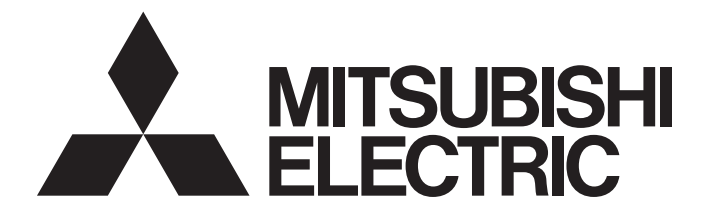

# Programmable Controller

# **MELSEC iQ-R**

# MELSEC iQ-R MES Interface Module User's Manual (Application)

-RD81MES96N -RD81MES96 -SW1DND-RMESIF-E(MX MESInterface-R)

# <span id="page-2-0"></span>**SAFETY PRECAUTIONS**

(Read these precautions before using this product.)

Before using this product, please read this manual and the relevant manuals carefully and pay full attention to safety to handle the product correctly. If the equipment is used in a manner not specified by the manufacturer, the protection provided by the equipment may be impaired.

The precautions given in this manual are concerned with this product only. For the safety precautions of the programmable controller system, refer to the MELSEC iQ-R Module Configuration Manual.

In this manual, the safety precautions are classified into two levels: " $\bigwedge$  WARNING" and " $\bigwedge$  CAUTION".

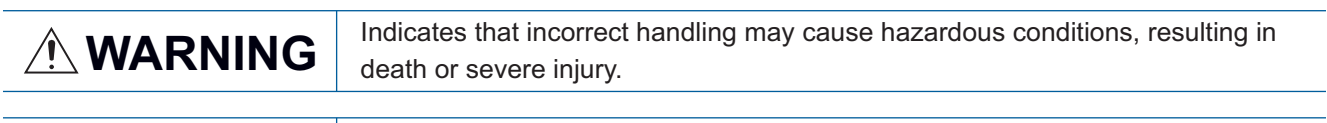

**CAUTION** Indicates that incorrect handling may cause hazardous conditions, resulting in<br> **CAUTION** minor or moderate injury or property damage minor or moderate injury or property damage.

Under some circumstances, failure to observe the precautions given under " $\bigwedge$  CAUTION" may lead to serious consequences.

Observe the precautions of both levels because they are important for personal and system safety.

Make sure that the end users read this manual and then keep the manual in a safe place for future reference.

### [Design Precautions]

## **WARNING**

- Configure safety circuits external to the programmable controller to ensure that the entire system operates safely even when a fault occurs in the external power supply or the programmable controller. Failure to do so may result in an accident due to an incorrect output or malfunction.
	- (1) Emergency stop circuits, protection circuits, and protective interlock circuits for conflicting operations (such as forward/reverse rotations or upper/lower limit positioning) must be configured external to the programmable controller.
	- (2) When the programmable controller detects an abnormal condition, it stops the operation and all outputs are:
		- Turned off if the overcurrent or overvoltage protection of the power supply module is activated.
		- Held or turned off according to the parameter setting if the self-diagnostic function of the CPU module detects an error such as a watchdog timer error.
	- (3) All outputs may be turned on if an error occurs in a part, such as an I/O control part, where the CPU module cannot detect any error. To ensure safety operation in such a case, provide a safety mechanism or a fail-safe circuit external to the programmable controller. For a fail-safe circuit example, refer to the MELSEC iQ-R Module Configuration Manual.
	- (4) Outputs may remain on or off due to a failure of a component such as a relay and transistor in an output circuit. Configure an external circuit for monitoring output signals that could cause a serious accident.
- $\bullet$  In an output circuit, when a load current exceeding the rated current or an overcurrent caused by a load short-circuit flows for a long time, it may cause smoke and fire. To prevent this, configure an external safety circuit, such as a fuse.
- Configure a circuit so that the programmable controller is turned on first and then the external power supply. If the external power supply is turned on first, an accident may occur due to an incorrect output or malfunction.
- Configure a circuit so that the external power supply is turned off first and then the programmable controller. If the programmable controller is turned off first, an accident may occur due to an incorrect output or malfunction.
- For the operating status of each station after a communication failure, refer to manuals for the network used. For the manuals, please consult your local Mitsubishi representative. Incorrect output or malfunction due to a communication failure may result in an accident.
- When connecting an external device with a CPU module or intelligent function module to modify data of a running programmable controller, configure an interlock circuit in the program to ensure that the entire system will always operate safely. For other forms of control (such as program modification, parameter change, forced output, or operating status change) of a running programmable controller, read the relevant manuals carefully and ensure that the operation is safe before proceeding. Improper operation may damage machines or cause accidents. When a Safety CPU is used, data cannot be modified while the Safety CPU is in SAFETY MODE.
- Especially, when a remote programmable controller is controlled by an external device, immediate action cannot be taken if a problem occurs in the programmable controller due to a communication failure. To prevent this, configure an interlock circuit in the program, and determine corrective actions to be taken between the external device and CPU module in case of a communication failure.

## [Design Precautions]

## **WARNING**

- Do not write any data to the "system area" and "write-protect area" of the buffer memory in the module. Also, do not use any "use prohibited" signals as an output signal from the CPU module to each module. Doing so may cause malfunction of the programmable controller system. For the "system area", "write-protect area", and the "use prohibited" signals, refer to the user's manual for the module used. For areas used for safety communications, they are protected from being written by users, and thus safety communications failure caused by data writing does not occur.
- $\bullet$  If a communication cable is disconnected, the network may be unstable, resulting in a communication failure of multiple stations. Configure an interlock circuit in the program to ensure that the entire system will always operate safely even if communications fail. Incorrect output or malfunction due to a communication failure may result in an accident. When safety communications are used, an interlock by the safety station interlock function protects the system from an incorrect output or malfunction.

# [Design Precautions]

# **ACAUTION**

- Do not install the control lines or communication cables together with the main circuit lines or power cables. Doing so may result in malfunction due to electromagnetic interference. Keep a distance of 100mm or more between those cables.
- During control of an inductive load such as a lamp, heater, or solenoid valve, a large current (approximately ten times greater than normal) may flow when the output is turned from off to on. Therefore, use a module that has a sufficient current rating.
- After the CPU module is powered on or is reset, the time taken to enter the RUN status varies depending on the system configuration, parameter settings, and/or program size. Design circuits so that the entire system will always operate safely, regardless of the time.
- Do not power off the programmable controller or reset the CPU module while the settings are being written. Doing so will make the data in the flash ROM and SD memory card undefined. The values need to be set in the buffer memory and written to the flash ROM and SD memory card again. Doing so also may cause malfunction or failure of the module.
- When changing the operating status of the CPU module from external devices (such as the remote RUN/STOP functions), select "Do Not Open by Program" for "Opening Method" of "Module Parameter". If "Open by Program" is selected, an execution of the remote STOP function causes the communication line to close. Consequently, the CPU module cannot reopen the line, and external devices cannot execute the remote RUN function.

# [Security Precautions]

# **WARNING**

 $\bullet$  To maintain the security (confidentiality, integrity, and availability) of the programmable controller and the system against unauthorized access, denial-of-service (DoS) attacks, computer viruses, and other cyberattacks from external devices via the network, take appropriate measures such as firewalls, virtual private networks (VPNs), and antivirus solutions.

# **WARNING**

 Shut off the external power supply (all phases) used in the system before mounting or removing the module. Failure to do so may result in electric shock or cause the module to fail or malfunction.

## [Installation Precautions]

# **CAUTION**

- Use the programmable controller in an environment that meets the general specifications in the MELSEC iQ-R Module Configuration Manual. Failure to do so may result in electric shock, fire, malfunction, or damage to or deterioration of the product.
- To mount a module, place the concave part(s) located at the bottom onto the guide(s) of the base unit, and push in the module until the hook(s) located at the top snaps into place. Incorrect interconnection may cause malfunction, failure, or drop of the module.
- To mount a module with no module fixing hook, place the concave part(s) located at the bottom onto the guide(s) of the base unit, push in the module, and fix it with screw(s). Incorrect interconnection may cause malfunction, failure, or drop of the module.
- When using the programmable controller in an environment of frequent vibrations, fix the module with a screw.
- Tighten the screws within the specified torque range. Undertightening can cause drop of the component or wire, short circuit, or malfunction. Overtightening can damage the screw and/or module, resulting in drop, short circuit, or malfunction. For the specified torque range, refer to the MELSEC iQ-R Module Configuration Manual.
- When using an extension cable, connect it to the extension cable connector of the base unit securely. Check the connection for looseness. Poor contact may cause malfunction.
- When using an SD memory card, fully insert it into the SD memory card slot. Check that it is inserted completely. Poor contact may cause malfunction.
- Securely insert an extended SRAM cassette or a battery-less option cassette into the cassette connector of the CPU module. After insertion, close the cassette cover and check that the cassette is inserted completely. Poor contact may cause malfunction.
- Beware that the module could be very hot while power is on and immediately after power-off.
- Do not directly touch any conductive parts and electronic components of the module, SD memory card, extended SRAM cassette, battery-less option cassette, or connector. Doing so can cause malfunction or failure of the module.

# **WARNING**

- Shut off the external power supply (all phases) used in the system before installation and wiring. Failure to do so may result in electric shock or cause the module to fail or malfunction.
- After installation and wiring, attach a blank cover module (RG60) to each empty slot before powering on the system for operation. Also, attach an extension connector protective cover<sup>\*1</sup> to each unused extension cable connector as necessary. Directly touching any conductive parts of the connectors while power is on may result in electric shock.

\*1 For details, please consult your local Mitsubishi Electric representative.

# [Wiring Precautions]

# **ACAUTION**

- Individually ground the FG and LG terminals of the programmable controller with a ground resistance of 100 ohms or less. Failure to do so may result in electric shock or malfunction.
- Use applicable solderless terminals and tighten them within the specified torque range. If any spade solderless terminal is used, it may be disconnected when the terminal screw comes loose, resulting in failure.
- Check the rated voltage and signal layout before wiring to the module, and connect the cables correctly. Connecting a power supply with a different voltage rating or incorrect wiring may cause fire or failure.
- Connectors for external devices must be crimped or pressed with the tool specified by the manufacturer, or must be correctly soldered. Incomplete connections may cause short circuit, fire, or malfunction.
- Securely connect the connector to the module. Poor contact may cause malfunction.
- Do not install the control lines or communication cables together with the main circuit lines or power cables. Doing so may result in malfunction due to noise. Keep a distance of 100mm or more between those cables.
- $\bullet$  Place the cables in a duct or clamp them. If not, dangling cables may swing or inadvertently be pulled, resulting in malfunction or damage to modules or cables.

In addition, the weight of the cables may put stress on modules in an environment of strong vibrations and shocks.

Do not clamp the extension cables with the jacket stripped. Doing so may change the characteristics of the cables, resulting in malfunction.

- Check the interface type and correctly connect the cable. Incorrect wiring (connecting the cable to an incorrect interface) may cause failure of the module and external device.
- Tighten the terminal screws or connector screws within the specified torque range. Undertightening can cause drop of the screw, short circuit, fire, or malfunction. Overtightening can damage the screw and/or module, resulting in drop, short circuit, fire, or malfunction.
- When disconnecting the cable from the module, do not pull the cable by the cable part. For the cable with connector, hold the connector part of the cable. For the cable connected to the terminal block, loosen the terminal screw. Pulling the cable connected to the module may result in malfunction or damage to the module or cable.
- Prevent foreign matter such as dust or wire chips from entering the module. Such foreign matter can cause a fire, failure, or malfunction.

## [Wiring Precautions]

# **CAUTION**

- When a protective film is attached to the top of the module, remove it before system operation. If not, inadequate heat dissipation of the module may cause a fire, failure, or malfunction.
- Programmable controllers must be installed in control panels. Connect the main power supply to the power supply module in the control panel through a relay terminal block. Wiring and replacement of a power supply module must be performed by qualified maintenance personnel with knowledge of protection against electric shock. For wiring, refer to the MELSEC iQ-R Module Configuration Manual.
- For Ethernet cables to be used in the system, select the ones that meet the specifications in the user's manual for the module used. If not, normal data transmission is not guaranteed.

# [Startup and Maintenance Precautions]

# **WARNING**

- Do not touch any terminal while power is on. Doing so will cause electric shock or malfunction.
- Correctly connect the battery connector. Do not charge, disassemble, heat, short-circuit, solder, or throw the battery into the fire. Also, do not expose it to liquid or strong shock. Doing so will cause the battery to produce heat, explode, ignite, or leak, resulting in injury and fire.
- Shut off the external power supply (all phases) used in the system before cleaning the module or retightening the terminal screws, connector screws, or module fixing screws. Failure to do so may result in electric shock.

## [Startup and Maintenance Precautions]

# **ACAUTION**

- When connecting an external device with a CPU module or intelligent function module to modify data of a running programmable controller, configure an interlock circuit in the program to ensure that the entire system will always operate safely. For other forms of control (such as program modification, parameter change, forced output, or operating status change) of a running programmable controller, read the relevant manuals carefully and ensure that the operation is safe before proceeding. Improper operation may damage machines or cause accidents.
- Especially, when a remote programmable controller is controlled by an external device, immediate action cannot be taken if a problem occurs in the programmable controller due to a communication failure. To prevent this, configure an interlock circuit in the program, and determine corrective actions to be taken between the external device and CPU module in case of a communication failure.
- Do not disassemble or modify the modules. Doing so may cause failure, malfunction, injury, or a fire.
- Use any radio communication device such as a cellular phone or PHS (Personal Handy-phone System) more than 25cm away in all directions from the programmable controller. Failure to do so may cause malfunction.
- Shut off the external power supply (all phases) used in the system before mounting or removing the module. Failure to do so may cause the module to fail or malfunction.
- Tighten the screws within the specified torque range. Undertightening can cause drop of the component or wire, short circuit, or malfunction. Overtightening can damage the screw and/or module, resulting in drop, short circuit, or malfunction.
- After the first use of the product, do not perform each of the following operations more than 50 times (IEC 61131-2/JIS B 3502 compliant).

Exceeding the limit may cause malfunction.

- Mounting/removing the module to/from the base unit
- Inserting/removing the extended SRAM cassette or battery-less option cassette to/from the CPU module
- Mounting/removing the terminal block to/from the module
- Connecting/disconnecting the extension cable to/from the base unit
- After the first use of the product, do not insert/remove the SD memory card to/from the CPU module more than 500 times. Exceeding the limit may cause malfunction.
- Do not touch the metal terminals on the back side of the SD memory card. Doing so may cause malfunction or failure of the module.
- Do not touch the integrated circuits on the circuit board of an extended SRAM cassette or a batteryless option cassette. Doing so may cause malfunction or failure of the module.
- Do not drop or apply shock to the battery to be installed in the module. Doing so may damage the battery, causing the battery fluid to leak inside the battery. If the battery is dropped or any shock is applied to it, dispose of it without using.
- Startup and maintenance of a control panel must be performed by qualified maintenance personnel with knowledge of protection against electric shock. Lock the control panel so that only qualified maintenance personnel can operate it.
- Before handling the module, touch a conducting object such as a grounded metal to discharge the static electricity from the human body. Wearing a grounded antistatic wrist strap is recommended. Failure to discharge the static electricity may cause the module to fail or malfunction.

## [Startup and Maintenance Precautions]

# **CAUTION**

- After unpacking, eliminate static electricity from the module to prevent electrostatic discharge from affecting the module. If an electrostatically charged module comes in contact with a grounded metal object, a sudden electrostatic discharge of the module may cause failure. For details on how to eliminate static electricity from the module, refer to the following. Antistatic Precautions Before Using MELSEC iQ-R Series Products (FA-A-0368)
- Use a clean and dry cloth to wipe off dirt on the module.

## [Operating Precautions]

# **CAUTION**

- When changing data and operating status, and modifying program of the running programmable controller from an external device such as a personal computer connected to an intelligent function module, read relevant manuals carefully and ensure the safety before operation. Incorrect change or modification may cause system malfunction, damage to the machines, or accidents.
- $\bullet$  Do not power off the programmable controller or reset the CPU module while the setting values in the buffer memory are being written to the flash ROM in the module. Doing so will make the data in the flash ROM and SD memory card undefined. The values need to be set in the buffer memory and written to the flash ROM and SD memory card again. Doing so can cause malfunction or failure of the module.

## [Disposal Precautions]

# **ACAUTION**

- When disposing of this product, treat it as industrial waste.
- When disposing of batteries, separate them from other wastes according to the local regulations. For details on battery regulations in EU member states, refer to the MELSEC iQ-R Module Configuration Manual.

## [Transportation Precautions]

# **ACAUTION**

- When transporting lithium batteries, follow the transportation regulations. For details on the regulated models, refer to the MELSEC iQ-R Module Configuration Manual.
- The halogens (such as fluorine, chlorine, bromine, and iodine), which are contained in a fumigant used for disinfection and pest control of wood packaging materials, may cause failure of the product. Prevent the entry of fumigant residues into the product or consider other methods (such as heat treatment) instead of fumigation. The disinfection and pest control measures must be applied to unprocessed raw wood.

# <span id="page-10-0"></span>**CONDITIONS OF USE FOR THE PRODUCT**

(1) MELSEC programmable controller ("the PRODUCT") shall be used in conditions;

i) where any problem, fault or failure occurring in the PRODUCT, if any, shall not lead to any major or serious accident; and

ii) where the backup and fail-safe function are systematically or automatically provided outside of the PRODUCT for the case of any problem, fault or failure occurring in the PRODUCT.

(2) The PRODUCT has been designed and manufactured for the purpose of being used in general industries. MITSUBISHI ELECTRIC SHALL HAVE NO RESPONSIBILITY OR LIABILITY (INCLUDING, BUT NOT LIMITED TO ANY AND ALL RESPONSIBILITY OR LIABILITY BASED ON CONTRACT, WARRANTY, TORT, PRODUCT LIABILITY) FOR ANY INJURY OR DEATH TO PERSONS OR LOSS OR DAMAGE TO PROPERTY CAUSED BY the PRODUCT THAT ARE OPERATED OR USED IN APPLICATION NOT INTENDED OR EXCLUDED BY INSTRUCTIONS, PRECAUTIONS, OR WARNING CONTAINED IN MITSUBISHI ELECTRIC USER'S, INSTRUCTION AND/OR SAFETY MANUALS, TECHNICAL BULLETINS AND GUIDELINES FOR the PRODUCT. ("Prohibited Application")

Prohibited Applications include, but not limited to, the use of the PRODUCT in;

- Nuclear Power Plants and any other power plants operated by Power companies, and/or any other cases in which the public could be affected if any problem or fault occurs in the PRODUCT.
- Railway companies or Public service purposes, and/or any other cases in which establishment of a special quality assurance system is required by the Purchaser or End User.
- Aircraft or Aerospace, Medical applications, Train equipment, transport equipment such as Elevator and Escalator, Incineration and Fuel devices, Vehicles, Manned transportation, Equipment for Recreation and Amusement, and Safety devices, handling of Nuclear or Hazardous Materials or Chemicals, Mining and Drilling, and/or other applications where there is a significant risk of injury to the public or property.

Notwithstanding the above restrictions, Mitsubishi Electric may in its sole discretion, authorize use of the PRODUCT in one or more of the Prohibited Applications, provided that the usage of the PRODUCT is limited only for the specific applications agreed to by Mitsubishi Electric and provided further that no special quality assurance or fail-safe, redundant or other safety features which exceed the general specifications of the PRODUCTs are required. For details, please contact the Mitsubishi Electric representative in your region.

(3) Mitsubishi Electric shall have no responsibility or liability for any problems involving programmable controller trouble and system trouble caused by DoS attacks, unauthorized access, computer viruses, and other cyberattacks.

# <span id="page-11-0"></span>**INTRODUCTION**

Thank you for purchasing the Mitsubishi Electric MELSEC iQ-R series programmable controllers.

This manual describes the functions and programming to use the module listed below.

Before using this product, please read this manual and the relevant manuals carefully and develop familiarity with the

functions and performance of the MELSEC iQ-R series programmable controller to handle the product correctly.

When applying the program examples provided in this manual to an actual system, ensure the applicability and confirm that it will not cause system control problems.

Note that the menu names and operating procedures may differ depending on an operating system in use and its version. When reading this manual, replace the names and procedures with the applicable ones as necessary. Please make sure that the end users read this manual.

### $Point<sup>0</sup>$

The program examples shown in this manual are the examples in which an MES interface module (RD81MES96N or RD81MES96) is assigned to the input/output No. X/Y0 to X/Y1F unless otherwise specified. To use the program examples shown in this manual, the input/output number assignment is required. For details on the assignment of input/output number, refer to the following: MELSEC iQ-R Module Configuration Manual

### **Relevant product**

RD81MES96N RD81MES96

# **CONTENTS**

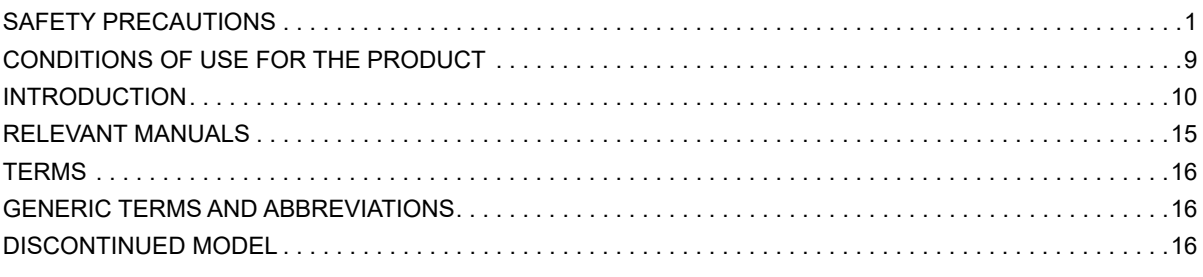

### **CHAPTER 1 FUNCTIONS**

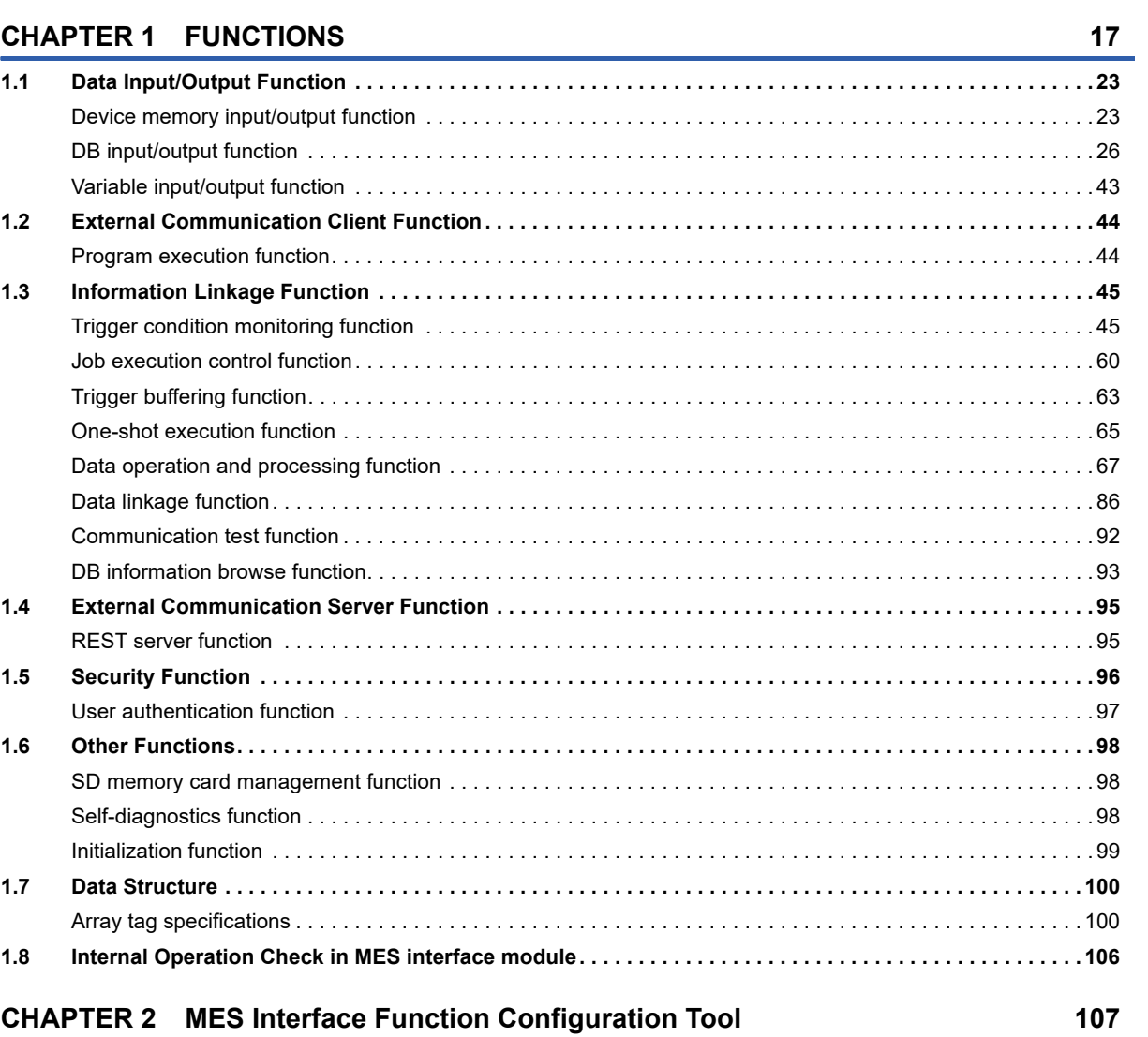

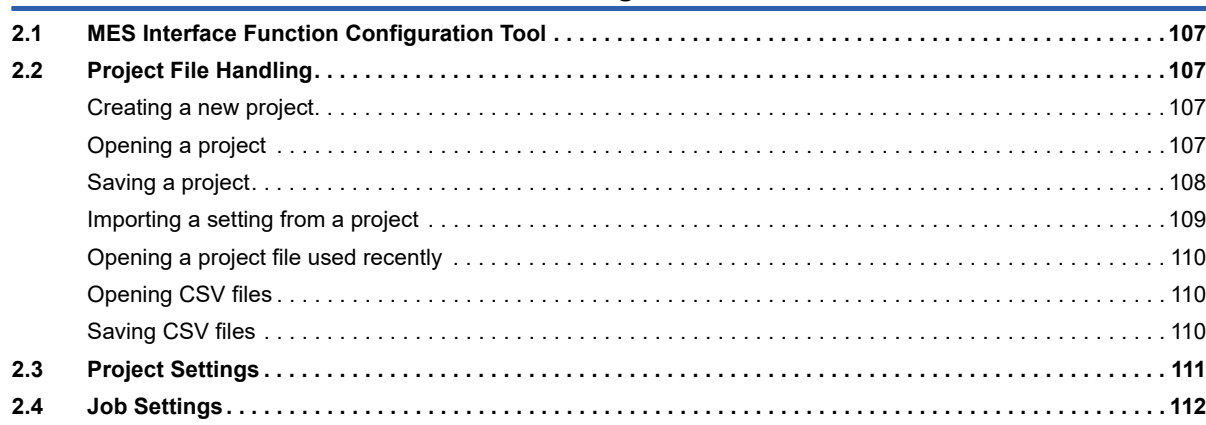

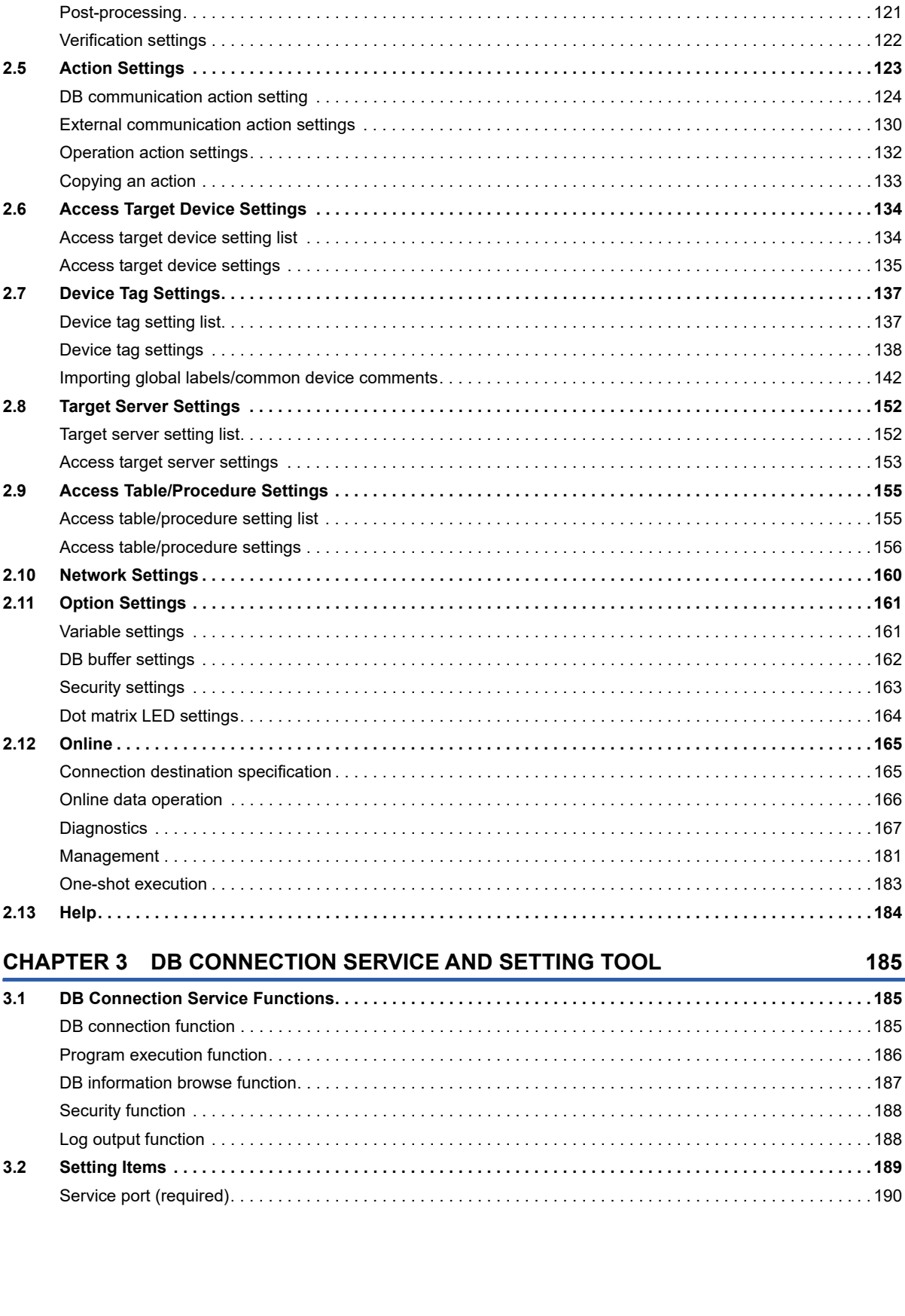

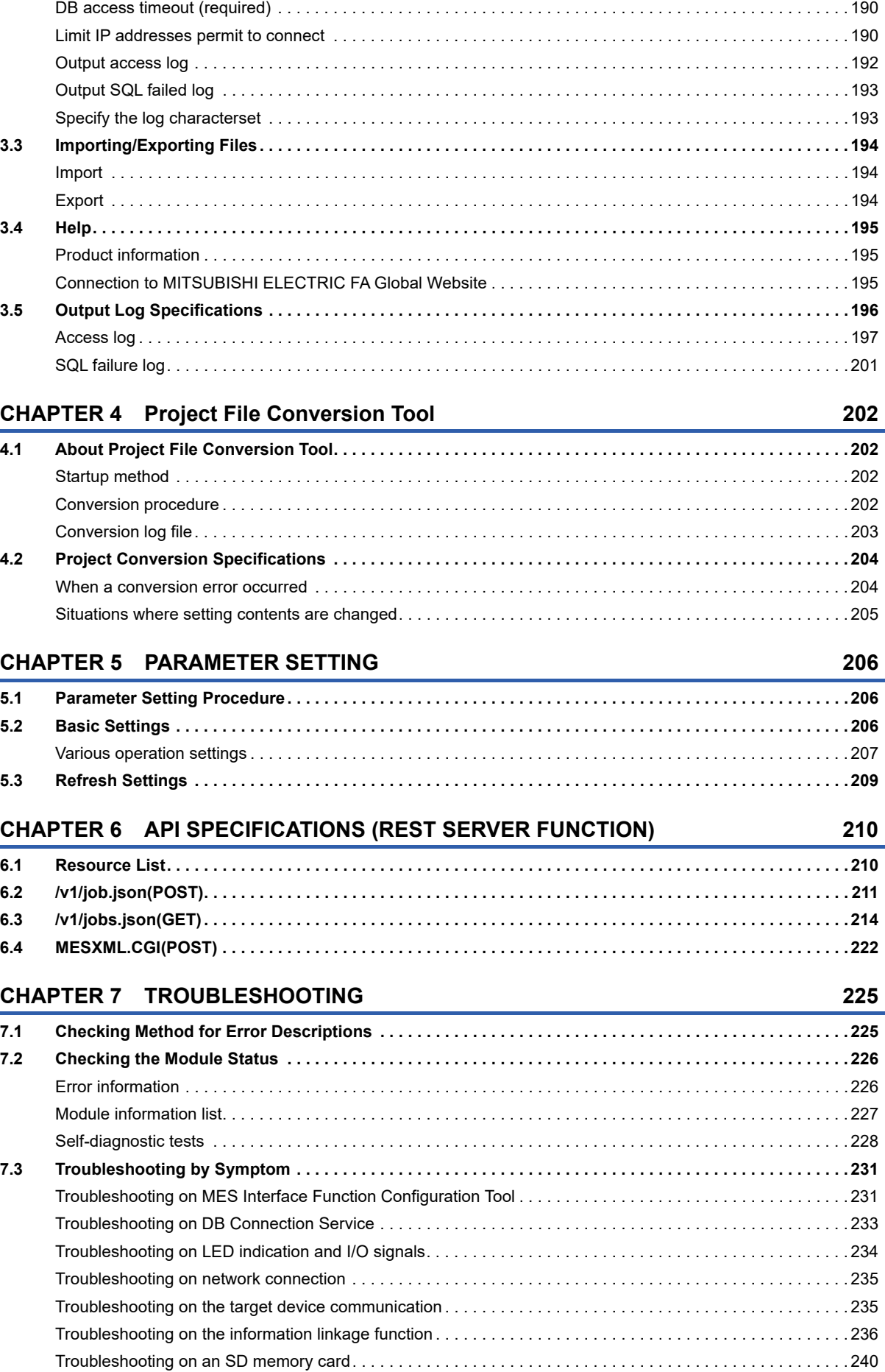

# 13

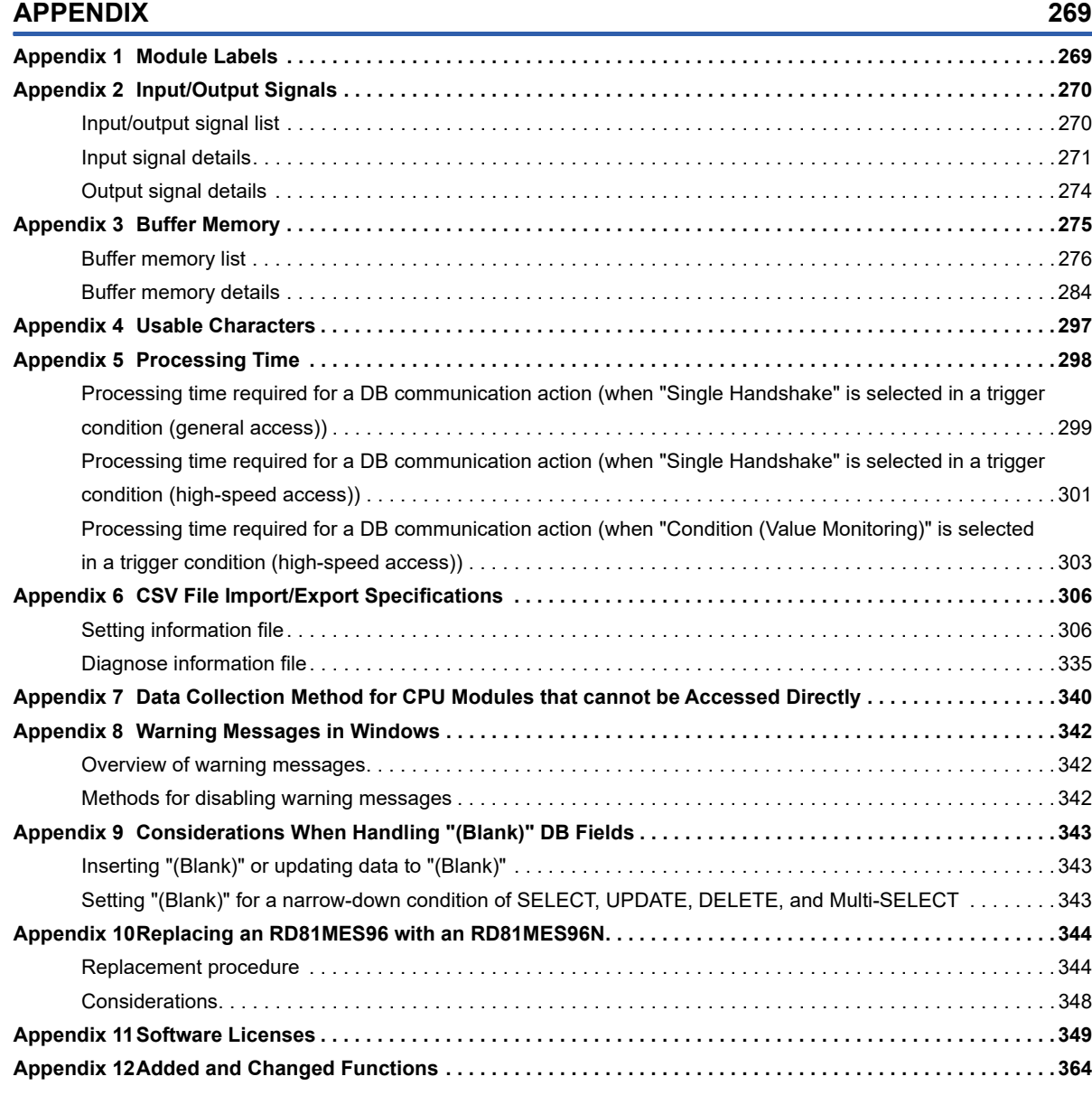

[Troubleshooting on the REST server function. . . . . . . . . . . . . . . . . . . . . . . . . . . . . . . . . . . . . . . . . . . . . . . . . . 240](#page-241-1) [Troubleshooting on Project File Conversion Tool . . . . . . . . . . . . . . . . . . . . . . . . . . . . . . . . . . . . . . . . . . . . . . . 240](#page-241-2) **[7.4 Error Code List . . . . . . . . . . . . . . . . . . . . . . . . . . . . . . . . . . . . . . . . . . . . . . . . . . . . . . . . . . . . . . . . . . . . . . . . 241](#page-242-0)** [Error codes for an MES interface module . . . . . . . . . . . . . . . . . . . . . . . . . . . . . . . . . . . . . . . . . . . . . . . . . . . . . 241](#page-242-1) [Error codes for DB Connection Service. . . . . . . . . . . . . . . . . . . . . . . . . . . . . . . . . . . . . . . . . . . . . . . . . . . . . . . 257](#page-258-0) [Error codes of REST server function response message . . . . . . . . . . . . . . . . . . . . . . . . . . . . . . . . . . . . . . . . . 265](#page-266-0) **[7.5 Event Code List . . . . . . . . . . . . . . . . . . . . . . . . . . . . . . . . . . . . . . . . . . . . . . . . . . . . . . . . . . . . . . . . . . . . . . . . 268](#page-269-0)**

### **[INDEX](#page-369-0) 368**

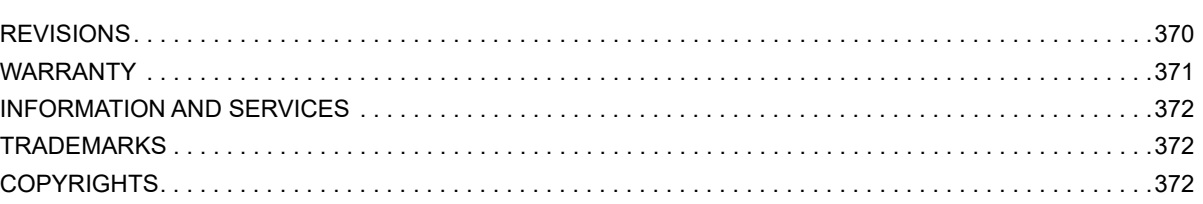

# <span id="page-16-0"></span>**RELEVANT MANUALS**

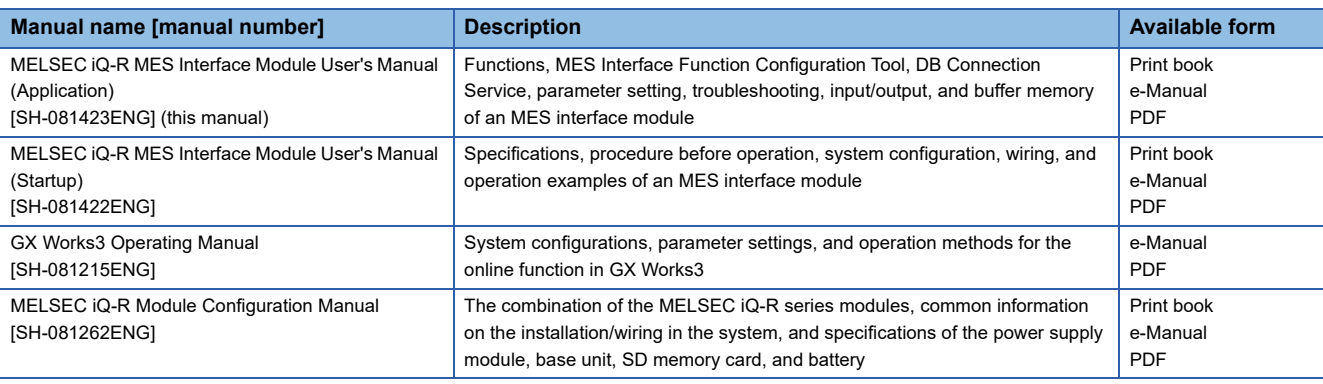

### $Point<sup>0</sup>$

e-Manual refers to the Mitsubishi Electric FA electronic book manuals that can be browsed using a dedicated tool.

e-Manual has the following features:

- Required information can be cross-searched in multiple manuals.
- Other manuals can be accessed from the links in the manual.
- Hardware specifications of each part can be found from the product figures.
- Pages that users often browse can be bookmarked.
- Sample programs can be copied to an engineering tool.

<span id="page-17-0"></span>Unless otherwise specified, this manual uses the following terms.

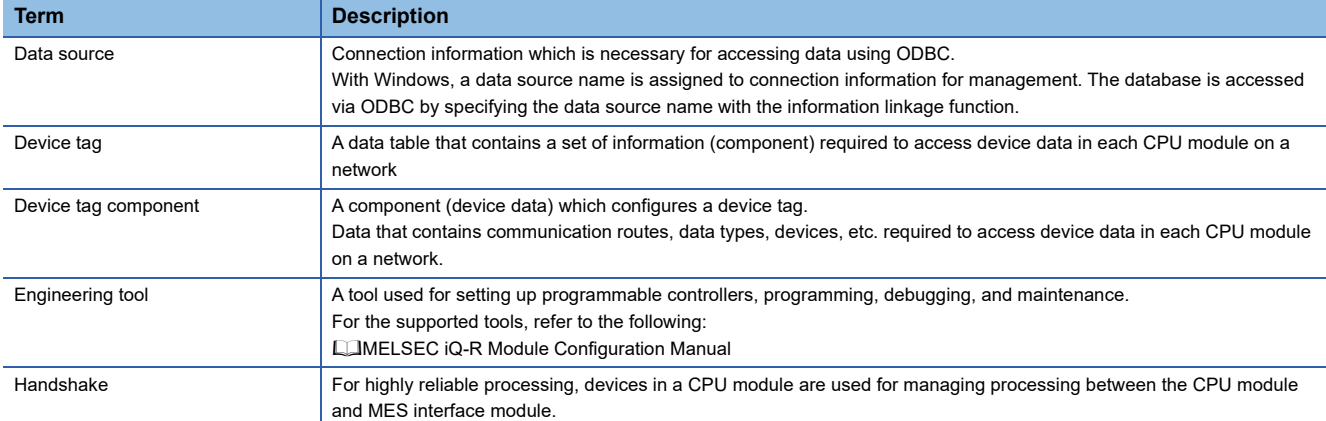

For definitions of terms for safety CPUs, refer to the following:

MELSEC iQ-R CPU Module User's Manual (Application)

# <span id="page-17-1"></span>**GENERIC TERMS AND ABBREVIATIONS**

Unless otherwise specified, this manual uses the following generic terms and abbreviations.

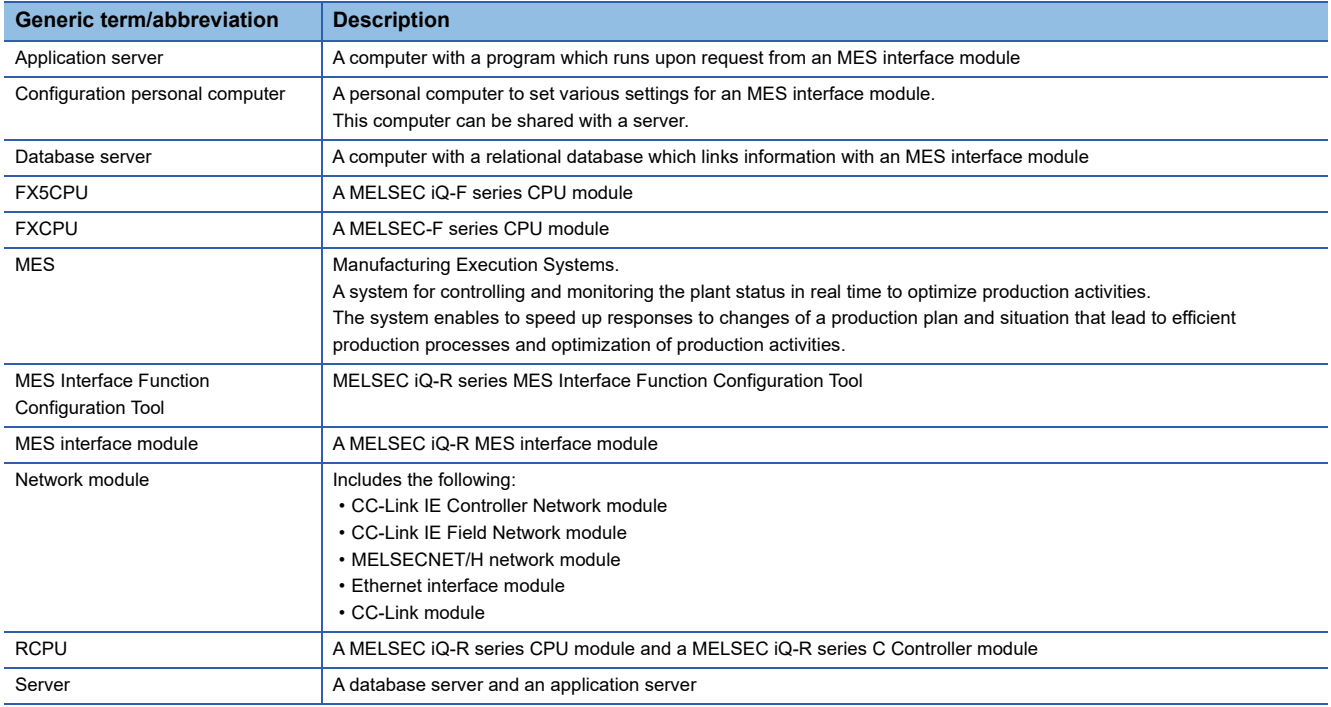

# <span id="page-17-2"></span>**DISCONTINUED MODEL**

The following model is described in this manual, but has no longer been produced.

For the onerous repair term after discontinuation of production, refer to "WARRANTY" in this manual.

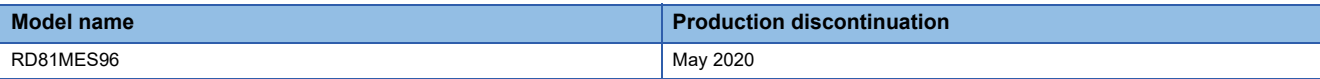

<span id="page-18-0"></span>This chapter explains the details on the functions of an MES interface module.

### **Operations on MES interface module**

MES interface module provides information linkage by operating based on the following settings.

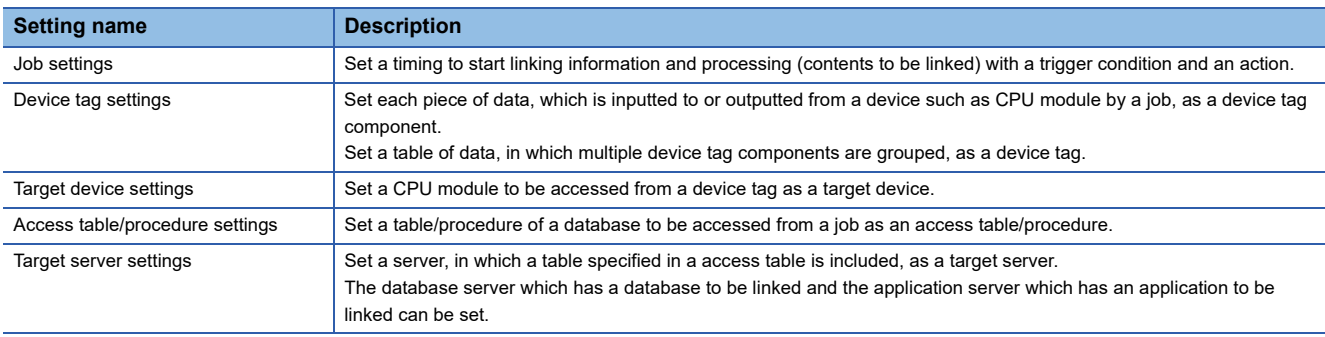

The information linkage function of an MES interface module provides data linkage between a CPU module and a database by monitoring a trigger condition set to the job settings and executing an action set to the job settings in order when the condition is satisfied.

The information linkage function reads/writes data as a device tag component in order to input/output the device data in the CPU module by using the data input/output function. The data input/output function identifies the target CPU module set in the target device settings.

Additionally, the information linkage function accesses the database as an access table/procedure by using the data input/ output function. The data input/output function identifies the target server in the access target server setting.

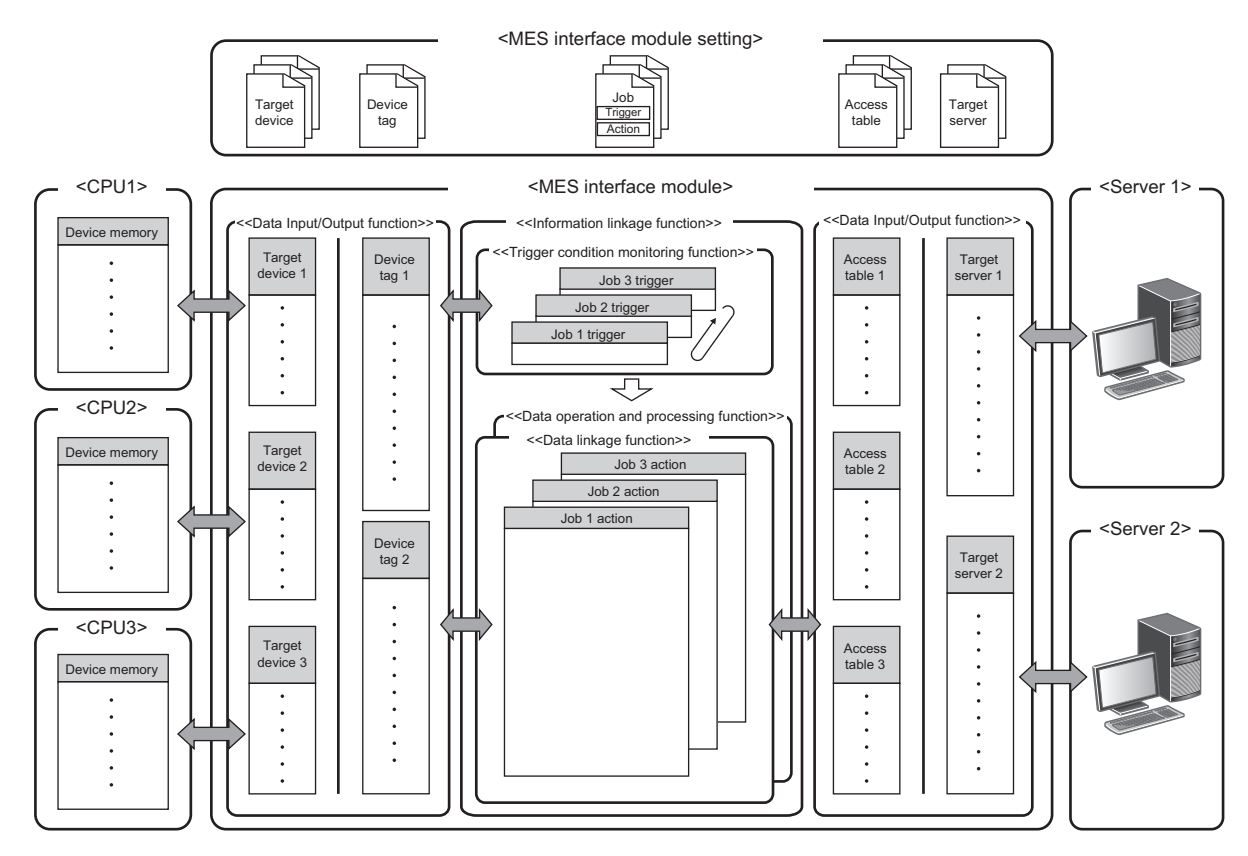

### **Action execution timing and action types**

**Action type**  Description DB communication action <br>An action to be specified when inputting/outputting data to the database by using the DB input/output function. Operation action **An action** An action to be specified when performing data operation and processing by using the data operation and processing function. External communication action <br>An action to be specified when linking data with an application server by using the external communication client function.

The following three types of actions can be set for an action in a job setting.

Basically, specify the sequence processing to the action in the job settings (main configuration). The settings can be configured with pre-processing, main-processing, and post-processing depending on the execution timing and the purpose of the action (extended configuration).

The action types that can be specified for each timing are as follows:

 $\bigcirc$ : Available,  $\times$ : Not available

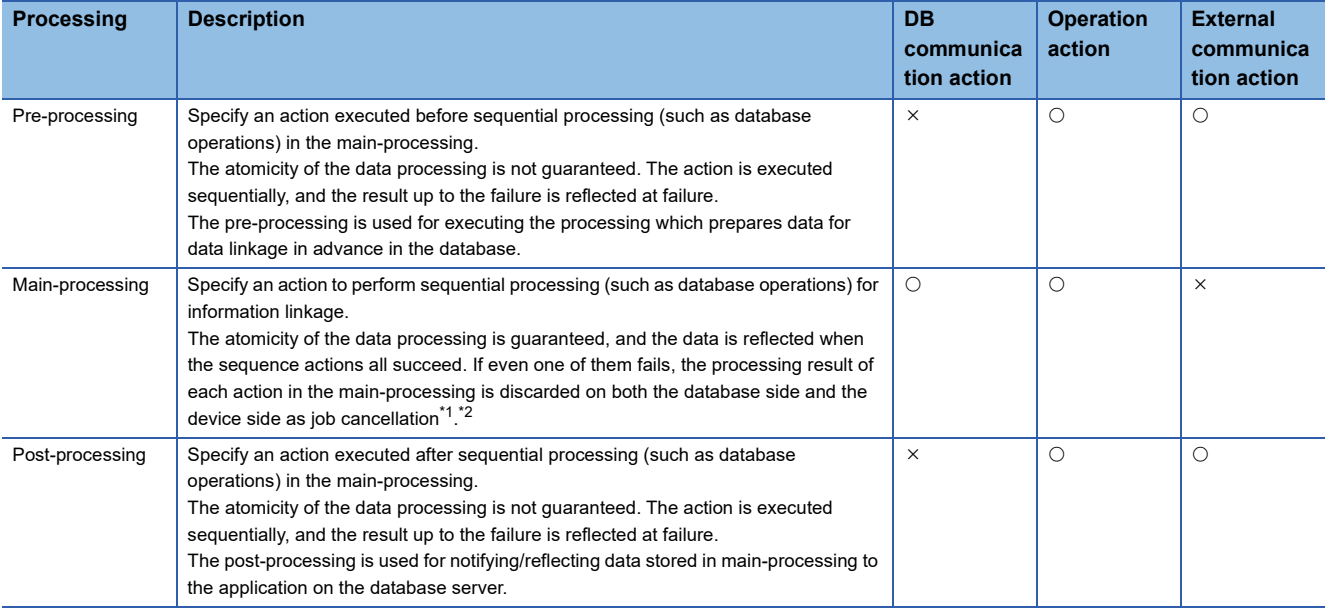

<span id="page-19-0"></span>\*1 Job cancel means that when an error occurred in a main processing, the processing result is discarded and the result in both database and device are returned to the previous status.

<span id="page-19-1"></span>\*2 The atomicity of the assignment for a variable is not guaranteed even in the main-processing as an exception.

### **Types of job configuration**

There are two types of job configurations: main configuration and extended configuration. The availability of each action differs as shown in the following table.

 $\bigcirc$ : Available,  $\times$ : Not available

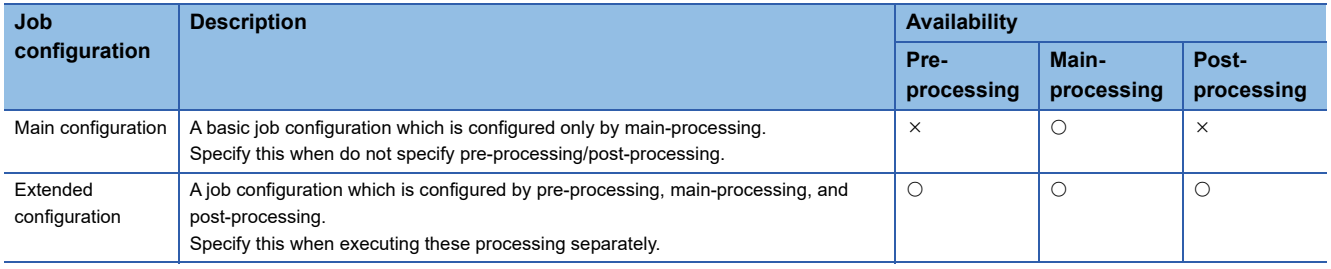

### **Data read/write timing for CPU modules at job operation**

Read/write data to the CPU module in the following timing using the Data input/output function in order to operate a job with the information linkage function.

The information linkage function prepares data which is required for executing an action in the CPU module in advance. Data read/write to the CPU module is not performed during the execution of the action. The data is written after the action is executed.

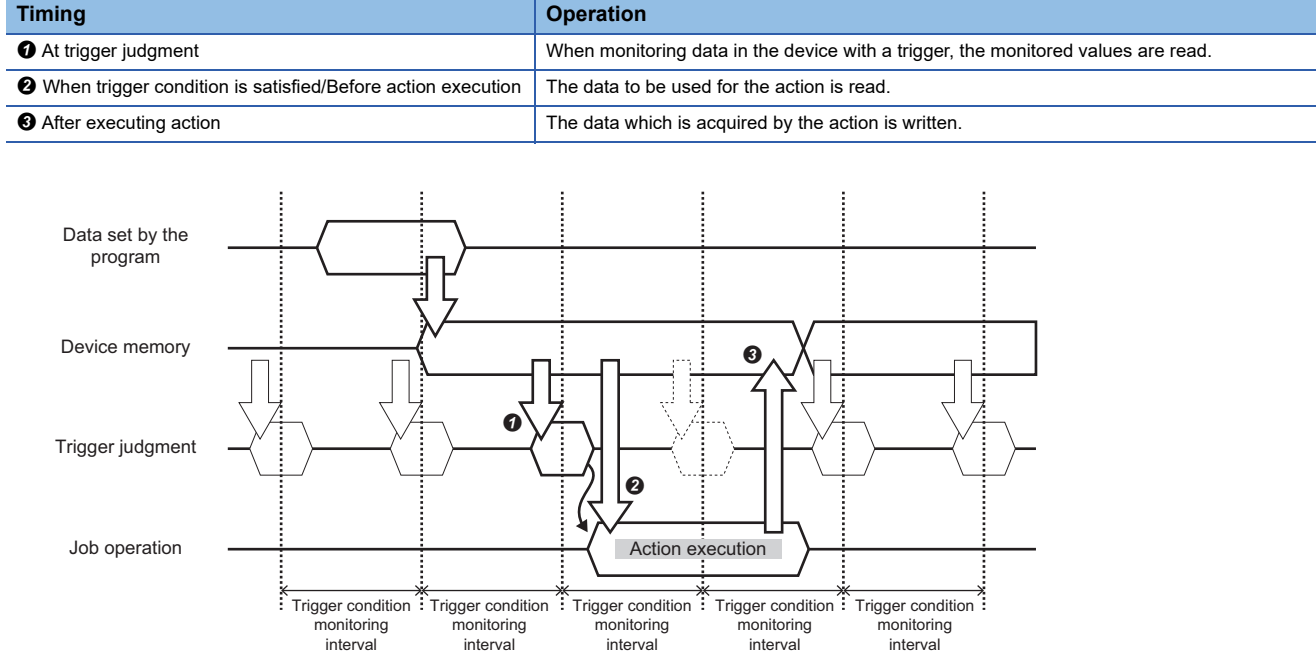

However, the data to be used for the action can be collected at trigger judgment for when the synchronization between the data at trigger judgment and the data to be used for the action is required (when the data must be the same timing data). By collecting data to be used for the action at trigger judgment, the timing of data in the CPU module used for one job execution can be unified.

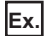

When the present value is overwritten before job execution

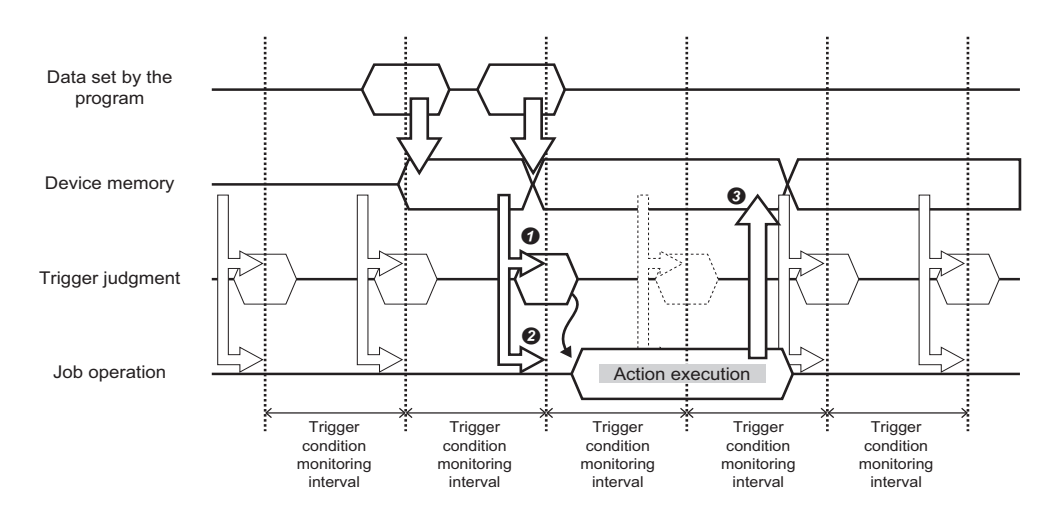

#### **Job operation**

A job behaves depends on the execution result of each processing (pre-processing/main-processing/post-processing) which configures the job and the execution result of the action which configures each processing.

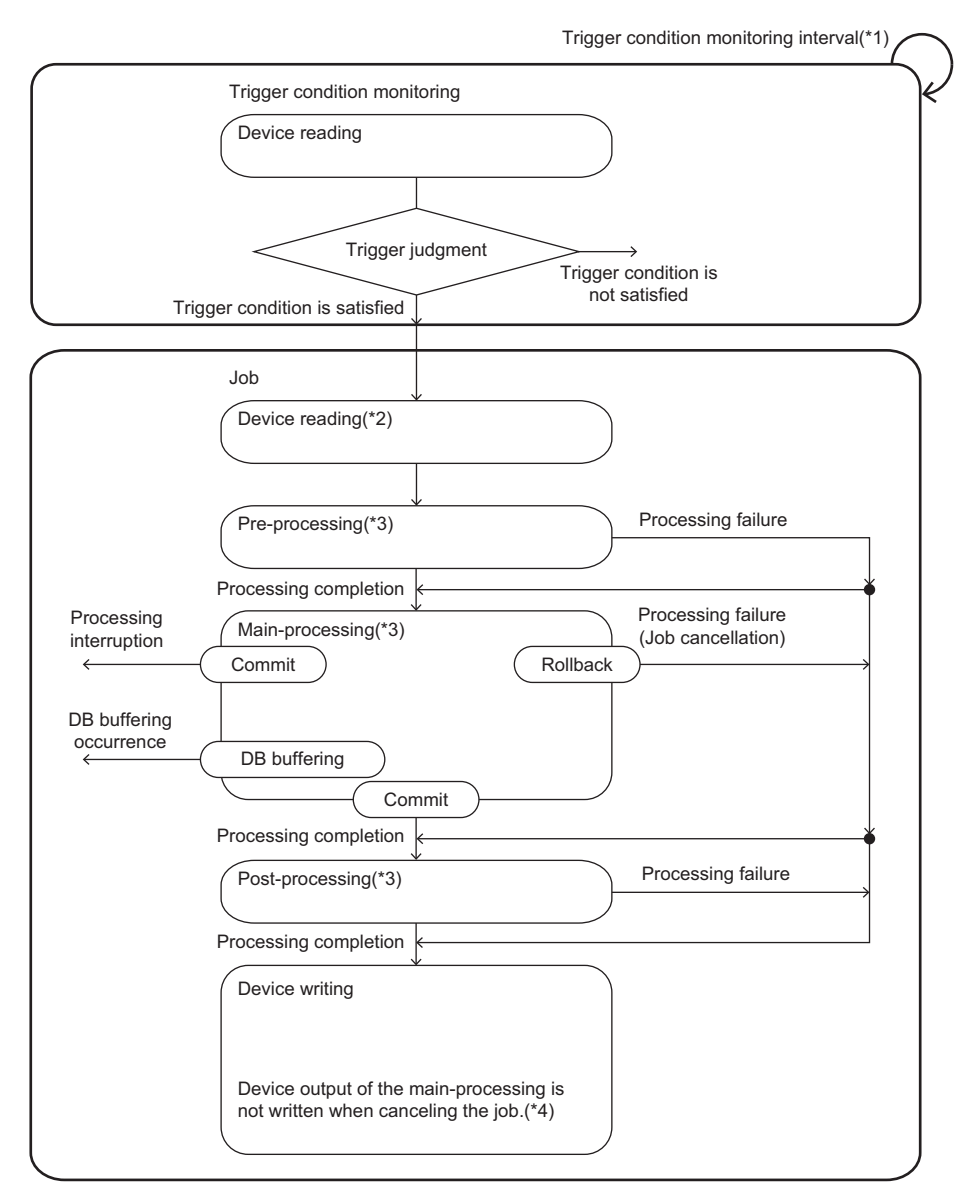

- \*1 The trigger condition is monitored at the trigger condition monitoring interval.
- \*2 Devices are not read when reading data used for the job at trigger judgment.
- \*3 The operations of pre-processing, main-processing, and post-processing are as follows:

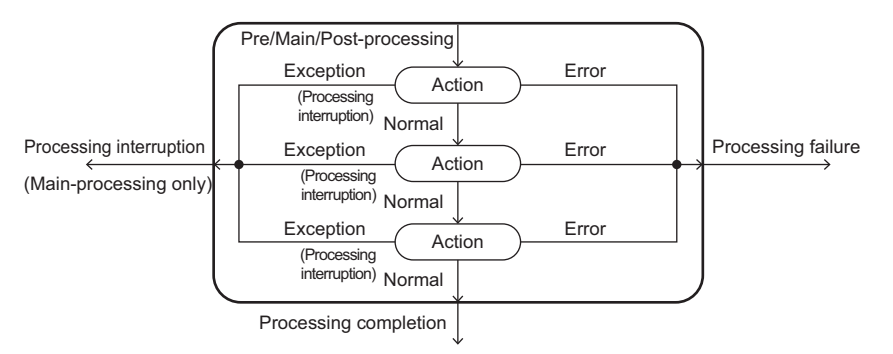

\*4 The job cancellation notification will be written.

### **Execution result of processing**

The following shows the execution result of the pre-processing, main-processing, and post-processing.

The operations of the processing procedure and the execution for each execution result can be notified.

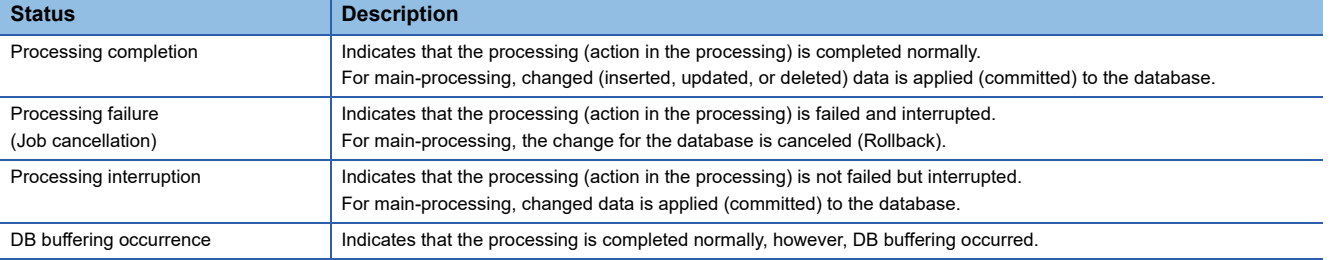

#### **Execution result of action**

The following shows the status of the execution result of actions.

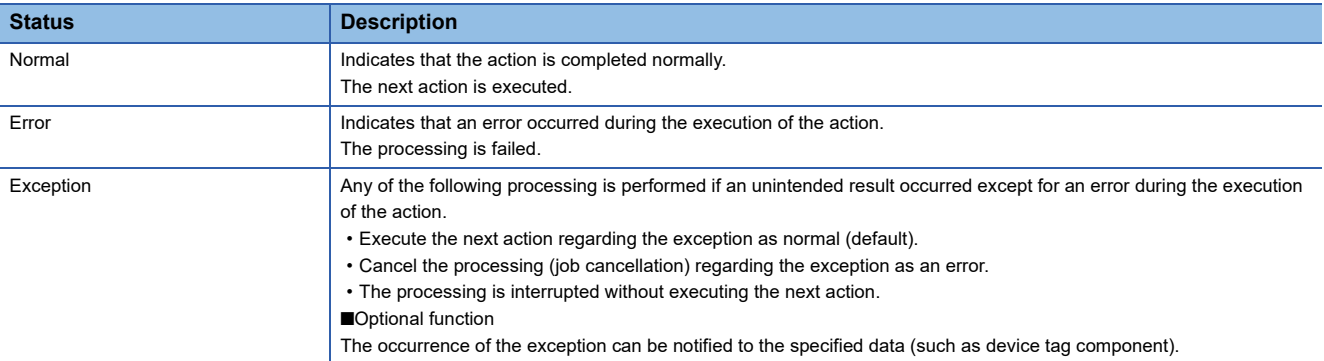

#### **Operation specifications at failure/interruption**

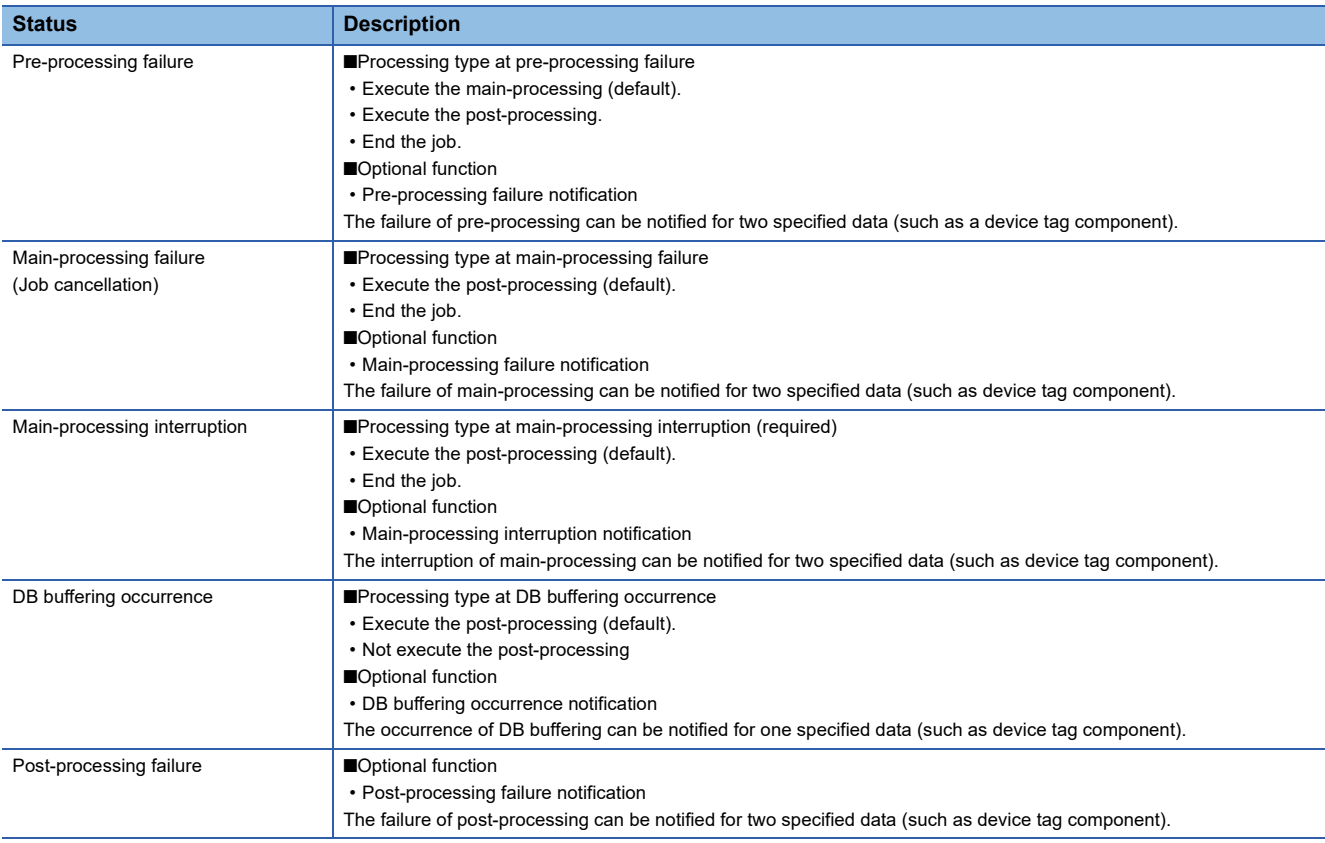

### **Common operation specification for exception**

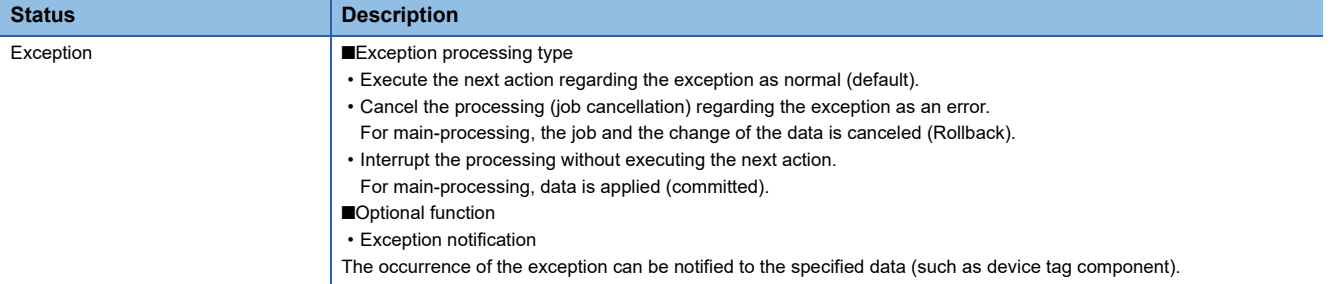

### **Access type at trigger judgment**

When monitoring values in the device such as a CPU module at trigger judgment, the information linkage function reads data using the Device memory input/output function.

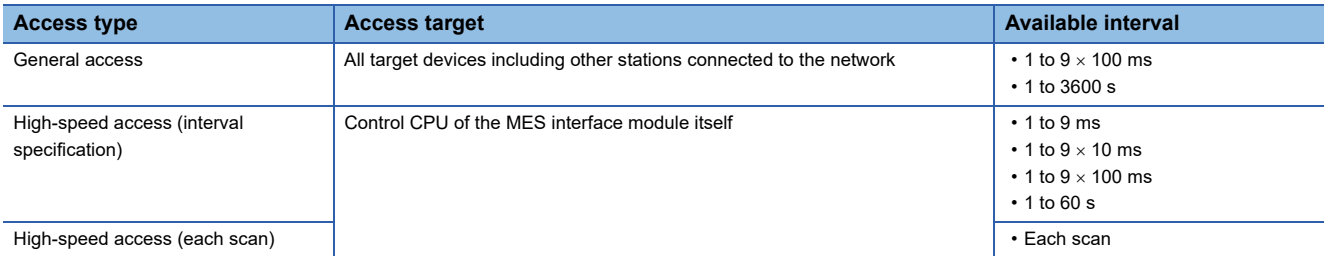

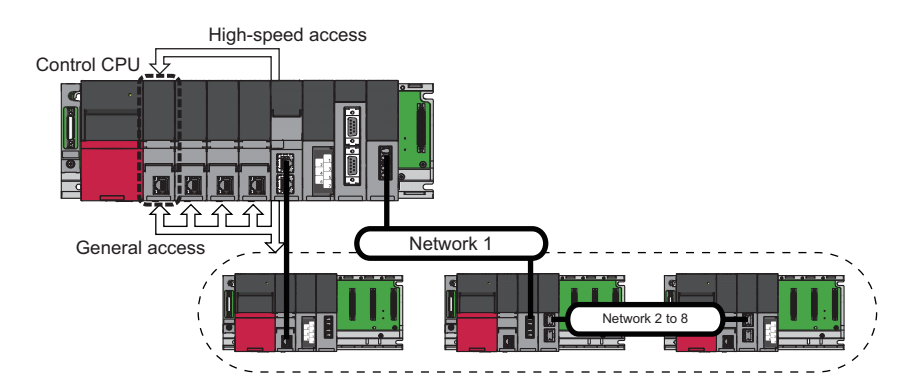

# <span id="page-24-0"></span>**1.1 Data Input/Output Function**

### <span id="page-24-1"></span>**Device memory input/output function**

The Device memory input/output function acquires or writes data from the device memory of the target device, and inputs or outputs data between the device memory in the target device and the MES interface module. This function is used for the information linkage function at required timing (at trigger judgment, when trigger condition is satisfied, or before/after executing the action).

Not only to the control CPU of the MES interface module itself but also to other CPU of the host station and a CPU module of other station can be accessed.

For the data types that can be input or output, refer to the following:

MELSEC iQ-R MES Interface Module User's Manual (Startup)

### **Access type**

The following table shows the access types for accessing data in an access target device from an MES interface module.

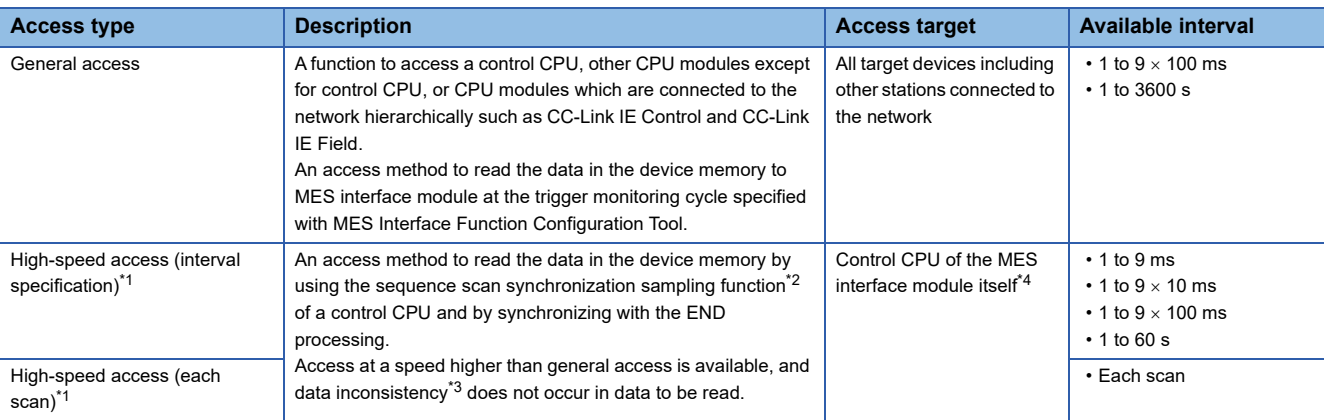

<span id="page-24-2"></span>\*1 High-speed access pauses when system parameters, CPU parameters, and module parameters are written to a control CPU during high-speed access.

Then it restarts automatically after the writing is completed.

- <span id="page-24-3"></span>\*2 For the sequence scan synchronization sampling function, refer to the following: MELSEC iQ-R CPU Module User's Manual (Application)
- <span id="page-24-4"></span>\*3 For details on data inconsistency, refer to the following: MELSEC iQ-R MES Interface Module User's Manual (Startup)
- <span id="page-24-5"></span>\*4 For CPU modules supporting high-speed access, refer to the following: MELSEC iQ-R MES Interface Module User's Manual (Startup)

#### **General access**

Data in the device memory of a CPU module is acquired at a specified access interval.

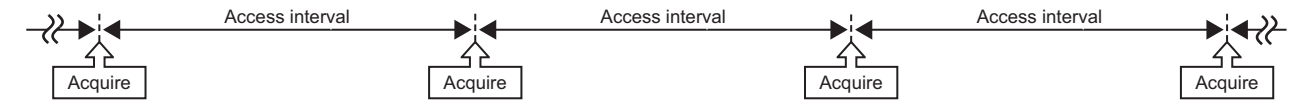

#### **High-speed access**

• High-speed access (interval specification)

Data in the device memory of a CPU module is acquired once by synchronizing with the END processing within a specified access interval. Set an access interval longer than the sequence scan time.

If data fails to be acquired at the first END processing within an access interval, the data will be acquired again at the next END processing. Therefore, an actual access interval is different from a set one.

 $\Rightarrow$ **: Sequence scan time** 

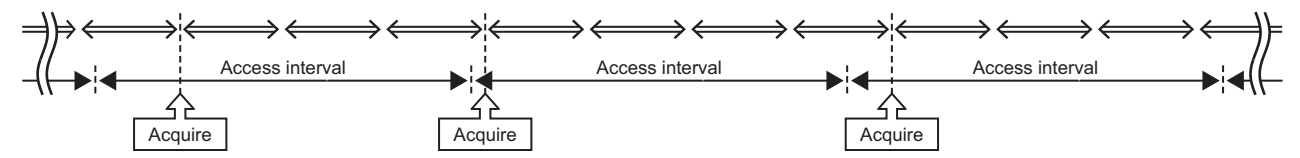

If data never be acquired within an access interval, high-speed access interval overload count will be incremented. ( $\Box$ ) Page [293 Information linkage function area \(Un\G12160 to 12418\)\)](#page-294-0)

• High-speed access (each scan)

Data in the device memory of a CPU module is acquired each time END processing is performed (each scan) only when the CPU module is in the RUN state.

Sequence scan time

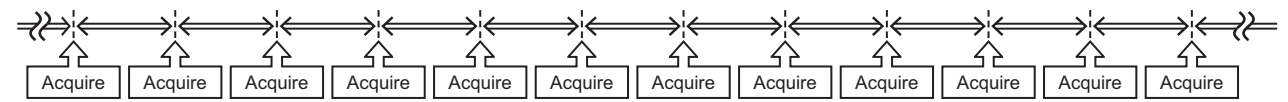

If data cannot be acquired at the END processing, high-speed access interval overload count will be incremented. ( $\Box$  Page [293 Information linkage function area \(Un\G12160 to 12418\)\)](#page-294-0)

#### **Data read at trigger judgment**

At trigger judgment, data is read by accessing only the data which is required to evaluate the trigger condition.

The data which is required for the execution of an action can also be read at trigger judgment. The data read at trigger judgment can be used uniformly in whole jobs. (At this time, the data access at trigger condition satisfaction/before execution of action is not performed.)

The access timing at trigger judgment differs for each job because it depends on the access interval of each trigger judgment which is specified for each job. (Jobs the access interval/target device of which is the same are accessed separately. Therefore, the sequential scan is performed over multiple scans and the values may differ even when the same device memory is read.)

#### **Data read when trigger condition is satisfied/before execution of action**

After a trigger condition is satisfied, required data for executing action (pre-processing, main-processing, post-processing) is read by using the method of the general access.

Note that the data which has already been accessed during data read at trigger judgment is used and the access is not performed at this timing. (Since the access timing between the data used for trigger judgment and the data to be used only for action are different, the sequential scan is performed over multiple scans and consequently the values may differ.)

#### **Data write after executing all actions**

The data substituted for the device tag in each action is written to the target device after executing all the actions. If the execution of an action failed, the content of device tag which has been set to each notification (pre-processing/postprocessing) in the job is reflected to the access target device.

For the character string type data, not only effective number of characters (including termination character) but also the number of characters specified in the device tag are written.

The data write order after executing all actions is as follows:

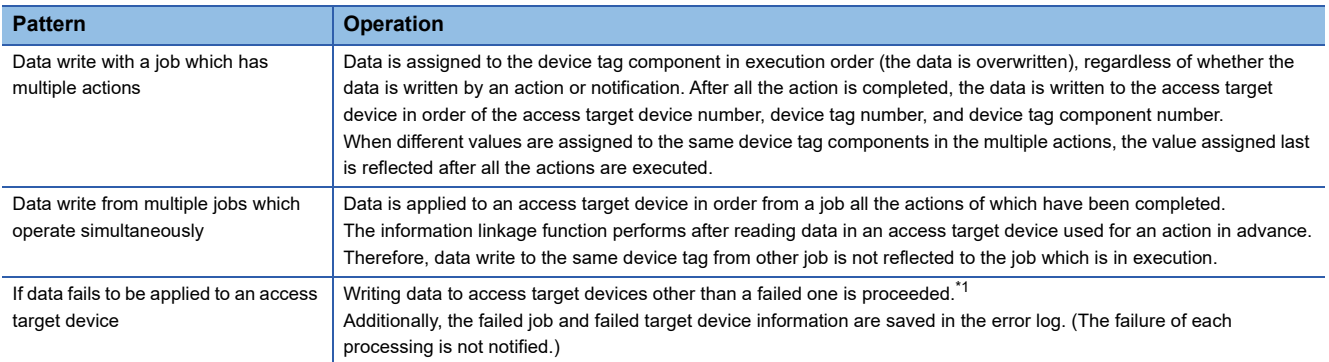

<span id="page-26-0"></span>\*1 A part of data may be written to the failed target device.

### **Access other than job**

Other than jobs, various information is notified to device tags/variables in order to notify the current status of MES interface module. The device tags/variables can also be used for issuing a request for MES interface module. The data which is to be accessed to device memory are as follows:

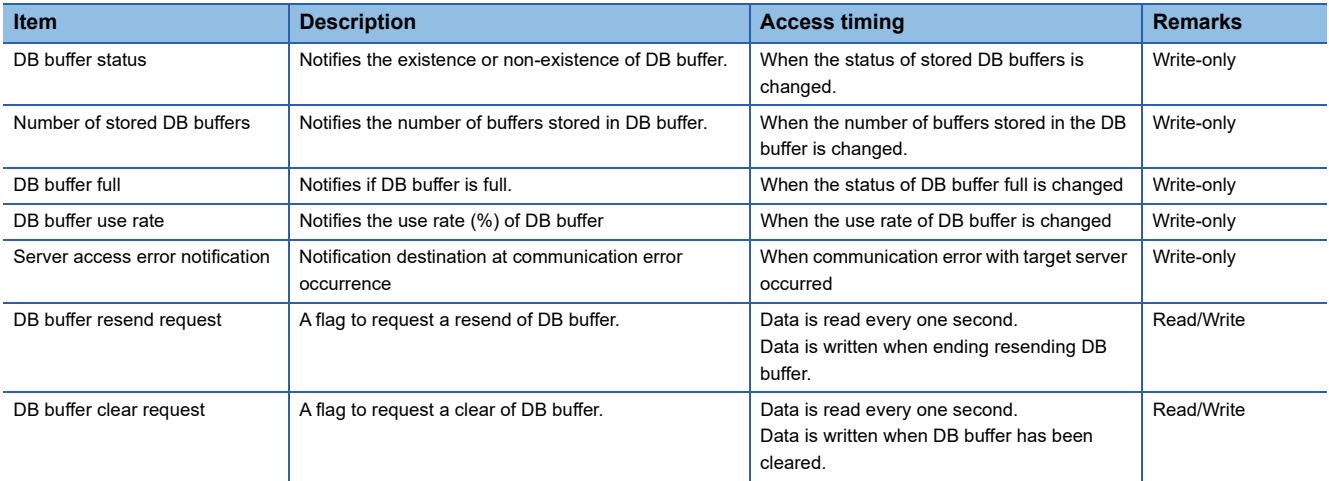

When a device tag component is specified to the notification target, the data is written to the device memory with the above timing immediately. If the access to the device memory failed, an error log is output.

For details on the data values, refer to the following:

**F** [Page 41 DB buffer notification](#page-42-0)

**[Page 41 DB buffer resend request](#page-42-1)** 

**[Page 41 DB buffer clear request](#page-42-2)** 

## <span id="page-27-0"></span>**DB input/output function**

The DB input/output function has the following two functions.

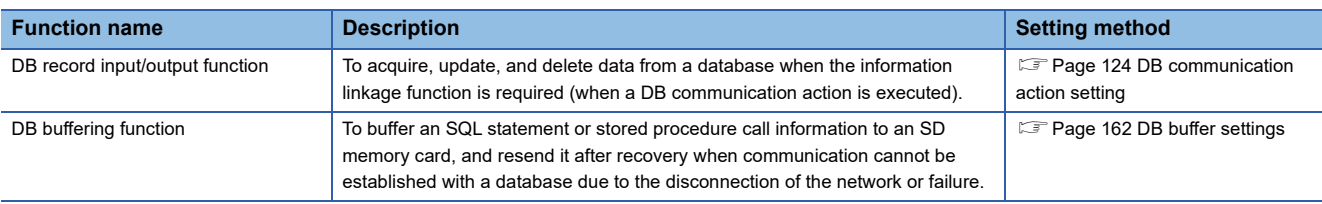

### **DB record input/output function**

DB record input/output function inputs/outputs information (record) stored in the DB table (accessible to a table and view) to/ from a programmable controller system.

The operations that can be input/output are as follows:

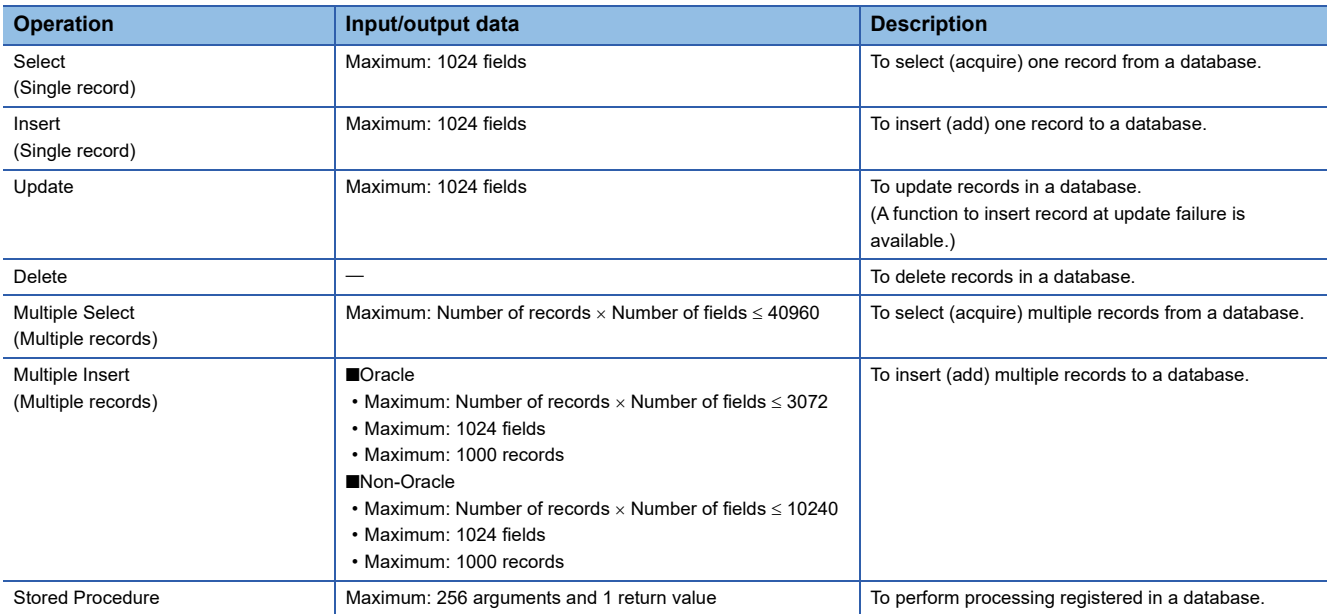

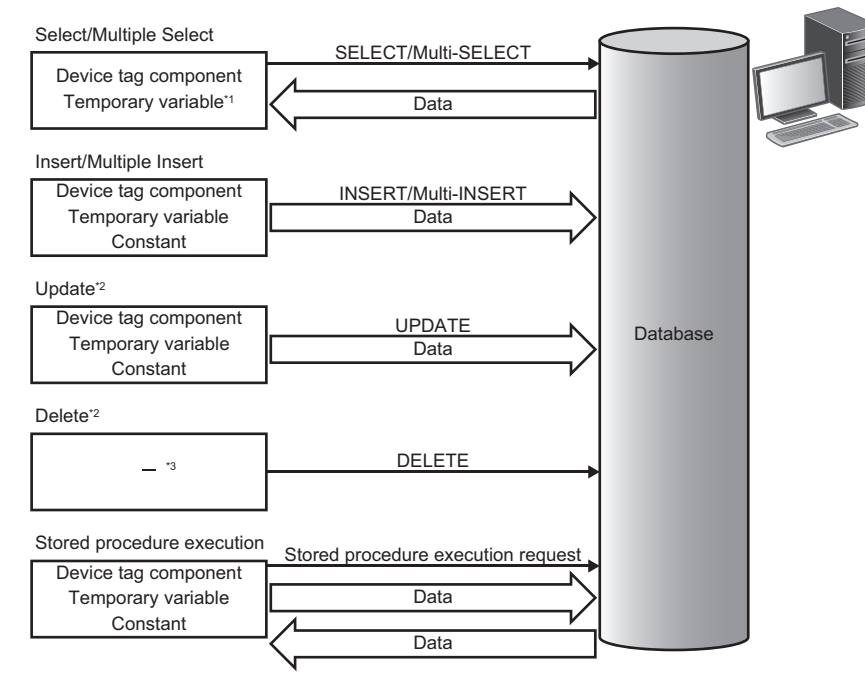

- \*1 Cannot be used when selecting "Multiple Select."
- \*2 When accessing a same data while the data is locked in the database, the processing may be waited until the lock is unlocked. Do not access the data which has the potential to be locked over a prolonged period of time.

### 26 <sup>1 FUNCTIONS</sup>

#### \*3 No data communication.

#### ■**Select**

The following shows the functions of Select.

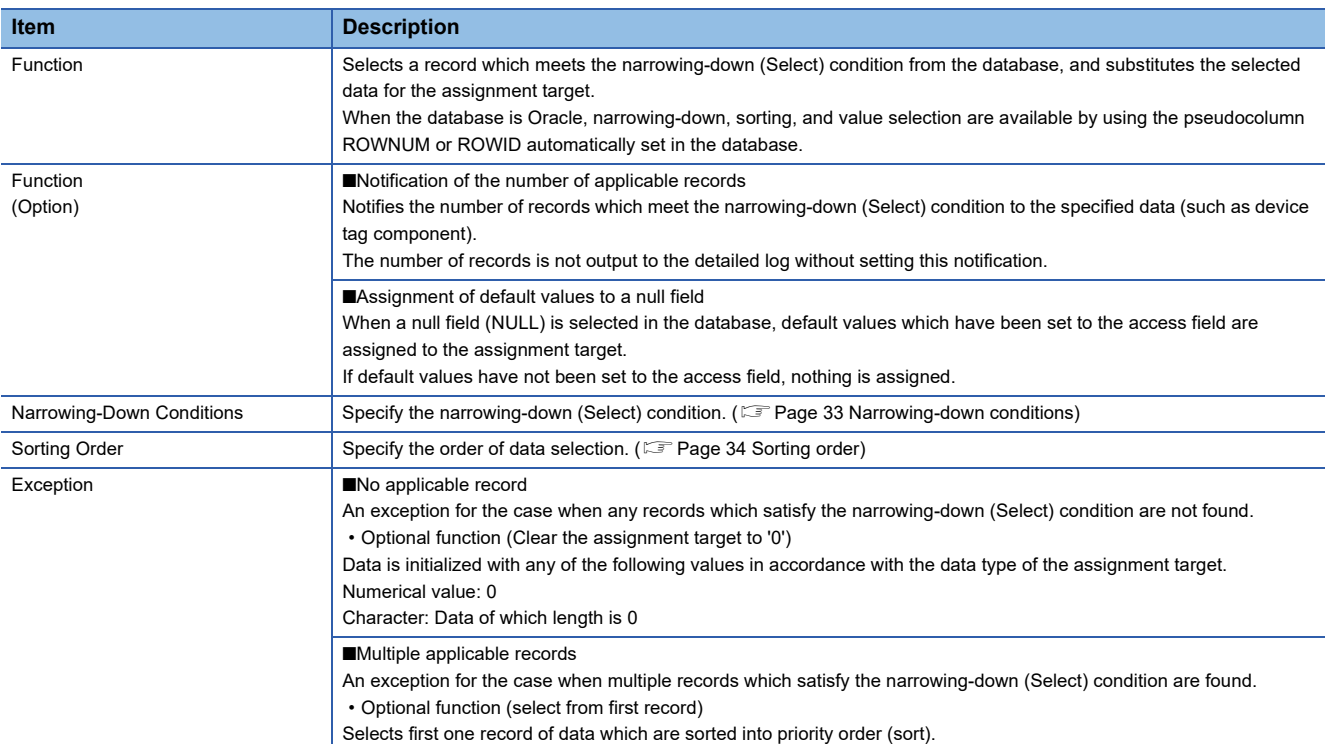

### **Ex.**

#### Narrowing-down condition: KOJI\_NO = Process 1. Order number

Database: DB1, Table name: RECIPEDATA Work\_No RECIPE1 RECIPE2 RECIPE3  $\ddot{\cdot}$  $\vdots$  $\ddot{\cdot}$  $\ddot{\cdot}$ 536 | 5 | 32 | 1 Ź Matched | Select | Select | Select | Select Device tag component Process 1. Order number Process 1. RECIPE1 Process 1. RECIPE2 Process 1. RECIPE3536 | 5 | 32 | 1

**1**

### **Insert**

The following shows the functions of Insert.

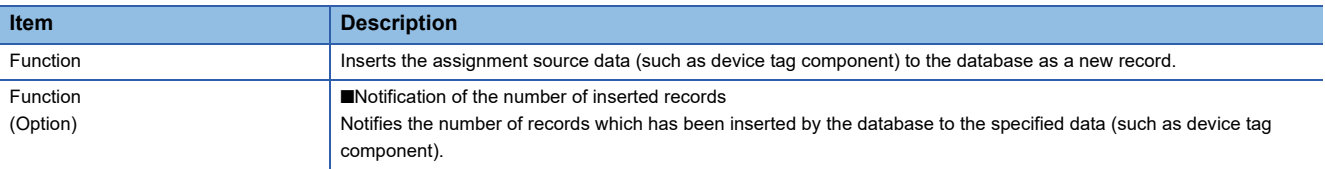

### **Ex.**

Database: DB1, Table name: ERRORLOG

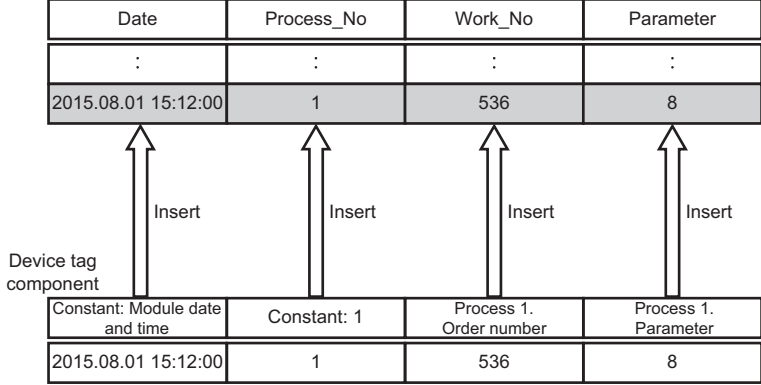

### **Update**

The following shows the functions of Update.

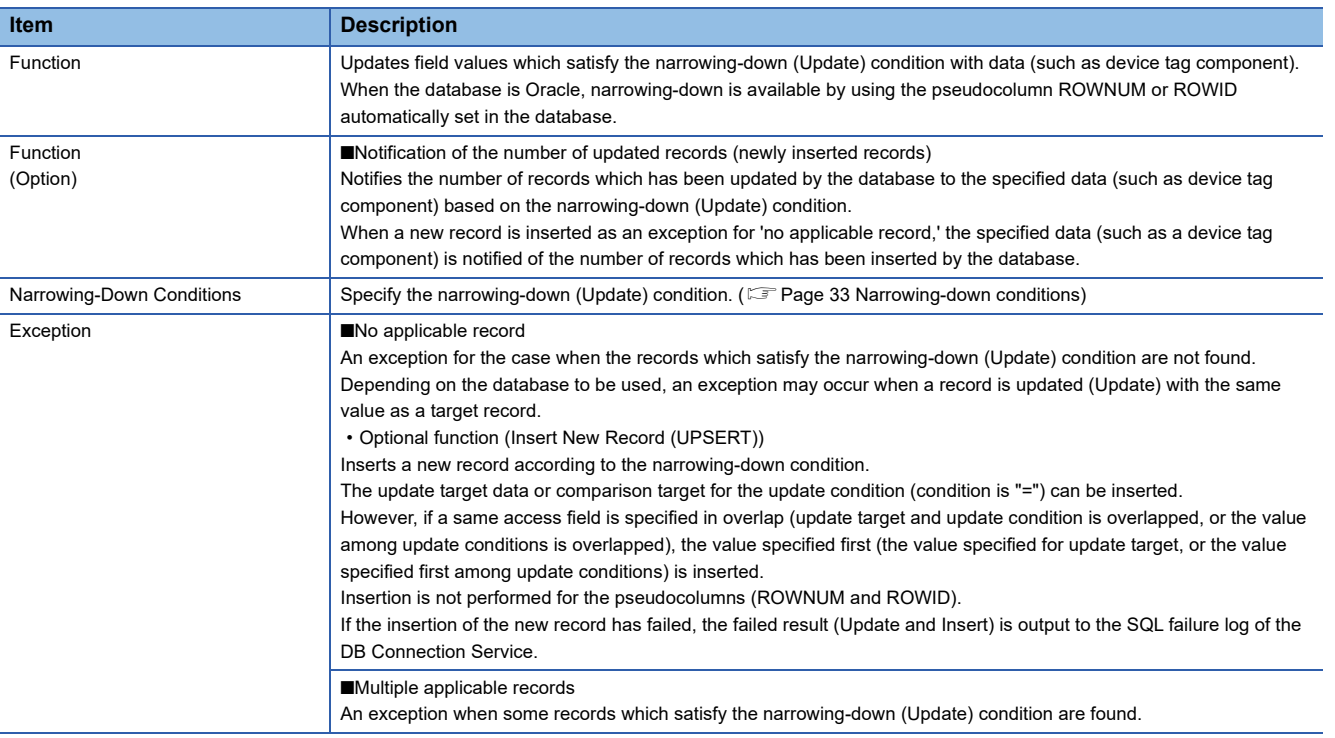

### **Ex.** Narrowing-down condition: KOJI\_NO = Process 1. Order number

Database: DB1, Table name: KANRYOHOKOKU

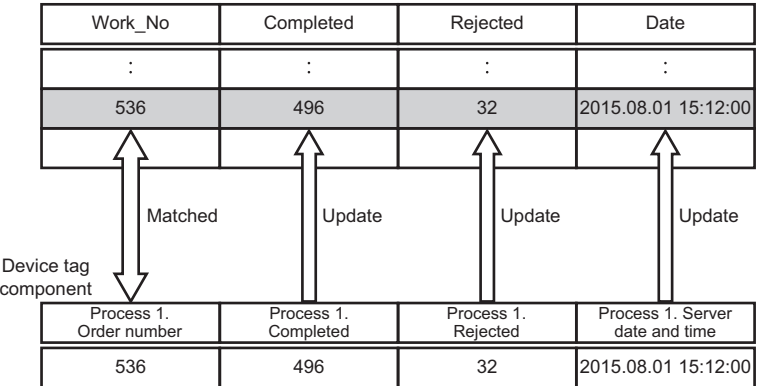

### **Delete**

The following shows the functions of Delete.

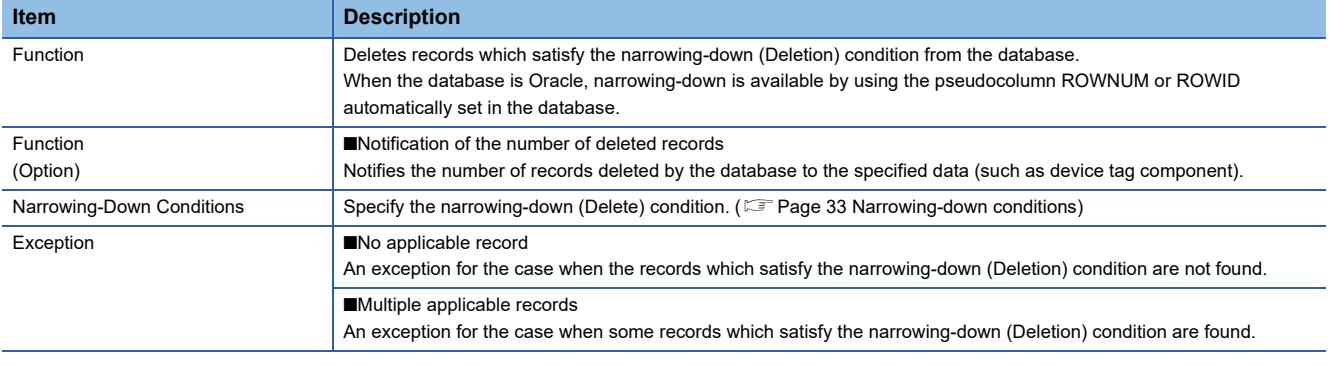

### **Multiple Select**

The following shows the functions of Multiple Select.

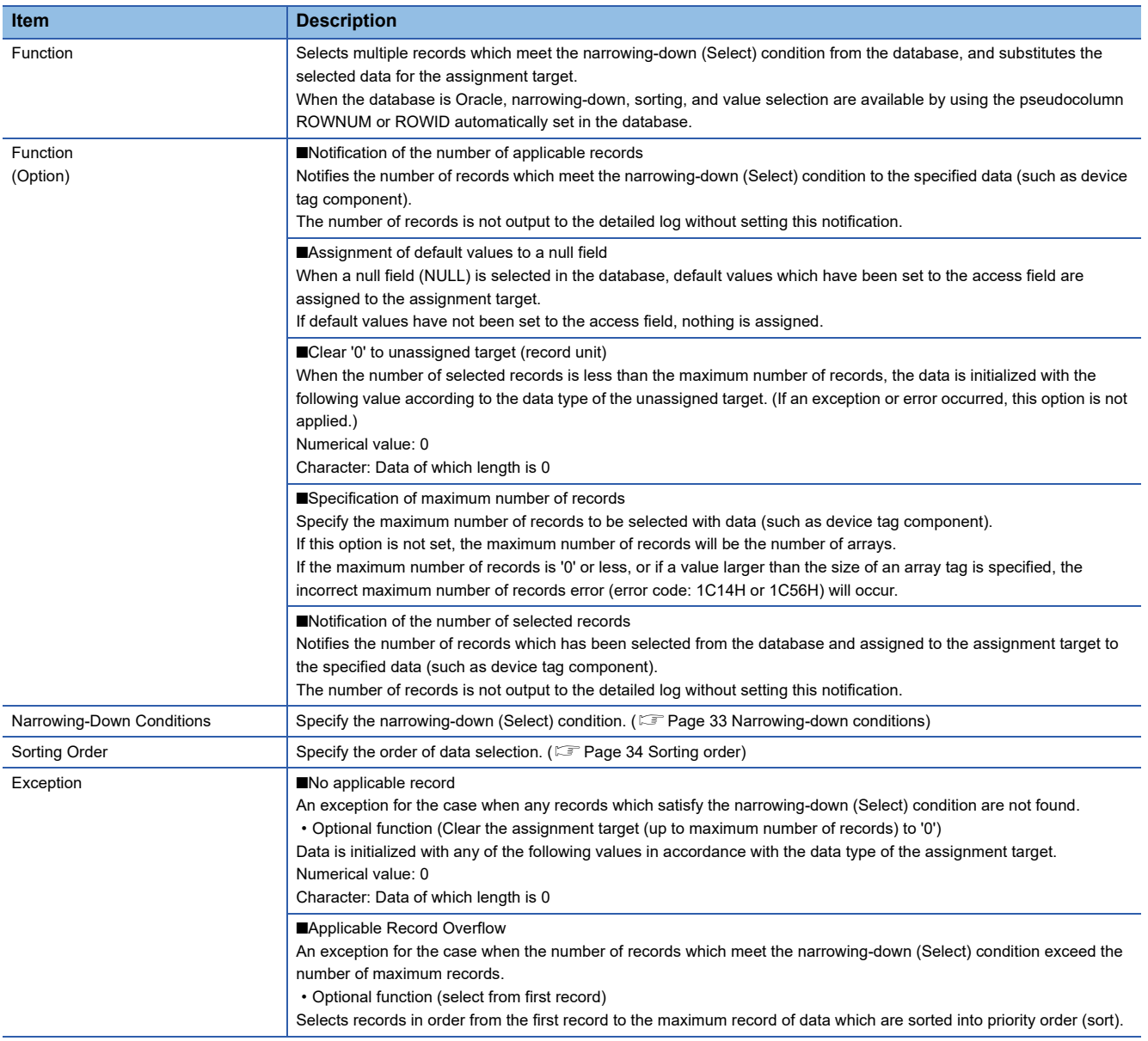

### **Ex.** Narrowing-down condition: RECIPE\_C = 1

Database: DB1, Table name: RECIPEDATA

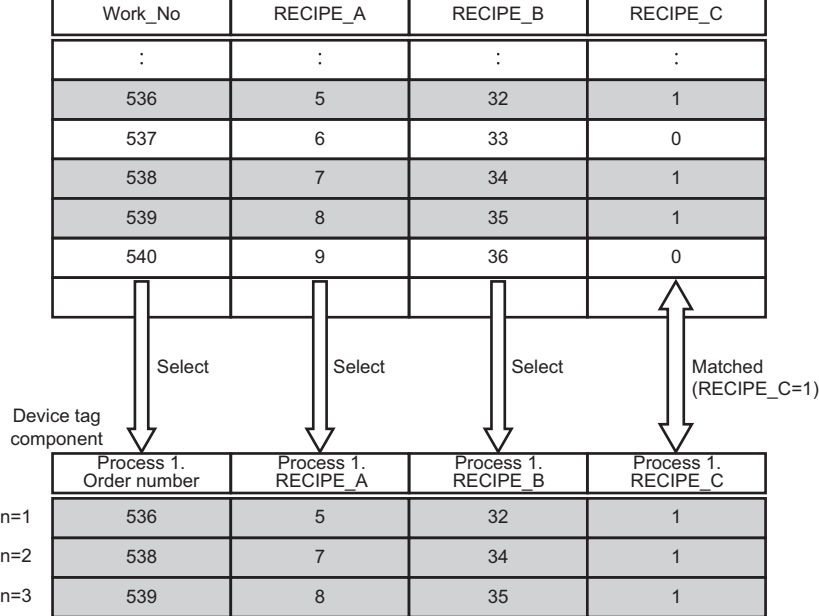

### **Multiple Insert**

The following shows the functions of Multiple Insert.

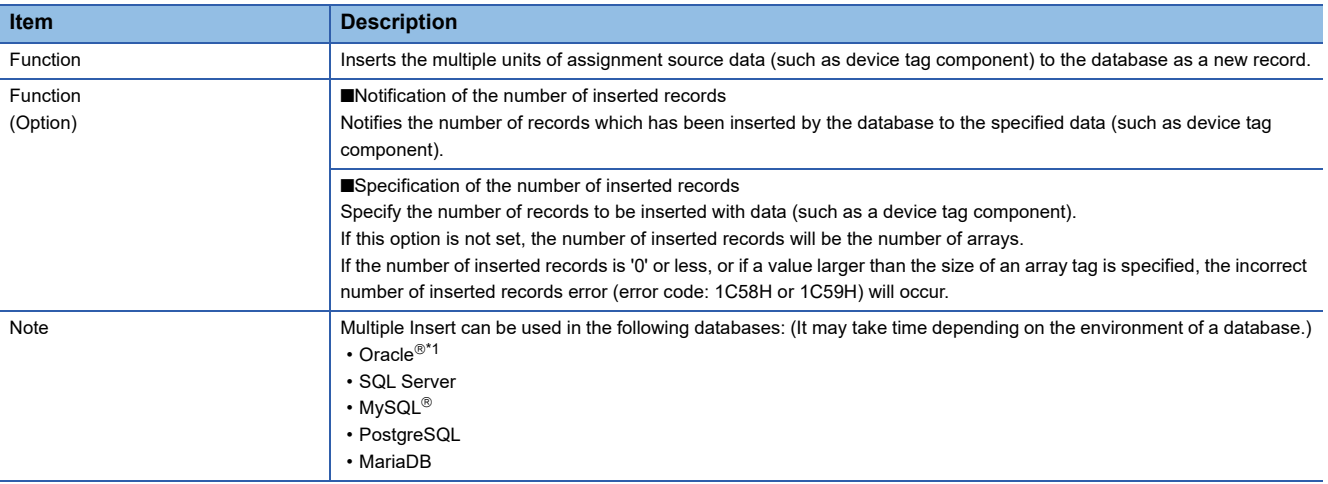

<span id="page-33-0"></span>\*1 A lot of memory spaces in the Oracle shared pool may be used, which may cause an error.

### **Ex.**

Database: DB1, Table name: ERRORLOG

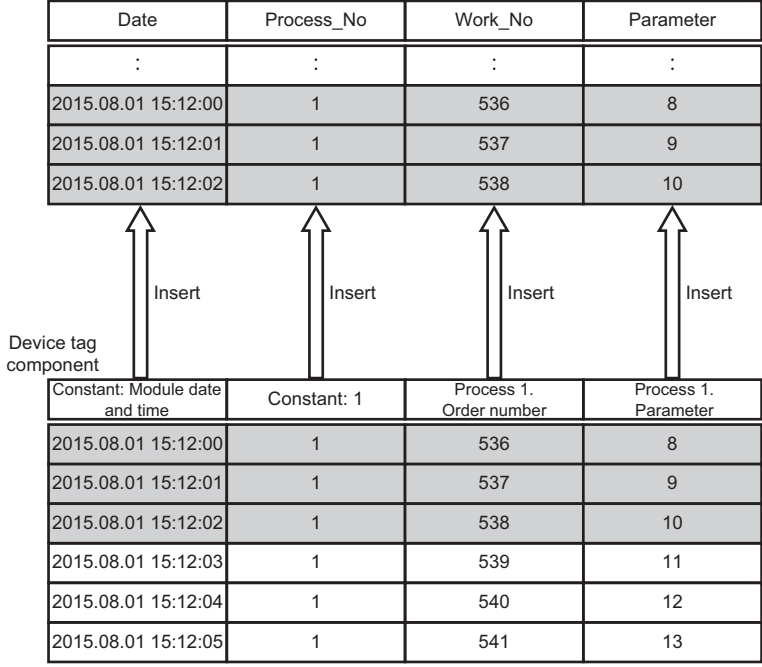

### $Point<sup>0</sup>$

The order of records inserted into a database may differ from that of array tags inserted when selecting "Multiple Insert."

To select records when selecting "Multiple Select" in the order of array tags inserted when selecting "Multiple Insert," perform the following procedure:

 Add a field (numerical value etc.) indicating an order to a table, and select "Multiple Insert" to insert records.

**2** Sort the records in the field, and select "Multiple Select" to select them. ( $\mathbb{F}$  [Page 34 Sorting order\)](#page-35-0)

### **Stored Procedure**

The following shows the functions of Stored Procedure.

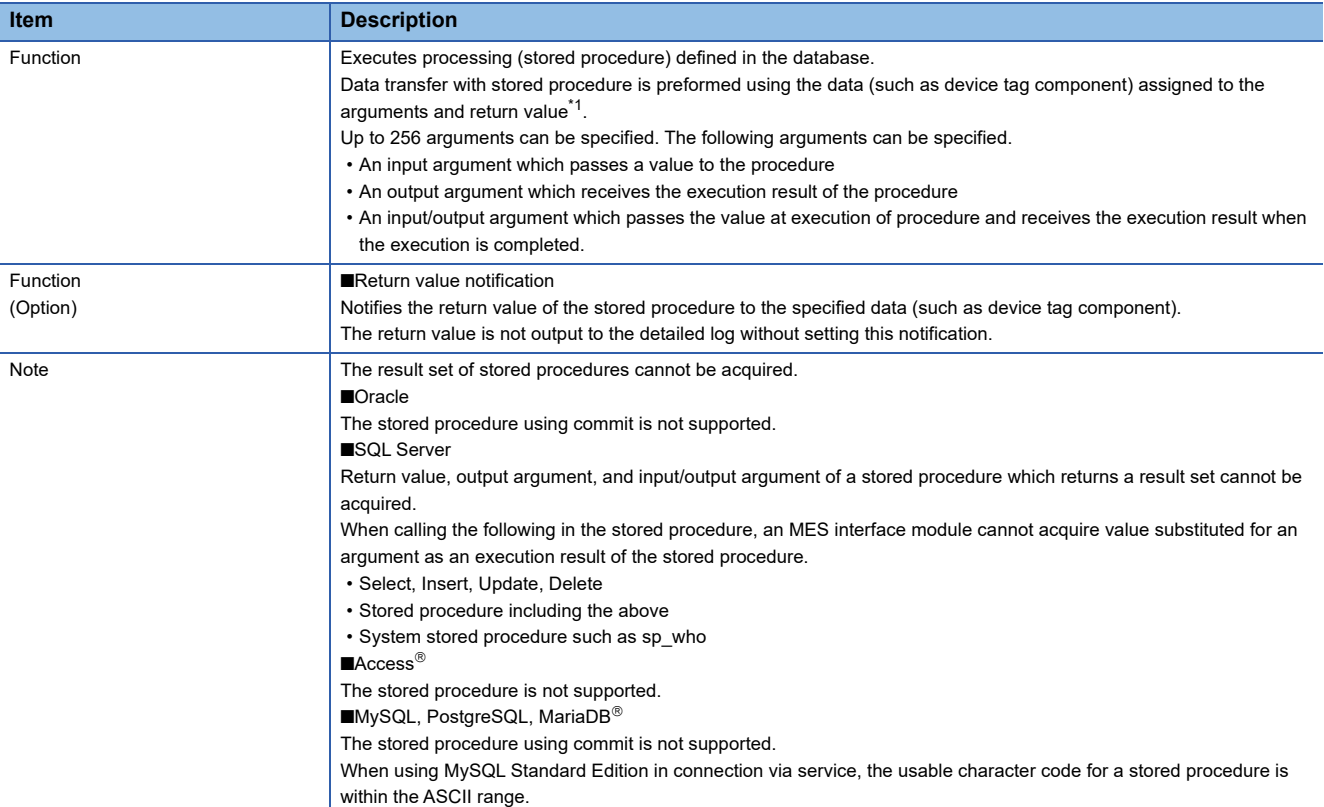

<span id="page-34-1"></span>\*1 Return value is supported only by SQL Server.

### $Point$

- A stored procedure action waits for the execution completion of a procedure and then moves to the next action. Therefore, if the execution of a stored procedure is not completed in a shorter period of time than DB access timeout time, a DB access timeout will occur.
- The result set of a stored procedure cannot be acquired from MES interface module directly, however, it can be acquired by outputting the result set on other table once and performing data selection.

#### <span id="page-34-0"></span>**Narrowing-down conditions**

The following shows the specifications of narrowing-down condition.

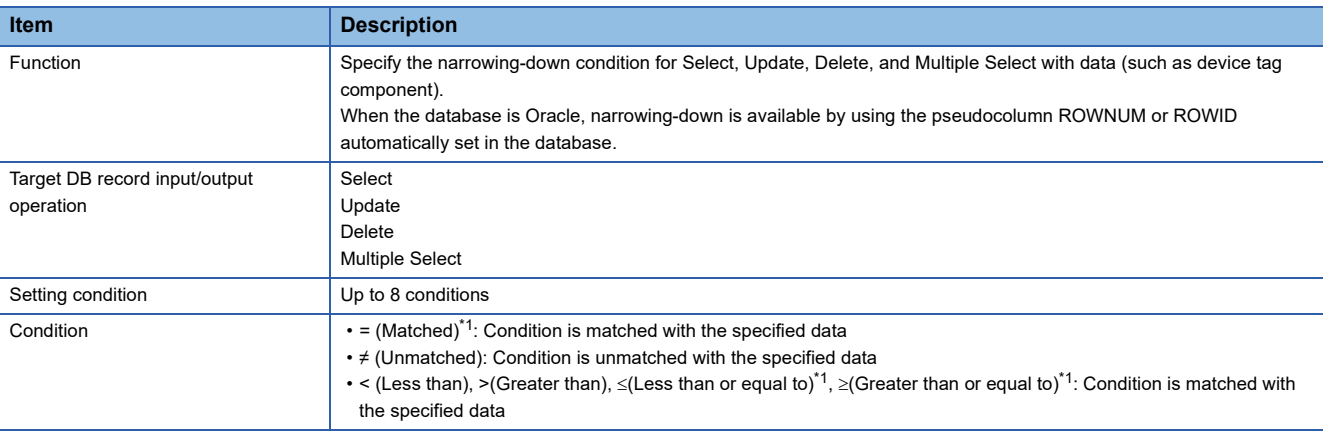

<span id="page-34-2"></span>\*1 If the comparison between FLOAT [Single Precision] and FLOAT [Double Precision] is performed, the condition may not be satisfied because of the differences of their precision.

### <span id="page-35-0"></span>**Sorting order**

The following shows the specifications of sorting order.

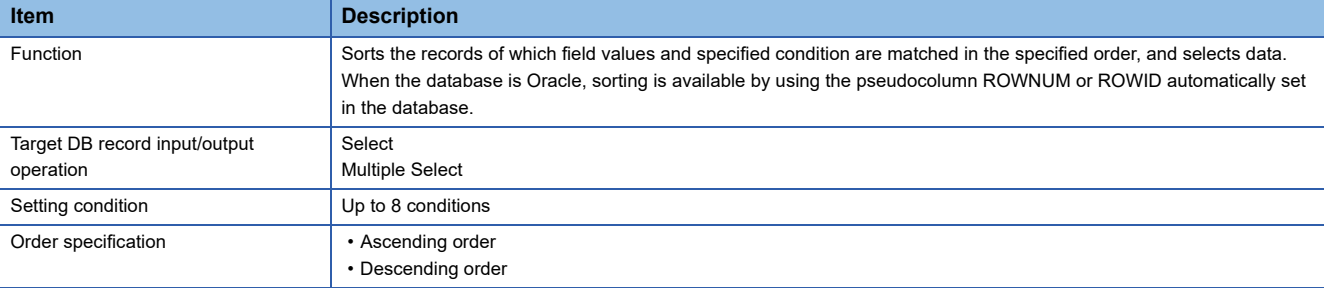

**Ex.**

When sorting data in the following order DELIVERY\_DATE: Ascending order ORDER\_NO: Descending order

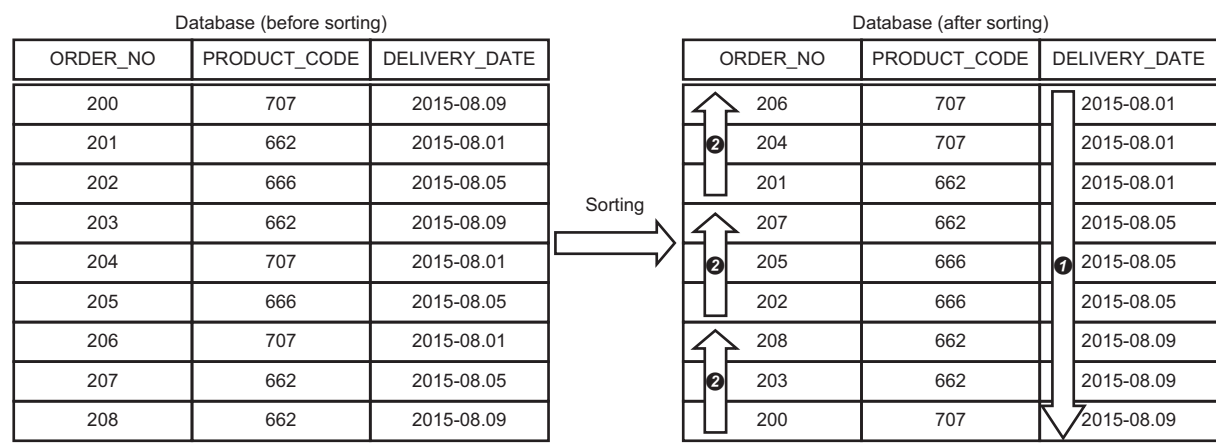

**O** Selected records are sorted in ascending order of DELIVERY DATE.

**@** Records of the same DELIVERY DATE are sorted in descending order of ORDER\_NO.

### **Abnormal processing**

The error patterns when performing the DB record output function are as follows:

- When an communication error occurred or database is timed out due to communication disconnection with a database server
- When the selected data is out of the available range of the data type for the assignment target data (such as device tag component)
- When non-numeric value, subnormal number,  $\pm \infty$ , or '-0' is specified as a real number for data update or data insertion
- When an error occurred (such as unique constraint violation at data insertion) at execution of SQL statement
## **DB buffering function**

The DB buffering function buffers SQL statement or stored procedure call information to the DB buffer on an SD memory card when they cannot be sent due to network disconnection or failure of the server on which the database is installed. After the network or server is recovered, the buffered SQL statement or stored procedure call information is resent.

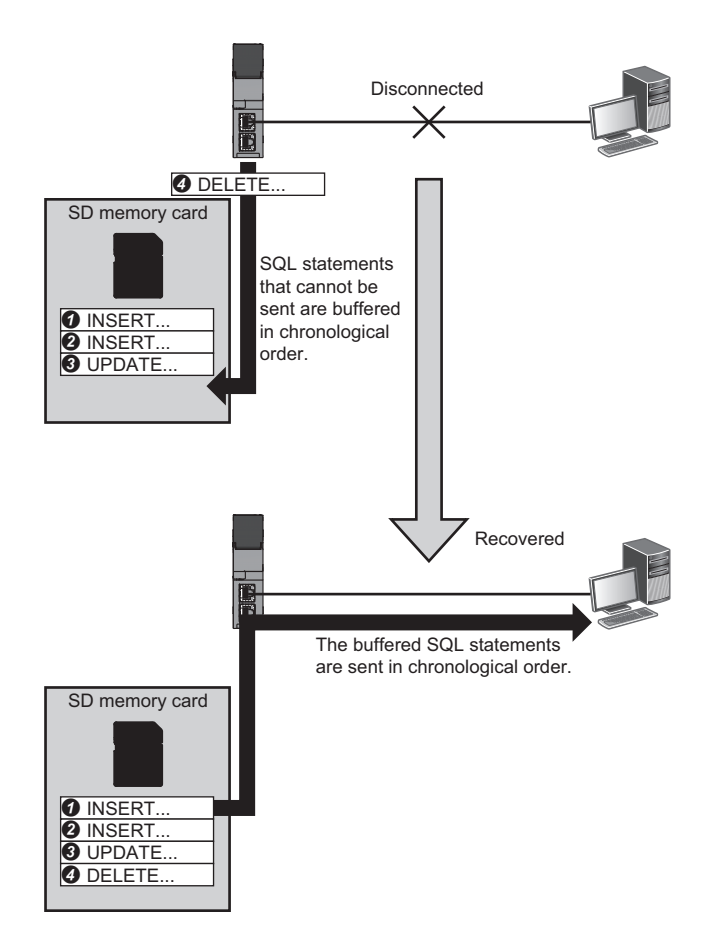

## **Factors for starting DB buffering**

DB buffering is performed when SQL statement or stored procedure call information cannot be sent to the database by any of the following factors.

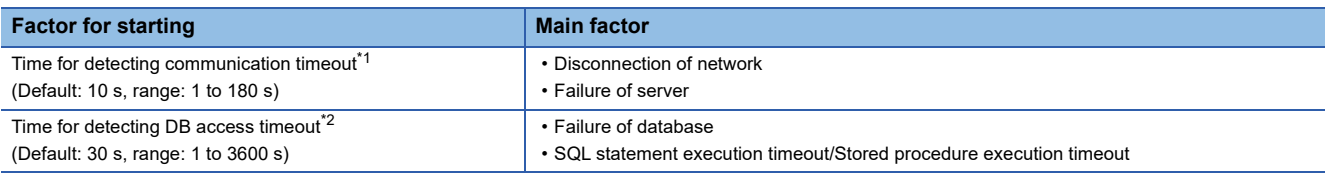

<span id="page-36-0"></span>\*1 Use MES Interface Function Configuration Tool to set it. ( $\Box$  [Page 153 Access target server settings](#page-154-0))

<span id="page-36-1"></span>\*2 When selecting "Connection via Service" for "Access Type", use DB Connection Service Setting Tool to set it. ( $\Box$  Page 190 DB access [timeout \(required\)](#page-191-0))

When selecting "Direct DB Connection" for "Access Type," use MES Interface Function Configuration Tool to set it. ( $\mathbb{CP}$  Page 153 [Access target server settings](#page-154-0))

A job will be in processing while a communication timeout or DB access time out is detected. Therefore, even if a trigger condition is satisfied again, the corresponding job is not executed. (Trigger buffering is executed when the trigger buffering setting is enabled. ( $\sqrt{p}$  [Page 63 Trigger buffering function\)](#page-64-0))

If an error occurred in the database due to the incorrect SQL statement or inconsistency between the database definition and SQL statement when the sent SQL statement is executed on the database, an SQL failure log is output to the server without buffering data.

When network disconnection is detected, all the disconnected servers are checked in order if they can be recovered in one second intervals repeatedly.

## **Available processing for DB buffering**

The availability of DB buffering for each DB communication type set in the job is as follows. (External communication action and operation action are not available for DB buffering.)

 $\bigcirc$ : Available,  $\longrightarrow$ : Not available

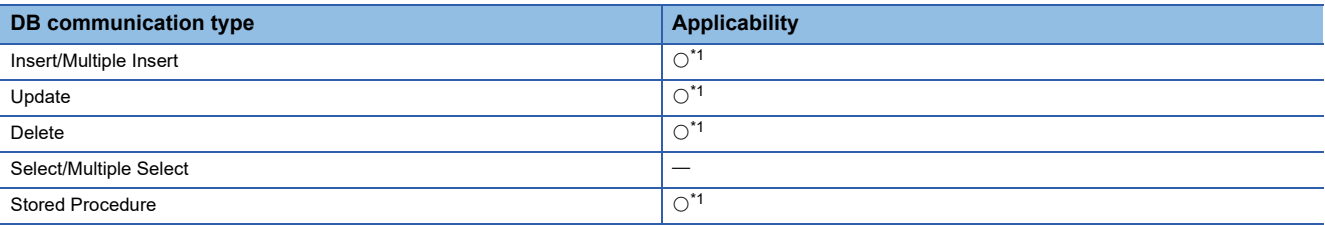

<span id="page-37-0"></span>\*1 DB communication result cannot be used (notified). (Exception notifications/notification of number of records/output argument of procedure/input or output argument of procedure/return value of procedure)

For the job of which DB buffering setting is enabled, the exception setting cannot be set.

#### ■**Behavior at DB buffering occurrence**

Configure the DB buffering setting for one job. The SQL statement or stored procedure call information which is executed in one job is buffered as one transaction.

When the SQL statement or stored procedure call information could not be sent, the SQL statement or stored procedure call information which has already been executed in the job is rolled back and buffered.

When the SQL statement or stored procedure call information is executed in multiple servers, all the SQL statements or stored procedure call information in the job are rolled back if any one of the SQL statements or stored procedure call information could not be sent.

When DB buffering occurred, the external communication action or operation action in the job is executed at that time, and data is written to the device memory.

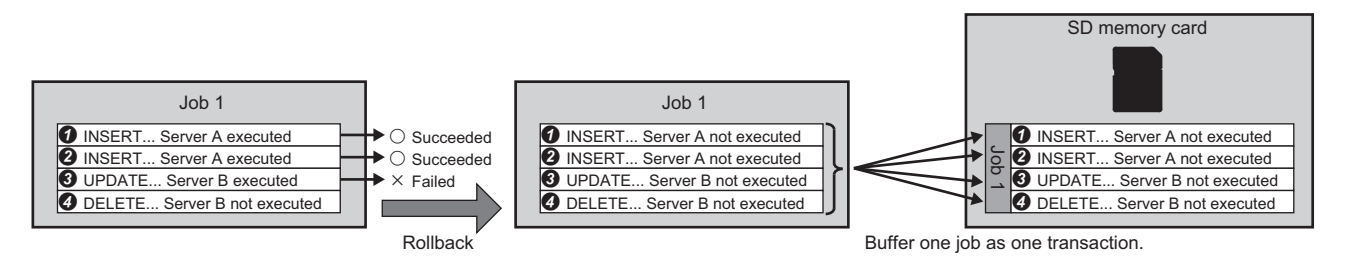

The following shows the operation of a job when a trigger condition is satisfied after DB buffering has been occurred.

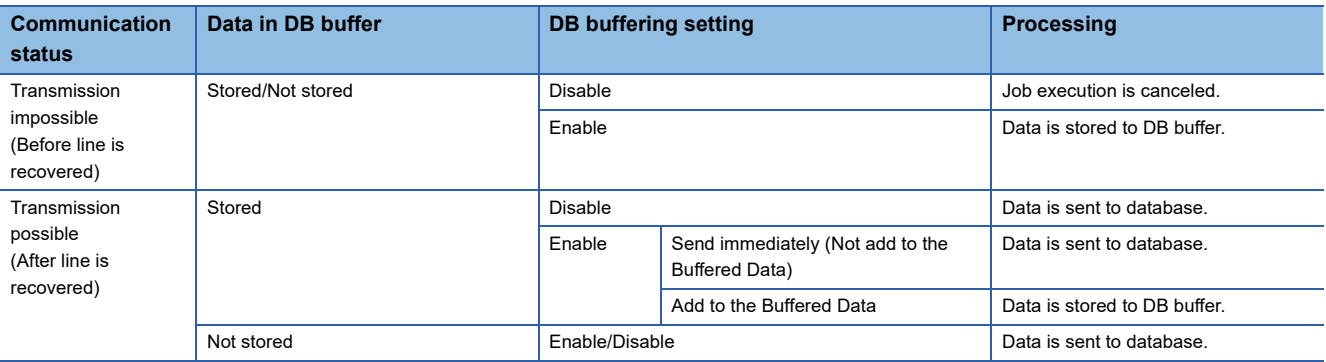

#### **Precautions**

Since multiple jobs can be executed simultaneously after a trigger judgment, DB buffering may not be performed in order of trigger judgment depending on the setting content of the job.

To perform DB buffering in order of the trigger judgment, configure the settings not to execute multiple jobs simultaneously.

## **Settings after recovery**

The buffered SQL statement or stored procedure call information is sent in one job units<sup>\*1</sup> from older ones when a network and server are recovered and the resend start condition is satisfied.

\*1 If a job which accesses multiple servers is buffered, data for the one job is deleted from the buffer after the communication with all the servers which are accessed from the job is performed properly.

The following operations and timing can be set for the buffered SQL statement or stored procedure call information.

#### • Operation at recovery

Set the buffered SQL statement or stored procedure call information and the sending order of the SQL statement or stored procedure call information of a job of which trigger condition is newly satisfied after recovery.

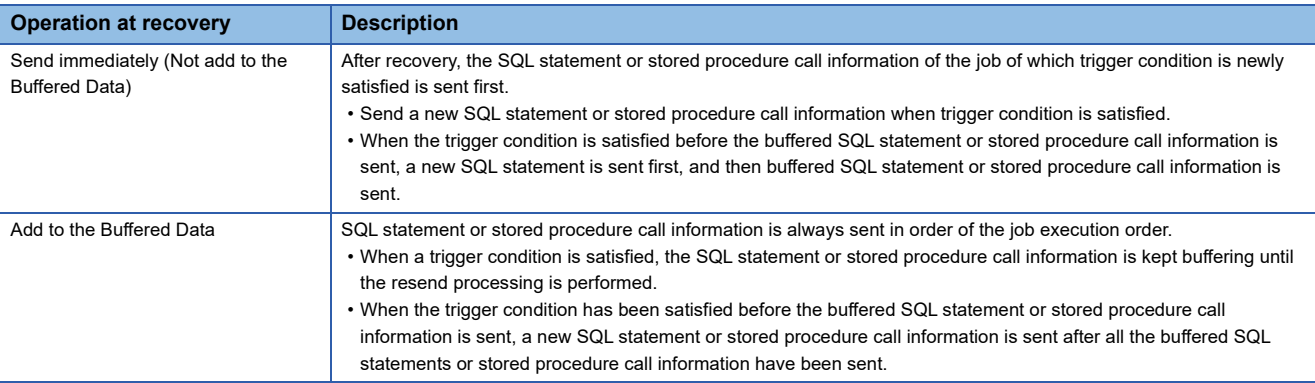

#### • Resend mode

Set the mode to start resending buffering data.

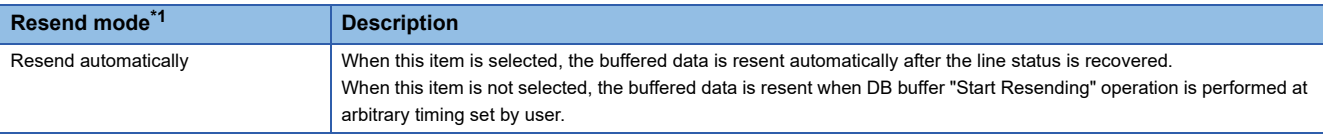

<span id="page-38-0"></span>\*1 If the resend starts when detecting a communication timeout of the resend processing or DB access timeout, the resend processing is not executed because the resend processing is being executed.

## **Operation at recovery**

- Behavior when "Add to the Buffered Data" is set
- DB buffering is executed when SQL statement or stored procedure call information cannot be sent to the database due to the reason such as a network disconnection or failure of database server/database software.
- After DB buffering is started, DB buffering is executed without checking if the SQL statement or stored procedure call information of the job can be sent to the database every time when the job which uses the same access target server is started.
- When a network disconnection or failure of database server/database software has been recovered, the buffered SQL statement or stored procedure call information is resent in chronological order.
- DB buffering is proceeded until the buffered SQL statement or stored procedure call information has been sent. After that, SQL statement or stored procedure call information is sent in order that the trigger condition is satisfied.

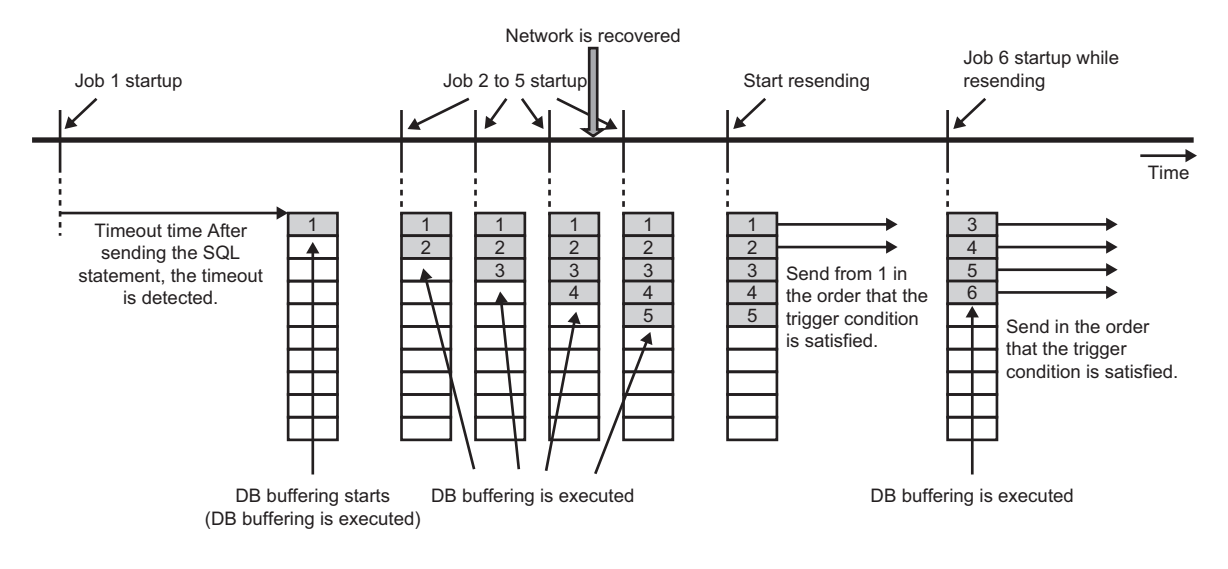

- Behavior when "Send immediately (Not add to the Buffered Data)" is set
- DB buffering is executed when SQL statement or stored procedure call information cannot be sent to the database due to the reason such as a network disconnection or failure of database server/database software.
- DB buffering is executed without performing sending processing when the job is started before a network disconnection or failure of database server/database software is recovered.
- When a network disconnection or failure of database server/database software has been recovered, the SQL statement or stored procedure call information of the started job is sent.
- When a network disconnection or failure of database server/database software has been recovered, the buffered SQL statement or stored procedure call information is resent in chronological order.
- When the trigger condition of a job is satisfied before the buffered SQL statement or stored procedure call information has been sent, a new SQL statement or stored procedure call information is sent first.

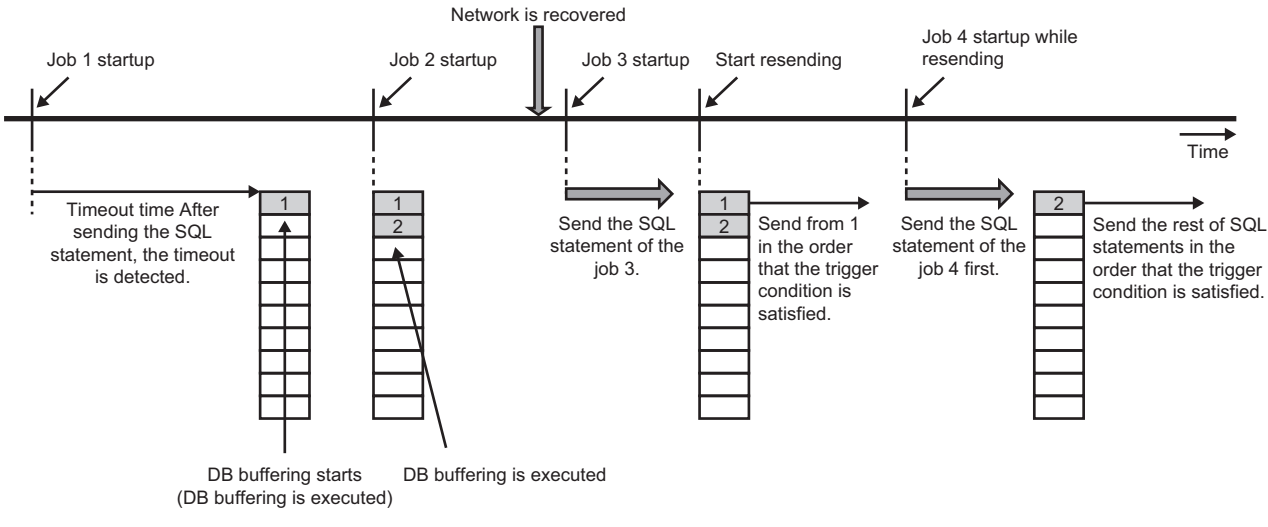

#### • Note 1

The buffered SQL statement or stored procedure call information is sent in job units.

Therefore, SQL statement or stored procedure call information of the next job is sent after all the SQL statements or stored procedure call information included in the job that belongs to the resending SQL statement or stored procedure call information have been sent.

## • Note 2

When resending processing of two BD buffers is restarted, the data is resent from each DB buffer in job units alternately.

## **Behavior according to the resend mode setting**

- Behavior when "Resend automatically" is set
- After DB buffering is started, DB buffering data is started resending at recovery of the network.
- When MES interface module is restarted while resending DB buffering data, the network connection is checked and start resending upon the restart of MES interface module.

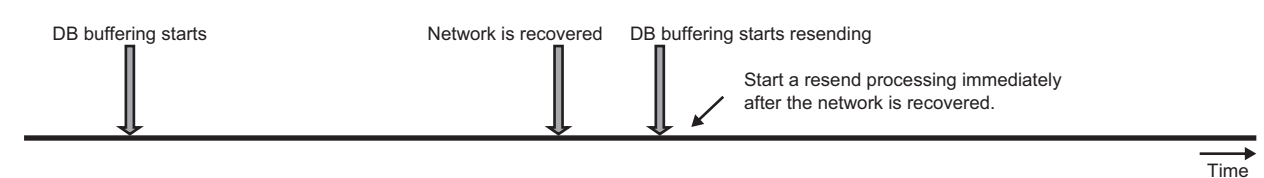

- Behavior when "Resend automatically" is not set
- After DB buffering is started, DB buffering data is started resending when the network has been recovered at manual execution of DB buffering resend operation.

DB buffering resend operation can be performed by turning ON (1) the device tag component which is assigned to the DB buffer diagnostic operation or DB buffer resend request set with MES Interface Function Configuration Tool.

If the network is not recovered at manual execution of DB buffering resend operation, an error log is output and the next DB buffering resend operation is waited.

 • When MES interface module is restarted while resending DB buffering data, the network connection is checked and start resending at manual resend operation upon the restart of MES interface module.

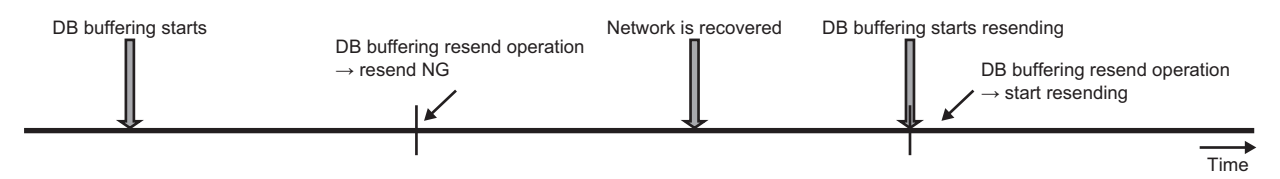

#### **Buffer size**

Set the size of the area in which the buffering data is to be stored. The specifications of DB buffer are as follows:

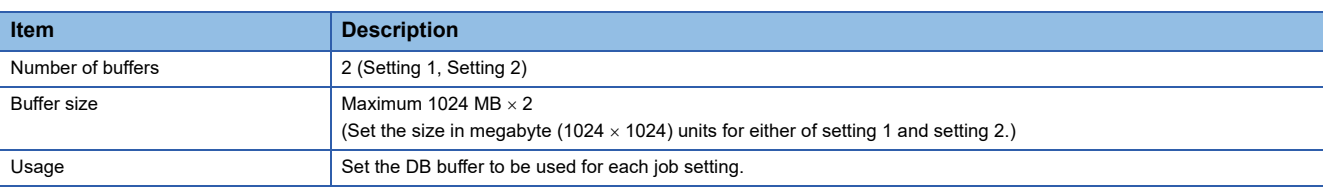

## **Clear of DB buffer**

DB buffer is cleared by any of the following operations:

- When MES interface module starts operation with new settings (restart of the module/update of the settings after writing the changed settings).
- When clear request is issued using "DB Buffer Diagnostics" in "Diagnostics" from MES Interface Function Configuration Tool. ( $\sqrt{p}$  [Page 174 DB buffer diagnostics](#page-175-0))
- When a clear request is issued by using 'DB buffer clear request' of the device tag component specified in the DB buffer settings.<sup>\*1</sup>( $\sqrt{F}$  [Page 162 DB buffer settings\)](#page-163-0)
- \*1 DB buffer cannot be cleared while the MES interface function operation is "Running".

## **Resend termination of DB buffer**

To avoid placing load on the system when DB buffer resend is restarted at high load of the system, the resend of DB buffer can be stopped by the following operation (However, it will be disabled if "Resend automatically" is set for the resend method.)

 • When the resend stop request is executed by using "DB buffer diagnostic" in "Diagnostics" from MES Interface Function Configuration Tool. (Came 174 DB buffer diagnostics)

When data to be sent is remained at execution of the resend stop of DB buffer, the resend processing will be stopped after the data is sent for each job.

After stopping it, the resend processing is started at the next timing when a user requests the DB buffering resend operation.

## $\blacksquare$ **DB buffer resend request**

The following shows the DB buffer resend request function.

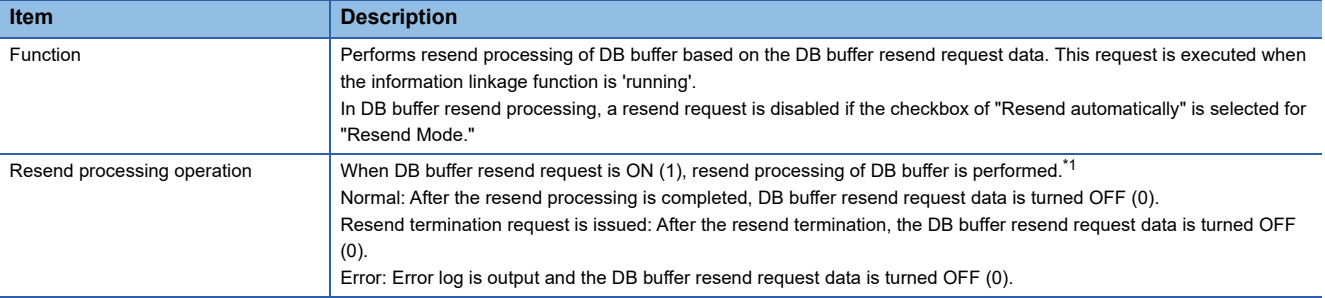

<span id="page-42-0"></span>\*1 DB buffer resend processing is proceeded if the value of the DB buffer resend request data is changed during the resend processing. The processing is performed only when '1' is input to DB buffer resend request. If the value other than '1' is input, the processing is not performed.

#### **DB buffer clear request**

The following shows the DB buffer clear request function.

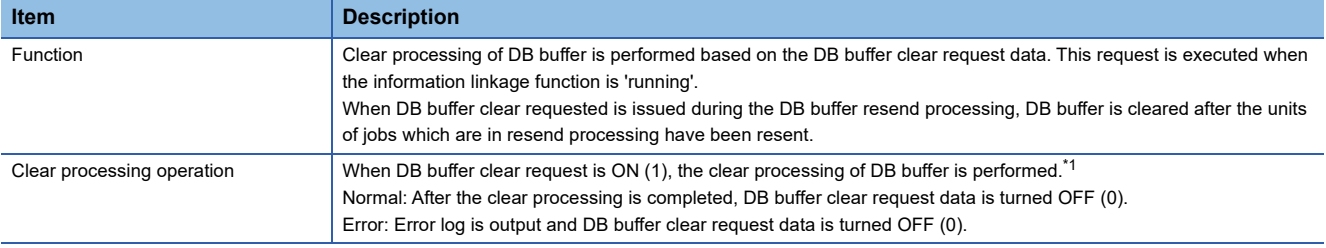

<span id="page-42-1"></span>\*1 The buffer clear processing is proceeded if the value of the DB buffer clear request data is changed during the DB buffer clear processing.

The processing is performed only when '1' is input to DB buffer clear request. If the value other than '1' is input, the processing is not performed.

#### **ODB** buffer notification

The following shows the function to notify the status of DB buffer.

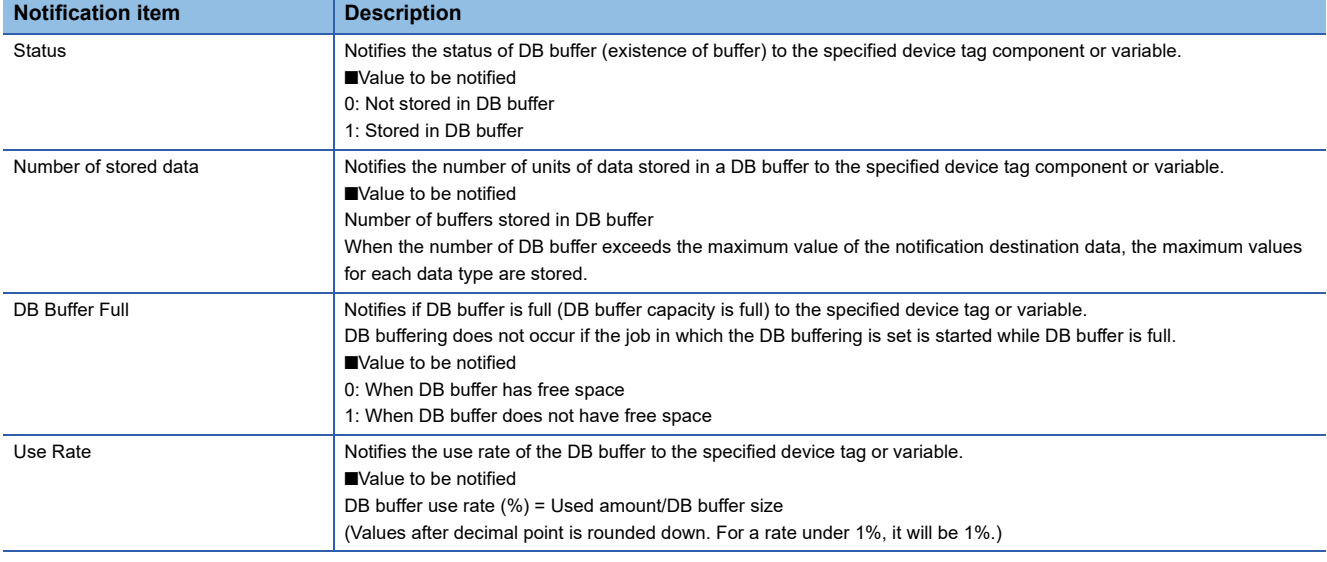

## **Access error notification function**

The Access error notification function notifies the following errors when executing a job or accessing the server set as an access target server at DB buffer resend from MES interface module to a device tag component or global variable.

• When communication timeout occurred

Recovery from an error is notified when the recovery of the communication between MES interface module and the specified server is ascertained.

#### **Value to be notified**

Error is detected: 1 (ON) Recovery from error is detected: 0 (OFF)

## **Variable input/output function**

The variable input/output function inputs/outputs data to/from the variable area in which data in MES interface module can be saved temporarily.

For the setting method of variables, refer to the following:

- **F** [Page 161 Variable settings](#page-162-0)
- Variables can be used for the following purpose.
- Storing data which is in calculation temporarily.
- Sharing data with other jobs.
- Referring the current time and operating status in an MES interface module from a job.

For data types of variables, refer to the following:

MELSEC iQ-R MES Interface Module User's Manual (Startup)

## **Types of variables**

There are two types of variables: the system variable which retains system information of an MES interface module and the user variable which can be defined by users.

There are two types of user variables; local variable which has variable area for each job and global variable which can be used for other jobs since it has a common variable area for all jobs.

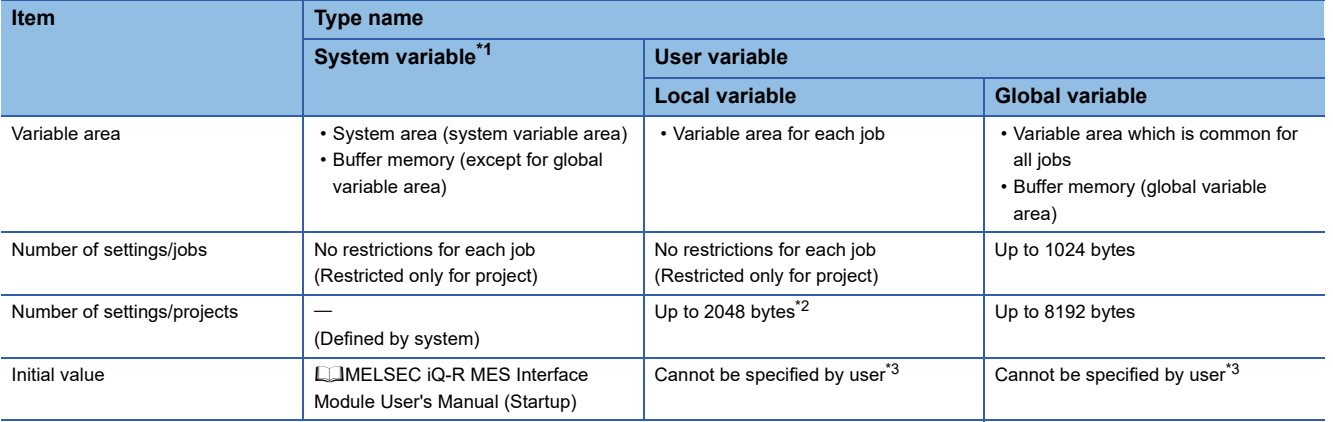

<span id="page-44-0"></span>\*1 For the list of system variables, refer to the following:

<span id="page-44-1"></span>MELSEC iQ-R MES Interface Module User's Manual (Startup) \*2 Since a local variable retains data from start to end of one job, the data sharing between jobs is not available. However, the definition of

<span id="page-44-2"></span>one local variable can be used in multiple jobs. \*3 Depending on the data type of the variable, a variable is initialized as follows: "Integer", "Real number": 0

"Character string": "" (Null)

## **Writing data to global variable or system variable from multiple jobs**

When using global variables or system variables, data can be read/written to a specific variable from all jobs. However, exclusive control against the data read/write from multiple jobs is not performed.

The atomicity of the data assignment for global variables at job execution is not guaranteed.

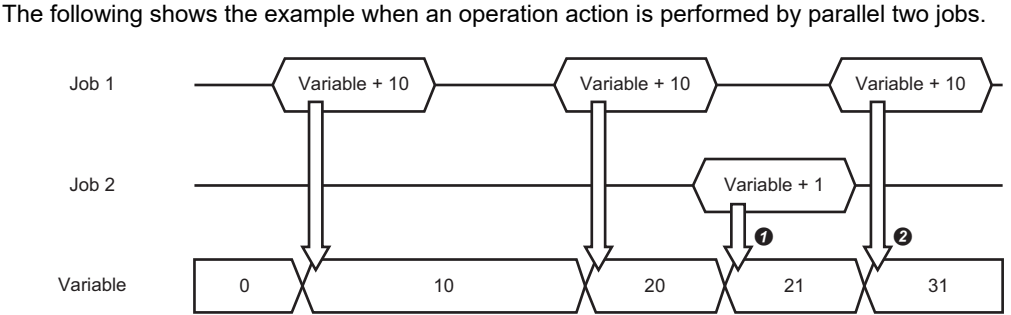

**O** The operation result of 'Job 1' is used since the variable area is common.

**2** The operation result of 'Job 2' is used since the variable area is common.

# **1.2 External Communication Client Function**

## **Program execution function**

The program execution function executes programs on an application server in the pre-processing performed at the start of a job (before the main-processing) and the post-processing performed at the end of the job (after the main-processing).

For the setting method of program execution, refer to the following:

Fage 130 External communication action settings

Use the Program execution function in the following situation:

- When creating data which is required for a job on the database in advance by executing a program with pre-processing
- When using data which is written to the database by a job by executing a program with post-processing

The details of function for program execution action are as follows:

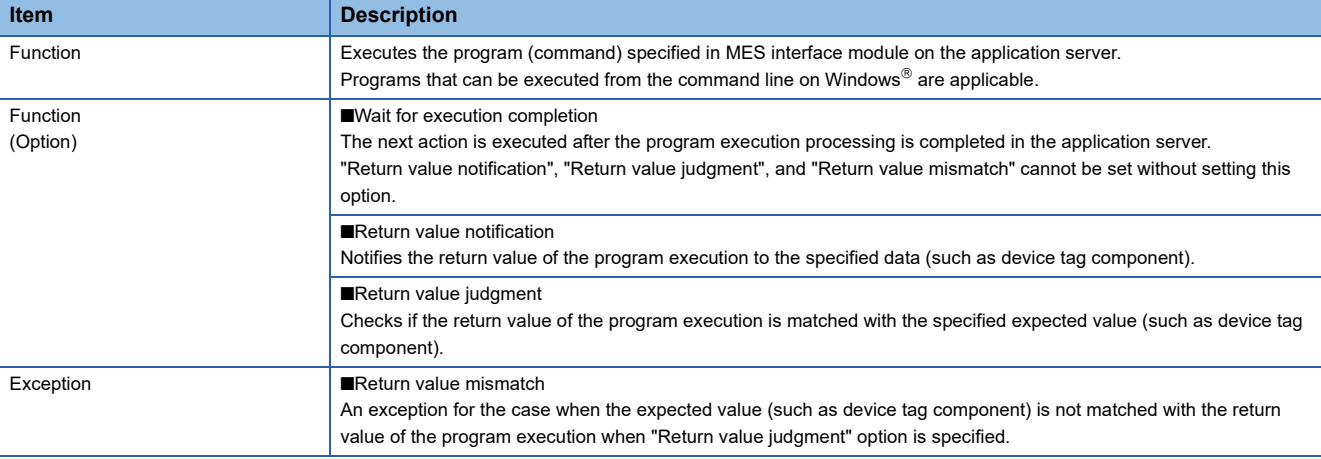

# **1.3 Information Linkage Function**

The information linkage function starts and controls jobs which link information between the target device such as a CPU module and target server such as a database server.

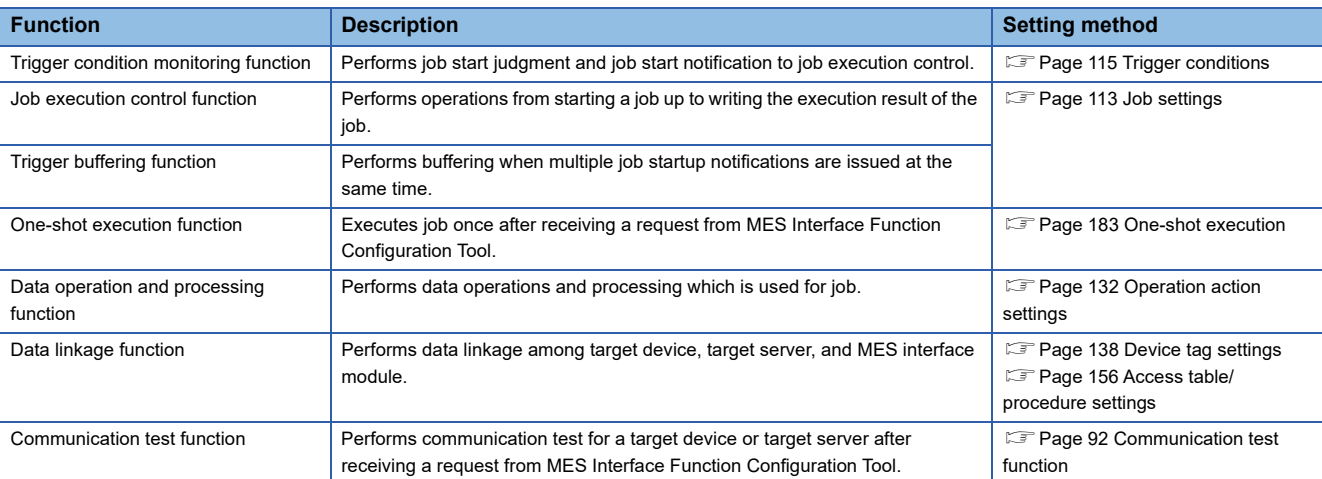

The following explains the functions of the information linkage function.

## **Trigger condition monitoring function**

The trigger condition monitoring function reads data to be used for a trigger condition, evaluates the trigger condition, and notifies the satisfaction of the trigger condition to the job execution control function.

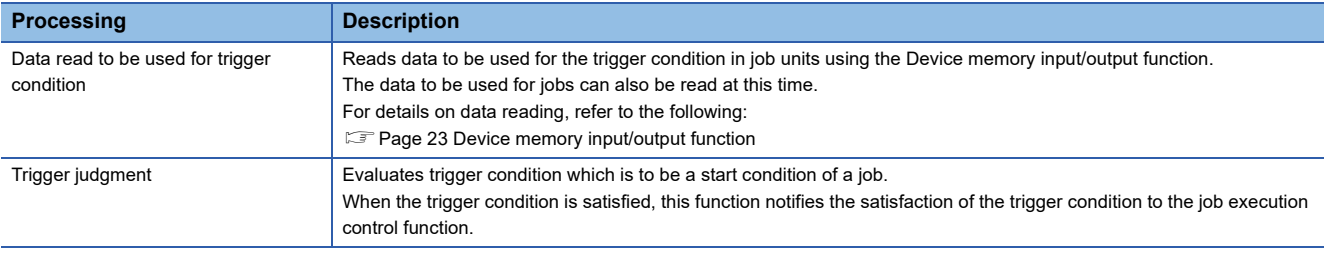

## **Trigger judgment**

A trigger condition is configured by combining an event and a condition. ( $\mathbb{F}$  [Page 49 Combination of conditions](#page-50-0))

- A trigger condition is evaluated according to a judgment result of the configuration of the trigger condition.
- Event: Indicates that an event occurs. When an event occurs, a trigger condition is satisfied.
- Condition: Indicates the state at a certain point in time. It is used as a precondition for trigger condition satisfaction.

The overview of the trigger condition and outline specifications of event/condition type are as follows:

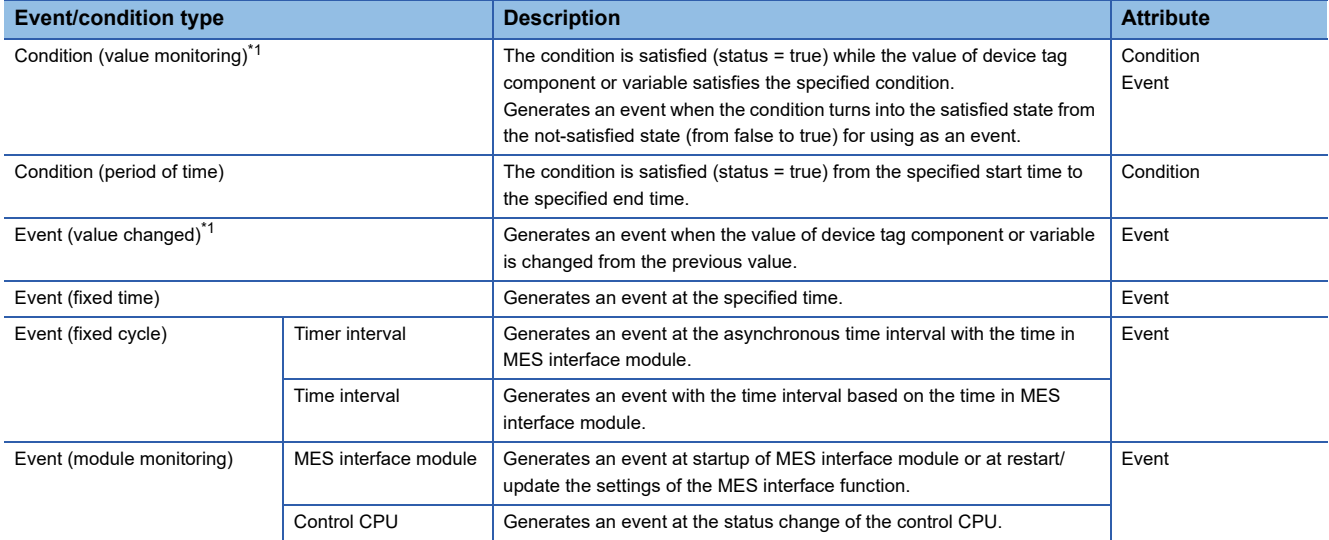

<span id="page-47-0"></span>\*1 A sequence program must be created so that a trigger condition is satisfied after 'MES interface function operation status' (X1) turns ON.

## **Condition (Value monitoring)**

The condition (value monitoring) performs trigger judgment in each access interval set in "Read Data at Trigger Judgment." When comparing a monitoring target value and a comparison target value at trigger judgment, the condition starts to be satisfied when a judgment result is changed from false to true, and keeps being satisfied until the result is changed from true to false.

For using as an event, an event occurs when a judgment result is changed from false to true.

When a judgment result is true at the first trigger judgment, the condition starts to be satisfied or an event occurs.

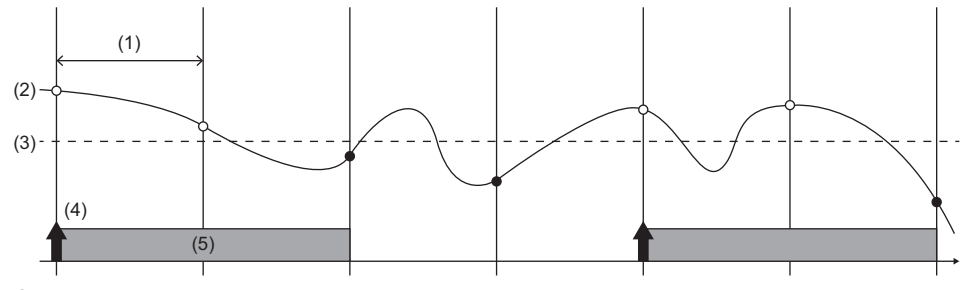

O: True

- : False
- (1) Access interval (2) Monitoring target value
- (3) Comparison target value
- (4) An event occurs
- (5) The condition is satisfied

The overview of the condition (value monitoring) is as follows:

- Trigger judgment is performed according to the access interval, monitoring target, comparison target, and condition.
- $\Theta$  The condition is satisfied when the judgment result of the condition is true.
- An event can also be occurred when the judgment result is changed to true.
- **O** If the judgment result is false, the condition will not be satisfied.

## **Precautions**

If "'=", "\", or "\" is used as a condition for the comparison between FLOAT [Single Precision] and FLOAT [Double Precision], the condition may not be satisfied because of the differences of their precision.

## **Condition (Period of time)**

A condition (period of time) is satisfied during the period specified to the month and day, day of the week, and time (start time/ end time). (The end time is not regarded as the condition to satisfy the condition. )

This function performs based on the time acquired from CPU No.1 on the own station.

The following table shows the operations depending on the specified period.

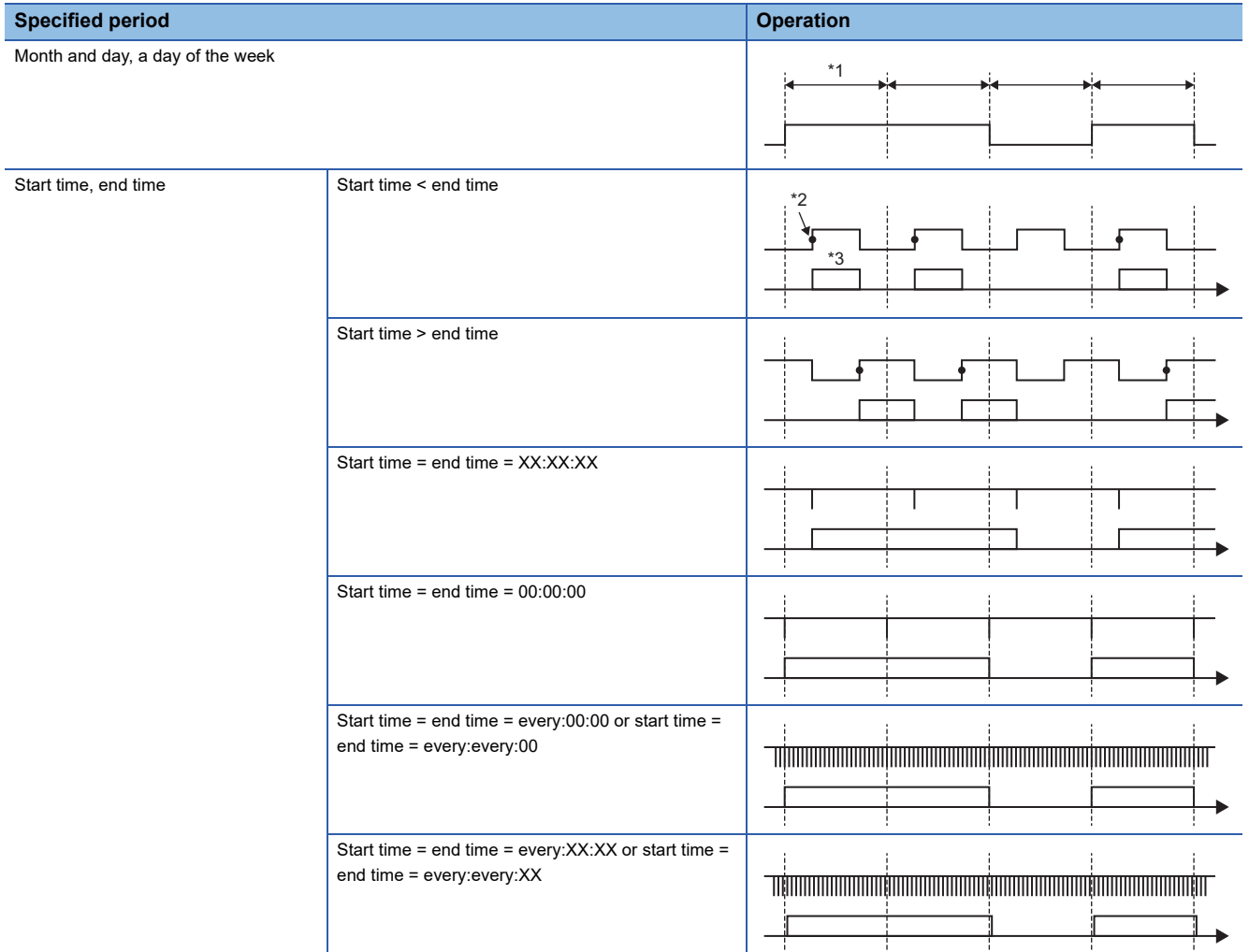

\*1 A day

\*2 Start time

\*3 The condition is satisfied.

## **Event (Value changed)**

The event (value changed) performs trigger judgment in each access interval set in "Read Data at Trigger Judgment." If the value is changed when comparing a monitoring target value and the previous one at trigger judgment, an event occurs. An event does not occur at the first trigger judgment.

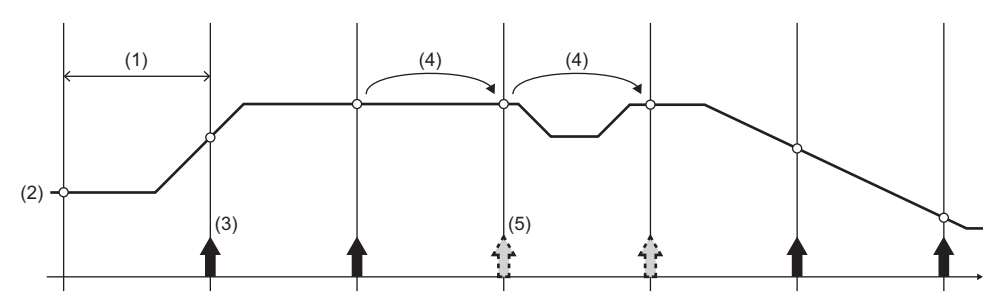

(1) Access interval

(2) Monitoring target value

(3) An event occurs

(4) The value is not changed

(5) Since the value is not changed, an event does not occur

## **Event (Fixed time)**

The event (fixed time) generates an event at the date and time specified to the month and day, day of the week, and time (occurrence time).

This function performs based on the time acquired from CPU No.1 on the own station.

## **Event (Fixed cycle)**

The specifications of an event (fixed cycle) are as follows:

## **Timer interval**

**O** The fixed interval for each interval is regarded as an event.

The trigger condition is satisfied at start of MES interface module, at restart of the MES interface function, or at update of settings. After that, the trigger condition is satisfied at a fixed interval for each interval.

 $\Theta$  The trigger condition monitoring function performs based on the internal timer in an MES interface module.

The trigger condition monitoring function performs based on the internal timer in an MES interface module without being affected by the time change of CPU No.1 on the own station.

## **Time interval**

**O** The fixed interval for each interval is regarded as an event.

 $\bullet$  Since a round number<sup>\*1</sup> is used for the interval of fixed cycle (time interval) as an event, the value of the time interval that divides the time (24 hours/60 minutes/60 seconds) exactly can only be specified.

 $\Theta$  The 'reference time' which allows more arbitrary settings can be specified.

Example: The function operates on both odd time and even time when 2-hour interval is specified

**4** The trigger condition monitoring function performs based on the time acquired from CPU No.1 on the own station.

\*1 When the reference time is set '00:45:00' and the time interval is '15-minute-cycle', the timing will be as follows: 01:00:00', '01:15:00', ..., '00:15:00', '00:30:00'

## **Event (Module monitoring)**

The specifications of an event (module monitoring) are as follows:

#### **MES interface module**

- $\bullet$  The function operates with the operating status of the module.
- "At Startup of MES Interface Module" and "At Restart/Update of Settings of the MES Interface Function" can be specified.
- Each of the setting can be specified individually, however, at least one of them is required to be specified.

## **Control CPU**

- The function performs based on an operating status notification from the control CPU.
- $\bigotimes$  ' $\rightarrow$ STOP', ' $\rightarrow$ RUN', or ' $\rightarrow$ PAUSE' can be specified as a status change.
- MES interface module monitors events in one second interval. If the switch status is changed for multiple times within one second, the event may not be detected.
- $\bullet$  The module is monitored only when the MES interface function operates.

<span id="page-50-0"></span>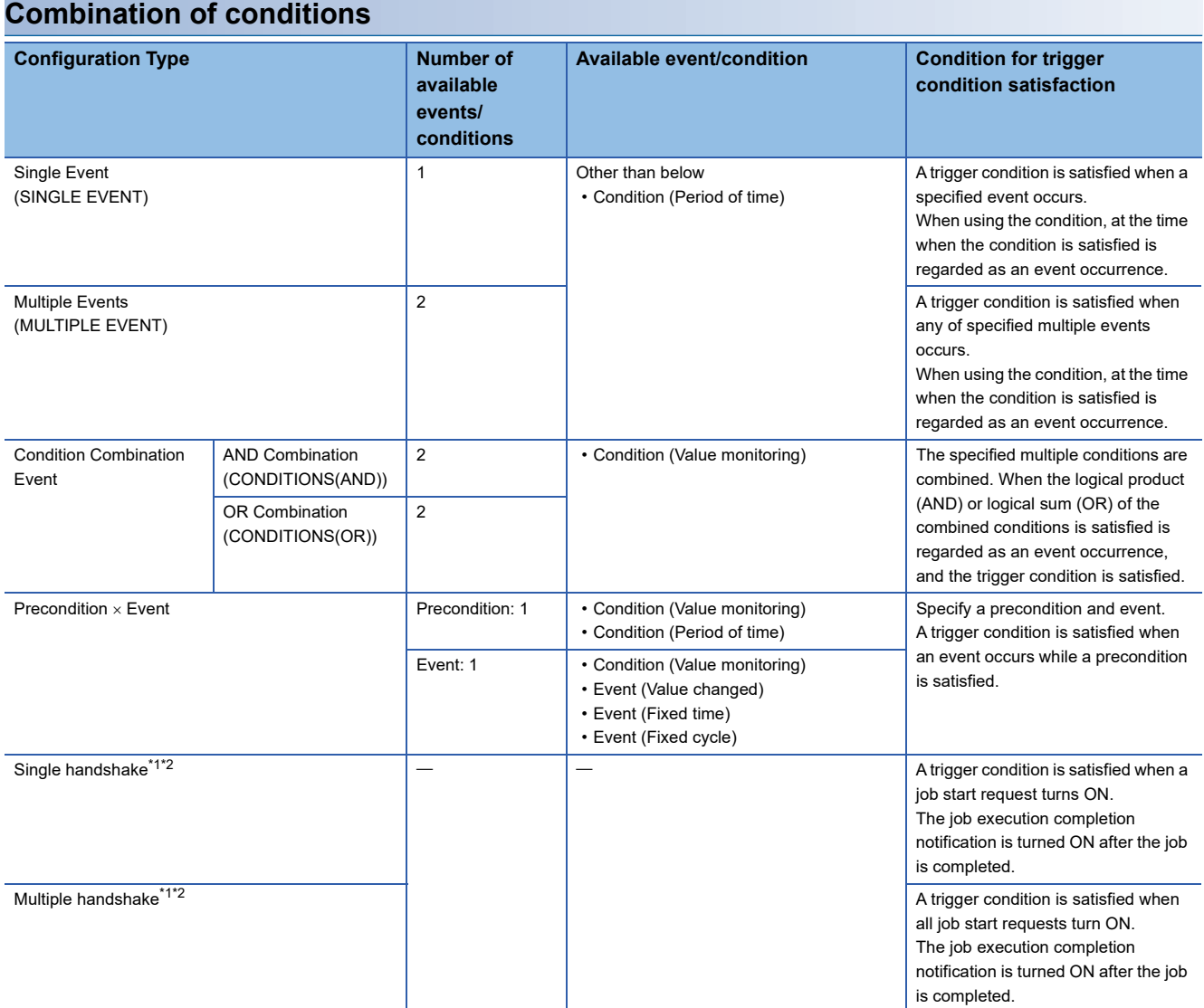

<span id="page-50-1"></span>\*1 A sequence program must be created so that a trigger condition is satisfied after 'MES interface function operation status' (X1) turns ON.

<span id="page-50-2"></span>\*2 For details on the handshakes, refer to the following:

**[Page 51 Handshake](#page-52-0)** 

## ■**Outlines**

completion notification:

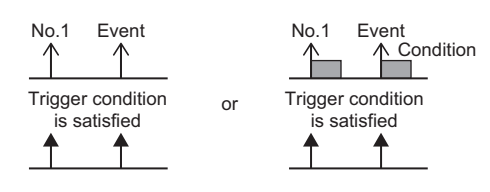

• Condition combination event (when the condition of AND combination is satisfied)

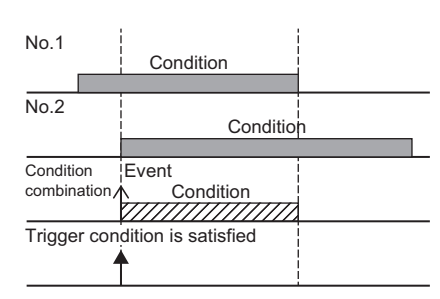

#### • Precondition  $\times$  Event

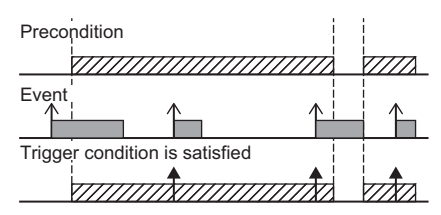

• Single handshake • Single handshake • Multiple handshake

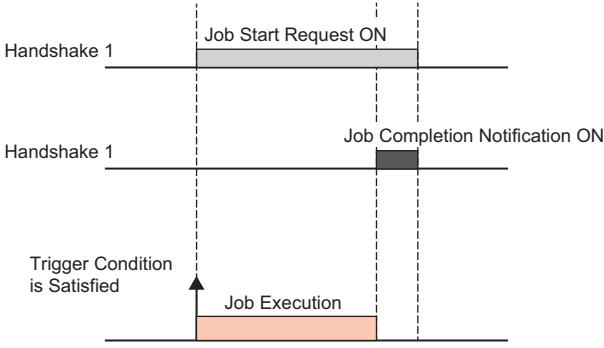

Trigger condition is satisfied:  $\uparrow$ , Event:  $\uparrow$ , Condition: , Condition combination:  $\mathbb{Z}/\mathbb{Z}$ , Job startup request: , Job

• Single event • **Multiple events** 

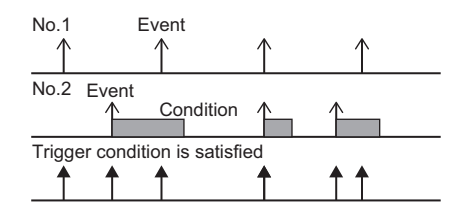

• Condition combination event (when the condition of OR combination is satisfied)

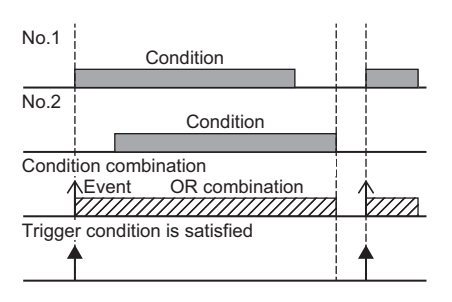

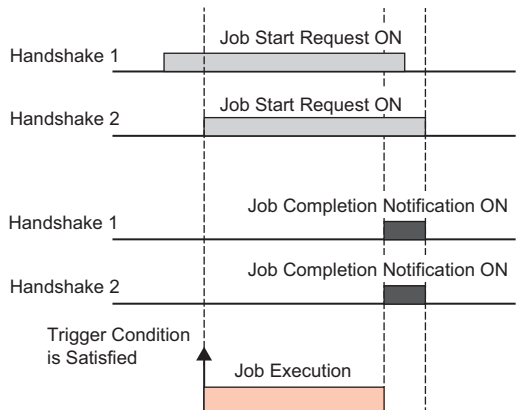

## <span id="page-52-0"></span>**Handshake**

The handshake operation is started by turning ON the device memory which has been set to 'Job start request' in the CPU module.

When the turning ON of 'Job start request' is detected in the MES interface module, the job operation is started. After the job operation is completed, 'Job completion notification' is turned ON. When the turning OFF of 'Job start request' is detected in the CPU module, the 'Job completion notification' is turned OFF and the handshake is complete. There are two types of handshakes: single handshake and multiple handshake.

#### **Single handshake**

The overview of a single handshake is as follows:

'Job start request' is monitored at an access interval.

The operation of a job is started by using data at the timing when an OFF to ON transition of 'Job start request' is detected.

 Data of the job operation result is applied and 'Job completion notification' is turned ON when the operation of the job is completed.

If the main-processing fails, 'Job completion notification' does not turn ON. (To notify a programmable controller of the failure, set the settings in "Operation Settings at Main-Processing Failure". (Fage 119 Operation Setting at Main-Processing [Failure/Interruption](#page-120-0)))

 'Job completion notification' is turned OFF at the timing when an ON to OFF transition of 'Job start request' is detected. Make sure to turn the Job start request OFF after an OFF to ON transition of the 'Job completion notification' is detected.

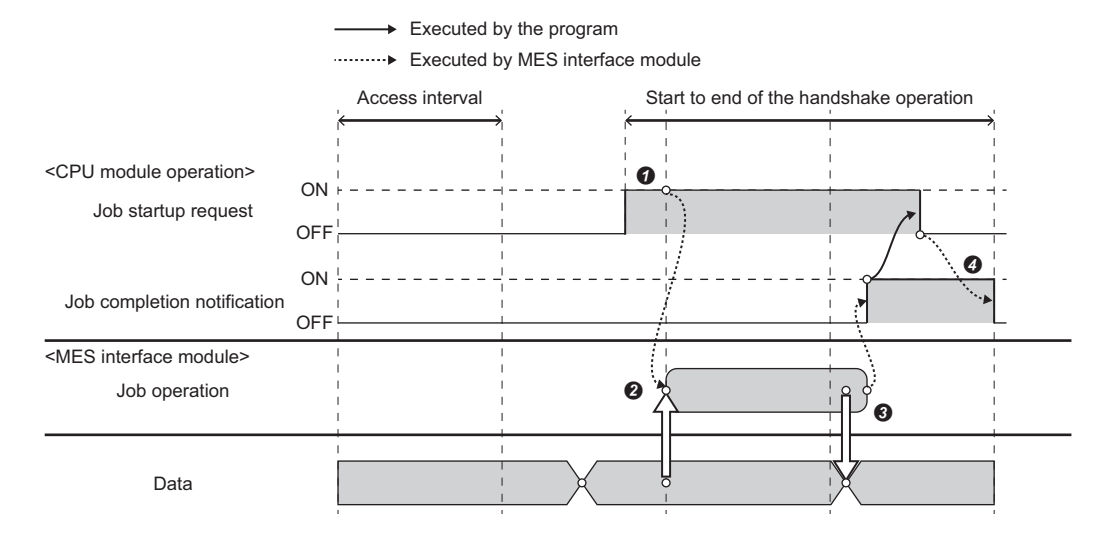

## Sample program for using a single handshake

Devices used in a program

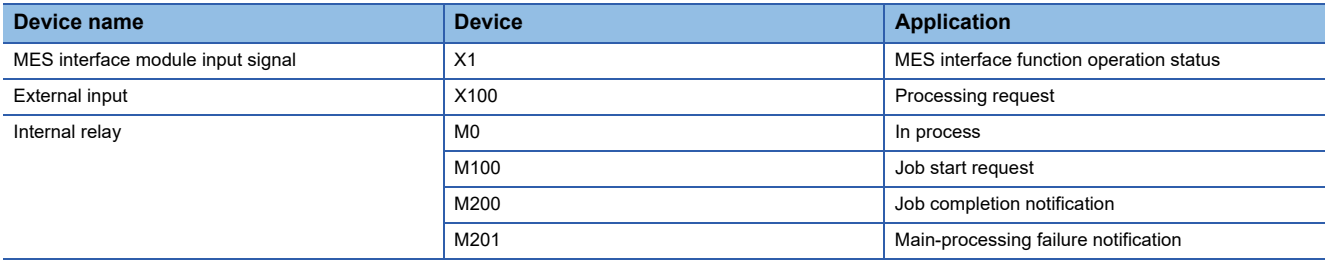

#### **•** Program example

The following shows the program example which executes job when the processing request (X100) is turned ON from the CPU module.

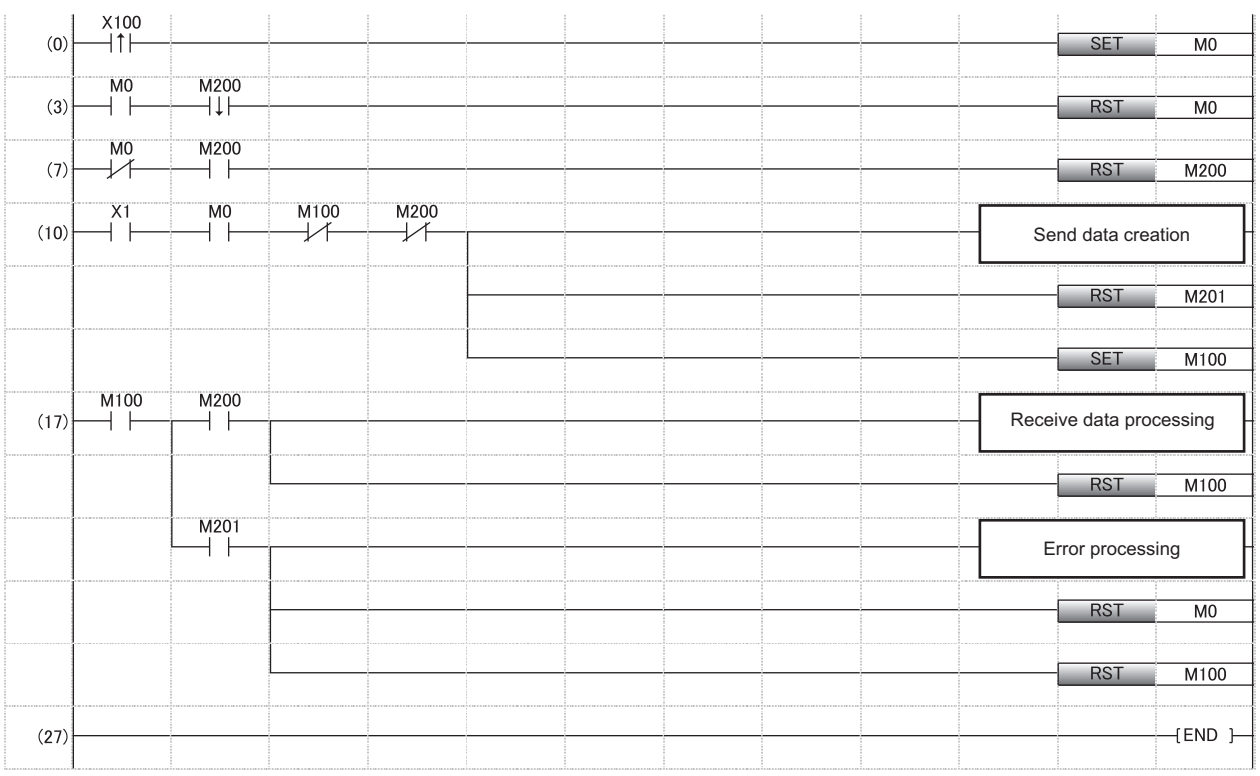

(0) Sets the in-process flag at processing request.

(3) Resets the in-process flag at normal completion.

(7) Turns the job completion notification OFF

(10) Job start processing

(17) Processing at normal completion of job execution Processing at main-processing failure

#### **• Timing charts**

- The following shows the timing charts for the program example.
- At normal completion of job execution

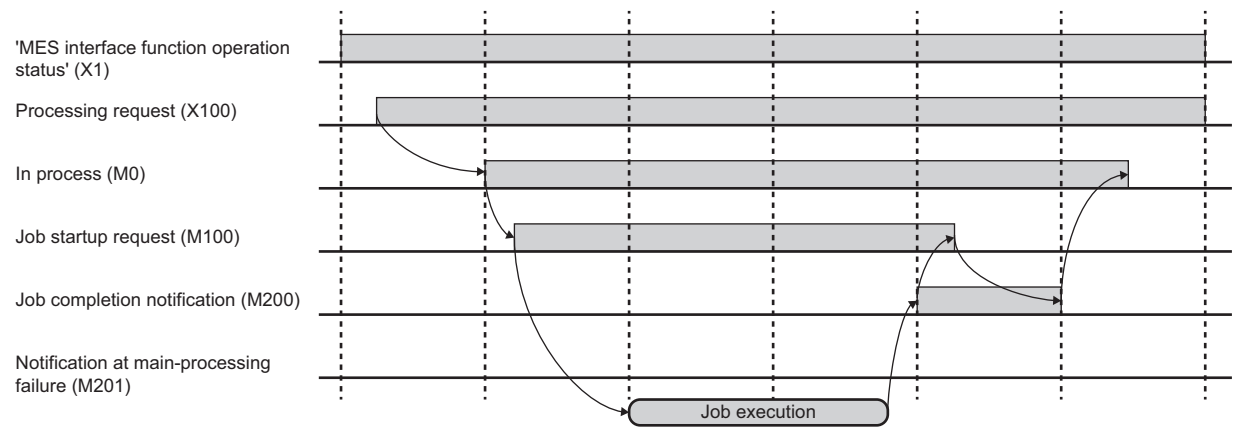

#### • At main-processing failure

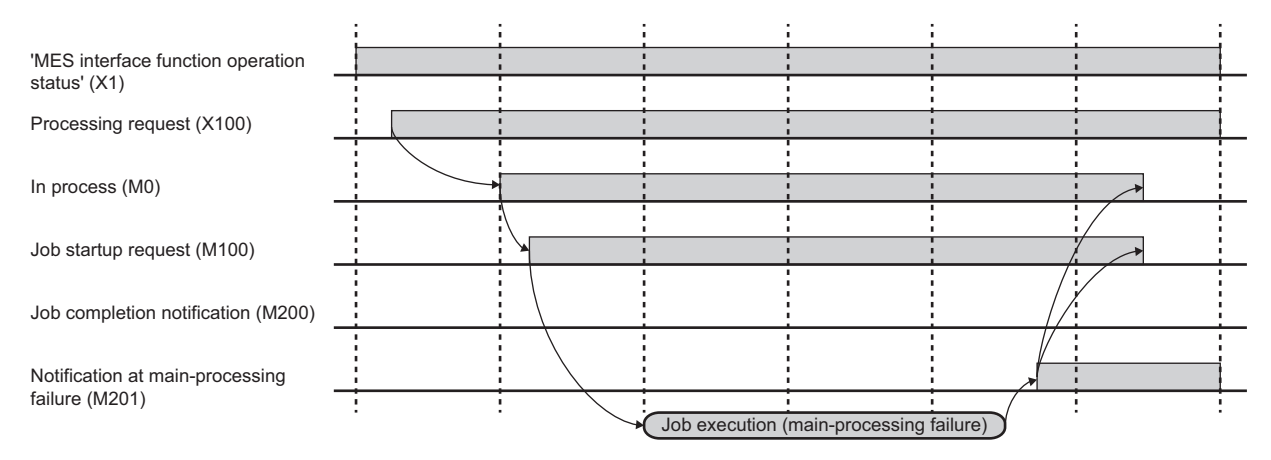

## **Multiple handshake**

The overview of a multiple handshake is as follows:

Each 'Job start request' is monitored at an access interval.

 The operation of a job is started by using data at the timing when an OFF to ON transition of each 'Job start request' is detected.

 Data of the job operation result is applied and each 'Job completion notification' is turned ON when the operation of the job is completed.

If the main-processing fails, 'Job completion notification' does not turn ON. (To notify a programmable controller of the failure,

set the settings in "Operation Settings at Main-Processing Failure". ( $\sqrt{p}$  Page 119 Operation Setting at Main-Processing [Failure/Interruption](#page-120-0)))

 'Job completion notification' is turned OFF at the timing when an ON to OFF transition of each 'Job start request' is detected.

Make sure to turn the Job start request OFF after an OFF to ON transition of the 'Job completion notification' is detected.

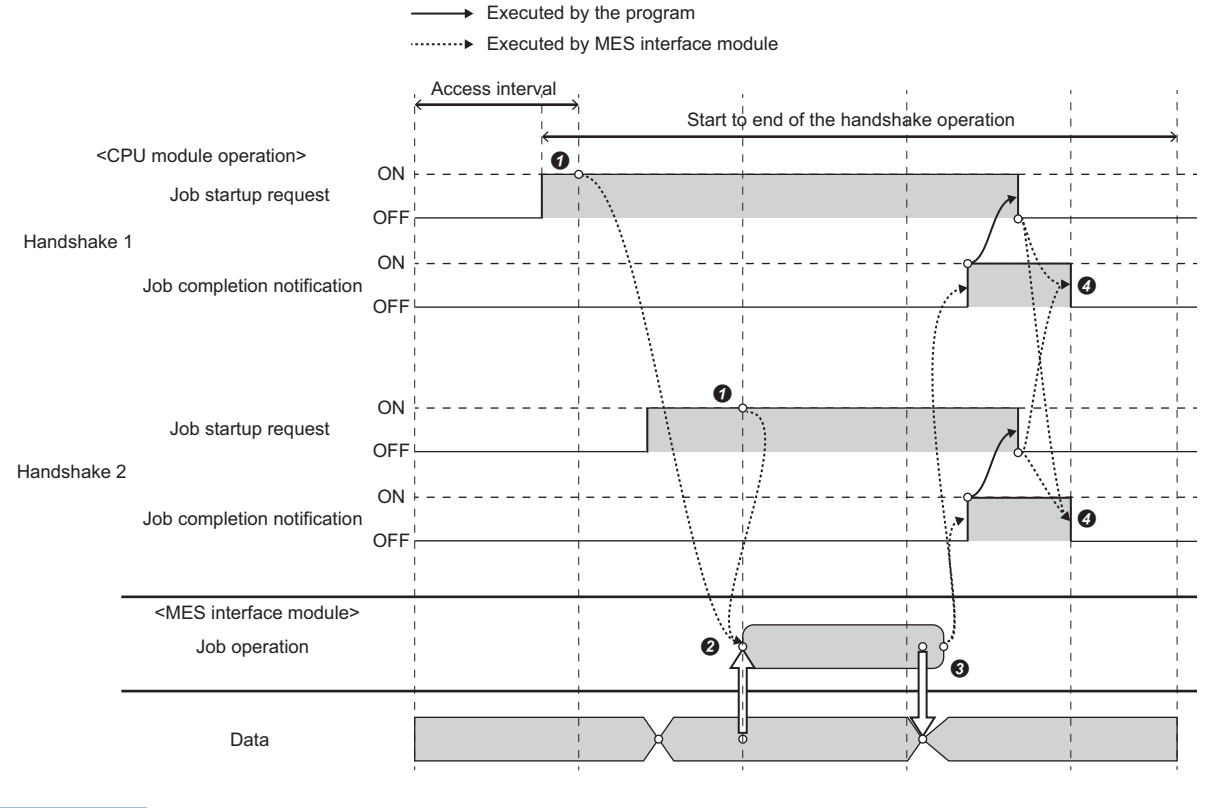

 $Point$ <sup> $\varphi$ </sup>

If one 'Job start request' is turned OFF and ON while the other is ON after job execution is completed, the job is not executed.

## Sample program for using a multiple handshake

#### Devices used in a program

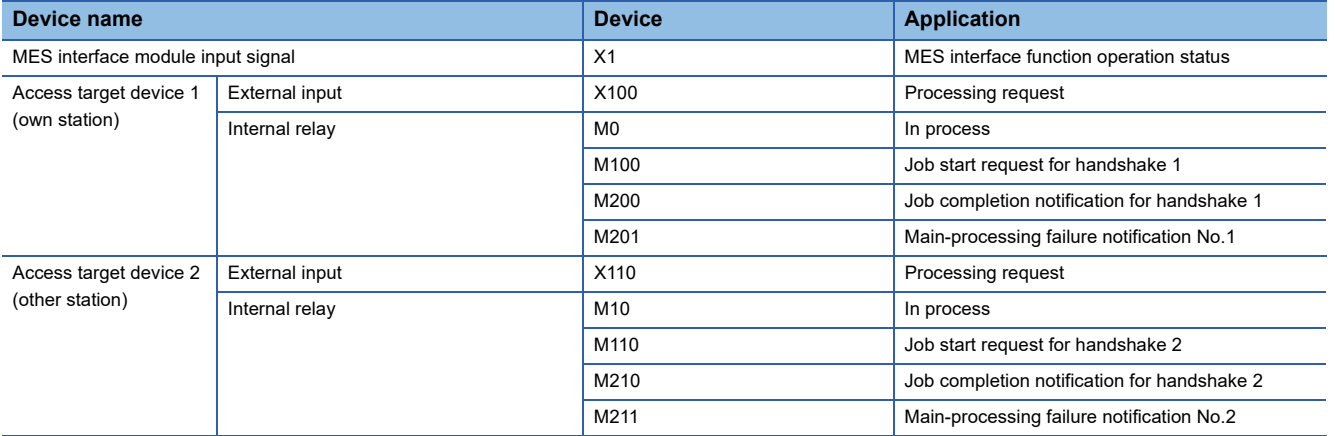

#### ● Program example

The following shows an example of a program in which a job runs when 'Processing request' (X100 and X110) is turned ON from a CPU module.

• Access target device 1

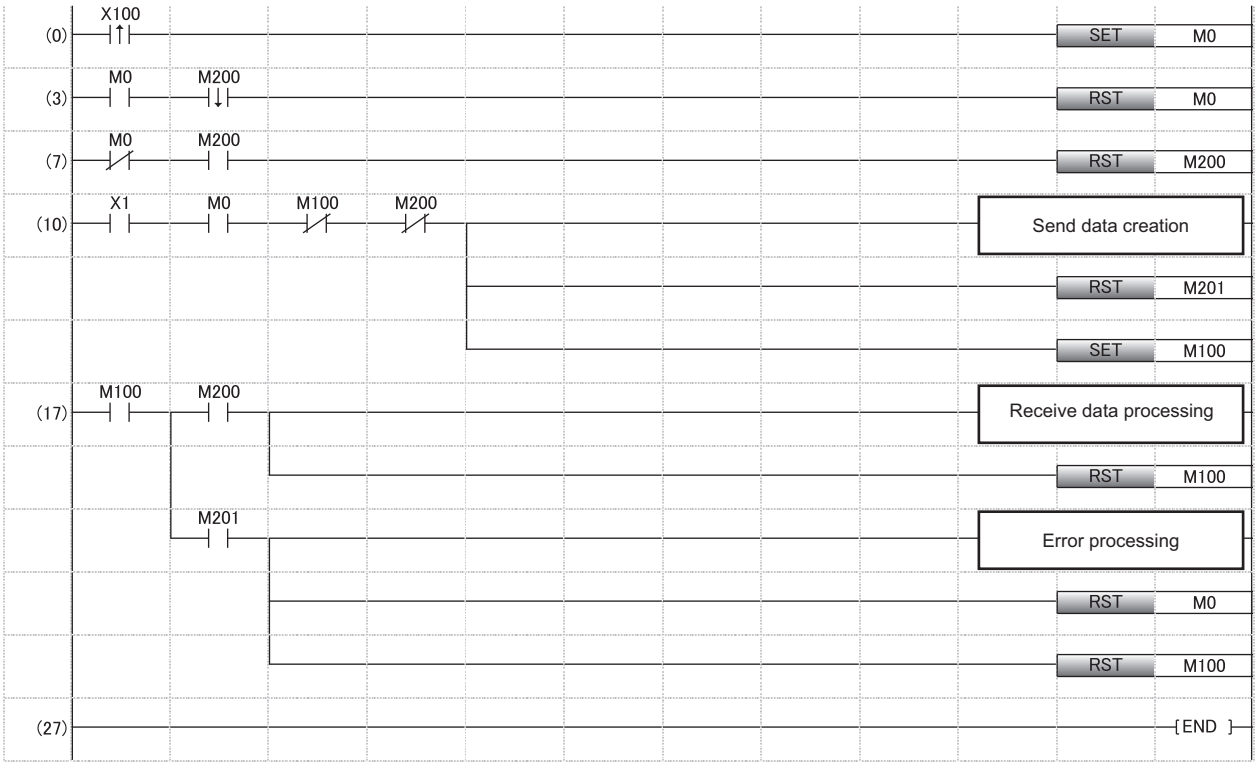

(0) Sets the in-process flag at processing request.

(3) Resets the in-process flag at normal completion.

(7) Turns the job completion notification OFF

(10) Job start processing

(17) Processing at normal completion of job execution Processing at main-processing failure

## • Access target device 2

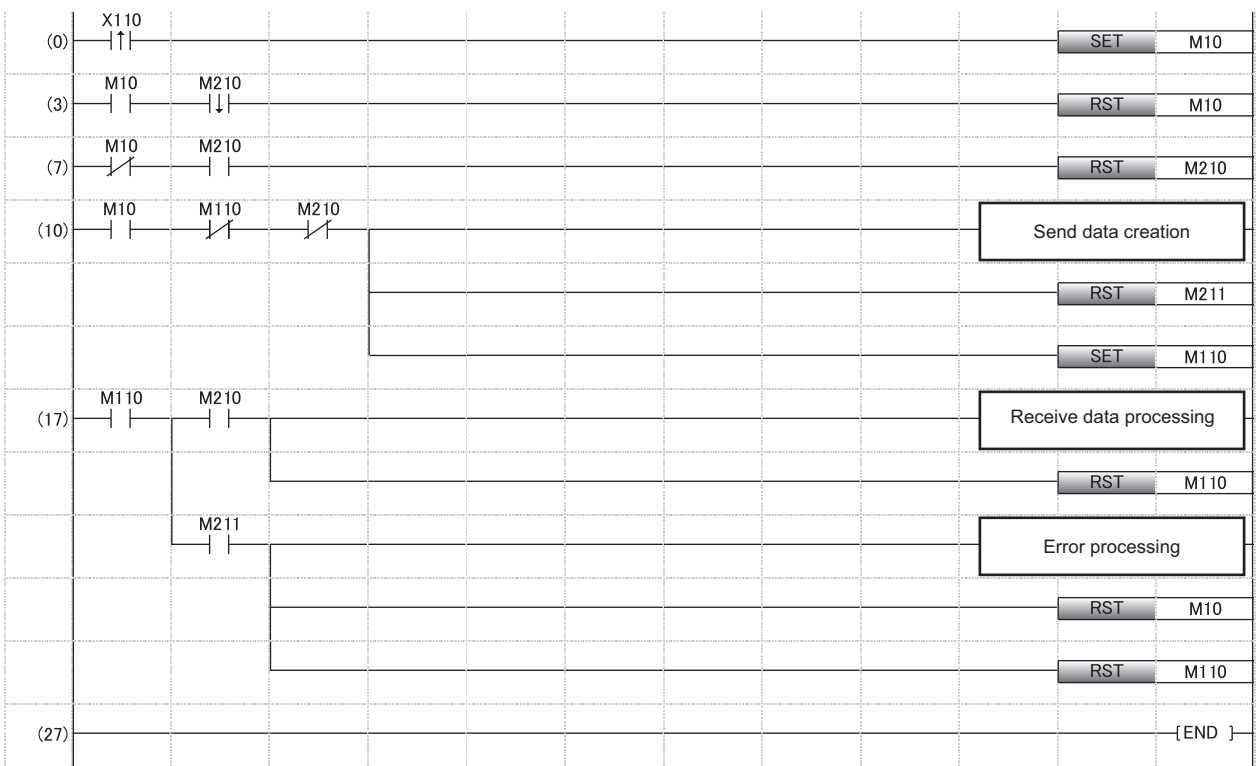

(0) Sets the in-process flag at processing request.

(3) Resets the in-process flag at normal completion.

(7) Turns the job completion notification OFF

(10) Job start processing

(17) Processing at normal completion of job execution Processing at main-processing failure

#### **•** Timing charts

- The following shows the timing charts for the program example.
- At normal completion of job execution

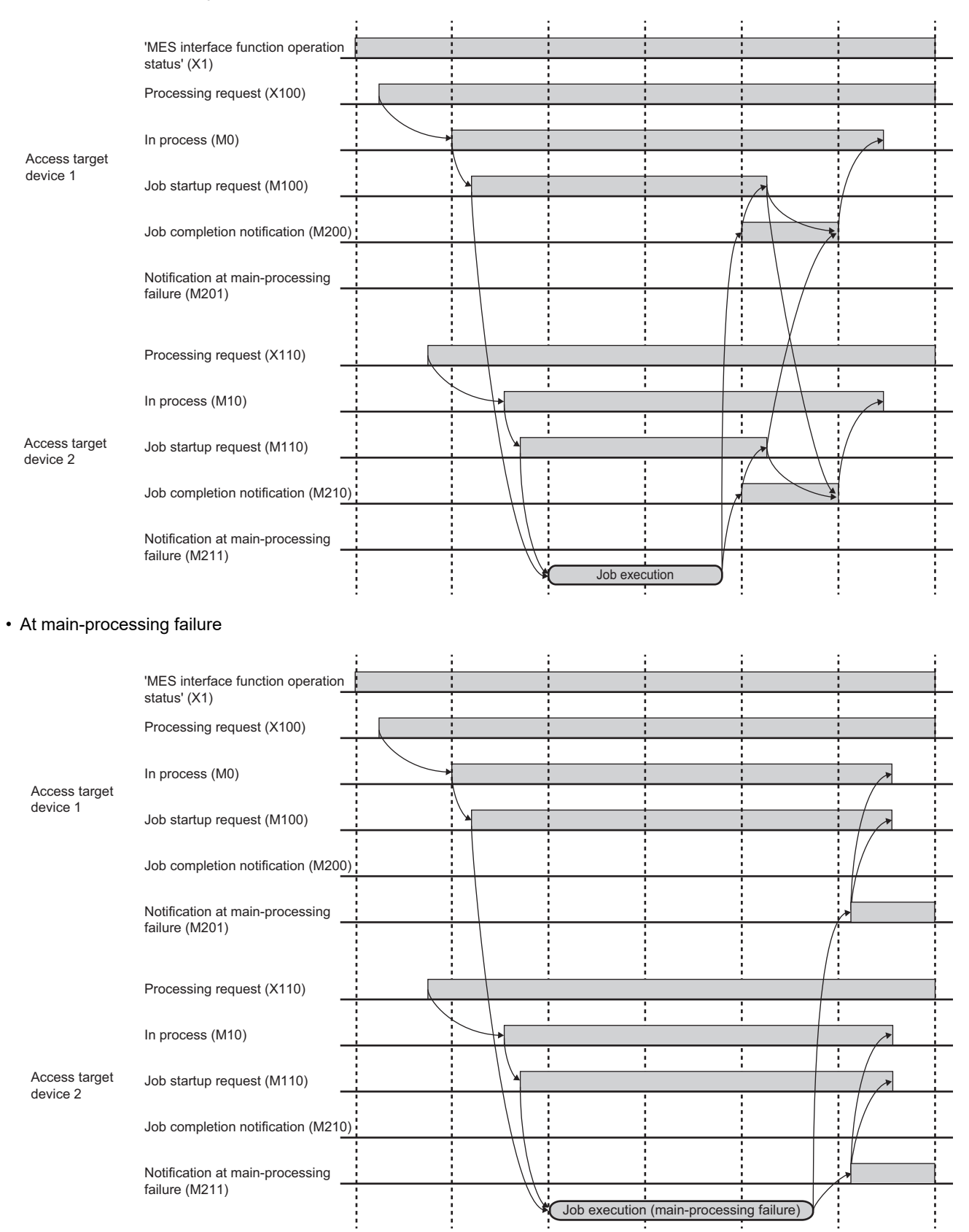

## **Specification for trigger conditions at time change**

An MES interface module operates based on the time acquired from CPU No.1 on the own station; therefore, the apparent time skip range (1) and the apparent time duplication range (2) are generated depending on the timing of a time change.

Operations of events and conditions to occur may change due to the time change.

The following two cases cause a time change.

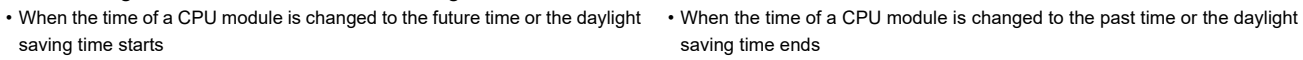

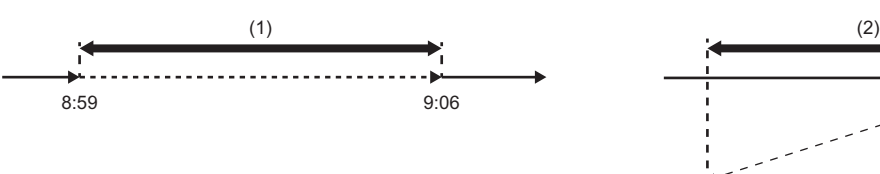

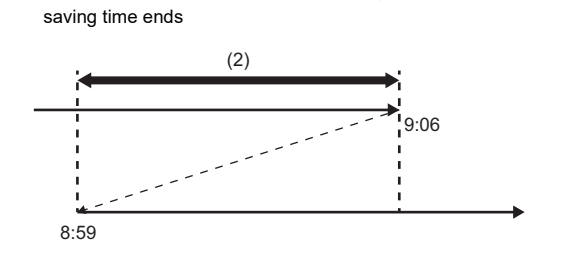

## ■**Operations of events**

The following table shows the operation of an event which occurs within the apparent time skip range and the apparent time duplication range.

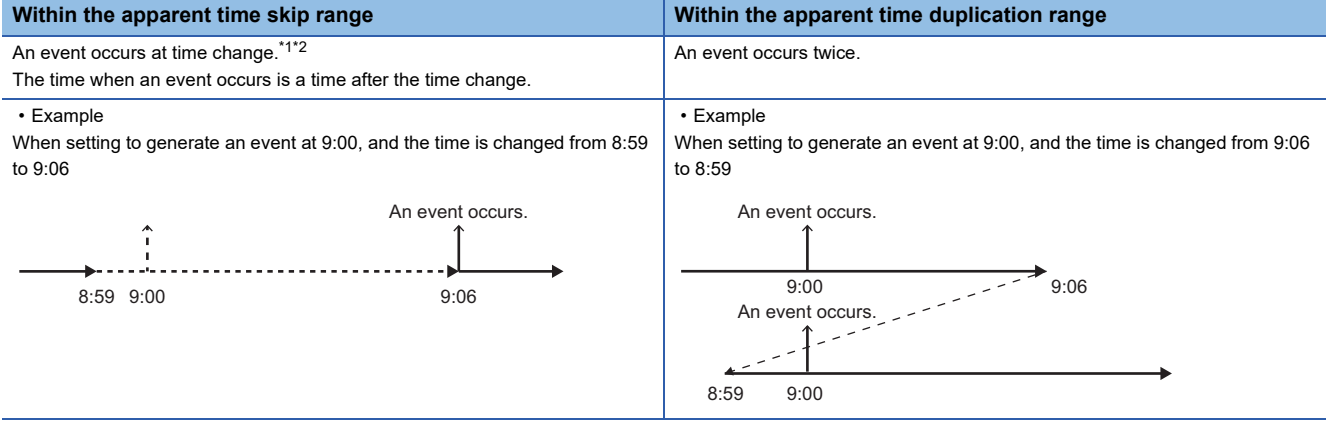

<span id="page-59-0"></span>\*1 No event occurs in an RD81MES96 with firmware version '02' or earlier.

<span id="page-59-1"></span>\*2 When setting the event (fixed cycle) (time interval), if multiple events occur during the time change, the event is handled as one event. The target event/condition types are as follows:

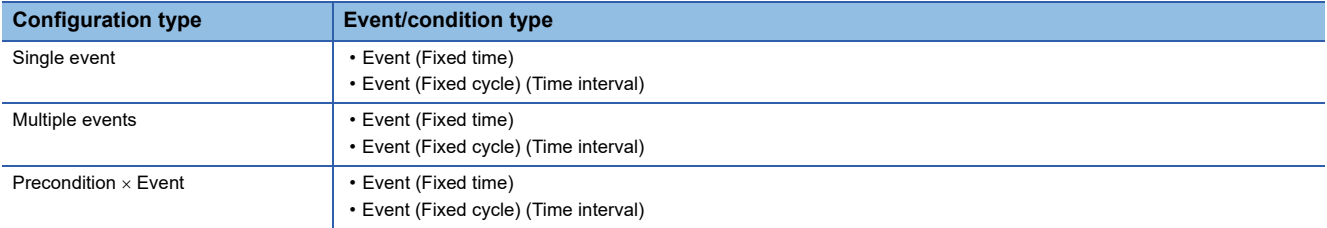

## **Operations of conditions**

The following table shows the operation of a condition which occurs within the apparent time skip range and the apparent time duplication range.

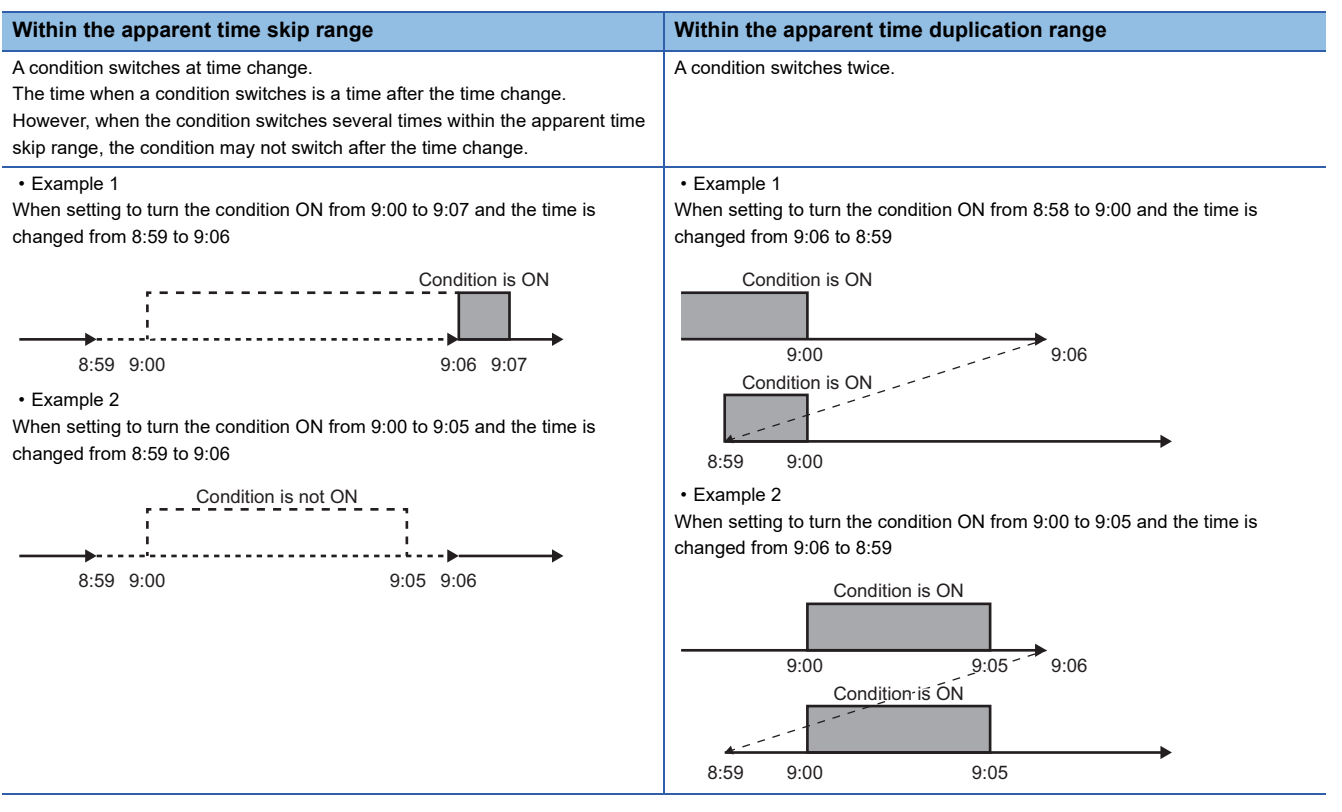

#### The target event/condition types are as follows:

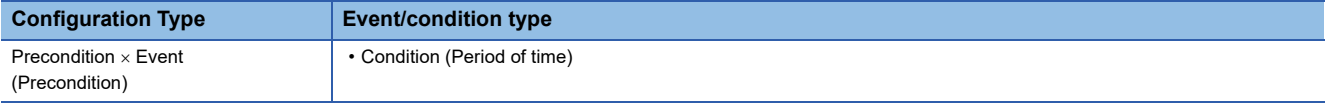

## **Job execution control function**

The job execution control function determines the availability of the job startup based on the number of executable jobs and their execution status.

This function also reads data which is required for the execution of a job and writes the job execution result.

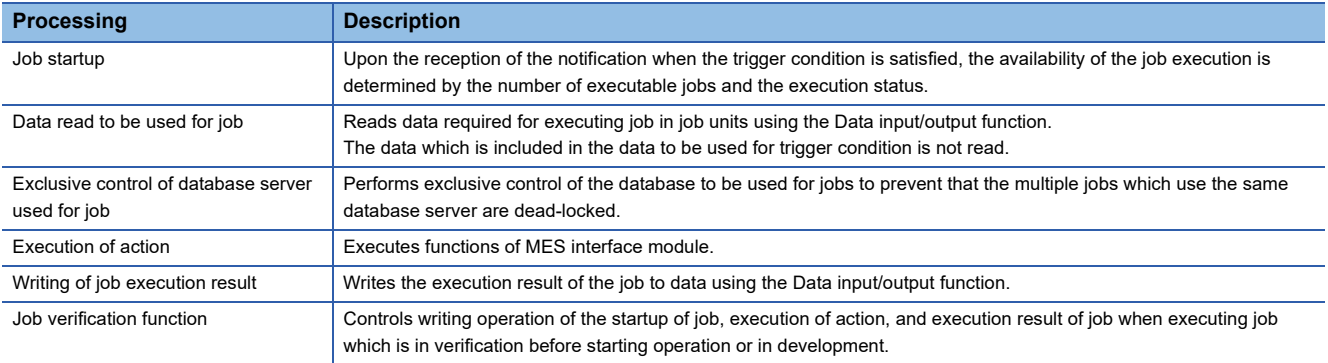

## **Job startup**

The specifications of the job startup are as follows:

 $\bullet$  Up to three jobs can be executed simultaneously, however, the same jobs cannot be executed simultaneously.

 Normally, a notification is discarded when the notification, which indicates that the trigger condition of the same job is satisfied, is received while executing the job according to  $\bullet$ .

- $\bullet$  For  $\bullet$ , the trigger buffering function for executing jobs later can be used without discarding a notification.
- $\bullet$  The jobs which use the trigger buffering function cannot be executed simultaneously.
- Behavior without using the trigger buffering function

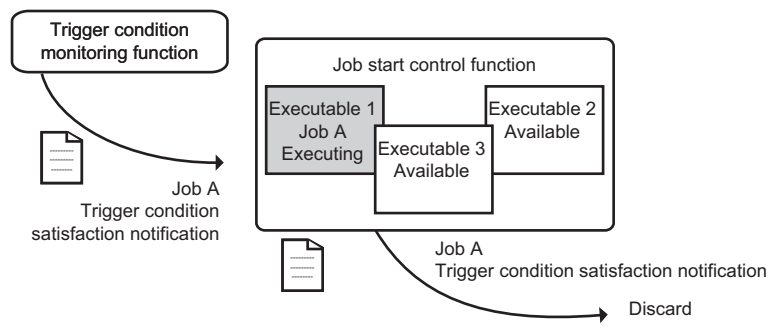

• Behavior using the trigger buffering function

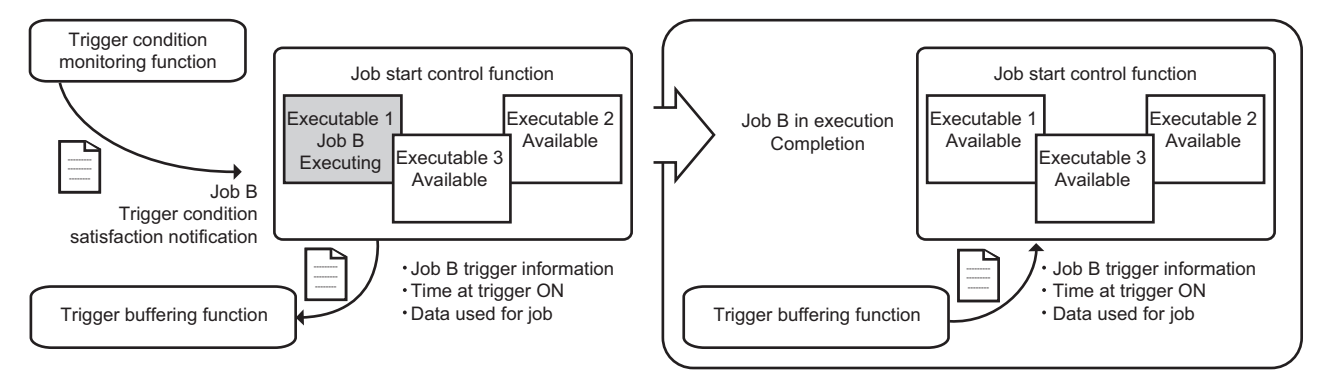

## **Exclusive control of database server used for job**

Only one job can be accessed for one database (Target server settings).

When accessing the same database from multiple jobs simultaneously, the next job is suspended until the former job is completed.

## **Execution of action**

The specifications of the action execution are as follows:

Each function of MES interface module is regarded as an action. The action is executed in order set to job settings.

 The data linkage function provides information linkage among an MES interface module, access target device, and access target server by linking data used for each action.

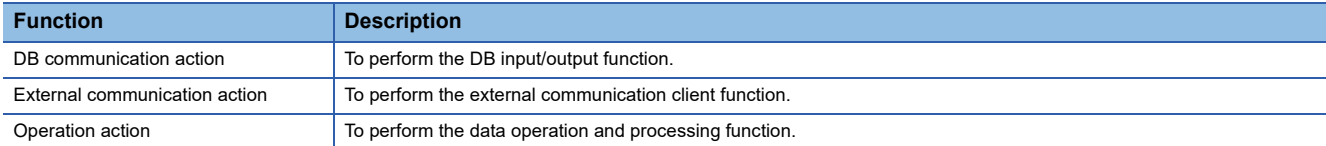

## **Writing of job execution result**

The specification for writing job execution result is as follows:

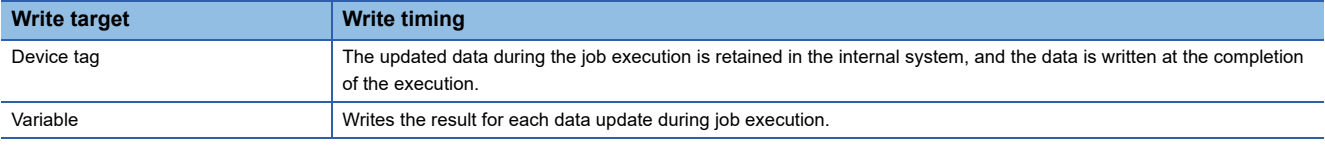

## **Job verification function**

The following shows the list of the Job verification function and operations for each function.

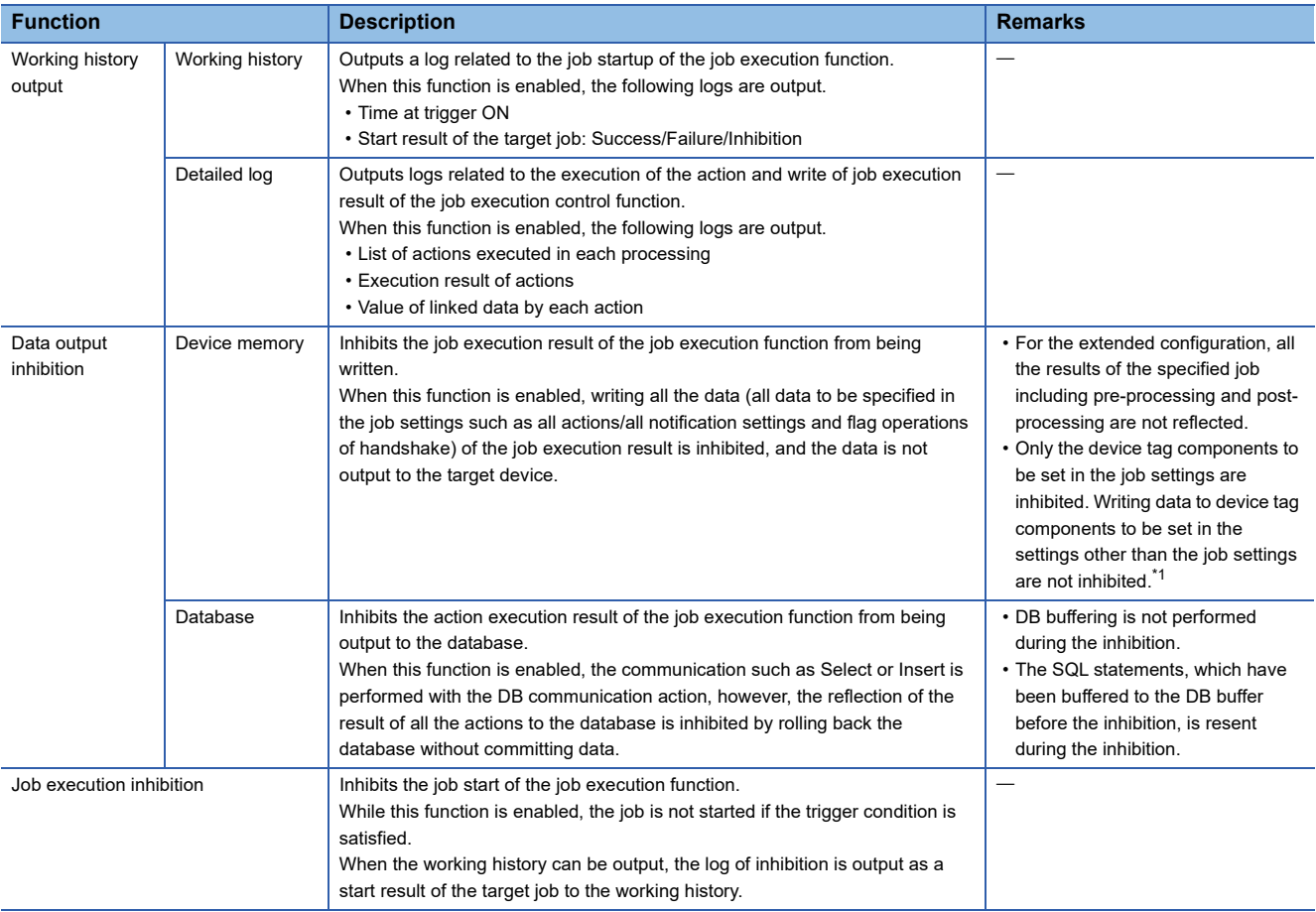

<span id="page-62-0"></span>\*1 For the access other than job, refer to the following:

[Page 25 Access other than job](#page-26-0)

## **Job operation status**

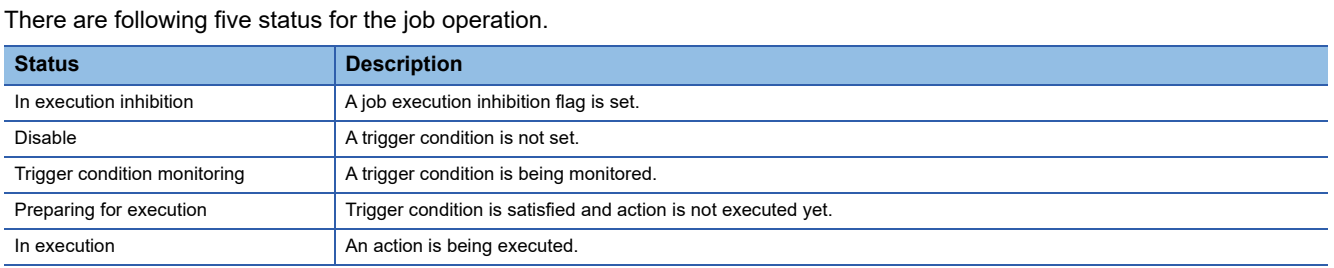

For the operation at job execution, refer to the following:

Fage 19 Data read/write timing for CPU modules at job operation

## **Considerations for the first connection with a database server**

When selecting "Direct DB Connection" for "Access Type," the first connection to a database server is established in order. Therefore, if jobs accessing each database server are executed simultaneously and a communication error occurs in the first connection to a database server, the first connection to another database server is not established until the communication timeout time elapses.

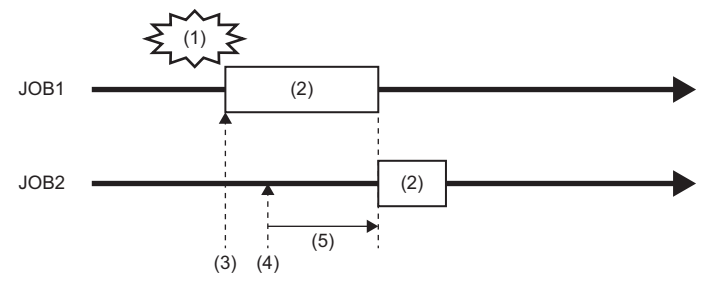

(1) A communication error occurs.

(2) Connection processing to a database server

(3) First execution of JOB1

(4) First execution of JOB2

(5) Since the connection processing of JOB1 to a database server has not been completed, that of JOB2 starts after the communication timeout time elapses.

## <span id="page-64-0"></span>**Trigger buffering function**

The trigger buffering function buffers the following information required for job execution as trigger information to execute later when the job execution control function receives the trigger condition satisfaction notification of the same job which is in execution without discarding the notification.

- Read data of a device tag component
- Time at trigger monitoring
- Time at trigger ON
- Date and time character string

However, this function cannot be enabled for the job (including a job of which trigger type is handshake) which writes data to the CPU module, except for the specific function.<sup>\*1</sup>

\*1 The notification when a job execution is not performed normally (job cancellation notification/notification of exception) is available.

## **Behavior when the trigger buffering function is disabled (normal)**

When a trigger condition for a job is satisfied again during execution of the job, the next job is not executed.

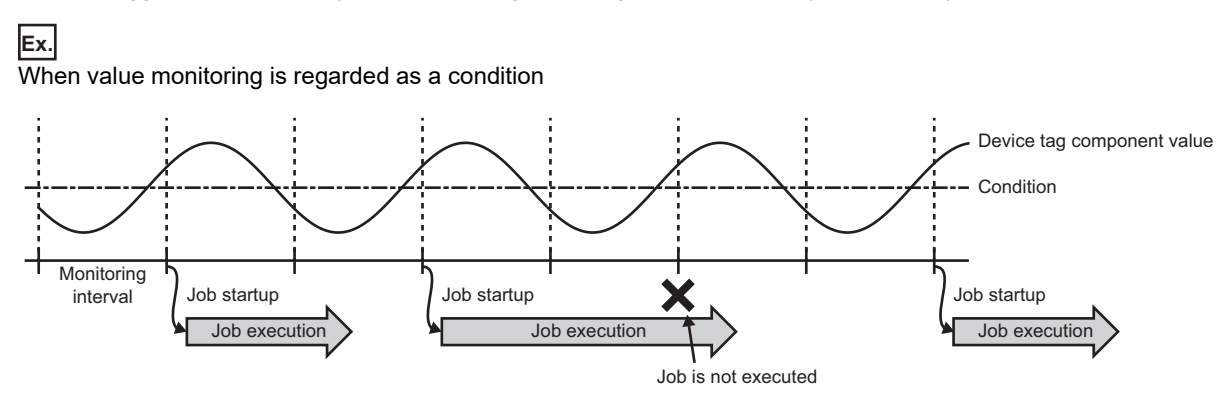

## **Behavior when the trigger buffering function is enabled**

The trigger information is buffered when the latter trigger condition is satisfied. After the former trigger condition is satisfied, a job is executed according to the trigger information.

**Ex.**

When value monitoring is regarded as a condition

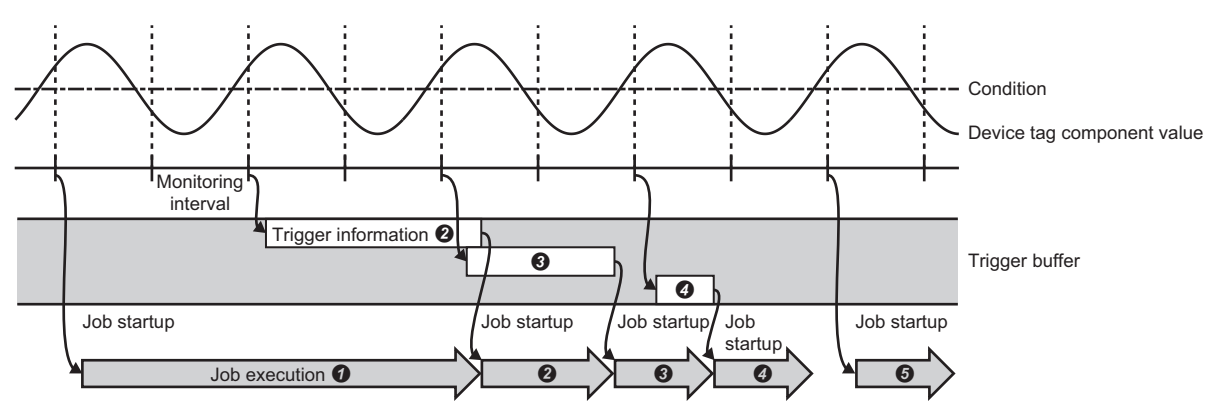

When the trigger buffering function is enabled, the data required for a job operation is always stored in the trigger buffer temporarily, then the job is executed depending on the load status.

## **Normal (Trigger condition satisfaction interval > Processing time for job)**

- When trigger condition is satisfied, the job data and its time are stored in the trigger buffer.
- Based on the information in the trigger buffer, a job is executed immediately.

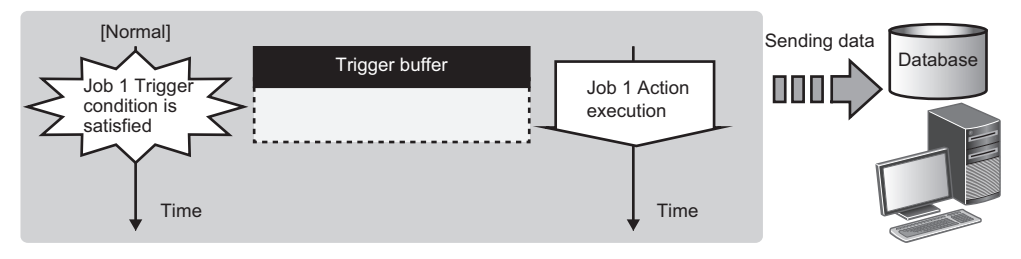

## ■At load concentration (Trigger condition satisfaction interval < Processing time for job)

- Every time when a trigger condition is satisfied, the job data and its time are stored one by one.
- Up to 192 job data are buffered even when the job processing is not completed in time.

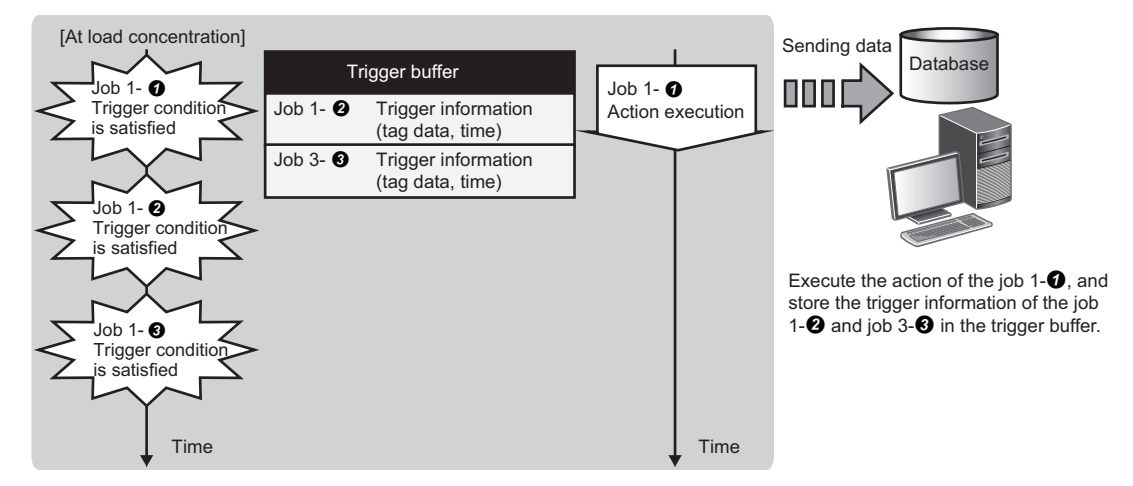

## ■At load reduction (Trigger condition satisfaction interval > Processing time for job)

- The information in the trigger buffer is read out sequentially, and the jobs are executed.
- Since the trigger buffer information which has been used for job execution is cleared, a new trigger buffering can be performed.

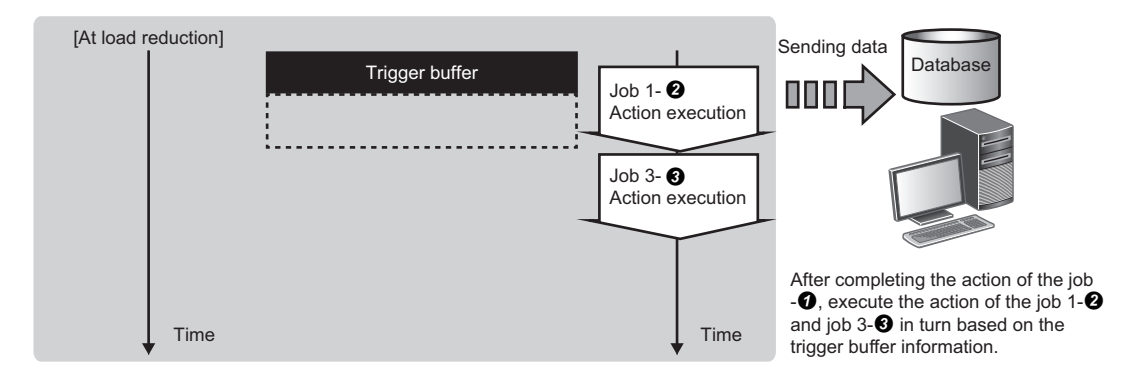

## **One-shot execution function**

The one-shot execution function executes an arbitrary job in an arbitrary timing regardless of the operating status of an MES interface module.

The operation specification of the one-shot execution function is as follows:

**1.** The following operations can be performed by selecting a target job for one-shot execution (one-shot job) and selecting [Online]  $\Rightarrow$  [One-Shot Execution] in MES Interface Function Configuration Tool.

 MES Interface Function Configuration Tool writes the settings required for the execution of one-shot job to the MES interface module.

 MES Interface Function Configuration Tool notifies the execution request of the one-shot job to the MES interface module. **<sup>2</sup> MES Interface Function Configuration Tool notifies the executio**<br>Configuration<br>personal computer <sup>0</sup> One-shot job setting information writing MES interface module

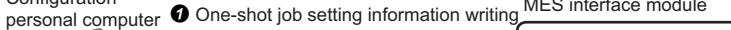

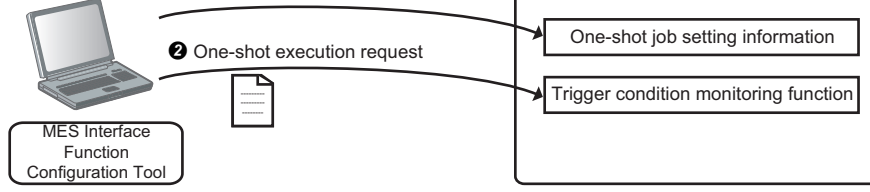

*2.* The MES interface module in which the notification has been received notifies the one-shot job execution request for the Job execution control function. After that, the job is executed based on the settings written in Operation 1- $\bullet$ .

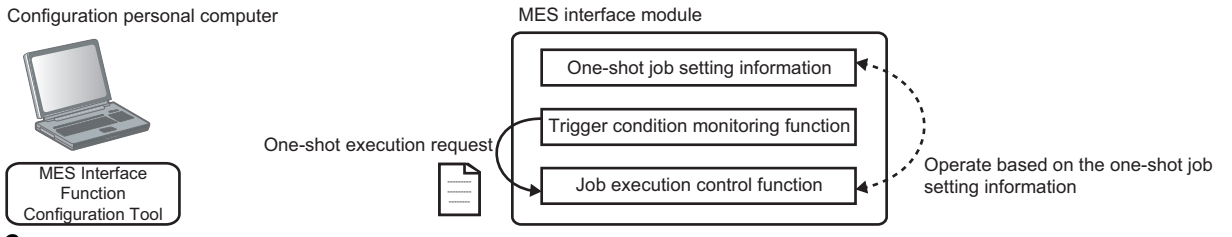

- **3.** After the one-shot job is completed, MES interface module performs the following operations.
- **O** The execution result of the one-shot job is saved as a detailed log.

 $\bullet$  The settings written in Operation 1- $\bullet$  are deleted.

**O** Completion of the one-shot job and detailed log of the Operation 3-0 is notified to MES Interface Function Configuration Tool.

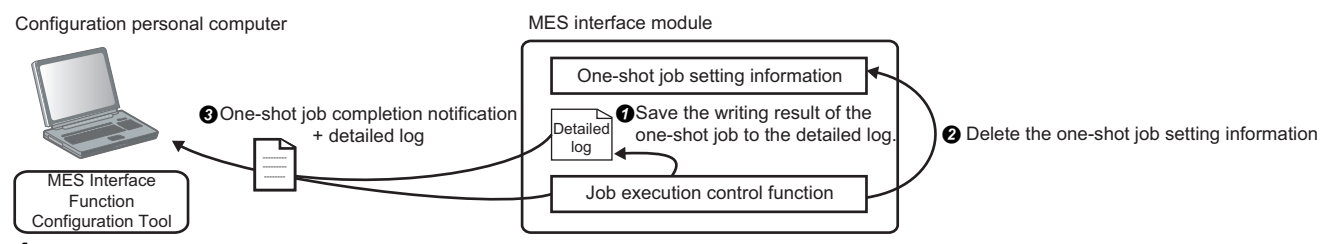

*4.* If canceling from MES Interface Function Configuration Tool during one-shot execution, or if the communication with the setting tool is disconnected, MES interface module will operate as follows:

**O** The one-shot job is canceled.

- $\bullet$  The settings written in Operation 1- $\bullet$  and detailed log are deleted.
- $\Theta$  The one-shot execution is ended without notifying the completion of the one-shot job.

The detailed specification of the one-shot execution function is as follows:

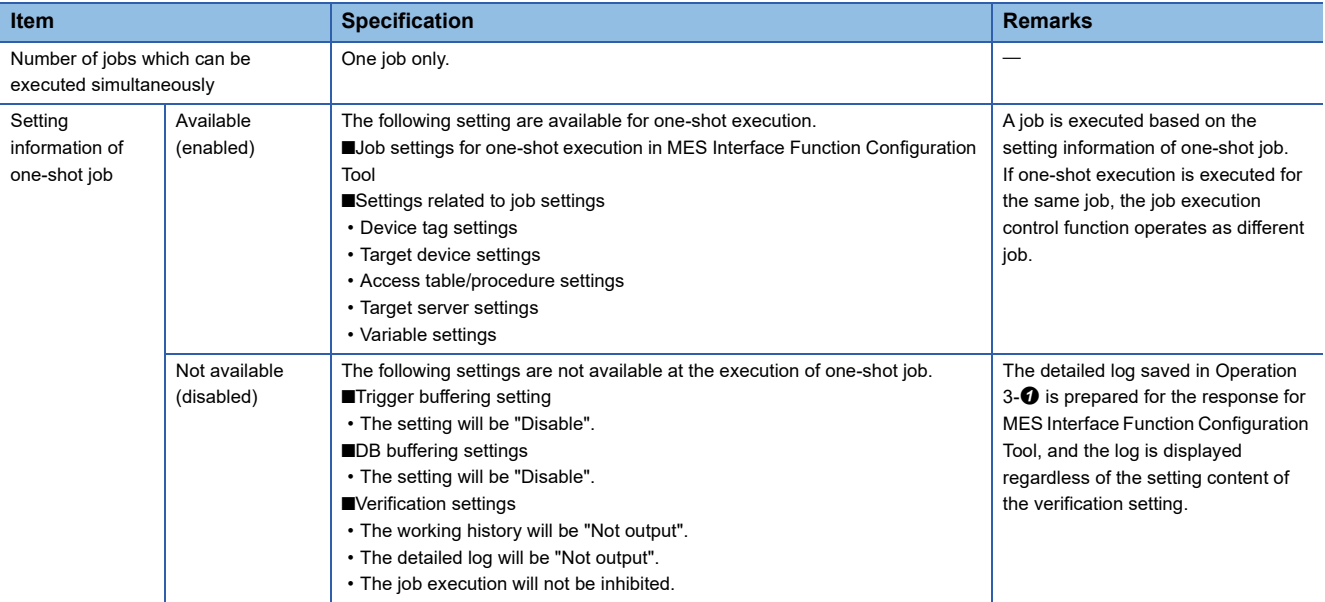

#### **Precautions**

## ■One-shot execution while data is buffered to DB buffer

Buffering data is not deleted by executing a one-shot job.

However, when a resend request or clear request is issued in a one-shot job, the DB buffering function is activated based on each request.

Execute the one-shot job after checking the existence of resend request or clear request in the job.

#### **One-shot execution while trigger buffering is being executed**

One-shot job is executed on a priority basis.

Buffering data is not deleted.

## **Global variables**

The global variables which are included in the setting for one-shot execution operate as global variables which can be used only at one-shot execution.

- The value of global variable which is in operation is not used.
- The value is not reflected to the global variables of the job which is in operation.

#### **Completion notification of handshake**

When the event/condition type is handshake, the device tag component of the job completion notification is not turned ON.

## **LED**

The result is not reflected to the LED (ERR LED/DB COM LED/Dot matrix LED).

#### **Buffer memory**

The value in the area which is related to job execution, such as a data access cycle information area, is not updated.

## **Input signal (X)**

The result is not output to an input signal (X) related to each error (X10 to X14) if an error occurred during one-shot execution.

## **System variables**

The result is not output to a system variable.

#### ■One-shot execution time

One-shot execution may require time depending on the operating status of the job in the module or ambient conditions (such as network and database conditions) when the one-shot is executed.

Check the operating status of the job in the module or ambient conditions and execute the one-shot.

## **Data operation and processing function**

The data operation and processing function performs an operation specified for the operator for values in the first and second items, and substitutes the values for the substitution item.

Use this function for one of the actions which are to be defined for pre-processing/main-processing/post-processing.

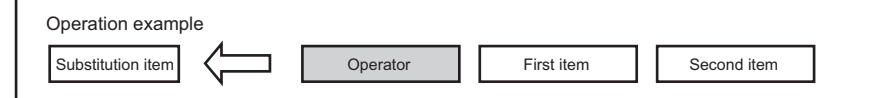

The combinations of data types that can be set for the data operation and processing function are as follows:

#### $\bigcirc$ : Available,  $\times$ : Not available

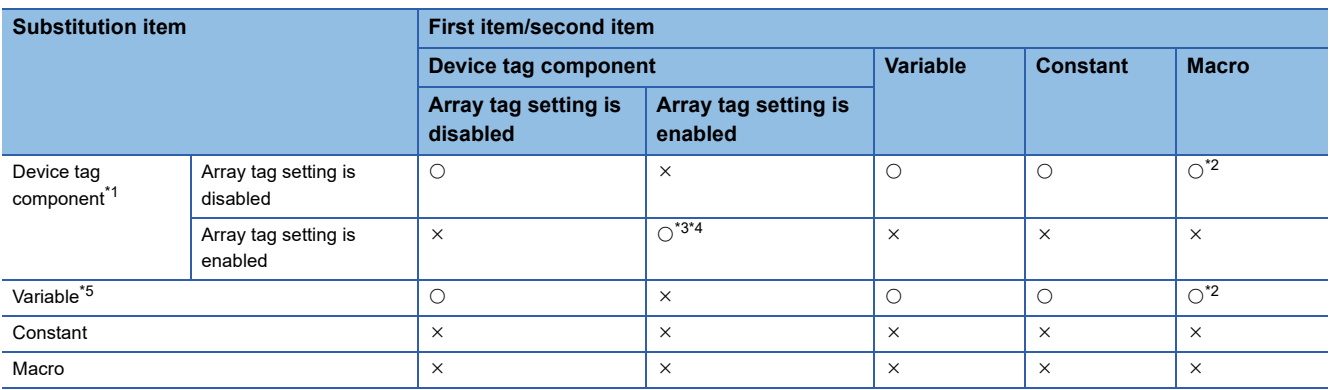

<span id="page-68-0"></span>\*1 Data write-protected tags cannot be set.

<span id="page-68-1"></span>\*2 Can be set only for "Date and Time Character String".

<span id="page-68-2"></span>\*3 Can be set only when using an RD81MES96N.

By enabling the array tag setting, data can be exchanged with an access target device in a batch.

<span id="page-68-3"></span>\*4 Cannot be set for the second item.

<span id="page-68-4"></span>\*5 Write-protected system variables cannot be set.

## **Specifications of operations**

The list of operations is as follows:

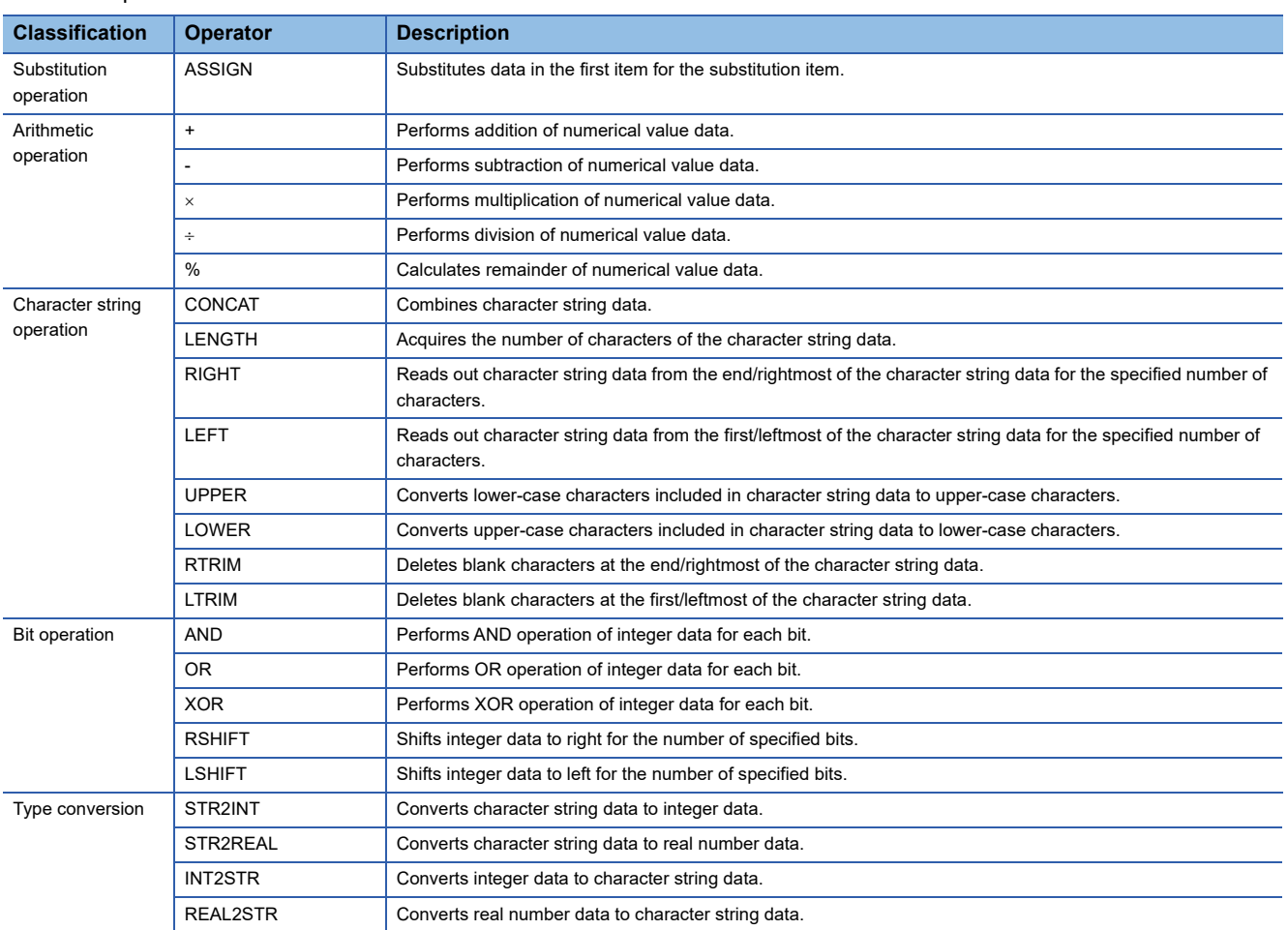

## **Substitution operation**

## **ASSIGN**

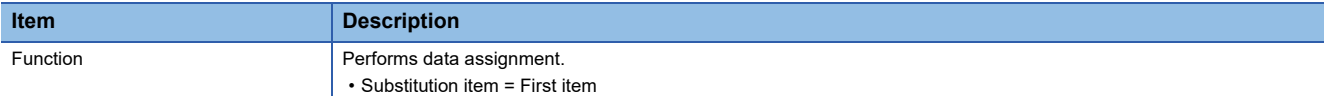

#### • Available data type

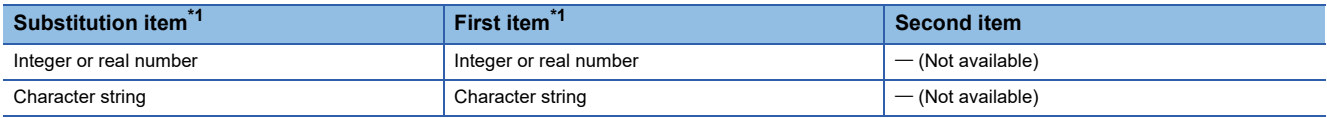

<span id="page-70-0"></span>\*1 For array tag components, set the same data type and size of array tag component for the substitution item and the first item. (If the data type is a string [Unicode $^{\circledR}$ ] or [SJIS], set the same number of characters.)

## **Arithmetic operation**

## **+ (Addition)**

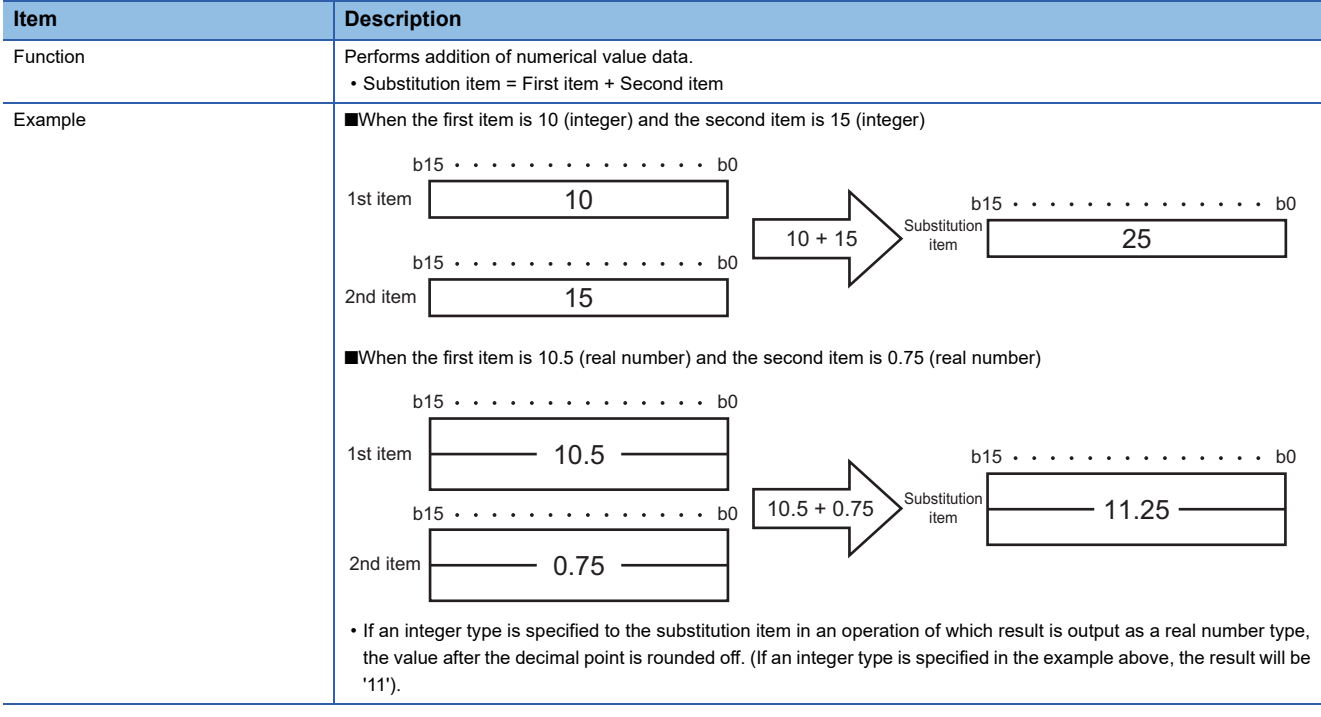

#### • Available data type

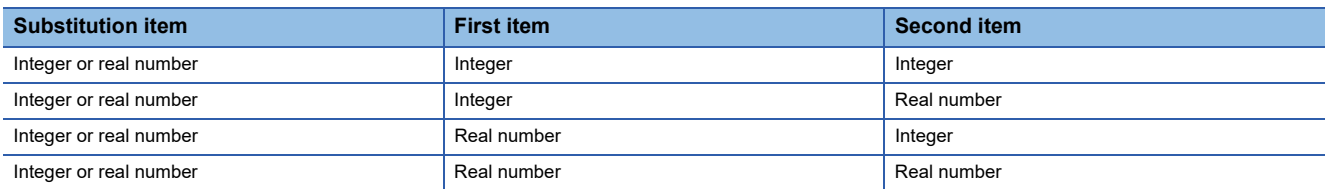

## **- (Subtraction)**

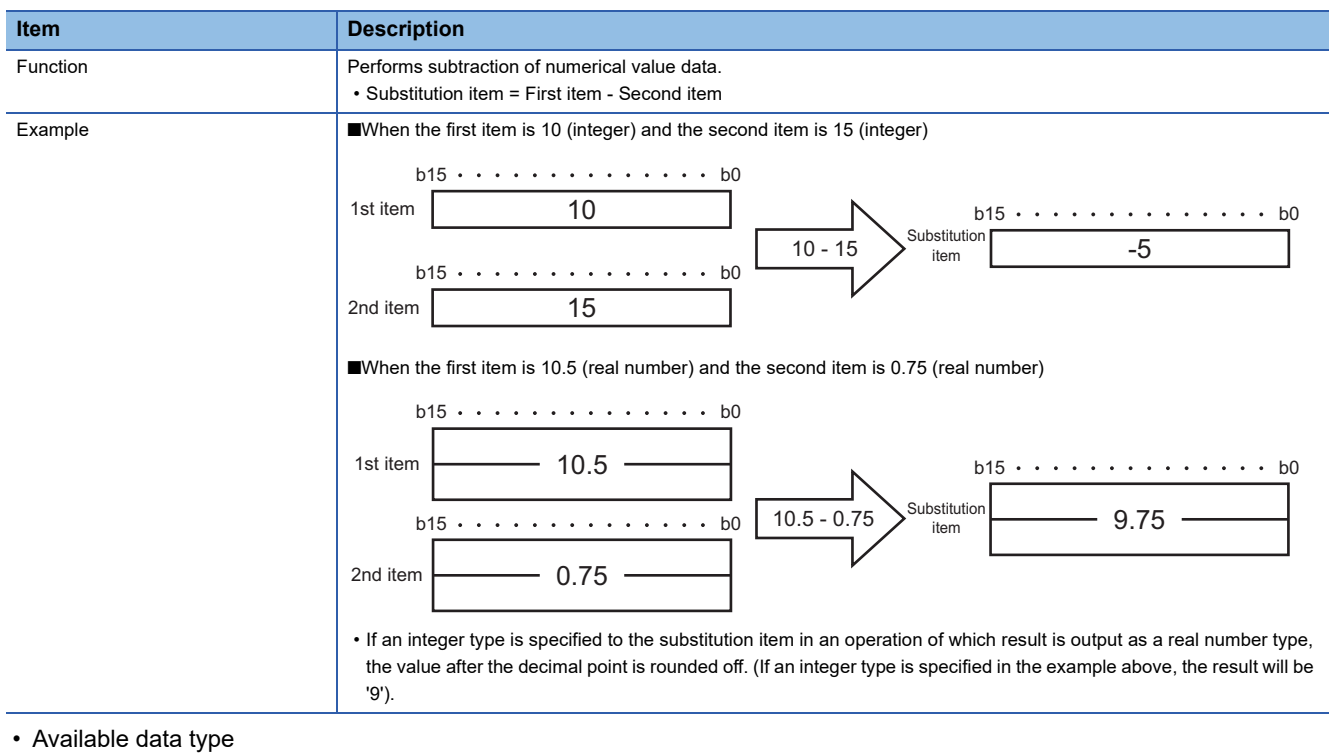

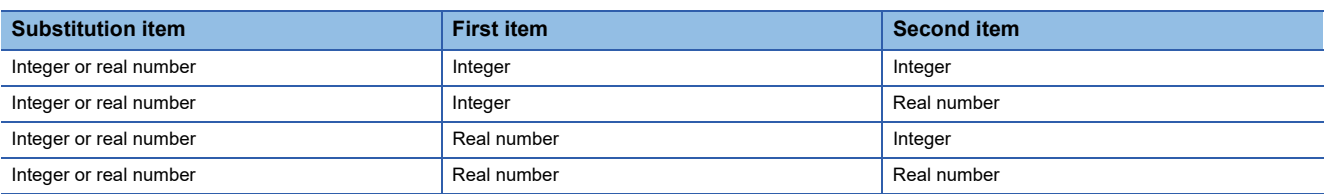
#### ■ (Multiplication)

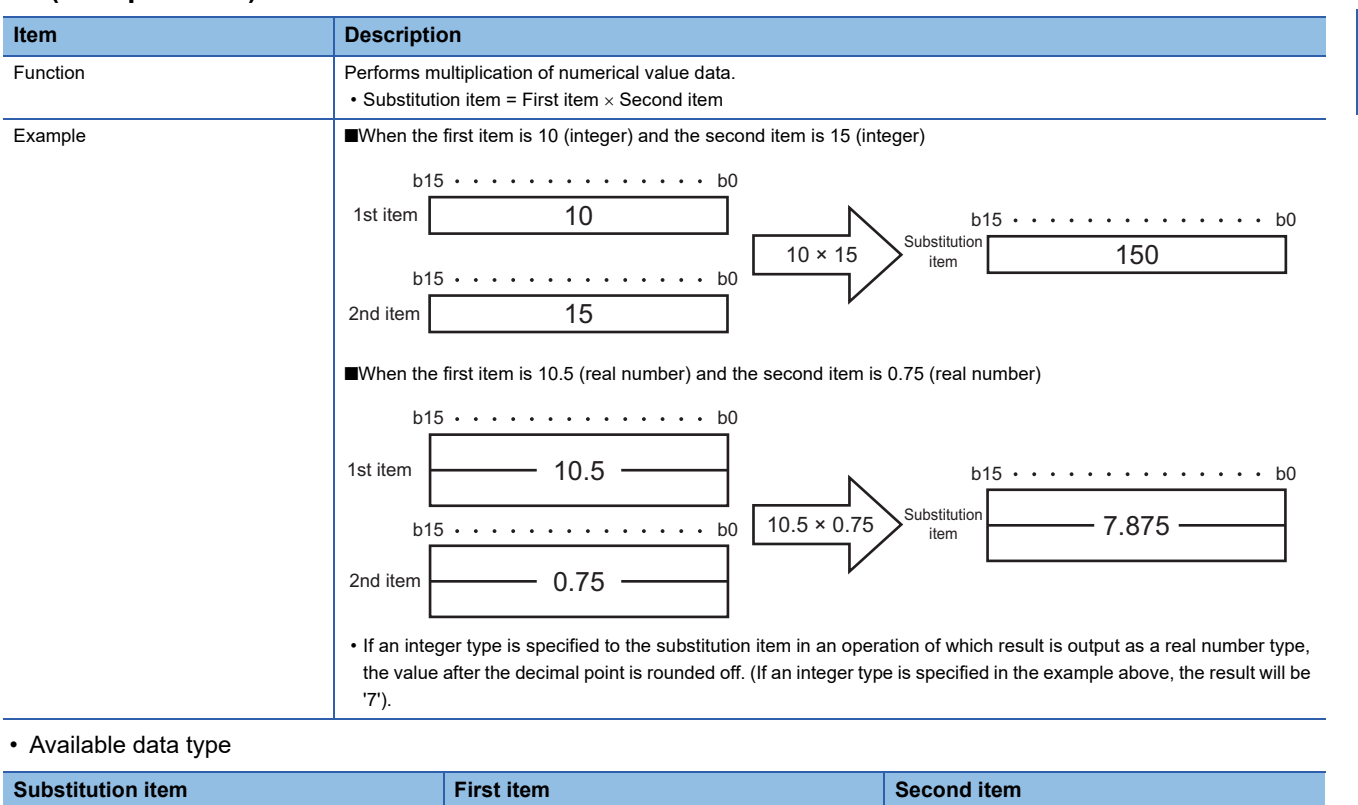

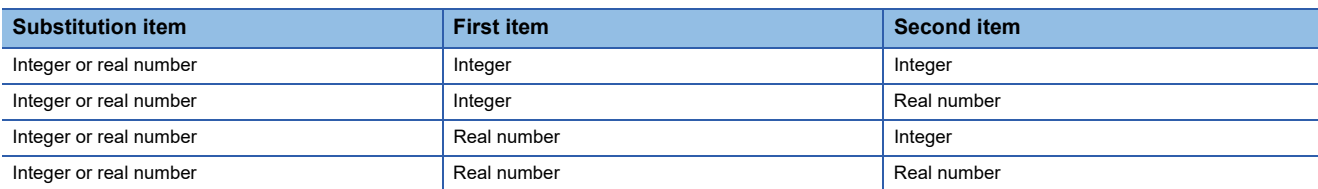

### **(Division)**

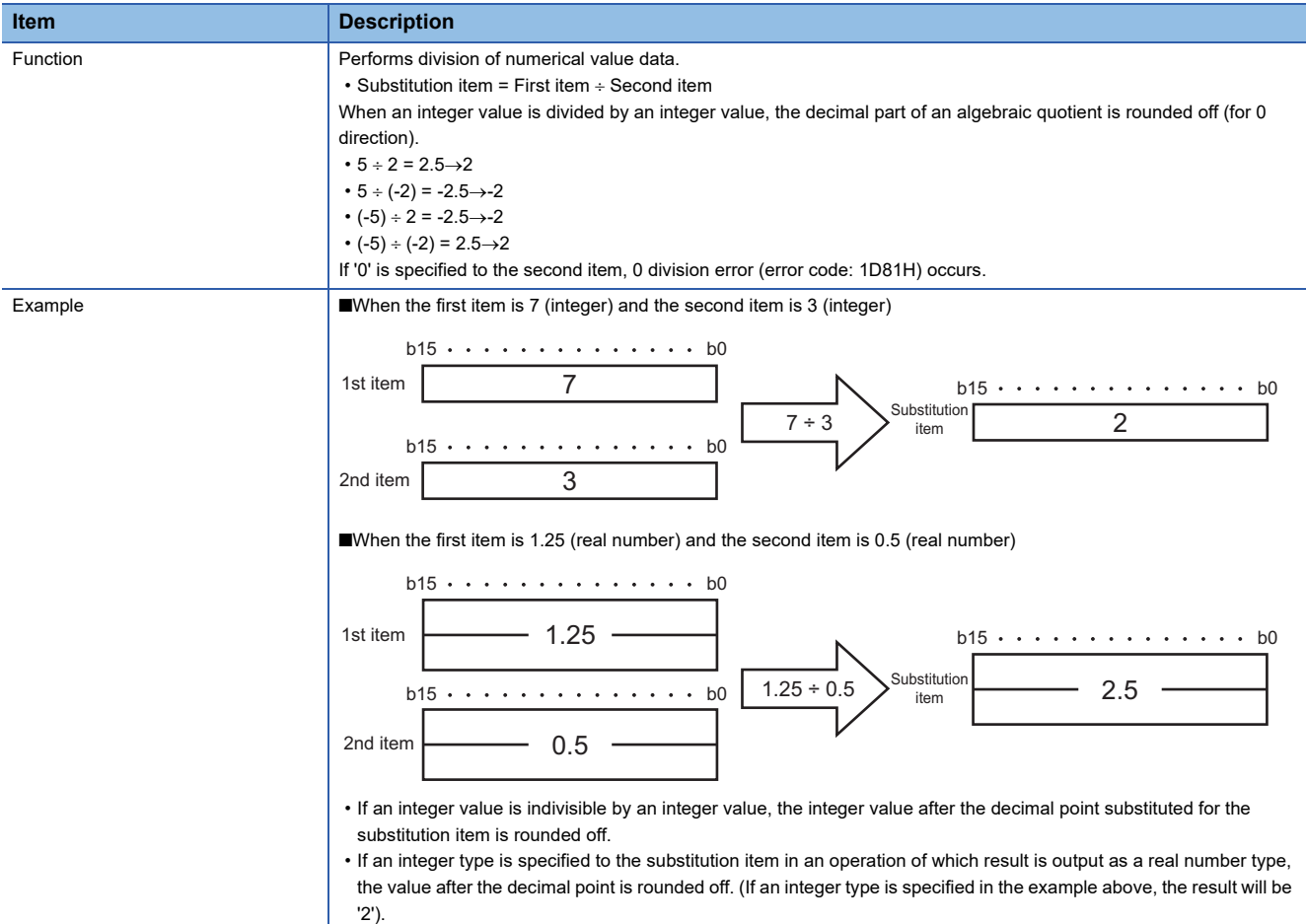

#### • Available data type

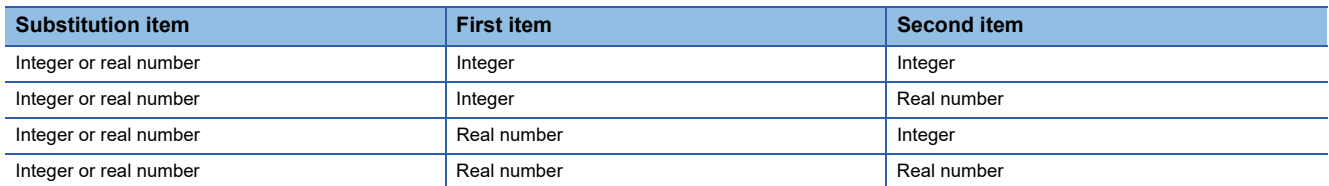

## **% (Remainder)**

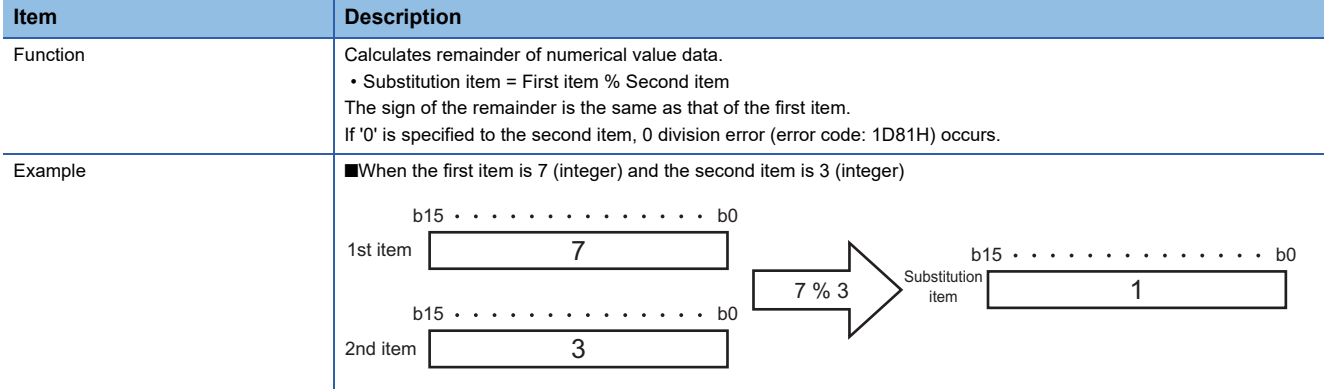

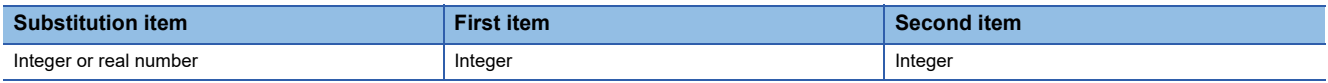

# **Character string operation**

## **CONCAT**

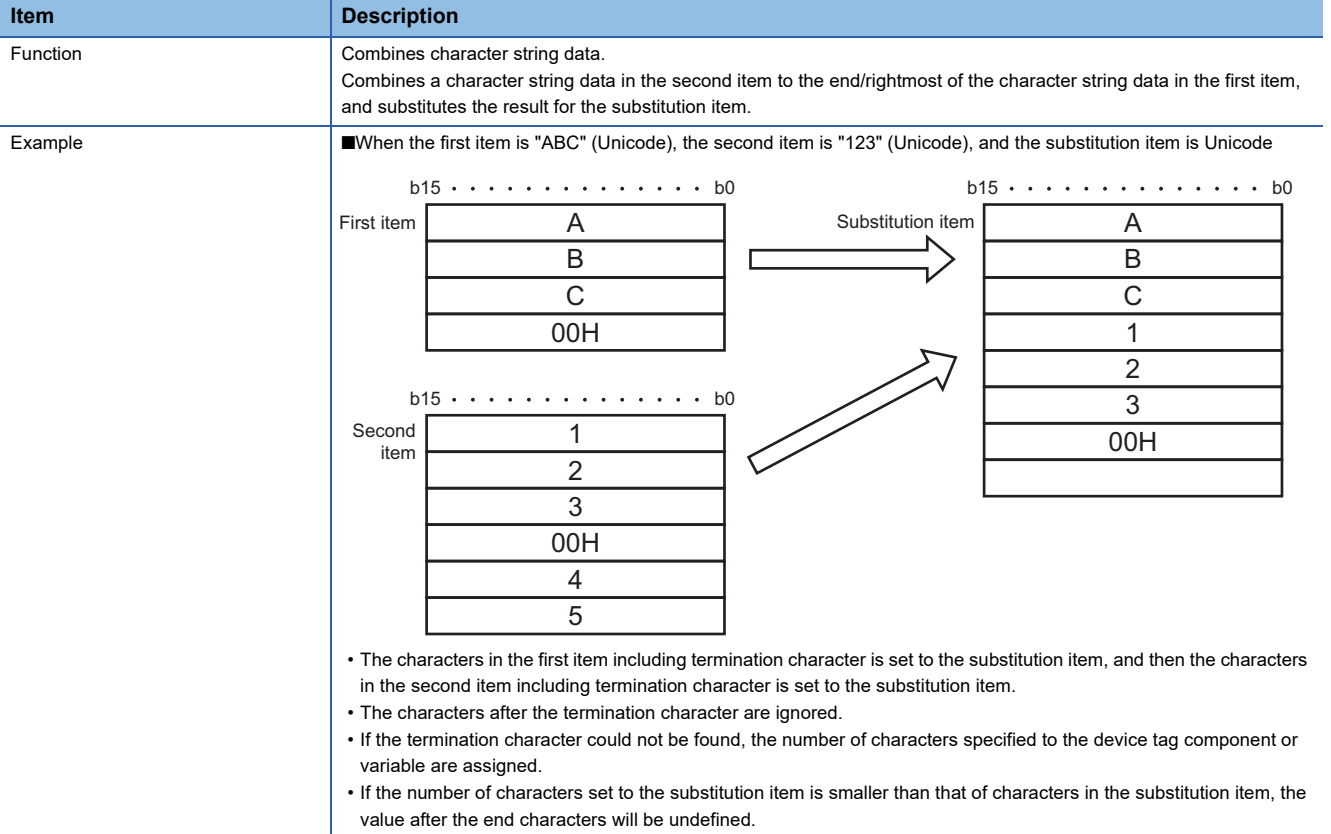

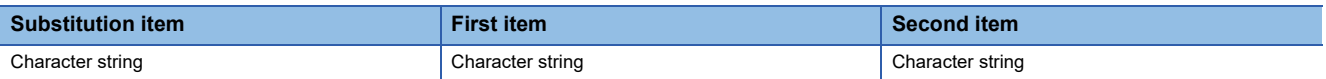

#### **LENGTH**

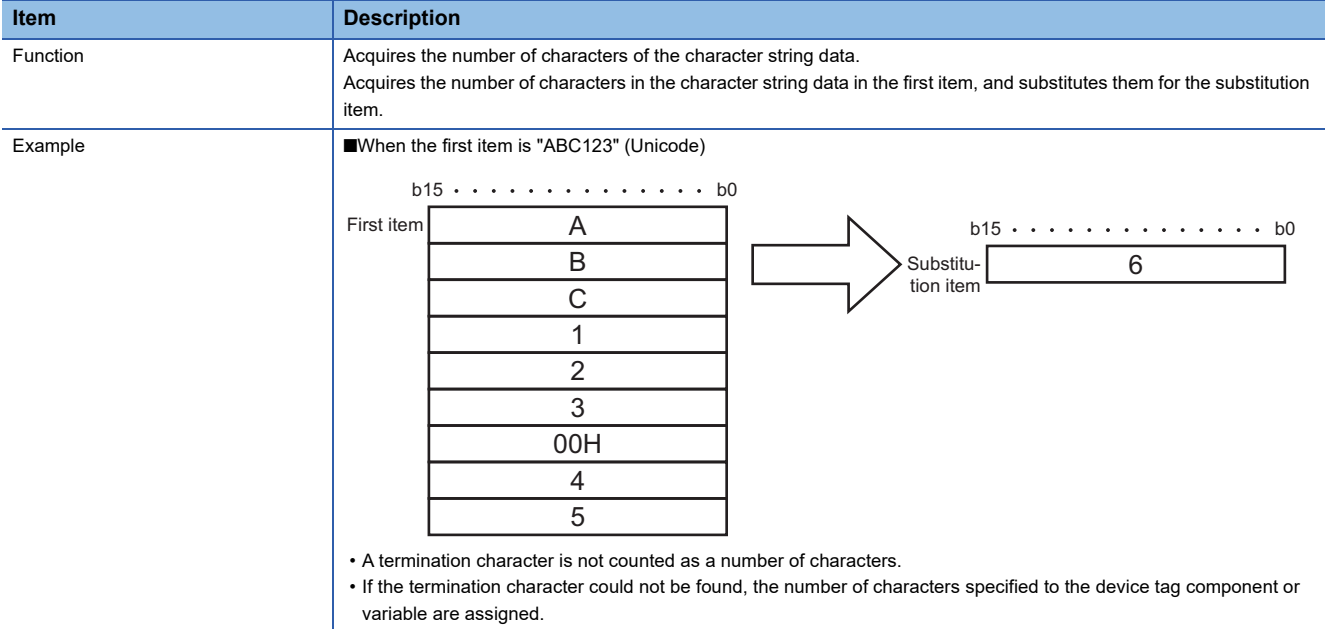

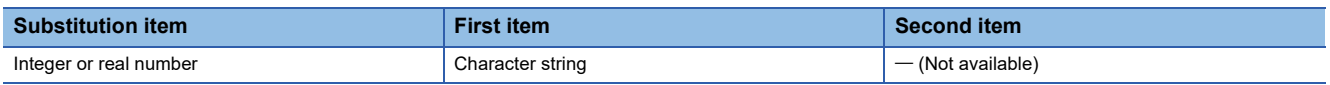

#### **RIGHT**

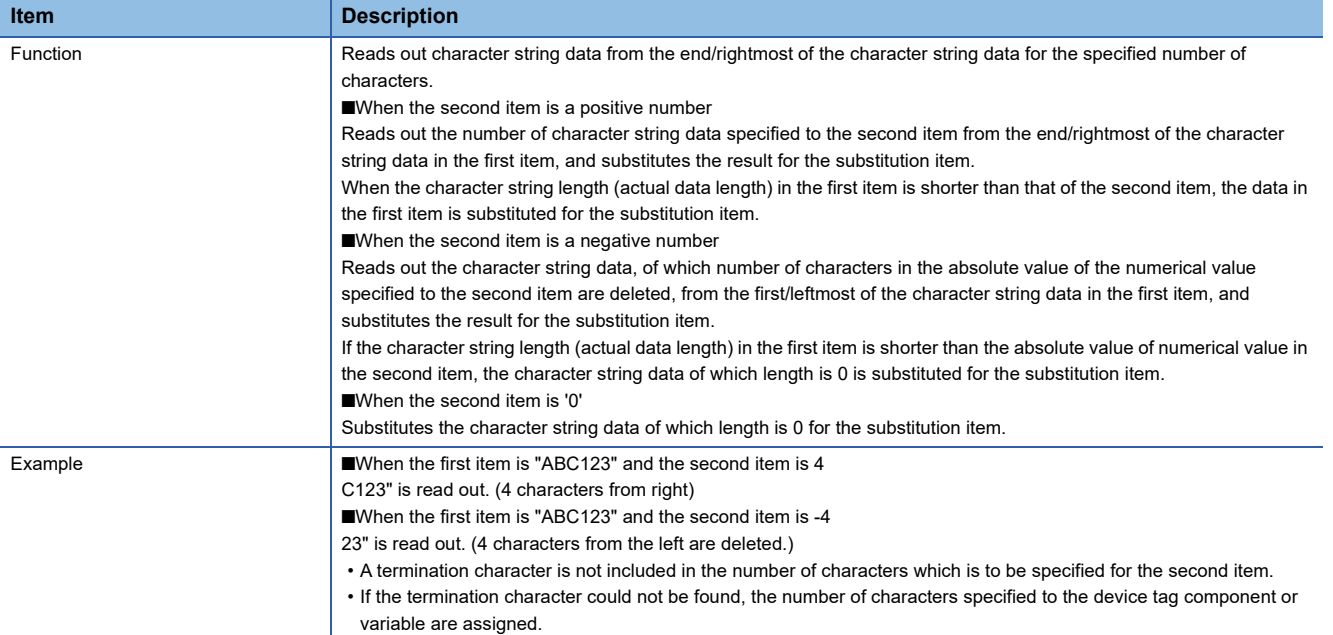

## • Available data type

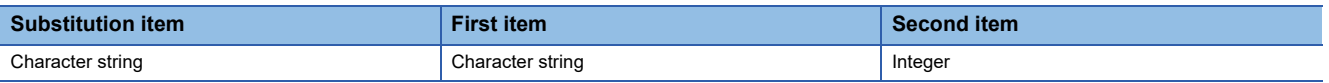

#### **LEFT**

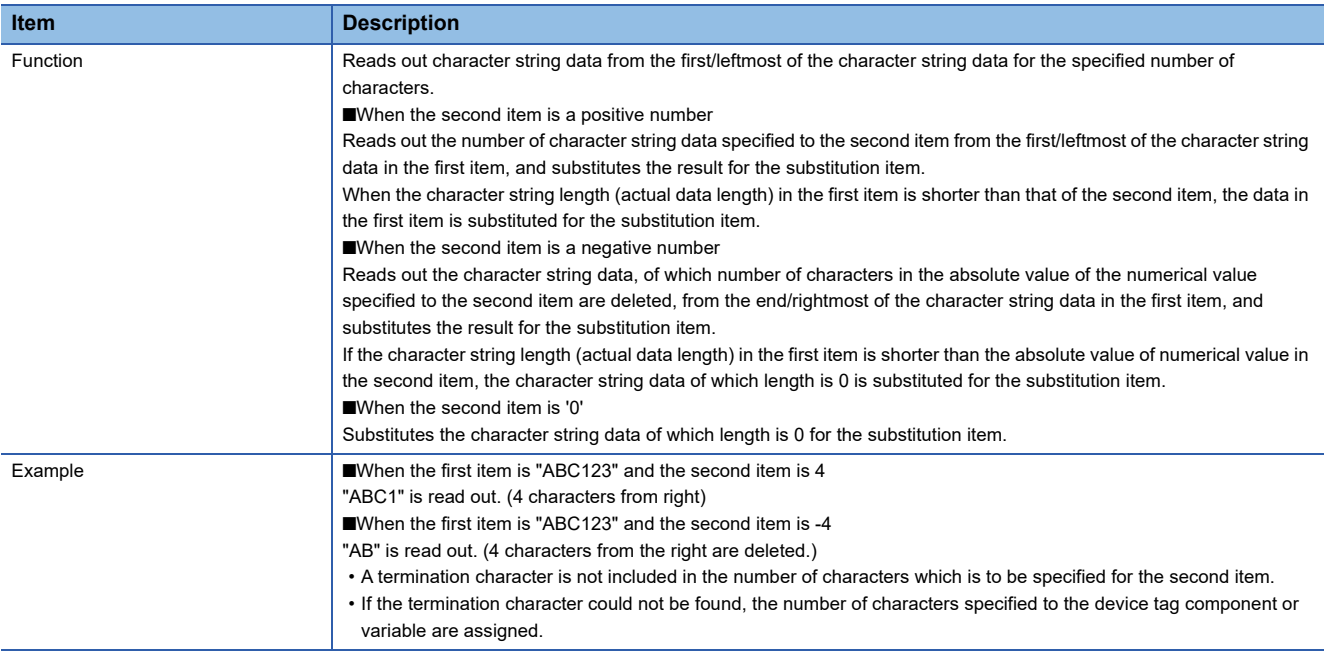

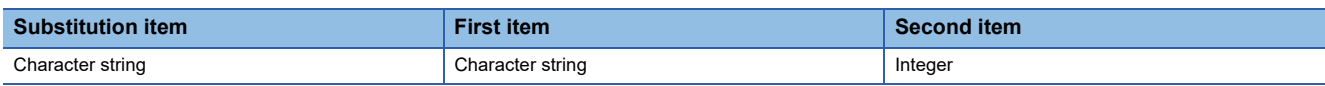

#### **UPPER**

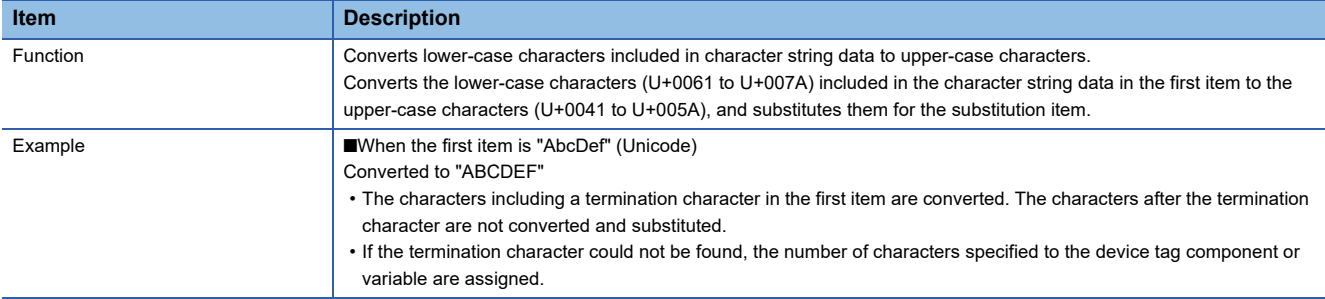

• Available data type

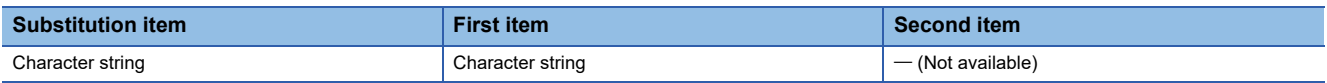

### **LOWER**

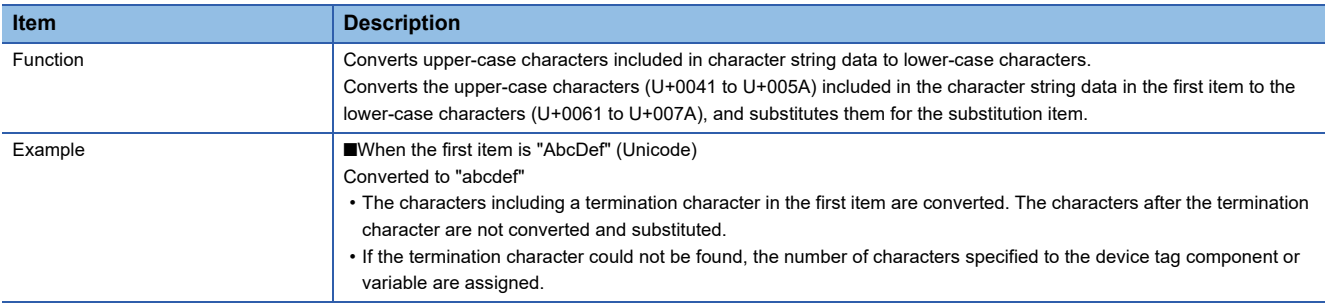

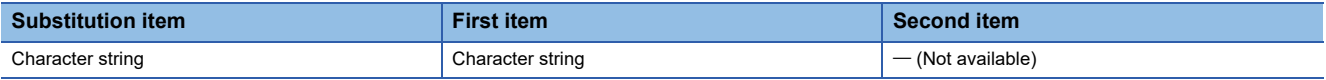

#### **RTRIM**

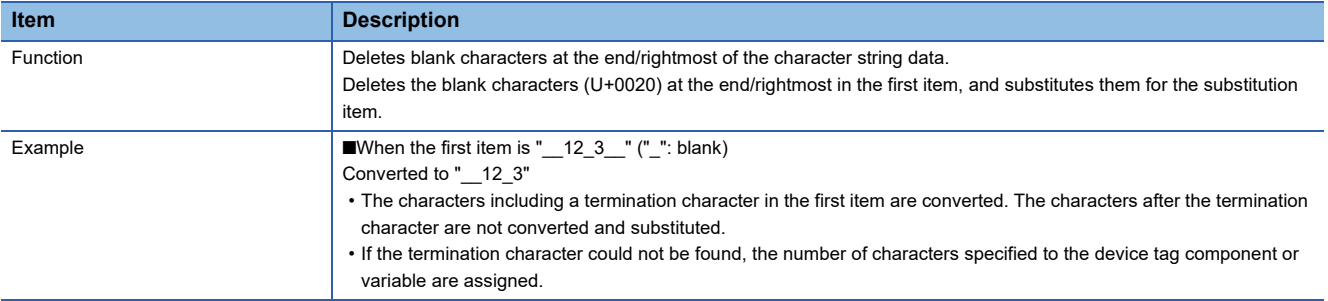

• Available data type

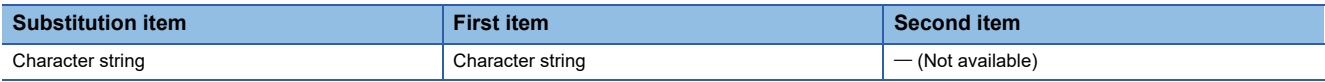

### **LTRIM**

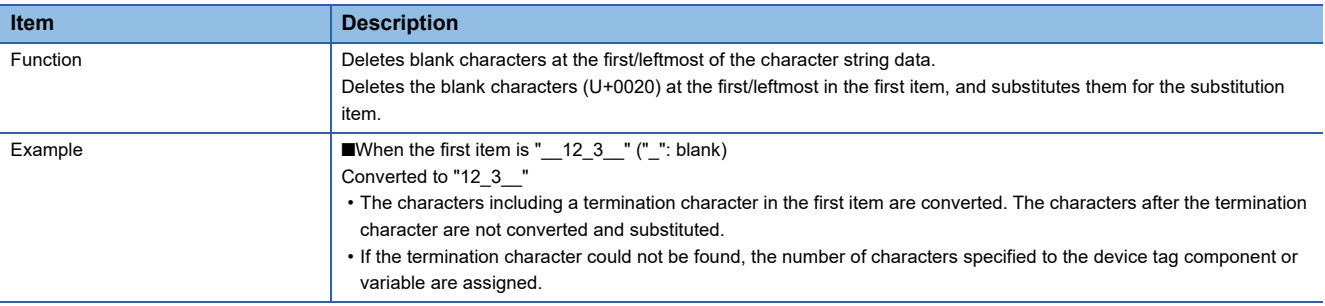

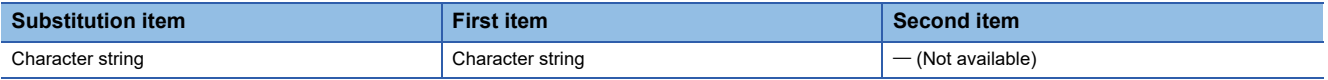

### **Bit operation**

#### **BAND**

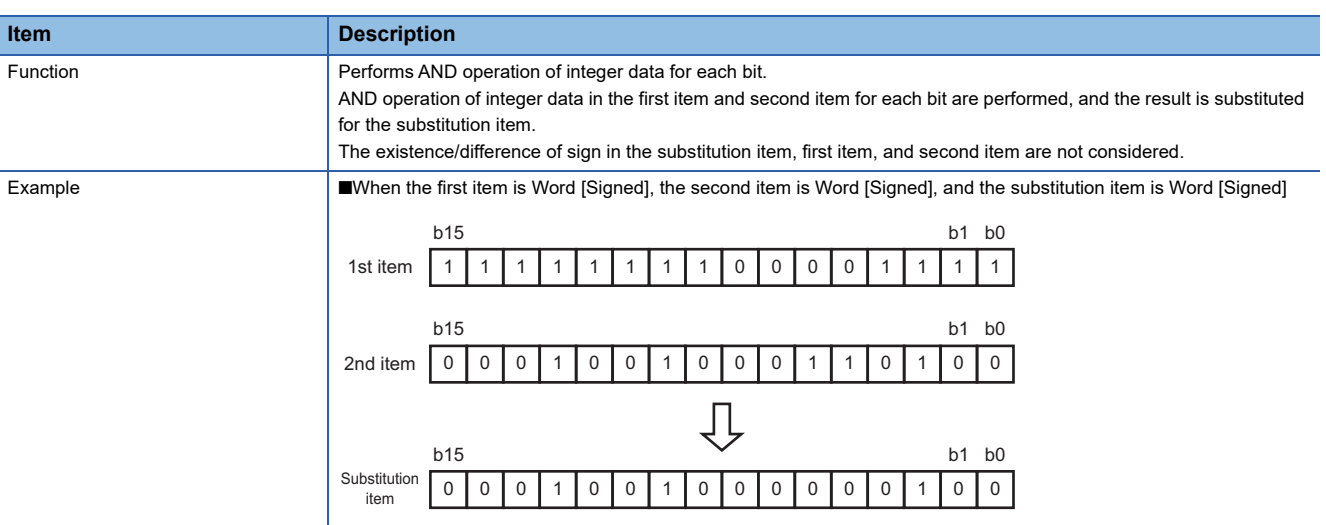

#### • Available data type

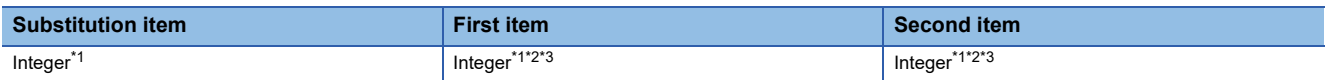

<span id="page-79-0"></span>\*1 "16-bit BCD" and "32-bit BCD" cannot be set.

<span id="page-79-1"></span>\*2 A data type the data size (bit length) of which differs from one in the substitution item cannot be set.

<span id="page-79-2"></span>\*3 For a constant, a value that cannot be represented by a data type the data size (bit length) of which is same as one in the substitution item cannot be set.

#### **OR**

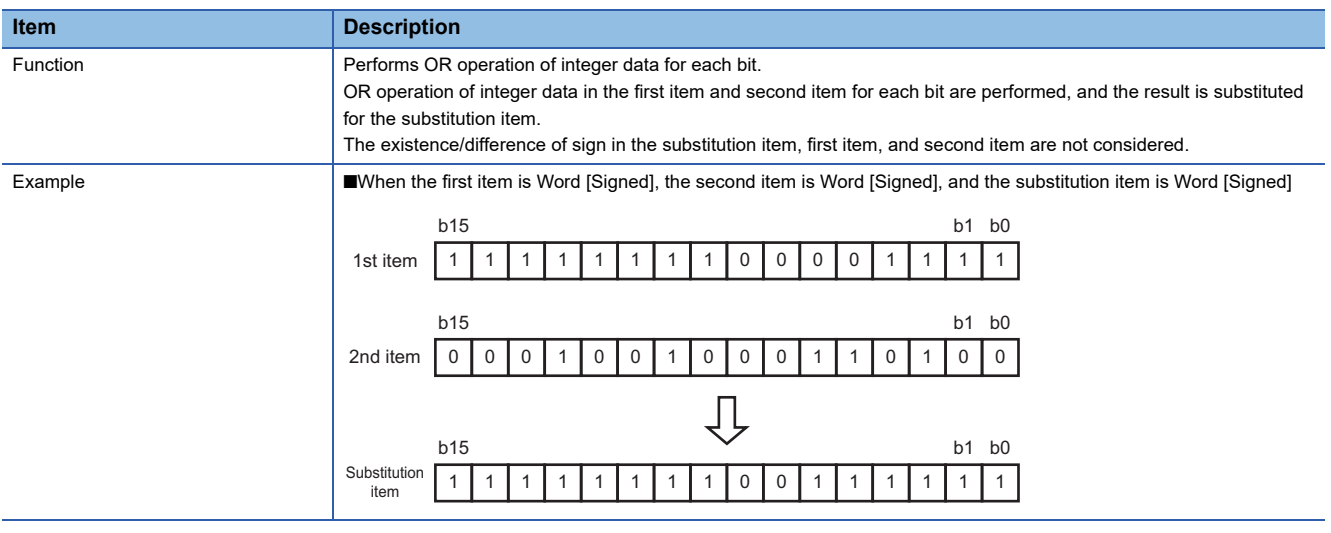

#### • Available data type

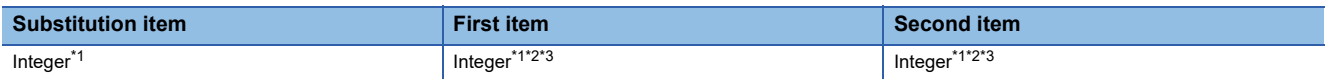

<span id="page-79-3"></span>\*1 "16-bit BCD" and "32-bit BCD" cannot be set.

<span id="page-79-4"></span>\*2 A data type the data size (bit length) of which differs from one in the substitution item cannot be set.

<span id="page-79-5"></span>\*3 For a constant, a value that cannot be represented by a data type the data size (bit length) of which is same as one in the substitution item cannot be set.

#### **XOR**

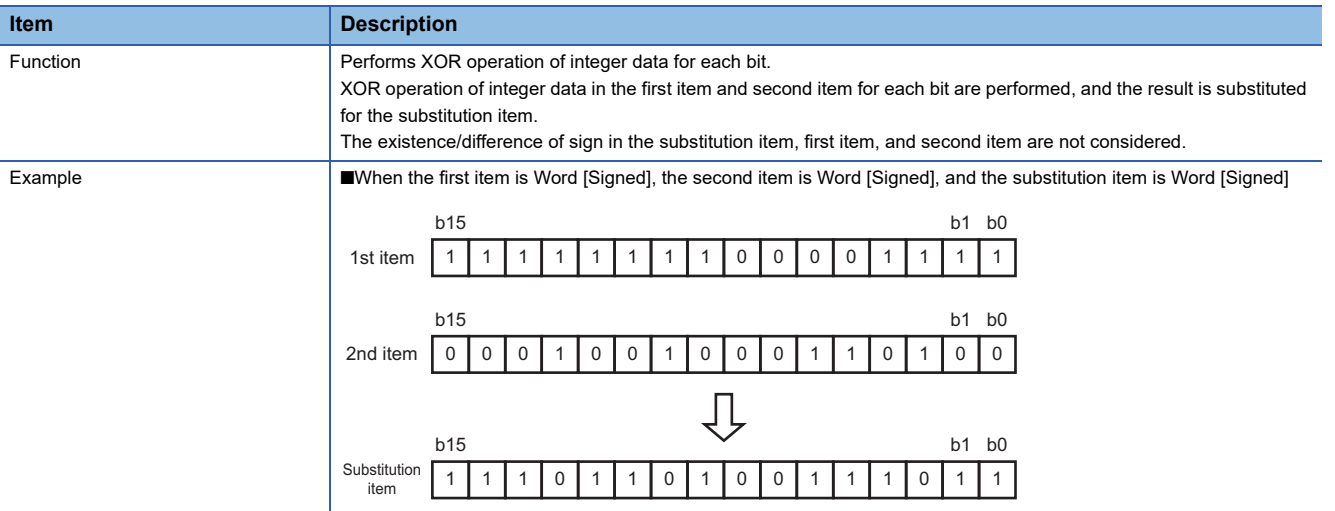

#### • Available data type

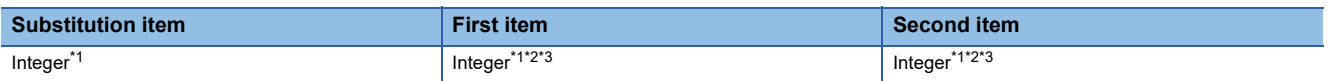

<span id="page-80-0"></span>\*1 "16-bit BCD" and "32-bit BCD" cannot be set.

<span id="page-80-1"></span>\*2 A data type the data size (bit length) of which differs from one in the substitution item cannot be set.

<span id="page-80-2"></span>\*3 For a constant, a value that cannot be represented by a data type the data size (bit length) of which is same as one in the substitution item cannot be set.

#### **RSHIFT**

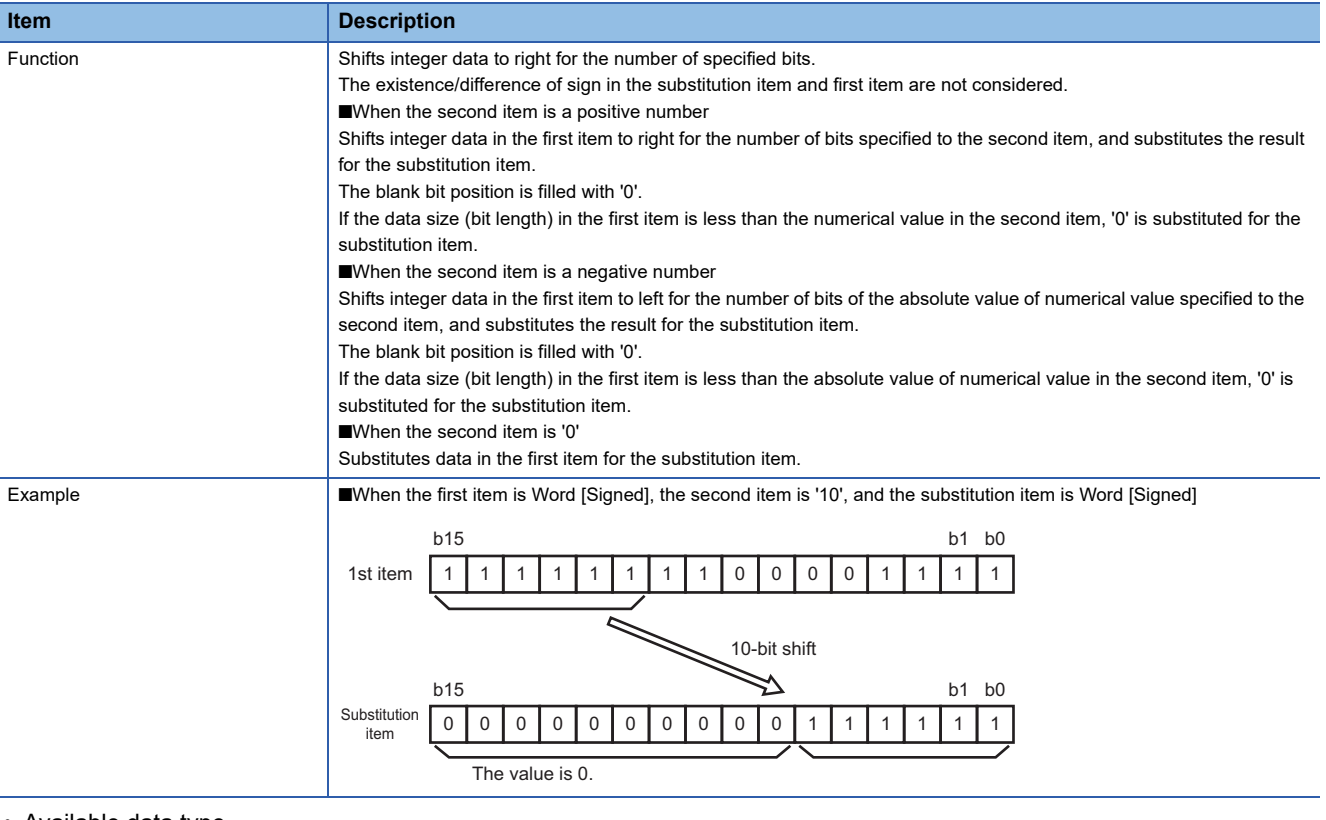

#### • Available data type

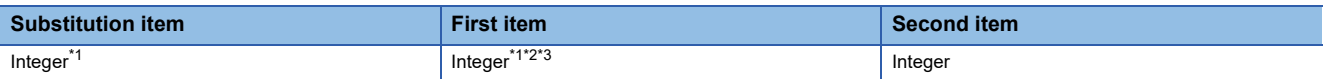

<span id="page-80-3"></span>\*1 "16-bit BCD" and "32-bit BCD" cannot be set.

<span id="page-80-4"></span>\*2 A data type the data size (bit length) of which differs from one in the substitution item cannot be set.

<span id="page-80-5"></span>\*3 For a constant, a value that cannot be represented by a data type the data size (bit length) of which is same as one in the substitution item cannot be set.

#### **LSHIFT**

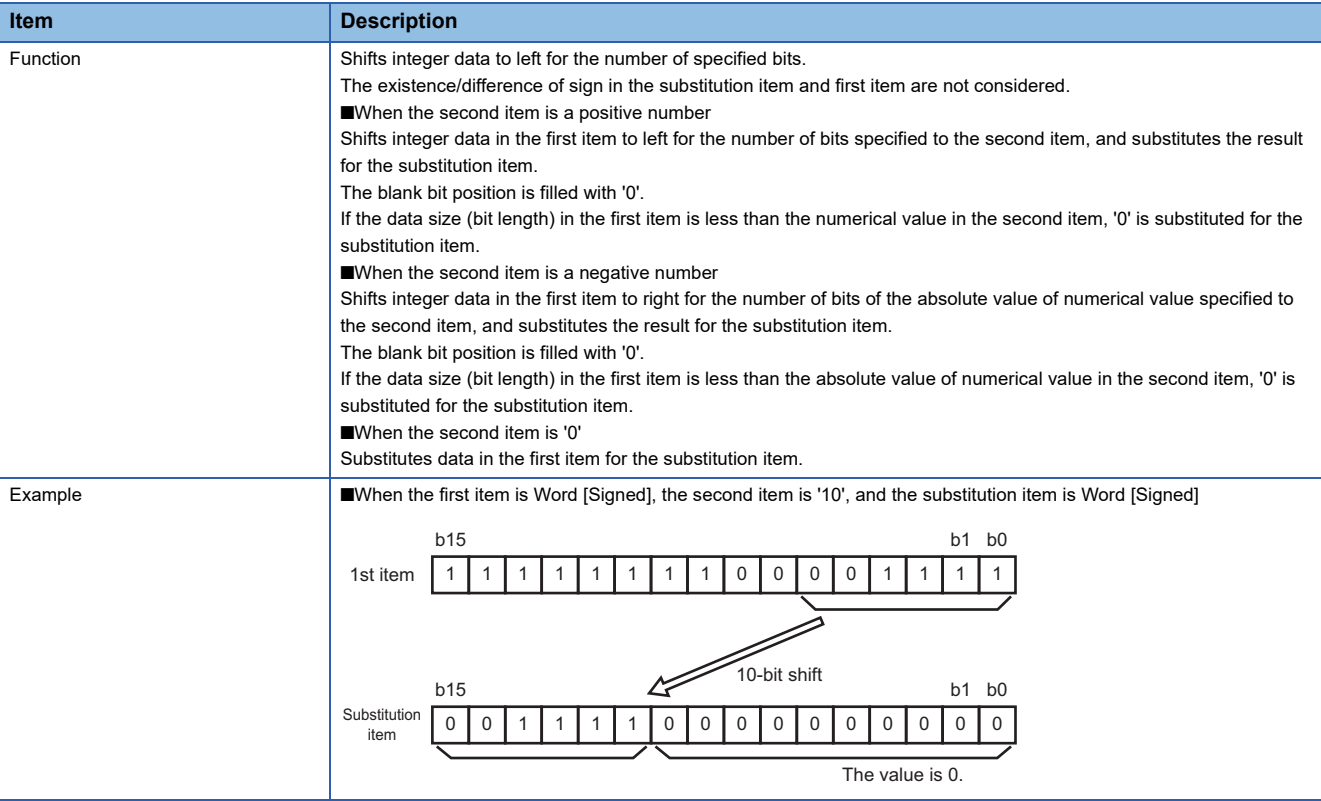

#### • Available data type

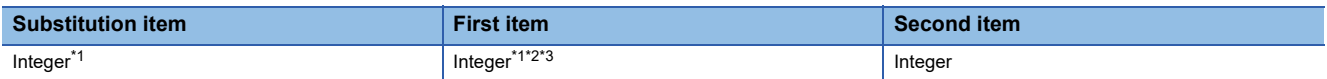

<span id="page-81-0"></span>\*1 "16-bit BCD" and "32-bit BCD" cannot be set.

<span id="page-81-1"></span>\*2 A data type the data size (bit length) of which differs from one in the substitution item cannot be set.

<span id="page-81-2"></span>\*3 For a constant, a value that cannot be represented by a data type the data size (bit length) of which is same as one in the substitution item cannot be set.

# **Type conversion**

#### **STR2INT**

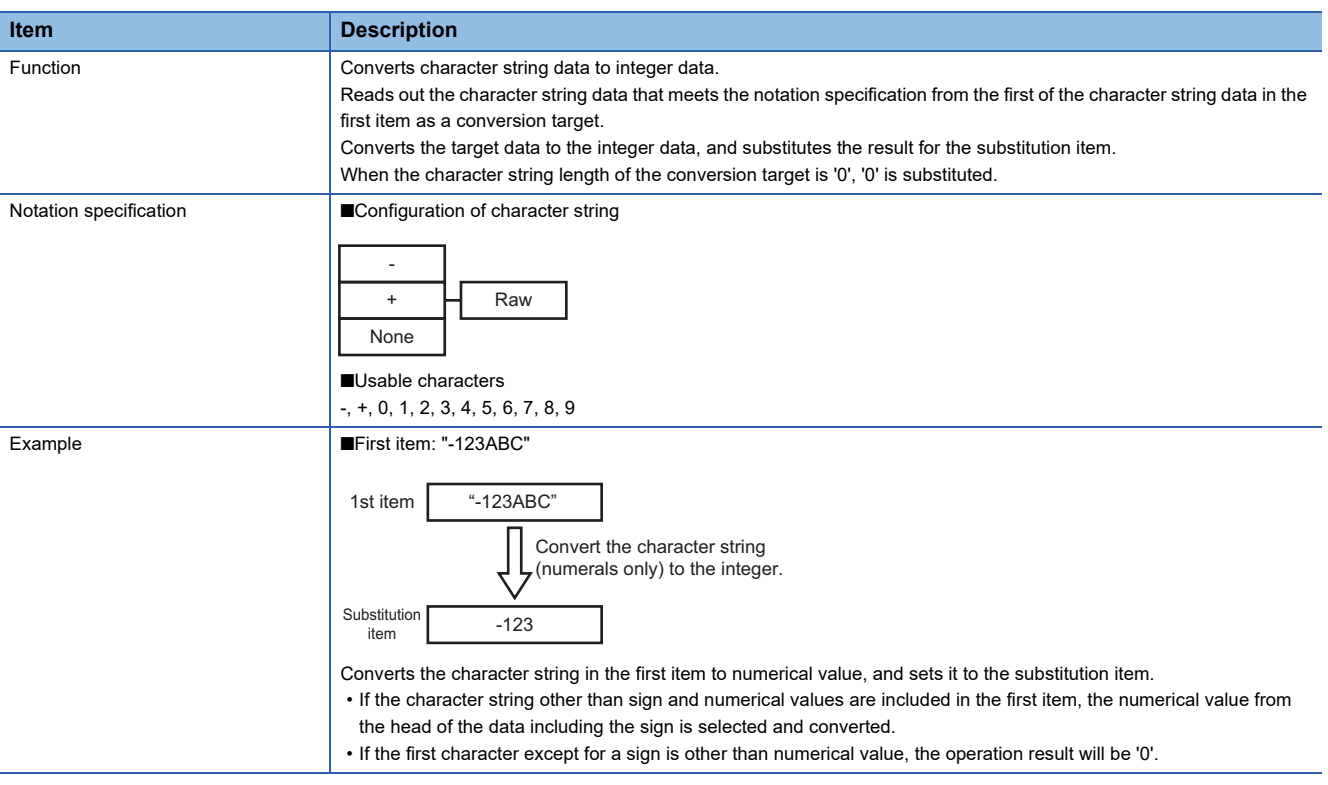

### • Available data type

<span id="page-82-0"></span>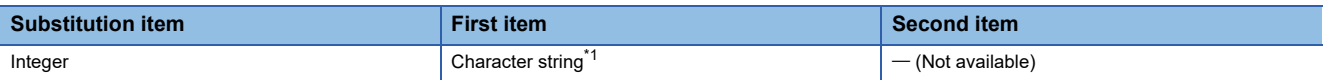

#### **STR2REAL**

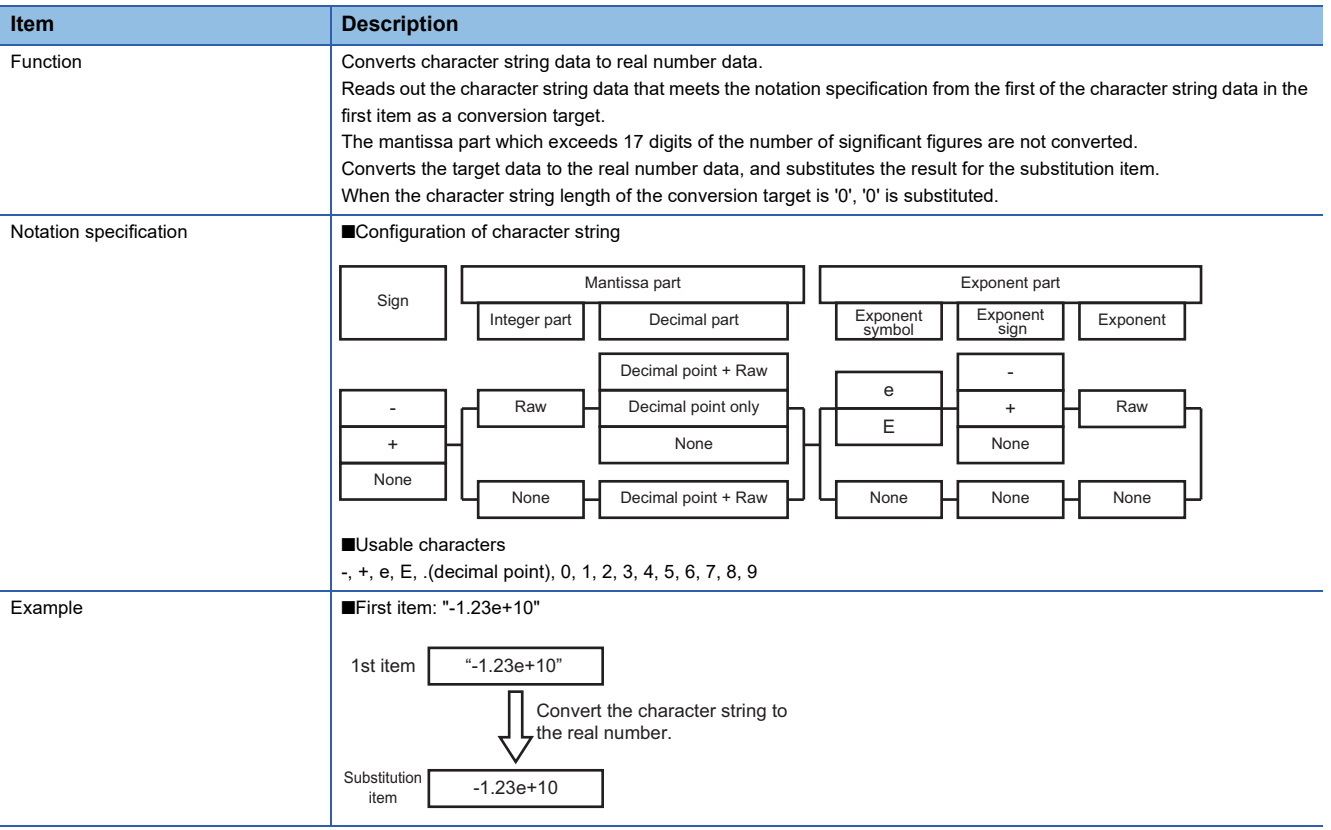

#### • Available data type

<span id="page-83-0"></span>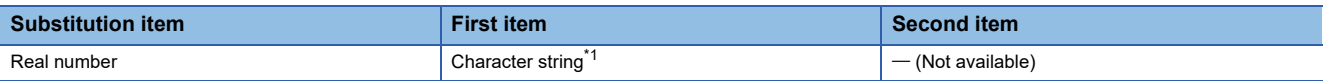

#### **INT2STR**

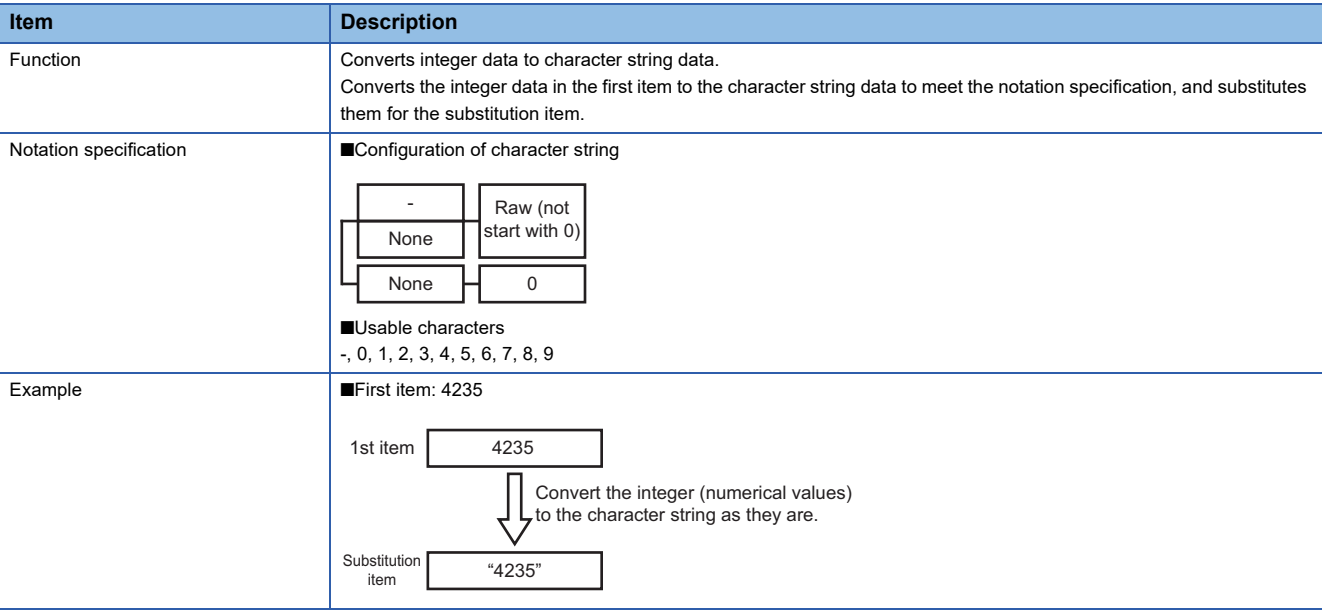

#### • Available data type

<span id="page-84-0"></span>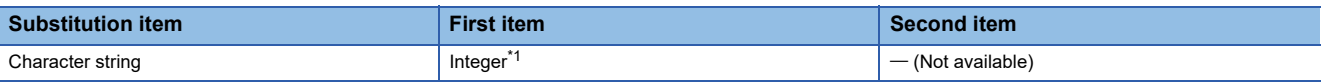

#### **REAL2STR**

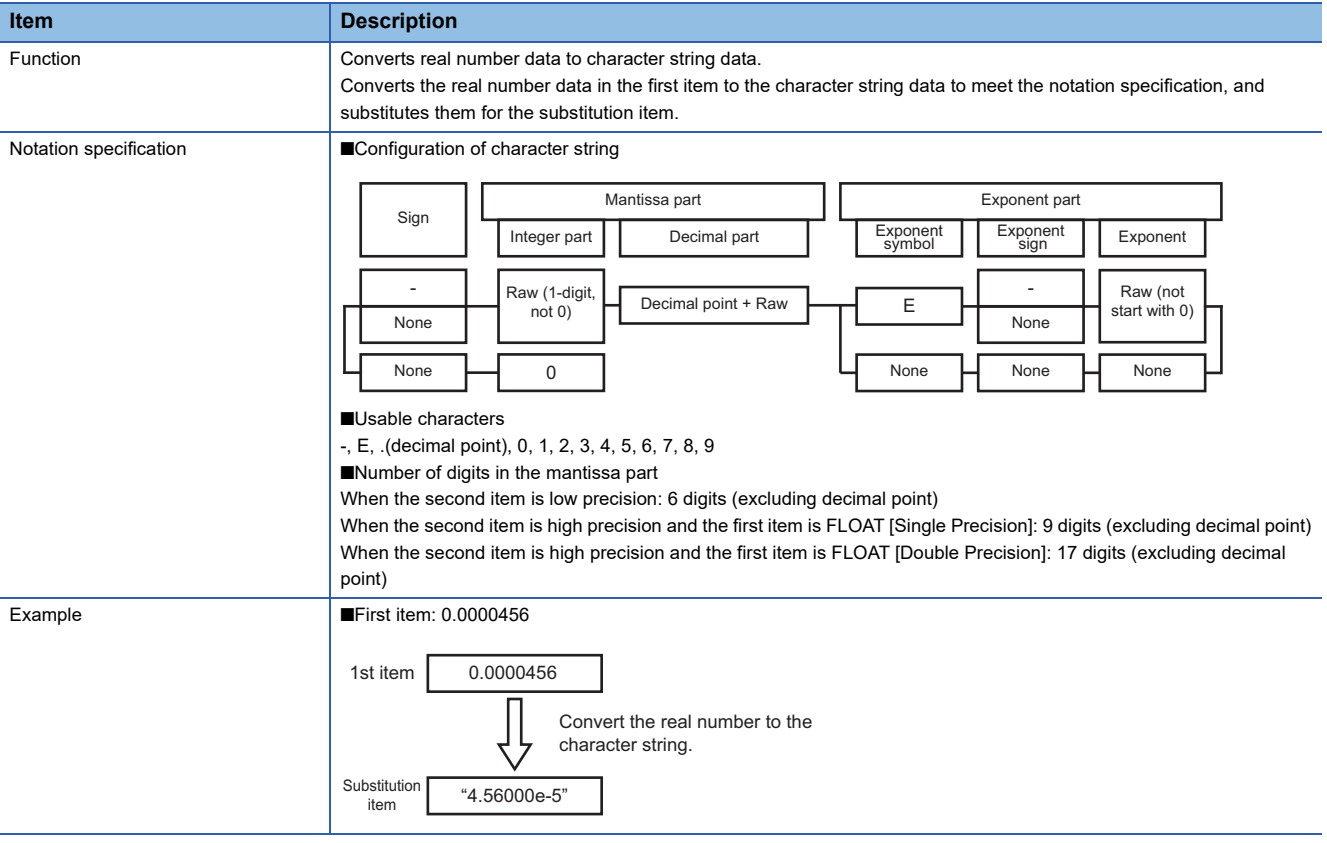

#### • Available data type

<span id="page-85-0"></span>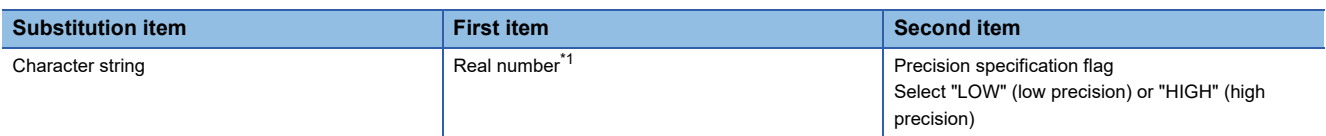

#### **Complex operations**

By specifying local variables or global variables to the first item, second item, and substitution term, complex operations can be performed.

The available components for data operation and processing are as follows:

- Device tag component
- Local variable
- Global variable
- System variable\*1
- Constant<sup>\*1</sup> (Value, character string, special constant (macro<sup>\*2</sup>))
- \*1 The system variables which are constant or read-only cannot be used for substitution item.
- \*2 For details on macro, refer to the following:
	- MELSEC iQ-R MES Interface Module User's Manual (Startup)

Since the global variable can be used between the different jobs, it can be used for various operations.

**Ex.**

Local variable A: Available in the same job

Global variable A: Available between the different jobs

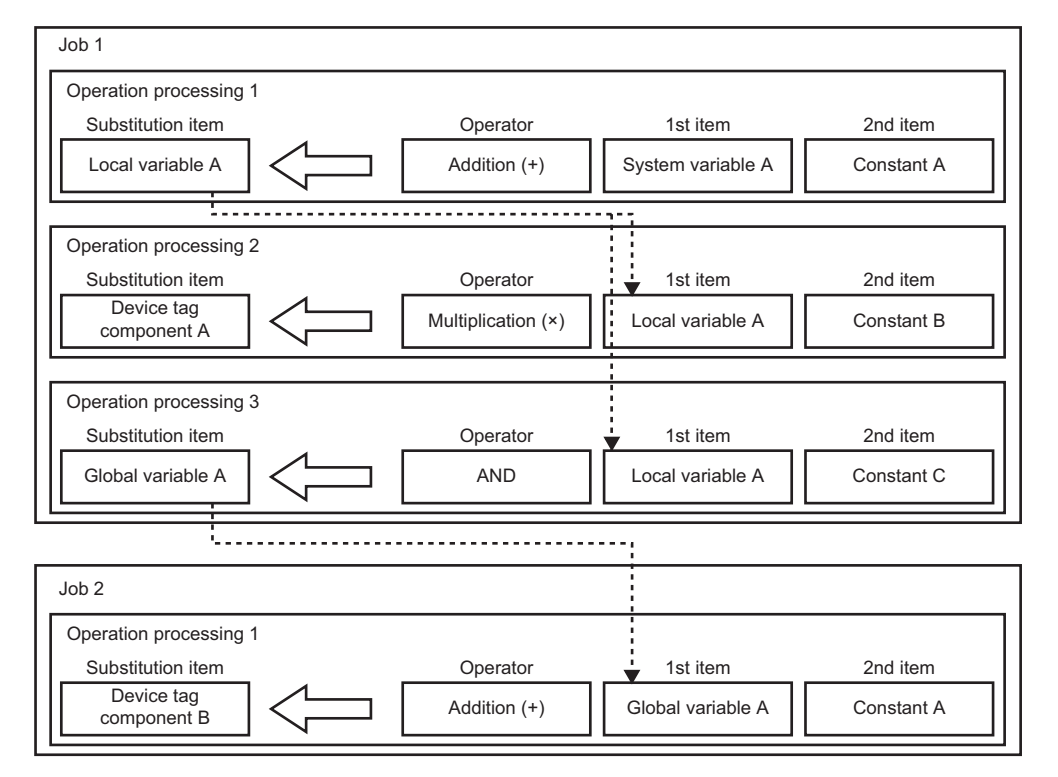

# **Data linkage function**

### **Data assignment function**

The data assignment function concatenates data to be input/output between the data input/output functions, and assigns the data to the specified direction.

This function also reports device data to be used for the operations in the CPU module by writing them to the database, and saves the data in the server or operation result to variables temporarily, then reflects data to the device data in the CPU module simultaneously.

Additionally, the variables specified by user can be used as an assignment data.

The availability of data assignment for data to be input/output between the data input/output functions is as follows:  $\bigcirc$ : Available,  $\times$ : Not available

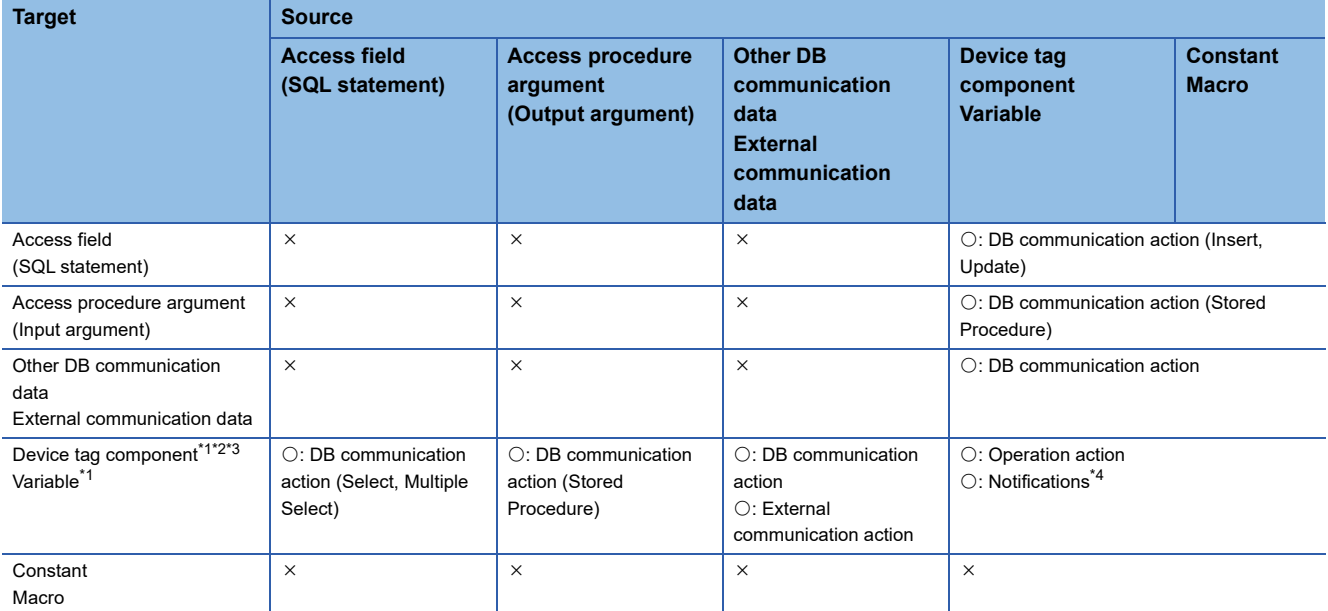

<span id="page-87-0"></span>\*1 The assignment for the device tag components and variables which are write-prohibited cannot be performed.

<span id="page-87-1"></span>\*2 Only multiple selection processing can be executed for the assignment for array tags.

<span id="page-87-2"></span>\*3 Only the same array tags can be assigned for array tags.

<span id="page-87-3"></span>\*4 The assignment processing of each notification is performed in accordance with the specifications of the Data assignment function.

#### <span id="page-87-4"></span>**Availability of data assignment to device tag component or variable**

 $\bigcirc$ : Available,  $\times$ : Not available

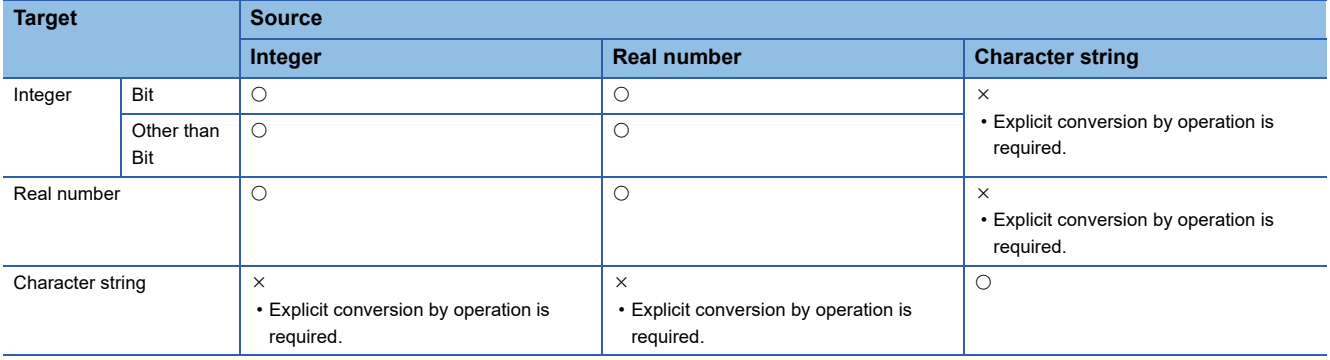

#### **Availability of data assignment to access field (SQL statement)**

 $\bigcirc$ : Available,  $\times$ : Not available

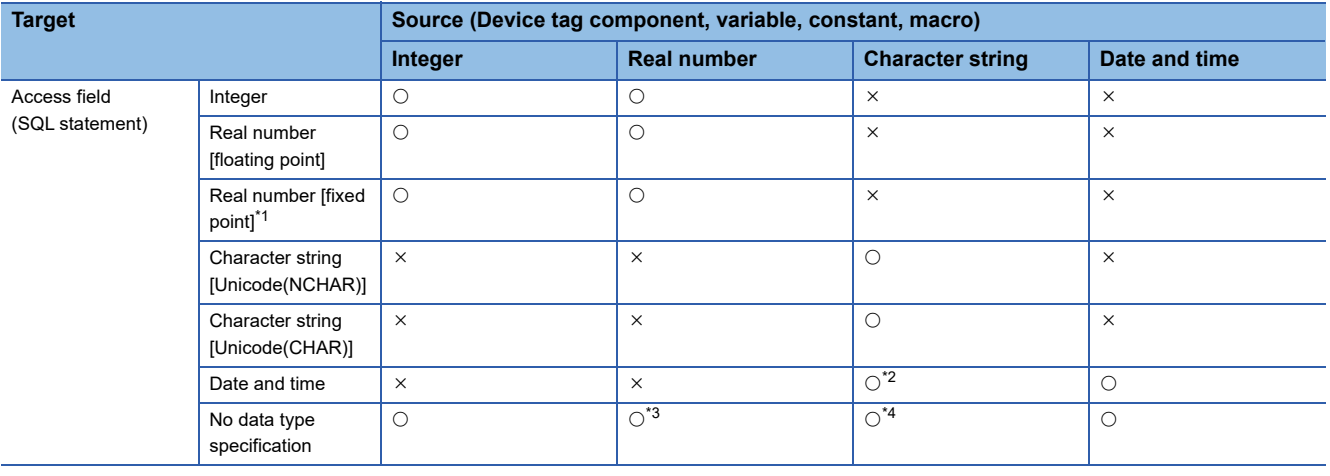

<span id="page-88-0"></span>\*1 Can be used only for an RD81MES96N.

<span id="page-88-1"></span>\*2 An SQL statement is created by adding required information such as a format specifier according to the database type regarding the character string as a value of date and time.

An SQL statement is created in accordance with the data type of an assignment source and sent to the database.

The operation when SQL statements cannot be processed in the database due to the difference of the data type between the data sent by the SQL statement and the data type of the DB field depends on the specification of database.

If an error occurred in the database, "Failed in SQL execution" error occurs in DB Connection Service, and "SQL execution error" occurs in MES interface module.

<span id="page-88-2"></span>\*3 For an RD81MES96N, an SQL statement is created as 'real number [floating point]' and sent to a database.

<span id="page-88-3"></span>\*4 Regardless of the data type of an assignment source, an SQL statement is created with the following data type and sent to a database. Oracle, SQL Server, MySQL, and MariaDB: Character string [Unicode(NCHAR)]

Access and PostgreSQL: Character string [Unicode(CHAR)]

• Availability of narrowing-down condition (Where clause)

 $\bigcirc$ : Available,  $\times$ : Not available

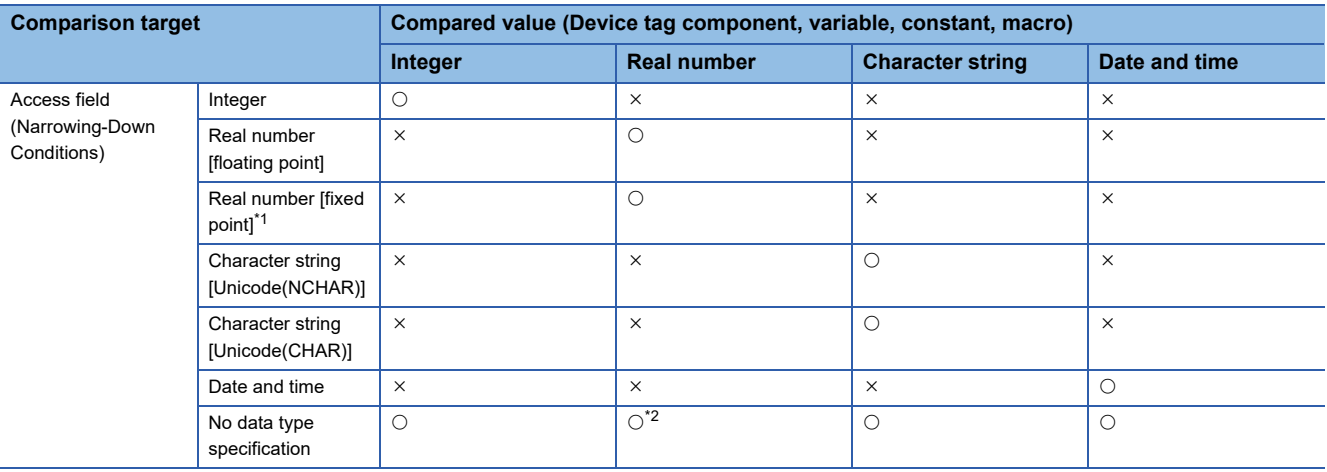

<span id="page-88-4"></span>\*1 Can be used only for an RD81MES96N.

<span id="page-88-5"></span>\*2 For an RD81MES96N, an SQL statement is created as 'real number [floating point]' and sent to a database.

## **Availability of data assignment from access field (SQL execution result)**

 $\bigcirc$ : Available,  $\times$ : Not available

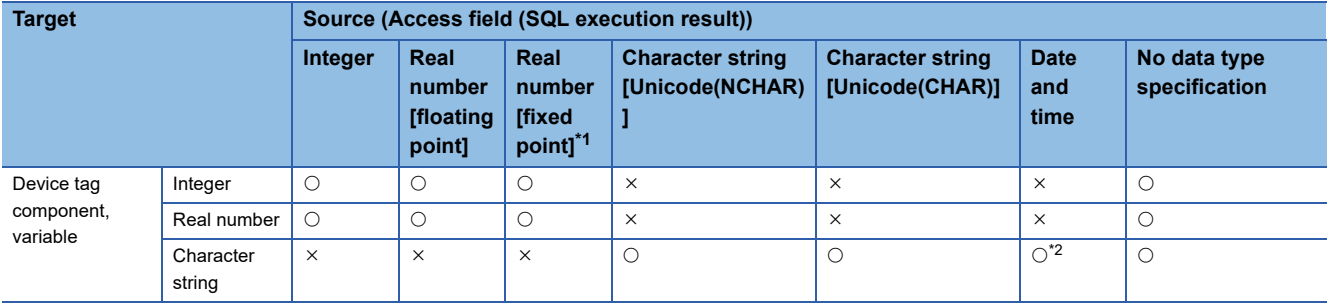

<span id="page-89-0"></span>\*1 Can be used only for an RD81MES96N.

<span id="page-89-1"></span>\*2 The acquired data can be assigned to character string data. When the assignment source is 'date and time', the applicable time is in the range of '0001/01/01 00:00:00.000' to '9999/12/31 23:59:59.999'. If inapplicable date and time is specified for the source, it may not assigned properly.

 • The data is acquired according to the data type of the access field (SQL execution result), and assigned to the assignment target.

 • If the data type of the access field (SQL execution result) is not specified, data is acquired according to the data type of the assignment target and assigned.

- The assignment is performed in accordance with the data assignment specification for device tag components and variables. ( $\sqrt{p}$  [Page 86 Availability of data assignment to device tag component or variable](#page-87-4))
- The operation when the actual data type of the DB field differ depends on the specification of the database.
- If an error occurred in the database, "Failed in SQL execution" error occurs in DB Connection Service, and "SQL execution error" occurs in MES interface module.

#### **Availability of data assignment for access procedure argument (input argument)**  $\bigcirc$ : Available,  $\times$ : Not available

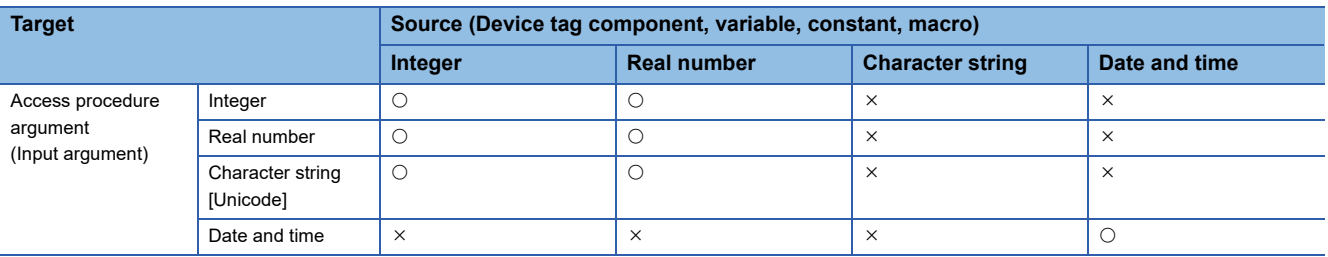

• Data is assigned according to the data type of access procedure argument (input argument).

- The assignment is performed in accordance with the data assignment specification for device tag components and variables. ( $\mathbb{F}$  [Page 86 Availability of data assignment to device tag component or variable](#page-87-4))
- The operation when the stored procedure cannot be called in the database due to the difference of the data type between the argument set when calling the stored procedure and the argument defined in the database depends on the specification of the database.
- If an error occurred in the database, "Failed in SQL execution" error occurs in DB Connection Service, and "SQL execution error" occurs in MES interface module.

#### **Availability of data assignment from access procedure argument (output argument)**

 $\bigcirc$ : Available,  $\times$ : Not available

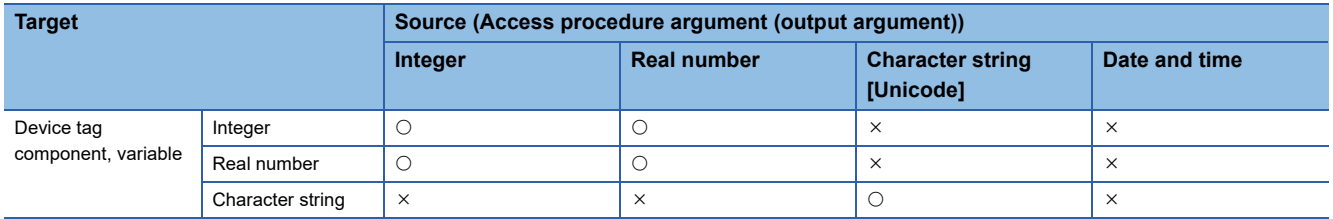

• The data of the access procedure argument (output argument) is acquired, and it is assigned to the assignment target.

 • The assignment is performed in accordance with the data assignment specification for device tag components and variables. ( $\Box$  [Page 86 Availability of data assignment to device tag component or variable](#page-87-4)) However, for character string assignment, even if the character string length of an assignment source exceeds that of an assignment target, no error occurs and the character string for the number of characters in the assignment target is assigned. (When the database is Oracle, an error may occur in execution of a stored procedure.)

- The operation when the stored procedure cannot be called in the database due to the difference of the data type between the argument set when calling the stored procedure and the argument defined in the database depends on the specification of the database.
- If an error occurred in the database, "Failed in SQL execution" error occurs in DB Connection Service, and "SQL execution error" occurs in MES interface module.
- When assigning the character string constant which is defined or variable that stores the character string in the procedure, the blank is entered to the remaining positions if the character string length is longer than the assigned one according to the ODBC restriction. (Note that the blank is not added if the termination character is included in the character string.)

#### **Data assignment for notifications, other DB communication data, and external communication data**

• Assignment specifications of notifications

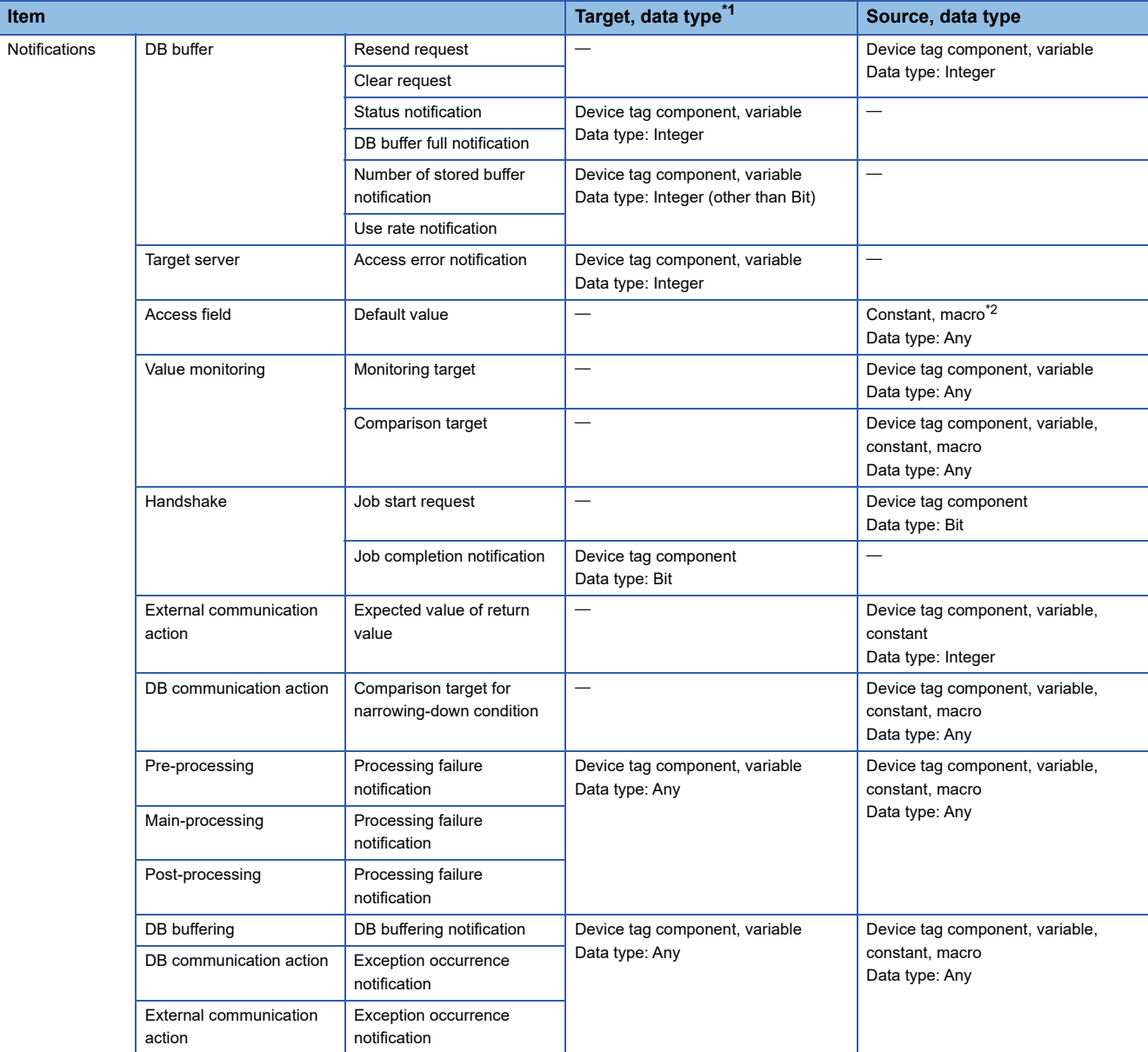

<span id="page-91-0"></span>\*1 The device tag components and system variables which are write-protected cannot be used.

<span id="page-91-1"></span>\*2 Macros can be used only for string data types.

• Assignment specifications of other DB communication data and external communication data

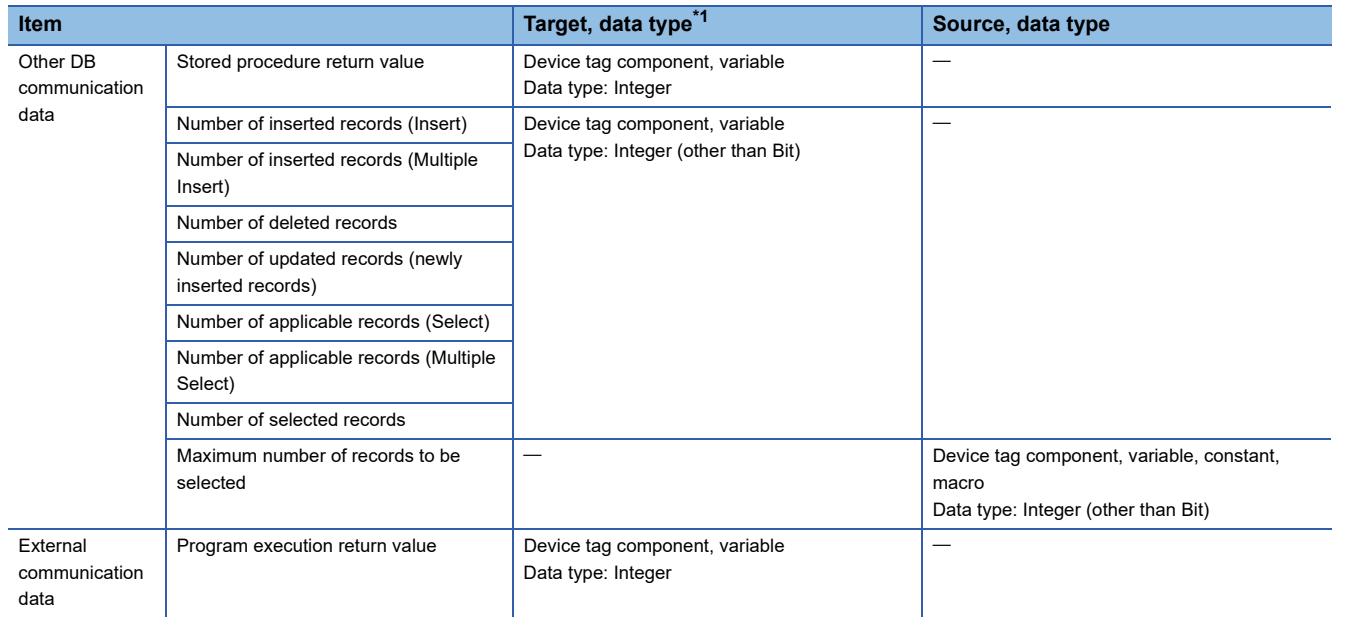

<span id="page-92-0"></span>\*1 The device tag components and system variables which are write-protected cannot be used.

# **Communication test function**

The communication test function performs a communication test between an MES interface module and an access target device or access target server after receiving a request from MES Interface Function Configuration Tool.

Before writing settings to an MES interface module, perform a communication test by using the access target device setting or access target server setting of a write target.

The detailed specification of the communication test function is as follows:

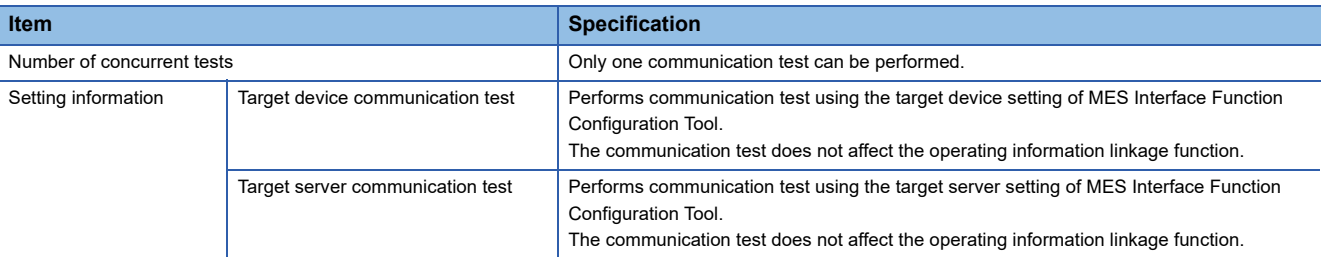

#### **Precautions**

Depending on the operating status of jobs in a module or the status of peripherals (such as network and database), the communication test may take time.

Before performing communication test, check the operation status of jobs in a module and the status of peripherals.

#### **Methods of communication test**

The communication test can be performed with any of the following methods.

#### **To perform a communication test for a set access target**

- *1.* Select an access target to perform communication test on the target device setting list or target server setting list. ( $\sqrt{p}$  [Page 134 Access target device setting list](#page-135-0), [Page 152 Target server setting list\)](#page-153-0)
- **2.** Select [Online] ⇔ [Communication test to Target Device]/[Communication test to Target Server].

#### **To perform a communication test for an access target being set**

Click the [Communication Test] button in the "Target Device Setting" or "Target Server Setting" screen. ( $\sqrt{p}$  Page 135 Access [target device settings,](#page-136-0) [Page 153 Access target server settings\)](#page-154-0)

# **DB information browse function**

The DB information browse function accesses a database from MES Interface Function Configuration Tool via an MES interface module, and acquires DB table names, DB field names, data types of DB fields, stored procedure names, and argument information of a stored procedure.

This function is performed when browsing the table information or stored procedure information with the communication action setting of the MES Interface Function Configuration Tool.

**[Page 158 DB table information browse](#page-159-0)** 

**F** [Page 158 DB field information browse](#page-159-1)

**F** [Page 159 DB procedure information browse](#page-160-0)

Browse routes are as follows:

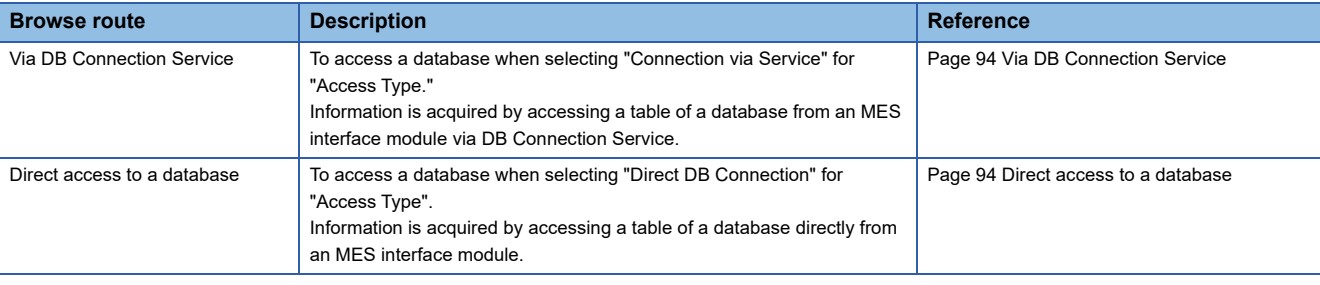

### $Point<sup>°</sup>$

• To acquire information of a database without using an MES interface module, refer to the following:

- **F** [Page 187 DB information browse function](#page-188-0)
- The advantages of acquiring information of a database via an MES interface module are as follows: No need to connect a configuration personal computer to a database server.

Accessing a database server is available with the minimum number of devices.

#### <span id="page-95-0"></span>**Via DB Connection Service**

The following shows the flow of acquiring information by accessing a table of a database from an MES interface module via DB Connection Service.

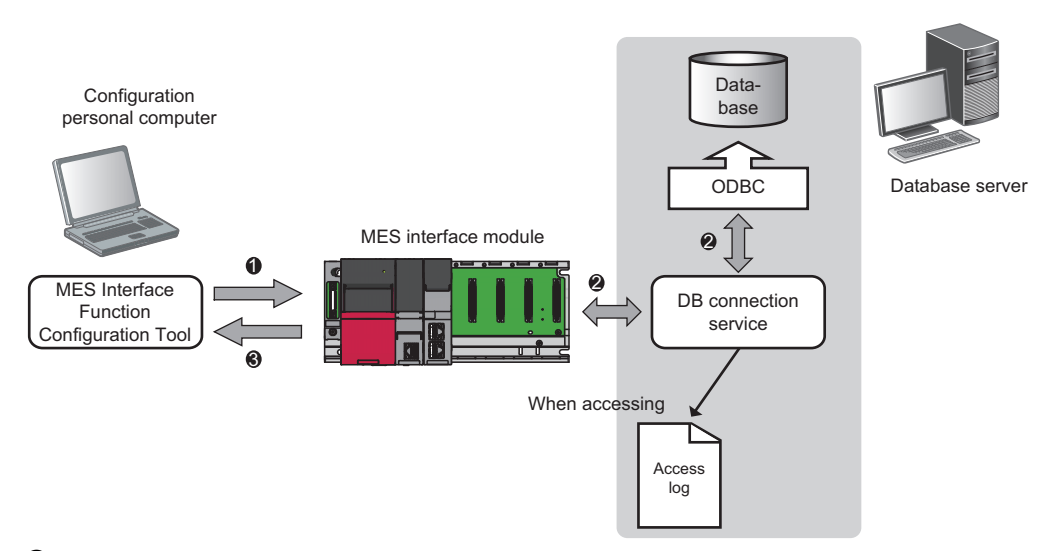

 When the [Browse DB Table Information], [Browse DB Field Information], or [Browse DB Procedure Information] button is clicked in MES Interface Function Configuration Tool, a request to browse table information or stored procedure information is received from the MES Interface Function Configuration Tool.

 The table information (table name, view name, and field name) or stored procedure information in a database is acquired via DB Connection Service.

 $\odot$  It is returned to the MES Interface Function Configuration Tool.

#### <span id="page-95-1"></span>**Direct access to a database**

The following shows the flow of acquiring information by accessing a table of a database directly from an MES interface module.

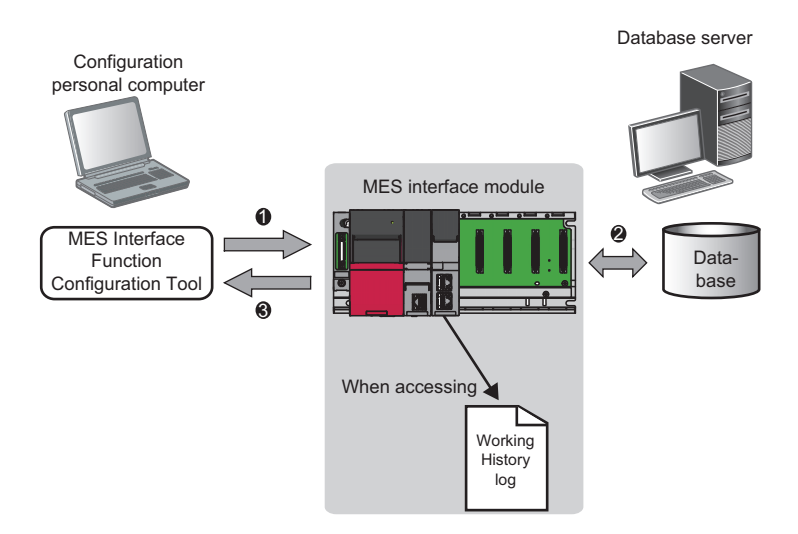

 When the [Browse DB Table Information], [Browse DB Field Information], or [Browse DB Procedure Information] button is clicked in MES Interface Function Configuration Tool, a request to browse table information or stored procedure information is received from the MES Interface Function Configuration Tool.

 The table information (table name, view name, and field name) or stored procedure information is acquired by directly accessing a database.

 $\Theta$  It is returned to the MES Interface Function Configuration Tool.

# **1.4 External Communication Server Function**

# **REST server function**

The REST server function performs job operations by receiving a request message from a user application (REST client) using HTTP interface.

It also supports the XML processing function of a MELSEC-Q series MES interface module.

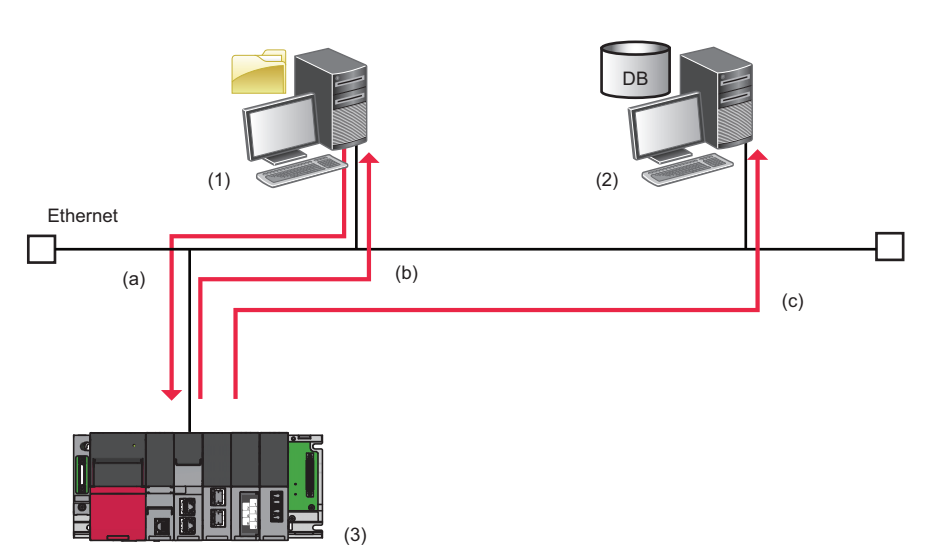

(1) User application (REST client))

(2) Database server

(3) MES interface module (REST server)

(a) A job execution request message is sent. (The MES interface module (REST server) receives a request from the user application (REST client).) (b) A job execution reception response message is sent. (The processing reception result is returned to the user application (REST client).) (c) A job is executed. (A job operation (example: one-shot execution) is performed for the received request.)

The REST server function allows to receive processing for the following requests from a user application (REST client).

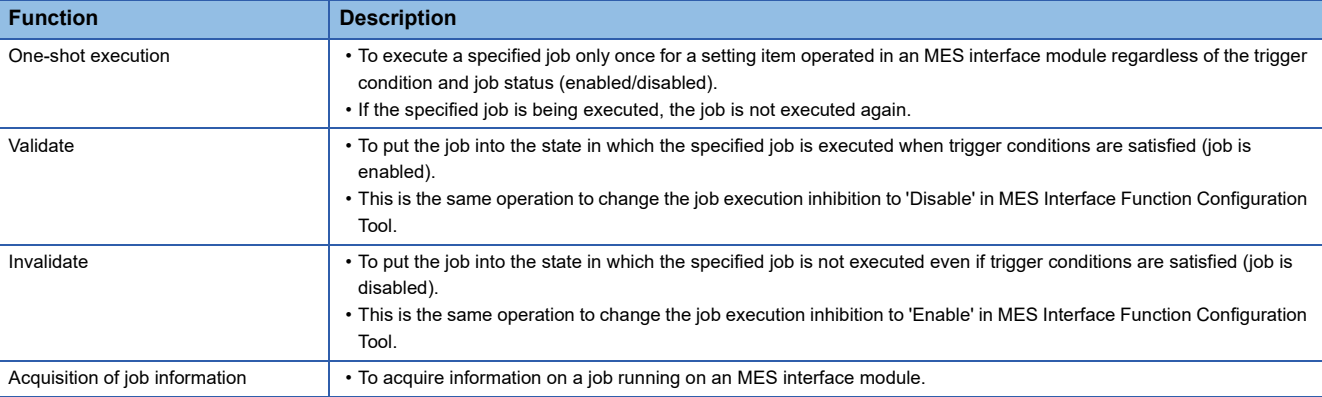

For the API specification of the REST server function, refer to the following:

**Fage 210 API SPECIFICATIONS (REST SERVER FUNCTION)** 

# **1.5 Security Function**

The security function prevents information assets in an MES interface module from being leaked or falsified by illegal access from a third party.

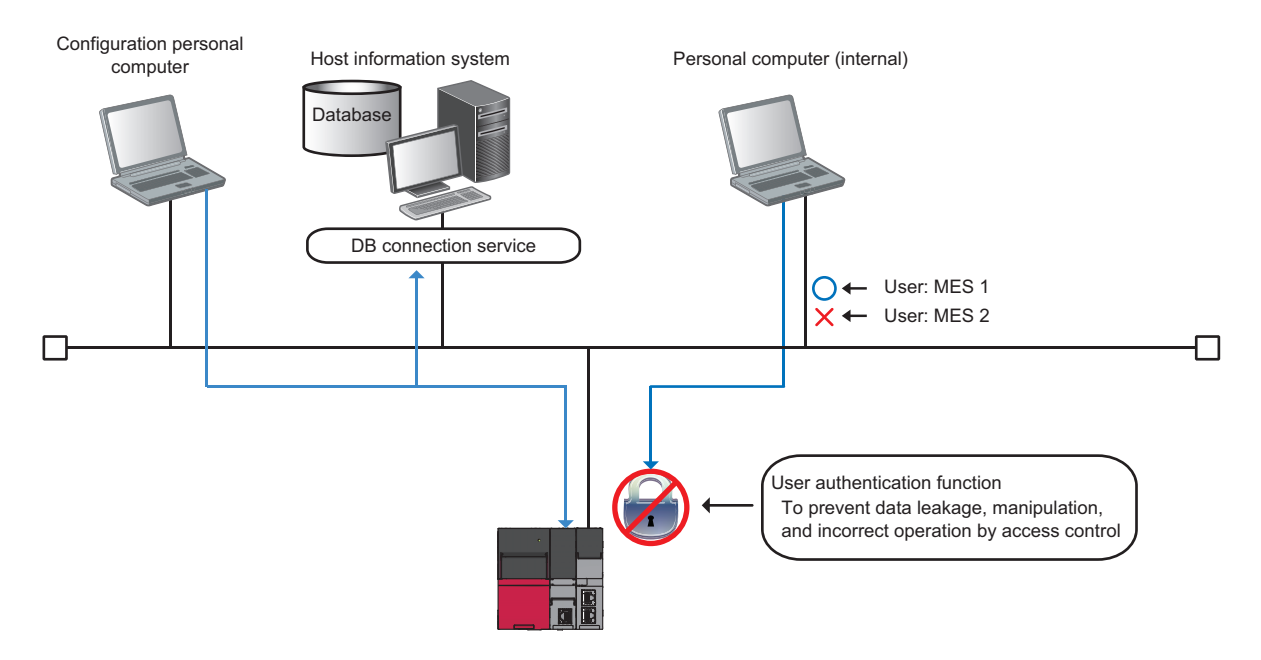

# **User authentication function**

The user authentication function restricts access to an MES interface module from users other than specific ones by setting a user name and a password.

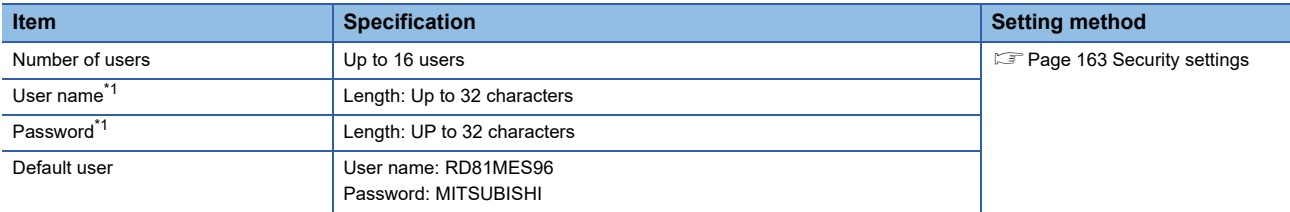

<span id="page-98-0"></span>\*1 For the usable characters, refer to the following:

[Page 297 Usable Characters](#page-298-0)

The operation of user authentication differs depending on the parameter settings (user account setting forced change), security settings (user authentication), and specify connection destination (user authentication).

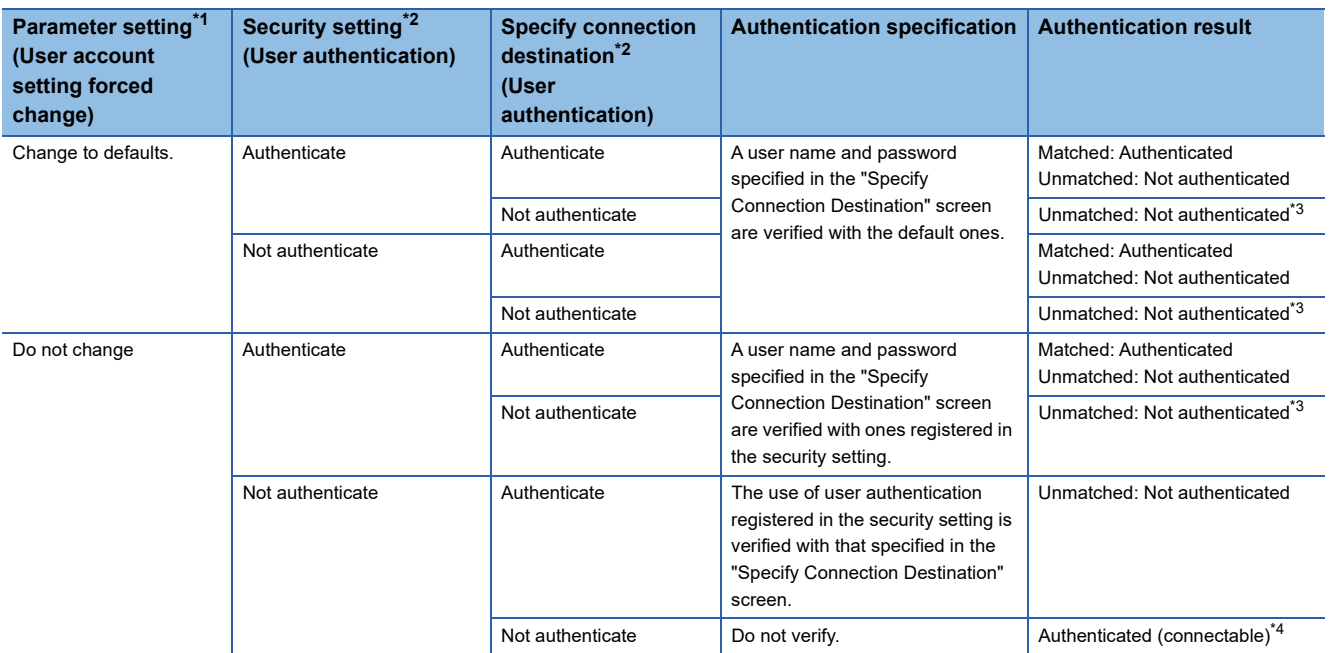

<span id="page-98-1"></span>\*1 Set it in an engineering tool.  $(\mathbb{E}^{\mathbb{P}}$  [Page 206 PARAMETER SETTING\)](#page-207-0)

<span id="page-98-2"></span>\*2 Set it in MES Interface Function Configuration Tool. (Figure 163 Security settings, Figure 165 Connection destination [specification](#page-166-0))

<span id="page-98-3"></span>\*3 The verification result is always unmatched (not authenticated), because no user name or password is specified in the "Specify Connection Destination" screen.

<span id="page-98-4"></span>\*4 Connectable even when specifying a user name and password in the "Specify Connection Destination" screen.

# **SD memory card management function**

The SD memory card management function consists of the following functions which are related to an SD memory card used for MES interface module.

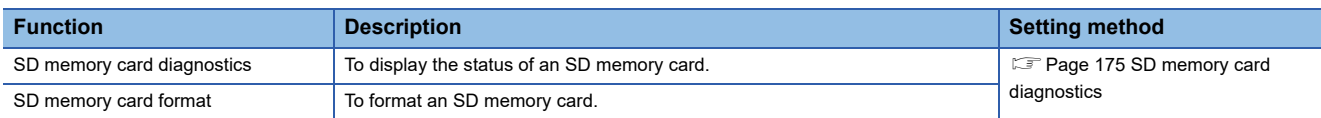

### **SD memory card diagnostics**

Information (items) that can be displayed with the SD memory card diagnostics is as follows:

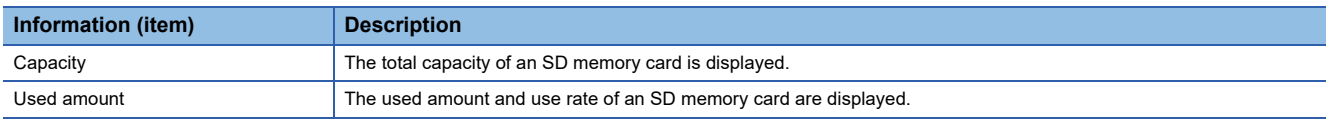

### **SD memory card format**

Formats an SD memory card.

After formatting, the volume label will be the model name of an MES interface module.

Additionally, the operating status of MES interface module will be in "STOP" state after formatting.

# **Self-diagnostics function**

The self-diagnostics function is an internal function to check the hardware health of an MES interface module and diagnose whether the module operates properly.

There are two main functions for the self-diagnostics function.

- Automatic hardware test ( $E =$  [Page 228 Automatic hardware test](#page-229-0))
- Hardware test for LED check (CF [Page 229 Hardware test for LED check\)](#page-230-0)

# **Initialization function**

The initialization function initializes a firmware update-prohibited password retained in an MES interface module.

#### Operating procedure

- 1. Select "Module Initialization Setting" in "Basic Settings"  $\Leftrightarrow$  "Various Operations Settings"  $\Leftrightarrow$  "Mode Settings" for an MES interface module in an engineering tool. ( $\mathbb{F}$  [Page 206 Basic Settings](#page-207-1))
- *2.* Set the CPU module to the STOP state, and write the parameters.
- *3.* Reset the CPU module.

After it is reset, the initialization function is performed automatically. The LED display for initialization is as follows:

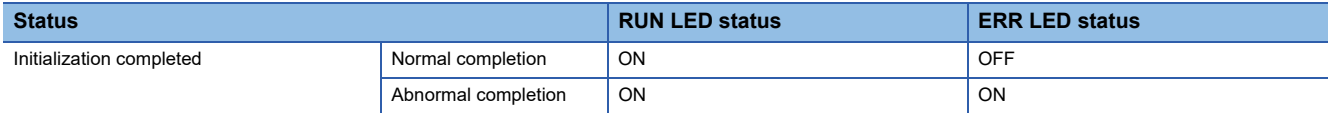

- *4.* When the initialization is completed normally, return the mode setting changed in step 1 to "Online" and reset the CPU module.
- *5.* When the initialization is completed abnormally, check if measures are taken to reduce noise of the programmable controller system, and perform the initialization again. If it is completed abnormally again, a hardware failure may occur in an MES interface module. Please contact your local Mitsubishi Electric sales office or representative. Do not use an electric screwdriver when removing the module. Loose the module fixing screws completely to remove the module.

# **1.7 Data Structure**

The data used in MES interface module can be used according to the data structure of the device memory in the CPU module or the table definition of the database.

Array tag can be used as a type of data structure.

# **Array tag specifications**

Array tag is a data structure that the data with the same data type for the specified number of arrays are arranged. There are two arranging types, continuous array and block array.

Note that when defining an array tag, devices cannot be duplicated in the same device tag.

An array tag can be used for a DB communication action when selecting "Multiple Select" or "Multiple Insert."

The specifications of the array tag and their details are as follows:

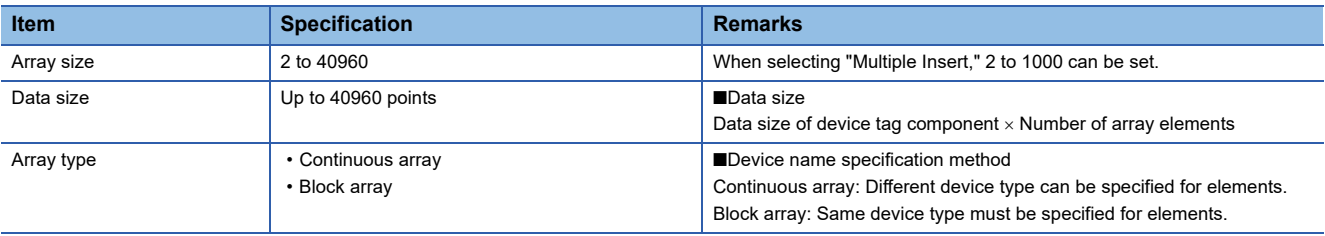

 $Point$ 

For using an array tag when selecting "Multiple Insert," refer to 'Point' in the following:

**F** [Page 32 Multiple Insert](#page-33-0)

### **Detailed specifications**

Array tag is configured by consecutive data of device tag components which have the same data type, however, the configuration of data array will differ depending on the array type and data type.

#### **Continuous array**

For continuous array, arrange device tag components consecutively.

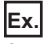

Array size: 4

Device tag component A: Device memory D0 (Word [Signed])

Device tag component B: Device memory D100 (Double Word [Signed])

Device tag component C: Device memory ZR (Character string [Unicode] 4 characters)

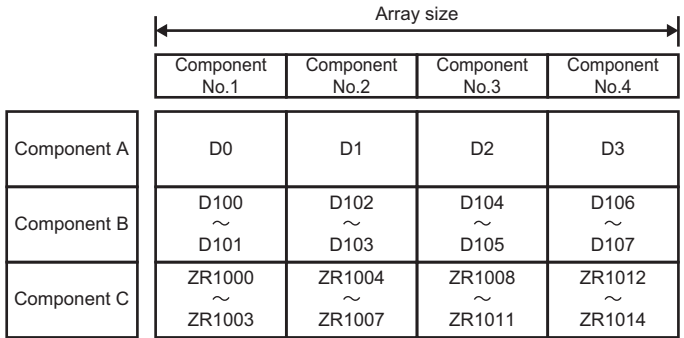

#### **Block array**

For block array, arrange all the devices of device tag components which are defined in one device tag as one block. The size used for one block can be changed in "Array Block Size".

**Ex.**

#### Array size: 4

Array block size: No specification (The array block size is 8 in this example.)

Device tag component A: Device memory D0 (Word [Signed])

Device tag component B: Device memory D1 (Double Word [Signed])

Device tag component C: Device memory D4 (Character string [Unicode] 4 characters)

|             | Array size                                 |                                              |                                              |                                              |                  |
|-------------|--------------------------------------------|----------------------------------------------|----------------------------------------------|----------------------------------------------|------------------|
|             | Component<br>No.1                          | Component<br>No.2                            | Component<br>No.3                            | Component<br>No.4                            |                  |
| Component A | D <sub>0</sub>                             | D <sub>8</sub>                               | D <sub>16</sub>                              | D <sub>24</sub>                              | Array block size |
| Component B | D <sub>1</sub><br>$\sim$<br>D <sub>2</sub> | D <sub>9</sub><br>$\sim$<br>D <sub>10</sub>  | D <sub>17</sub><br>$\sim$<br>D <sub>18</sub> | D <sub>25</sub><br>$\sim$<br>D <sub>26</sub> |                  |
| Component C | D <sub>4</sub><br>$\sim$<br>D7             | D <sub>12</sub><br>$\sim$<br>D <sub>15</sub> | D <sub>20</sub><br>$\sim$<br>D <sub>23</sub> | D <sub>28</sub><br>$\sim$<br>D31             |                  |

<sup>↑</sup> Block

If the default value (or no specification) is set to "Array Block Size", it will be the smallest required size. A value smaller than the default cannot be set.

Usually, "Array Block Size" does not need to be changed because it is automatically adjusted to avoid the duplication of components.

Change the value in "Array Block Size" in the following cases:

- Setting an arbitrary number for the start device number of each block.
- Adding any array tag component in the future.

The example when adding components for the array tag of the block type array is as follows:

**Ex.**

Array size: 3

Device tag component A: Device memory D0 (Word [Signed])

Device tag component B: Device memory D1 (Double Word [Signed])

Device tag component C: Device memory D4 (Character string [Unicode] 4 characters)

Device tag component D to be added: Device memory D8 (Word [Signed])

When '10' is set for "Array Block Size"

Device numbers are not changed even when the component D is added.

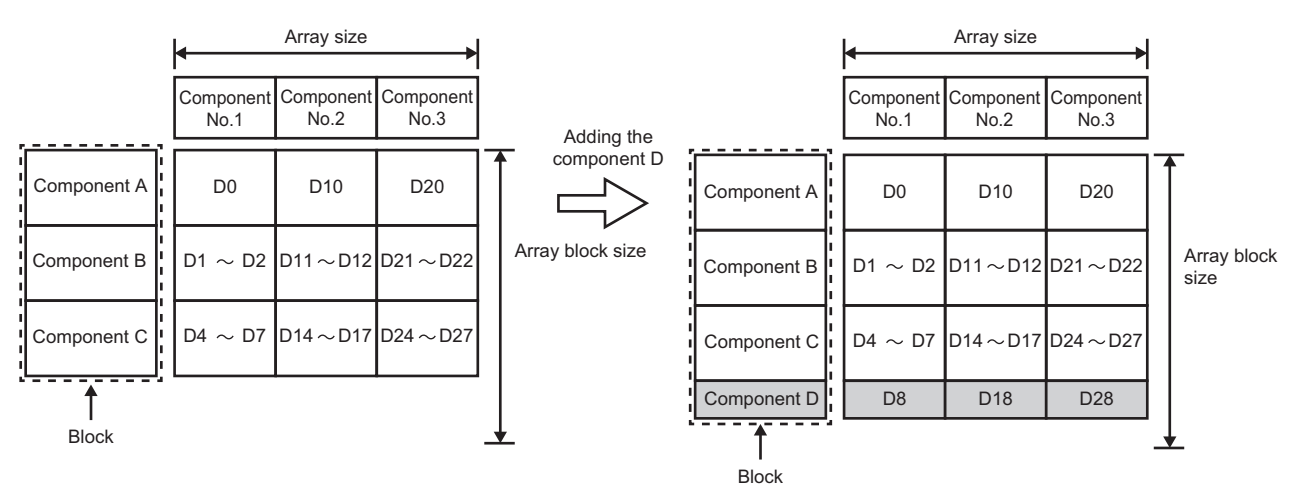

When nothing is set for "Array Block Size"

If the component D is added, device numbers in and after the component No.2 are changed.

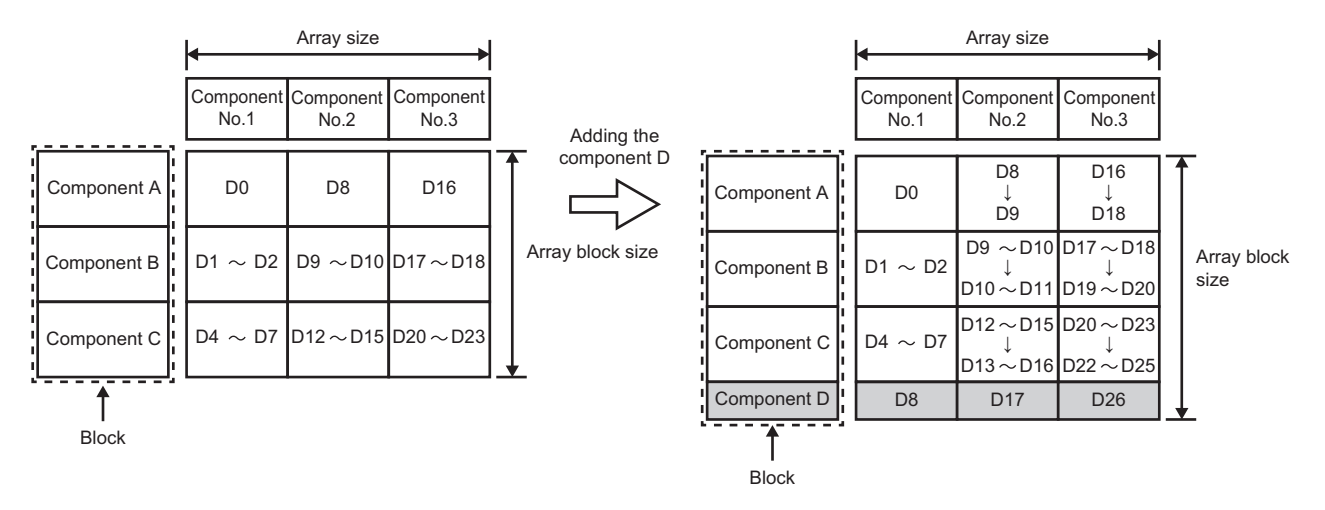

#### **Data structure for each data type**

The following data types have a sequence data structure.

- Bit
- Word [unsigned]/Bit string [16-bit]
- Double word [unsigned]/Bit string [32-bit]
- Word [signed]
- Double word [signed]
- Single-precision real number
- Double-precision real number
- Character string [Unicode]

#### **Ex.**

Array data of Word [Unsigned]/Bit String [16-bit] and Double Word [Signed] when device memory D0 is specified to the start of array

· Word [Unsigned]/Bit String [16-bit]

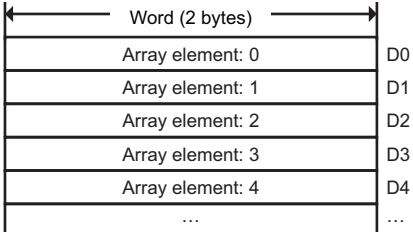

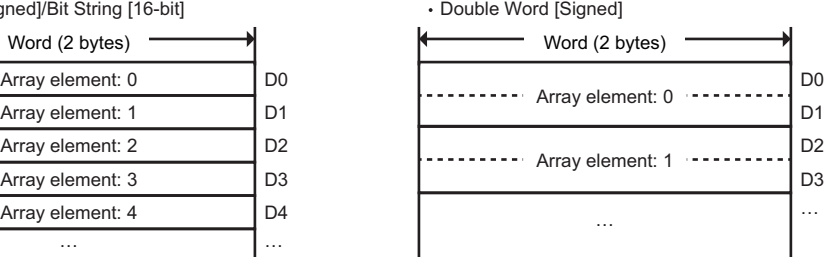

**Ex.**

Array data of bit when device memory M0 and M36 are specified to the start of array

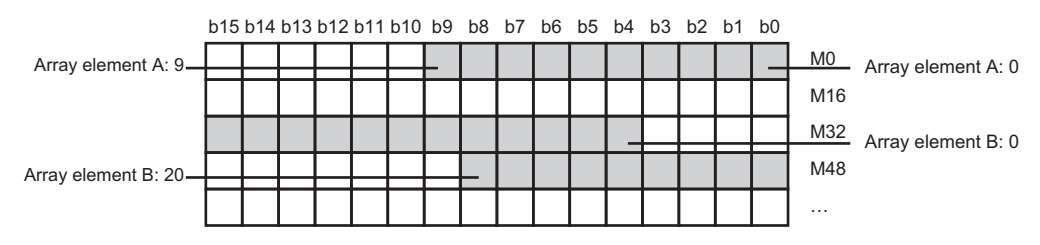

**Ex.**

Array data of which array element is Character string [Unicode] when device memory D0 is specified to the start of array

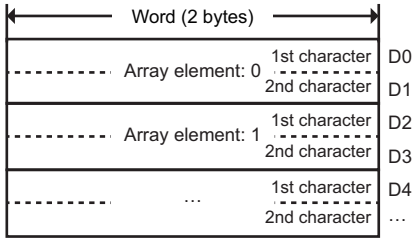

#### **Arrays in which bit/digit specification of device memories is used**

The configuration of data array differs for each array type.

#### **Continuous array**

Digit specification of bit devices: Each device tag component is arranged continuously by the number of bits used. Bit specification of word devices: Each device tag component is arranged continuously in bits. Bit number 'F' is followed by bit number '0' of the next device number.

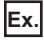

Array size: 17

Device tag component A: K1M0 Device tag component B: D0.0

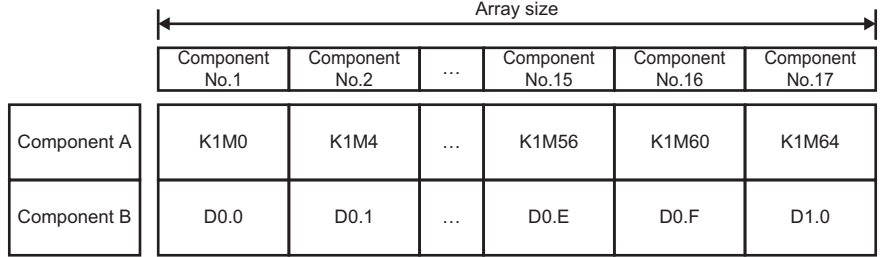

#### **Block array**

Digit specification of bit devices: The block size is treated in bits and each device tag component is arranged as a block.

**Ex.**

Array size: 17

Array block size: 10

Device tag component A: K1M0

Device tag component B: M4

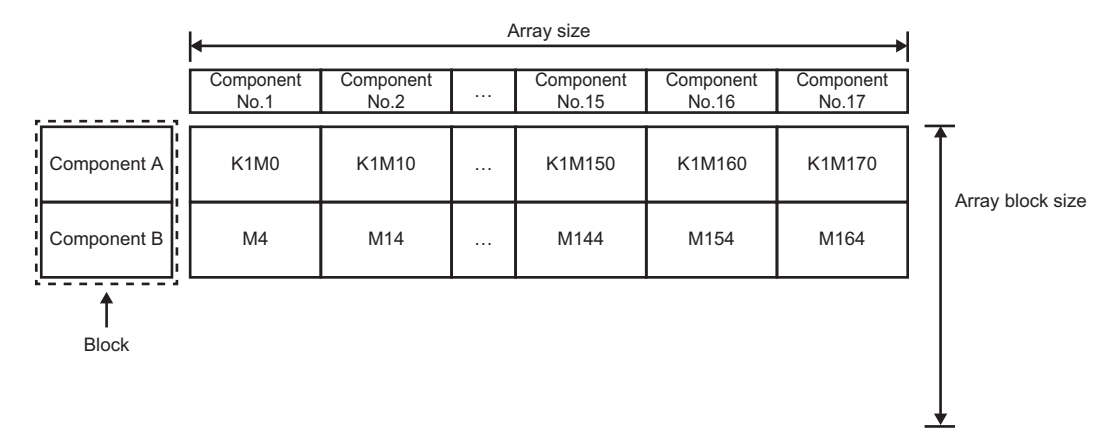

Bit specification of word devices: The block size is treated in words and each device tag component is arranged as a block.

**Ex.** Array size: 17 Array block size: 2 Device tag component A: D0.0 Device tag component B: D1

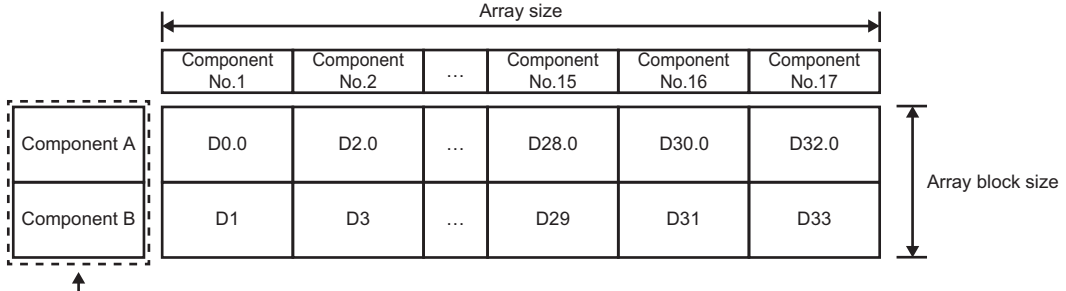

 $\int_{\text{Block}}$ 

# **1.8 Internal Operation Check in MES interface module**

In MES interface module, multiple operation settings can be configured for linkage.

However, the operation speed may differ between the operation when performing only one linkage operation setting and when performing other multiple linkage operation settings.

The following method is available to check the information related to the internal operations of MES interface module:

• Use buffer memory. ( $\sqrt{3}$  [Page 293 Cycle information \(Un\G9472 to 12418\)](#page-294-0))
# **2 MES Interface Function Configuration Tool**

This chapter explains MES Interface Function Configuration Tool.

## **2.1 MES Interface Function Configuration Tool**

MES Interface Function Configuration Tool is a tool to set various settings required for operating an MES interface module. Various operations can be performed, such as checking each status and working logs of an MES interface module and stopping and restarting it.

For the startup method and screen configuration for MES Interface Function Configuration Tool, refer to the following: MELSEC iQ-R MES Interface Module User's Manual (Startup)

## **2.2 Project File Handling**

This section describes the details on handling project files.

The setting for the MES interface function for one MES interface module is treated as one project in MES Interface Function Configuration Tool.

### **Creating a new project**

Create a new project.

When a new project is created, the project currently being edited is discarded.

#### Operating procedure

Select [Project]  $\Rightarrow$  [New].

### **Opening a project**

Read a saved project.

#### **Operating procedure**

- **1.** Select [Project]  $\Rightarrow$  [Open].
- *2.* The "Open" screen appears.

Select a target file and click the [Open] button.

### **Saving a project**

Save a project.

#### **Overwriting and saving a project**

#### Operating procedure

Select [Project]  $\Rightarrow$  [Save].

#### **Precautions**

When a same project file is opened, edited, and saved at the same time from multiple MES Interface Function Configuration Tools, the latest contents will be saved.

#### **Saving a project under a new name**

#### **Operating procedure**

- **1.** Select [Project]  $\Rightarrow$  [Save As].
- *2.* The "Save As" screen appears.

Specify a save location and file name, then click the [Save] button.

### **Importing a setting from a project**

Select an arbitrary setting from a saved project and import it to the project setting that is currently being edited. Use when utilizing each setting of a saved project.

#### Operating procedure

- **1.** Select [Project]  $\Rightarrow$  [Import]  $\Rightarrow$  [Project File].
- *2.* The "Open" screen appears, then specify a project to import.
- *3.* When selecting a project to import, the "Project File Import" screen appears.

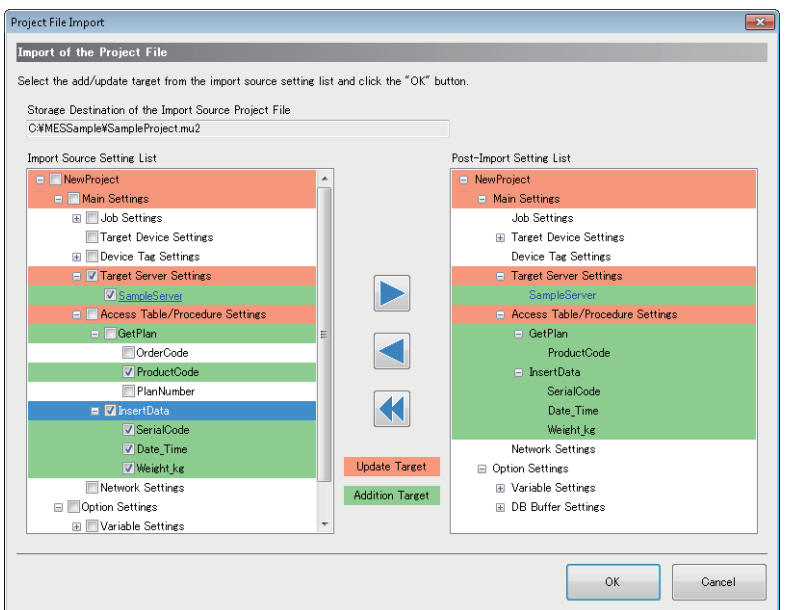

*4.* Select a setting for the import target from "Import Source Setting List." Click the [ $\blacktriangleright$ ] button to reflect the setting to the "Post-Import Setting List." Click the [ $\blacktriangleleft$ ] button to clear the selected items in the "Post-Import Setting List." Click the  $[44]$  button to clear all the items in the "Post-Import Setting List."

**5.** Click the [OK] button to import.

#### $Point$ <sup> $\circ$ </sup>

- Items having reference relations with the selected items are displayed in blue.
- Items having reference relations with the checked items are displayed with an underline.

#### **When importing a setting having a reference relation**

When selecting an item to import and if the target refers to another item, the referred item is also selected automatically. When the item selected automatically refers to another item, the referred item is also selected automatically.

An error occurs when the reference relations of the project after the import are not maintained due to the import.

### **Opening a project file used recently**

Select a project file used recently to open.

#### Operating procedure

Select [Project]  $\Rightarrow$  [Recently used Project file]  $\Rightarrow$  [(project path used recently)].

### **Opening CSV files**

Open a CSV file (setting information file) and apply the contents of the CSV file to the project being edited.

For details on the CSV file (setting information file), refer to the following:

**[Page 306 Setting information file](#page-307-0)** 

#### **Operating procedure**

- **1.** Select [Project]  $\Rightarrow$  [Open CSV Files].
- *2.* The "Browse For Folder" screen appears.

Select the folder where a CSV file is stored, and click the [OK] button.

### **Saving CSV files**

Save the project being edited in a CSV file (setting information file). For details on the CSV file (setting information file), refer to the following: **F** [Page 306 Setting information file](#page-307-0)

#### Operating procedure

- **1.** Select [Project]  $\Rightarrow$  [Save CSV Files].
- *2.* The "Browse For Folder" screen appears.

Select a folder to save the CSV file, and click the [OK] button.

## **2.3 Project Settings**

Set the information on the project (project name, comments).

#### **Window**

Click the project root in the edit item tree.

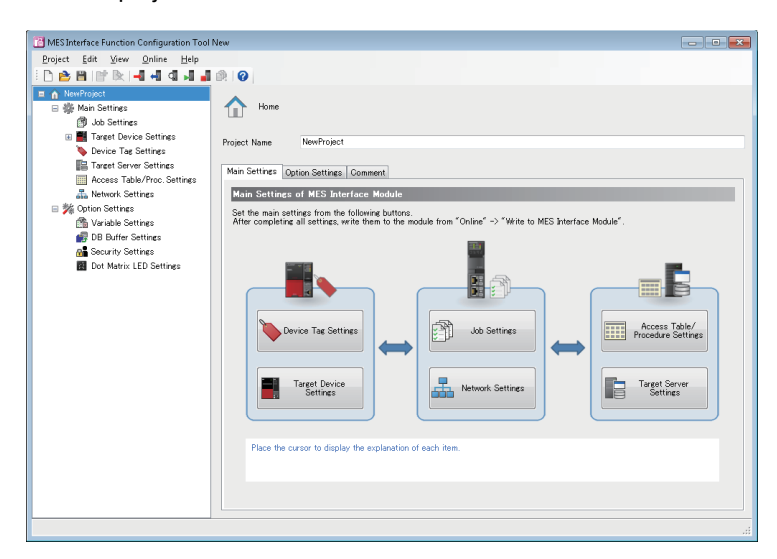

#### Displayed items

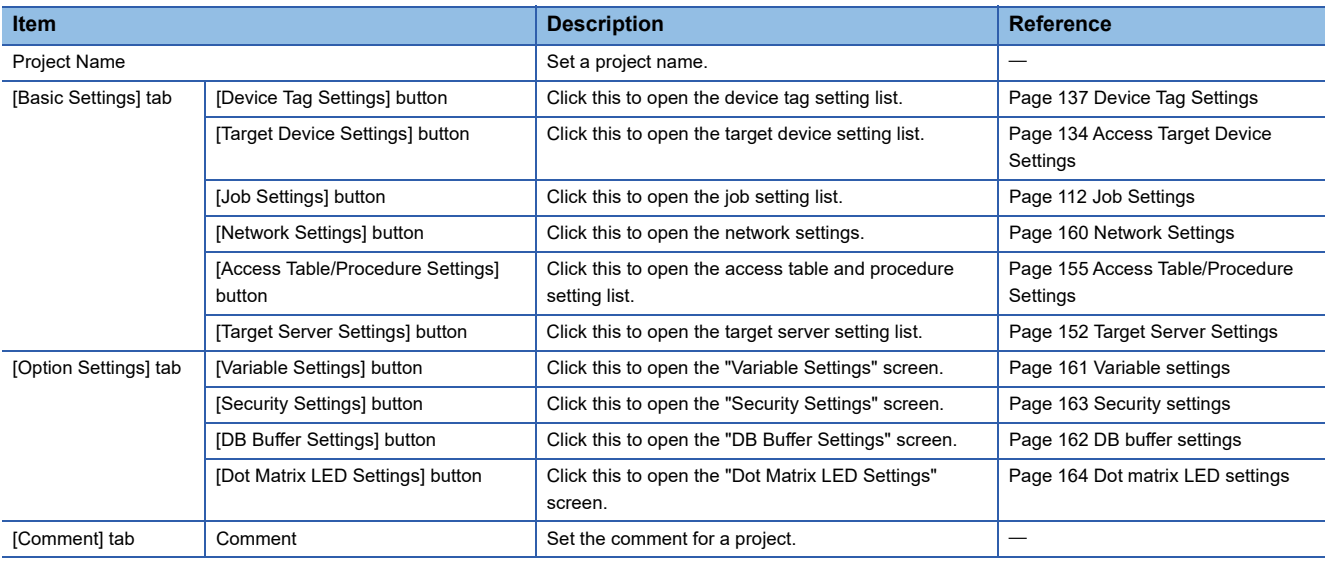

## <span id="page-113-0"></span>**2.4 Job Settings**

Set the job settings for MES interface module.

### **Job setting list**

The job settings in the project are listed.

#### **Window**

Click "Job Settings" in the edit item tree.

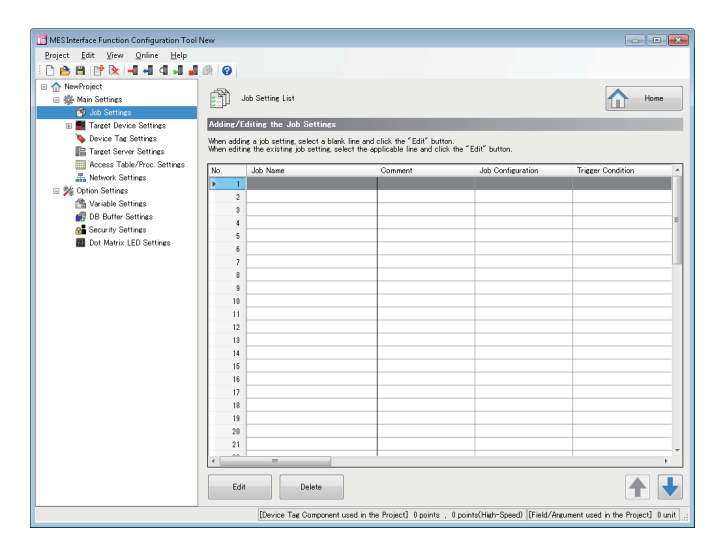

#### Displayed items

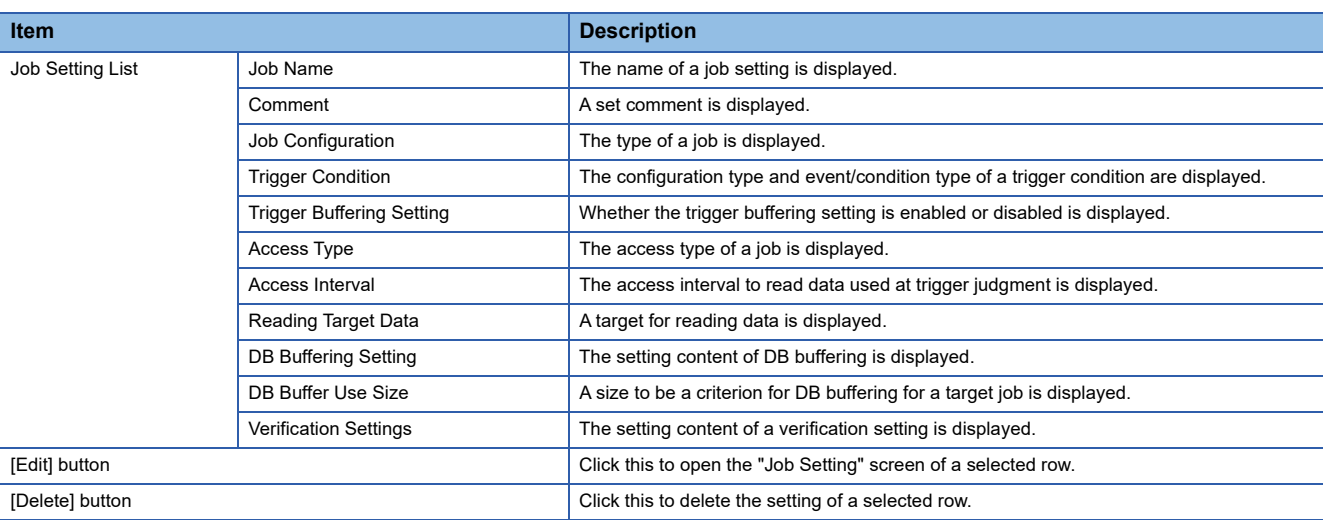

### **Job settings**

The wizard for editing job settings is displayed.

#### **Window**

Click the [Edit] button in the "Job Setting List" screen.

Job Setting No.[1] Job Name **1000** Read Data<br>at Trigger  $\begin{tabular}{c} \multicolumn{1}{c}{\textbf{Job}} \\ \multicolumn{1}{c}{\textbf{Configuration}} \\ \multicolumn{1}{c}{\textbf{Confitions}} \end{tabular}$ Pre-<br>Processing **Main-** Processing Processing **Verification** Job Configuration Selection the configuration of the job being set Job Configuration  $\boxed{\text{Main Condition}}$ Set a job with the main configuration.<br>Set the action only for the main-proc 1.<br>cessing, Trigger Conditi Ŧ  $\frac{1}{2}$ Target Devi Book Next ents] 0 . 0 points [Global Variable] 0 bytes |[Used Field/Arguments] 0 unit |[Date and Time] 0 unit |[Character str [Device Tag Co  $res10$ 

#### Displayed items

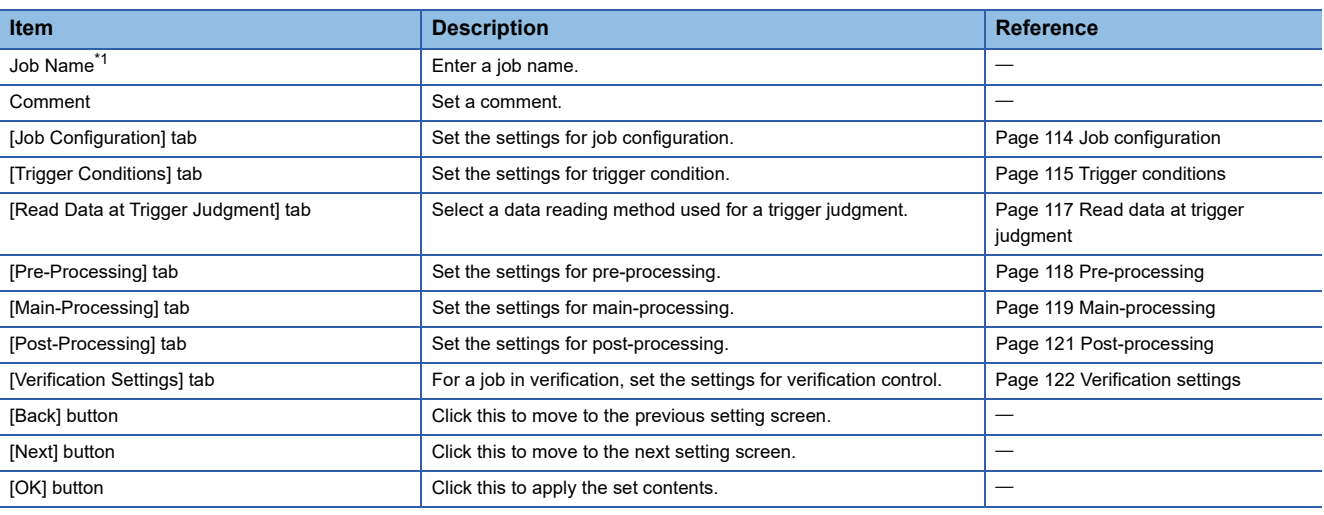

<span id="page-114-0"></span>\*1 A same name cannot be used for the job name.

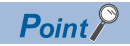

The setting screen can be switched by clicking the set tab directly. A set tab has a check mark  $($   $\odot$ ).

### <span id="page-115-0"></span>**Job configuration**

Select a job configuration to be set by using wizard.

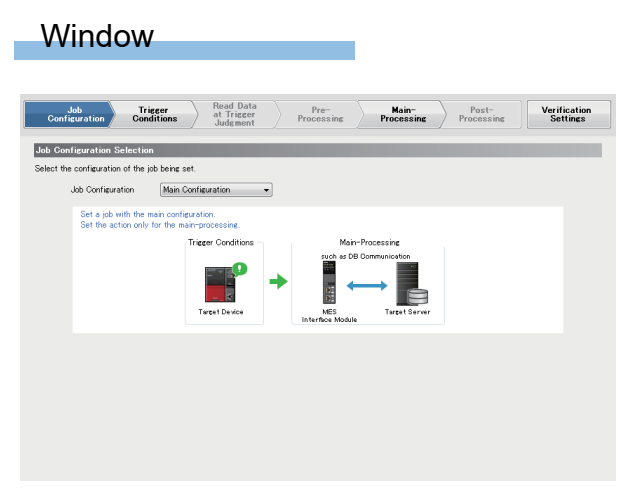

#### Displayed items

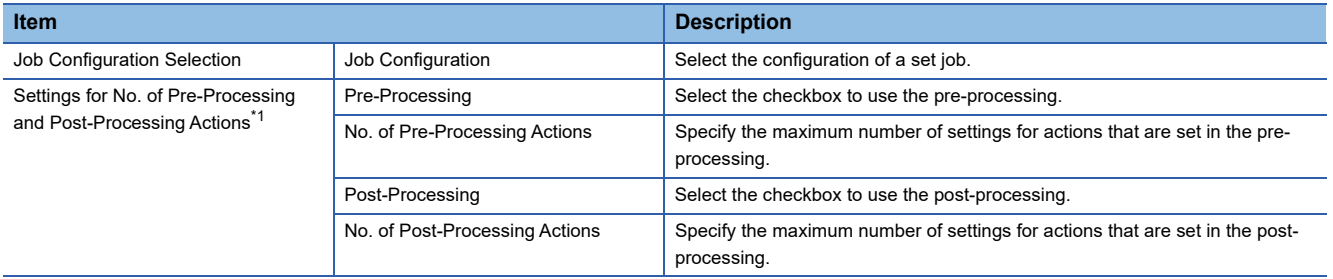

<span id="page-115-1"></span>\*1 The setting can be set when "Extended Configuration" is selected for "Job Configuration."

### <span id="page-116-0"></span>**Trigger conditions**

Set the settings related to job startup of MES interface module.

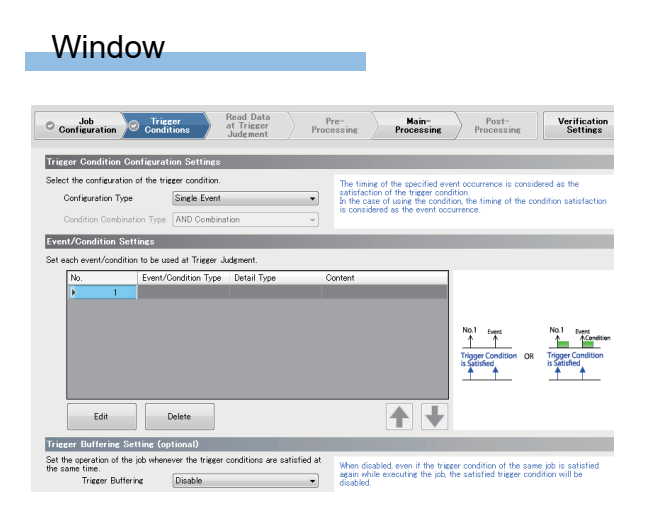

#### Displayed items

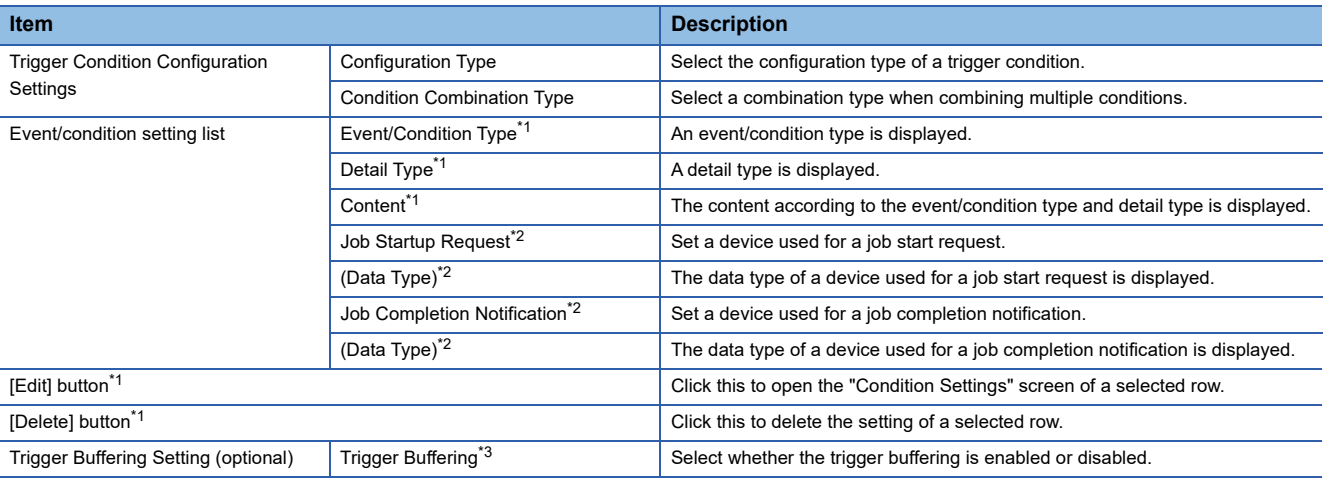

<span id="page-116-1"></span>\*1 Does not appear when selecting "Single Handshake" or "Multiple Handshake" for "Configuration Type."

- <span id="page-116-2"></span>\*2 Does not appear when selecting an item other than "Single Handshake" and "Multiple Handshake" for "Configuration Type."
- <span id="page-116-3"></span>\*3 Cannot be set when selecting "Single Handshake" or "Multiple Handshake" for "Configuration Type."

#### **Condition settings**

The following shows the procedure for setting conditions to start a job when selecting an item other than "Single Handshake" and "Multiple Handshake" for "Configuration Type."

#### Operating procedure

*1.* Click the [Edit] button in the [Trigger Conditions] tab in the "Job Setting" screen to set the following items.

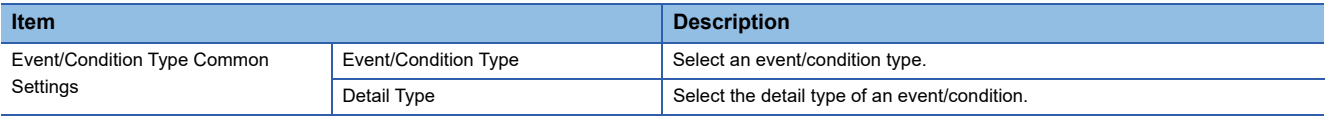

#### *2.* Set the following items according to the event/condition type and detail type.

#### • Condition (Value Monitoring)

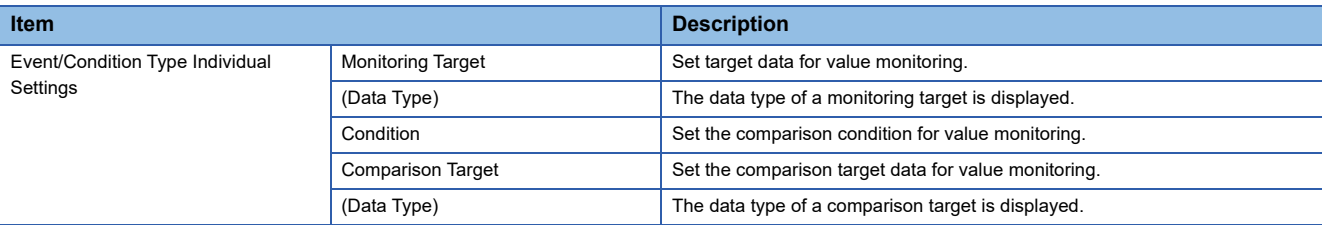

#### • Condition (Period of Time)

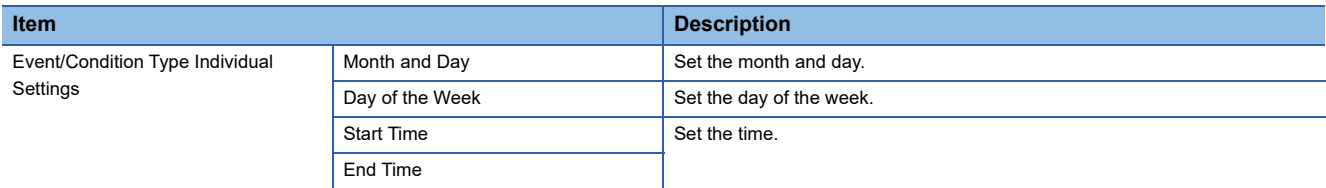

#### • Event (Value Changed)

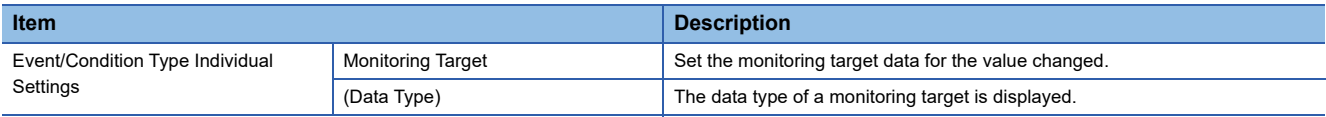

#### • Event (Fixed Time)

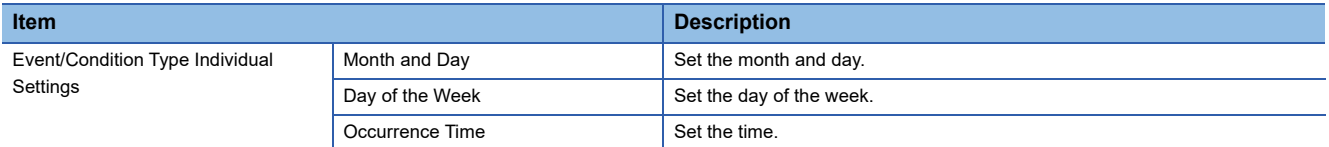

#### • Event (Fixed Cycle) (Timer Interval)

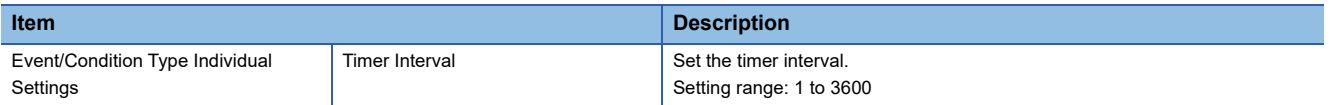

#### • Event (Fixed Cycle) (Time Interval)

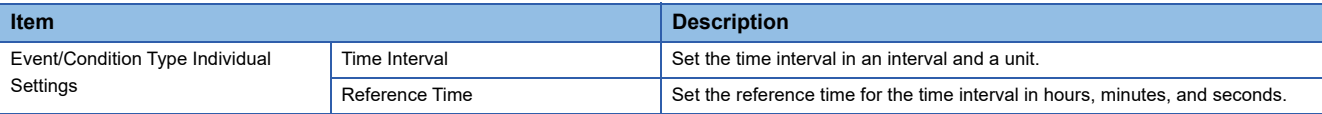

#### • Event (Module Monitoring) (MES Interface Module)

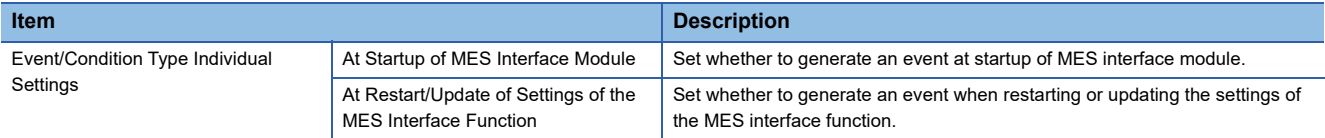

#### • Event (Module Monitoring) (Control CPU)

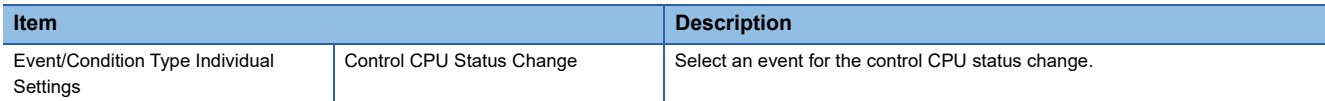

### <span id="page-118-0"></span>**Read data at trigger judgment**

Set a method, interval, and target to read data used for the trigger condition at trigger judgment.

It can be set when setting "Event/Condition Type" using a device tag in "Event/Condition Settings" in the [Trigger Conditions] tab.

#### **Window**

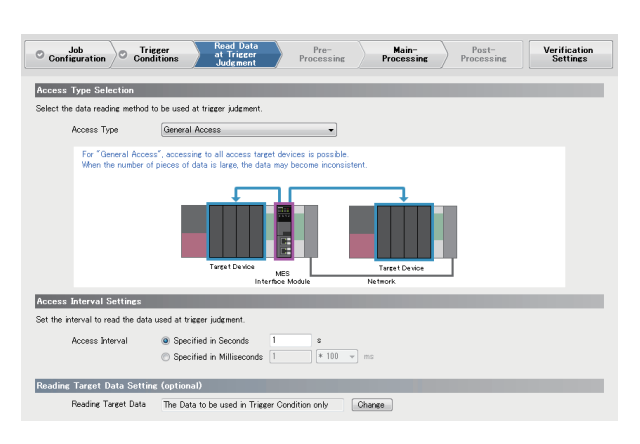

#### Displayed items

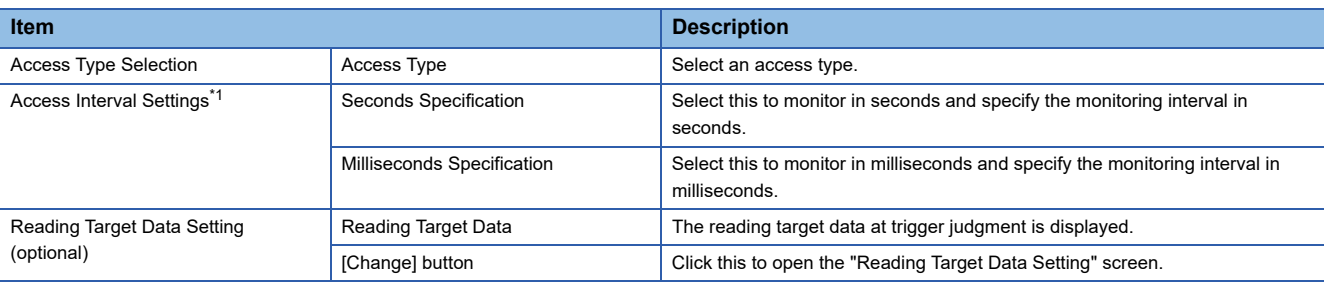

<span id="page-118-1"></span>\*1 Does not appear when selecting "High-Speed Access (Each Scan)" for "Access Type."

#### **Reading target data setting**

Set the reading target data at trigger judgment.

For the data reading at trigger judgment, refer to the following:

Fage 19 Data read/write timing for CPU modules at job operation

#### Operating procedure

- *1.* Click the [Change] button in the [Read Data at Trigger Judgment] tab in the "Job Setting" screen.
- *2.* Select an item for "Reading Target Data."
- *3.* Click the [OK] button.

### <span id="page-119-0"></span>**Pre-processing**

Set the action to be executed as the pre-processing of a job.

Pre-processing can be set when selecting "Extended Configuration" for "Job Configuration" in the [Job Configuration] tab, and selecting "Use."

#### **Window**

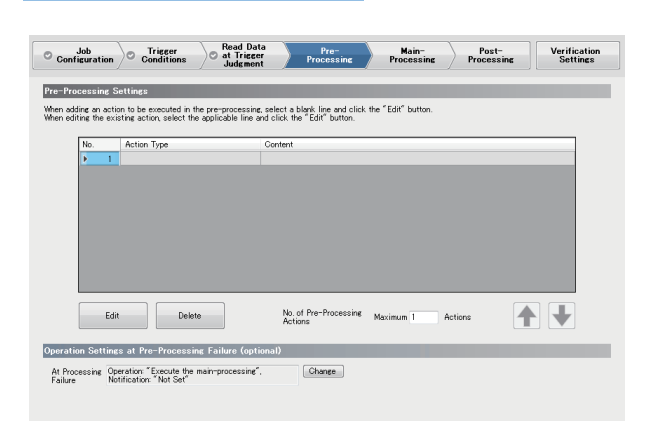

#### Displayed items

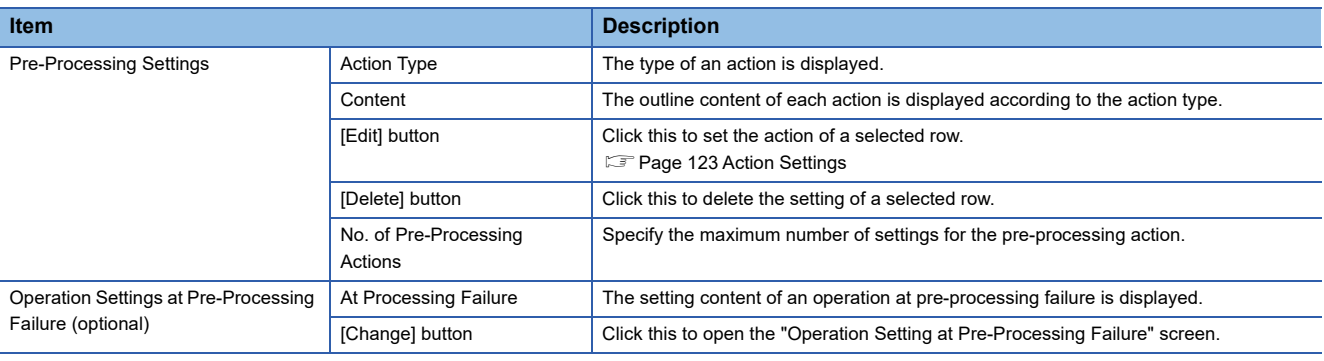

#### **Operation setting at pre-processing failure**

Set the job operation when the pre-processing is failed.

#### Operating procedure

*1.* Click the [Change] button in the [Pre-Processing] tab in the "Job Setting" screen to set the following items.

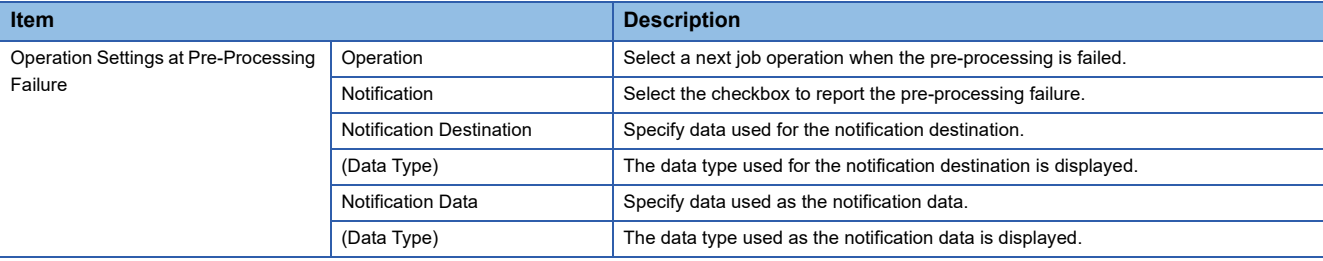

### <span id="page-120-0"></span>**Main-processing**

Set an action to be executed as the main-processing of a job.

#### **Window**

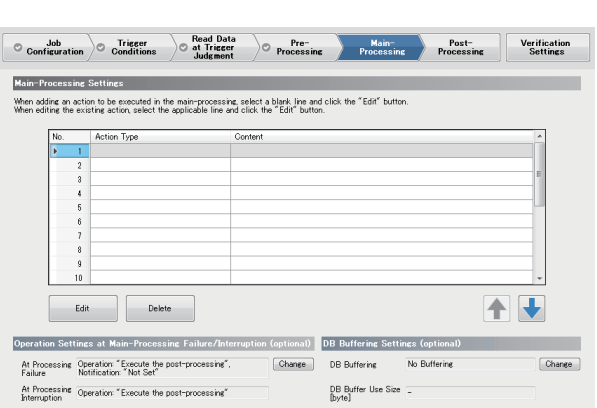

#### Displayed items

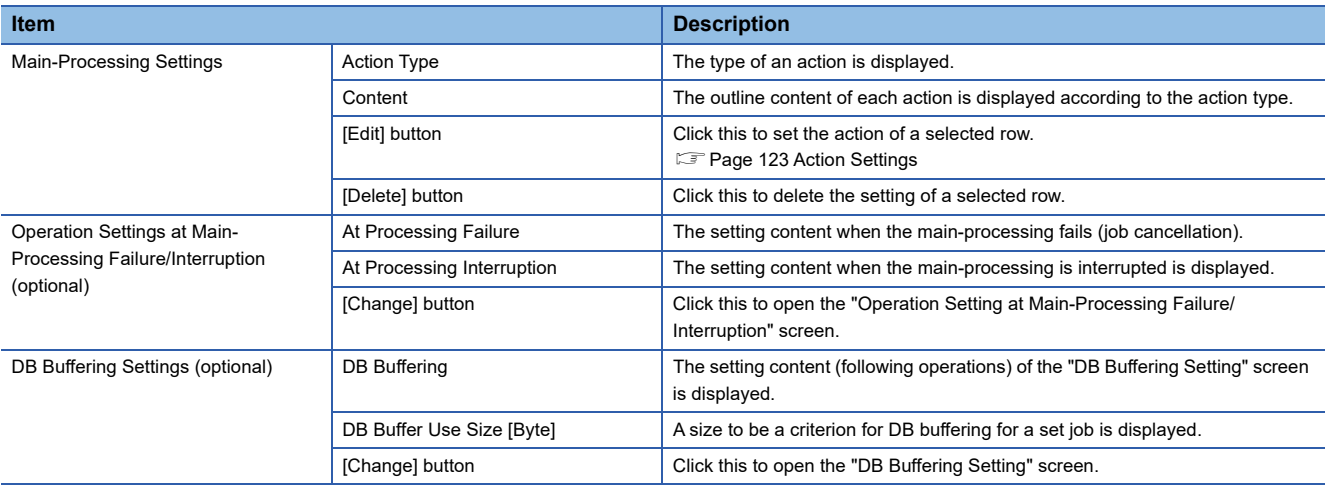

#### **Operation Setting at Main-Processing Failure/Interruption**

Set the job operation when the main-processing is failed or interrupted.

#### Operating procedure

*1.* Click the [Change] button under "Operation Settings at Main-Processing Failure/Interruption (optional)" in the [Main-Processing] tab in the "Job Setting" screen to set the following items.

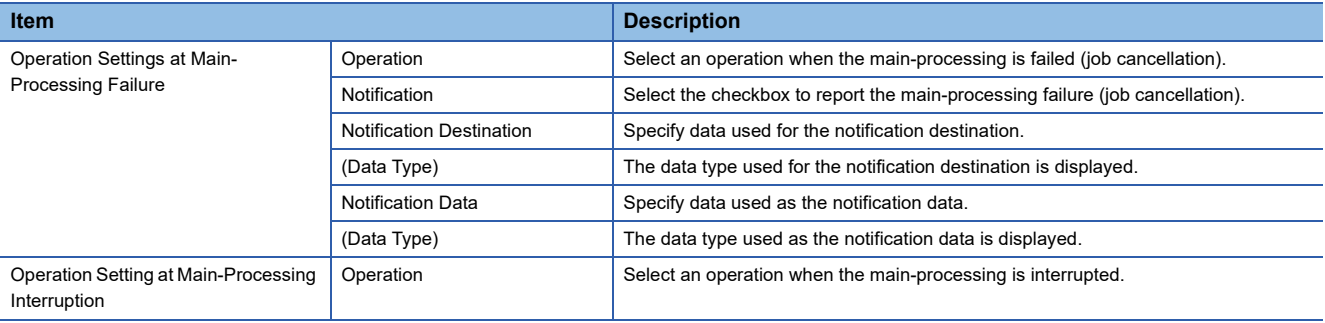

#### **DB Buffering Settings**

Set the DB buffering of the job being set.

#### Operating procedure

*1.* Click the [Change] button under "DB Buffering Settings (optional)" in the [Main-Processing] tab in the "Job Setting" screen to set the following items.

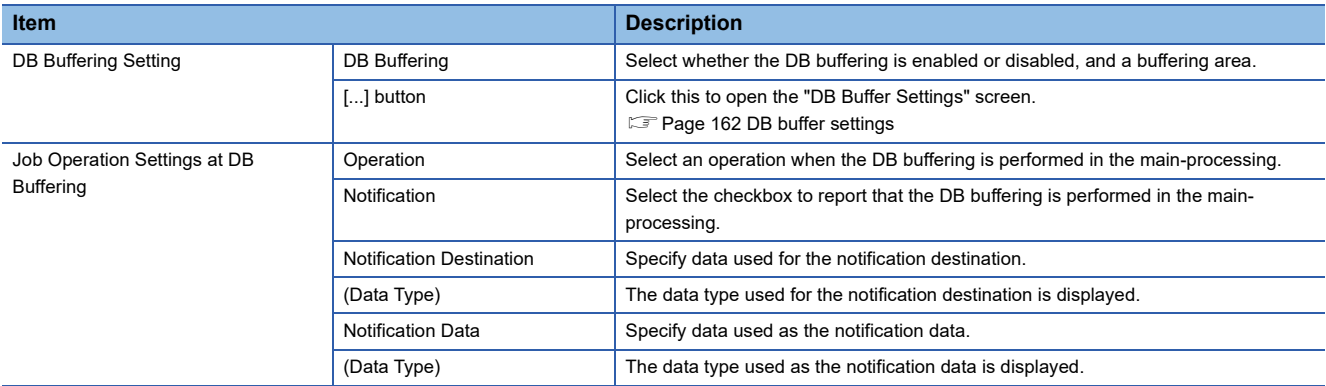

### <span id="page-122-0"></span>**Post-processing**

Set the action to be executed as the post-processing of a job.

Post-processing can be set when selecting "Extended Configuration" for "Job Configuration" in the [Job Configuration] tab, and selecting "Use."

#### **Window**

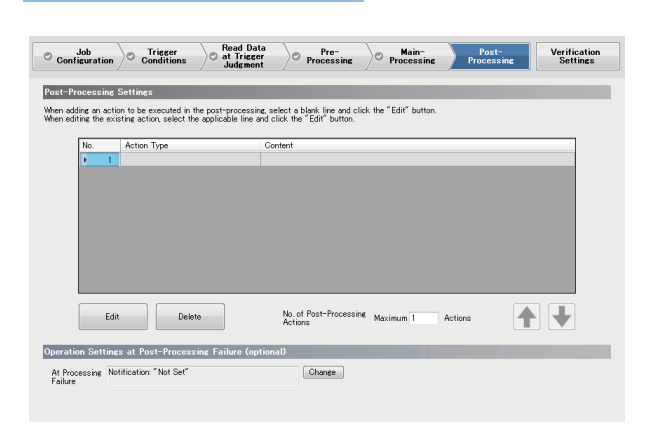

#### Displayed items

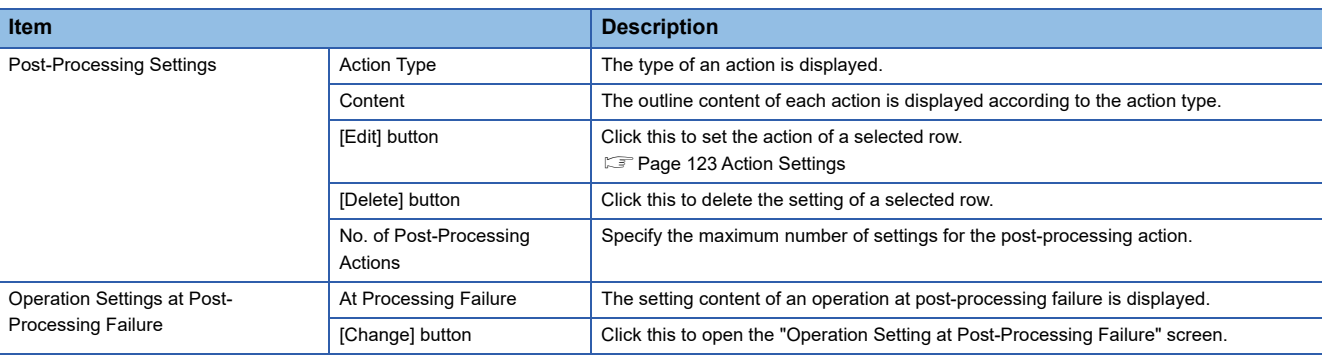

#### **Operation setting at post-processing failure**

Set the job operation when the post-processing is failed.

#### Operating procedure

*1.* Click the [Change] button in the [Post-Processing] tab in the "Job Setting" screen to set the following items.

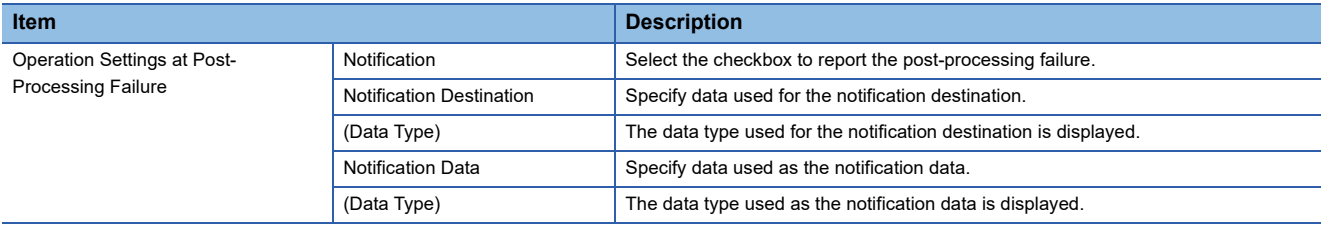

### <span id="page-123-0"></span>**Verification settings**

Set log output settings (working history, detailed log) and input/output simulation settings (device tag writing control, DB output control) for job verification.

#### **Window**  $\odot \text{ Cohfierration} \odot \text{ Trieer} \atop \text{Confierration} \odot \text{ A Trieer} \atop \text{Oohfierer} \atop \text{Outermit} \atop \text{Outermit} \atop \text{Outermit} \atop \text{Outermit} \atop \text{Outermit} \atop \text{Obreessine} \atop \text{Procesine} \atop \text{Procesine} \atop \text{Sottines} \atop \text{Settings}$ .<br>Working History Settings (optional)<br>Set the output necessity of the working history (jab execution history) and the detailed log (execution history of each action of the jab) Working History **Noti** output  $\overline{\phantom{a}}$ Not output Detailed Log .<br>Data Output Inhibition Necessity Settings (optional)<br>Set the settings for inhibiting the data output to avoid affecting to the database and target device at the job operation verification  $\label{eq:1} \blacksquare$  Inhibit the data output to the target device Thibit the data output to the target server Job Execution Inhibition Necessity Setting (optional) Set the necessity of the job execution inhibition  $\Box$  Inhibit the job execution even when the trigger condition is satisfied.

#### Displayed items

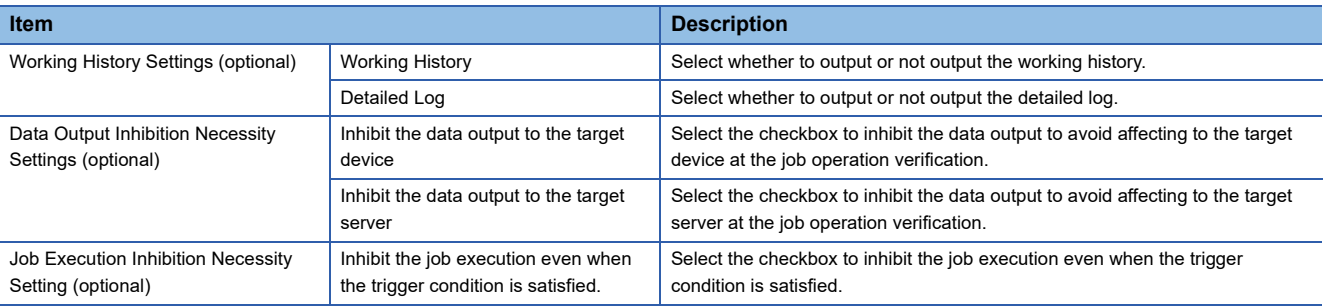

<span id="page-124-0"></span>Set the settings for processing performed in a job.

#### **Operating procedure**

*1.* Click the [Edit] button in the [Pre-Processing] tab/[Main-Processing] tab/[Post-Processing] tab in the "Job Setting" screen.

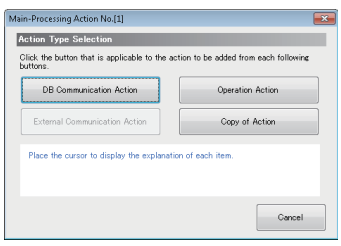

#### *2.* Select an action type to be added.

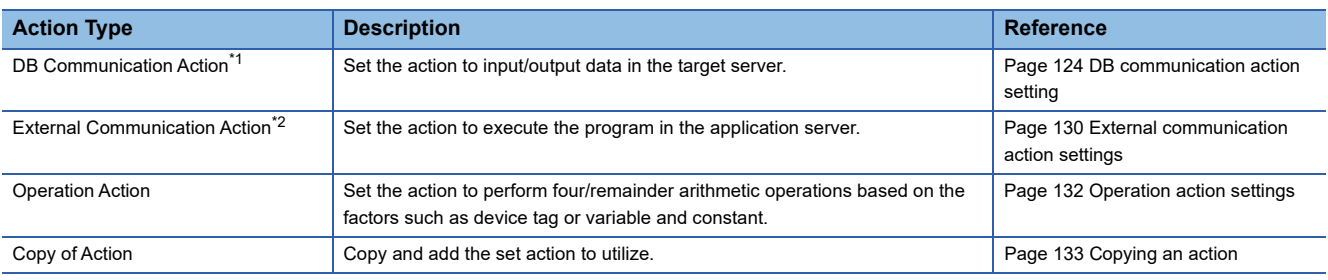

<span id="page-124-1"></span>\*1 Cannot be selected for pre-processing and post-processing.

<span id="page-124-2"></span>\*2 Cannot be selected for main-processing.

*3.* Set the settings on the setting screen of each action.

### <span id="page-125-0"></span>**DB communication action setting**

Set the action to input/output data in the target server.

#### **Window**

Click the [DB Communication Action] button in the "Action Type Selection" screen.

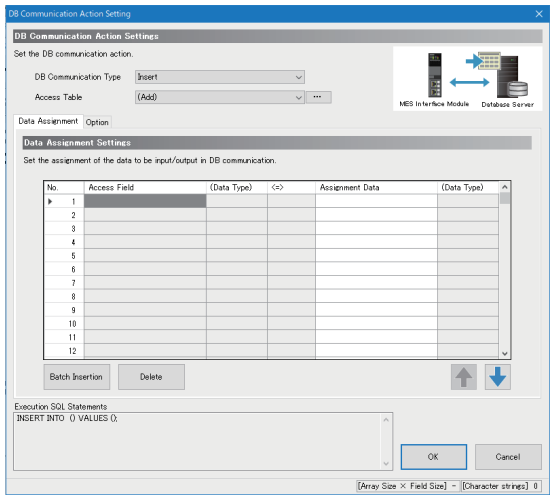

#### Displayed items

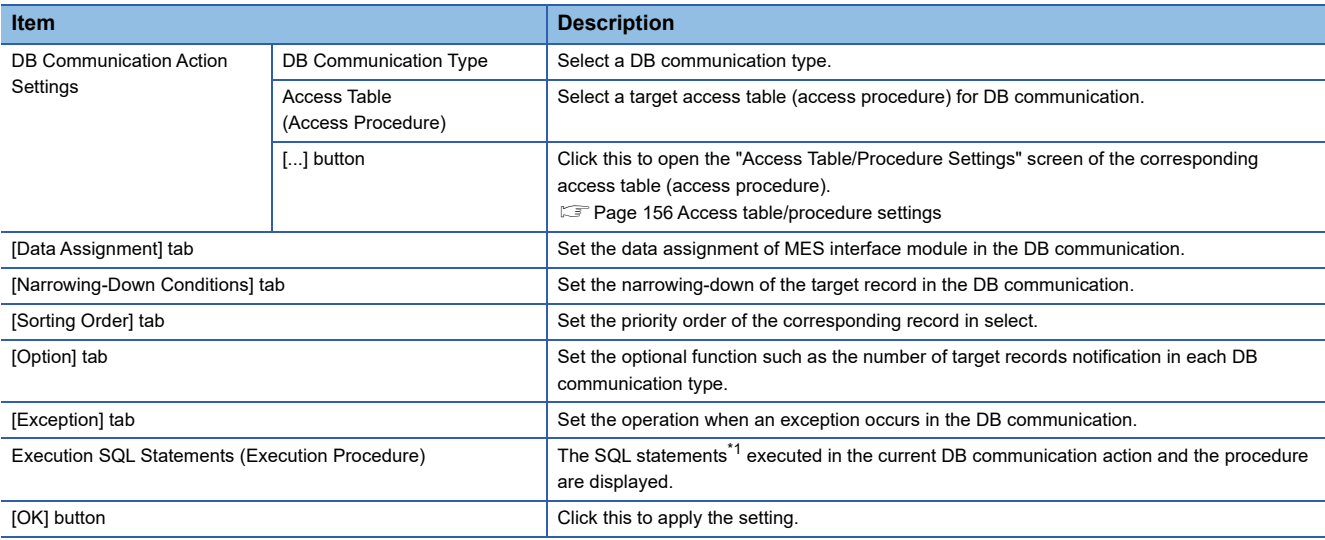

<span id="page-125-1"></span>\*1 The execution SQL statements may not be displayed properly when using the following combination of modules and software. In that case, update MX MESInterface-R.

MES interface module: RD81MES96 with firmware version '06' or later, or RD81MES96N MX MESInterface-R: '1.03D' or earlier

#### **[Data Assignment] tab**

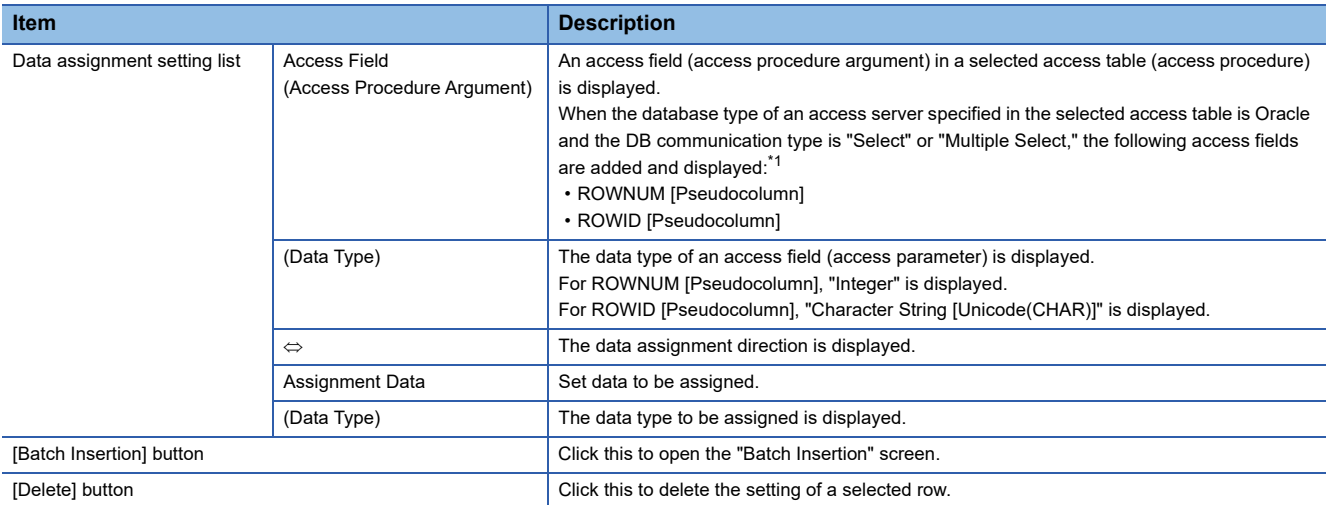

<span id="page-126-0"></span>\*1 If 1023 access fields are used in the selected access table, only "ROWNUM [Pseudocolumn]" is added and displayed. If 1024 ones are used, no pseudocolumns are displayed.

#### **[Narrowing-Down Conditions] tab**

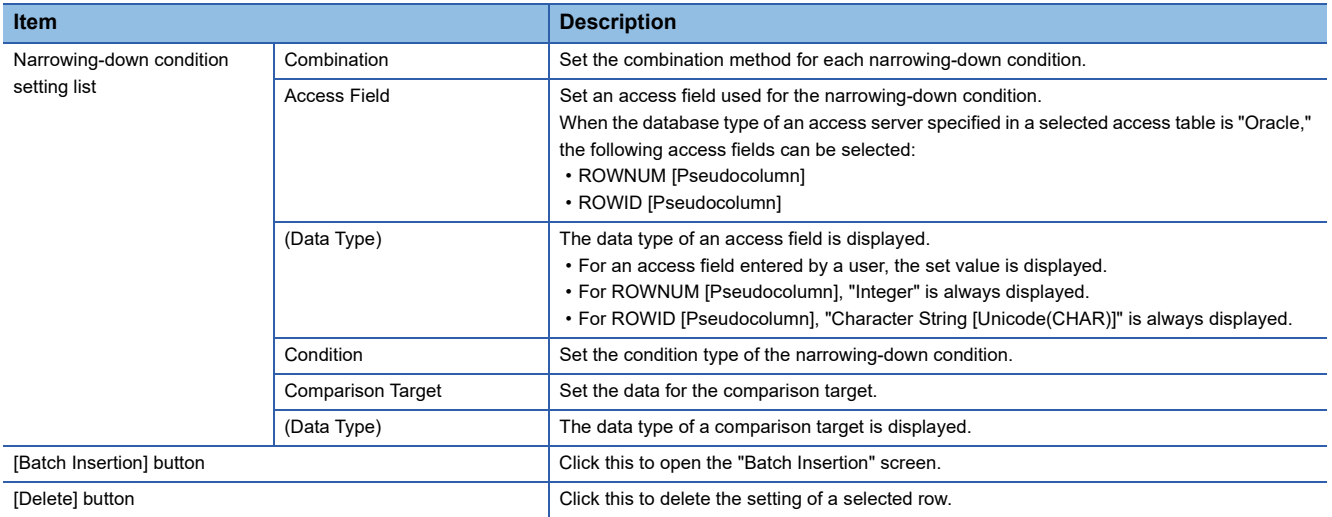

#### **[Sorting Order] tab**

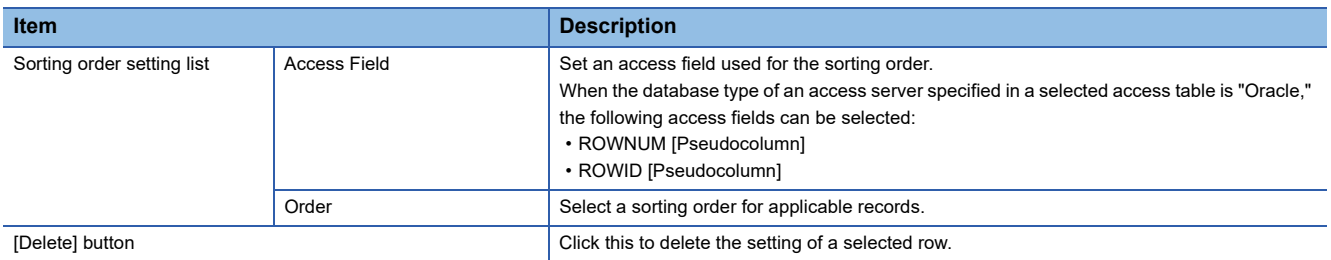

#### **[Option] tab**

#### • DB Communication Type: Select

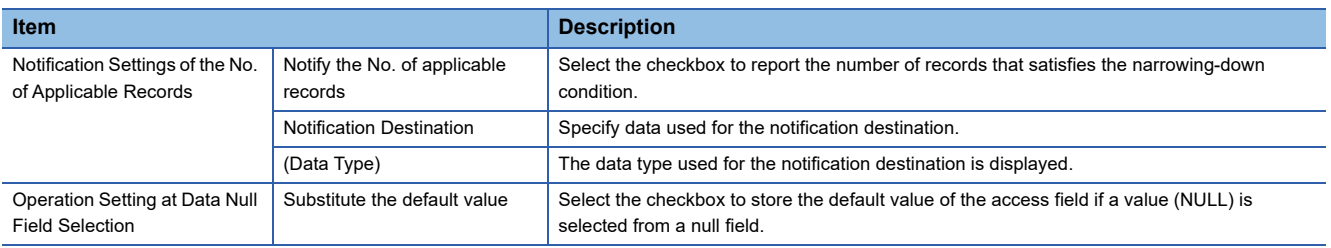

#### • DB Communication Type: Insert

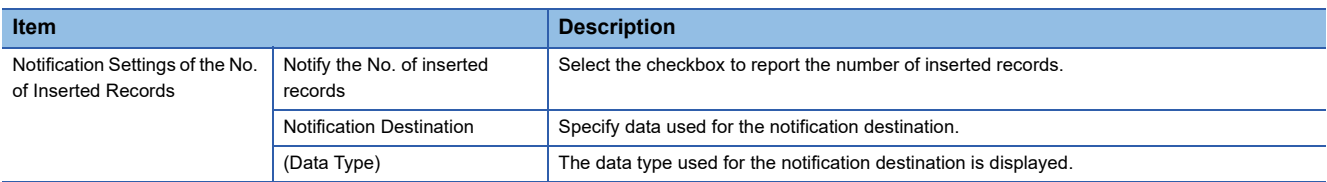

#### • DB Communication Type: Update

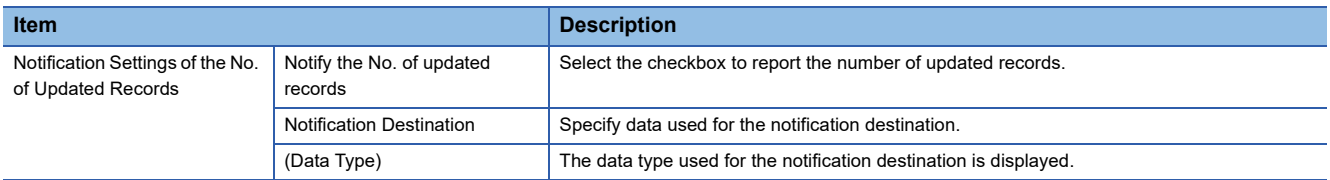

#### • DB Communication Type: Delete

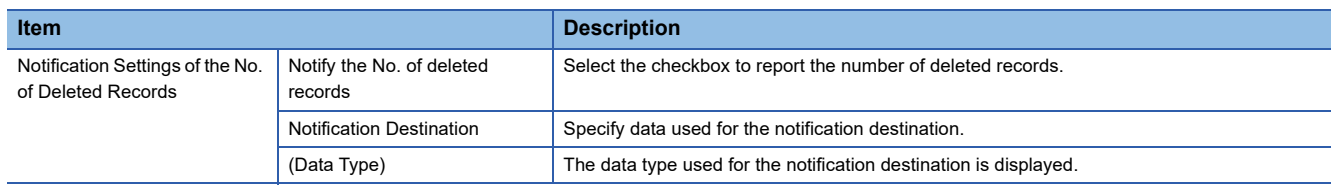

#### • DB Communication Type: Multiple Select

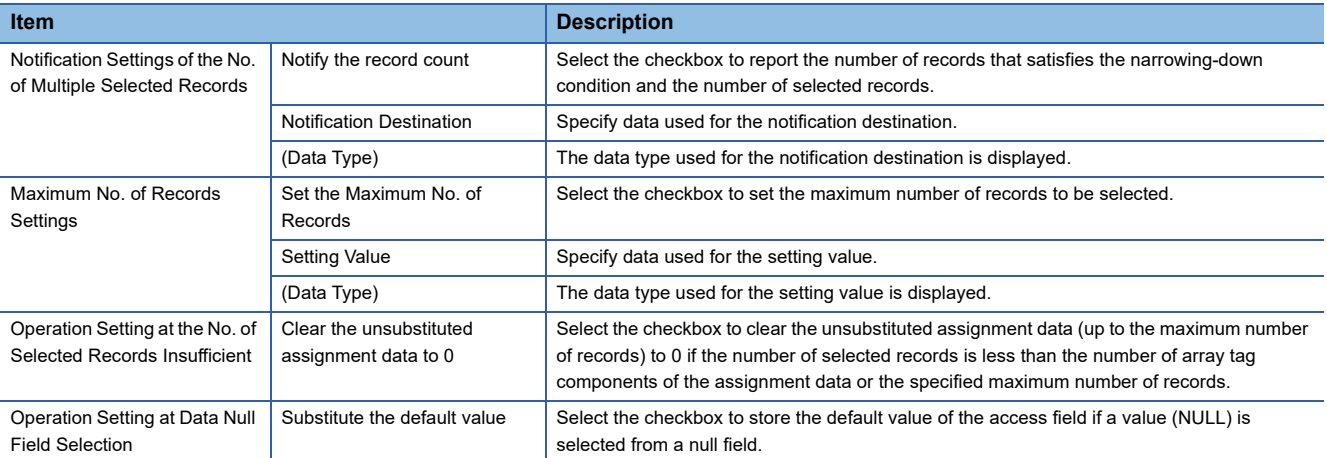

#### • DB Communication Type: Multiple Insert

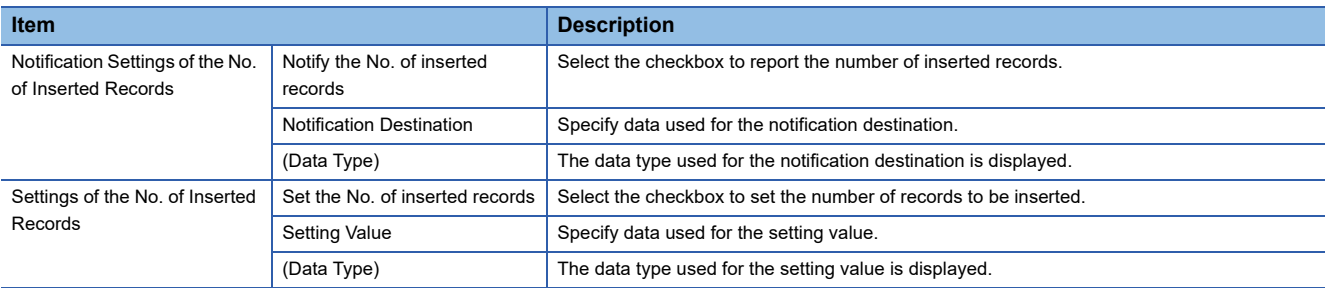

#### • DB Communication Type: Stored Procedure

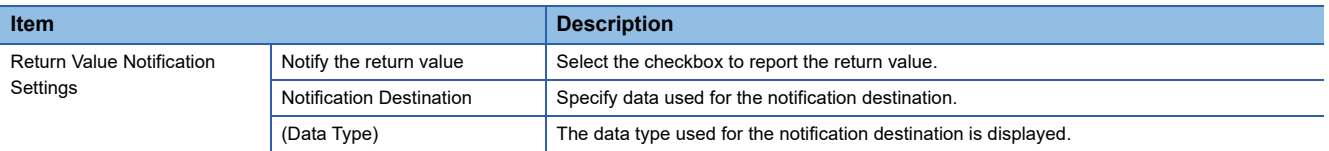

#### **[Exception] tab**

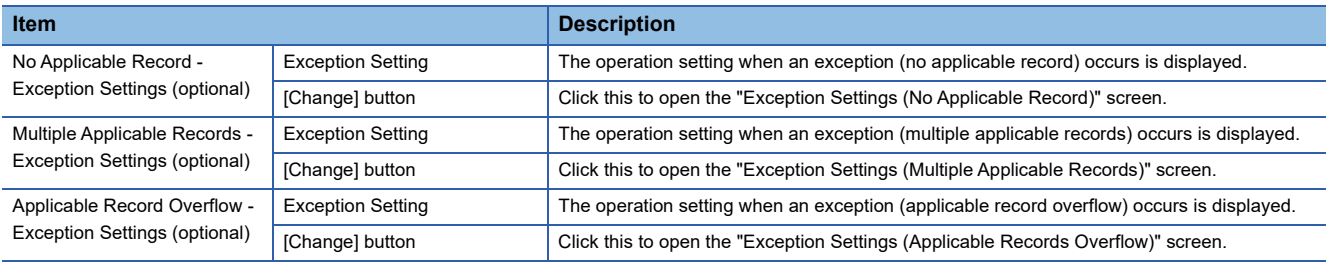

#### **Batch insertion**

Assign a device tag, variable, and constant.

#### Operating procedure

- *1.* Click the [Batch Insertion] button in the [Data Assignment] tab/[Narrowing-Down Conditions] tab in the "DB Communication Action Setting" screen.
- *2.* Select target data.
- *3.* Click the [OK] button.

#### **Exception Settings (No Applicable Record)**

Set the operation and notification when an exception (no applicable record) occurs in the DB communication action.

#### Operating procedure

*1.* Click the [Change] button under "No Applicable Record - Exception Settings (optional)" in the [Exception] tab in the "DB Communication Action Setting" screen to set the following items.

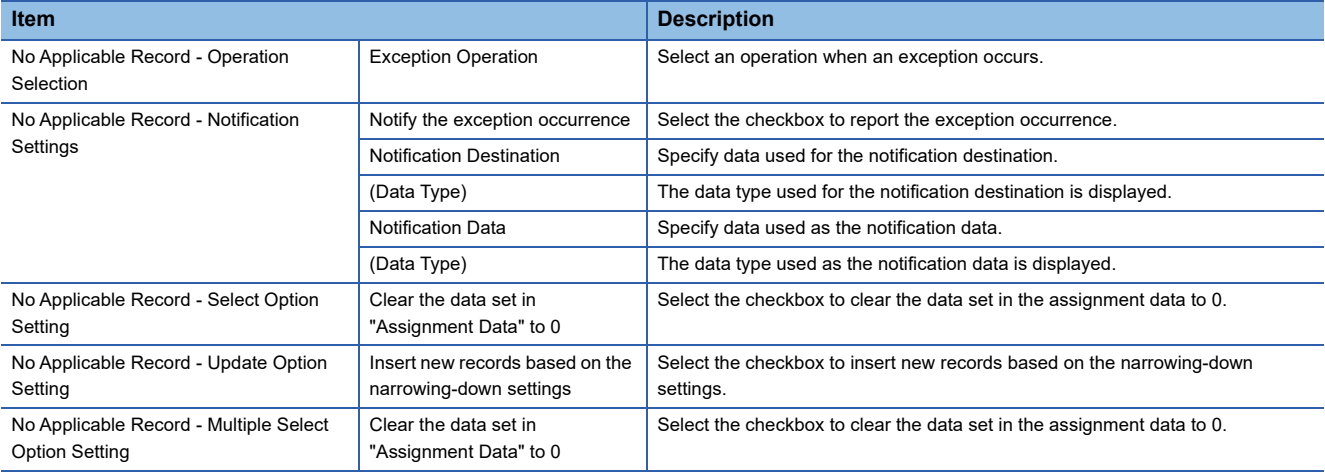

#### *2.* Click the [OK] button.

#### **Exception Settings (Multiple Applicable Records)**

Set the operation and notification when an exception (multiple applicable records) occurs in the DB communication action.

#### Operating procedure

*1.* Click the [Change] button under "Multiple Applicable Records - Exception Settings (optional)" in the [Exception] tab in the "DB Communication Action Setting" screen to set the following items.

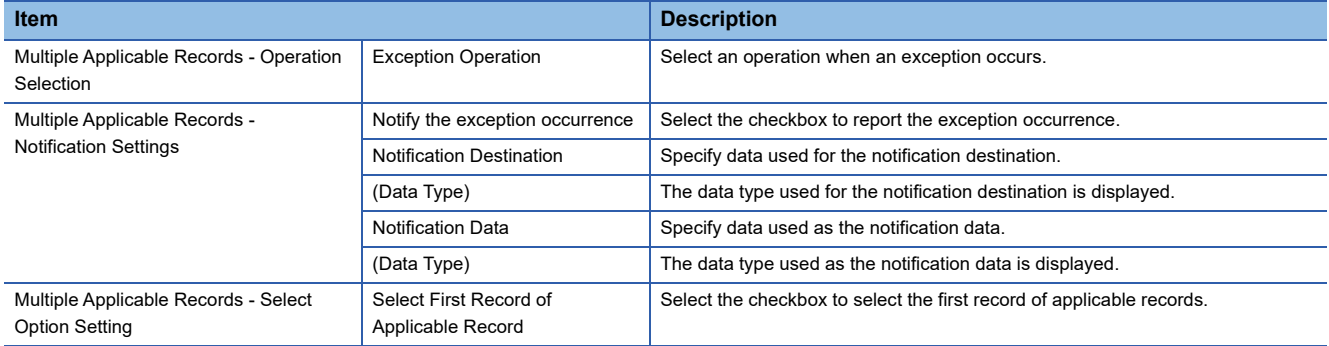

#### **Exception Settings (Applicable Records Overflow)**

Set the operation and notification when an exception (applicable record overflow) occurs in the DB communication action.

#### Operating procedure

*1.* Click the [Change] button under "Applicable Record Overflow - Exception Settings (optional)" in the [Exception] tab in the "DB Communication Action Setting" screen to set the following items.

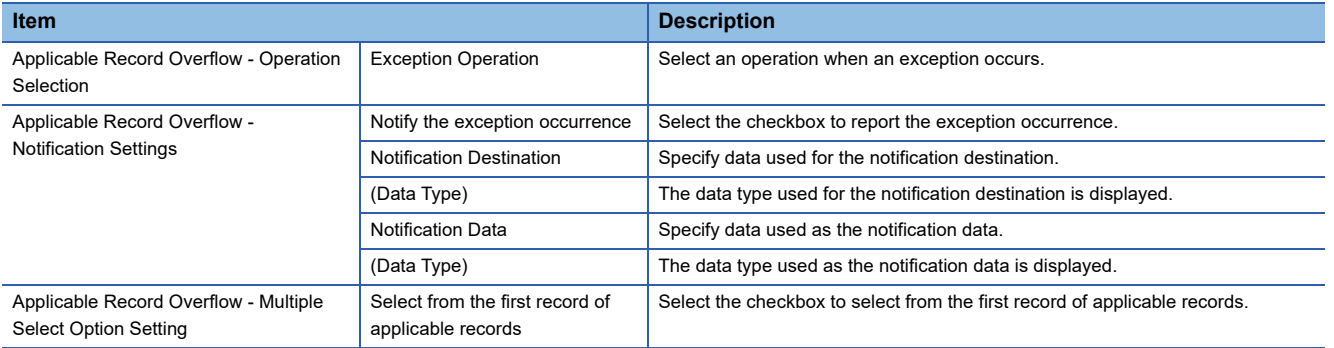

### <span id="page-131-0"></span>**External communication action settings**

Set the action to execute the program in the application server.

#### **Window**

Click the [External Communication Action] button in the "Action Type Selection" screen.

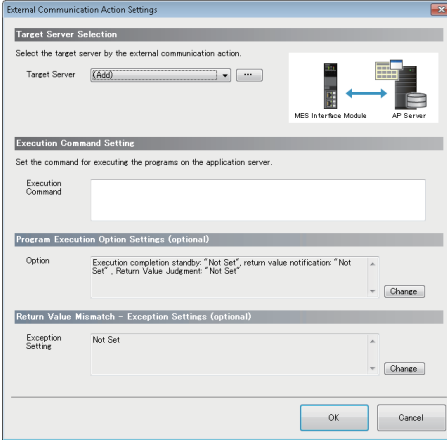

#### Displayed items

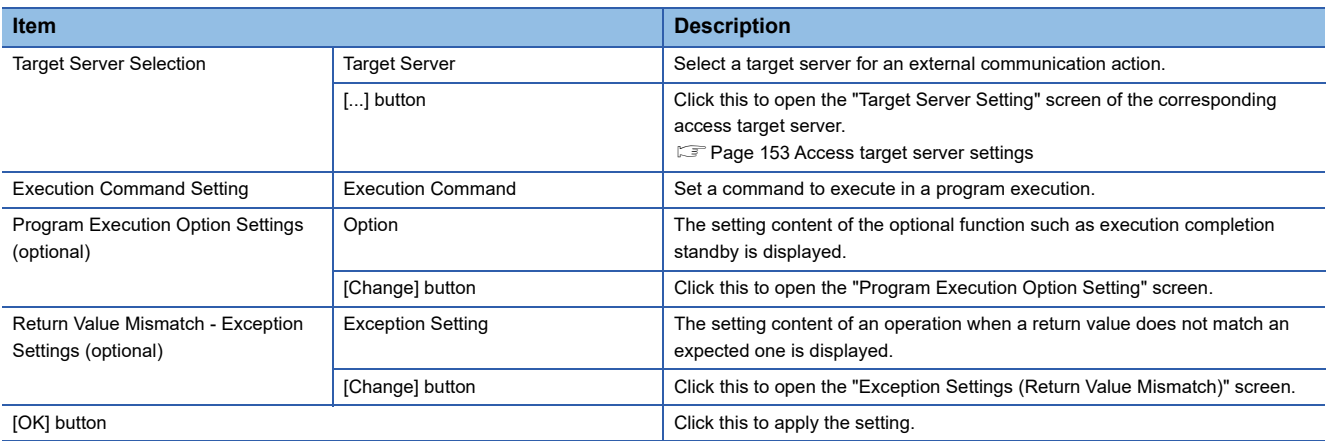

#### **Program execution option settings**

Set the optional function such as execution completion standby operation in the following operations of the program execution.

#### Operating procedure

*1.* Click the [Change] button under "Program Execution Option Settings (optional)" in the "External Communication Action Settings" screen to set the following items.

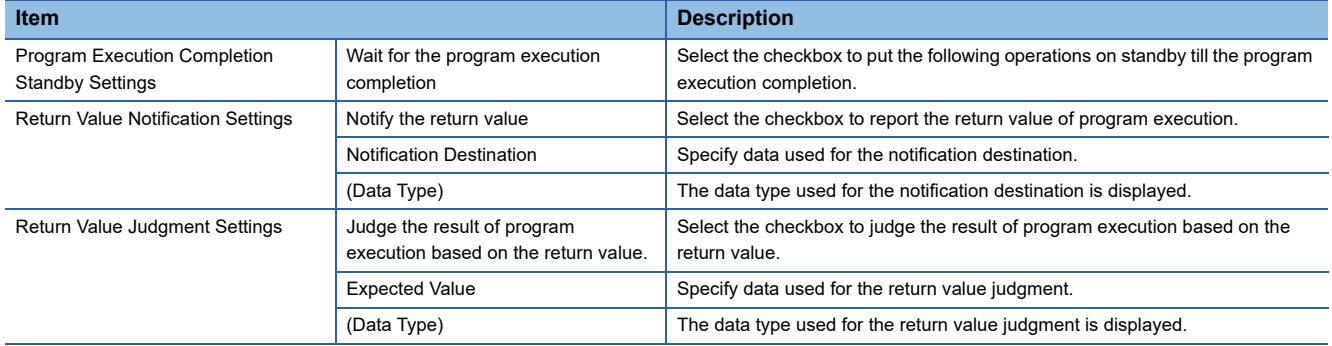

#### **Exception Settings (Return Value Mismatch)**

Set the operation and notification when an exception (return value mismatch) occurs in the program execution.

#### Operating procedure

*1.* Click the [Change] button under "Return Value Mismatch - Exception Settings (optional)" in the "External Communication Action Settings" screen to set the following items.

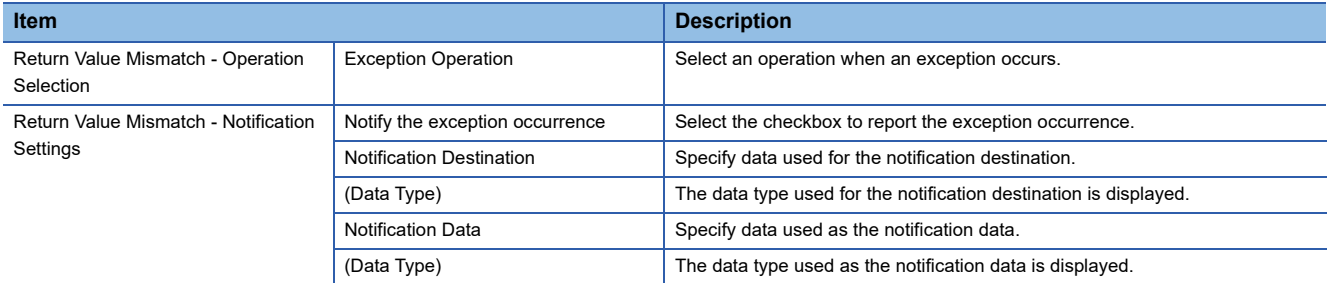

### <span id="page-133-0"></span>**Operation action settings**

Set the action to perform four/remainder arithmetic operations based on the factors such as device tag or variable and constant.

#### **Window**

Click the [Operation Action] button in the "Action Type Selection" screen.

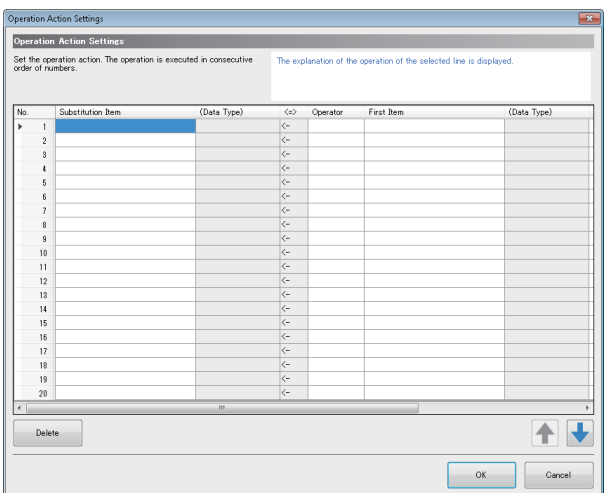

#### Displayed items

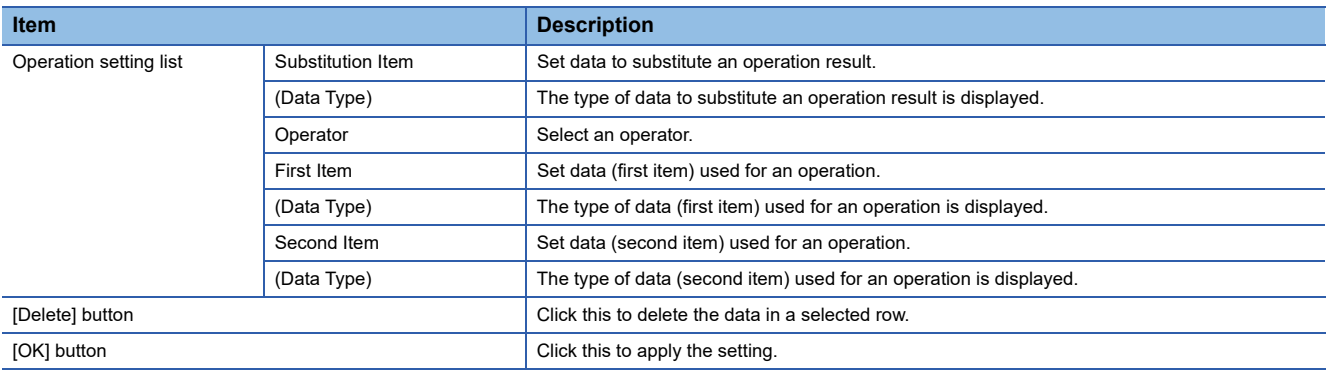

### <span id="page-134-0"></span>**Copying an action**

Copy and add the set action to utilize.

#### Window

Click the [Copy of Action] button in the "Action Type Selection" screen.

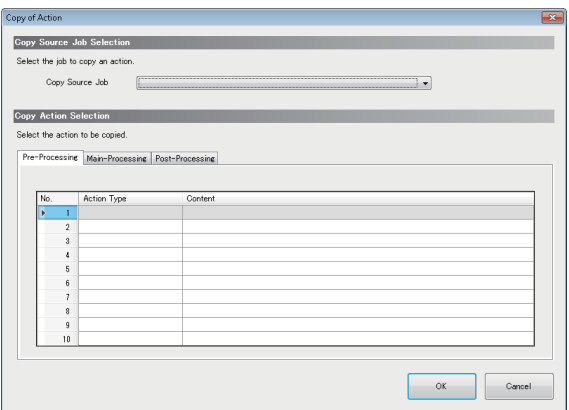

#### Displayed items

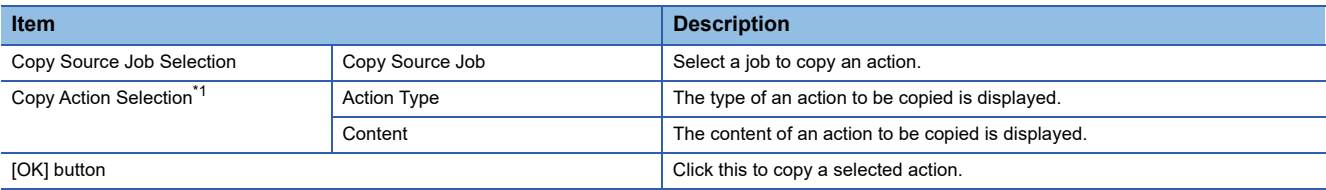

<span id="page-134-1"></span>\*1 The display contents are same in the [Pre-Processing] tab, [Main-Processing] tab, and [Post-Processing] tab.

## <span id="page-135-0"></span>**2.6 Access Target Device Settings**

Set the target device accessed by an MES interface module.

### **Access target device setting list**

Set the connection route to access a device existing in the own station or other stations from MES interface module. The control CPU module is set for the target device name "ControlCPU" in the first item in the default setting. The first item cannot be deleted or changed the settings. Only the target device name and comment can be changed.

#### **Window**

Click "Target Device Settings" in the edit item tree.

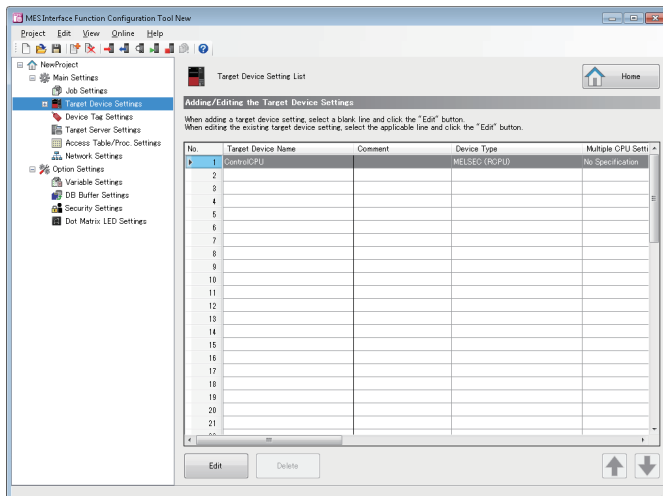

#### Displayed items

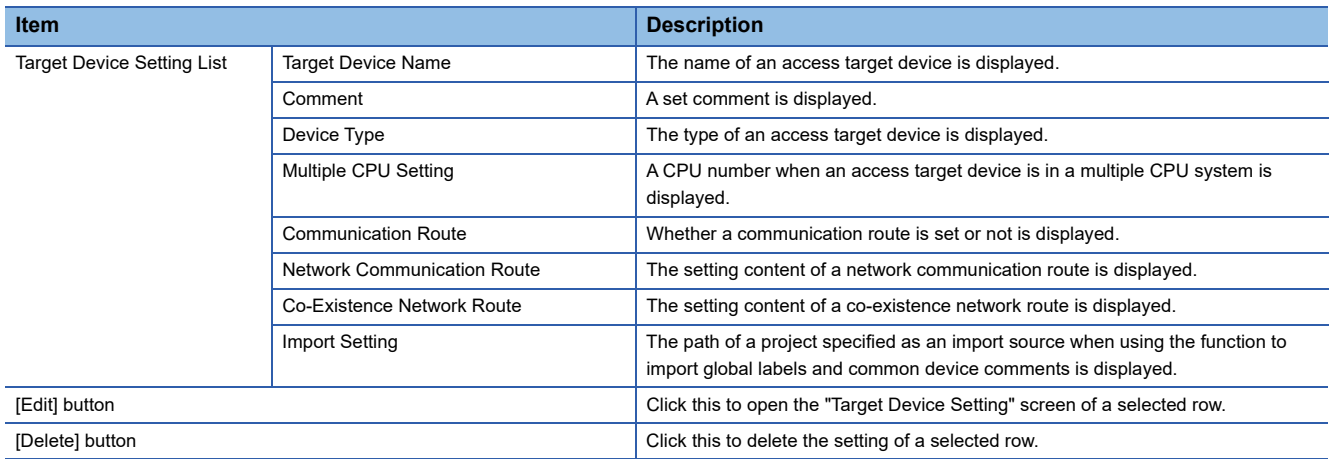

### <span id="page-136-2"></span>**Access target device settings**

Set the connection route to a device accessed from MES interface module.

#### **Window**

Click the [Edit] button in the "Target Device Setting List" screen.

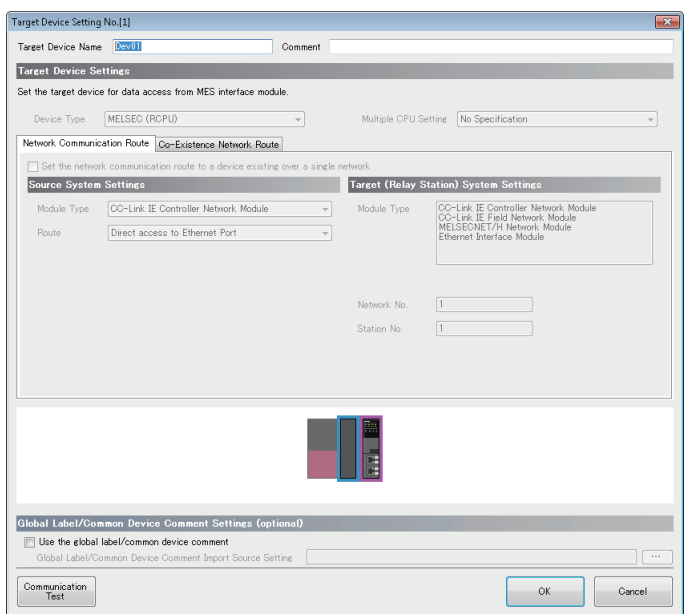

#### Displayed items

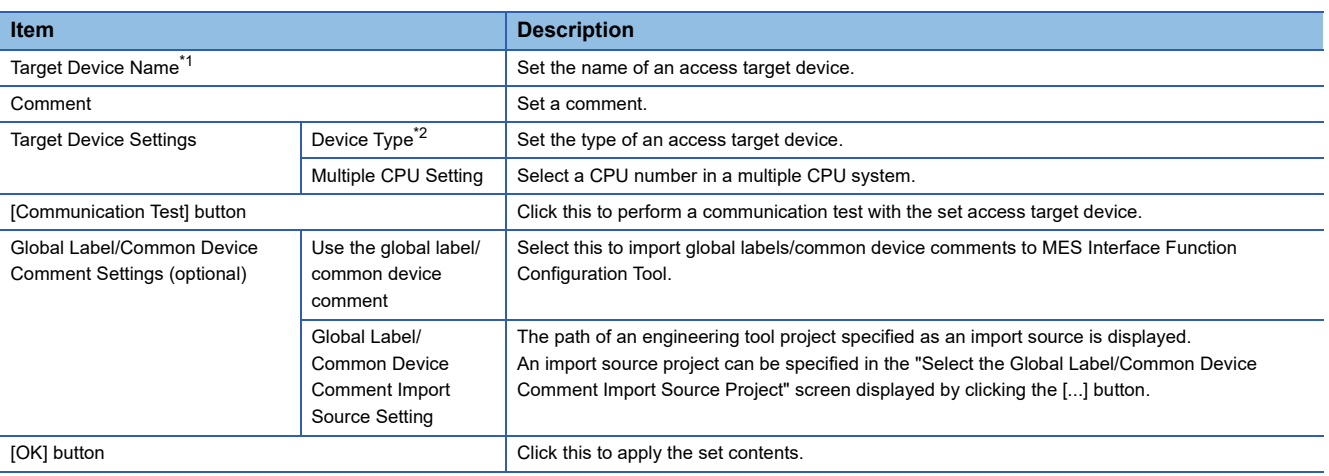

<span id="page-136-0"></span>\*1 A same name cannot be used for the target device name.

<span id="page-136-1"></span>\*2 If selecting "MELSEC (FXCPU)," the [Co-Existence Network Route] tab cannot be switched to.

#### **[Network Communication Route] tab**

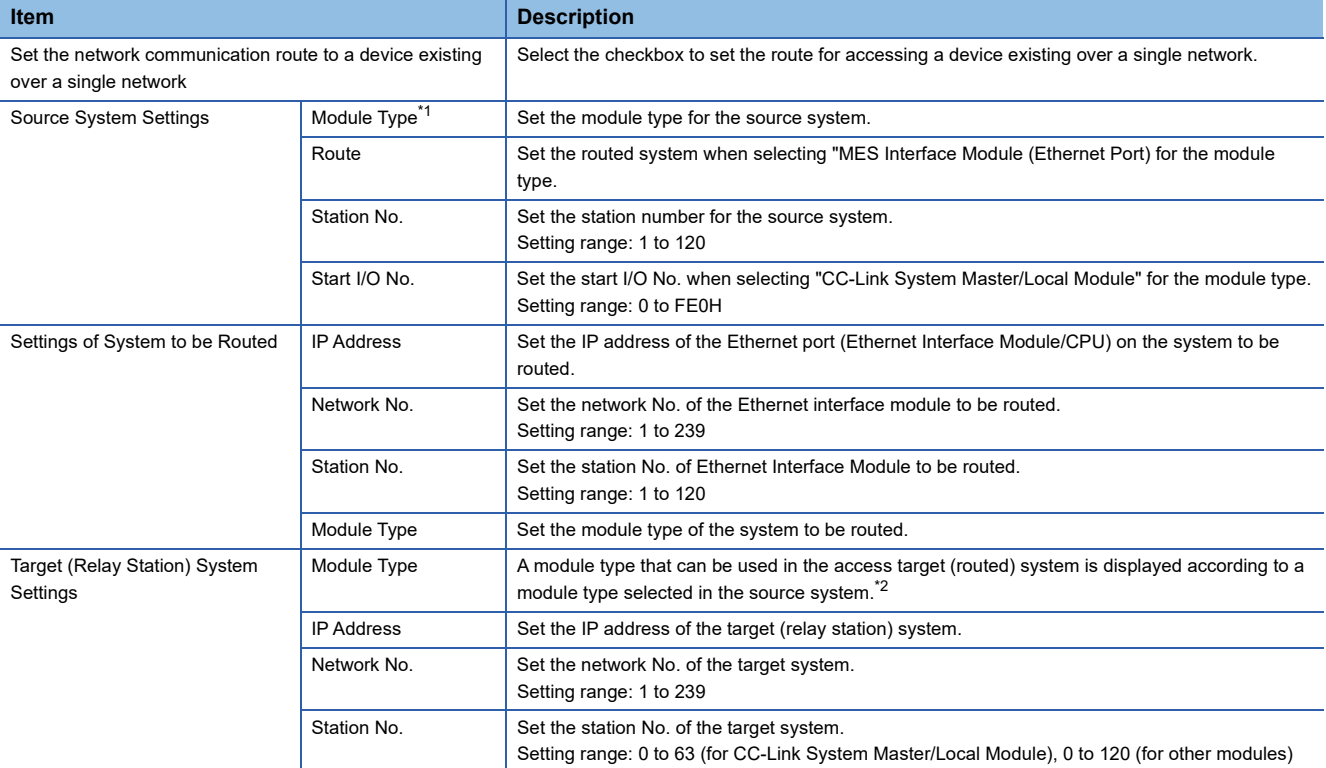

<span id="page-137-0"></span>\*1 If selecting "MES Interface Module (Ethernet Port)", the [Co-Existence Network Route] tab cannot be switched to.

<span id="page-137-1"></span>\*2 When all the following conditions are satisfied, select a module type that can be used in the target (relay station) system.

"MELSEC (FXCPU)" is selected for "Device Type."

"MES Interface Module (Ethernet Port)" is selected for "Module Type."

"Direct access to Ethernet Port" is selected for "Route."

#### **[Co-Existence Network Route] tab**

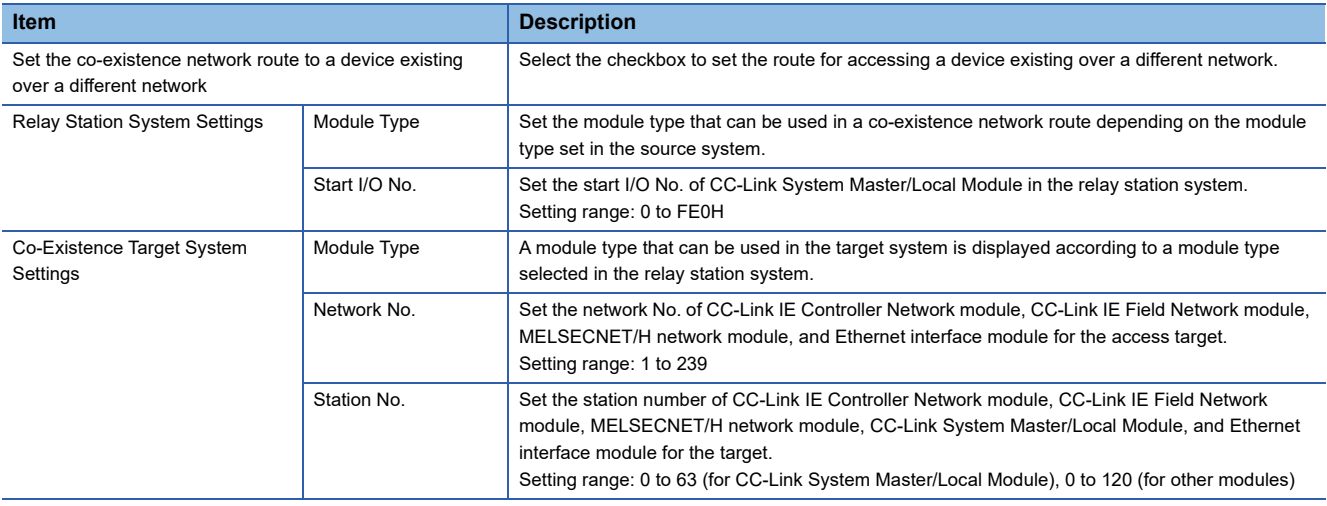

 $Point<sup>0</sup>$ 

When accessing an QCPU (Q mode) for which the MELSOFT connection extended setting was set, specify "Ethernet Interface Module".

## <span id="page-138-0"></span>**2.7 Device Tag Settings**

Set the device tag accessed by an MES interface module.

### **Device tag setting list**

Set a group of device memory accessed from MES interface module as a tag.

Up to 64 device tags can be set.

#### **Window**

Click "Device Tag Settings" in the edit item tree.

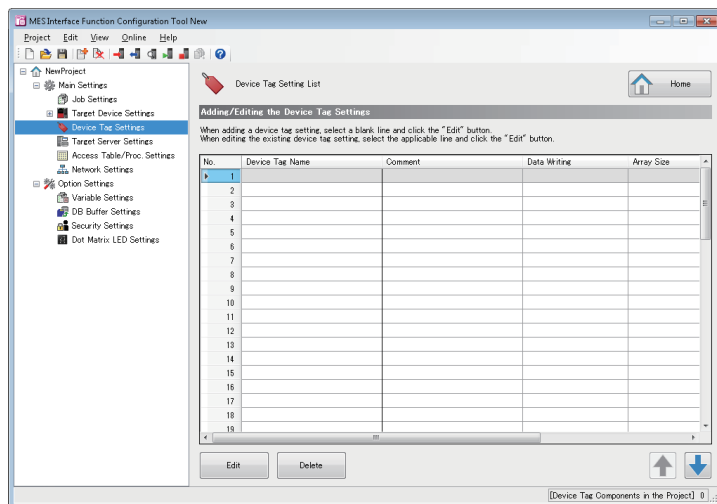

#### Displayed items

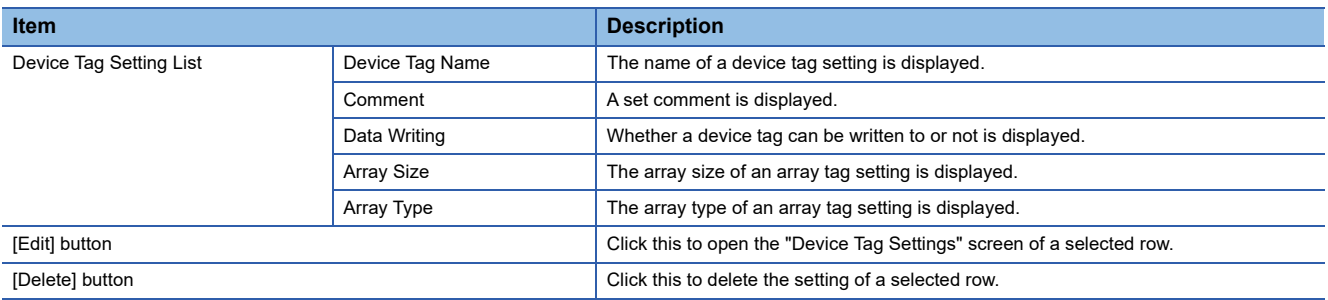

### **Device tag settings**

Set the settings for the device memory accessed from MES interface module.

Global labels (including module labels) and common device comments set with an engineering tool can also be imported.

Fage 142 Importing global labels/common device comments

#### **Window**

Click the [Edit] button in the "Device Tag Setting List" screen.

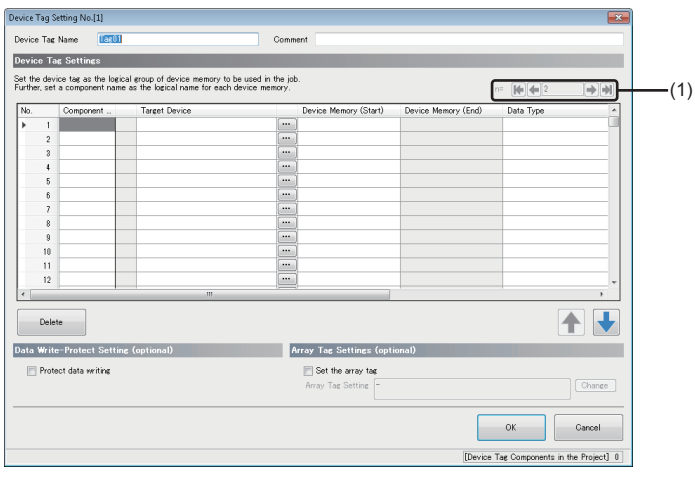

#### Displayed items

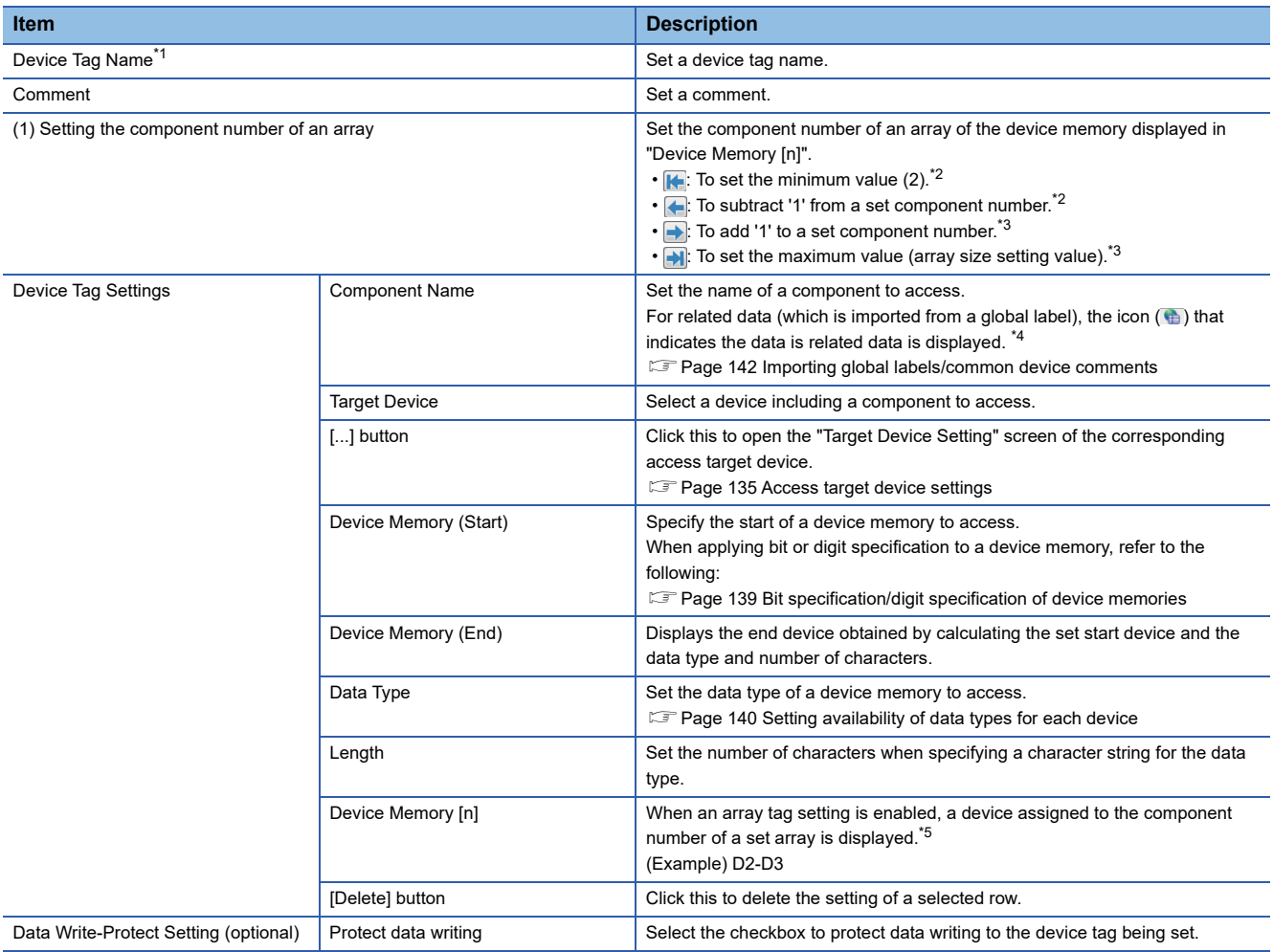

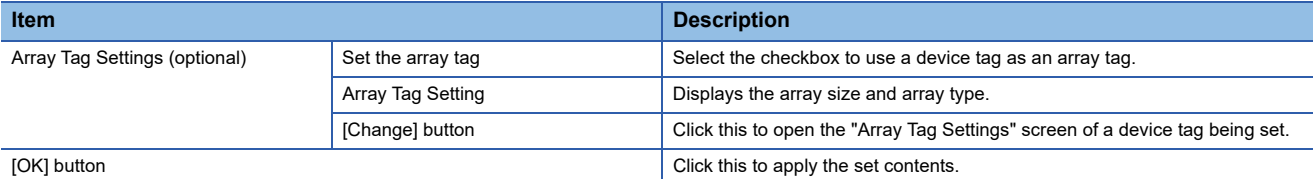

<span id="page-140-0"></span>**2** \*1 A same name cannot be used for the device tag name.

- <span id="page-140-1"></span>\*2 Cannot be clicked when a component number is the minimum value (2).
- <span id="page-140-2"></span>\*3 Cannot be clicked when a component number is the maximum value (array size setting value).
- <span id="page-140-3"></span>\*4 Even when an element name is modified, the relation is not released.

<span id="page-140-5"></span>\*5 Nothing is displayed if a device number assigned to a component number is out of the range.

#### <span id="page-140-4"></span>**Bit specification/digit specification of device memories**

Digit specification of bit devices and bit specification of word devices can be used as a method for specifying a device memory of a device tag component.

When using digit specification of bit devices or bit specification of word devices, an MES interface module operates as if word devices or bit devices were specified, respectively.

#### **Digit specification of bit devices**

By specifying a bit device and the number of digits, a series of continuous bit devices can be accessed as word devices.

• Specifications for digit specification of bit devices

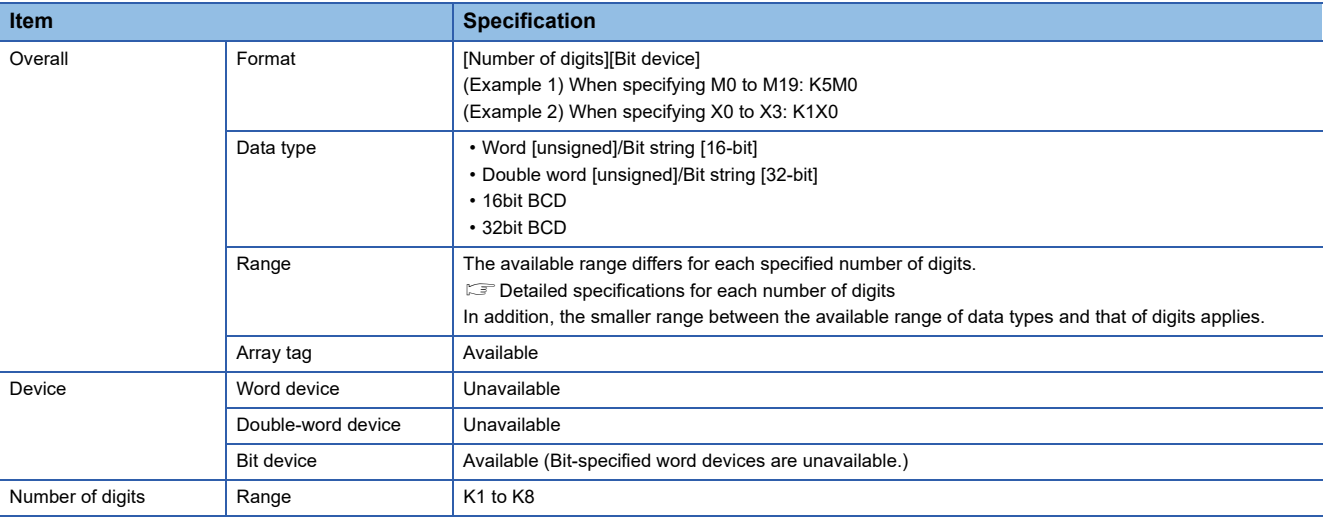

<span id="page-140-6"></span>• Detailed specifications for each number of digits

 $\bigcirc$ : Available,  $\times$ : Not available

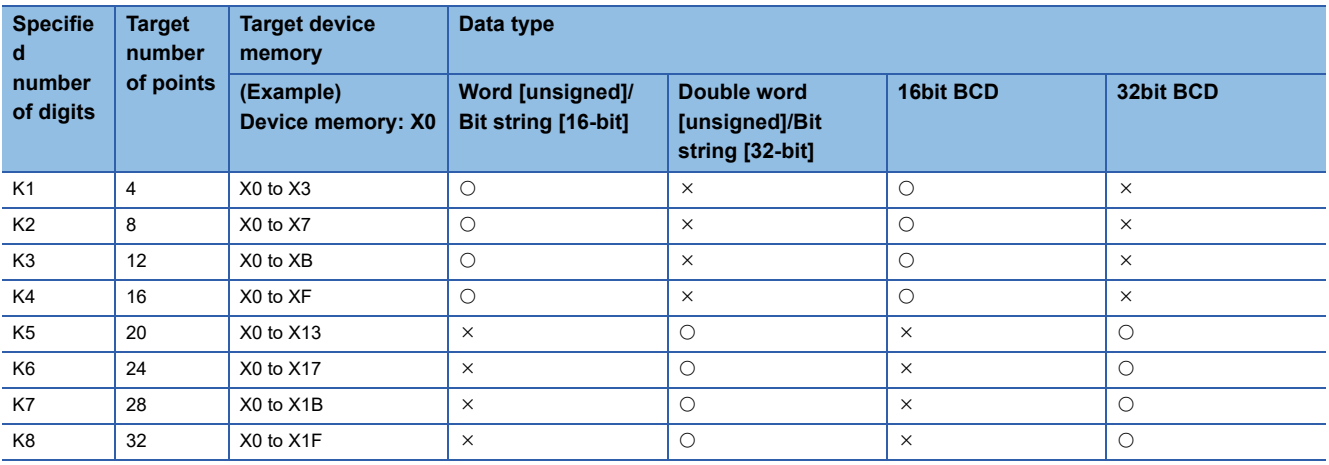

#### **Bit specification of word devices**

By specifying a word device and bit number, only a specific bit device in the word device can be accessed.

• Specifications for bit specification of word devices

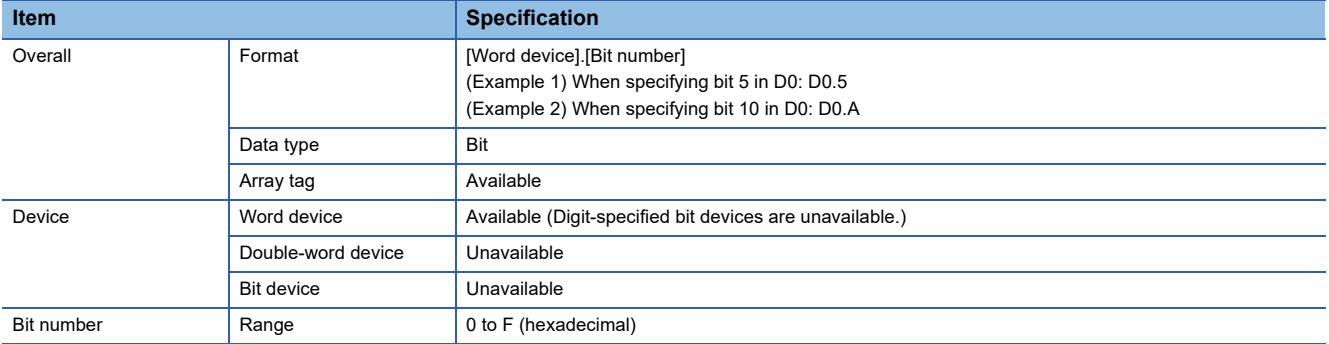

#### <span id="page-141-0"></span>**Setting availability of data types for each device**

 $\bigcirc$ : Available,  $\times$ : Not available

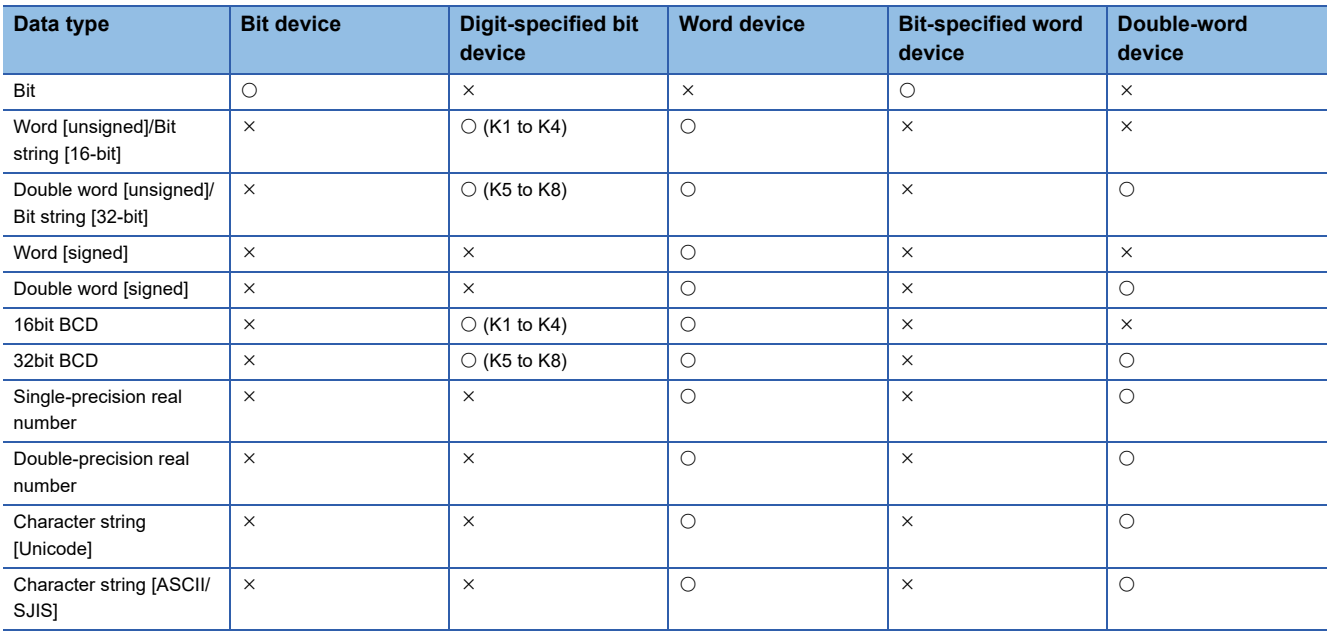

 $Point$ 

A same device cannot be set in a same device tag. The device is regarded as the same in the following cases:

• D0.0 for bit specification and D0

• K8M0 (M0 to M31) for digit specification and M31

#### **Array tag settings**

Set the settings for using as an array tag in the device tag settings.

#### Operating procedure

#### *1.* Click the [Change] button in the "Device Tag Setting" screen to set the following items.

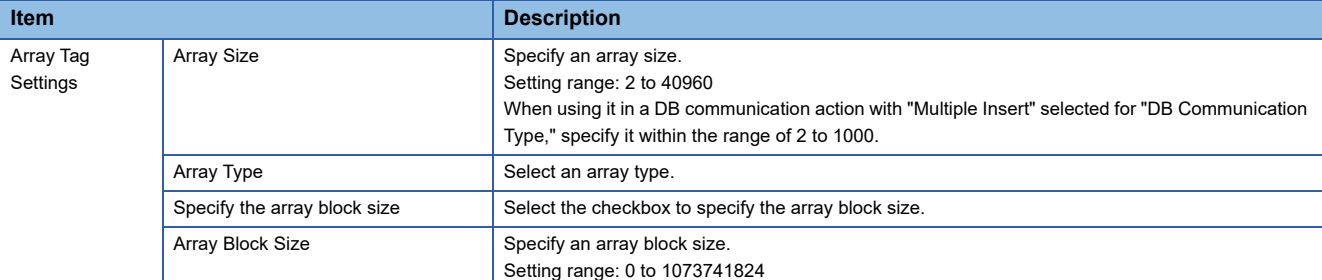

### <span id="page-143-0"></span>**Importing global labels/common device comments**

Import global labels (including module labels) and common device comments set with an engineering tool to the project of MES Interface Function Configuration Tool.

Data imported from global labels is refers to as related data.

Related devices can be updated depending on the changes of global labels in an engineering tool project.

Data which can be imported is as follows:

 $\circ$ : Available,  $\times$ : Not available,  $\leftarrow$ : No data

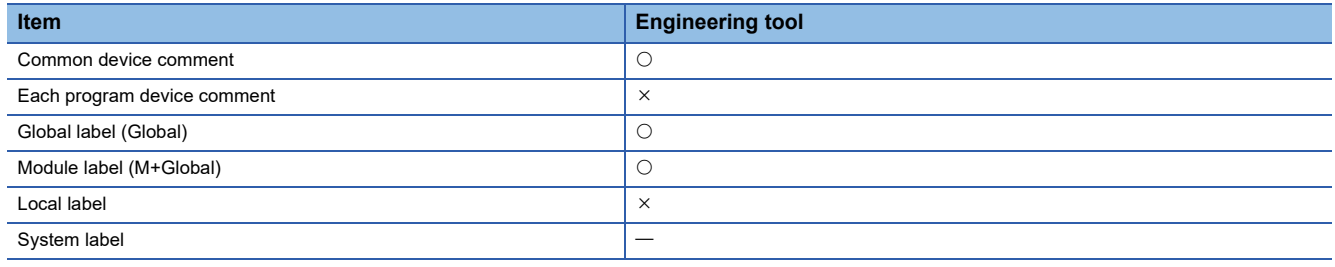

For global labels and device comments, refer to the following:

LaGX Works3 Operating Manual

#### **Considerations for importing data**

#### **Importing global labels**

- An engineering tool (GX Works3 Version 1.015R or later) must be installed to import global labels.
- Devices (data type) which cannot be used in MES Interface Function Configuration Tool and global labels whose devices/ labels are not assigned are not imported. (However, these devices and labels are displayed in the import list.)
- When the global labels are set 32769 or more in one project, the global labels which exceed 32768 are not displayed in the list of global labels to be imported.
- Do not import global labels during the save process of an engineering tool project. If attempted, the engineering tool project may not be saved properly.
- When sorting is applied to any setting items in the "Device Tag Settings" screen, global labels cannot be imported.

#### **Importing common device comments**

- An engineering tool (GX Works3 Version 1.015R or later) must be installed to import common device comments.
- When the common device comments are set 32769 or more in one project, the common device comments which exceed 32768 are not displayed in the list of common device comments to be imported.
- Do not import common device comments during the save process of an engineering tool project. If attempted, the engineering tool project may not be saved properly.
- When one or more comments are set for each device name to the imported common device comments, all the comments are displayed in the list.
- When common device comments are imported, the setting of each comment title is ignored. (Example) Common device comments can be imported with MES Interface Function Configuration Tool regardless of its language (Japanese, English, etc.)
- When sorting is applied to any setting items in the "Device Tag Settings" screen, common device comments cannot be imported.
#### **Importing global labels**

Import global labels set with an engineering tool as data.

When the global labels created in an engineering tool are edited, they are updated in batch. It is therefore necessary to link the global labels.

# **Operating procedure**

*1.* Right-click the device tag component list, and select [Import Global Label].

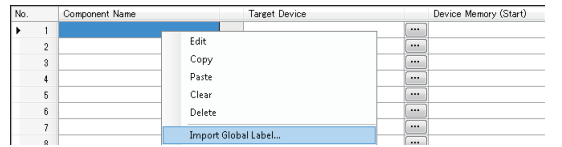

- *2.* Select the import source project of global labels in the "Import Global Label (Select Project)" screen, and click the [OK] button.
- Fage 143 "Import Global Label (Select Project)" screen
- *3.* Select global labels to be imported in the "Import Global Label (Select Data)" screen, and click the [OK] button.
- Fage 144 "Import Global Label (Select Data)" screen

#### <span id="page-144-0"></span>**"Import Global Label (Select Project)" screen**

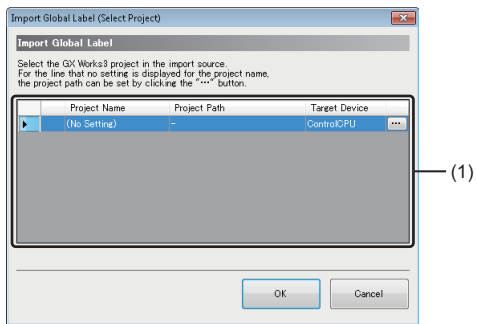

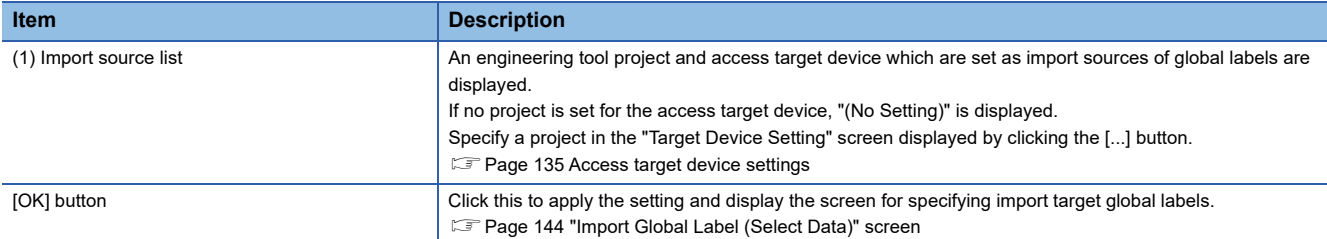

# <span id="page-145-0"></span>**"Import Global Label (Select Data)" screen**

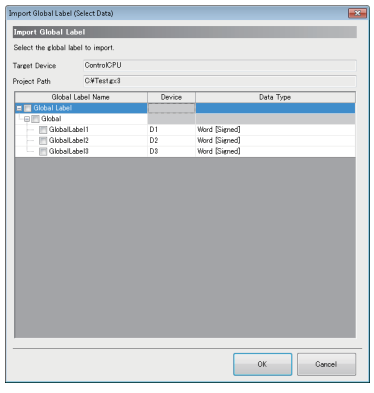

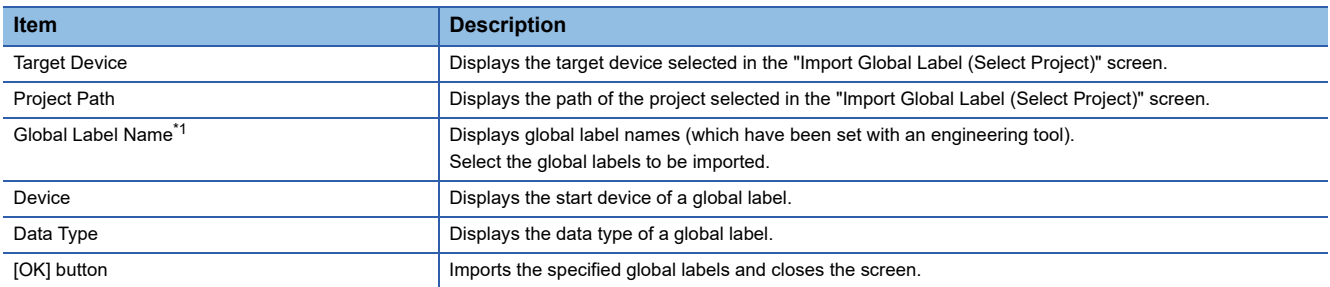

<span id="page-145-1"></span>\*1 When an unusable character is used or a global label name exceeded the available length of device tag component, the label name is modified as follows:

If an unusable character is used for a global label, the character will be deleted.

If the character length of a global label exceeded the maximum number of displayable characters for a device tag component, the global label name will be displayed for the number of displayable characters from the end of the name.

For usable characters, refer to the following: **[Page 297 Usable Characters](#page-298-0)** 

#### **Global label name**

#### • Simple type

The following table shows a display example when a global label is simple type, and a display example of device tag component name after importing data.

Global Label Name GlobalLabel1  $-$ (1)

 $\bigcirc$ : Available,  $\times$ : Not available

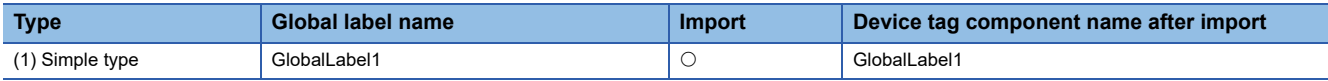

• Array

The following table shows a display example when a global label is array, and a display example of device tag component name after importing data.

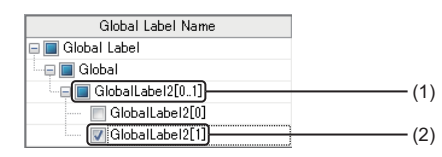

#### $\bigcirc$ : Available,  $\times$ : Not available

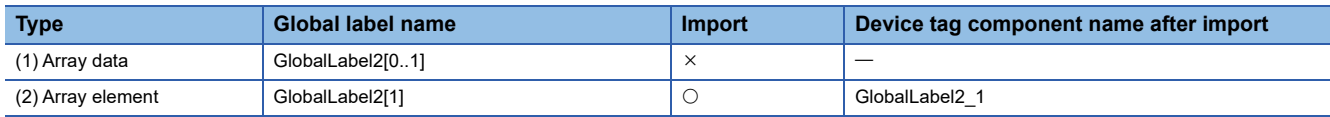

#### • Structure

The following table shows a display example when a global label is structure, and a display example of device tag component name after importing data.

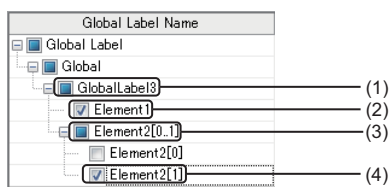

 $\bigcirc$ : Available,  $\times$ : Not available

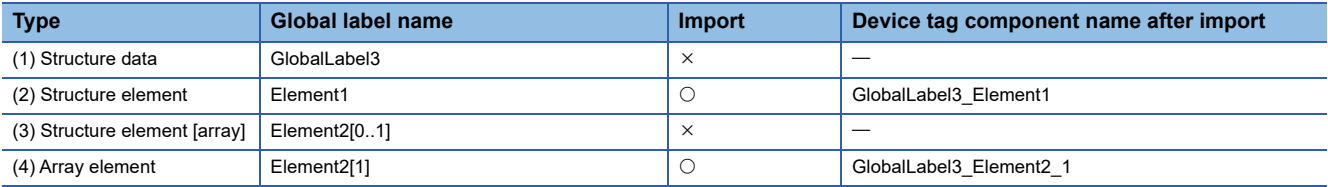

• Structured array

The following table shows a display example when a global label is structured array, and a display example of device tag component name after importing data.

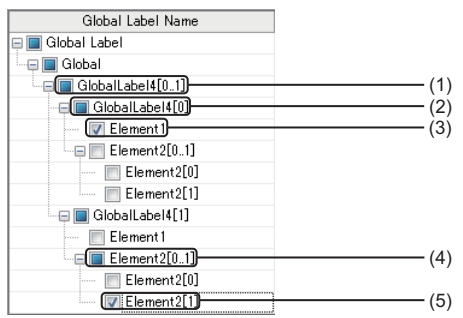

#### $\bigcirc$ : Available,  $\times$ : Not available

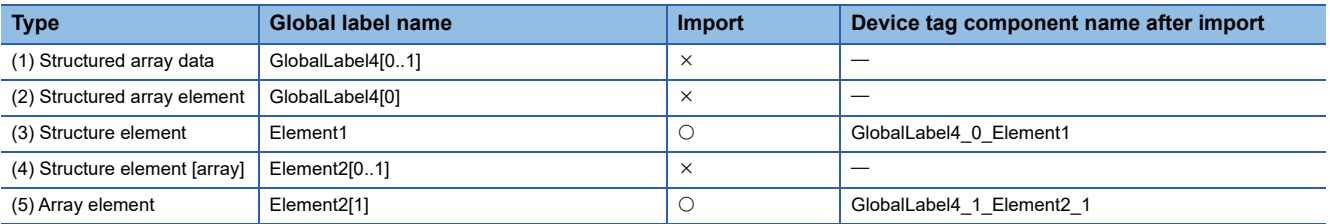

#### • Timer/Counter/Retentive timer

The following table shows a display example when a global label is timer, counter, or retentive timer, and a display example of device tag component name after importing data.

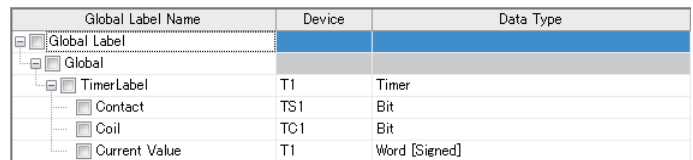

#### $\bigcirc$ : Available,  $\times$ : Not available

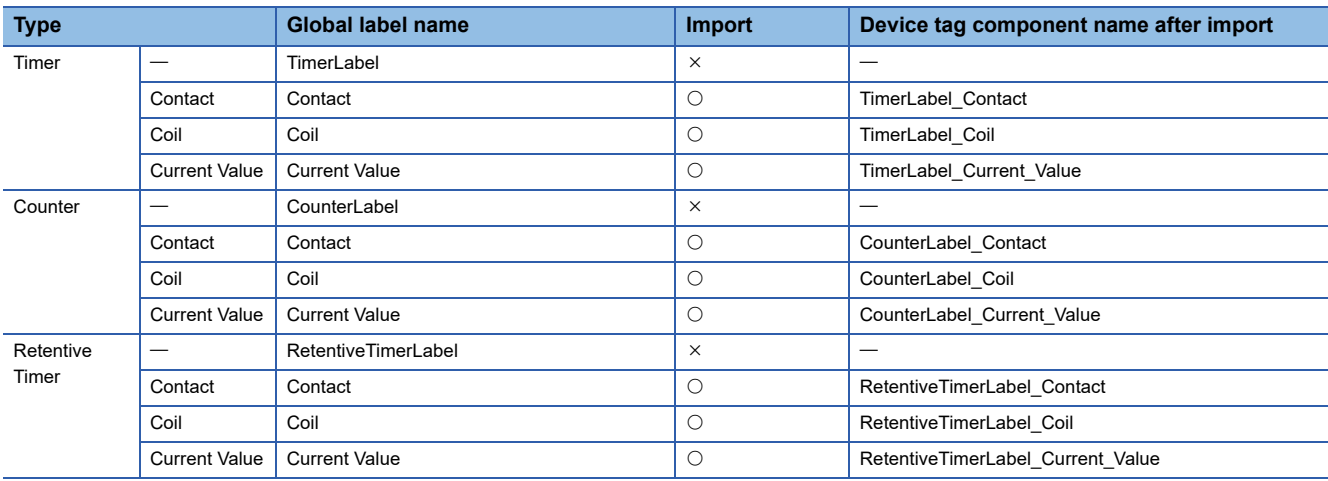

#### ■Data type

The data type of global labels and the data type of device tag components after importing data are as follows.  $\bigcirc$ : Available,  $\times$ : Not available

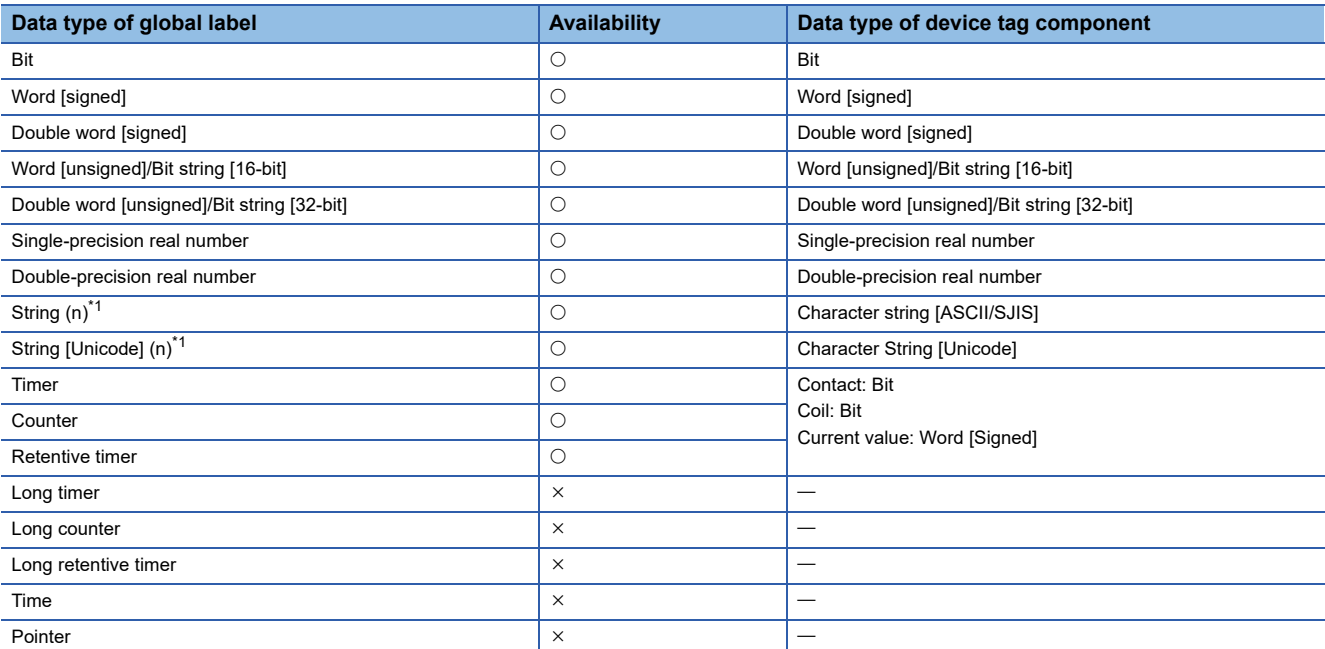

<span id="page-147-0"></span>\*1 'n' indicates the number of characters. Global labels can be imported into an MES Interface Function Configuration Tool project only when 'n' is between 1 and 255.

## **Releasing relation to global labels**

Release the relations between the global labels of an engineering tool and related data.

## Operating procedure

- *1.* Select the related data to release the relation in the device tag component list.
- *2.* Right-click the selected data, and select [Release Relation to Global Label].

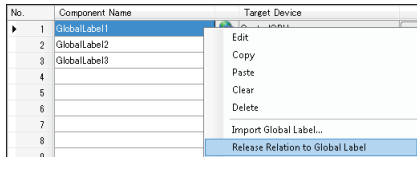

 $Point<sup>9</sup>$ 

The relation can also be released by performing one of the following operations in the "Target Device Setting" screen. ( $\sqrt{p}$  [Page 135 Access target device settings\)](#page-136-0)

- Unselect the checkbox of "Use the global label/common device comment."
- Change the device type to one other than "MELSEC (RCPU)."

#### **Precautions**

To link the data whose relation was once released, import the global label again.

# **Updating related data of global labels**

Update the data related to global labels of an engineering tool to the recent value. If data cannot be updated, release the relation.

### Operating procedure

- **1.** Select [Edit]  $\Rightarrow$  [Update Data Related to Global Label].
- *2.* Select an update target project in the "Update Data Related to Global Label (Select Project)" screen, and click the [OK] button.
- Fage 148 "Update Data Related to Global Label (Select Project)" screen
- *3.* Select update target global labels in the "Update Data Related to Global Label (Select Data)" screen, and click the [OK] button.
- Fage 149 "Update Data Related to Global Label (Select Data)" screen

#### <span id="page-149-0"></span>**"Update Data Related to Global Label (Select Project)" screen**

(1)

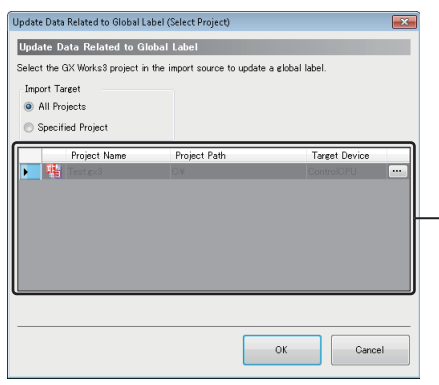

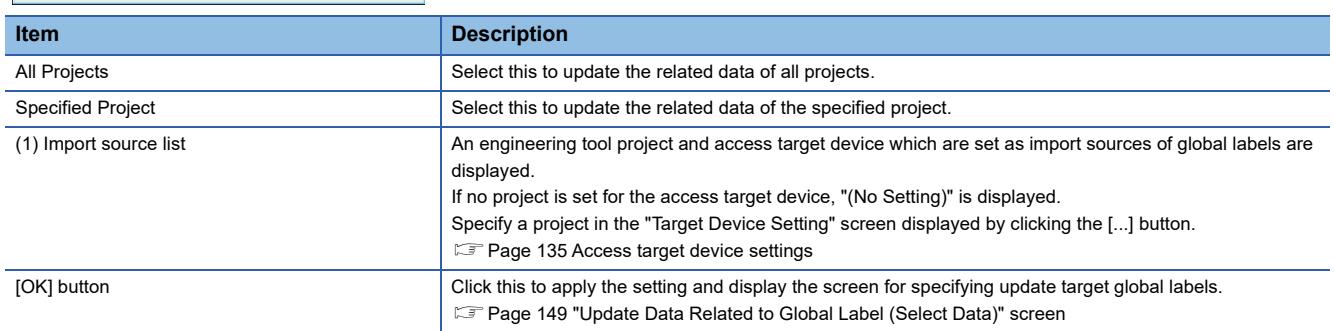

# <span id="page-150-0"></span>**"Update Data Related to Global Label (Select Data)" screen**

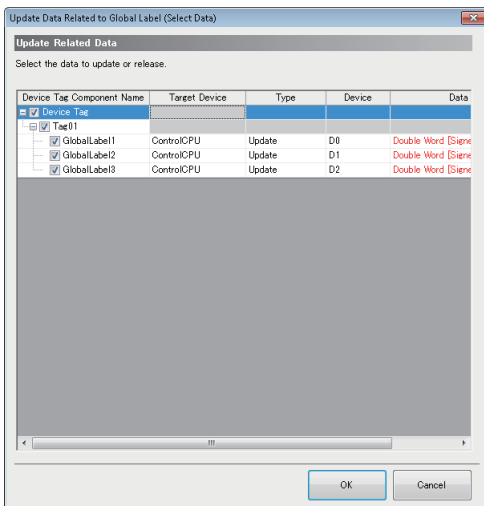

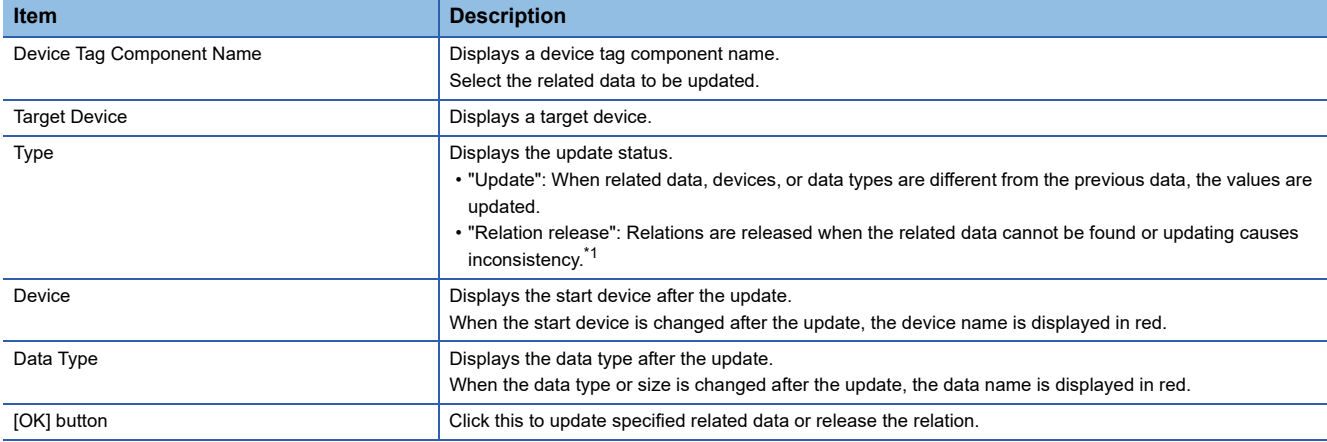

<span id="page-150-1"></span>\*1 The following cases apply:

A file of an import source project does not exist.

An applicable global label name does not exist in an import source project.

A device, data type, or character string size that cannot be used for an MES interface module is specified.

A device that cannot be combined with a data type is used.

#### **Importing common device comments**

Import common device comments set with an engineering tool as data.

# Operating procedure

*1.* Right-click the device tag component list, and select [Import Common Device Comment].

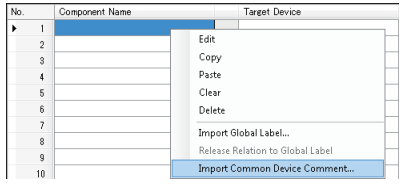

- *2.* Select the import source project of common device comments in the "Import Common Device Comment (Select Project)" screen, and click the [OK] button.
- Fage 150 "Import Common Device Comment (Select Project)" screen
- **3.** Select common device comments to be imported in the "Import Common Device Comment (Select Data)" screen, and click the [OK] button.
- Fage 151 "Import Common Device Comment (Select Data)" screen

#### <span id="page-151-0"></span>**"Import Common Device Comment (Select Project)" screen**

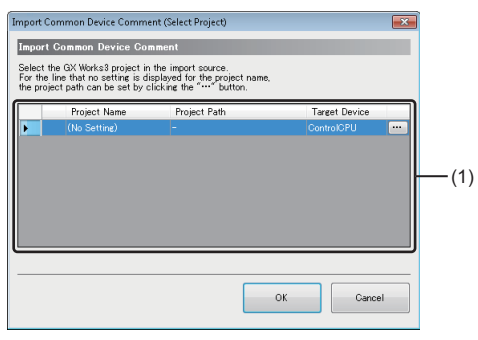

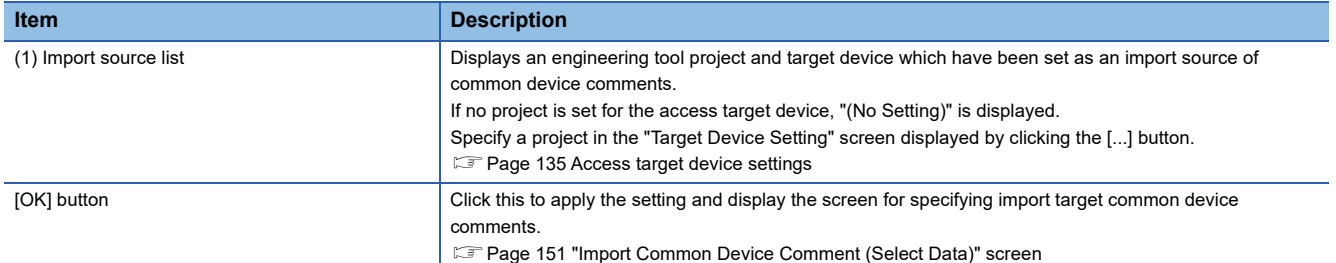

## <span id="page-152-0"></span>**"Import Common Device Comment (Select Data)" screen**

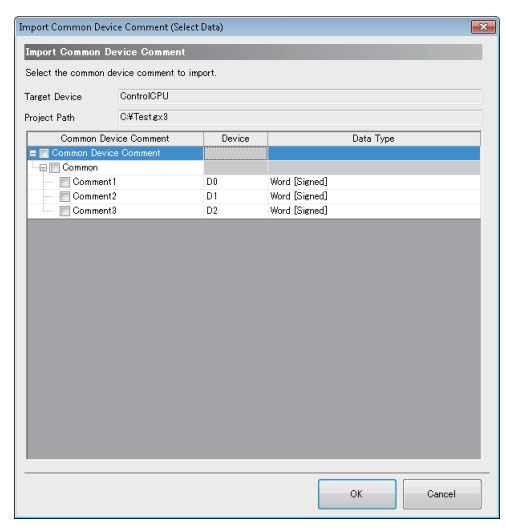

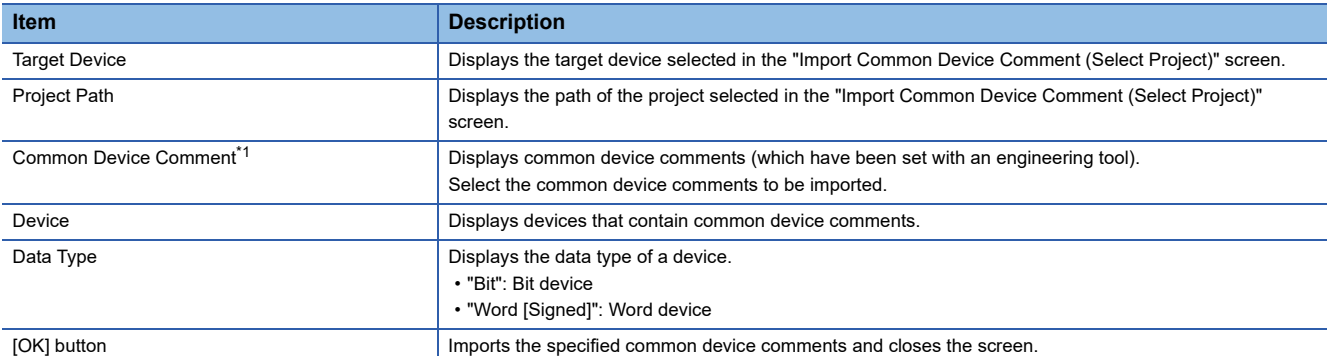

<span id="page-152-1"></span>\*1 When an unusable character is used or a common device comment name exceeded the available length of device tag component, the comment name is modified as follows:

If an unusable character is used for a common device comment, the character will be deleted.

If the character length of a common device comment exceeded the maximum number of displayable characters for a device tag component name, the common device comment name will be displayed for the number of displayable characters from the end of the name.

For usable characters, refer to the following:

**[Page 297 Usable Characters](#page-298-0)** 

# **2.8 Target Server Settings**

Set the target server connected with an MES interface module.

# **Target server setting list**

Set the settings for the server accessed from MES interface module.

Up to 16 servers can be set for target server.

#### **Window**

Click "Target Server Settings" in the edit item tree.

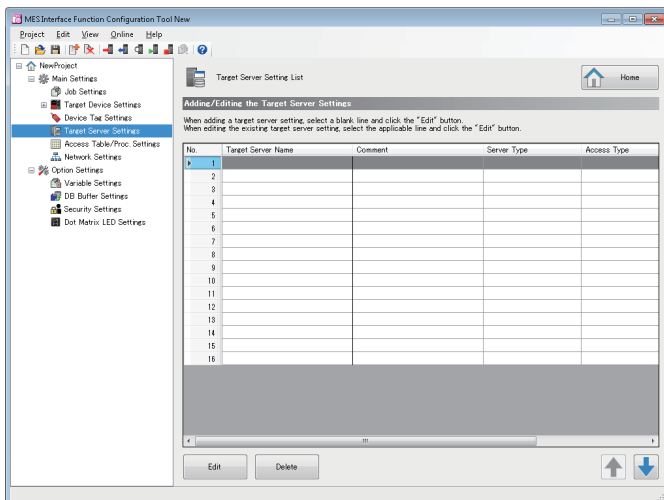

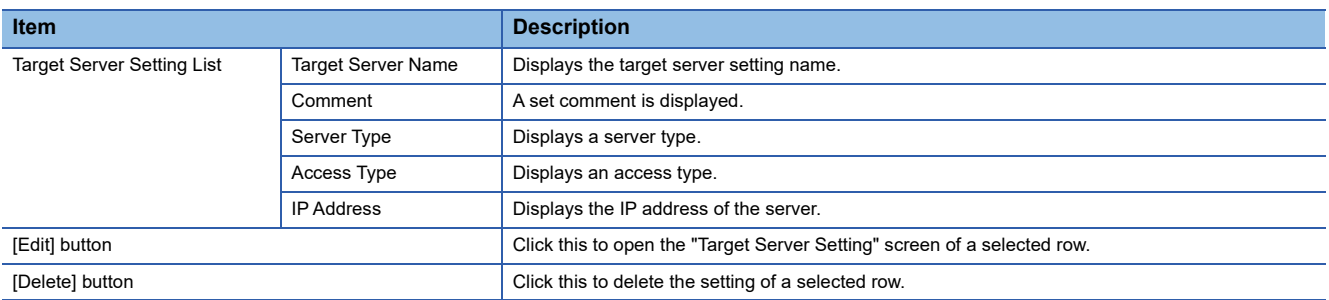

# <span id="page-154-9"></span>**Access target server settings**

Set the settings for the server accessed from MES interface module.

#### **Window**

Click the [Edit] button in the "Target Server Setting List" screen.

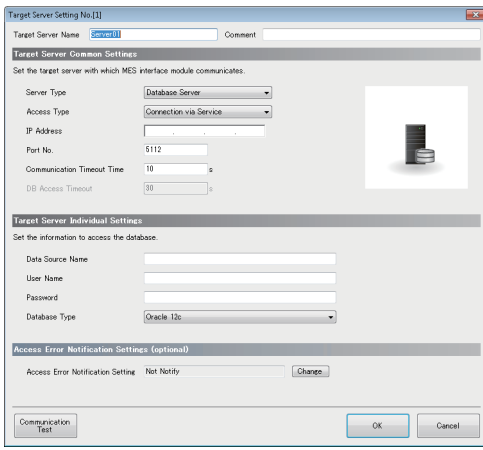

#### Displayed items

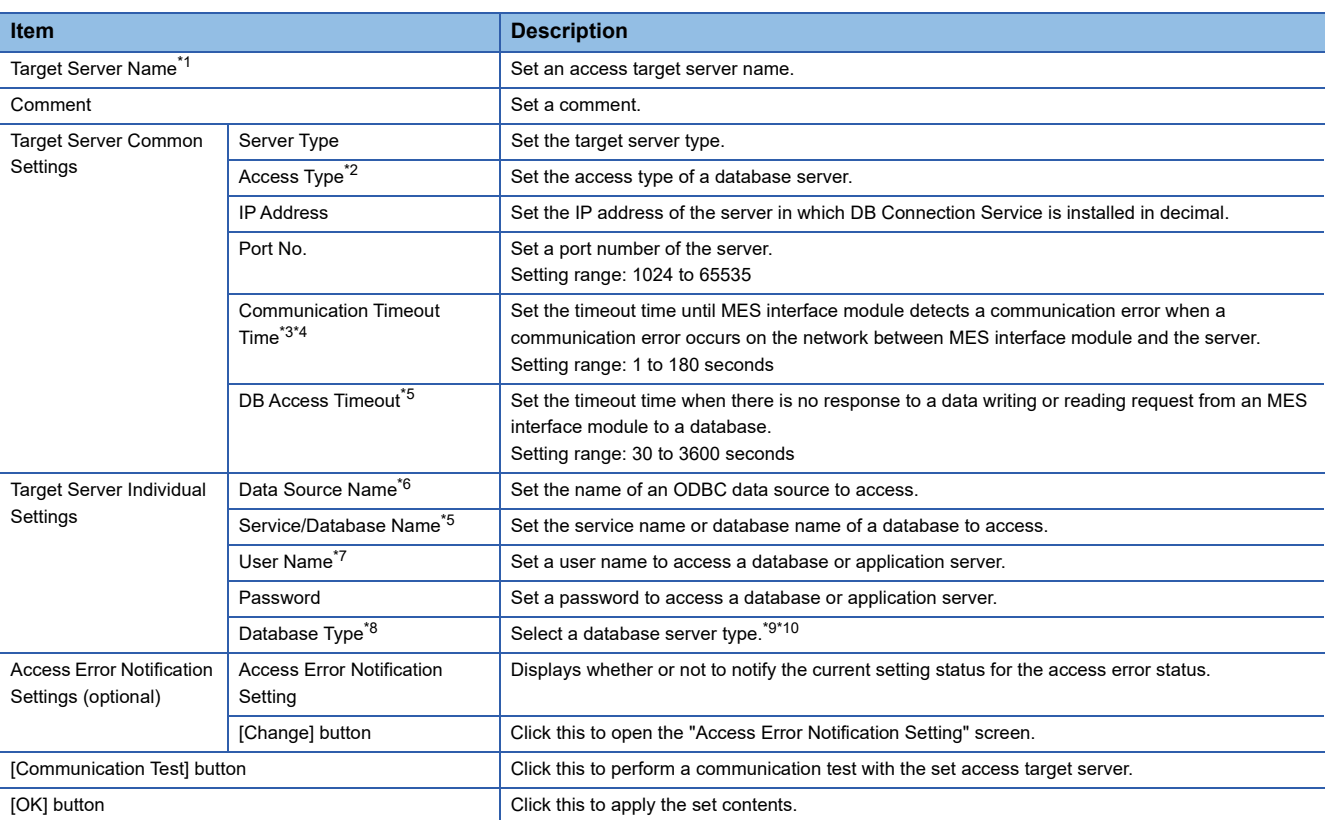

<span id="page-154-0"></span>\*1 A same name cannot be used for the target server name.

- <span id="page-154-1"></span>\*2 Can be set when selecting "Database Server" for "Server Type."
- <span id="page-154-2"></span>\*3 The communication timeout time is treated as timeout value when server is down or network is disconnected. In cases where abnormality can be detected before such occurrence, an error is detected without waiting for timeout time.
- <span id="page-154-3"></span>\*4 If the communication timeout time is set longer, the MES interface function such as setting update, module stop, and SD memory card format may require time to stop.
- <span id="page-154-4"></span>\*5 Can be set when selecting "Direct DB Connection" for "Access Type."
- <span id="page-154-5"></span>\*6 Can be set when selecting "Connection via Service" for "Access Type."
- <span id="page-154-6"></span>\*7 Case-sensitive when the database type is Oracle 11g, Oracle 12c, Oracle 18c, Oracle 19c, or Oracle 21c.
- <span id="page-154-7"></span>\*8 In the communication test function, even if a database which is different than the actual connected database is set, the communication test may succeed.
- <span id="page-154-8"></span>\*9 When using Access for Microsoft 365, select "Access 2019."

<span id="page-155-0"></span>\*10 When using a DB communication action with "Multiple Insert" selected for "DB Communication Type," a selectable database server differs for each software version of MX MESInterface-R storing MES Interface Function Configuration Tool.

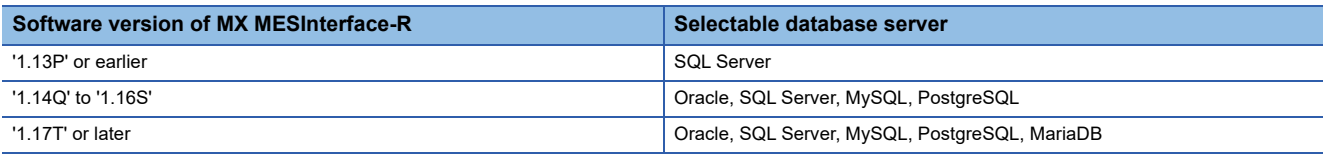

# **Access error notification setting**

Set whether or not to notify the access error status.

# Operating procedure

*1.* Click the [Change] button in the "Target Server Setting" screen to set the following items.

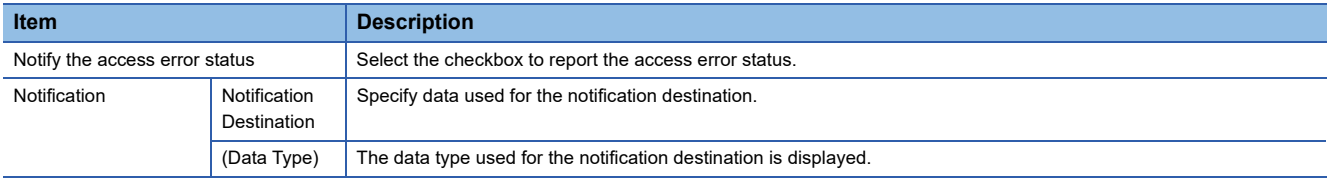

*2.* Click the [OK] button.

# **2.9 Access Table/Procedure Settings**

Set the access table/procedure connected by MES interface module.

# **Access table/procedure setting list**

Set the settings for the access table/procedure accessed from MES interface module.

Up to 1024 access tables/procedures can be registered.

#### **Window**

Click "Access Table/Proc. Settings" in the edit item tree.

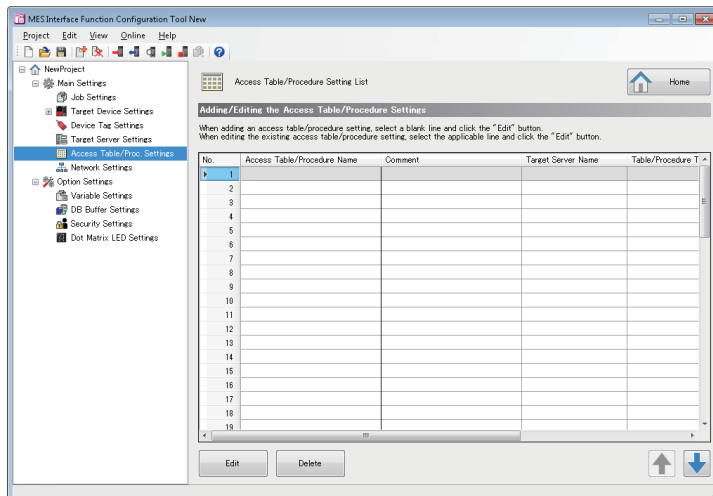

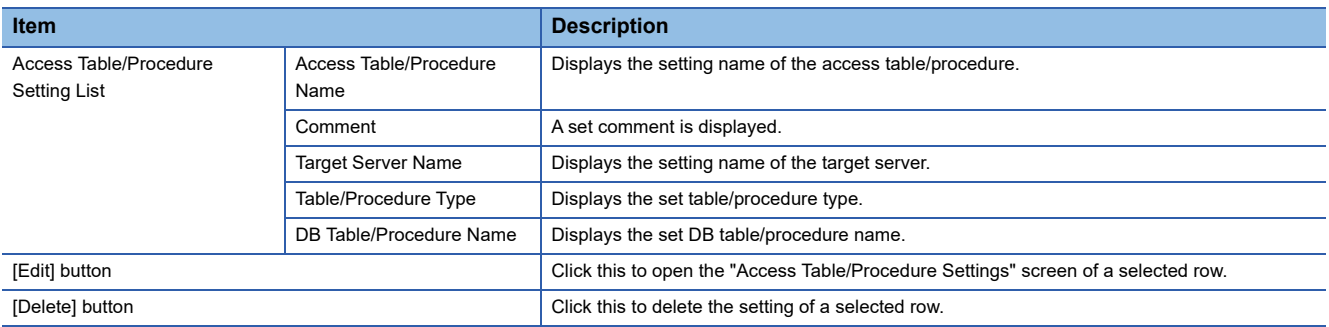

# **Access table/procedure settings**

Set a group of database field accessed from MES interface module as access table/procedure.

#### **Window**

Click the [Edit] button in the "Access Table/Procedure Setting List" screen.

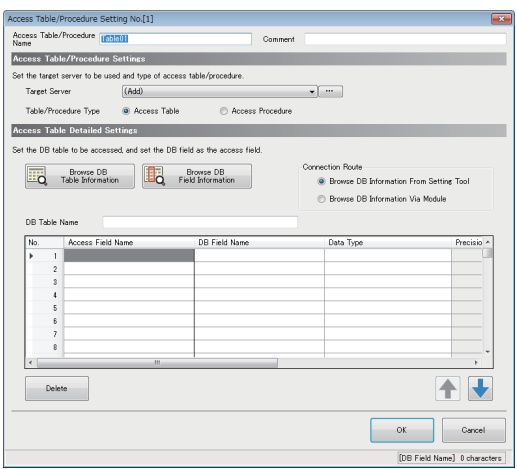

# Displayed items

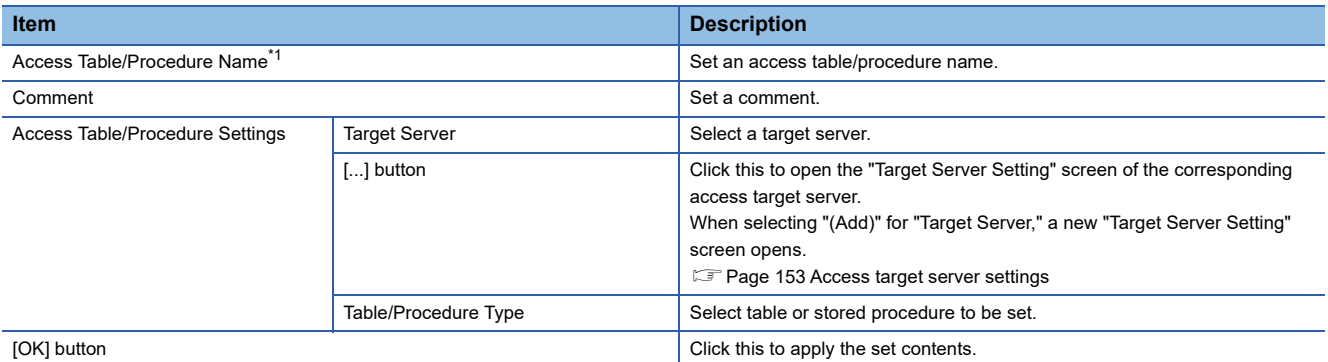

<span id="page-157-0"></span>\*1 A same name cannot be used for the access table/procedure name.

## **When selecting "Access Table"**

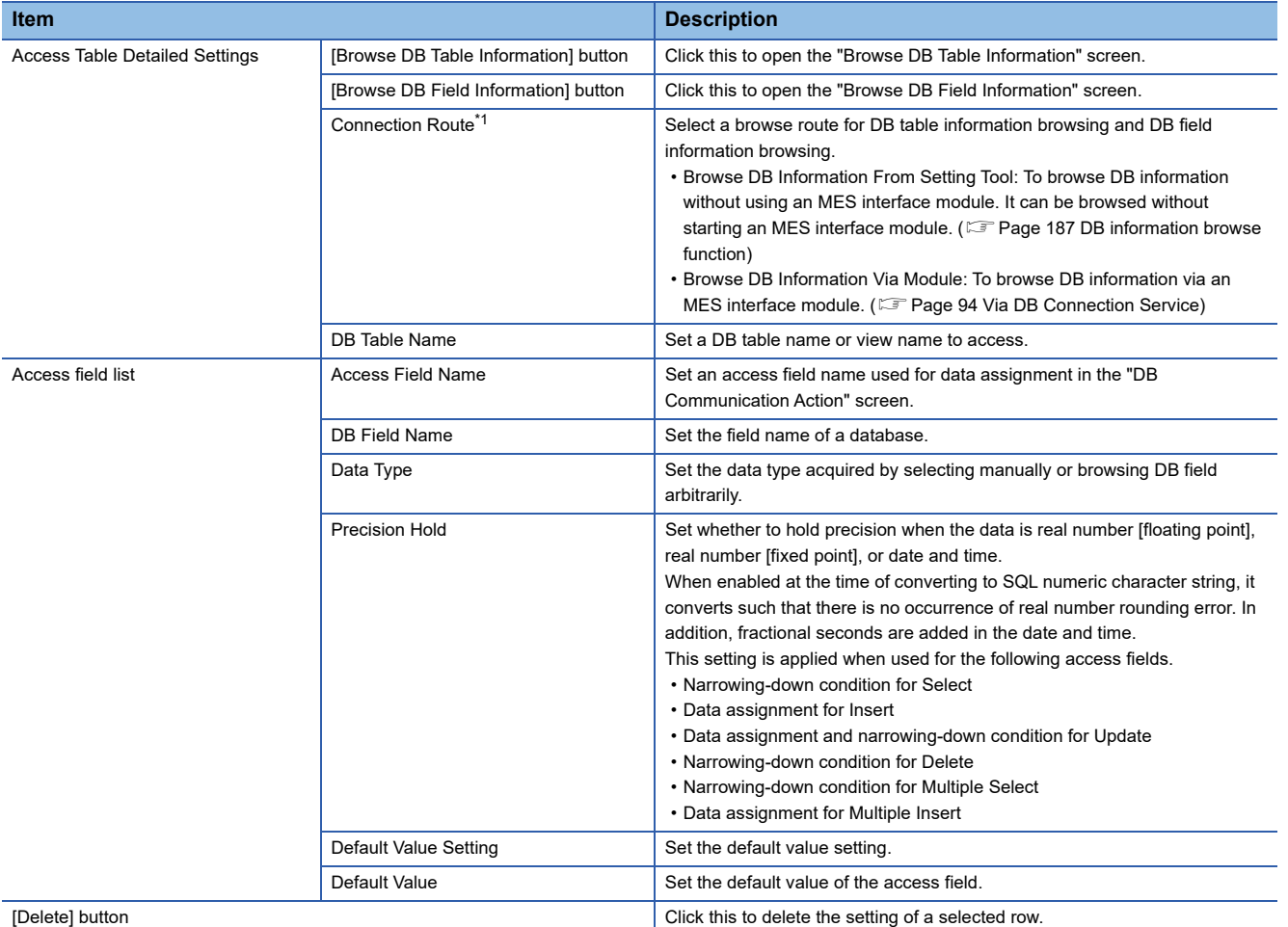

<span id="page-158-0"></span>\*1 Cannot be selected when selecting "Direct DB Connection" for "Access Type." ("Browse DB Information Via Module" remains selected.)

# **When selecting "Access Procedure"**

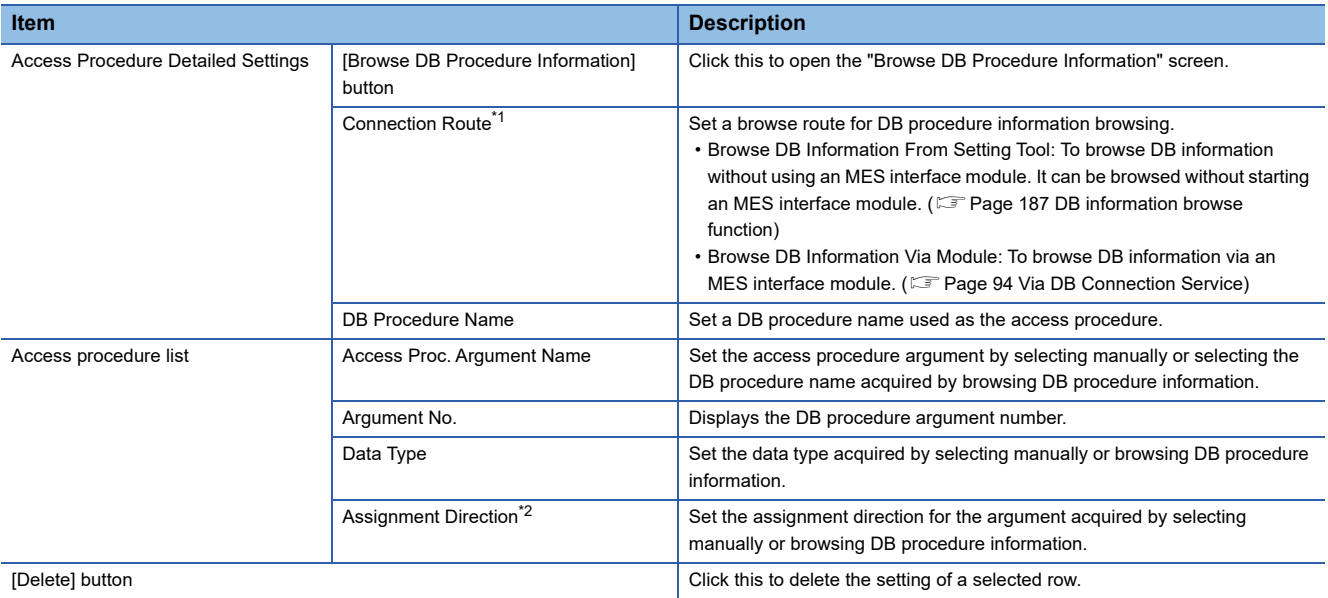

<span id="page-158-1"></span>\*1 Cannot be set when selecting "Direct DB Connection" for "Access Type." ("Browse DB Information Via Module" remains selected.)

<span id="page-158-2"></span>\*2 In case of SQL Server, because there is no distinction between "OUT" and "INOUT", acquire as "INOUT".

However, when there is no input usage in the DB communication action (Stored Procedure), the assignment direction is recommended to set to "OUT" manually.

#### **DB table information browse**

Select the DB table name that can be used in the specified target server from the list.

#### Operating procedure

- *1.* Click the [Browse DB Table Information] button in the "Access Table/Procedure Setting" screen.
- *2.* Select a DB table name or view name to use from the list.

The DB table name is not displayed on the list in the following cases. If the target DB table name is not displayed, enter it manually.

- When the DB table name exceeds the maximum number of characters (32 characters (Unicode))
- When the number of DB tables exceeds the maximum number of items displayed (1024 tables)
- When unusable characters are included in the DB table name ( $\mathbb{E}$  [Page 297 Usable Characters](#page-298-0))

Contents of the list can be updated by using the [Refresh] button.

*3.* Click the [OK] button.

#### $Point P$

DB table information is acquired for each database type. (It is acquired from the following tables and views in databases to be accessed.)

Oracle: A table and view created by a user

SQL Server: A table and view in the schema set for "Default schema" of a user

Access: A table and view created by a user

MySQL: All tables and views

PostgreSQL: A table and view in the schema set for "Default schema"

MariaDB: All tables and views

#### **DB field information browse**

Select the field name of the specified DB table from the list.

#### **Operating procedure**

- *1.* Click the [Browse DB Field Information] button in the "Access Table/Procedure Setting" screen.
- *2.* Select a DB field name to use from the list.

The DB field name is not displayed on the list in the following cases. If the target DB field name is not displayed, enter it manually.

- When the DB field name exceeds the maximum number of characters (32 characters (Unicode))
- When the number of DB fields exceeds the maximum number of items displayed (1024 fields)
- When unusable characters are included in the DB field name (EP [Page 297 Usable Characters](#page-298-0))
- When the data type is not supported by the DB field

Contents of the list can be updated by using the [Refresh] button.

*3.* Click the [OK] button.

# $Point$ <sup> $\degree$ </sup>

If an access field name is blank when applying the DB Field Information, a DB field name is applied. However, when unusable characters are included in the access field name, they are omitted. (If all the characters are omitted, a default name (Field0001, Field0002, ...) is set.)

#### **DB procedure information browse**

Select the DB procedure name that can be used in the specified target server from the list.

#### Operating procedure

- *1.* Click the [Browse DB Procedure Information] button in the "Access Table/Procedure Setting" screen.
- *2.* Select a DB procedure name to use from the list.

The DB procedure name is not displayed on the list in the following cases. If the target DB procedure name is not displayed, enter it manually.

- When the DB procedure name exceeds the maximum number of characters (32 characters (Unicode))
- When the number of DB procedures exceeds the maximum number of items displayed (1024 procedures)
- When the number of DB procedure arguments exceeds 256
- When unusable characters are included in the DB procedure name ( $\sqrt{2}$  [Page 297 Usable Characters](#page-298-0))
- When multiple DB procedures with the same name exist (only one of them is displayed.)<sup> $1$ </sup>

Contents of the list can be updated by using the [Refresh] button.

- *3.* Click the [OK] button.
- \*1 If multiple DB procedures with the same name exist, the one with the highest number of arguments is displayed.

#### $Point<sup>9</sup>$

 • If unusable characters are included in the access procedure argument name when applying the DB procedure information, they are omitted. (If all the characters are omitted, a default name (Arg001, Arg002, ...) is set.) • DB procedure information is acquired for each database type. (It is acquired from the following stored procedures in databases to be accessed.) Oracle: All stored procedures

SQL Server: A stored procedure in the schema set for "Default schema" of a user

MySQL: All stored procedures

PostgreSQL: A stored procedure in the schema set for "Default schema"

MariaDB: All stored procedures

# **2.10 Network Settings**

Set the settings required for network connections.

#### **Window**

Click "Network Settings" in the edit item tree.

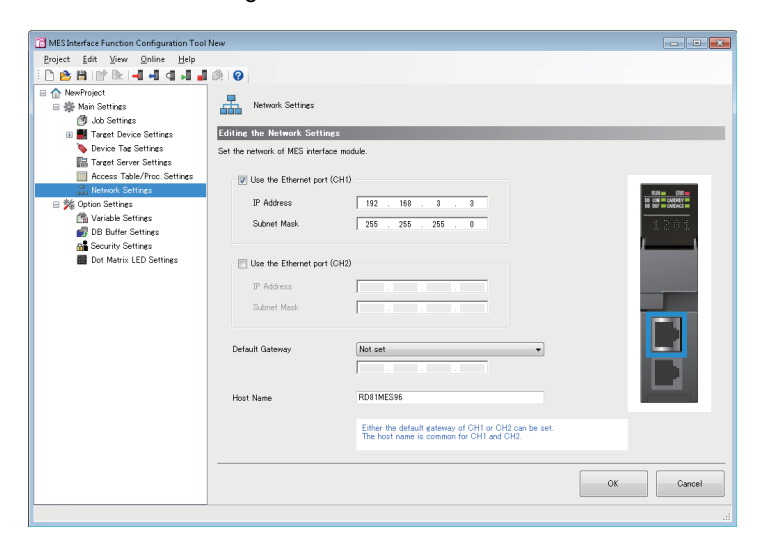

# Displayed items

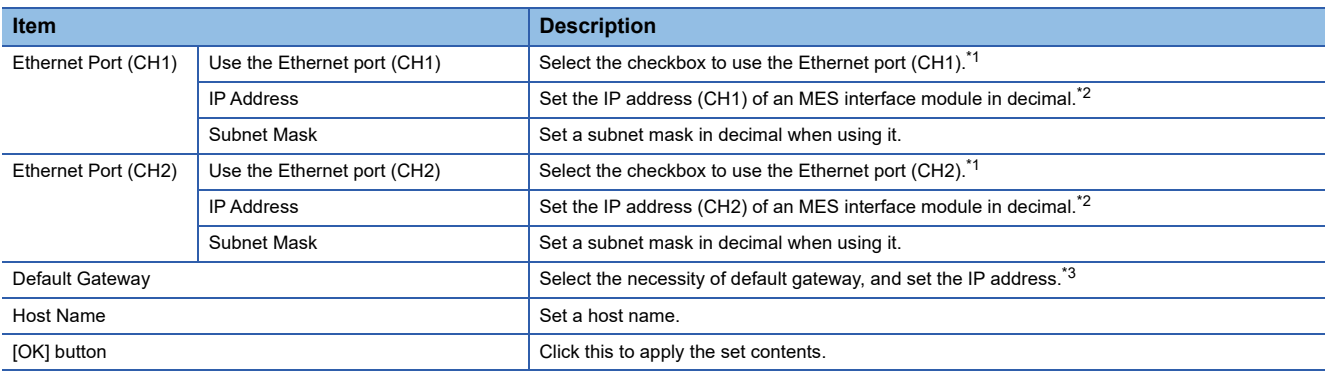

<span id="page-161-0"></span>\*1 CH1 or CH2 must be set to use.

<span id="page-161-1"></span>\*2 A same IP address or an IP address of the same network cannot be set to both CH1 and CH2.

<span id="page-161-2"></span>\*3 Only one of CH1 or CH2 can be registered.

Communication with the same network as each CH is performed from each corresponding CH only. (Even if a default gateway is set in other CH, communication is not performed from the other CH.)

# **2.11 Option Settings**

Set the following items:

- Variable settings
- DB buffer settings
- Security settings
- Dot matrix LED settings

# **Variable settings**

Set the settings for local variable and global variable.

#### Window

Click "Variable Settings" in the edit item tree.

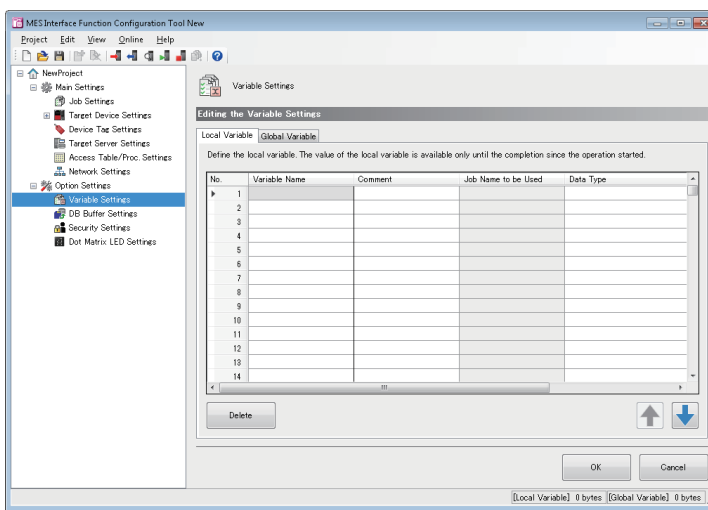

# Displayed items

# **[Local Variable] tab**

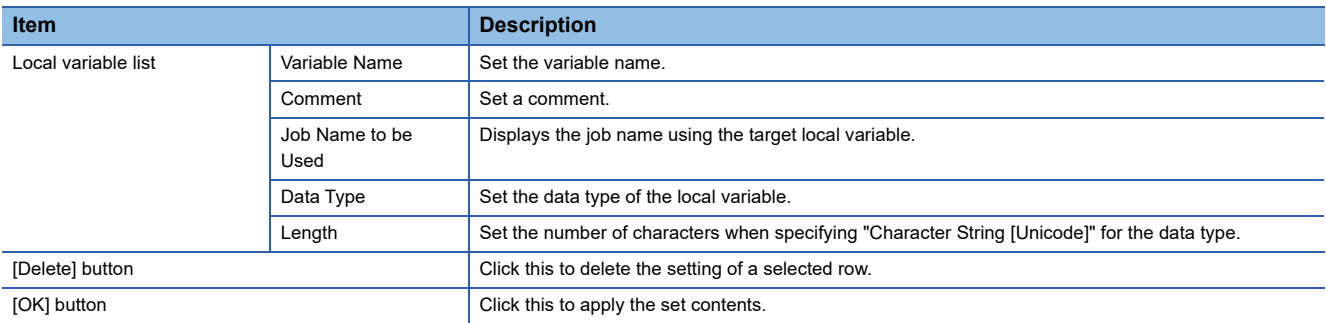

# **[Global Variable] tab**

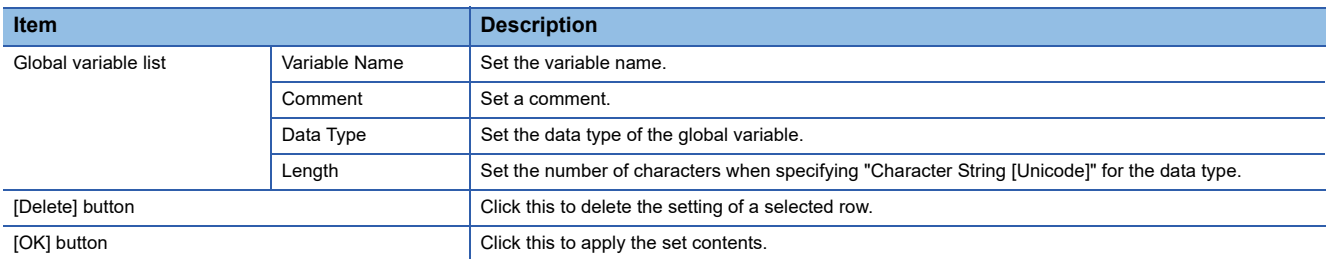

# **DB buffer settings**

Set the settings required for using the DB buffering function in the job setting.

#### **Window**

Click "DB Buffer Settings" in the edit item tree.

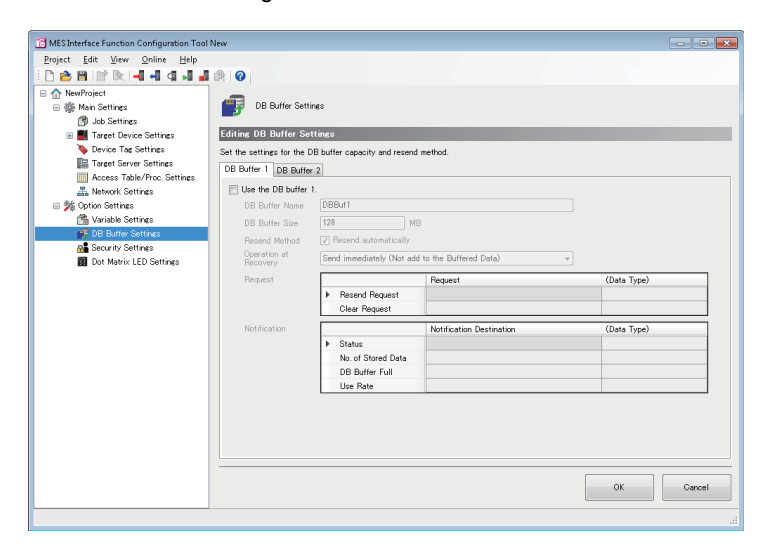

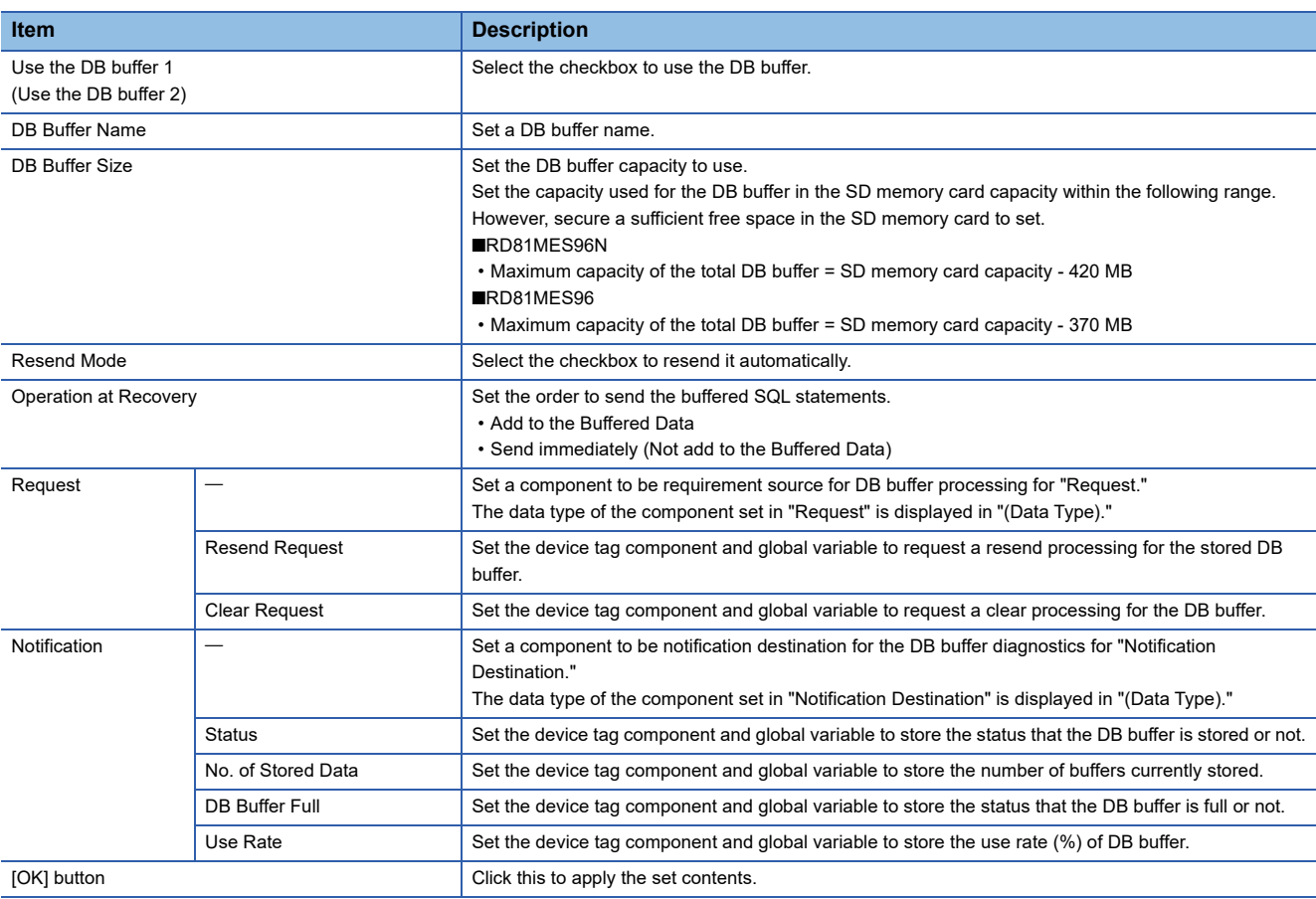

# **Security settings**

Set the account for user authentication to be confirmed when accessing MES interface module.

Up to 16 accounts can be registered.

#### **Window**

Click "Security Settings" in the edit item tree.

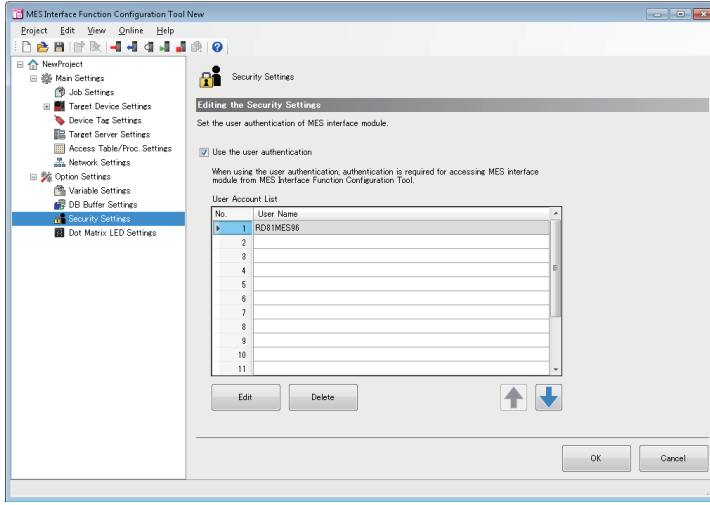

## Displayed items

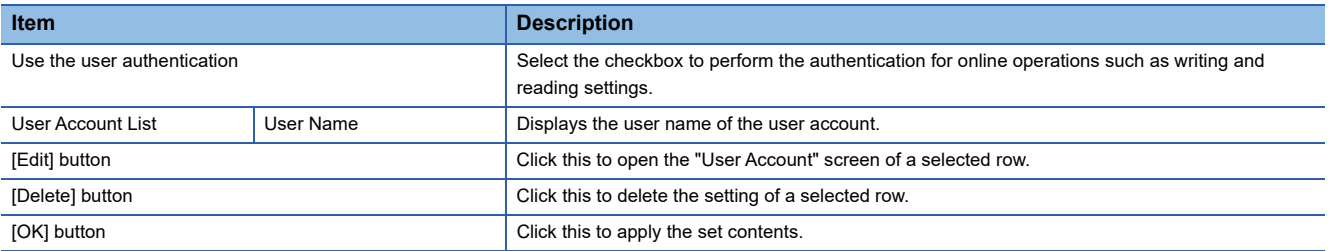

#### **User account settings**

The following shows the procedure for configuring detailed settings of a user account for user authentication confirmed when accessing an MES interface module.

#### **Operating procedure**

- *1.* Click the [Edit] button in the "Security Settings" screen.
- *2.* Enter a user name and password (case-sensitive).
- *3.* Click the [OK] button.

# $Point$

When changing the user name only, "New Password" and "New Password (Confirm Password)" field don't need to be entered.

# **Dot matrix LED settings**

Set the settings related to Dot Matrix LED display in MES interface module.

#### **Window**

Click "Dot Matrix LED Settings" in the edit item tree.

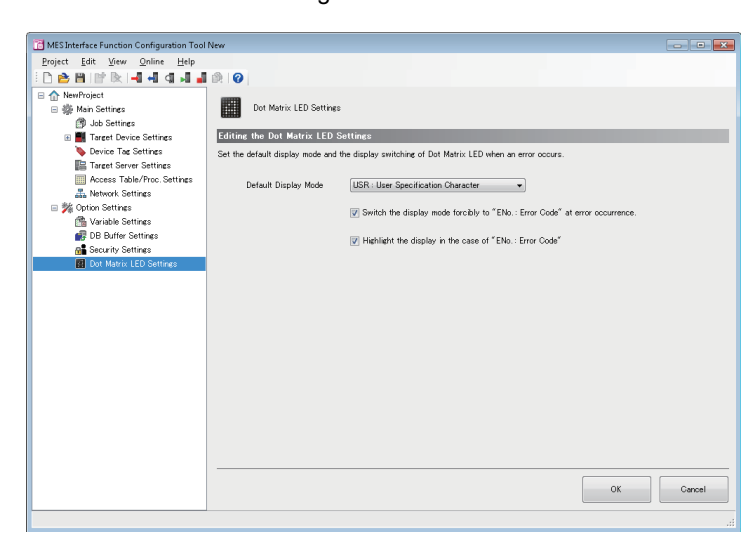

# Displayed items

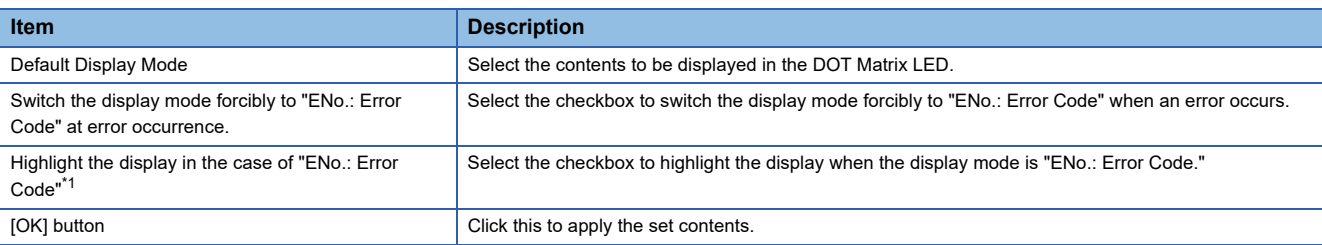

<span id="page-165-0"></span>\*1 Reading may be difficult depending on the installation environment. Do not highlight if reading is difficult

# **2.12 Online**

Online operations can be performed to the MES interface module connected to the network.

# **Connection destination specification**

Set and edit the connection destination information.

Perform the user authentication when connecting actually.

#### **Window**

Select [Online]  $\Rightarrow$  [Specify Connection Destination].

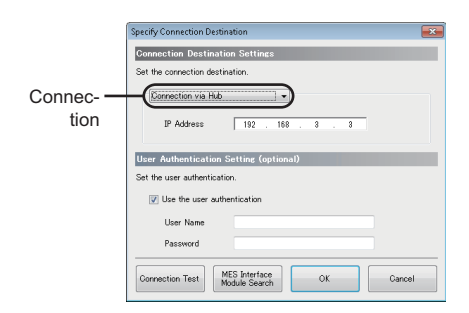

# Displayed items

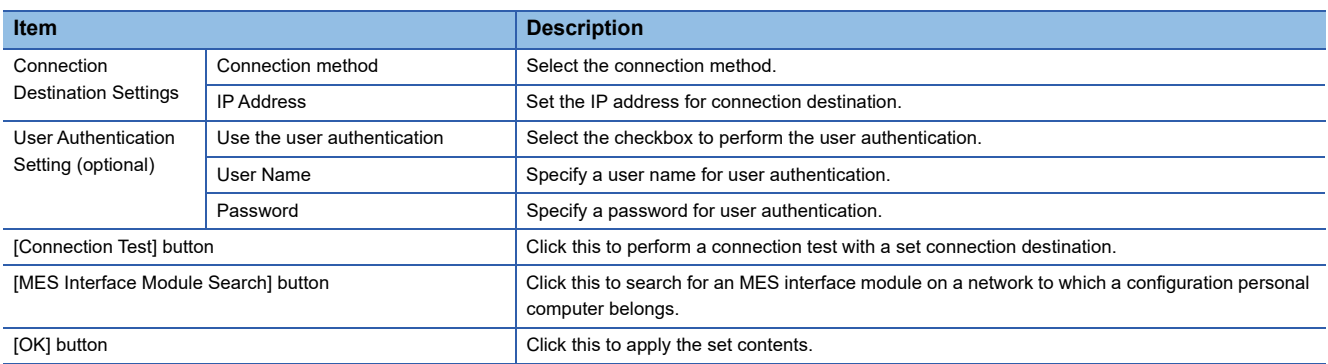

#### **MES interface module search**

The following shows the procedure for searching for an MES interface module on a network to which a configuration personal computer belongs.

#### Operating procedure

- *1.* Click the [MES Interface Module Search] button in the "Specify Connection Destination" screen.
- *2.* Select a target MES interface module for connection in the list.
- *3.* Click the [OK] button.

#### **Precautions**

In case of more than one MES interface module having same IP address are displayed, IP address is duplicated on the same network and multiple MES interface modules may exist. Modify IP address of each MES interface module.

The MES interface module search cannot be performed properly in the following configurations where multiple IP addresses are enabled in the configuration personal computer at the same time.

- When an IP address is assigned to each Ethernet port of the configuration personal computer with multiple Ethernet ports
- When a wireless LAN setting is enabled in addition to Ethernet port of the configuration personal computer
- When multiple IP addresses are assigned to one network device (Ethernet port) of the configuration personal computer

# **Online data operation**

The following shows the operations to read, write, verify, and update a setting (project) in an MES interface module.

## **Reading from MES interface module**

Read a setting in an MES interface module specified for "Specify Connection Destination."

#### Operating procedure

Select [Online]  $\Rightarrow$  [Read from MES Interface Module].

# **Writing from MES interface module**

Write a setting to an SD memory card inserted in an MES interface module specified for "Specify Connection Destination."

#### Operating procedure

Select [Online]  $\Rightarrow$  [Write to MES Interface Module].

## **Verifying with MES interface module**

Compare a setting in an MES interface module specified for "Specify Connection Destination" with one in a project being edited.

Note that the following items are excluded:

- Project Name
- Project Comment

#### **Operating procedure**

Select [Online]  $\Rightarrow$  [Verify with MES Interface Module].

## **Updating settings of MES interface module**

Restart an MES interface module to update a setting to a written one.

## Operating procedure

Select [Online]  $\Rightarrow$  [Update Setting of MES Interface Module].

# **Diagnostics**

The diagnostics function diagnoses an MES interface module by displaying information in the MES interface module and checking diagnostic information such as the operating status and error status of the module.

In addition, remote operations such as error clear and module stop can be performed for an MES interface module.

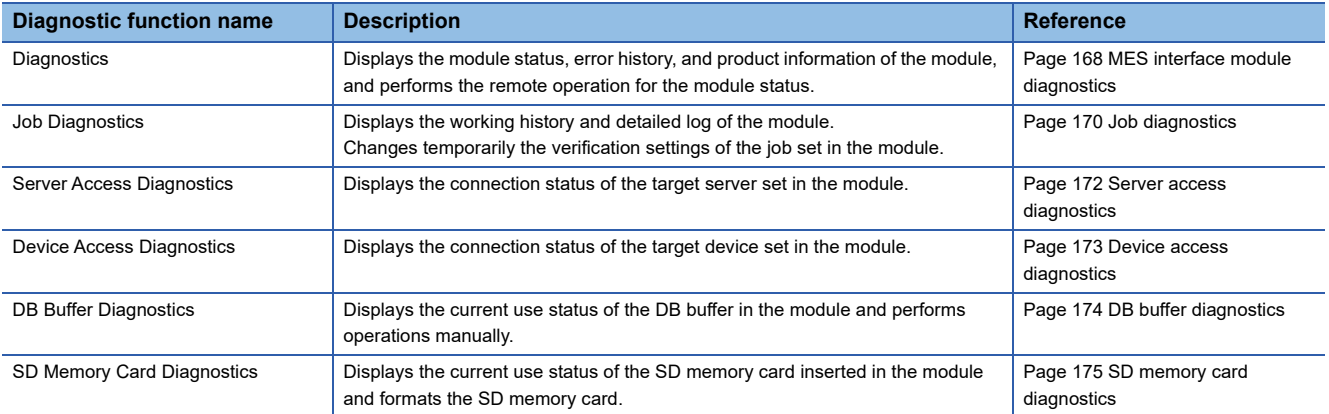

# <span id="page-169-0"></span>**MES interface module diagnostics**

The following shows the screen for displaying the module status, error history, and product information of an MES interface module, and performing the remote operation for the module status.

#### **Window**

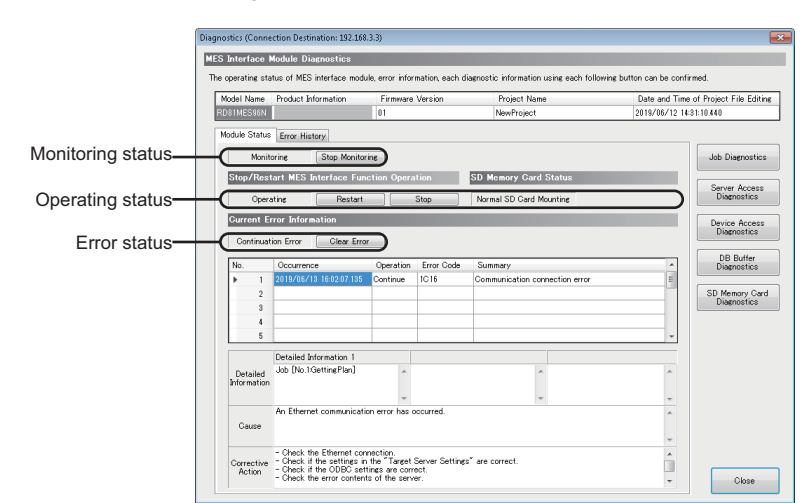

#### Select [Online]  $\Rightarrow$  [Diagnose MES Interface Module].

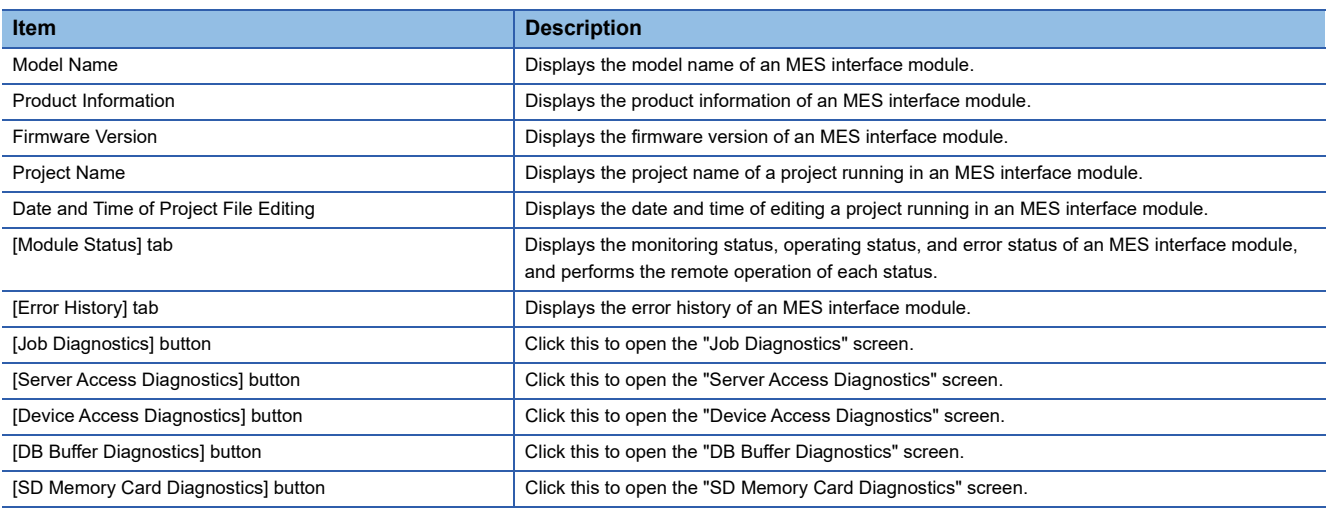

# **[Module Status] tab**

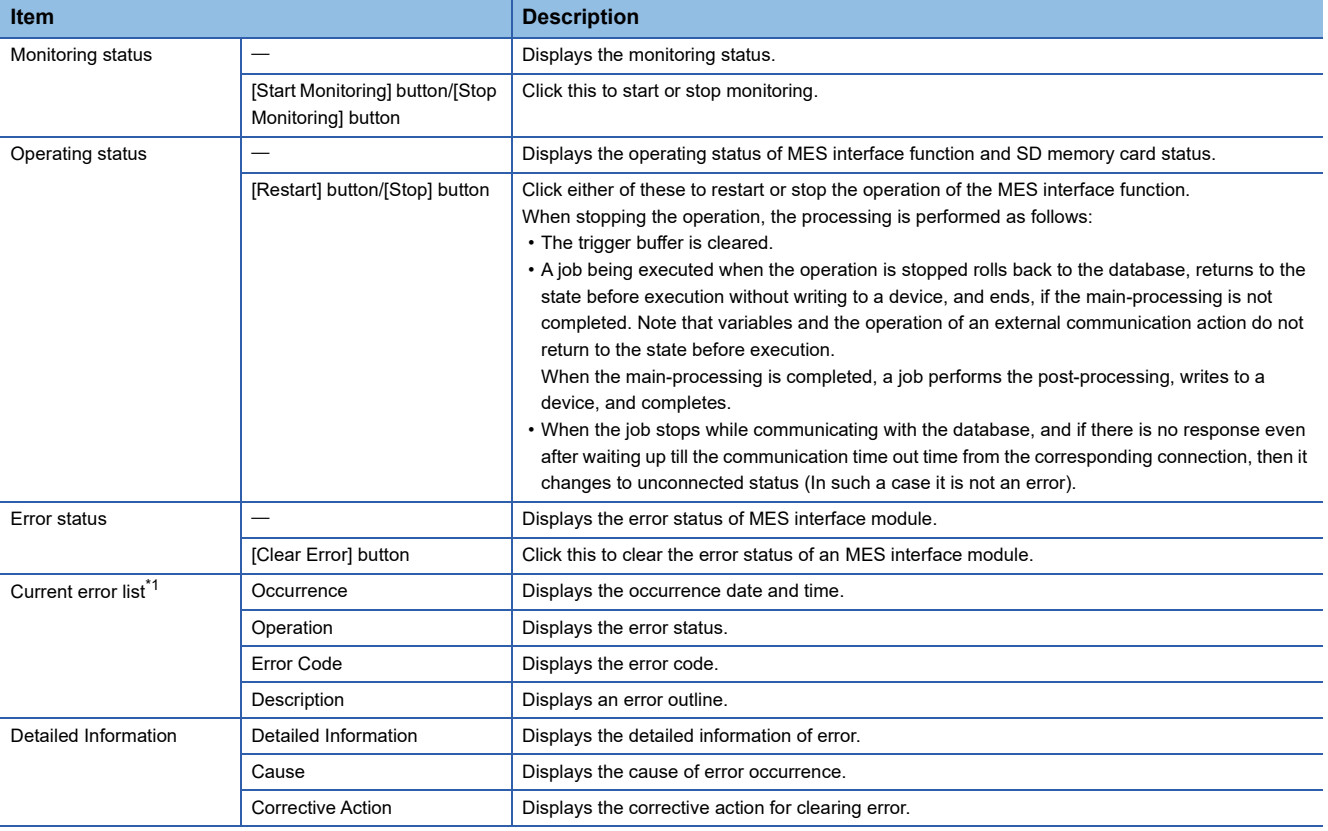

<span id="page-170-0"></span>\*1 Up to 15 continuation errors and 1 stop error can be displayed.

When a new stop error occurs in the state where a stop error occurs, the information of the stop error is updated. An error is not displayed in the following cases:

An error that has already been displayed in the "Current error list" occurs again.

A new continuation error occurs after a stop error occurs.

A new continuation error occurs while 15 continuation errors are displayed.

## **[Error History] tab**

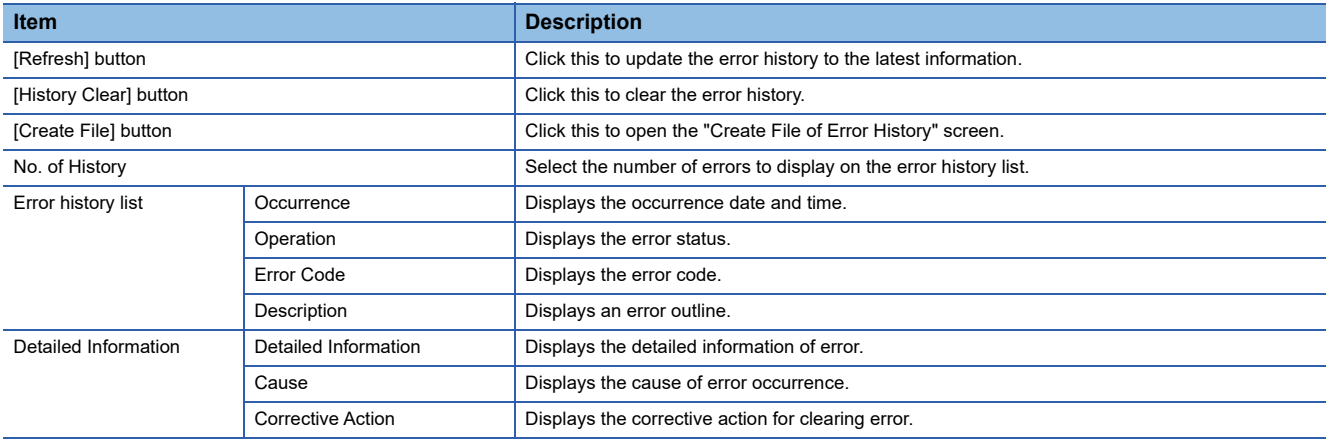

#### ■To save error histories

Error histories are saved in a CSV file (diagnose information file).

For details on a CSV file (diagnose information file), refer to the following:

[Page 335 Diagnose information file](#page-336-0)

### **Operating procedure**

- *1.* Click the [Create File] button in the [Error History] tab in the "Diagnostics" screen.
- *2.* Specify a save location and file name in the "Create File of Error History" screen.
- *3.* Click the [Save] button.

# <span id="page-171-0"></span>**Job diagnostics**

The following shows the screen for displaying the working history, failure history, and detailed log of an MES interface module. The verification settings of a job set in an MES interface module can be changed temporarily.

#### **Window**

Click the [Job Diagnostics] button in the "Diagnostics" screen.

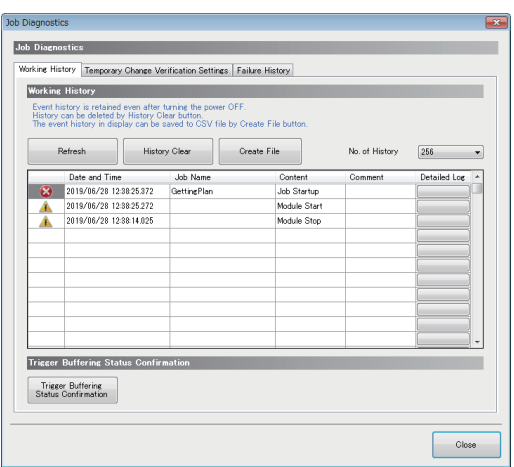

# Displayed items

#### **[Working History] tab**

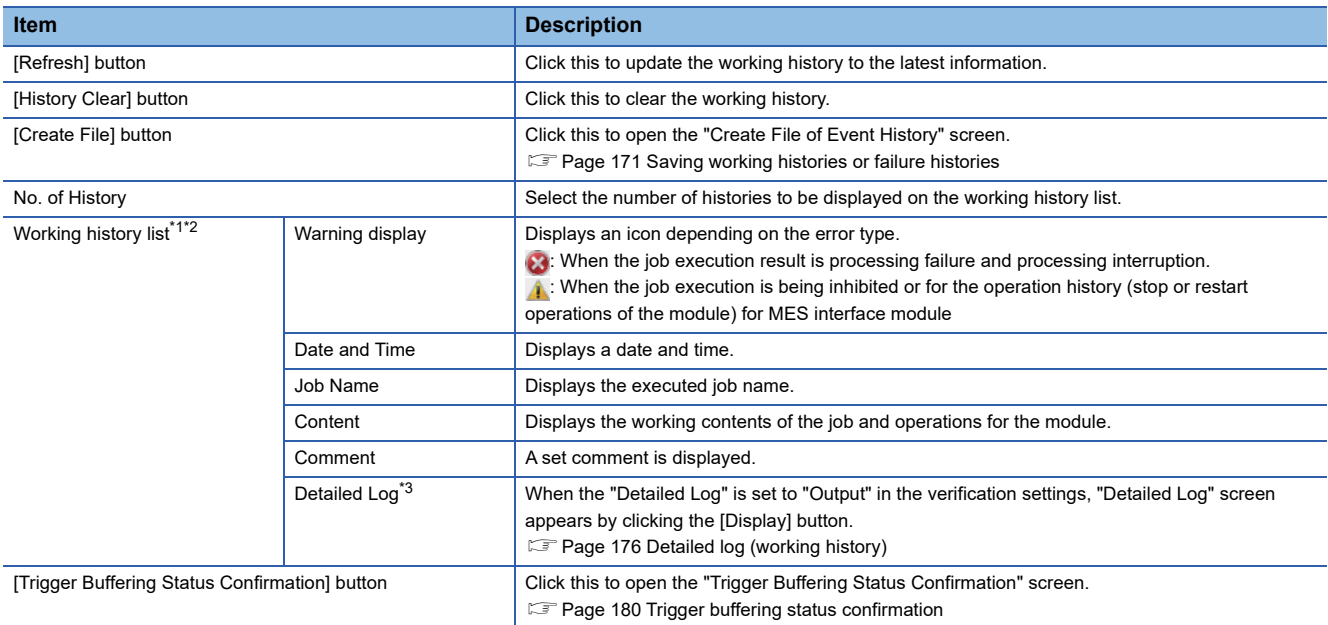

<span id="page-171-1"></span>\*1 When the "Detailed Log" is set to "Output" in the verification settings, it may not be displayed up to the maximum number of items displayed (256).

<span id="page-171-2"></span>\*2 If the trigger buffering count reaches to the maximum number (192 counts) when the trigger buffering condition of a job, of which the trigger buffering is enabled, is satisfied, the working history of the job will not be displayed.

<span id="page-171-3"></span>\*3 The detailed log may not be output when an error occurs at job execution.

# **[Temporary Change Verification Settings] tab**

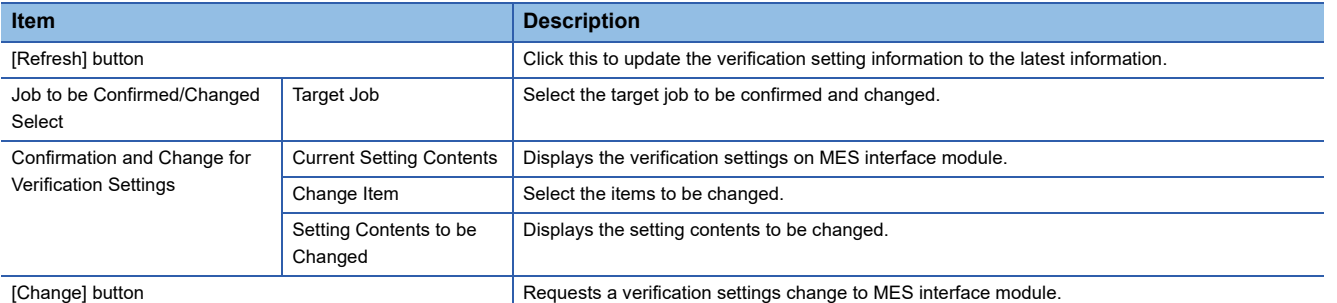

# **[Failure History] tab**

A log<sup>\*1</sup> is displayed if an operation to a database server fails when "Direct DB Connection" is selected for "Access Type."

\*1 A log that is output when the connection to or disconnection from a database fails, or when execution of an SQL statement or stored procedure fails

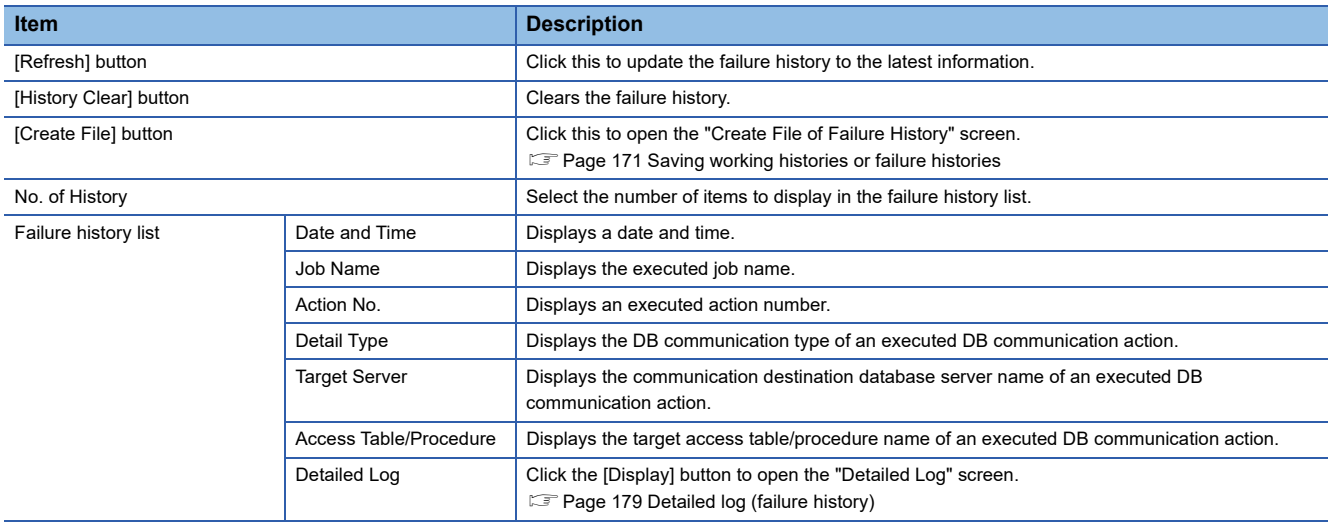

## <span id="page-172-0"></span>**Saving working histories or failure histories**

Working histories and failure histories are saved in a CSV file (diagnose information file).

For details on a CSV file (diagnose information file), refer to the following:

**[Page 335 Diagnose information file](#page-336-0)** 

# **Operating procedure**

- *1.* Click the [Create File] button in the [Working History] tab or [Failure History] tab in the "Job Diagnostics" screen.
- *2.* Specify a save location and file name in the "Create File of Event History" screen or "Create File of Failure History" screen.
- *3.* Click the [Save] button.

# <span id="page-173-0"></span>**Server access diagnostics**

Display the connection status of the target server set in MES interface module.

#### **Window**

#### Click the [Server Access Diagnostics] button in the "Diagnostics" screen.

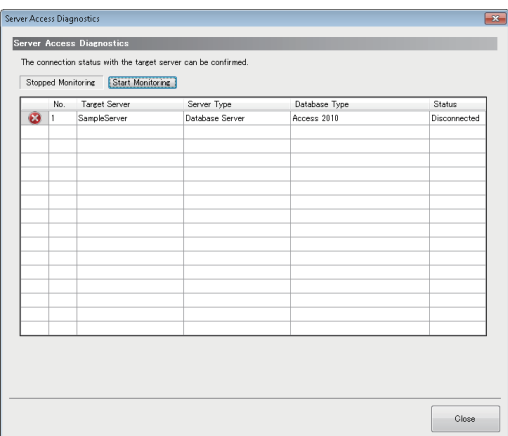

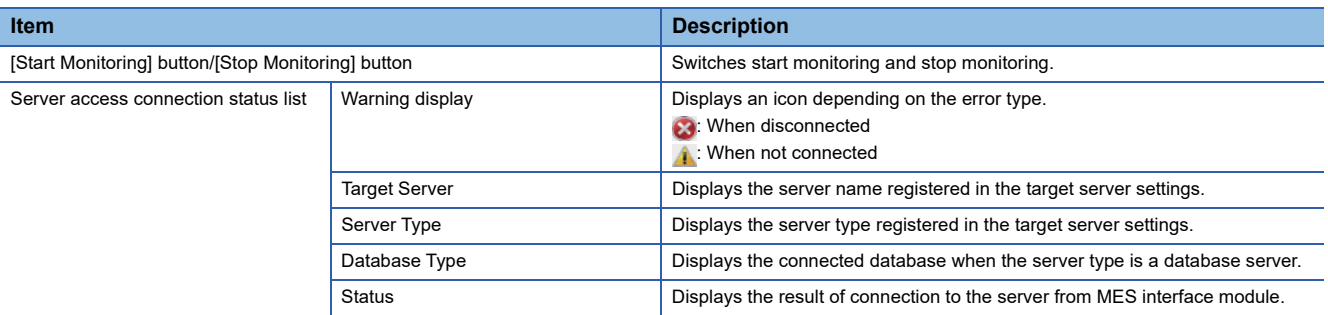

# <span id="page-174-0"></span>**Device access diagnostics**

Display the connection status of the target device set in MES interface module.

#### **Window**

Click the [Device Access Diagnostics] button in the "Diagnostics" screen.

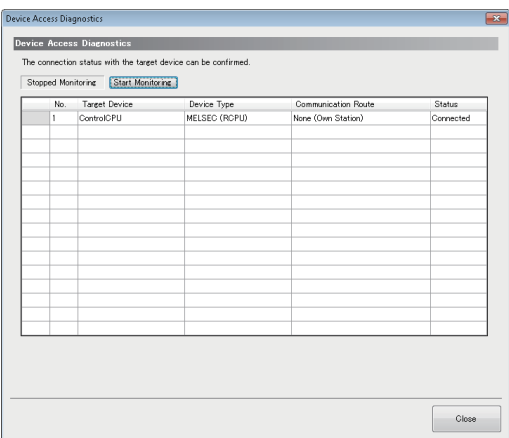

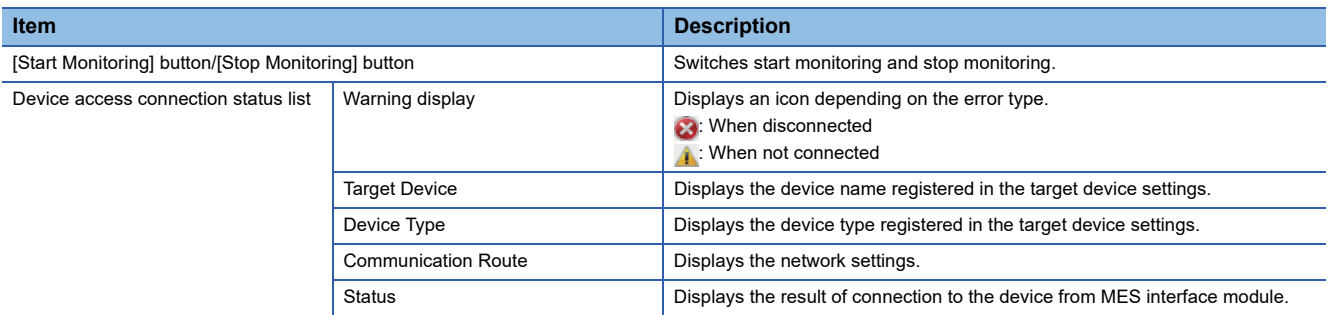

# <span id="page-175-0"></span>**DB buffer diagnostics**

Display the current use status of the DB buffer in MES interface module and perform operations manually.

#### **Window**

#### Click the [DB Buffer Diagnostics] button in the "Diagnostics" screen.

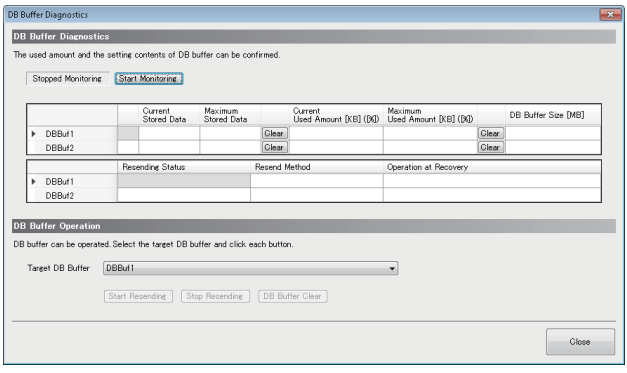

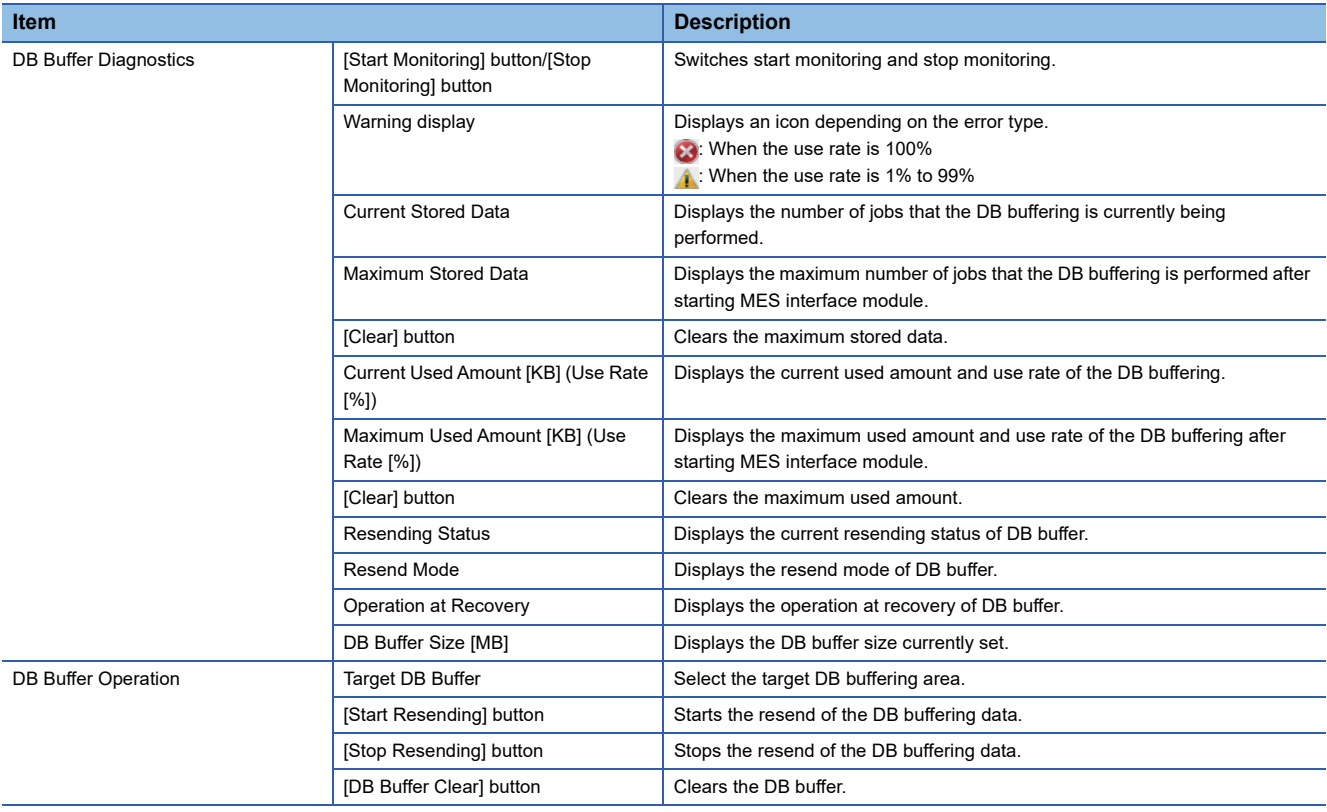

## <span id="page-176-0"></span>**SD memory card diagnostics**

Display the current use status of the SD memory card inserted in MES interface module and format the SD memory card.

#### **Window**

Click the [SD Memory Card Diagnostics] button in the "Diagnostics" screen.

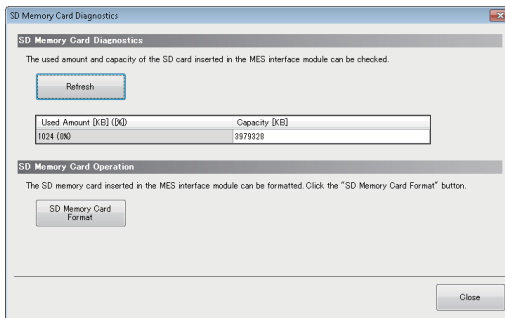

# Displayed items

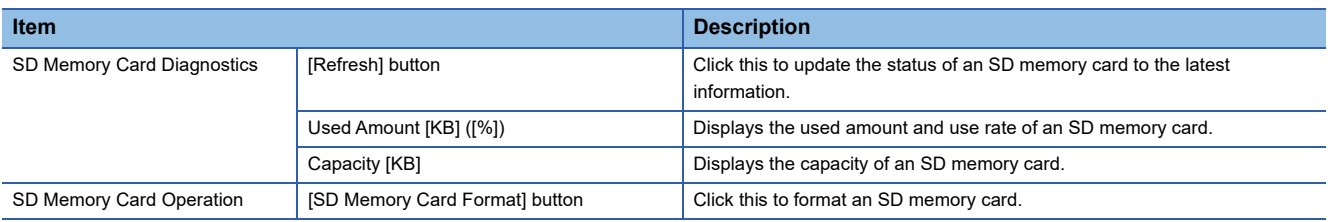

#### **Precautions**

All the settings of MES interface module will be lost if the SD memory card is formatted since the settings are saved in the SD memory card.

Read the current setting as necessary, and write the setting after formatting the card.

If the power is OFF to ON or the CPU module is reset without writing the setting in the SD memory card, the IP address of MES interface module returns to the initial status (192.168.3.3).

# <span id="page-177-0"></span>**Detailed log (working history)**

Displays the execution result of the job for each action, processing flow, and data flow.

The detailed log can be displayed when selecting "Output" for the "Detailed Log" in the verification settings.

A detailed log is output for the job executed with one-shot execution regardless of the verification settings.

#### **Window**

Click the [Display] button in the [Working History] tab in the "Job Diagnostics" screen, or execute a one-shot job.

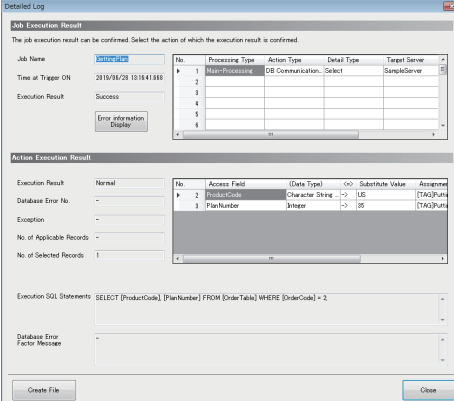

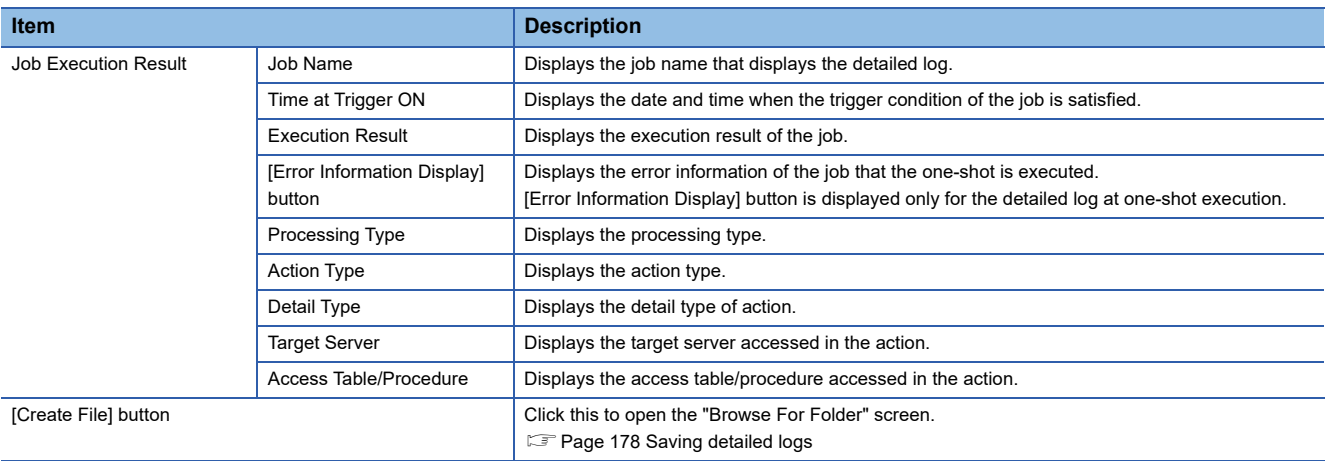

# $\blacksquare$ **DB communication action**

• Type: For the type other than Stored Procedure

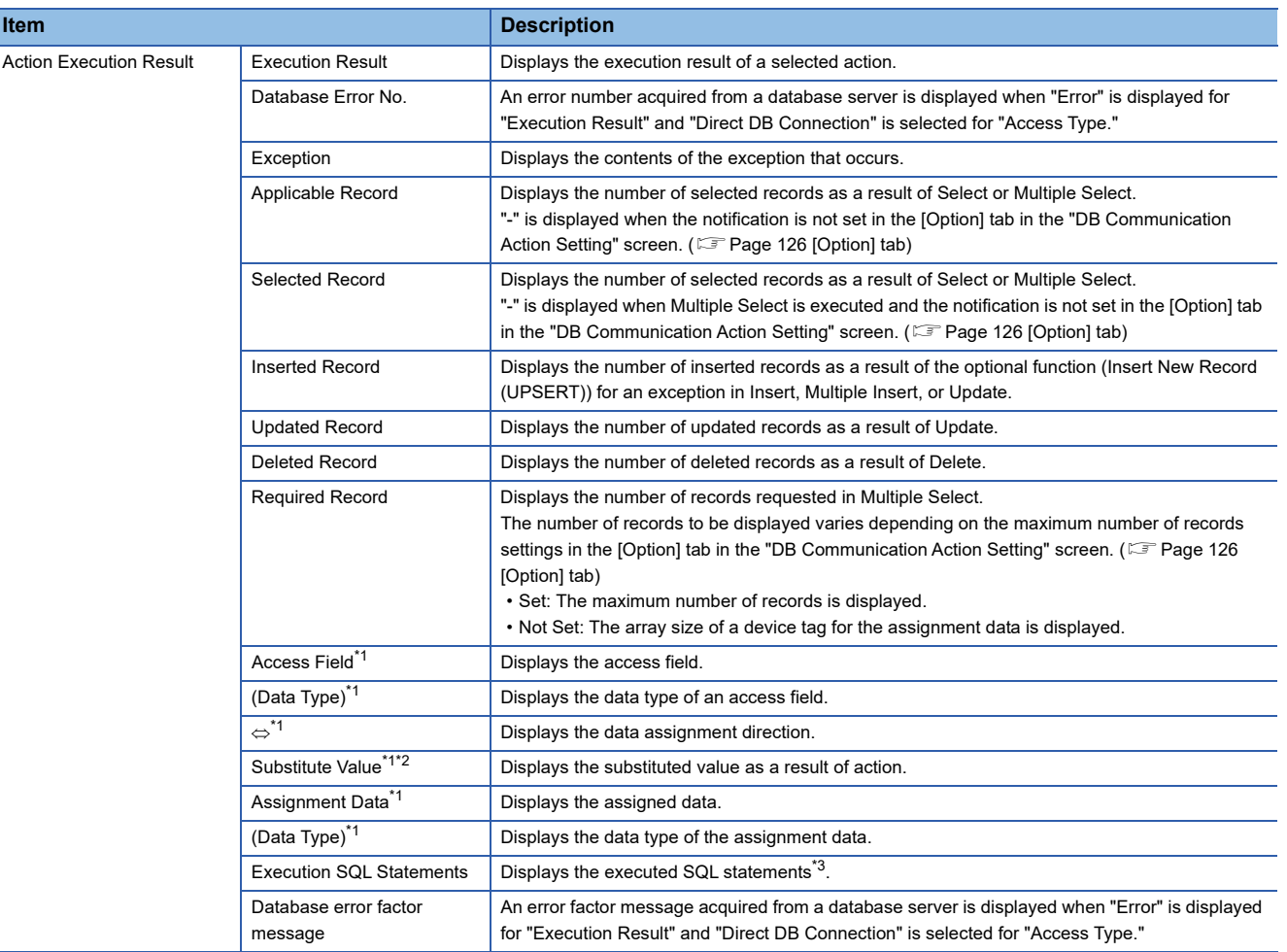

<span id="page-178-0"></span>\*1 When selecting "Multiple Select" or "Multiple Insert," only a result for data in the first record of the database is displayed.

- <span id="page-178-1"></span>\*2 For the data types "FLOAT [Single Precision]" and "FLOAT [Double Precision]," up to 6 and 15 digits of the mantissa part, respectively, are displayed.
- <span id="page-178-2"></span>\*3 The execution SQL statements may not be displayed properly when using the following combination of modules and software. In that case, update MX MESInterface-R.

MES interface module: RD81MES96 with firmware version '06' or later, or RD81MES96N

MX MESInterface-R: '1.03D' or earlier

• Type: Stored Procedure

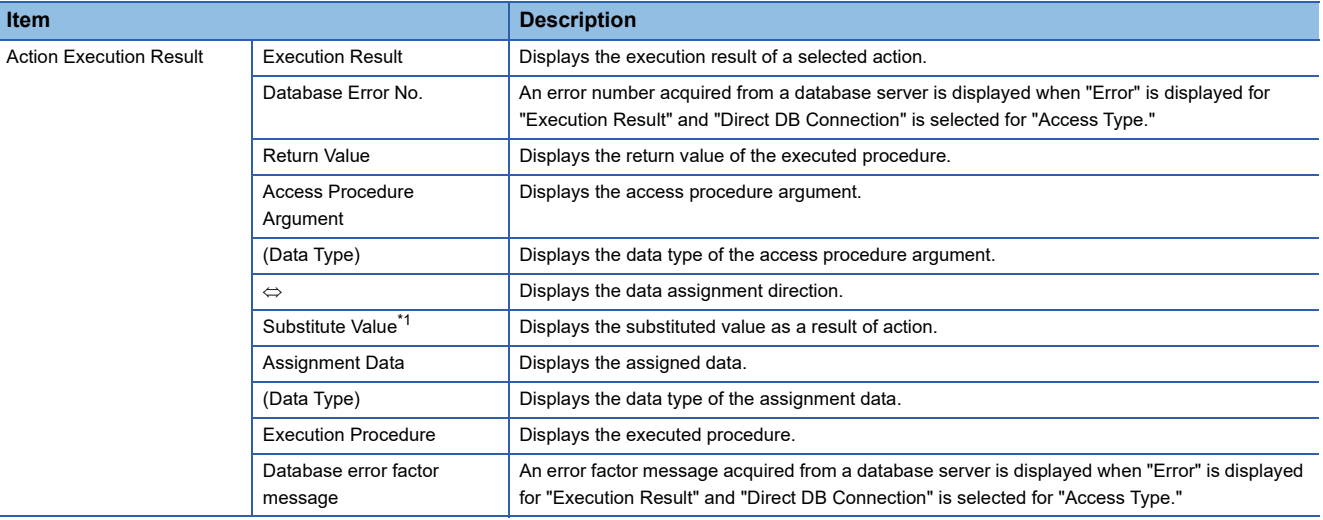

<span id="page-178-3"></span>\*1 For the data types "FLOAT [Single Precision]" and "FLOAT [Double Precision]," up to 6 and 15 digits of the mantissa part, respectively, are displayed.

## **External communication action**

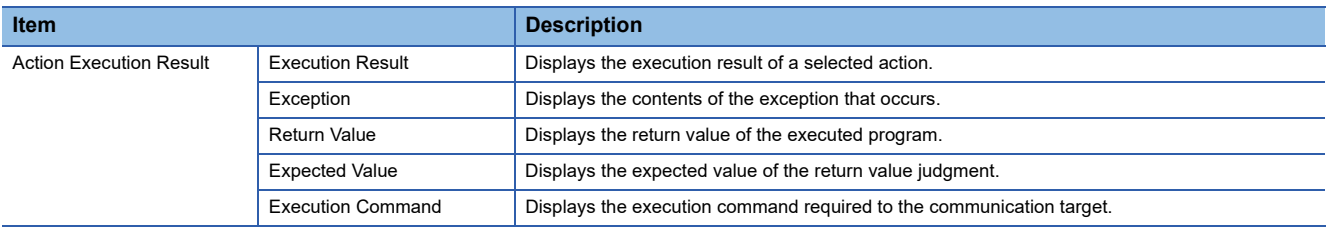

#### **Operation action**

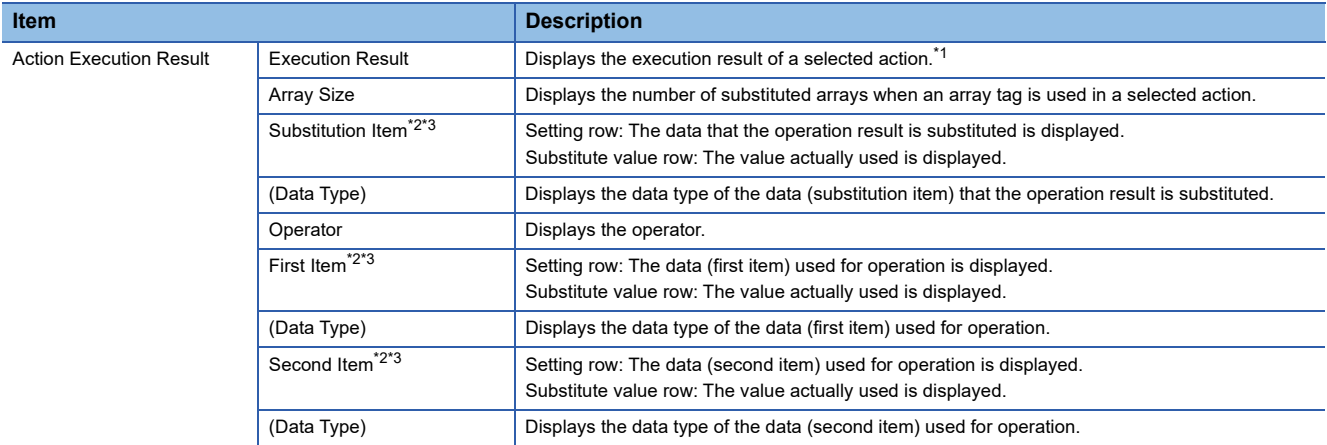

<span id="page-179-1"></span>\*1 If an array tag is used in a selected action, only the operation result of the first component of an array is displayed and the operation results of the second one and the subsequent ones are not displayed.

<span id="page-179-2"></span>\*2 The setting contents and the substitute value are displayed, respectively, in the first row (setting row) and the second row (substitute value row) for each operation No.

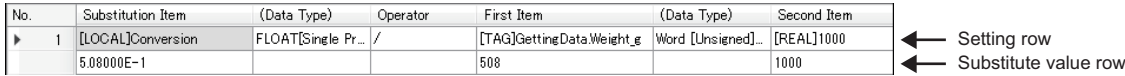

<span id="page-179-3"></span>\*3 For the data types "FLOAT [Single Precision]" and "FLOAT [Double Precision]," up to 6 and 15 digits of the mantissa part, respectively, are displayed.

#### <span id="page-179-0"></span>**Saving detailed logs**

Detailed logs are saved in a CSV file (diagnose information file).

For details on a CSV file (diagnose information file), refer to the following:

**[Page 335 Diagnose information file](#page-336-0)** 

# **Operating procedure**

- *1.* Click the [Create File] button of the "Detailed Log" screen.
- *2.* Specify a save location in the "Browse For Folder" screen.
- *3.* Click the [OK] button.
#### **Detailed log (failure history)**

The following shows the screen for displaying details of a log which is output if an operation to a database server fails when "Direct DB Connection" is selected for "Access Type."

#### **Window**

Click the [Display] button in the [Failure History] tab in the "Job Diagnostics" screen.

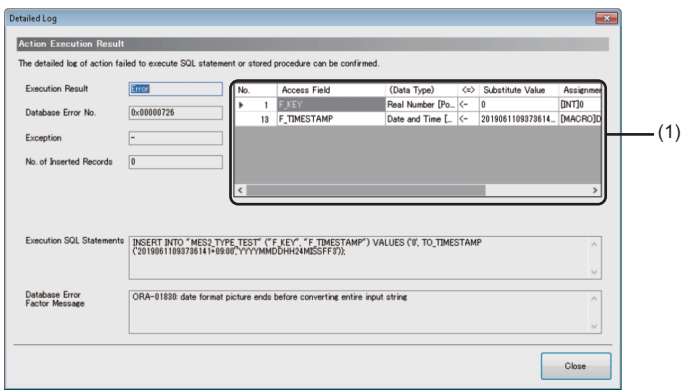

#### Displayed items

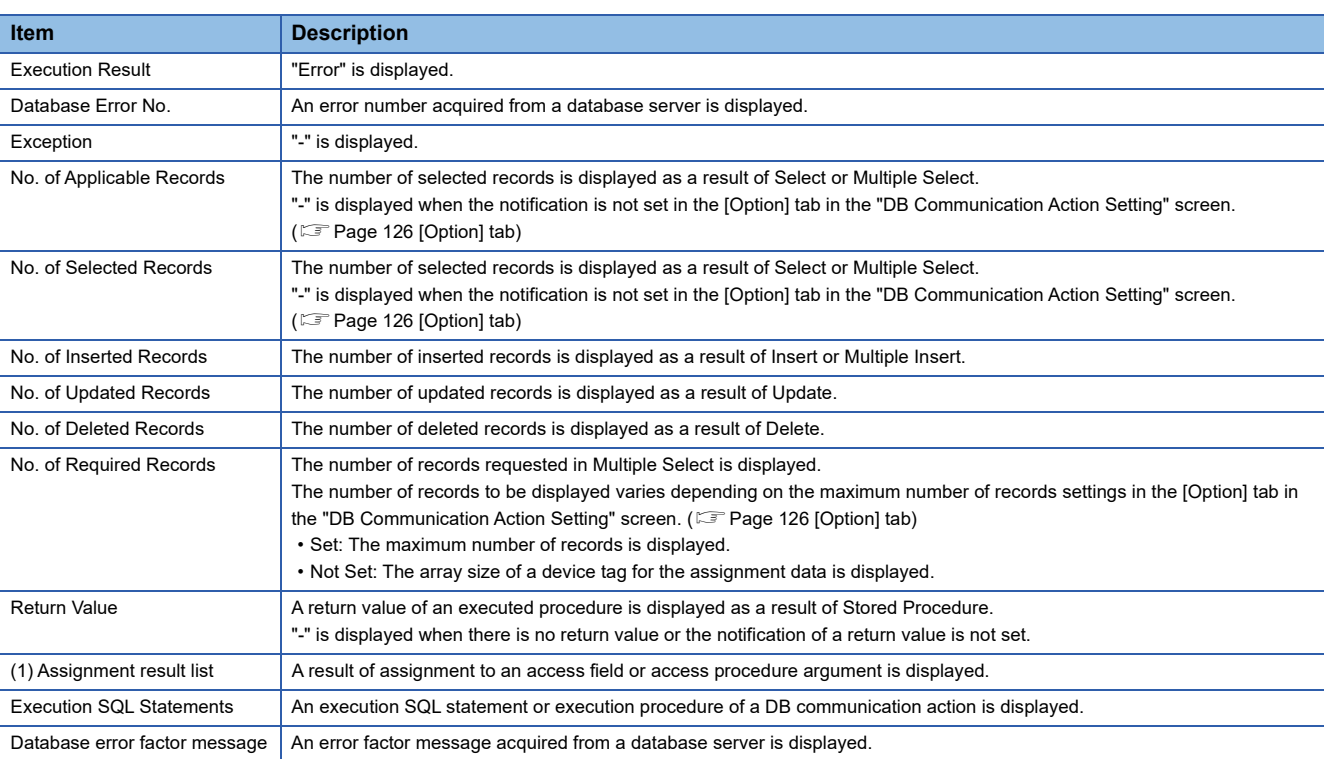

#### **Trigger buffering status confirmation**

The following shows the screen for displaying the trigger buffering status in an MES interface module.

#### **Window**

Click the [Trigger Buffering Status Confirmation] button in the "Job Diagnostics" screen.

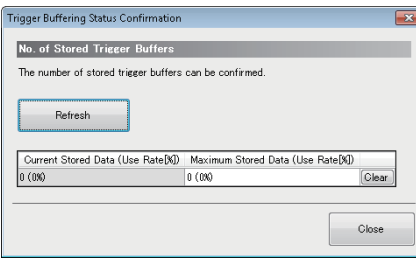

#### Displayed items

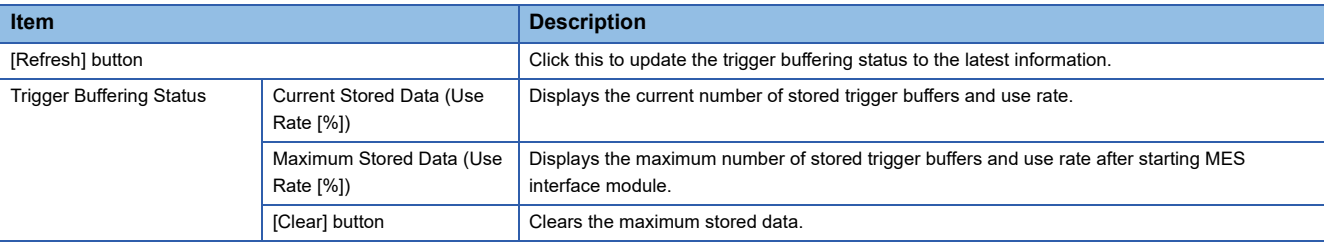

### **Management**

Information in an MES interface module can be displayed and operations can be performed to it.

#### **Firmware update management**

The following shows the screen and procedure for displaying and changing the prohibition state of the firmware update set in an MES interface module.

#### **Window**

Select [Online]  $\Rightarrow$  [Manage MES Interface Module].

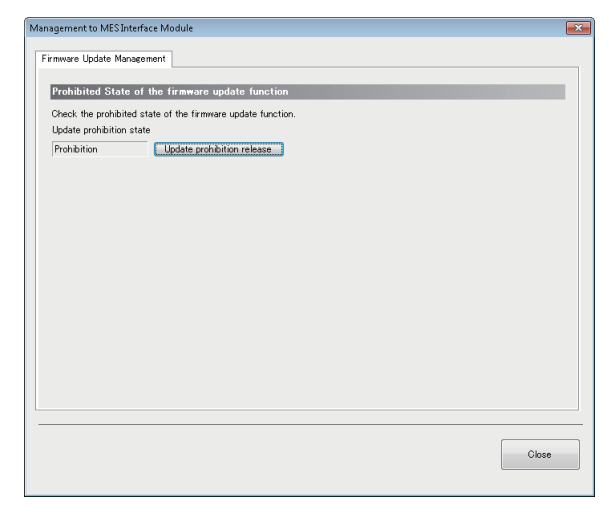

#### Displayed items

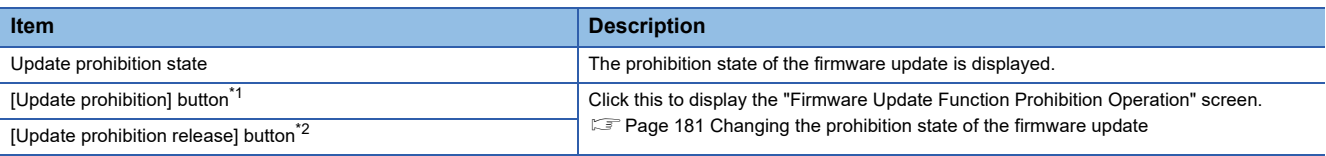

<span id="page-182-0"></span>\*1 Appears when "Permission" is displayed for "Update prohibition state."

<span id="page-182-2"></span>\*2 Appears when "Prohibition" is displayed for "Update prohibition state."

#### <span id="page-182-1"></span>**Changing the prohibition state of the firmware update**

#### Operating procedure

- For setting it to "Prohibition"
- *1.* Set a password for "Prohibition release password" and "Prohibition release password (Confirm Password)" (8 to 16 characters).
- *2.* Click the [OK] button.
- For setting it to "Permission"
- *1.* Enter a password set for "Prohibition release password."
- *2.* Click the [OK] button.

 $Point P$ 

If a prohibition release password is forgotten, initialize an MES interface module. "Update prohibition state" will be set to "Permission."

**F** [Page 99 Initialization function](#page-100-0)

#### **Startup time after updating the firmware**

The startup time of a product may differ depending on the firmware version, and a firmware update may affect system behavior.

To make a system program run on the startup of this product, configure an interlock using input/output signals. For the input/output signals, refer to the following:

[Page 270 Input/Output Signals](#page-271-0)

### **One-shot execution**

Request one-shot execution of a job specified for an MES interface module.

#### Operating procedure

Select [Online]  $\Rightarrow$  [One-Shot Execution].

# **2.13 Help**

This section shows the help function for the following operations.

- Opening the user's manual
- Connection to MITSUBISHI ELECTRIC FA Global Website
- Version information

#### **Opening the user's manual**

The user's manual (operation help) can be opened by the following operation.

#### Operating procedure

Select [Help]  $\Rightarrow$  [MELSEC iQ-R MES Interface Module Help].

#### **Connection to MITSUBISHI ELECTRIC FA Global Website**

MITSUBISHI ELECTRIC FA Global Website can be opened in a web browser by the following operation.

#### Operating procedure

Select [Help]  $\Leftrightarrow$  [Connection to MITSUBISHI ELECTRIC FA Global Website].

#### **Version information**

The version information and user registration information of MES Interface Function Configuration Tool can be displayed by the following operation.

#### Operating procedure

Select [Help]  $\Rightarrow$  [Version Information].

# **3 DB CONNECTION SERVICE AND SETTING TOOL**

This chapter explains DB Connection Service and DB Connection Service Setting Tool.

For the startup method and screen configuration for DB Connection Service Setting Tool, refer to the following: MELSEC iQ-R MES Interface Module User's Manual (Startup)

# **3.1 DB Connection Service Functions**

The information linkage function of MES interface module can be used by installing DB Connection Service on the server.

#### $Point$

- DB Connection Service is required to be installed on all the database servers and application servers accessed from MES interface module.
- When using DB Connection Service on the database server, the ODBC setting for the database to be used is required to be set in advance. For the ODBC setting procedure, refer to the manuals and online help for the database software and operating system used.
- When using DB Connection Service on the application server, an account for user program execution is required to be created in advance.
- The setting for DB Connection Service can be changed in DB Connection Service Setting Tool. ( $\subset \mathbb{F}$  Page [189 Setting Items\)](#page-190-0)

### **DB connection function**

The DB connection function connects an MES interface module and the ODBC interface for database.

The following shows the operation on the database server.

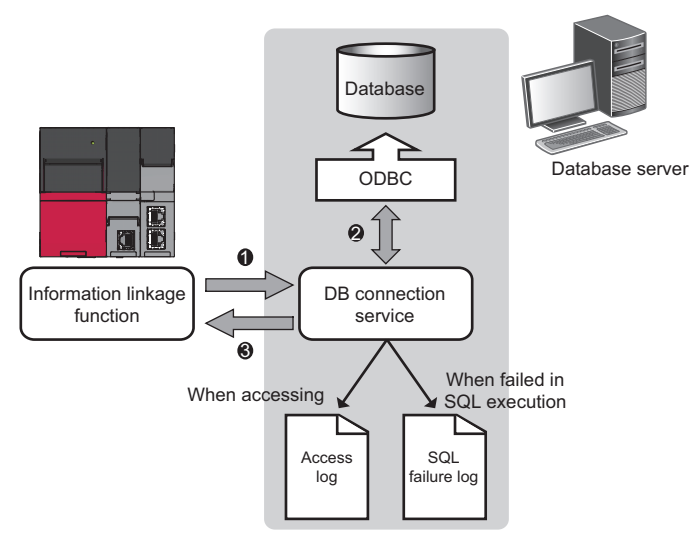

 An SQL statement or stored procedure execution request is received from the information linkage function performing on MES interface mode.

- **2** The SQL statement or stored procedure is executed by accessing the database via ODBC interface.
- $\Theta$  The execution result is sent to MES interface module.

**3**

### **Program execution function**

The program execution function executes a program on an application server upon request from an MES interface module. The following shows the operation on the application server.

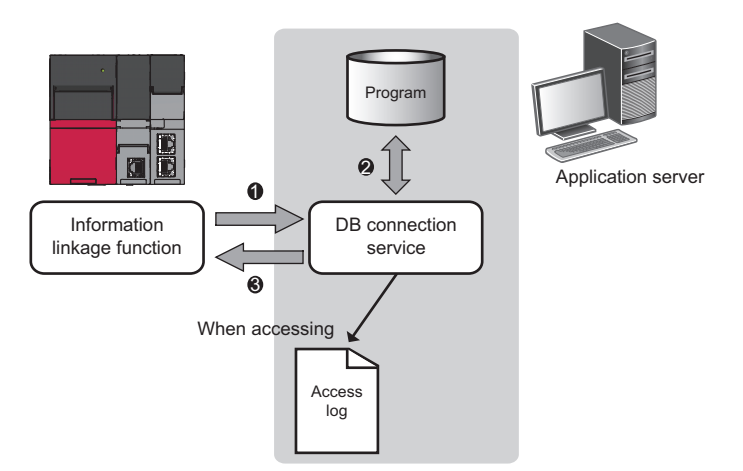

- A program execution request is received from the information linkage function performing on MES interface module.
- $\bullet$  The program on the application server is executed.<sup>\*1</sup>
- The program execution result is sent to MES interface module.
- \*1 DB Connection Service Client (user session) executes programs.
- DB Connection Service Client is automatically started at the time of user login.

### **DB information browse function**

The DB information browse function sends the table information (table name, view name, and field name) or stored procedure information in a database to MES Interface Function Configuration Tool.

This function is performed when browsing the table information or stored procedure information with the communication action setting of the MES Interface Function Configuration Tool.

- **Fage 158 DB table information browse**
- **[Page 158 DB field information browse](#page-159-1)**
- **F** [Page 159 DB procedure information browse](#page-160-0)

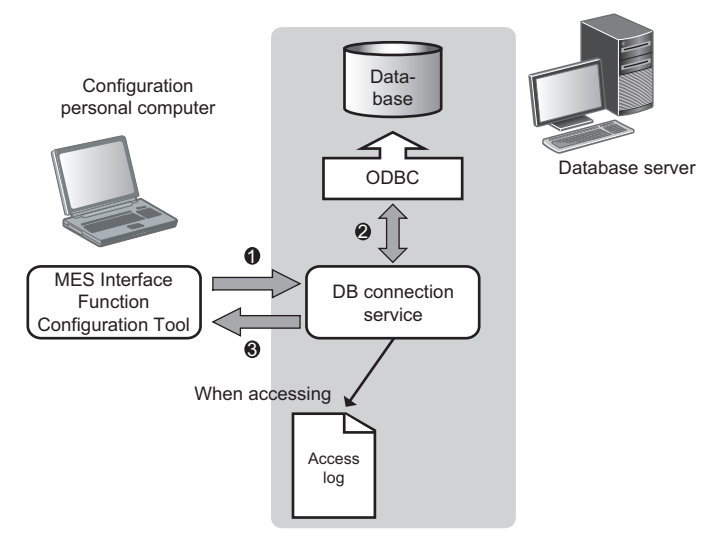

 When the [Browse DB Table Information], [Browse DB Field Information], or [Browse DB Procedure Information] button is clicked in MES Interface Function Configuration Tool, a request to browse table information or stored procedure information is received from the MES Interface Function Configuration Tool.

 The table information (table name, view name, and field name) or stored procedure information in a database is acquired.  $\odot$  It is returned to the MES Interface Function Configuration Tool.

**3**

### **Security function**

The security function can specify the IP address of an MES interface module and a configuration personal computer that can connect to DB Connection Service to ensure the security of the server.

Batch specification using the mask bit length specification is possible.

If the security function is not used, any MES interface module and configuration personal computer can be connected to DB Connection Service.

### **Log output function**

DB Connection Service outputs an access log and an SQL failure log.

#### **Access log**

The communication contents of an MES interface module, the configuration personal computer, and DB Connection Service are output to the access log.

For the access log specifications, refer to the following:

**F** [Page 197 Access log](#page-198-0)

#### **SQL failure log**

The error contents are output to the SQL failure log when the SQL statement or stored procedure cannot be completed normally in the database due to the reason such as no table exists.

For the SQL failure log specifications, refer to the following:

**F** [Page 201 SQL failure log](#page-202-0)

#### **Log characterset specification**

A log file (access log, SQL failure log) is output in ASCII/SJIS or Unicode (UTF-8) depending on the log characterset specification of DB Connection Service Setting Tool.

When the settings of the "Log characterset" are changed, a new log is output by switching the output file, even if the "access log capacity" specified by the user is not achieved.

The file name at the time of switching the output file is changed in the same way as when the file capacity exceeds.

# <span id="page-190-0"></span>**3.2 Setting Items**

This section shows the screen for changing the setting contents for DB Connection Service. The setting contents of DB Connection Service, which is currently in operation, are displayed during startup.

#### Operating procedure

*1.* Set the following items, then click the [Reflect settings] button.

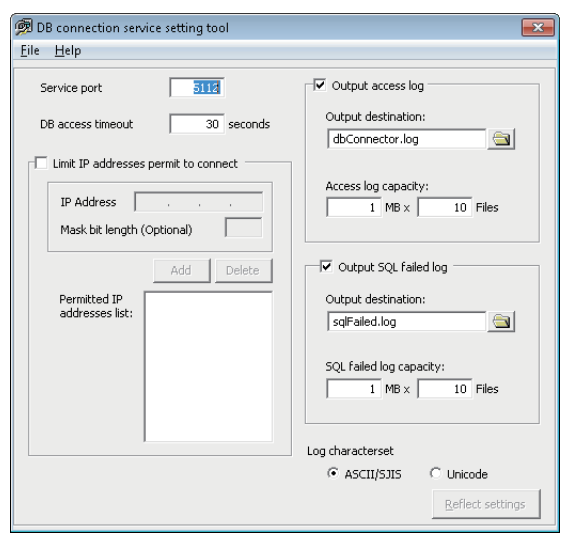

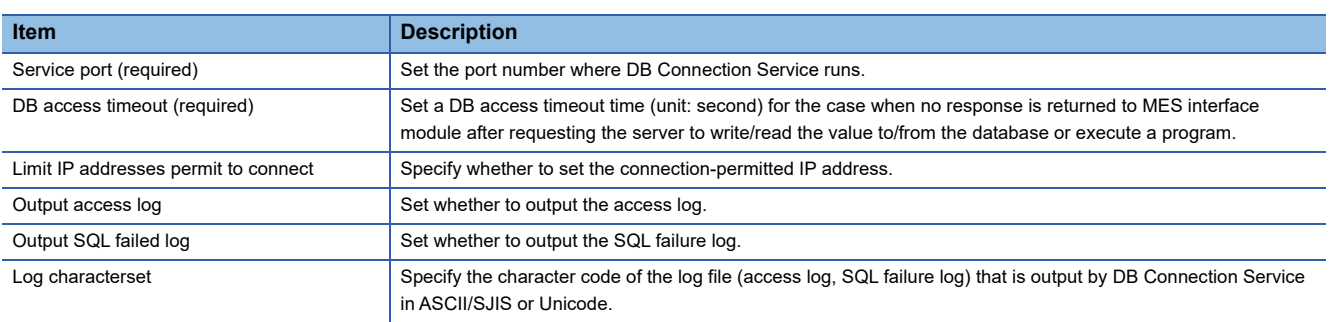

*2.* After applying the setting, check whether any errors occur in the event viewer of Windows.

#### **Precautions**

Change the setting for DB Connection Service while a job that uses it is not running.

The status is as follows:

- The programmable controller is powered OFF.
- The MES interface function is stopped to perform with  $[Online] \Rightarrow [Remote operation]$  of MES Interface Function Configuration Tool. ( $\sqrt{p}$  [Page 168 MES interface module diagnostics\)](#page-169-0)
- When reflecting the settings while a job using DB Connection Service is running, the execution of the connected job is canceled and a communication error occurs.

For a job in which the DB buffering is enabled, any SQL statement is buffered in the DB buffer.

### **Service port (required)**

Set the port number where DB Connection Service runs.<sup>\*1\*2</sup>

The set port number is used for communications with MES interface module and a configuration personal computer.

- \*1 Set the value in [Service port] same as the one set in [Port No.] of [Access Target Server Settings] of MES Interface Function Configuration Tool.
	- **[Page 152 Target Server Settings](#page-153-0)**
- \*2 Specify a port number that is not being used by any database or other applications. Usually, it does not need to be changed.

#### Setting data

Setting range: 1024 to 65535, Default: 5112

### **DB access timeout (required)**

Set a DB access timeout time (unit: second) for the case when no response is returned to MES interface module or a configuration personal computer after requesting the server to write/read the value to/from the database or execute a program.

When a timeout occurs, the connection with MES interface module or a configuration personal computer is disconnected and job execution is canceled.

Set the setting values in "Connection time out time" for [Access Target Server Settings] in MES Interface Function Configuration Tool and "DB access timeout time" in DB Connection Service Setting Tool as follows:

• Setting value of connection timeout time  $\le$  setting value of DB access timeout time

#### Setting data

Setting range: 1 to 3600, Default: 30

### **Limit IP addresses permit to connect**

Specify whether to set the connection-permitted IP address.

By checking the "Limit IP addresses permit to connect" checkbox, connection is permitted only from MES interface module and the configuration personal computer with the set IP address.

At least one IP address needs to be set for connection-permitted IP address. Up to 64 IP addresses can be set for it.

When not checking the "Limit IP addresses permit to connect" checkbox, connection is permitted from any MES interface module and configuration personal computer.

When checking the" Limit IP addresses permit to connect" checkbox, set the IP addresses with connection permission.

#### **Adding connection-permitted IP addresses**

#### **To specify an individual IP address**

#### **Operating procedure**

#### *1.* Set the following items, then click the [Add] button.

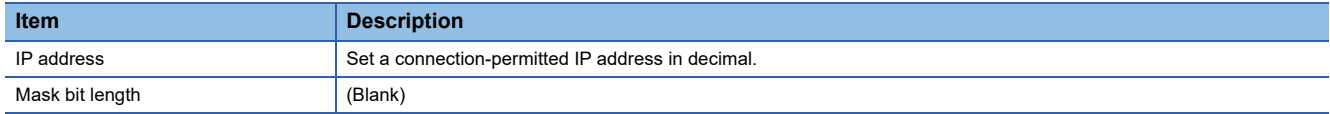

*2.* The IP address is added to the "Permitted IP addresses list".

#### **When specifying IP addresses in batch**

#### **Operating procedure**

#### *1.* Set the following items, then click the [Add] button.

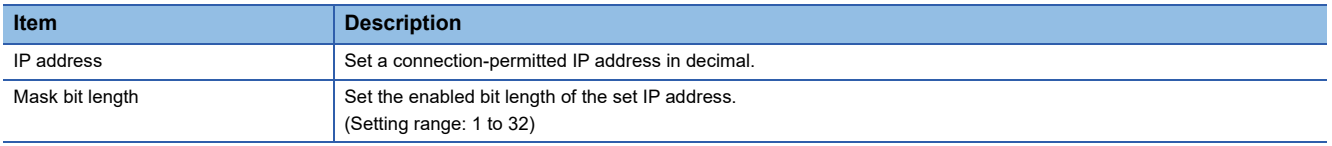

*2.* The IP address and mask bit length are added to the "Permitted IP addresses list".

**Ex.** If the IP address is set to '192.168.0.64' and Mask bit length is set to '26', the range of the connection-permitted IP address are from '192.168.0.64' to '192.168.0.127' whose logical product is '192.168.0.64'.

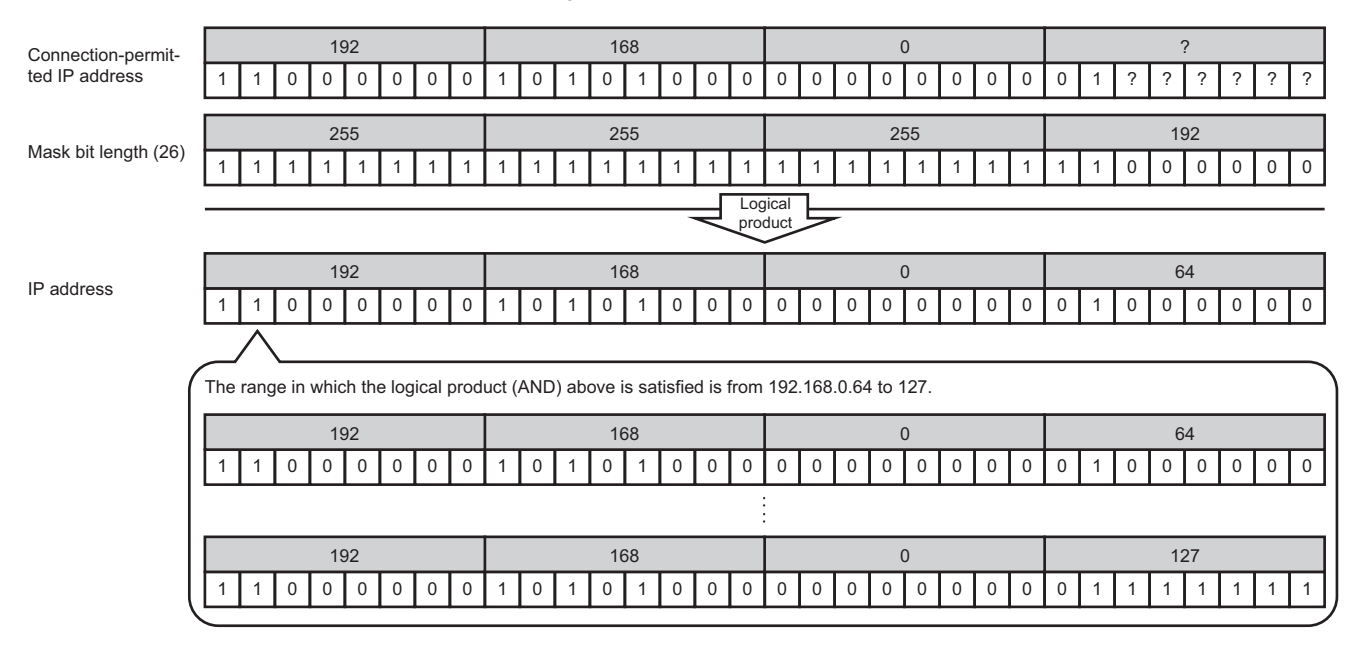

#### **Deleting connection-permitted IP addresses**

Select the IP address to be deleted from "Permitted IP addresses list", then click the [Delete] button.

### **Output access log**

Set whether to output the access log.

When checking the "Output access log" checkbox, set the following items.

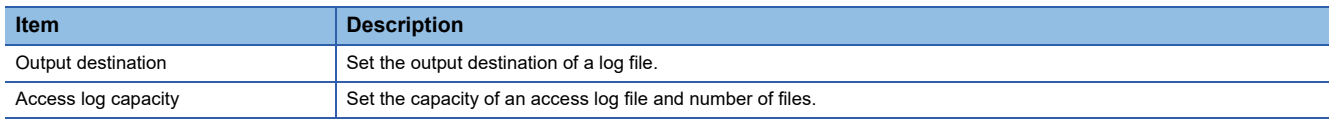

#### Setting data

Default: Output

#### **Output destination**

Set the output destination of a log file.

If a file name only is specified, the log is output to a install folder.

If a read-only file is specified, the log is not output and "Access log output error" is output to the event viewer of Windows.

#### Setting data

Default: "dbConnector.log"

#### **Access log capacity**

Set the capacity of an access log file and number of files.

If the capacity for a file is exceeded, the log is copied to a file with a numbered file name and a new log file is created. If the total number of files exceeds the one which is set, the file is deleted from the oldest one.

#### Setting data

Setting range: 1 to 10 MB  $\times$  2 to 100 files, Default: 1 MB  $\times$  10 files

#### **Ex.**

When the output destination is set to 'dbConnector.log' and the access log capacity is set to '1MB  $\times$  3 files'

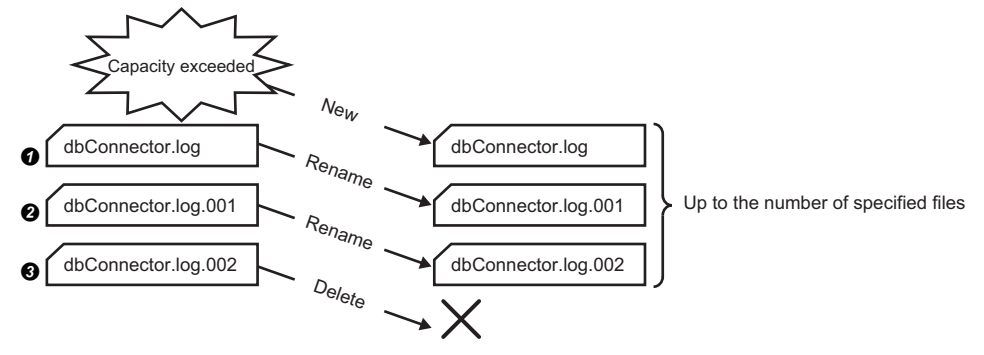

 When "dbConnector.log" exceeds 1M byte, it is renamed as "dbConnector.log.001". A new "dbConnector.log" is created and the logging restarts again.

"dbConnector.log.001" is renamed as "dbConnector.log.002".

"dbConnector.log.002" is deleted because the total number of files exceeds 3.

### **Output SQL failed log**

Set whether to output the SQL failure log.

When checking the "Output SQL failed log" checkbox, set the following items.

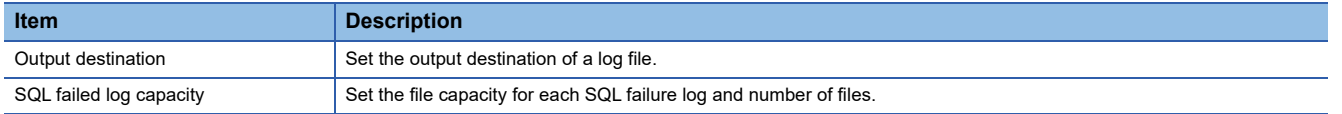

#### Setting data

Default: Output

#### **Output destination**

Set the output destination of a log file.

If no output destination is set, the log is output to a install folder.

If a read-only file is specified, the log is not output and "SQL failure log output error" is output to the event viewer of Windows.

#### Setting data

Default: "sqlFailed.log"

#### **SQL failed log capacity**

Set the file capacity for each SQL failure log and number of files.

If the capacity for a file is exceeded, the log is copied to a file with a numbered file name and a new log file is created. If the total number of files exceeds the one which is set, the file is deleted from the oldest one.

#### Setting data

Setting range: 1 to 10 MB  $\times$  2 to 100 files, Default: 1 MB  $\times$  10 files

### **Specify the log characterset**

Specify the character code of a log file (access log, SQL failure log) that is output by DB Connection Service in ASCII/SJIS or Unicode.

The specified character code is enabled after the settings are updated.

#### Setting data

Default: ASCII/SJIS

# **3.3 Importing/Exporting Files**

Import/export a file.

### **Import**

Import a saved file.

#### Operating procedure

**1.** Select [File]  $\Rightarrow$  [Import] from the menu.

*2.* The "Open" screen is displayed.

Set the following items, then click the [Open] button.

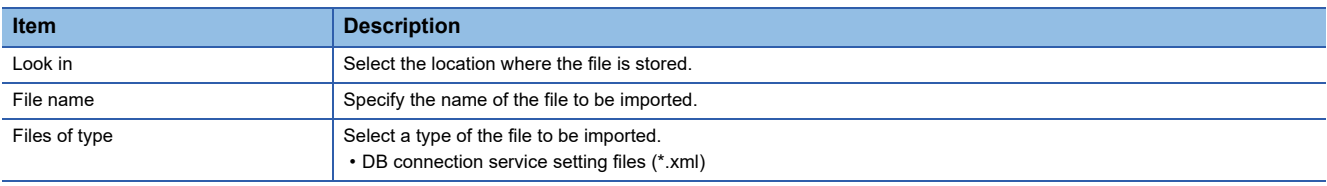

#### **Precautions**

When importing a file, use the one that was stored by the export function. Do not edit any export file.

### **Export**

Export the setting contents in DB Connection Service Setting Tool to a file.

#### **Operating procedure**

**1.** Select [File]  $\Rightarrow$  [Export] from the menu.

*2.* The "Save As" screen appears.

Set the following items, then click the [Save] button.

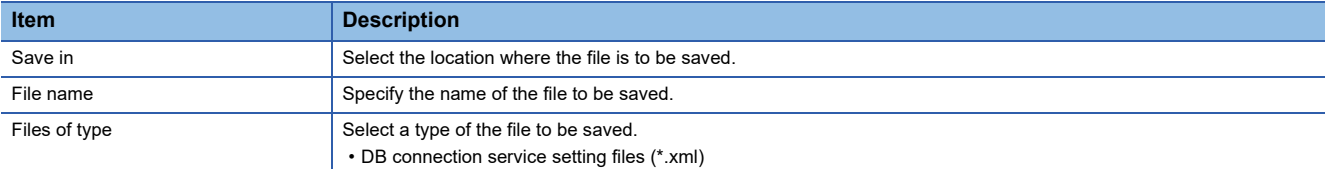

# **3.4 Help**

The product information of DB Connection Service Setting Tool and MITSUBISHI ELECTRIC FA Global Website are displayed.

### **Product information**

#### **Operating procedure**

- **1.** Select [Help]  $\Rightarrow$  [Product information] from the menu.
- *2.* The "Product information" screen of DB Connection Service Setting Tool appears.

### **Connection to MITSUBISHI ELECTRIC FA Global Website**

#### **Operating procedure**

- 1. Select [Help] <sup>☆</sup> [Connect to MITSUBISHI ELECTRIC FA Global Website] from the menu.
- *2.* The MITSUBISHI ELECTRIC FA Global Website appears.

# **3.5 Output Log Specifications**

This section shows the output log format for the access log and the SQL failure log.

#### • [Date] [Error code] Message Line feed

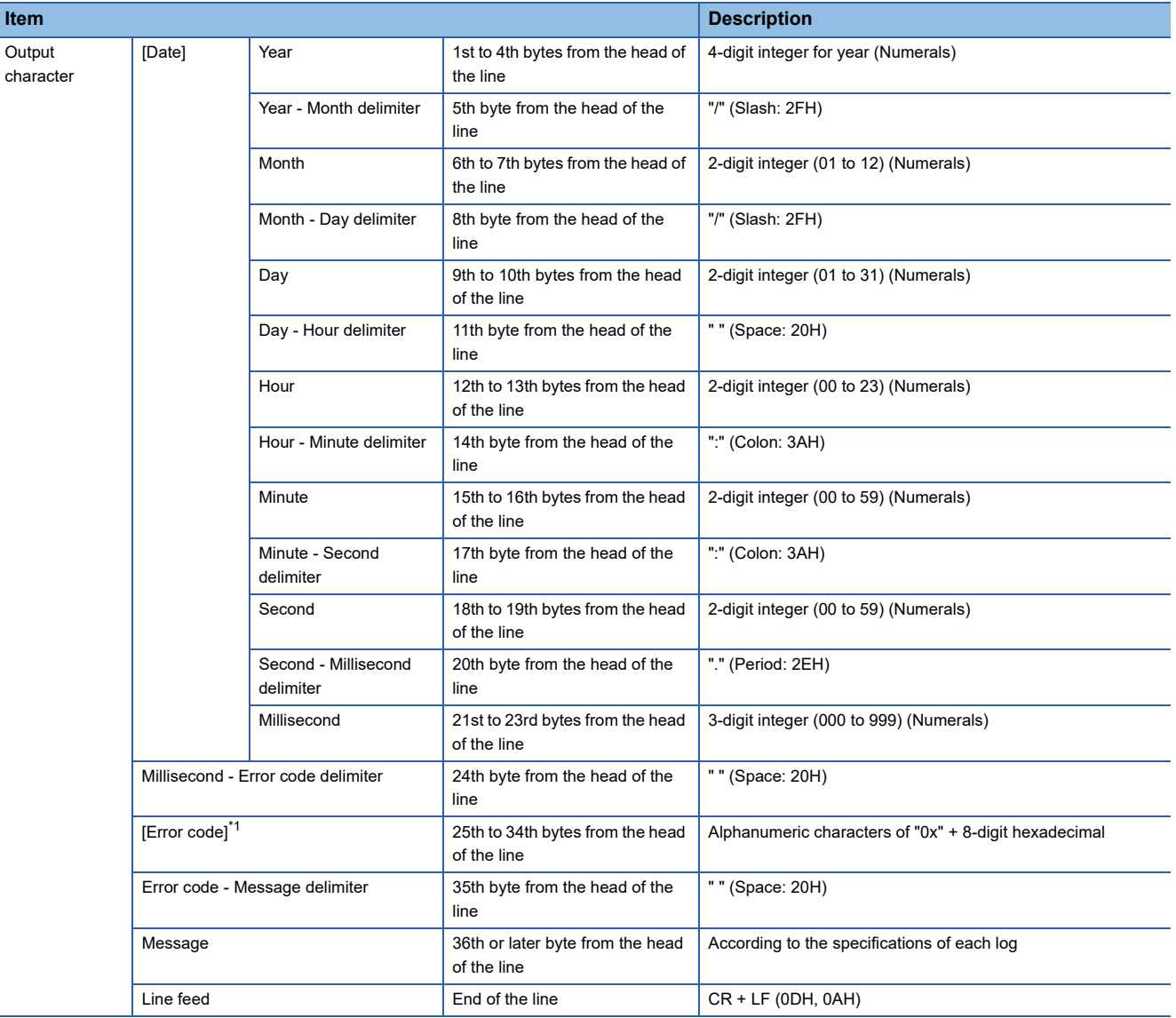

<span id="page-197-0"></span>\*1 For error codes, refer to the following:

**[Page 241 Error Code List](#page-242-0)** 

### <span id="page-198-0"></span>**Access log**

The communication contents of an MES interface module and DB Connection Service are output to an access log.

#### Restriction<sup>(17</sup>

For an access log to which a processing result (Success or Failed) is output, a numerical value inserted after 'Success' may not be normal if a trigger is set in the table.

(Example) Access log when selecting "Select"

2005/03/01 12:00:00.000 0x00000000 SID 0:SQL<SELECT \* from TABLE;>:Success(-1)

The processing result is successful in this example, but it is output for the trigger instead of the number of selected records.

#### **Service start/end**

#### ■Start

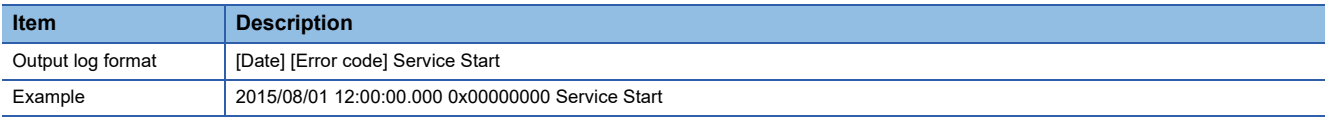

#### **End**

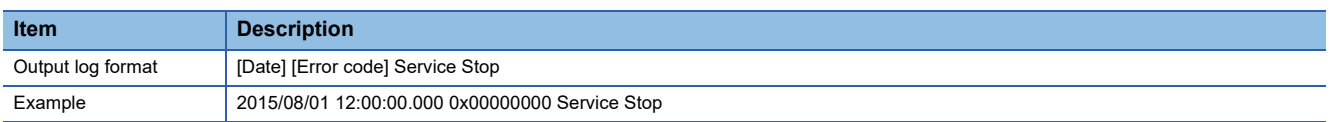

#### **Connection/disconnection from MES interface module**

#### **Connection**

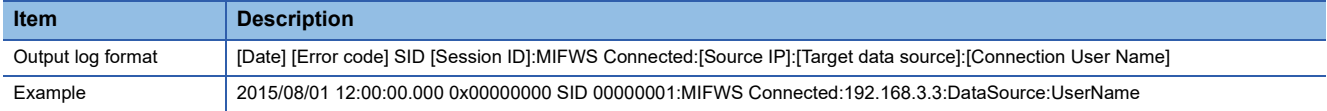

#### **Disconnection**

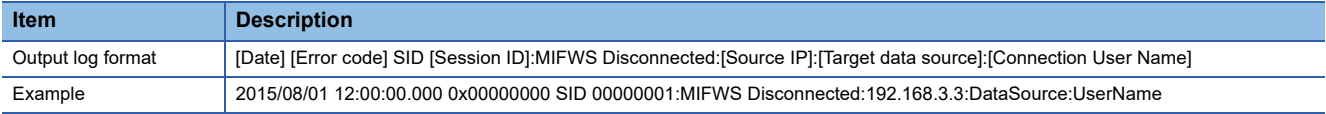

#### **Connection/disconnection to a database**

For details on [Database error number] and [Database error message] in the output log format in the case of failure, refer to the manual for each database.

Depending on the [Error code], the contents after 'Database Message' are not be output.

According to the error code, check the error contents and take corrective actions.

**Fage 260 Access log of DB Connection Service** 

#### **Connection**

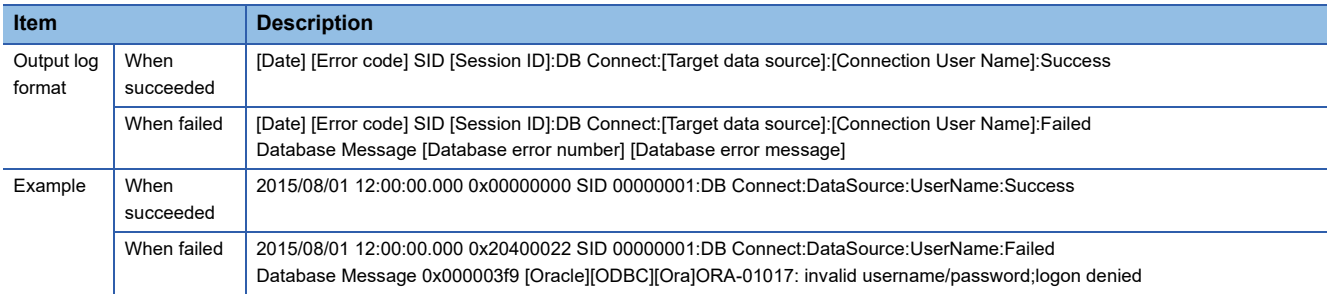

#### **Disconnection**

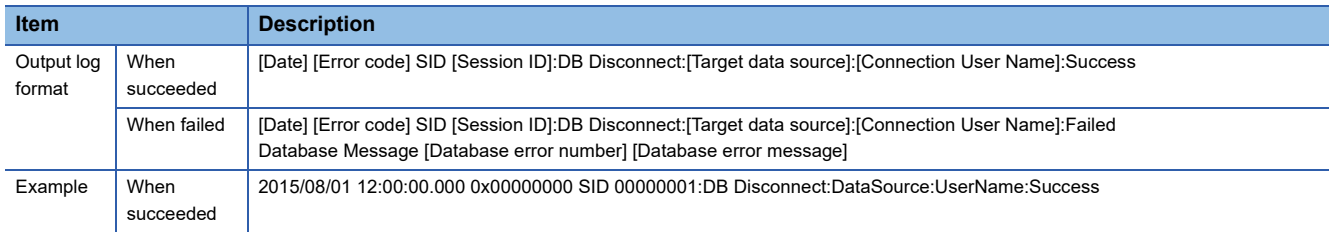

#### **SQL statement reception/processing results**

For details on [Database error number] and [Database error message] in the output log format in the case of failure, refer to the manual for each database.

Depending on the [Error code], the contents after 'Database Message' are not be output.

According to the error code, check the error contents and take corrective actions.

**FB** [Page 260 Access log of DB Connection Service](#page-261-0)

#### **SELECT**

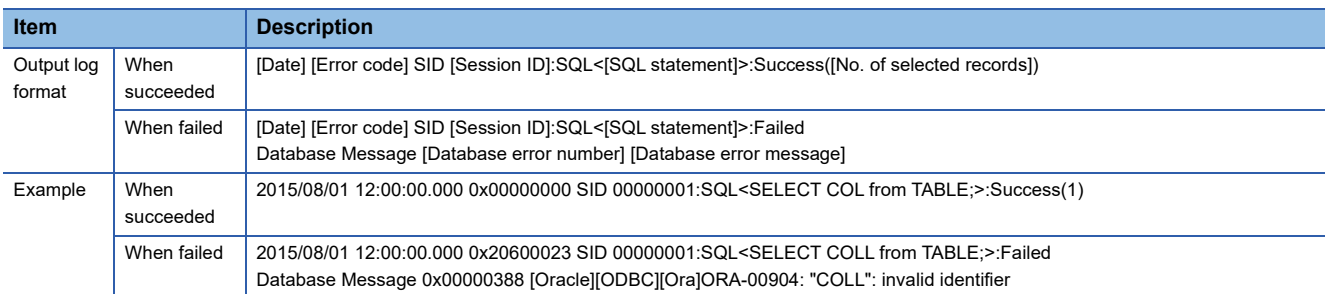

#### **UPDATE**

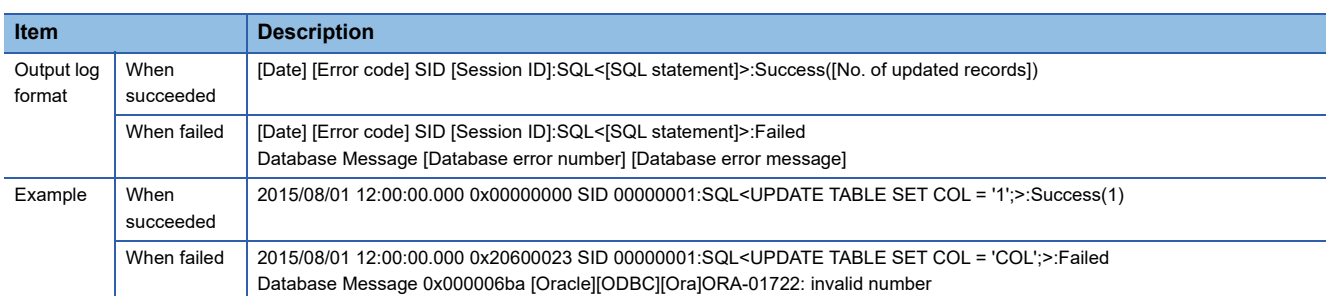

#### **INSERT**

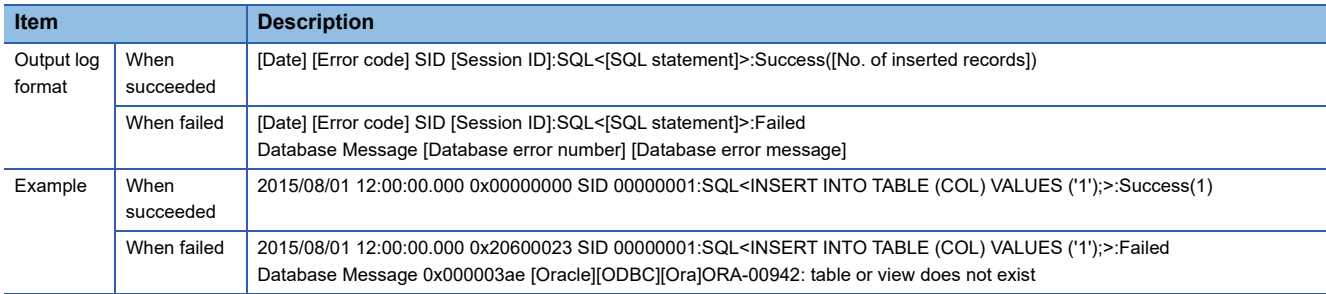

#### **COMMIT**

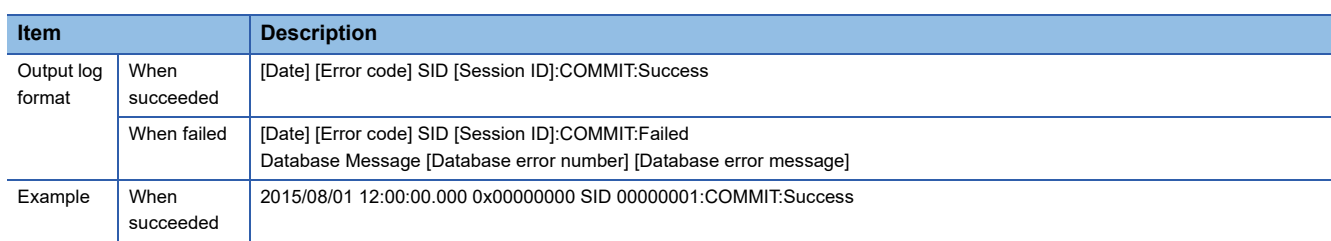

#### **ROLLBACK**

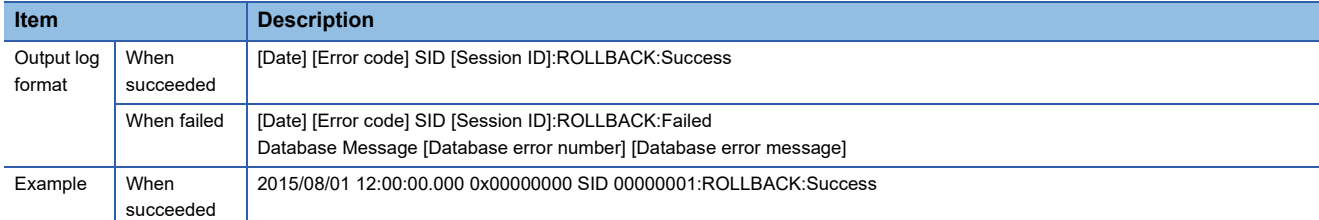

#### **GetNext (Request for the next record)**

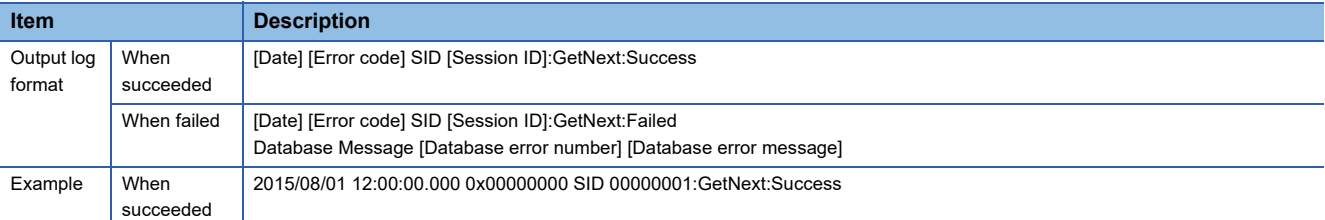

#### **DELETE**

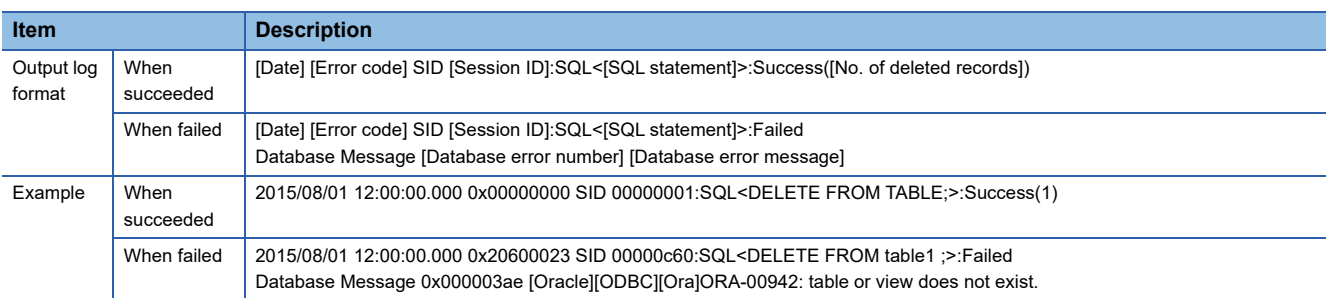

### **Stored procedure execution reception/processing results**

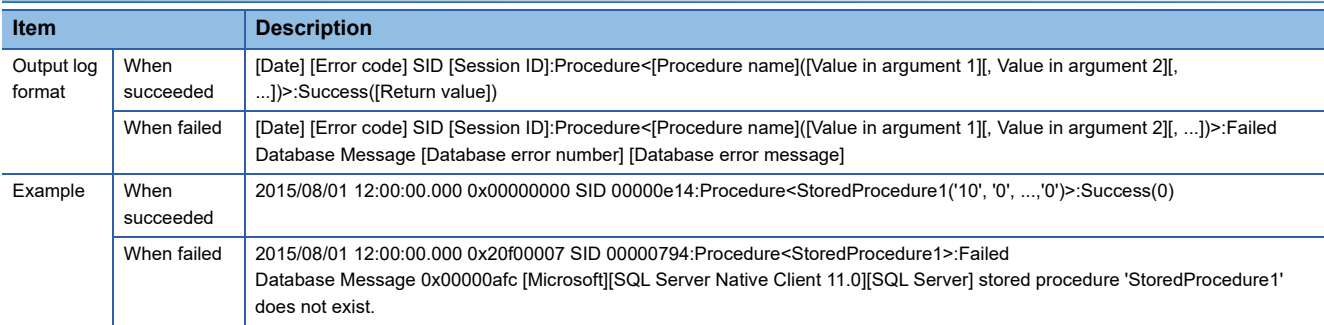

#### **Program execution reception/processing results**

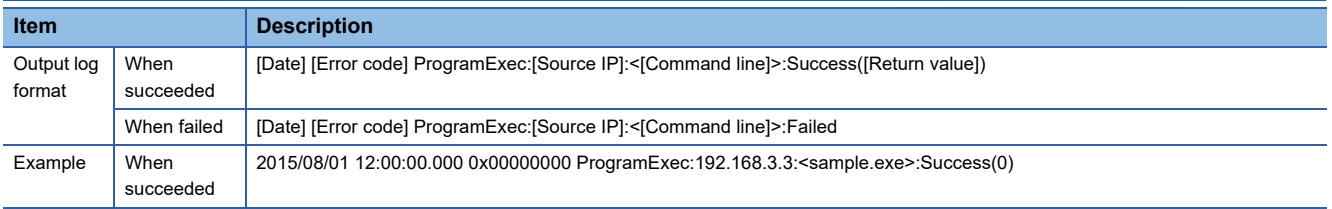

#### **Table name/field name/stored procedure name browsing results**

#### **Table name browsing**

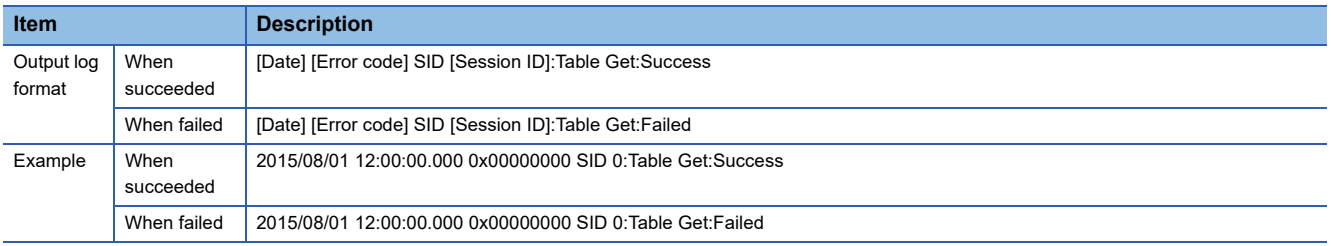

#### **Field name browsing**

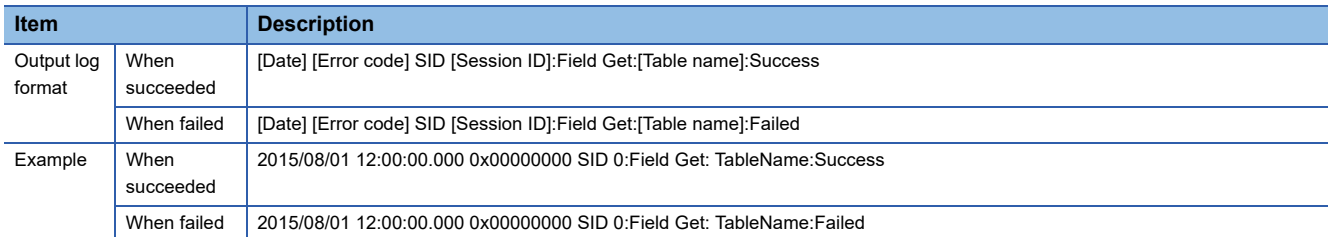

#### **Stored procedure name browsing**

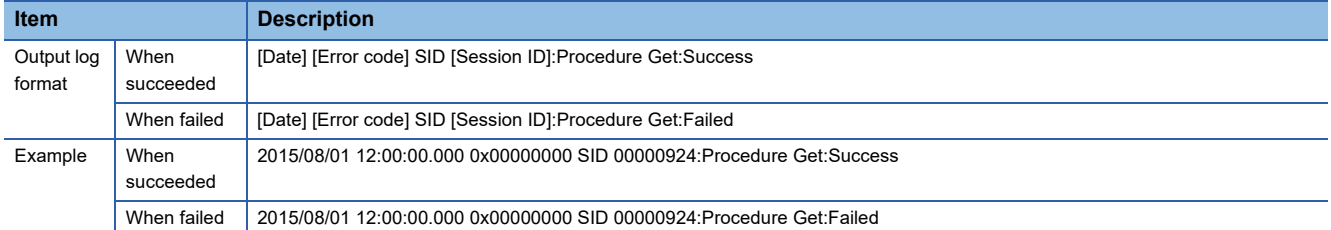

#### **Stored procedure argument information browsing**

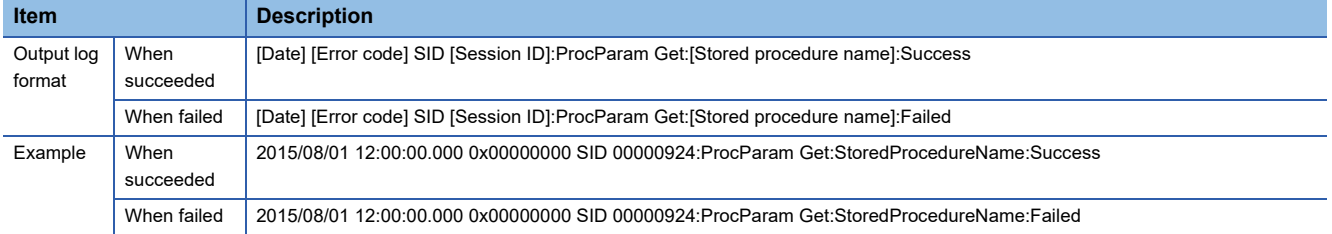

### <span id="page-202-0"></span>**SQL failure log**

If an error occurs when the SQL statement or stored procedure is executed in the database, the error contents are output to the SQL failure log.

For details on [Database error number] and [Database error message] in the output log format in the case of failure, refer to the manual for each database.

Depending on the [Error code], the contents after 'Database Message' are not be output.

According to the error code, check the error contents and take corrective actions.

**Fage 264 SQL failure log of DB Connection Service** 

#### **SQL statement execution failed**

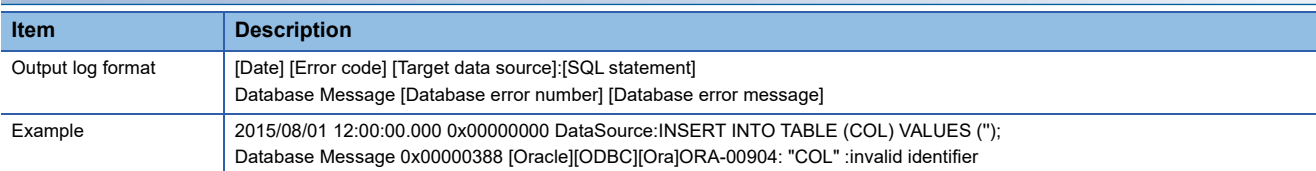

#### **Stored procedure execution failed**

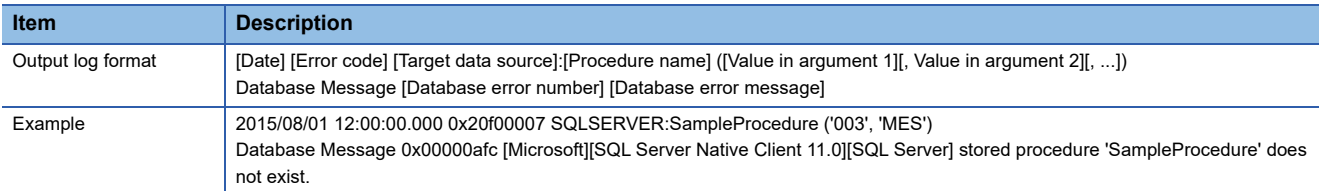

# **4 Project File Conversion Tool**

This chapter explains Project File Conversion Tool.

# **4.1 About Project File Conversion Tool**

Project File Conversion Tool converts the settings for MELSEC-Q series MES interface module (project) to the settings to operate MELSEC iQ-R series MES interface module.

### **Startup method**

#### Operating procedure

Click 'RMESIFCONV\MUPtoMU2.exe' under the execution file storage destination<sup>\*1</sup> of the MES Interface Function Configuration Tool.

\*1 For 64-bit version operating system, it is installed in the following folder: C:\Program Files(x86)\MELSOFT\RMESIF

### **Conversion procedure**

The following shows the conversion procedure of a project file.

*1.* Specify a conversion source project file of a MELSEC-Q series MES interface module (\*.mup) under "Conversion Source File."

A project file can be specified in the "Conversion Source File Specification" screen displayed by clicking the [...] button.

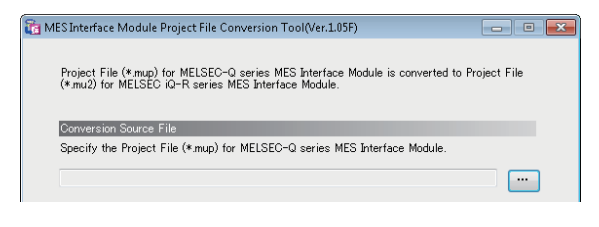

 $Point$ 

- A project file name with 200 or less characters (including the path) can be converted.
- A project file (whose extension is 'mup') can be specified by dragging and dropping.
- *2.* Specify a conversion target project file of a MELSEC iQ-R series MES interface module (\*.mu2) under "Conversion Output File."

A conversion target file is automatically set when a conversion source file is set.

The name with the extension of the conversion source file changed to 'mu2' is set to the conversion target file.

The save destination of the conversion target file and conversion target file name can be changed in the "Conversion Output File Specification" screen displayed by clicking the [...] button.

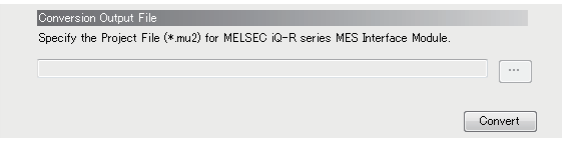

 $\mathsf{Point} \, \mathsf{P}$ 

- A project file name with 200 or less characters (including the path) can be converted.
- If the same mu2 file name as the specified conversion target file name, or conversion log files with the same name exists in the save destination of a conversion target file, the file name will be re-named as '(file name)\_YYYYMMDDhhmmss.mu2'.

(The time the conversion has been started is added. YYYY: Year, MM: Month, DD: Day, hh: Hour, mm: Minute, ss: Second)

#### **3.** Click the [Convert] button.

Project conversion is started.

Note that the conversion may end with an error. For the conversion specifications of a project, refer to the following: **F** [Page 204 Project Conversion Specifications](#page-205-0)

#### $Point<sup>°</sup>$

- A log file for the result of conversion using Project File Conversion Tool is output in the following situations: project conversion is started, project conversion is ended, and an error occurred. ( $\sqrt{P}$  Page 203 [Conversion log file\)](#page-204-0)
- When the [Cancel] button displayed during the conversion is clicked, the conversion processing can be cancelled. (After the conversion is cancelled, a conversion target file and conversion log file are not output.)

**Precautions** 

During the conversion processing of a project file, a conversion source file and conversion target file cannot be changed.

### <span id="page-204-0"></span>**Conversion log file**

A conversion log file is a file where the result of the conversion using Project File Conversion Tool is output. The file is output when a project conversion is started, a project conversion is ended, and an error occurred.

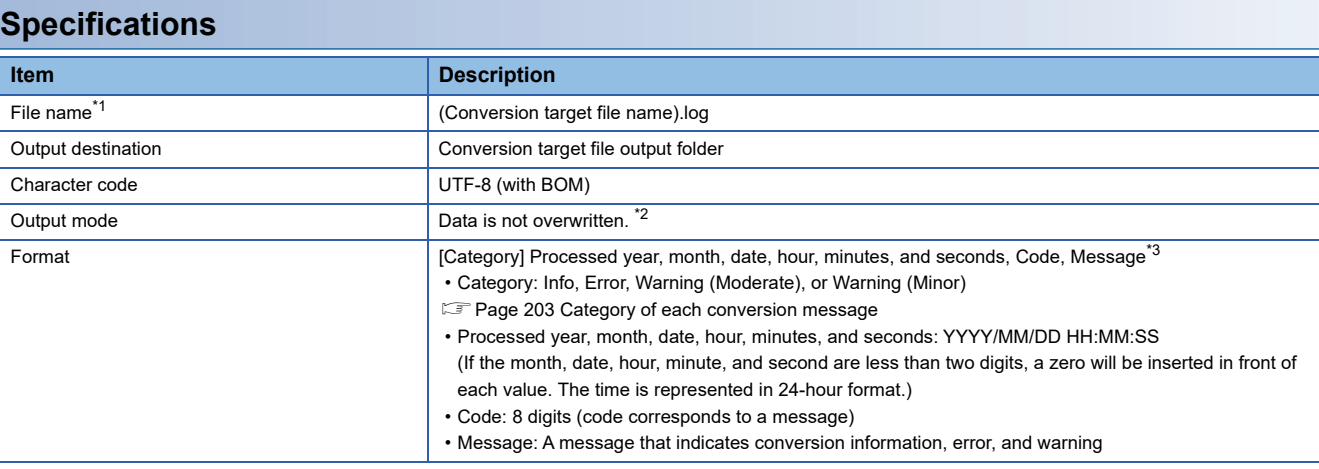

<span id="page-204-1"></span>\*1 The file is named as the name specified to "Conversion Output File". The extension '.mu2' is not included.

<span id="page-204-2"></span>\*2 If the same mu2 file name or the same conversion log file name exists in the output destination, the file name will be re-named as '(log file name)\_YYYYMMDDhhmmss.log'.

<span id="page-204-3"></span>\*3 The display example is as follows: [Info] 2017/05/15 10:55:06, 50000001, Started the Convert-Processing

#### <span id="page-204-4"></span>**Category of each conversion message**

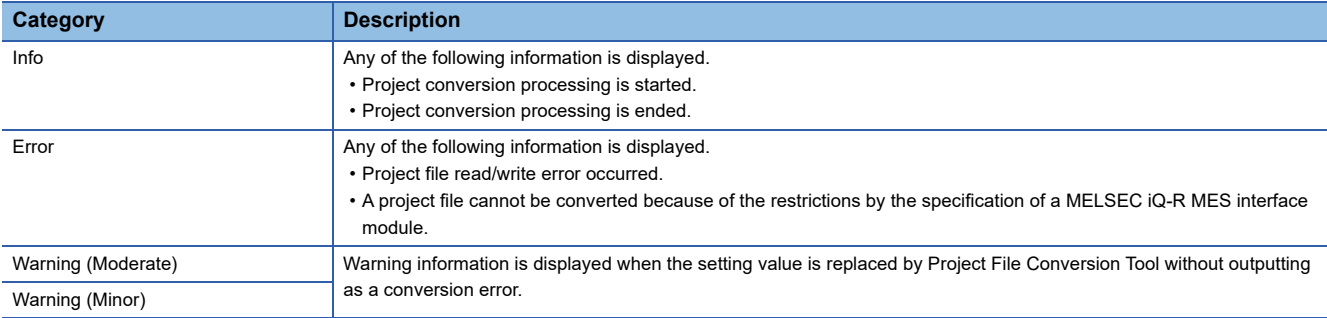

# <span id="page-205-0"></span>**4.2 Project Conversion Specifications**

This section explains the specifications of conversion from a MELSEC-Q series MES interface module project file (\*.mup) to a MELSEC iQ-R series MES interface module project file (\*.mu2).

### **When a conversion error occurred**

When the project file of a MELSEC-Q series MES interface module is set as in the following table, a conversion log file whose category is 'Error' or 'Info' is output and the conversion processing does not proceed. (Example 203 Conversion log file) Follow the corrective actions below, change the setting of the MELSEC-Q series MES interface module project file, and then convert the file again using Project File Conversion Tool.

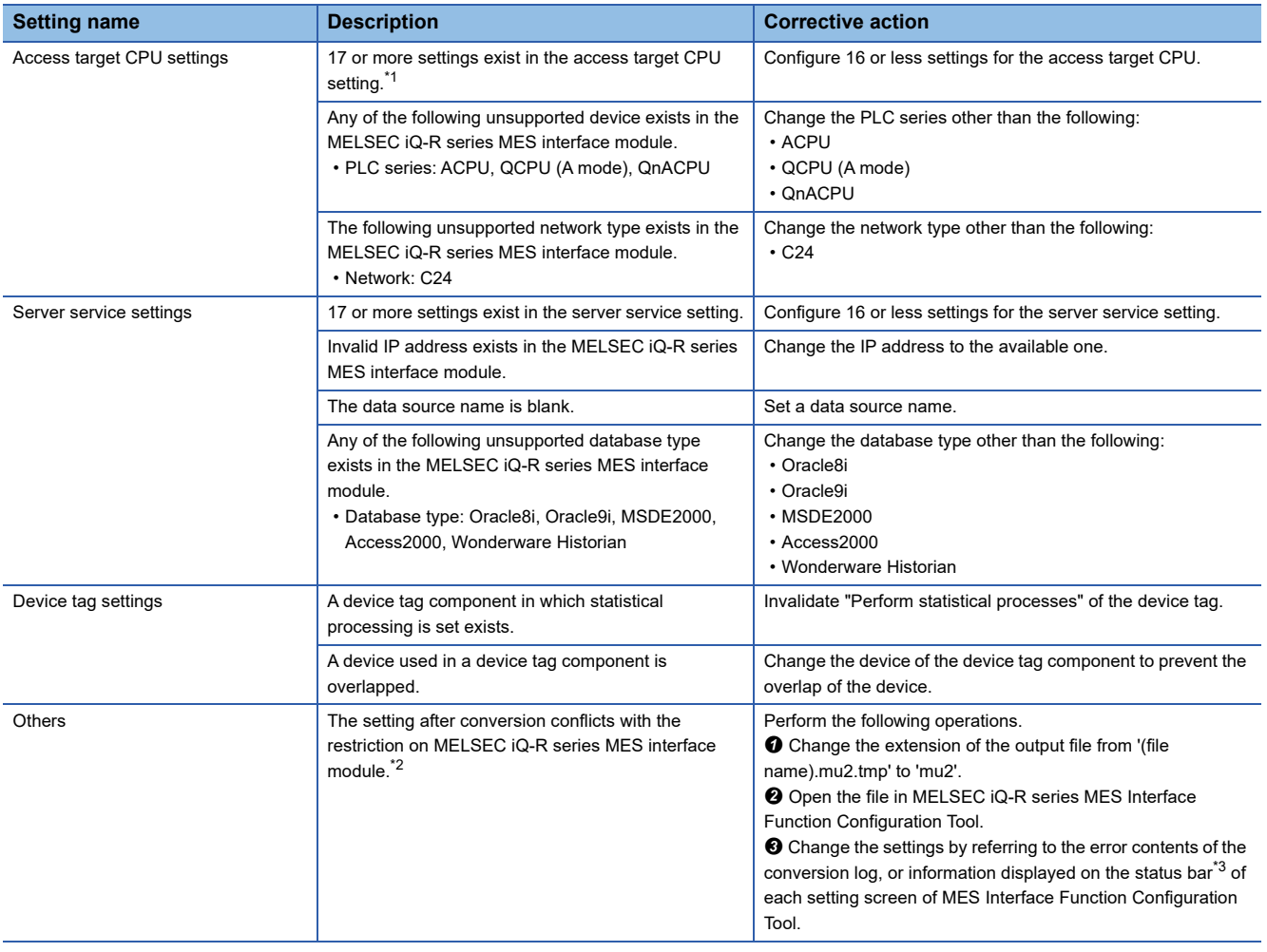

<span id="page-205-1"></span>\*1 When using Project File Conversion Tool stored in MX MESInterface-R with software version '1.10L' or later, no conversion error occurs.

<span id="page-205-2"></span>\*2 In this case, the conversion fails and data is output as a '(file name). mu2.tmp' file.

<span id="page-205-3"></span>\*3 Whether nor not the setting value conflicts with the restriction can be checked by the color of the setting value. (The upper limit of the setting value is not displayed.)

Red: The setting value conflicts with restriction.

### **Situations where setting contents are changed**

When the project file of a MELSEC-Q series MES interface module is set as in the following table, a conversion log file whose category is 'Warning (Moderate or Minor)' or 'Info' is output and the conversion processing is proceeded as follows. ( $\Box$ ) Page [203 Conversion log file](#page-204-0))

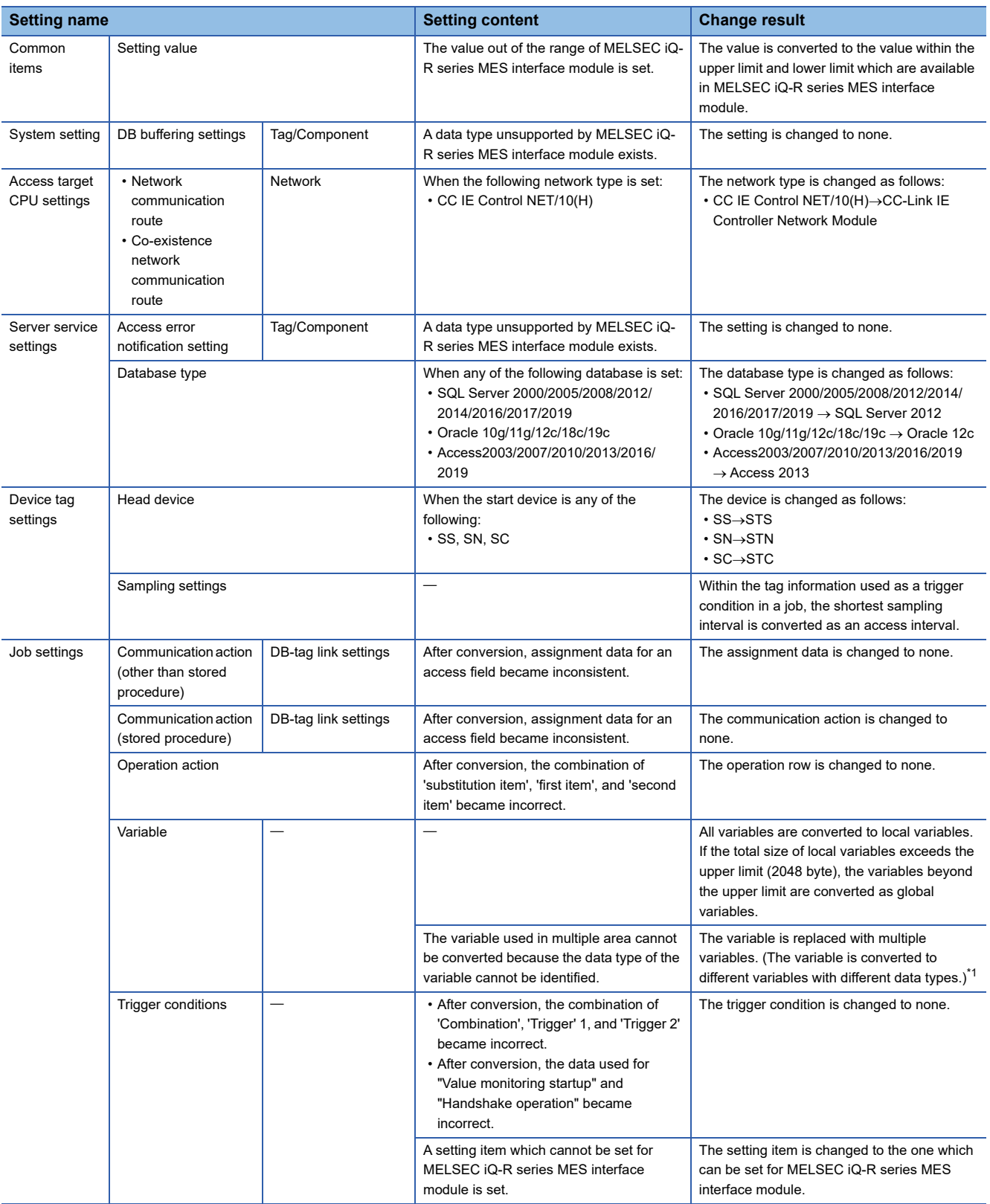

<span id="page-206-0"></span>\*1 In order not to change the job setting before the conversion, before using the separated variables, add a type conversion processing of a variable to an operation action.

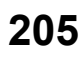

# **5 PARAMETER SETTING**

Various operations can be set in the parameter setting of the engineering tool.

# **5.1 Parameter Setting Procedure**

This section shows the procedure for setting parameters to use an MES interface module.

- *1.* Add an MES interface module to an engineering tool.
- \* "Parameter"  $\Leftrightarrow$  right-click "Module Information"  $\Leftrightarrow$  [Add New Module] on the Navigation window
- *2.* Set two types of parameter settings, basic settings and refresh settings, by selecting in the tree in the screen displayed by the following operation.
- $\mathcal{L}$  [Navigation window]  $\Leftrightarrow$  [Parameter]  $\Leftrightarrow$  [Module Information]  $\Leftrightarrow$  [RD81MES96N] or [RD81MES96]
- *3.* Write the settings to the CPU module with the engineering tool after the parameter setting is completed.
- $\mathcal{L}$  [Online]  $\Rightarrow$  [Write to PLC]
- **4.** The settings are reflected by resetting the CPU module or turning the power OFF  $\rightarrow$  ON.

# **5.2 Basic Settings**

Set various operation settings of an MES interface module.

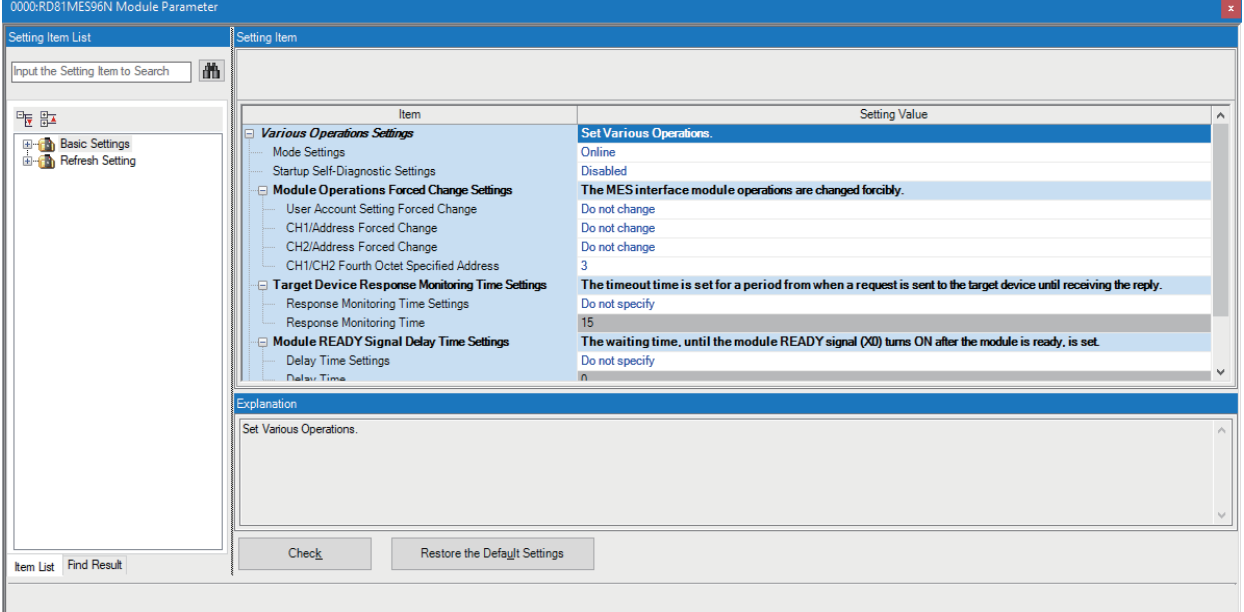

### **Various operation settings**

Configure the various operation settings for an MES interface module.

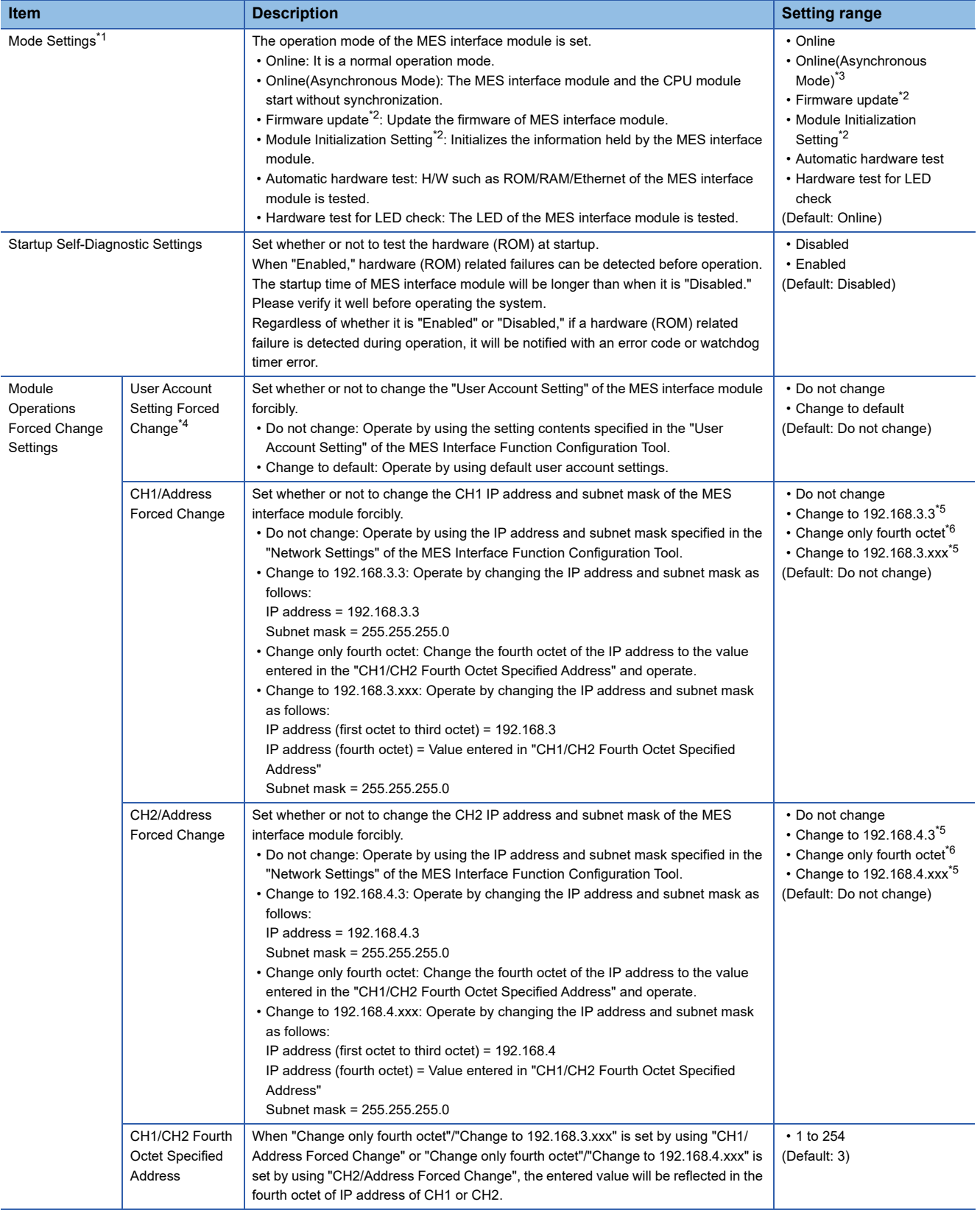

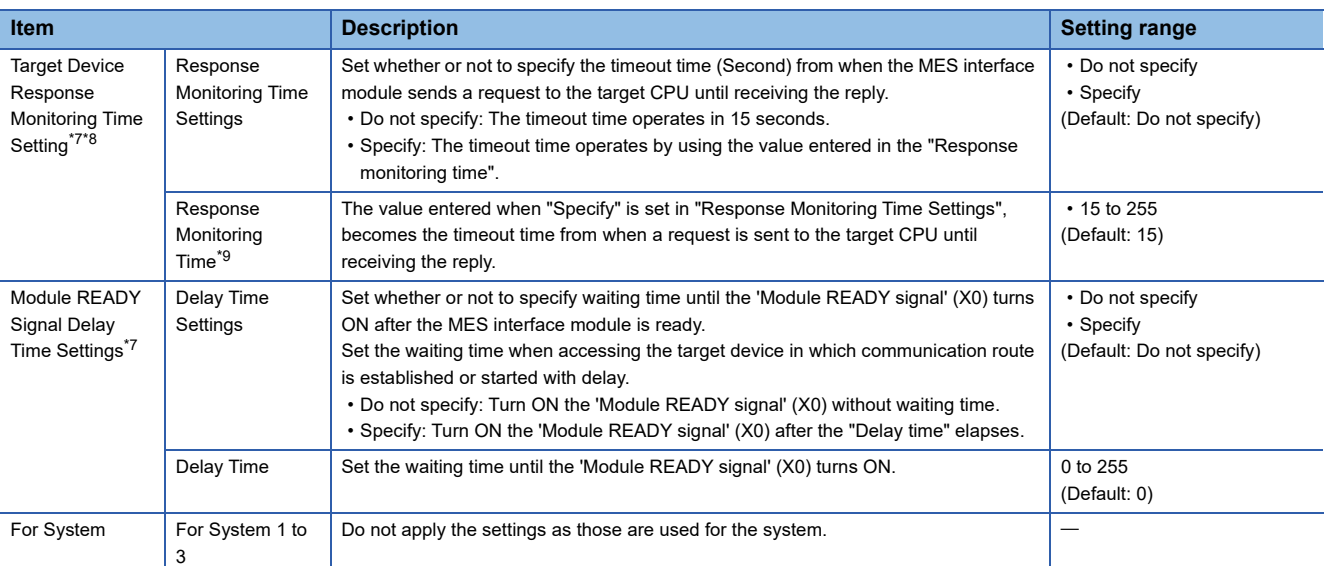

<span id="page-209-0"></span>\*1 For the difference between 'online' and 'online (asynchronous mode)', refer to the following: **[Page 208 Online and online \(asynchronous mode\)](#page-209-9)** 

- <span id="page-209-1"></span>\*2 Can be set only when using an RD81MES96N.
- <span id="page-209-2"></span>\*3 It is available in the following combination. MES interface module: RD81MES96 with firmware version '08' or later, or RD81MES96N GX Works3: software version '1.045X' or later
- <span id="page-209-3"></span>\*4 When "Change to default" is set in the user account setting forced change, operation is performed as follows: User name: RD81MES96
- Password: MITSUBISHI
- <span id="page-209-4"></span>\*5 The default gateway operates in unset state.
- <span id="page-209-5"></span>\*6 The subnet mask and default gateway operate with the setting values of MES Interface Function Configuration Tool.
- <span id="page-209-6"></span>\*7 If the parameter setting for MES interface module is not set in the engineering tool, operation is performed by default.
- <span id="page-209-7"></span>\*8 If there is no response from the target device within the set time, a response timeout error (error code: 1824H) occurs.
- <span id="page-209-8"></span>\*9 It may not time out at the specified time due to retry processing etc.

#### <span id="page-209-9"></span>**Online and online (asynchronous mode)**

The following explains the difference between 'online' and 'online (asynchronous mode)'.

#### **Online**

A CPU module and an MES interface module synchronize each other and complete their start processing, then start at the same time. (A CPU module stands by until an MES interface module completes its start processing.)

#### ■Online (asynchronous mode)

A CPU module and an MES interface module start individually when their start processing is completed without waiting for the completion of the processing of the other module.

#### **Precautions**

The following shows the considerations for using 'online (asynchronous mode)'.

 • Do not access the buffer memory of an MES interface module until the module starts after a CPU module starts. Otherwise, an indefinite value may be acquired and a sequence program may not run as intended. When accessing the buffer memory, make sure that 'Module READY' (X0) is turned ON.

# **5.3 Refresh Settings**

Set the refresh timing for the specified refresh target.

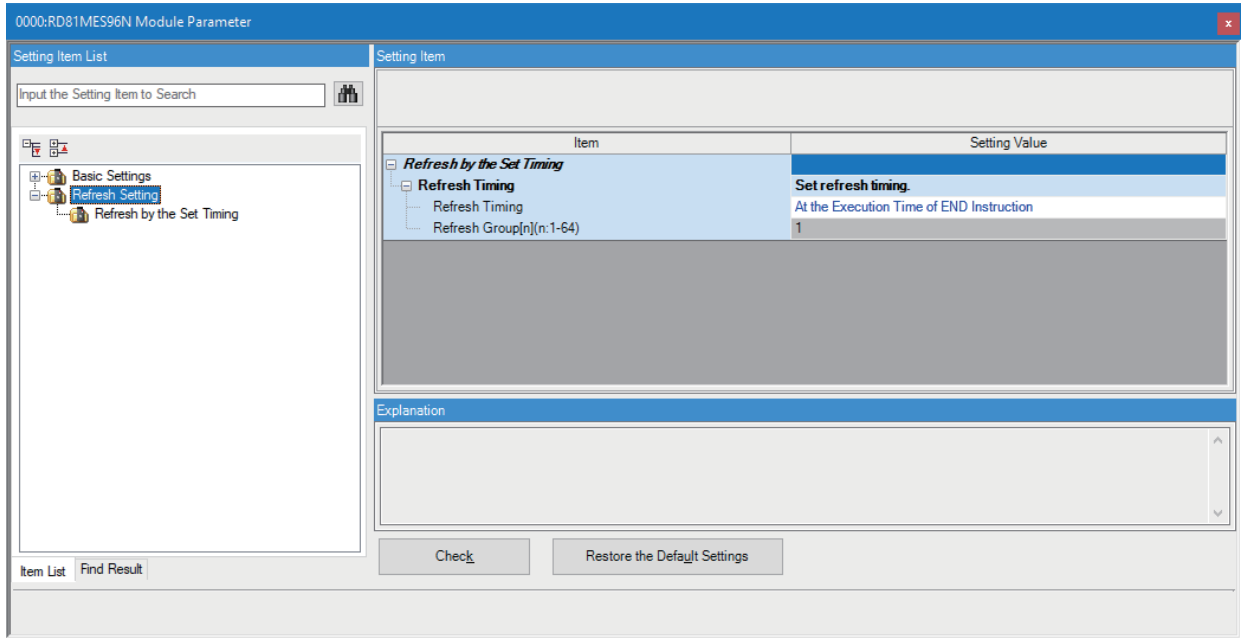

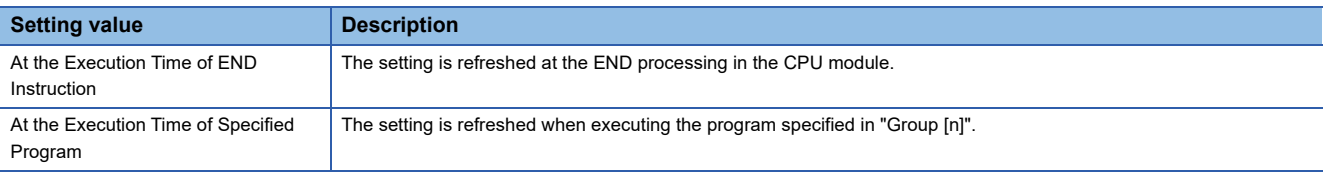

# **6 API SPECIFICATIONS (REST SERVER FUNCTION)**

This chapter explains the API specifications of the REST server function.

## **6.1 Resource List**

The following resources are used for the REST server function.

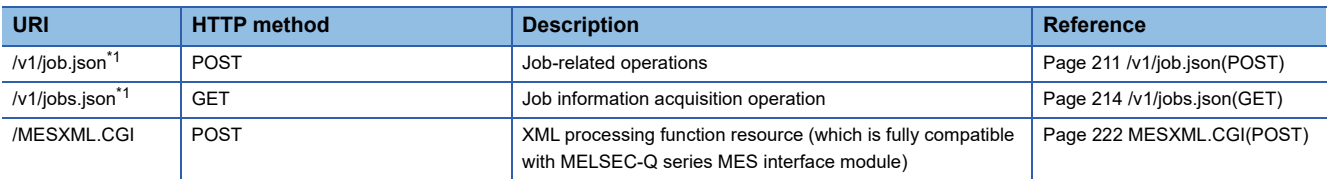

<span id="page-211-0"></span>\*1 'v1' indicates the version information of API.

The common specifications for each resource are described in the following section.

**F** [Page 210 Common specifications](#page-211-1)

#### <span id="page-211-1"></span>**Common specifications**

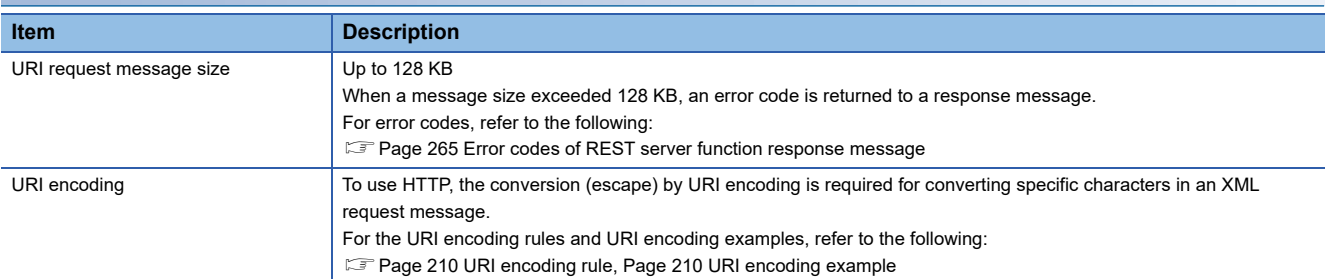

#### <span id="page-211-2"></span>**URI encoding rule**

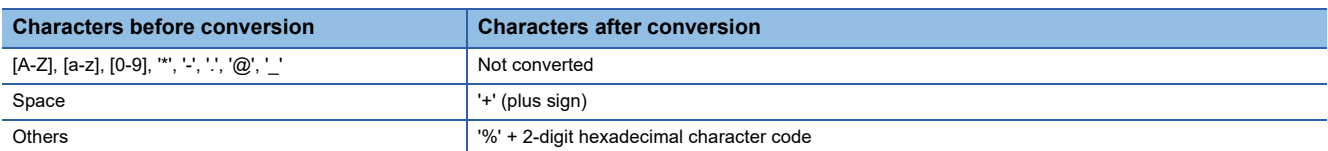

#### <span id="page-211-3"></span>**URI encoding example**

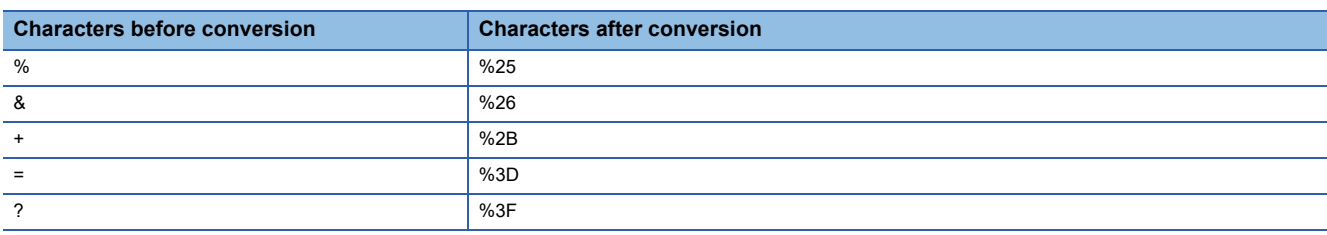

# <span id="page-212-0"></span>**6.2 /v1/job.json(POST)**

This resource is used to perform job-related operations of an MES interface module.

#### **URI**

- http://(IP address of an MES interface module (Ethernet port))/v1/job.json?action= $\Box$ &name= $\Box$
- http://(IP address of an MES interface module (Ethernet port))/v1/job.json?action= $\Box$ &id= $\Box$

<span id="page-212-1"></span>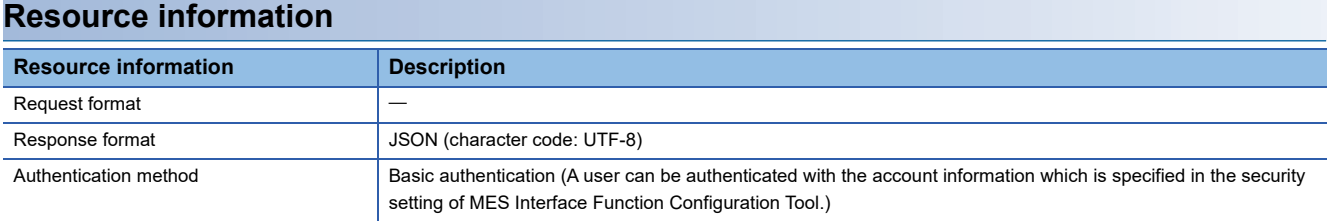

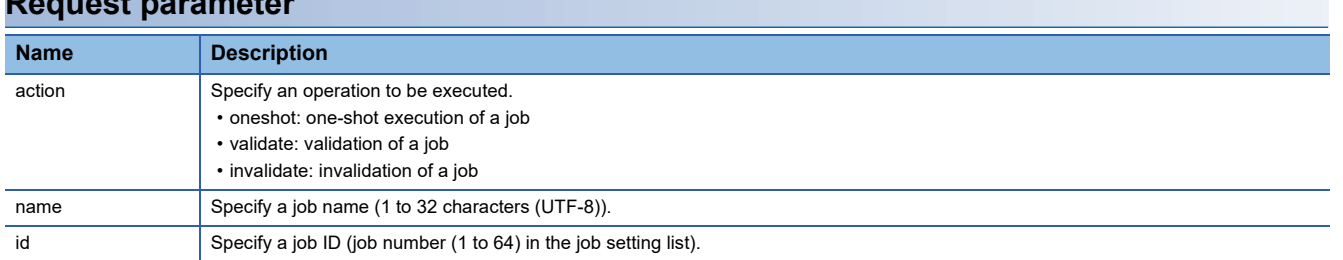

#### **Precautions**

**Request parameter**

- Setting parameter is required for 'action'.
- Set a parameter for either 'name' or 'id'. If both of them are set or none of them are set, an error will occur.

#### **Example**

- URI example when requesting a one-shot execution for a job whose job name is 'JOB01'
- http://192.168.3.3/v1/job.json?action=oneshot&name=JOB01
- URI example when requesting the validation of a job

http://192.168.3.3/v1/job.json?action=validate&id=1

#### **Request format**

#### **Definition**

Setting request body is not required.

#### **Considerations for request**

When "Handshake" is specified at the one-shot execution request, the device tag component of a job completion notification turns ON at the completion of the job execution regardless of the ON/OFF status of the device tag component of a job start request. In this condition, the job execution cannot be performed again. When the device tag component of a job completion notification is turned ON while a handshake operation is not performed in a ladder program, forcibly turn the device tag component OFF.

#### **Response format**

#### **Definition**

{

 $"result": "[]",$  $"$ errcode":  $" \Box"$ , "date": "□",<br>"id": "□",<br>"name": "□"

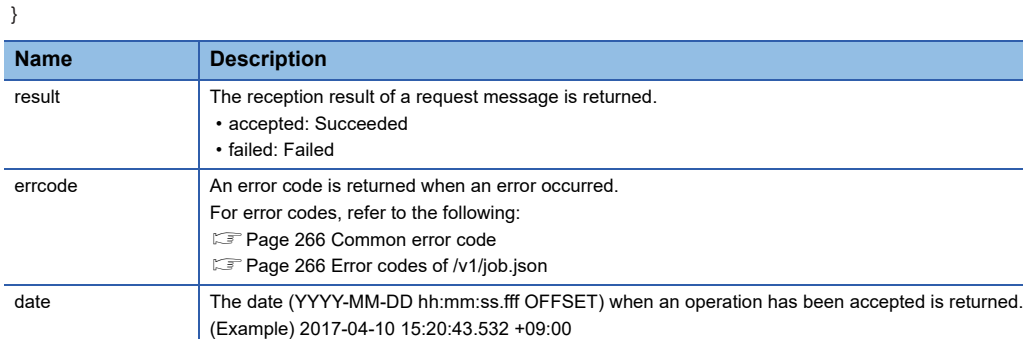

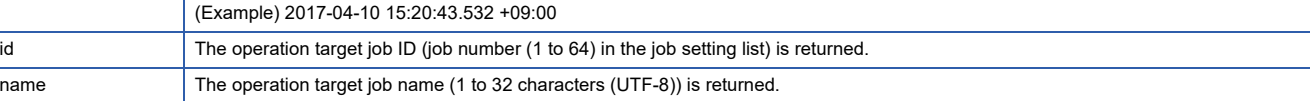

#### **Example**

{

}

#### • Response when succeeded

```
 "result": "accepted",
 "date": "2017-04-10 15:20:43.532 +09:00",
 "id": "1",
 "name": "JOB01"
```
#### • Response when failed

```
{
 "result": "failed",
 "errcode": 0x4118XXXX,
 "date": "2017-04-10 15:20:43.532 +09:00",
 "id": "1",
 "name": "JOB01"
}
```
#### **Sample program**

```
Java language
The following shows a sample program (JobStart.java) written in Java^{\circledR} language.
import java.io.*;
import java.net.*:
import java.util.Base64;
import java.util.Base64.Encoder;
public class JobStart {
    public static void main(String[] args) {
       try {
           //Request URI creation
           String uri = "http://192.168.3.3/v1/job.json?";
           uri += "action=oneshot&name=Job01";
           System.err.println(uri); //Display URI
           //POST
           URL url = new URL(uri);
           URLConnection conn = url.openConnection();
           conn.setDoOutput(true);
           conn.setUseCaches(false);
           //BASIC authentication
           String account = "RD81MES96:MITSUBISHI";
           Encoder encoder = Base64.getEncoder();
           String enc_account = encoder.encodeToString(account.getBytes()); //Encoding to Base64
           conn.setRequestProperty("Authorization", "Basic " + enc_account);
           //Receive a response
           InputStream inputStream = conn.getInputStream();
           BufferedReader reader = new BufferedReader(new InputStreamReader(inputStream));
           String str;
           while ((str = reader.readLine()) != null) {
               System.out.println(str); //Receive contents display
           }
           reader.close();
       } catch (Exception e) {
           System.err.println("Error\n" + e);
       }
    }
}
```
# <span id="page-215-0"></span>**6.3 /v1/jobs.json(GET)**

This resource is used to acquire job information set in an MES interface module.

#### **URI**

- http://(IP address of an MES interface module (Ethernet port))/v1/jobs.json
- http://(IP address of an MES interface module (Ethernet port))/v1/jobs.json?name= $\Box$
- http://(IP address of an MES interface module (Ethernet port))/v1/jobs.json?id= $\square$

#### **Resource information**

Refer to the following:

**[Page 211 Resource information](#page-212-1)** 

#### **Request parameter**

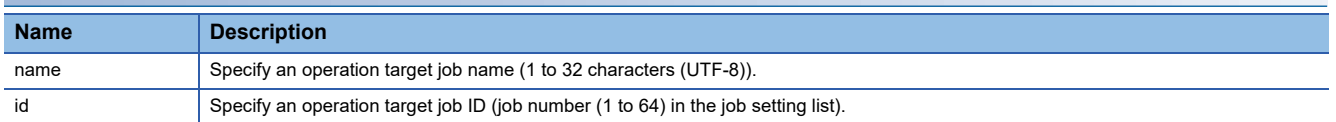

#### **Precautions**

• If both 'name' and 'id' are set, an error will occur.

• When neither 'name' nor 'id' is set, all job information is acquired.

#### **Example**

• URI example when acquiring the job information of all jobs

http://192.168.3.3/v1/jobs.json

 • URI example when acquiring the job information of a specific job http://192.168.3.3/v1/jobs.json?id=1

#### **Request format**

#### **Definition**

Setting request body is not required.
### **Response format**

#### **Definition**

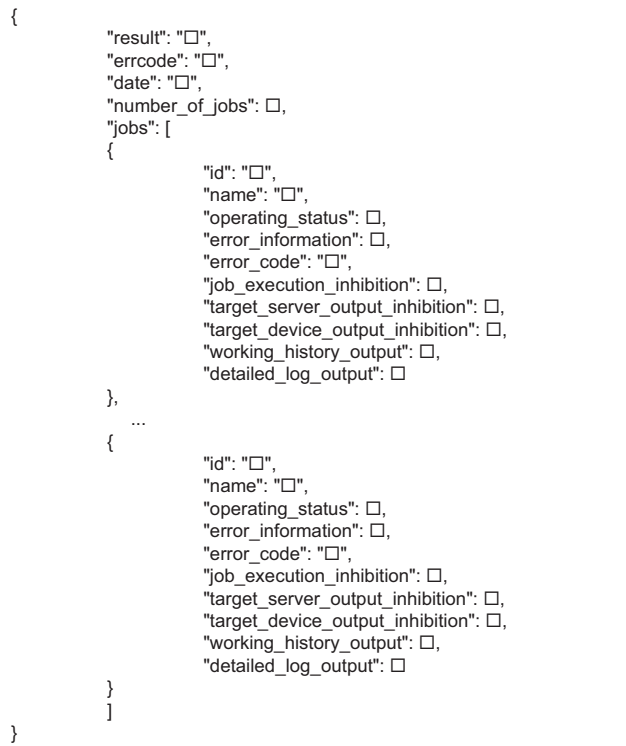

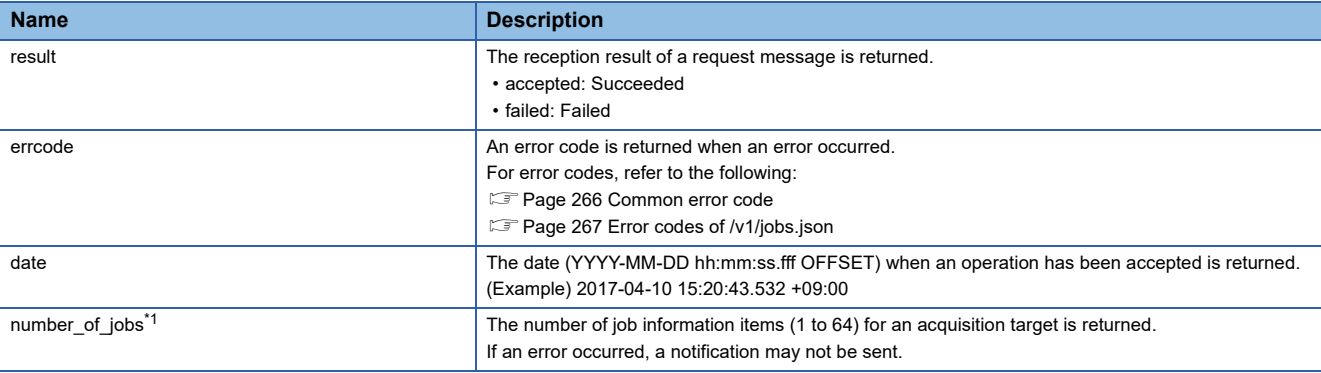

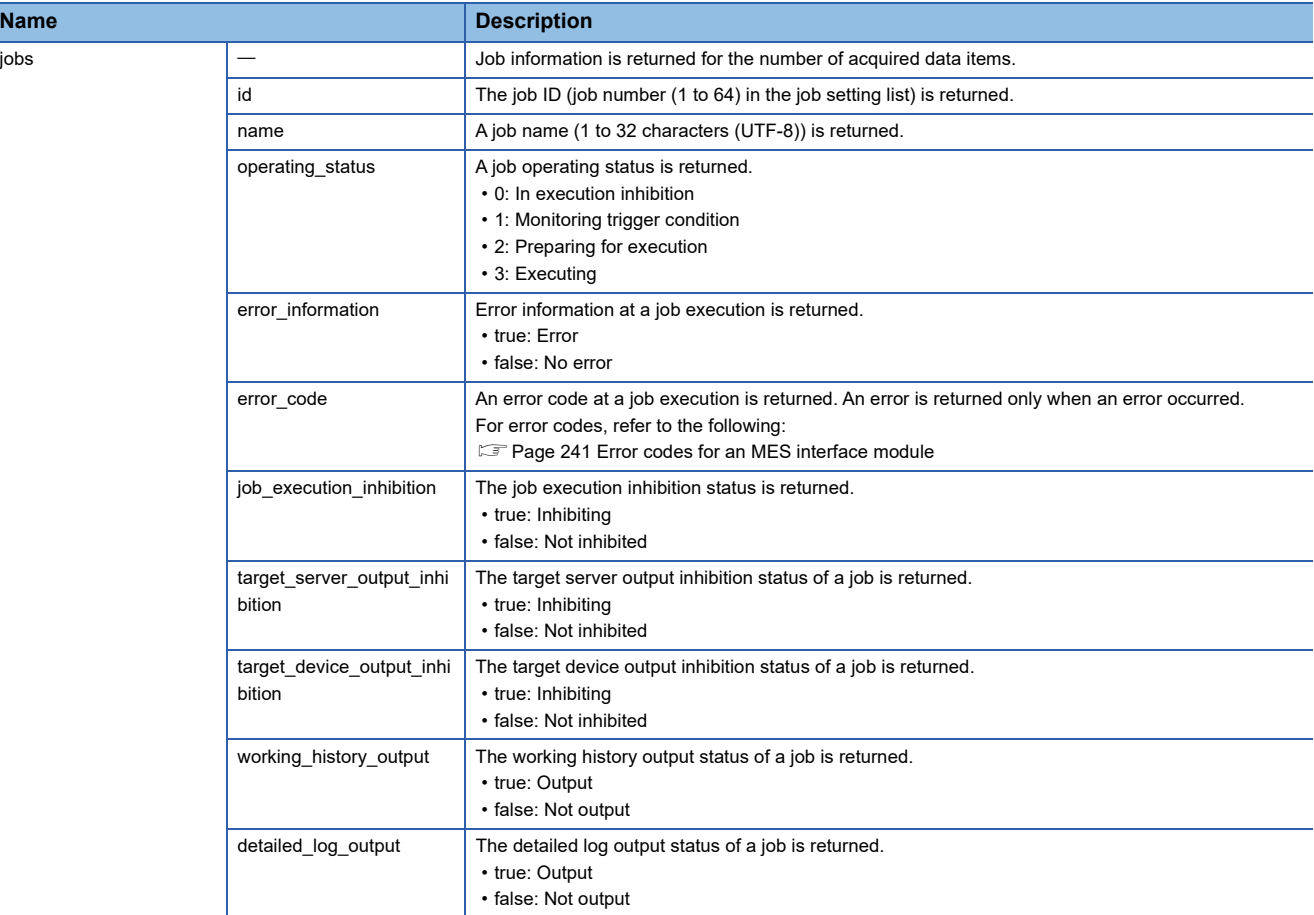

<span id="page-217-0"></span>\*1 When acquiring job information by specifying a job name or job ID, '1' is returned.

#### **Example**

• Response example when acquiring job information of all jobs

```
 • Response example when acquiring job information of a specific job
 • Response example when no job is set
 • Response example when a request parameter is incorrect or module status is incorrect (module is initializing)
{
           "result": "accepted",
           "date": "2017-04-10 15:20:43.532 +09:00",
           "number_of_jobs": 2,
           "jobs": [
           {
 "id": "1",
 "name": "Job01",
                      "operating_status": 1,
                      "error_information": true,
                      "error_code": "1C16H",
                      "job_execution_inhibition": false,
                      "target_server_output_inhibition": true,
                      "target_device_output_inhibition": false,
                      "working_history_output": true,
                      "detailed_log_output": false
 },
\{ "id": "2",
 "name": "Job02",
                      "operating_status": 0,
                      "error_information": false,
                      "job_execution_inhibition": true,
                      "target_server_output_inhibition": false,
                      "target_device_output_inhibition": true,
                      "working_history_output": false,
                      "detailed_log_output": true
          }<br>1
 ]
}
{
           "result": "accepted",
            "date": "2017-04-10 15:20:43.532 +09:00",
            "number_of_jobs": 1,
           "jobs": [
\{ "id": "2",
                      "name": "Job02",
                      "operating_status": 0,
                      "error_information": false,
                      "job_execution_inhibition": true,
                     "target server output inhibition": false,
                     "target_device_output_inhibition": true,
                     "working_history_output": false,
          "detailed_log_output": true
 }
 ]
}
{
           "result": "accepted",
            "date": "2017-04-10 15:20:43.532 +09:00",
           "number_of_jobs": 0
}
{
           "result": "failed",
            "errcode": "0x4118XXXX"
           "date": "2017-04-10 15:20:43.532 +09:00"
}
```
#### **Sample program**

```
Java language
The following shows a sample program (JobValidate.java) written in Java language.
import java.io.*;
import java.lang.reflect.Field;
import java.net.*;
import java.util.*;
import java.util.Base64;
import java.util.Base64.Encoder;
public class JobValidate {
    public static void main(String[] args) {
        try {
           //Request URI creation
           String uri = "http://192.168.3.3/v1/jobs.json?";
           uri += "id=1";
           System.err.println(uri); //Display URI
           //GET
           URL url = new URL(uri);
           URLConnection conn = url.openConnection();
           conn.setUseCaches(false);
           //BASIC authentication
           String account = "RD81MES96:MITSUBISHI";
           Encoder encoder = Base64.getEncoder();
           String enc_account = encoder.encodeToString(account.getBytes()); //Encoding to Base64
           conn.setRequestProperty("Authorization", "Basic " + enc_account);
           //Receive a response
           InputStream inputStream = conn.getInputStream();
           BufferedReader reader = new BufferedReader(new InputStreamReader(inputStream));
           String str;
           String response = "";
           while ((str = reader.readLine()) != null) {
               System.out.println(str); //Receive contents display
               response += str;
           }
           reader.close();
           //Parse job information
           JobsResponse res = parseResponse(response);
           //Check the first job information. If the job execution is inhibited, disable the inhibition.
           if (res.result.equals("accepted") && res.jobs.get(0).job_execution_inhibition) {
               //Request URI creation
               uri = "http://192.168.3.3/v1/job.json?";
               uri += "action=validate&id=1";
               System.err.println(uri); //Display URI
               //POST
               url = new URL(uri);
               conn = url.openConnection();
               conn.setUseCaches(false);
               //BASIC authentication
               conn.setRequestProperty("Authorization", "Basic " + enc_account);
               //Receive a response
               inputStream = conn.getInputStream();
               reader = new BufferedReader(new InputStreamReader(inputStream));
               response = "";
               while ((str = reader.readLine()) != null) {
                  System.out.println(str); //Receive contents display
               }
               reader.close();
           }
       } catch (Exception e) {
           System.err.println("Error\n" + e);
       }
    }
```

```
//Parse job information
    static JobsResponse parseResponse(String instr) throws Exception {
        JobsResponse response = new JobsResponse();
       Object current = response;
       List<JobInfo> jobs = null;
       Field key = null;
       for (String token : instr.substring(instr.indexOf('{') + 1, instr.lastIndexOf('}')).split(",|\"")) {
           token = token.trim();
           if (key == null && !token.startsWith("{") && !token.startsWith("[") && !token.equals("")) { //Get a field
               (key = current.getClass().getDeclaredField(token)).setAccessible(true);
           } else if (!token.equals(":") && !token.equals("")) {
               if (token.contains("{")) { //Create job information and add it to the list
                   if (jobs == null)
                      key.set(current, jobs = new ArrayList<JobInfo>());
                   jobs.add((JobInfo) (current = new JobInfo()));
               } else { //Set a value with correct type
                   if (key.getType() == int.class)
                       key.set(current, Integer.parseInt(token.replaceAll("}|]|:", "").trim()));
                   else if (key.getType() == boolean.class)
                      key.set(current, Boolean.parseBoolean(token.replaceAll("}|]|:", "").trim()));
                   else
                      key.set(current, token.replaceAll("}|]", "").trim());
               }
               key = null;
           }
       }
       return response;
    }
}
// Response format of /v1/jobs.json(GET)
class JobsResponse {
    String result;
    String errcode;
    String date;
    int id;
    String name;
    int number_of_jobs;
    List<JobInfo> jobs;
}
// Response format of /v1/jobs.json(GET) (jobs hierarchy)
class JobInfo {
    int id;
    String name;
    int operating_status;
    boolean error_information;
    String error_code;
    boolean job_execution_inhibition;
    boolean target_server_output_inhibition;
    boolean target_device_output_inhibition;
    boolean working_history_output;
    boolean detailed_log_output;
```
}

#### **C# language**

```
The following shows a sample program written in C# language.
using System;
using System.IO;
using System.Net;
using System.Runtime.Serialization.Json;
using System.Text;
//[Note]
//You need to add "System.Runtime.Serialization" in references of the project when you build this program.
namespace RestSample
{
    class JobValidate
    {
        static void Main(string[] args)
       {
           try
           {
               //Request URI creation
               Uri uri = new Uri("http://192.168.3.3/v1/jobs.json?id=1");
               Console.WriteLine(uri.AbsoluteUri); //Display URI
               //GET
               WebClient client = new WebClient();
               client.Encoding = Encoding.UTF8;
               //BASIC authentication
               client.Credentials = new NetworkCredential("RD81MES96", "MITSUBISHI");
               //Receive a response
               string str = client.DownloadString(uri);
               Console.WriteLine(str); //Receive contents display
               //Parse job information
               DataContractJsonSerializer serializer = new DataContractJsonSerializer(typeof(JobsResponse));
               MemoryStream stream = new MemoryStream(Encoding.UTF8.GetBytes(str));
               JobsResponse res = (JobsResponse)serializer.ReadObject(stream);
               stream.Close();
               //Check the first job information. If the job execution is inhibited, disable the inhibition.
               if (res.result.Equals("accepted") && res.jobs[0].job_execution_inhibition)
               {
                  //Request URI creation
                  uri = new Uri("http://192.168.3.3/v1/job.json?action=validate&id=1");
                  Console.WriteLine(uri.AbsoluteUri); //Display URI
                  //POST
                  client = new WebClient();
                  client.Credentials = new NetworkCredential("RD81MES96", "MITSUBISHI");
                  client.Encoding = Encoding.UTF8;
                  //Receive a response
                  str = client.UploadString(uri, "POST", string.Empty);
                  Console.WriteLine(str); //Receive contents display
               }
           }
           catch (Exception e)
           {
               Console.WriteLine("Error\n" + e.Message);
           }
       }
    }
    // Response format of /v1/jobs.json(GET)
    public class JobsResponse {
       public string result;
       public string errcode;
       public string date;
       public int number_of_jobs;
       public JobInfo[] jobs;
    }
```
// Response format of /v1/jobs.json(GET) (jobs hierarchy)

public class JobInfo { public string id; public string name; public int operating\_status; public bool error\_information; public string error\_code; public bool job\_execution\_inhibition; public bool target\_server\_output\_inhibition; public bool target\_device\_output\_inhibition; public bool working\_history\_output; public bool detailed\_log\_output;

} }

## **6.4 MESXML.CGI(POST)**

This resource is used to perform job-related operations of an MES interface module.

#### **URI**

http://(IP address of an MES interface module (Ethernet port))/MESXML.CGI

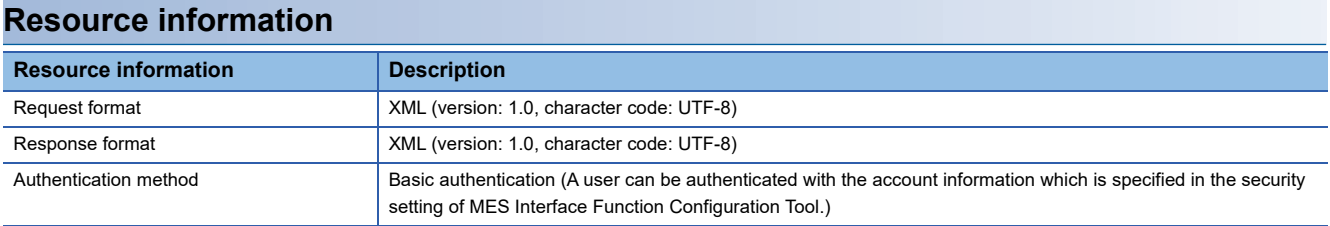

#### **Request parameter**

No request parameter.

#### **Request format**

#### **Definition**

<REQUEST type=""" jobname=""" />

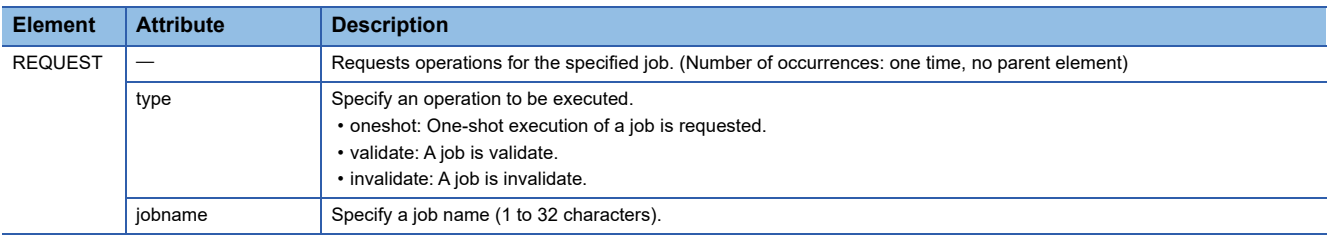

#### **Example**

• When requesting one-shot execution for a job whose job name is 'Pro01'

<?xml version="1.0" ?>

<REQUEST type="oneshot" jobname="Pro01"/>

#### **Considerations for request**

When "Handshake" is specified at the one-shot execution request, the device tag component of a job completion notification turns ON at the completion of the job execution regardless of the ON/OFF status of the device tag component of a job start request. In this condition, the job execution cannot be performed again. When the device tag component of a job completion notification is turned ON while a handshake operation is not performed in a ladder program, forcibly turn the device tag component OFF.

#### **Response format**

#### **Definition**

<RESPONSE status=""" code="""/>

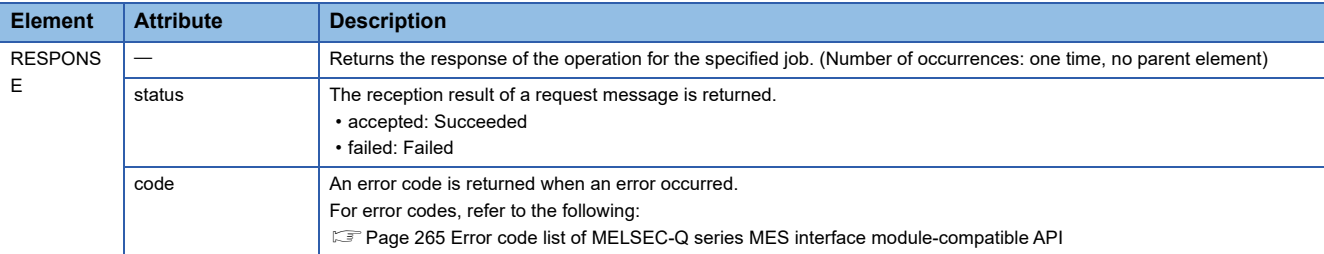

#### **Example**

- Response when succeeded
- <?xml version="1.0" ?>

<RESPONSE status="accepted"/>

- Response when failed
- <?xml version="1.0" ?>
- <RESPONSE status="failed" code="0x4117XXXX"/>

#### **Sample program**

#### **Java language**

The following shows a sample program (JobStart.java) written in Java language. import java.io.\*; import java.net.\*: import java.util.Base64; import java.util.Base64.Encoder; public class JobStart { public static void main(String[] args) { try { //Request message creation String requestMessage = "<?xml version=\"1.0\"?>"; requestMessage += "<REQUEST type=\"oneshot\" jobname=\"Job01\"/>"; System.err.println(requestMessage); //Send contents display //Conversion with URL encoding requestMessage = URLEncoder.encode(requestMessage, "UTF-8"); //POST URL url = new URL("http://192.168.3.3/MESXML.cgi"); URLConnection conn = url.openConnection(); conn.setDoOutput(true); conn.setUseCaches(false); conn.setRequestProperty("Content-type", "text/xml"); conn.setRequestProperty("Content-length", String.valueOf(requestMessage.length())); //BASIC authentication String account = "RD81MES96:MITSUBISHI"; Encoder encoder = Base64.getEncoder(); String enc\_account = encoder.encodeToString(account.getBytes()); //Encoding to Base64 conn.setRequestProperty("Authorization", "Basic " + enc\_account); OutputStream outStream = conn.getOutputStream(); PrintStream printStream = new PrintStream(outStream); printStream.print(requestMessage); printStream.close(); //Receive a response InputStream inputStream = conn.getInputStream(); BufferedReader reader = new BufferedReader(new InputStreamReader(inputStream)); String str; while  $((str = reader.readLine()) != null)$ System.out.println(str); //Receive contents display } System.out.flush(); reader.close(); } catch (Exception e) { System.err.println("Error\n" + e); } } }

# **7 TROUBLESHOOTING**

This chapter explains the errors which may occur when using an MES interface module and the troubleshooting.

## **7.1 Checking Method for Error Descriptions**

Error descriptions can be checked by checking error descriptions of an MES interface module or a server.

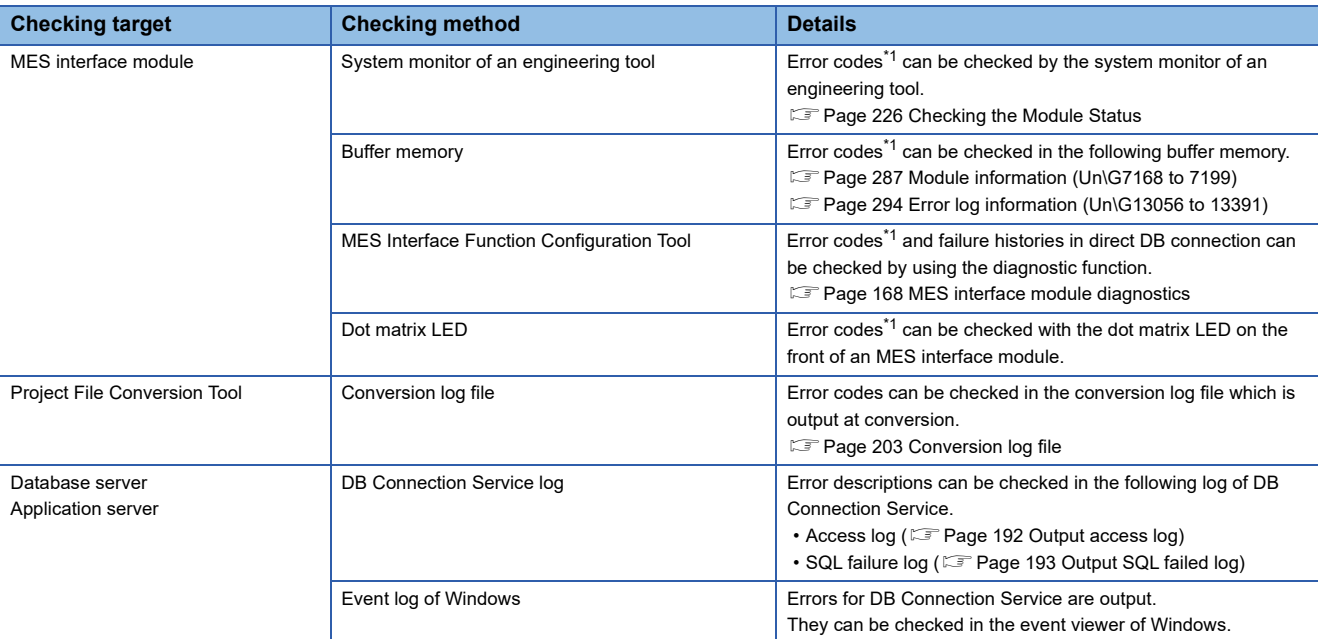

<span id="page-226-0"></span>\*1 Error code

If the same error occurs repeatedly, the error is output only for the first time. (Detailed information is also output only for the first occurrence of the error.)

When the same error occurs several times in different causes, take action to correct the error in the order of occurrence based on the error code and detailed information that were outputted at the first occurrence of the error.

By clearing the error (or resetting and turning the power OFF and ON) after taking the corrective action, error information is output when the same error occurs again.

#### **Error type**

There are two types of errors of an MES interface module as follows:

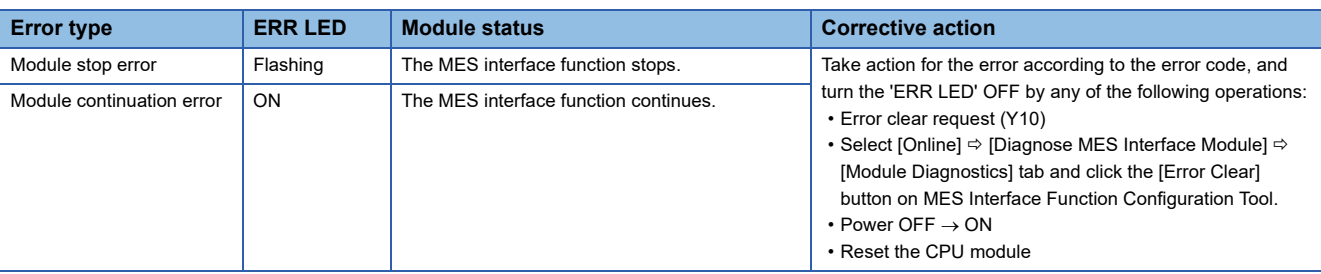

## <span id="page-227-0"></span>**7.2 Checking the Module Status**

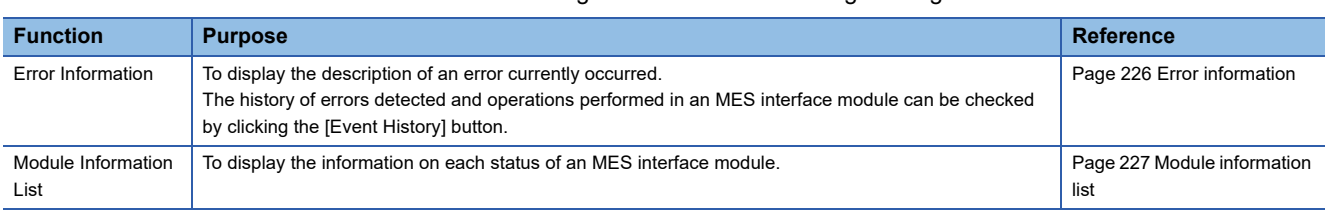

The module status can be checked in the "Module Diagnostics" screen of an engineering tool.

In addition, the self-diagnostic tests that check the hardware of an MES interface module can be performed in an engineering tool. ( $\sqrt{p}$  [Page 228 Self-diagnostic tests](#page-229-0))

### <span id="page-227-1"></span>**Error information**

The description of an error occurring and its corrective action can be checked in the [Error Information] tab.

#### **Window**

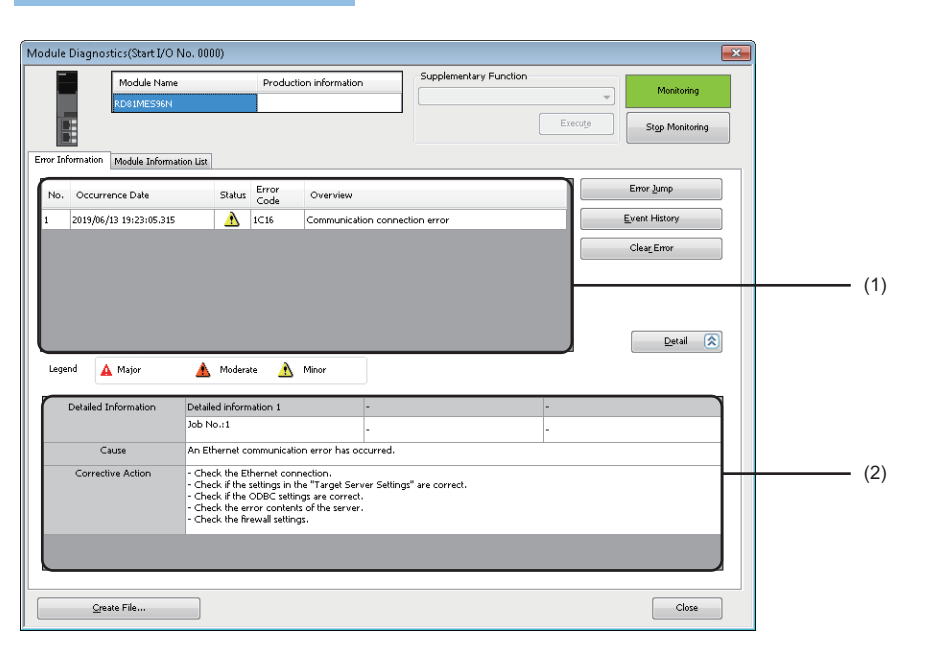

#### Displayed items

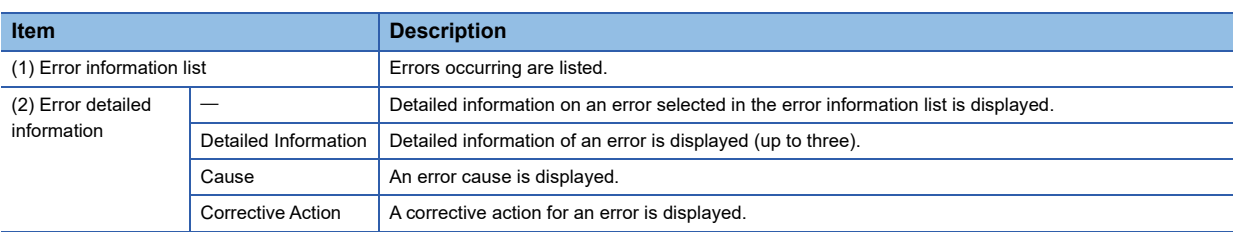

#### $Restriction$ <sup>(17</sup>)

An error in an MES interface module cannot be cleared with the [Clear Error] button. To clear an error, use the diagnostic function of MES Interface Function Configuration Tool. ( $\subseteq$  Page 168 [MES interface module diagnostics](#page-169-0))

### <span id="page-228-0"></span>**Module information list**

The LED information and switch information can be checked in the [Module Information List] tab.

During a self-diagnostic test, "Automatic hardware is being tested" or "Hardware test for LED check is being executed" is displayed in all the LED information and switch information.

If an error occurs, refer to the following section to take corrective action.

**F** [Page 231 Troubleshooting by Symptom](#page-232-0)

#### **Window**

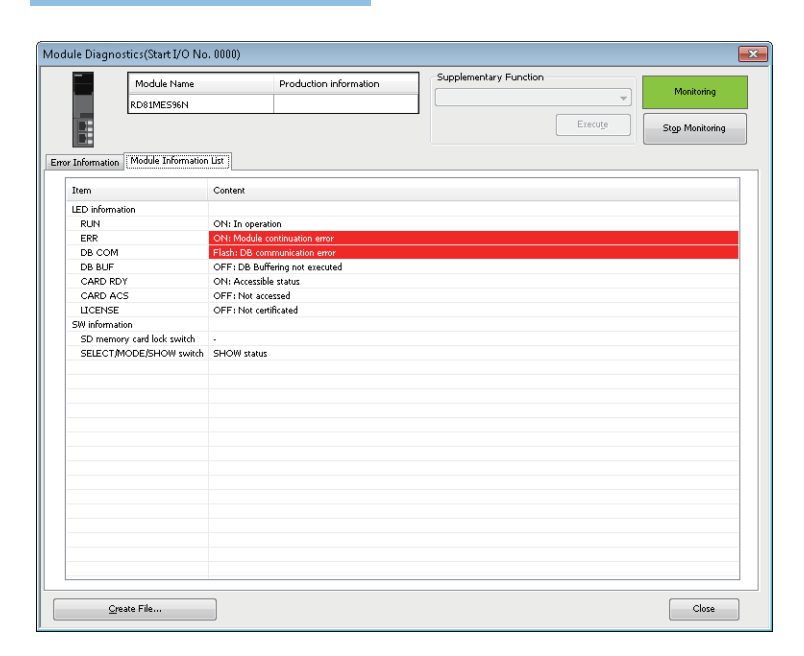

#### Displayed items

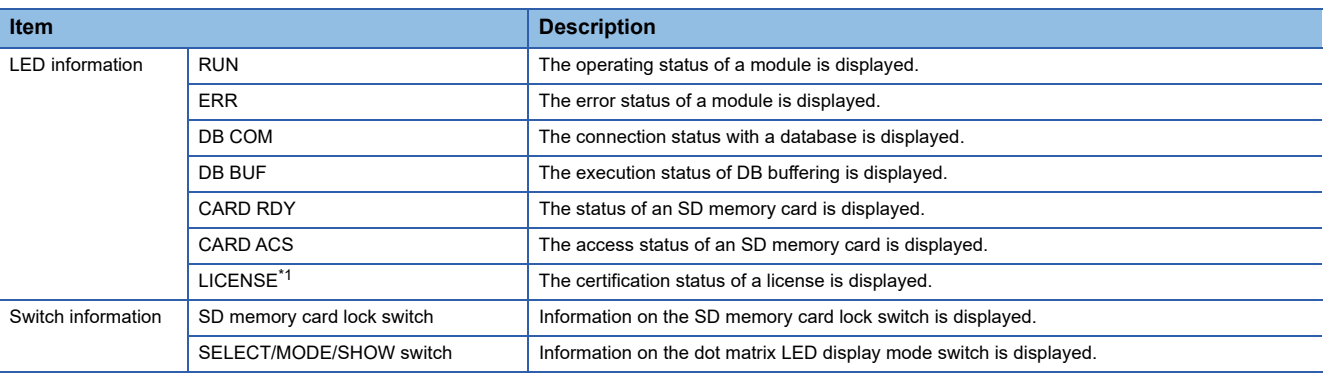

<span id="page-228-1"></span>\*1 Appears only when using an RD81MES96N.

### <span id="page-229-0"></span>**Self-diagnostic tests**

#### **Automatic hardware test**

The following explains the test on hardware such as ROM/RAM/Ethernet of an MES interface module.

#### Restriction<sup>(17</sup>

The values in the buffer memory cannot be referenced in an engineering tool during the automatic hardware test.

#### Operating procedure

- 1. Select "Automatic hardware test" in "Basic Settings"  $\Leftrightarrow$  "Various Operations Settings"  $\Leftrightarrow$  "Mode Settings" for an MES interface module in an engineering tool.
- 2. Disconnect a cable if it is connected to a 1000BASE-T/100BASE-TX/10BASE-T interface.
- *3.* Remove an SD memory card if it is inserted.
- *4.* Set the CPU module to the STOP state, and write the parameters.
- *5.* Reset the CPU module.

After it is reset, the automatic hardware test is performed automatically. The LED display for diagnosis is as follows:

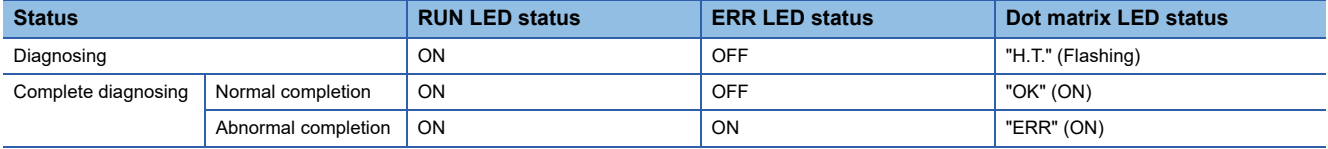

- *6.* When the test is completed normally, return the mode setting changed in step 1 to "Online" and reset the CPU module.
- *7.* When the test is completed abnormally, check if measures are taken to reduce noise of the system, and perform the test again. If it is completed abnormally again, a hardware failure may occur in the MES interface module. Please contact your local Mitsubishi Electric sales office or representative.

Do not use an electric screwdriver when removing the module. Loose the module fixing screws completely to remove the module.

#### **Hardware test for LED check**

Turn the LED ON to perform the hardware diagnostics of MES interface module.

#### $\mathsf{Restriction}({}^\mathcal{D\!}{}$

The values in the buffer memory cannot be referenced in an engineering tool during the hardware test for LED check.

#### Operating procedure

- **1.** Select "Hardware test for LED check" in "Basic Settings"  $\Leftrightarrow$  "Various Operations Settings"  $\Leftrightarrow$  "Mode Settings" for an MES interface module in an engineering tool.
- *2.* Set the CPU module to the STOP state, and write the parameters.
- *3.* Reset the CPU module.

After it is reset, the hardware test for LED check is performed automatically. When the following contents are displayed, check them visually for any errors.

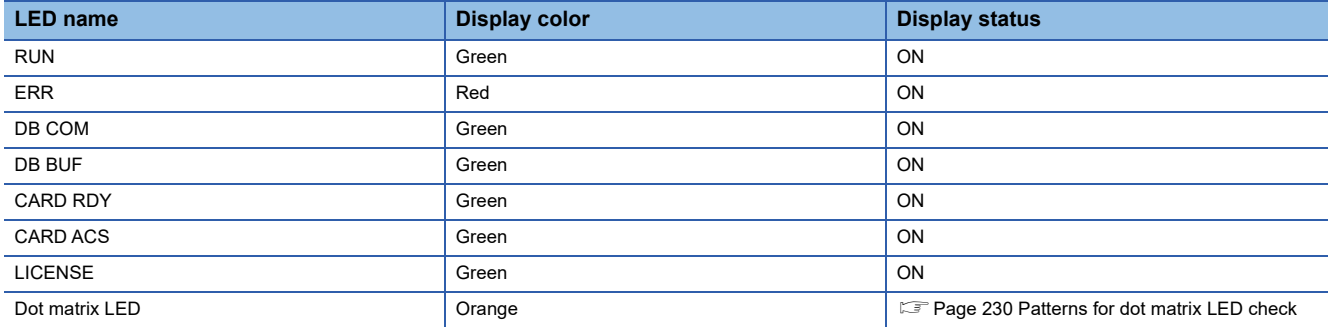

- *4.* When the test is completed normally, change the mode set in the step 1 back to "Online," and reset the CPU module.
- *5.* When the test is completed abnormally (when any color or status is different from the one shown in the table above), check if measures are taken to reduce noise of the system, and perform the test again. If it is completed abnormally again, a hardware failure may occur in the MES interface module. Please contact your local Mitsubishi Electric sales office or representative.

Do not use an electric screwdriver when removing the module. Loose the module fixing screws completely to remove the module.

#### <span id="page-231-0"></span>**Patterns for dot matrix LED check**

Test patterns are turned ON in turn on the dot matrix LED. (Pattern 1  $\rightarrow$  Pattern 2  $\rightarrow$ ...)

The pattern switches every one second.

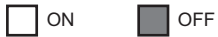

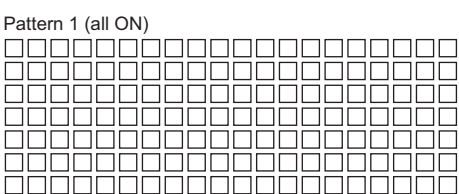

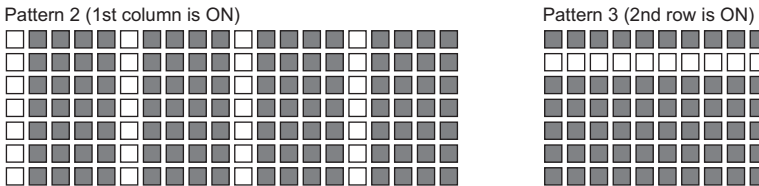

Pattern 3 (1st row is ON)

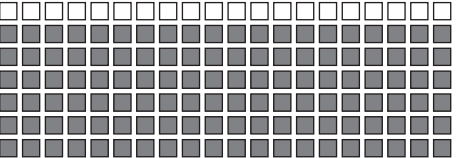

Г

f

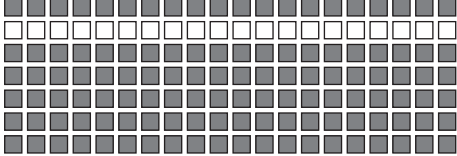

Pattern 2 (2nd column is ON) Pattern 3 (3rd row is ON)

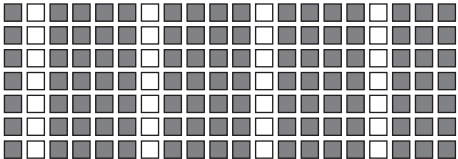

Pattern 2 (3rd column is ON) Pattern 3 (4th row is ON)

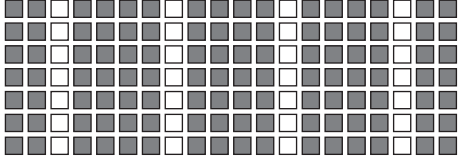

Pattern 2 (4th column is ON) Pattern 3 (5th row is ON)

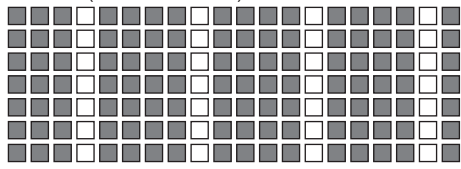

Pattern 2 (5th column is ON) Pattern 3 (6th row is ON)

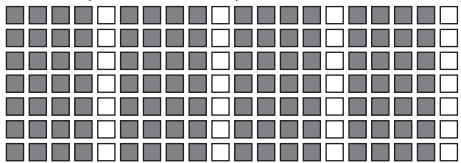

#### Г

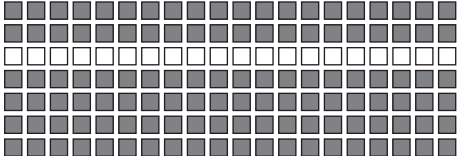

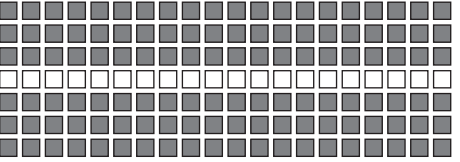

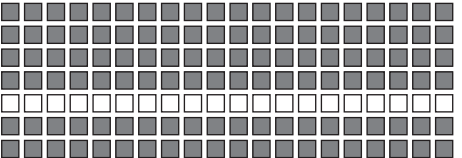

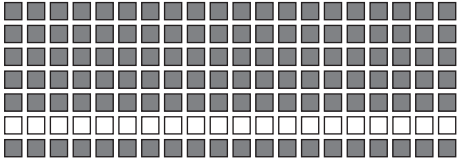

#### Pattern 3 (7th row is ON)

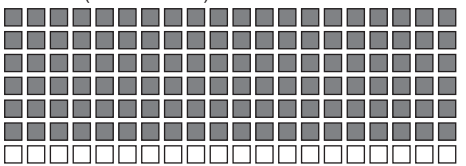

## <span id="page-232-0"></span>**7.3 Troubleshooting by Symptom**

### **Troubleshooting on MES Interface Function Configuration Tool**

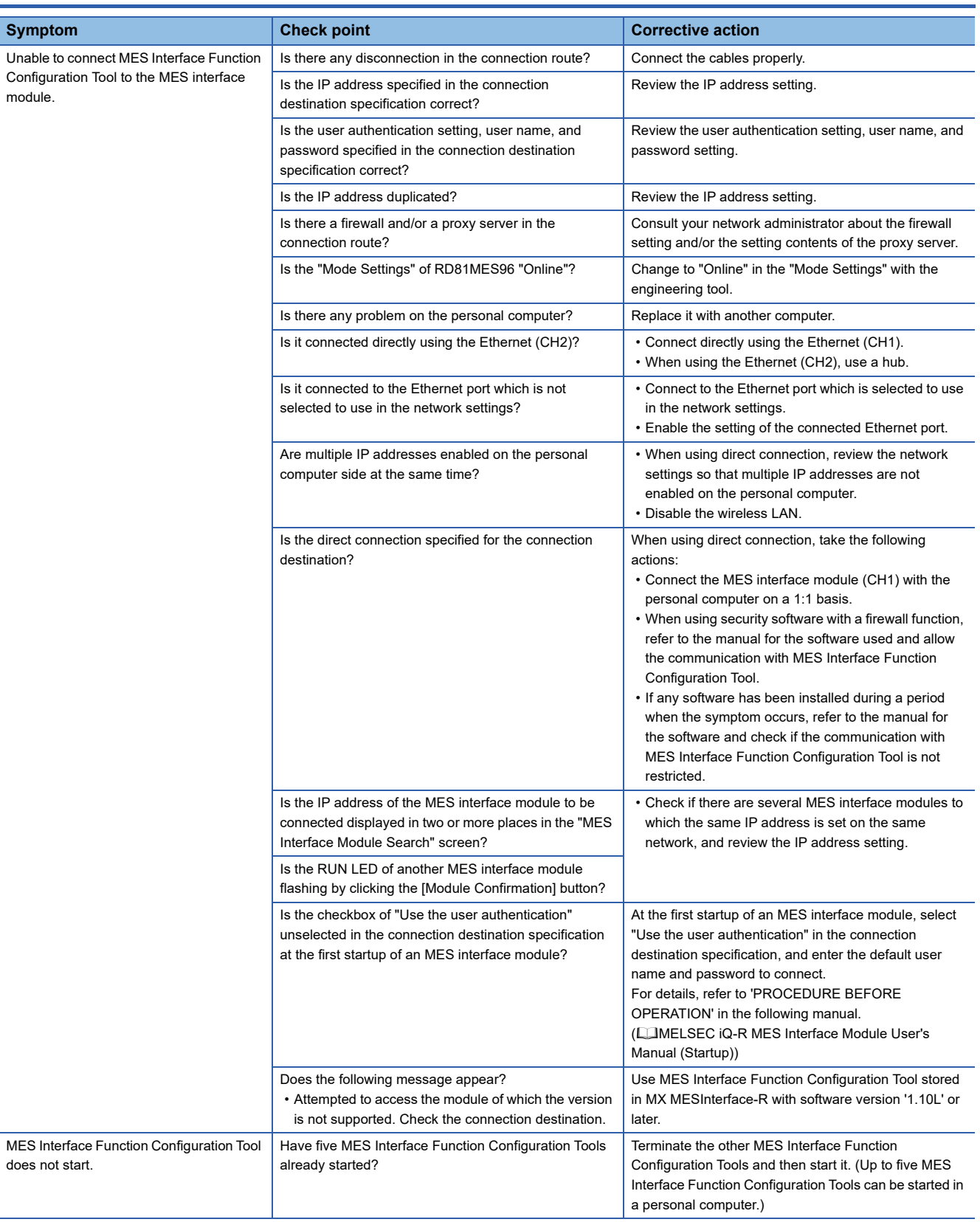

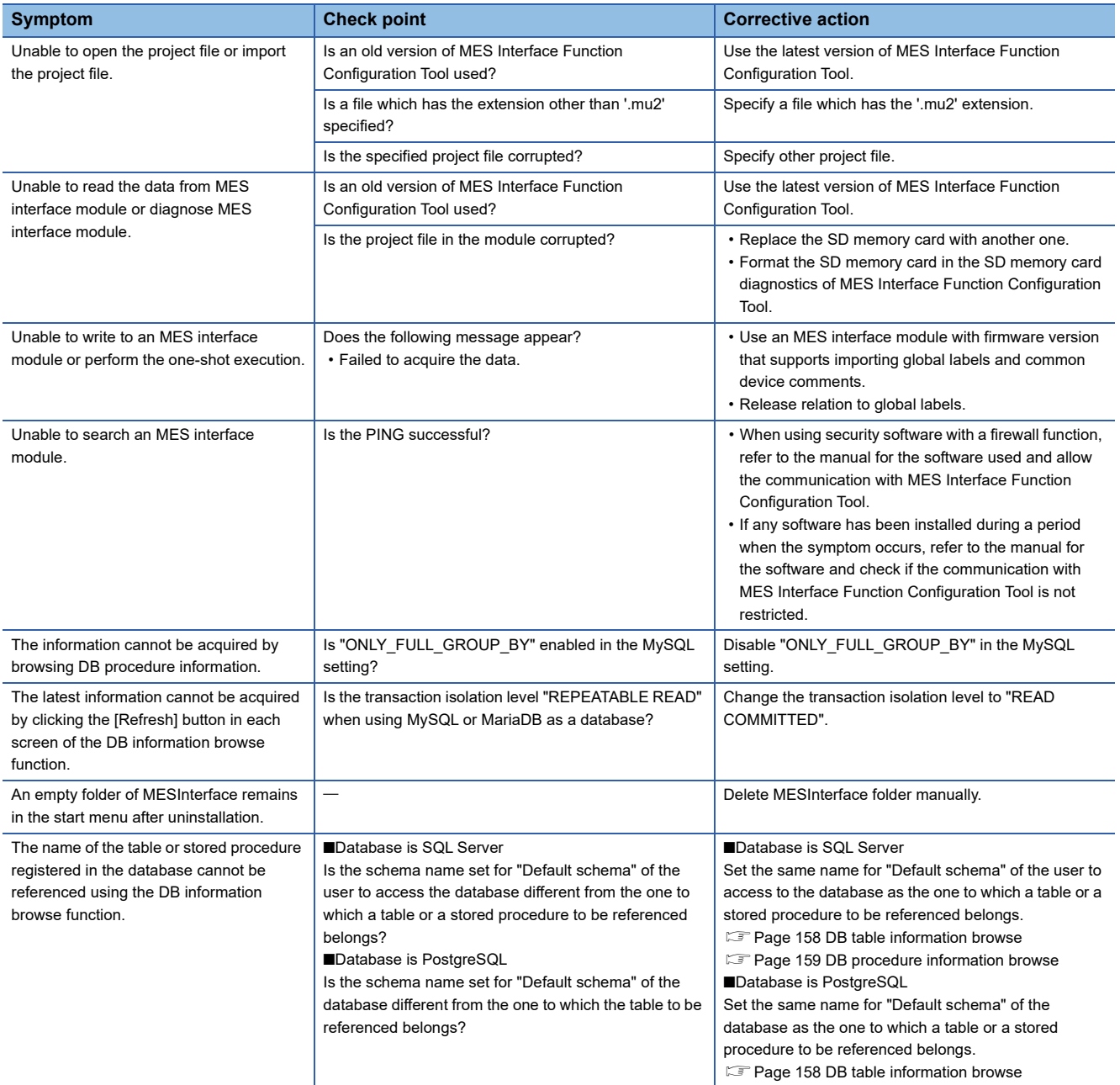

### **Troubleshooting on DB Connection Service**

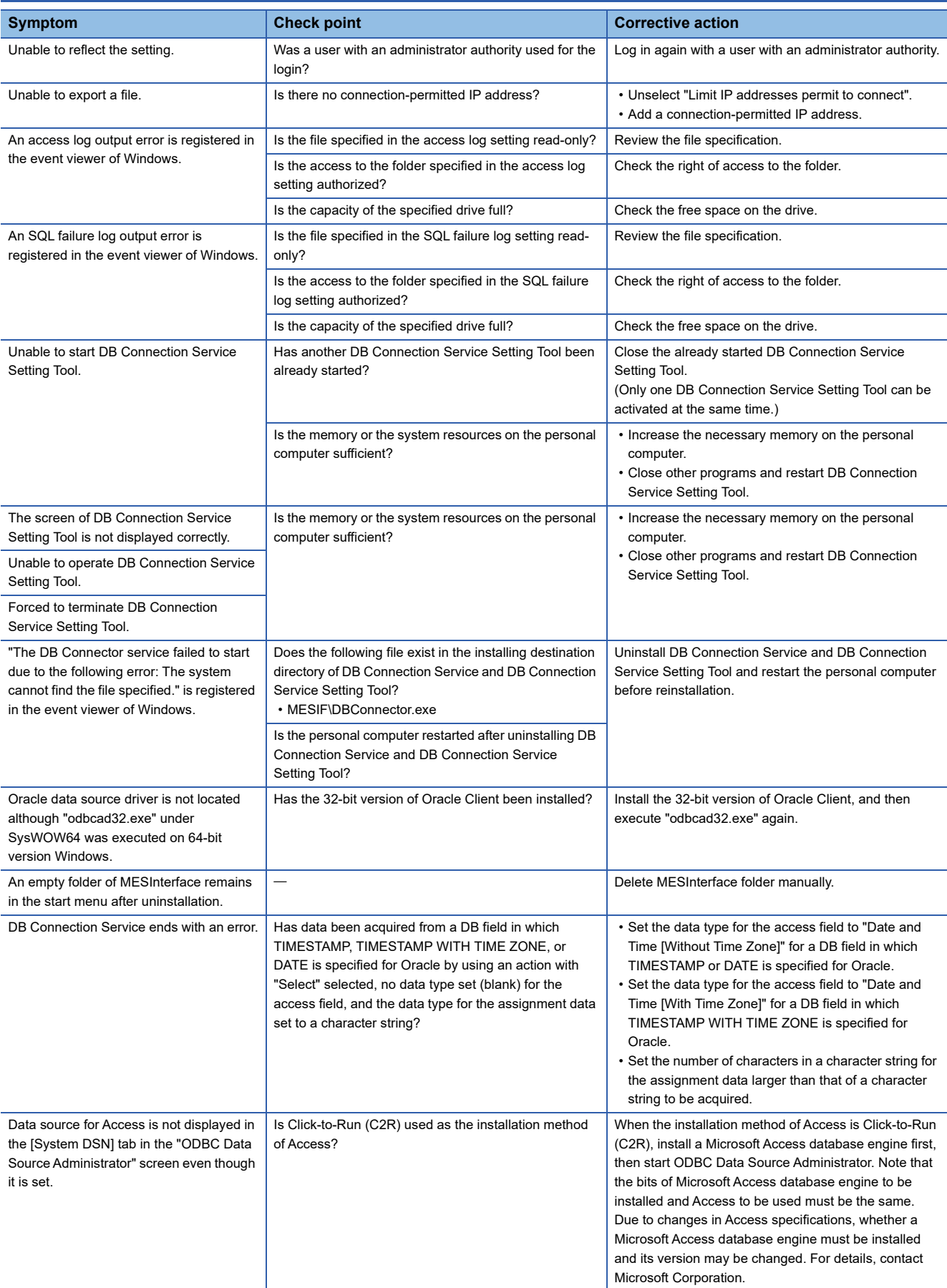

### **Troubleshooting on LED indication and I/O signals**

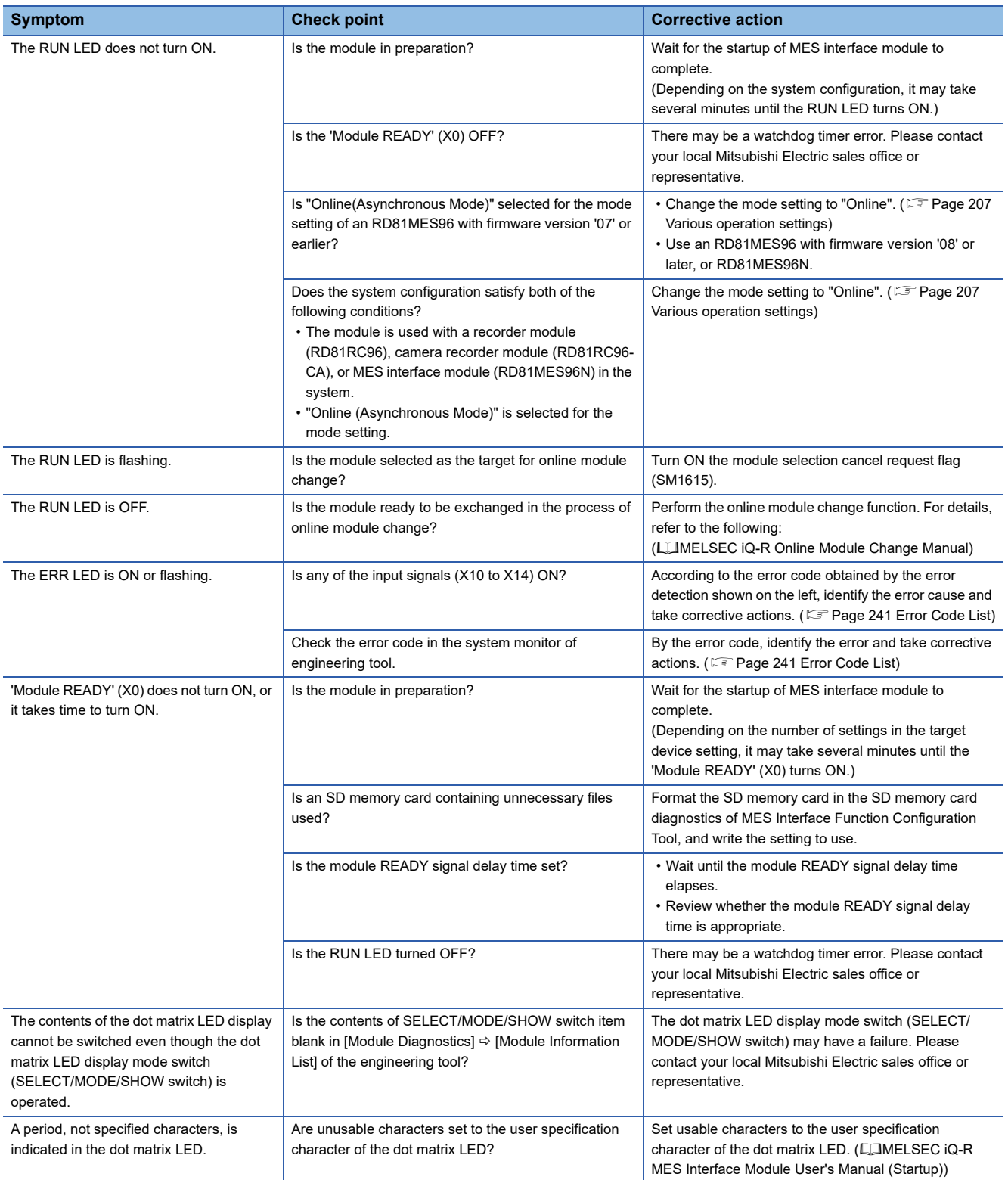

### **Troubleshooting on network connection**

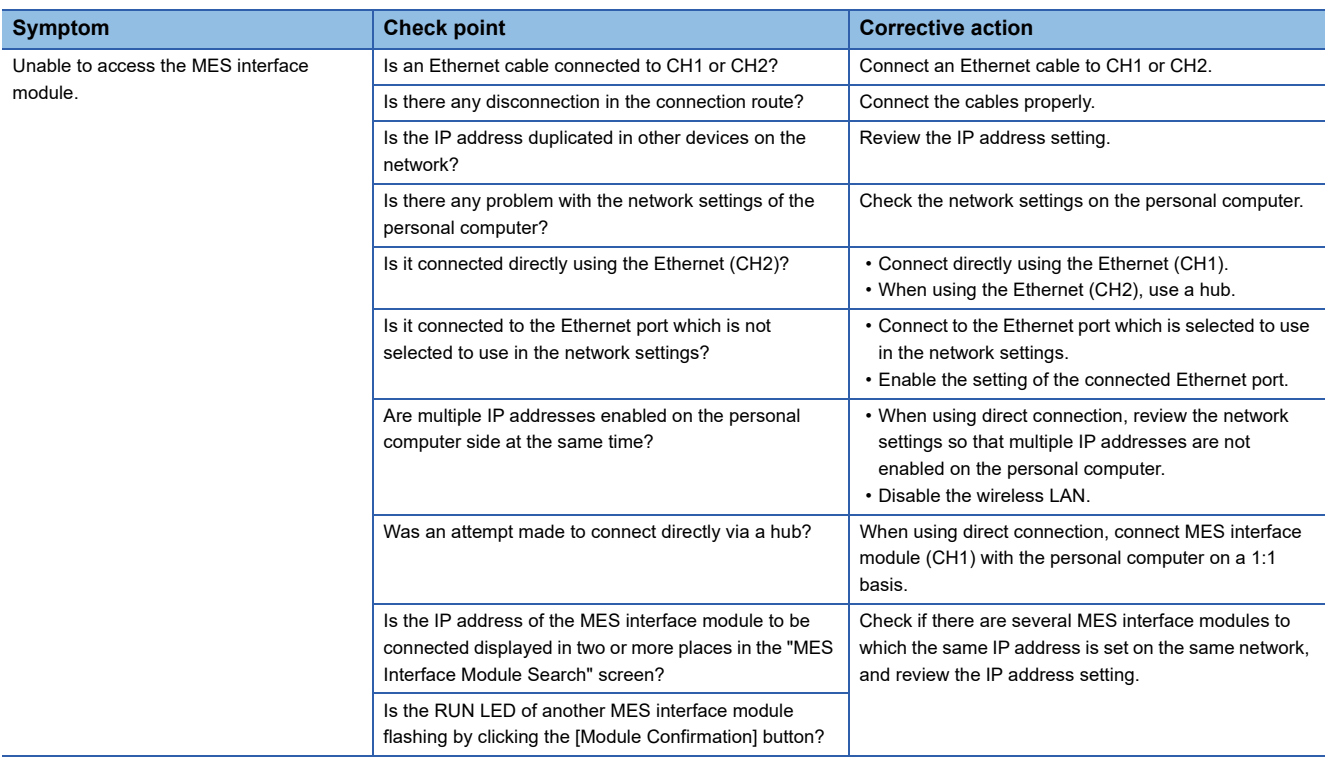

### **Troubleshooting on the target device communication**

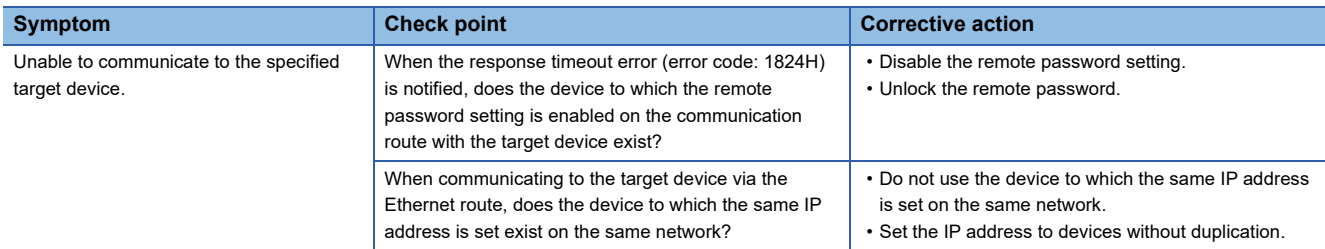

### **Troubleshooting on the information linkage function**

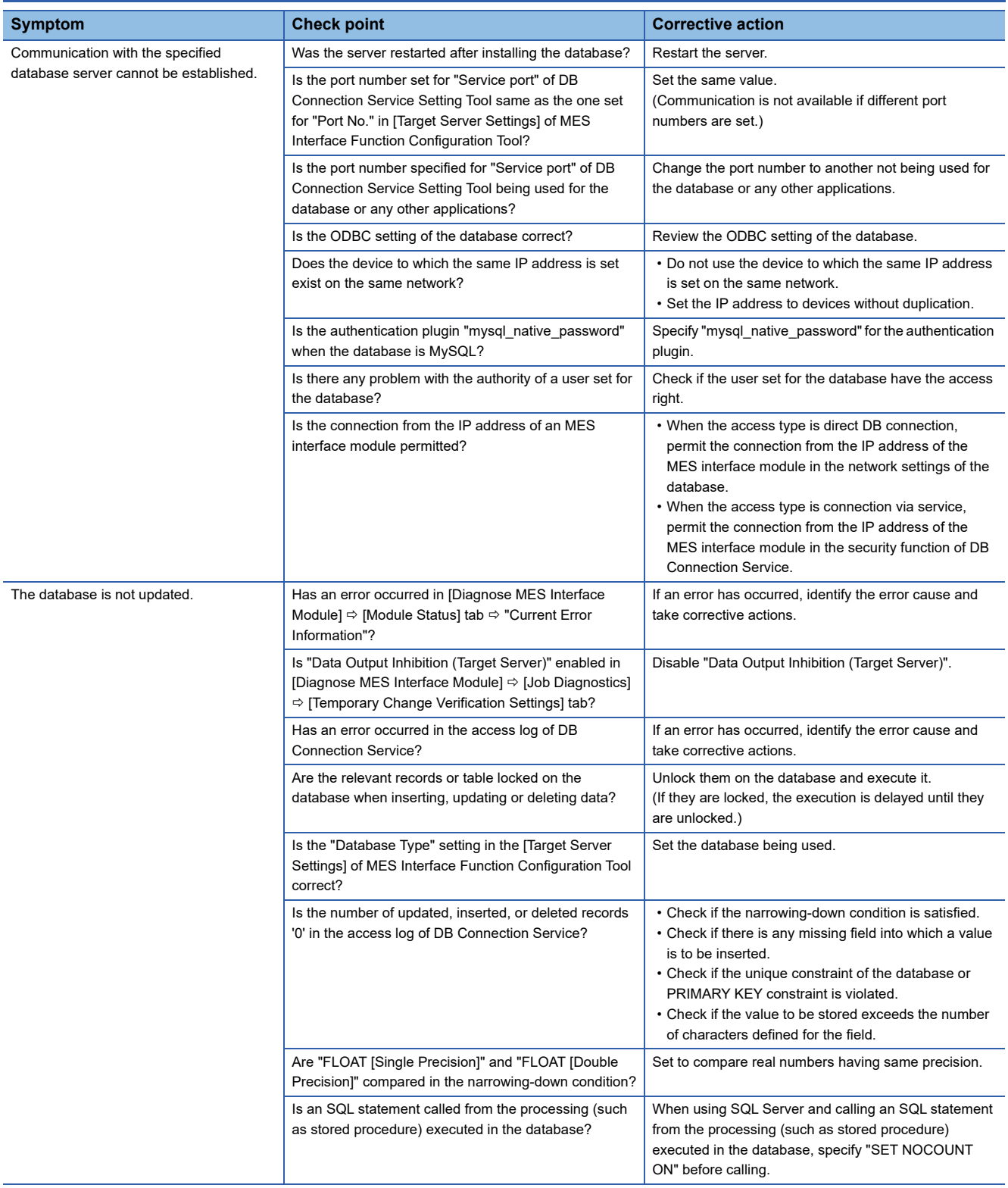

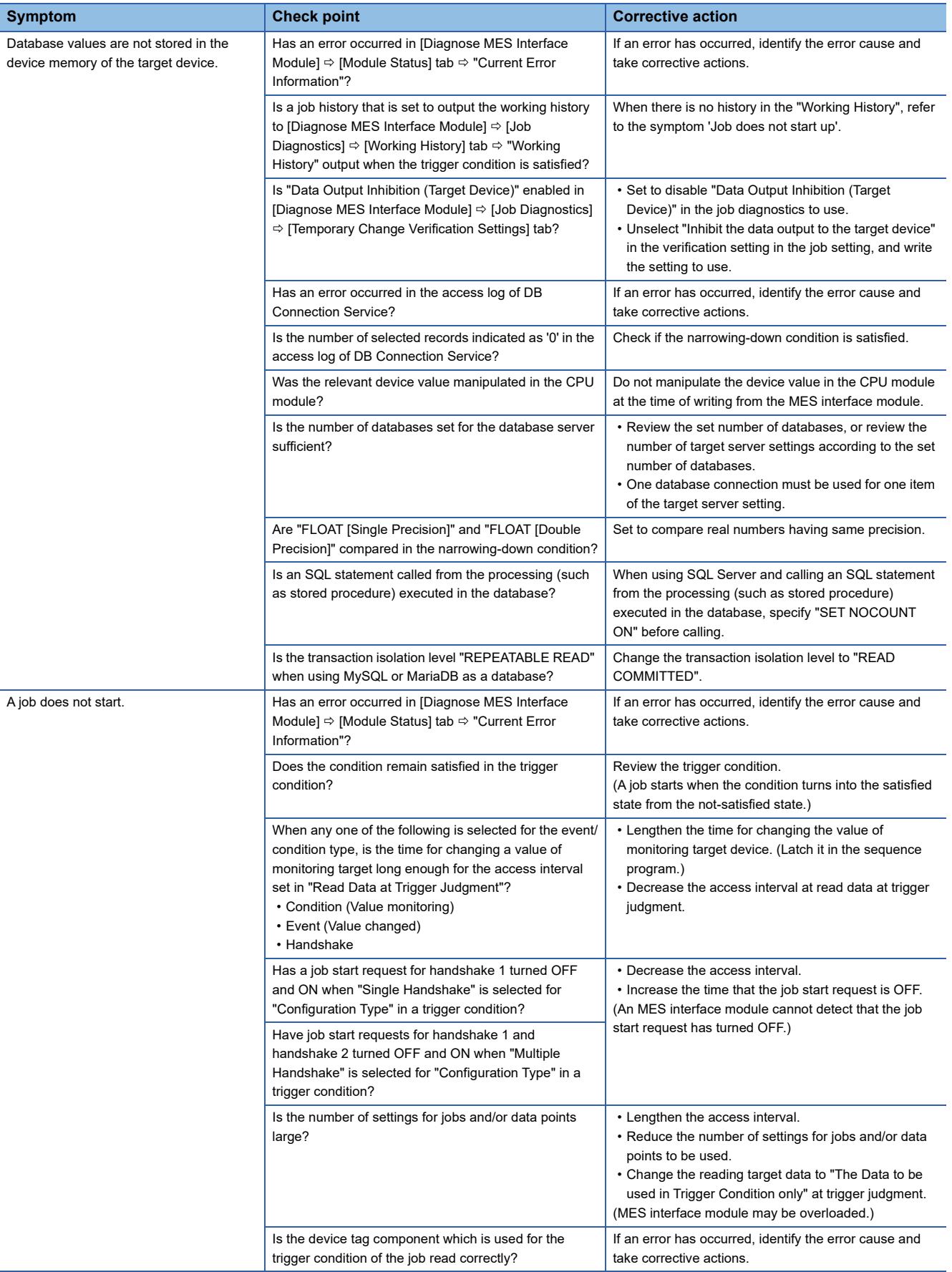

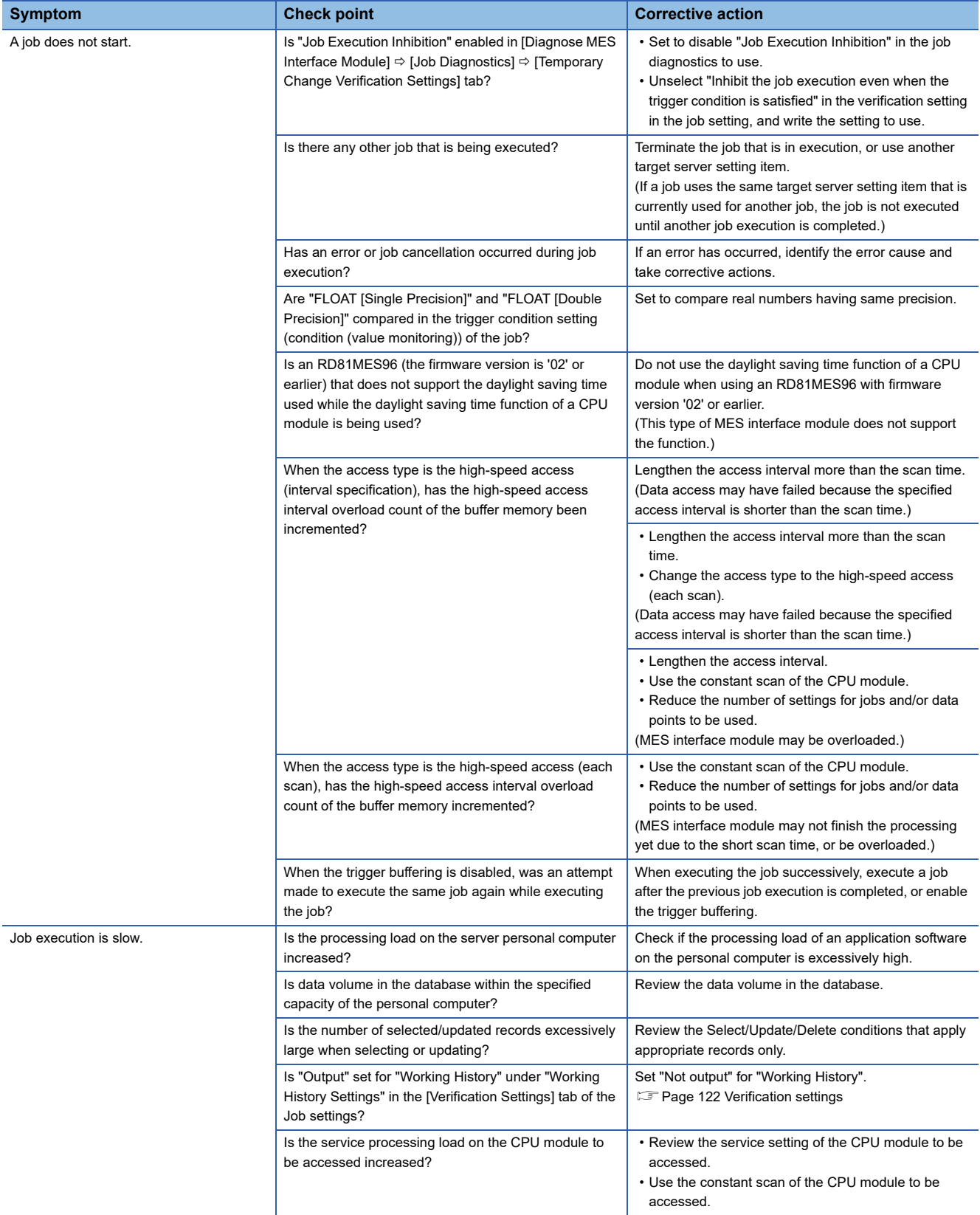

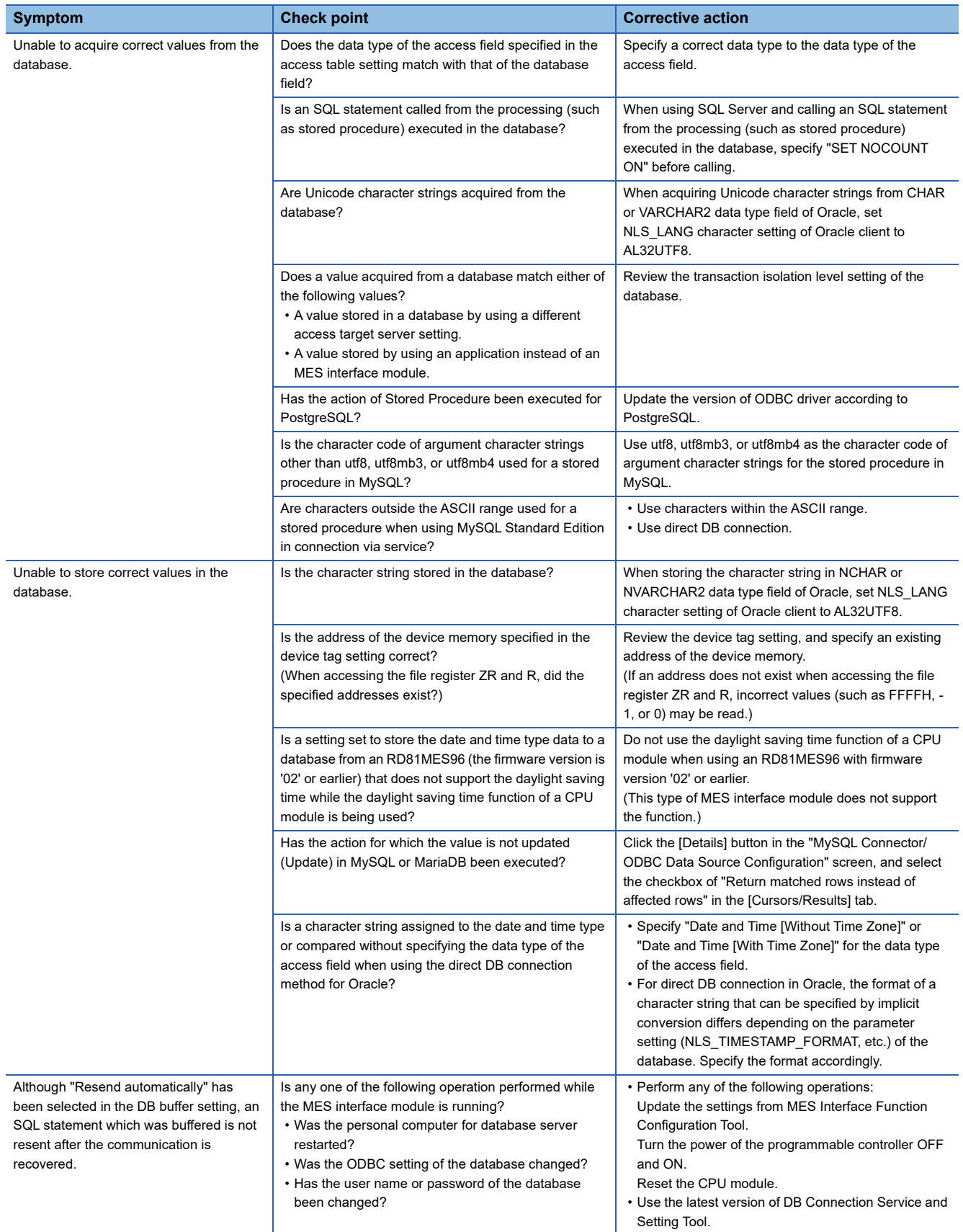

### **Troubleshooting on an SD memory card**

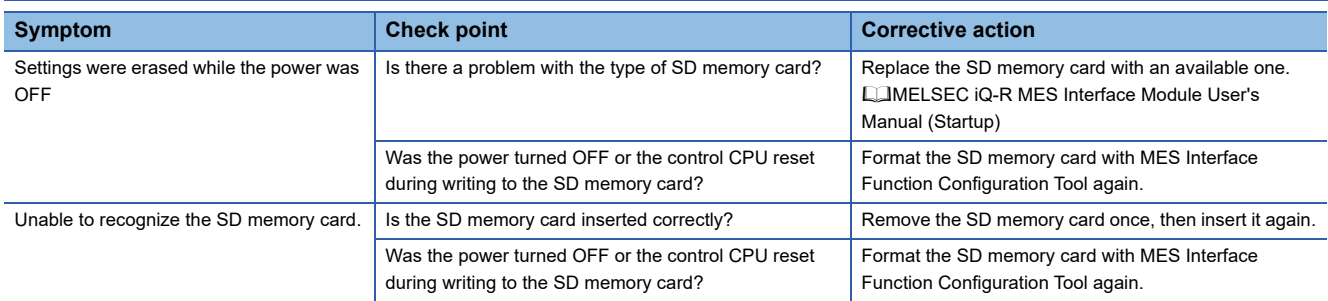

### **Troubleshooting on the REST server function**

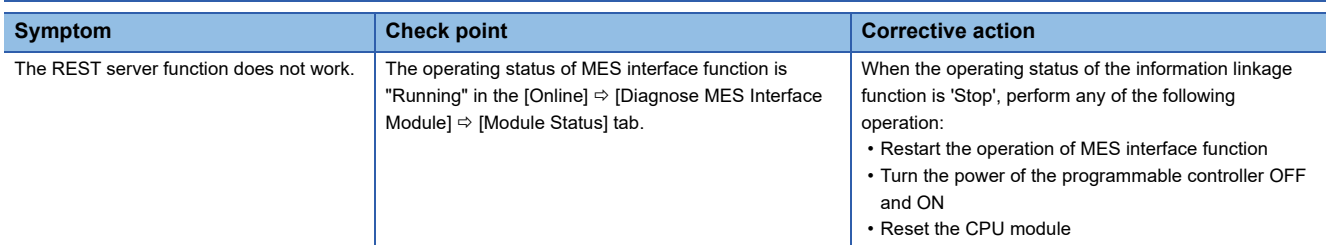

### **Troubleshooting on Project File Conversion Tool**

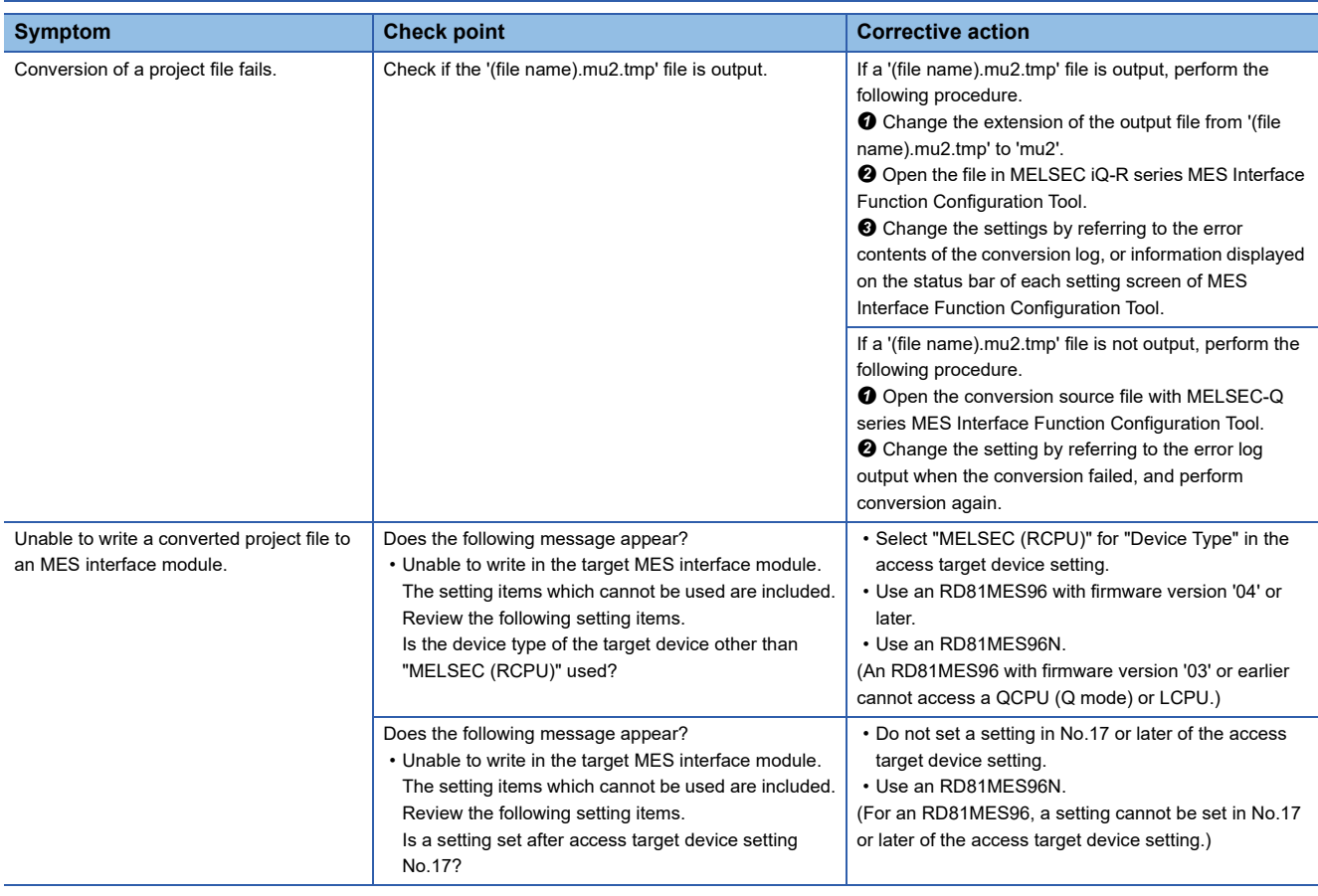

<span id="page-242-1"></span>**7.4 Error Code List**

<span id="page-242-0"></span>This section shows the error code lists.

### **Error codes for an MES interface module**

#### If a system error occurs, please contact your local Mitsubishi Electric sales office or representative.

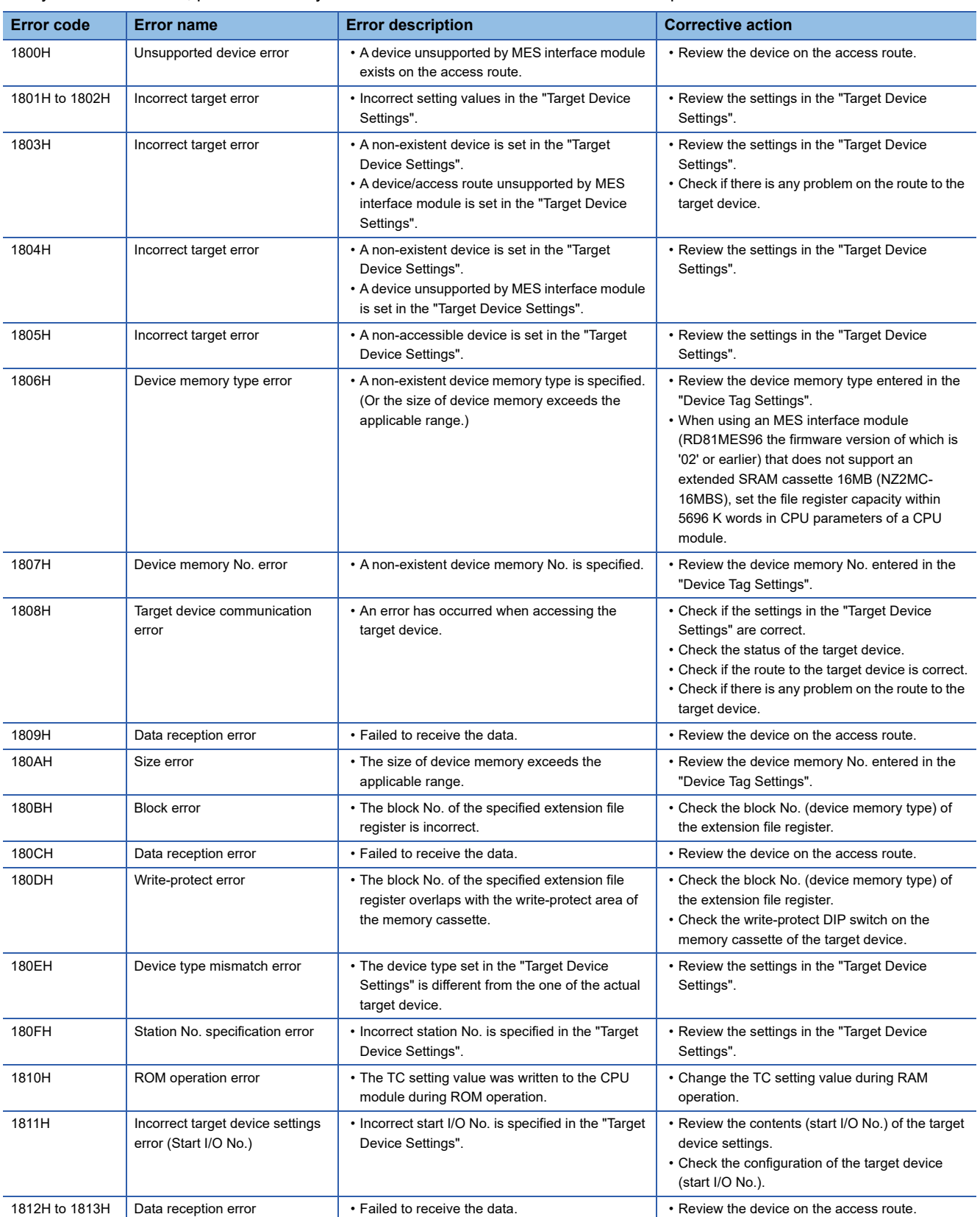

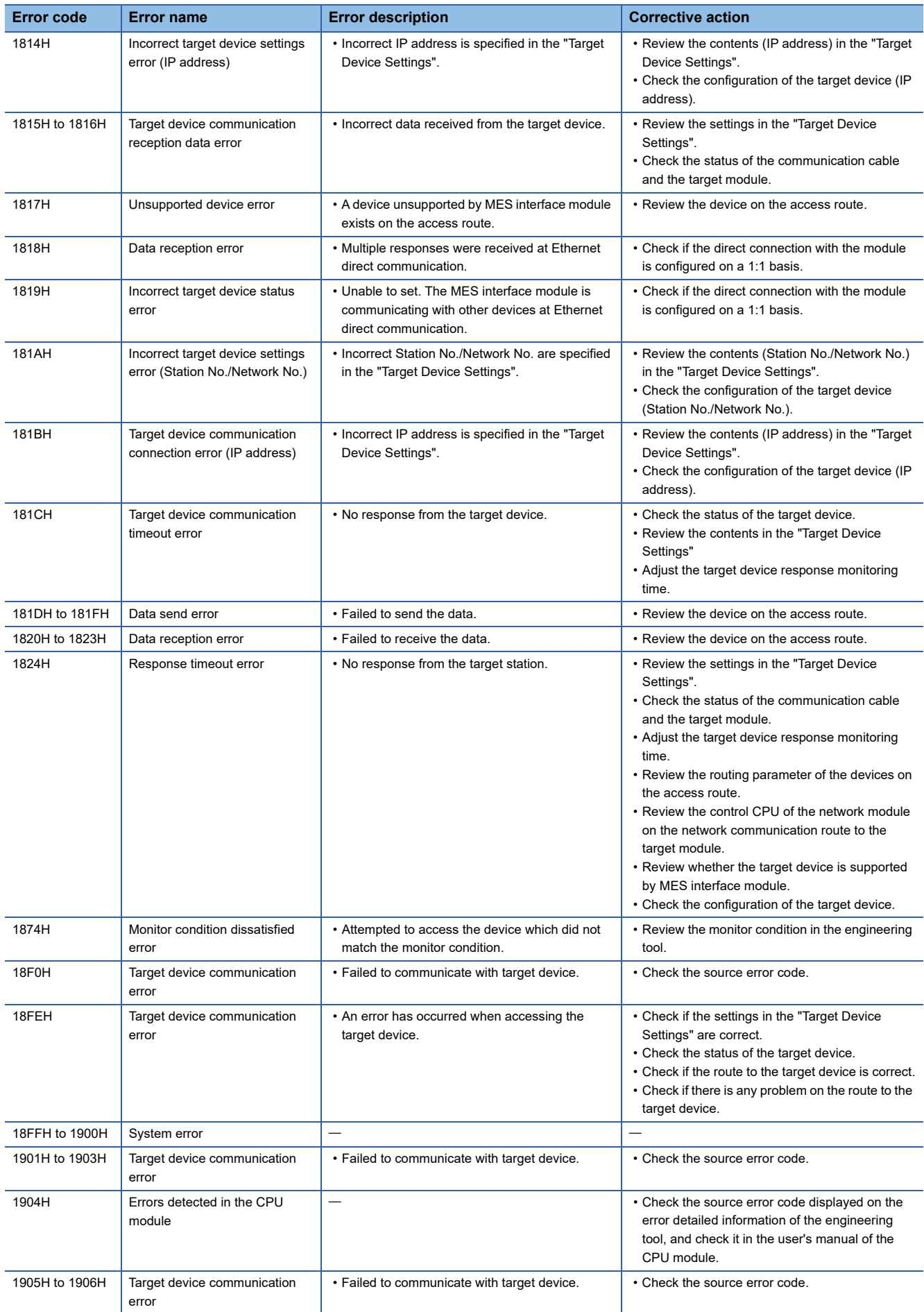

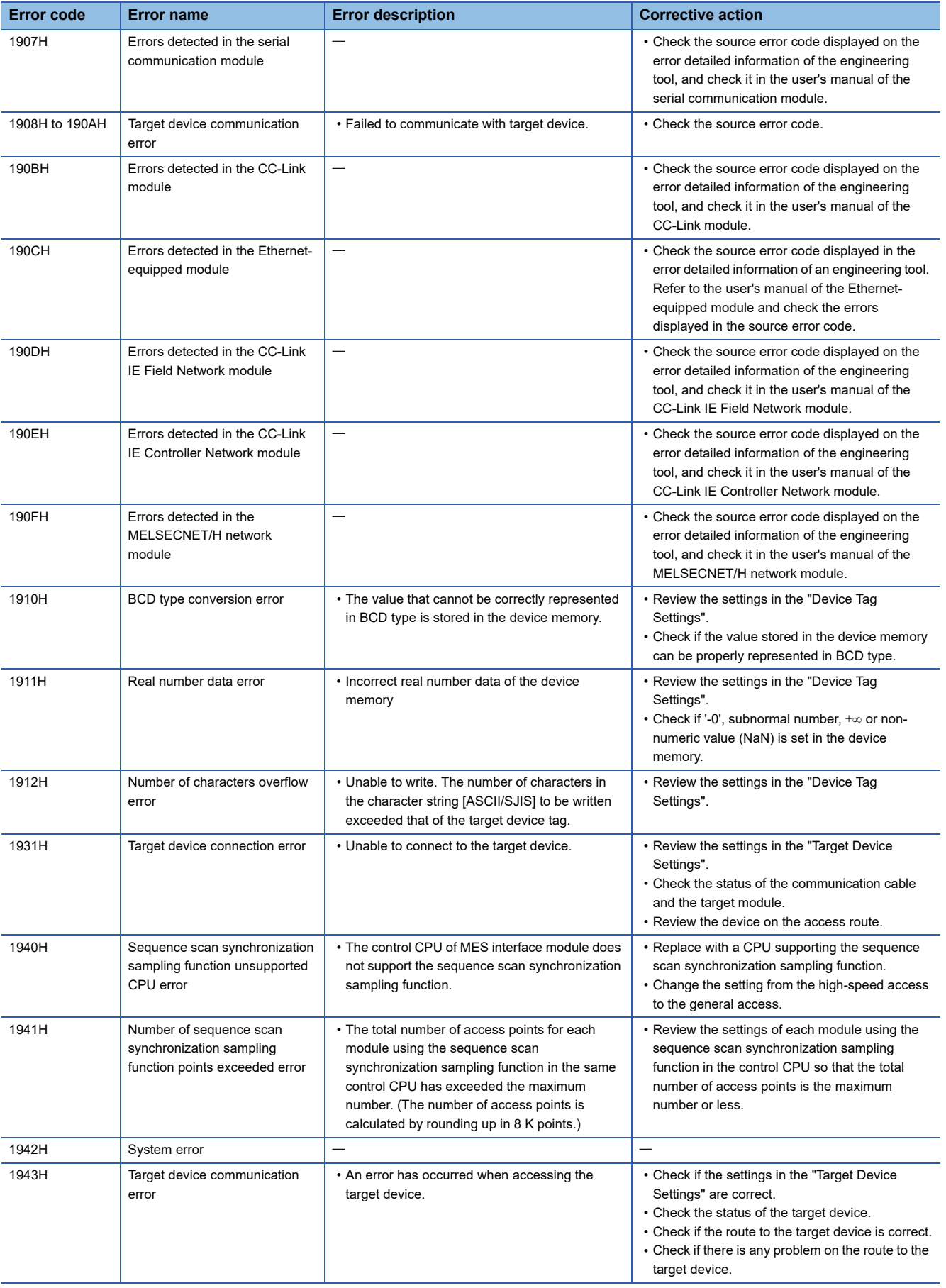

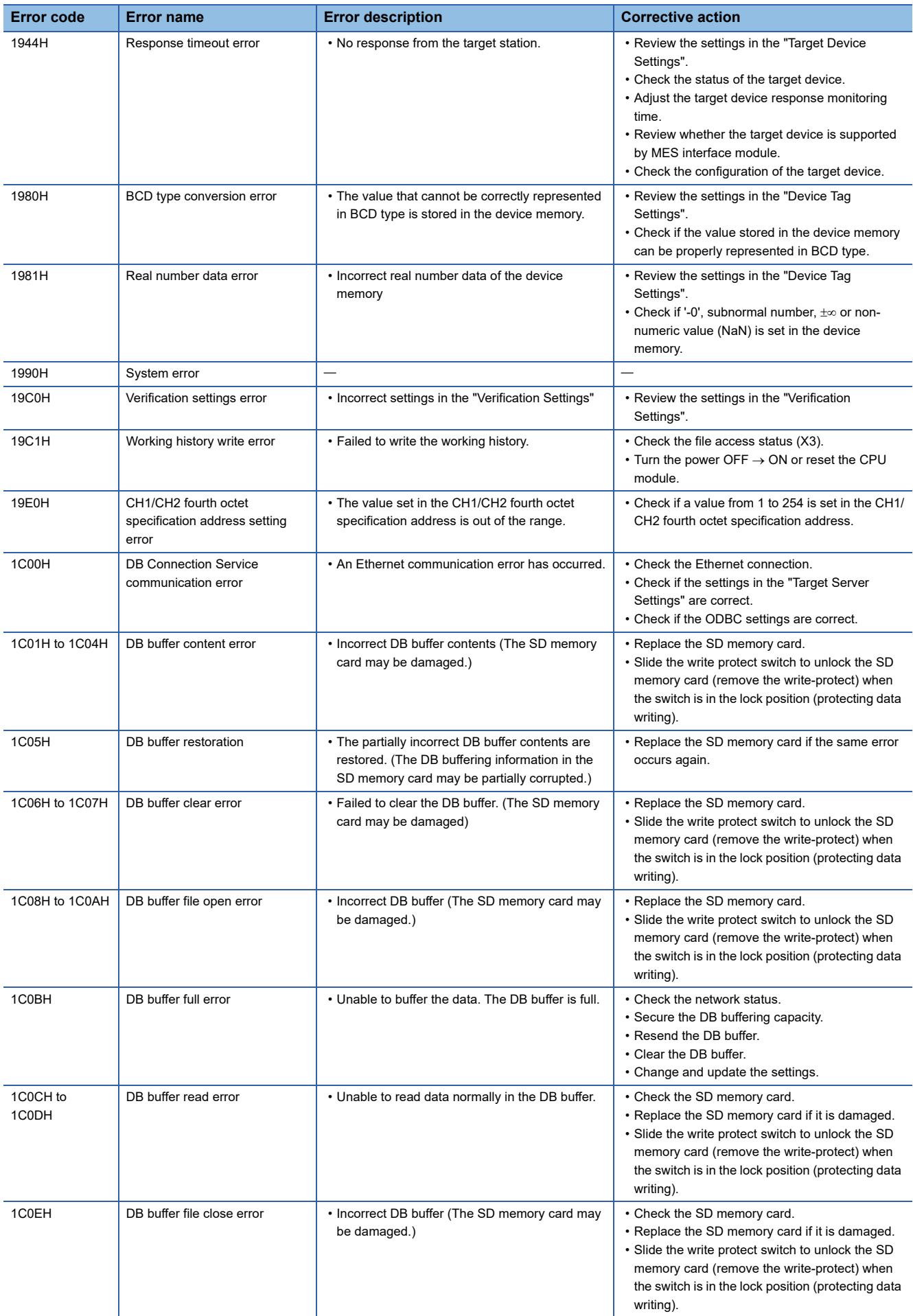

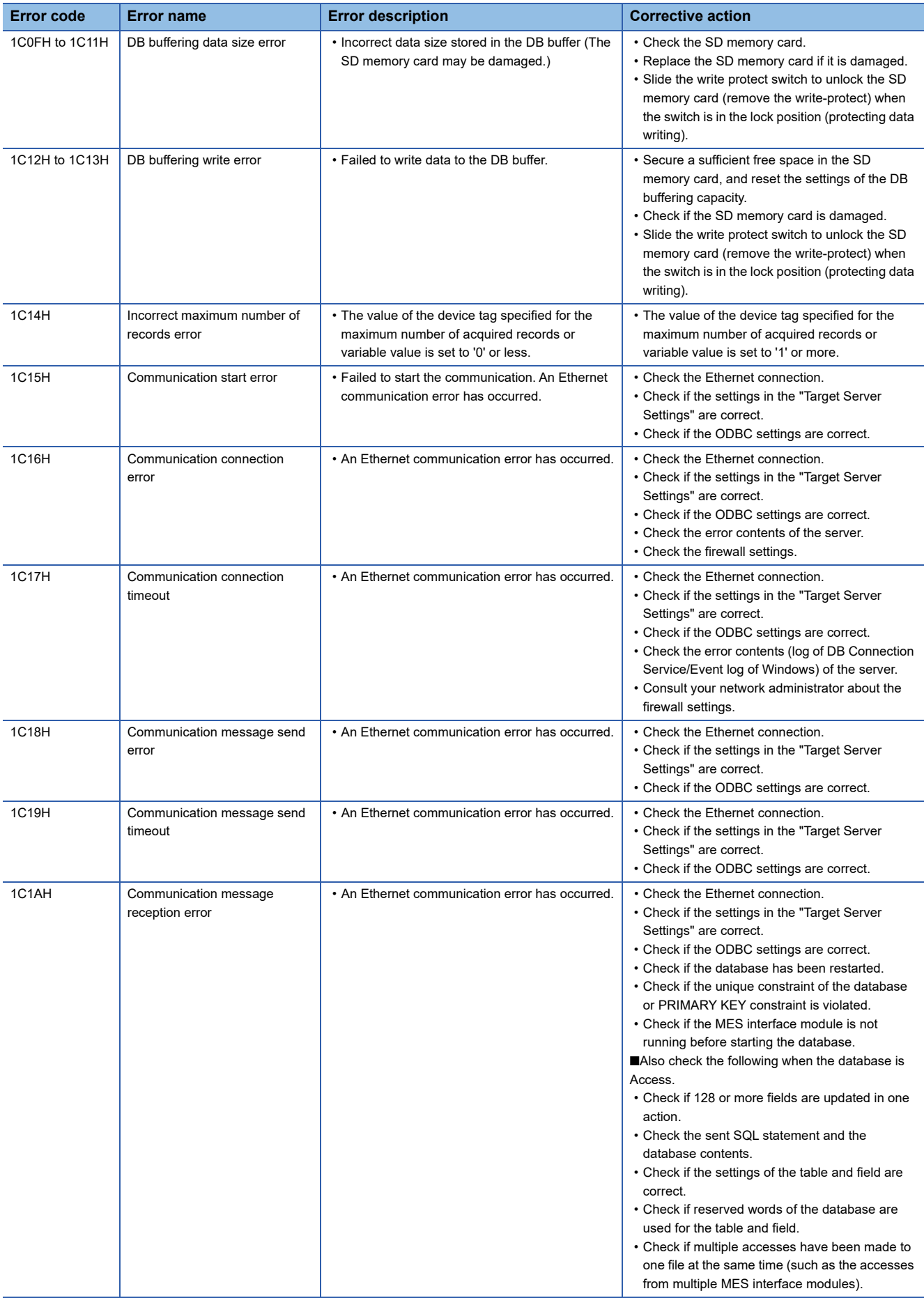

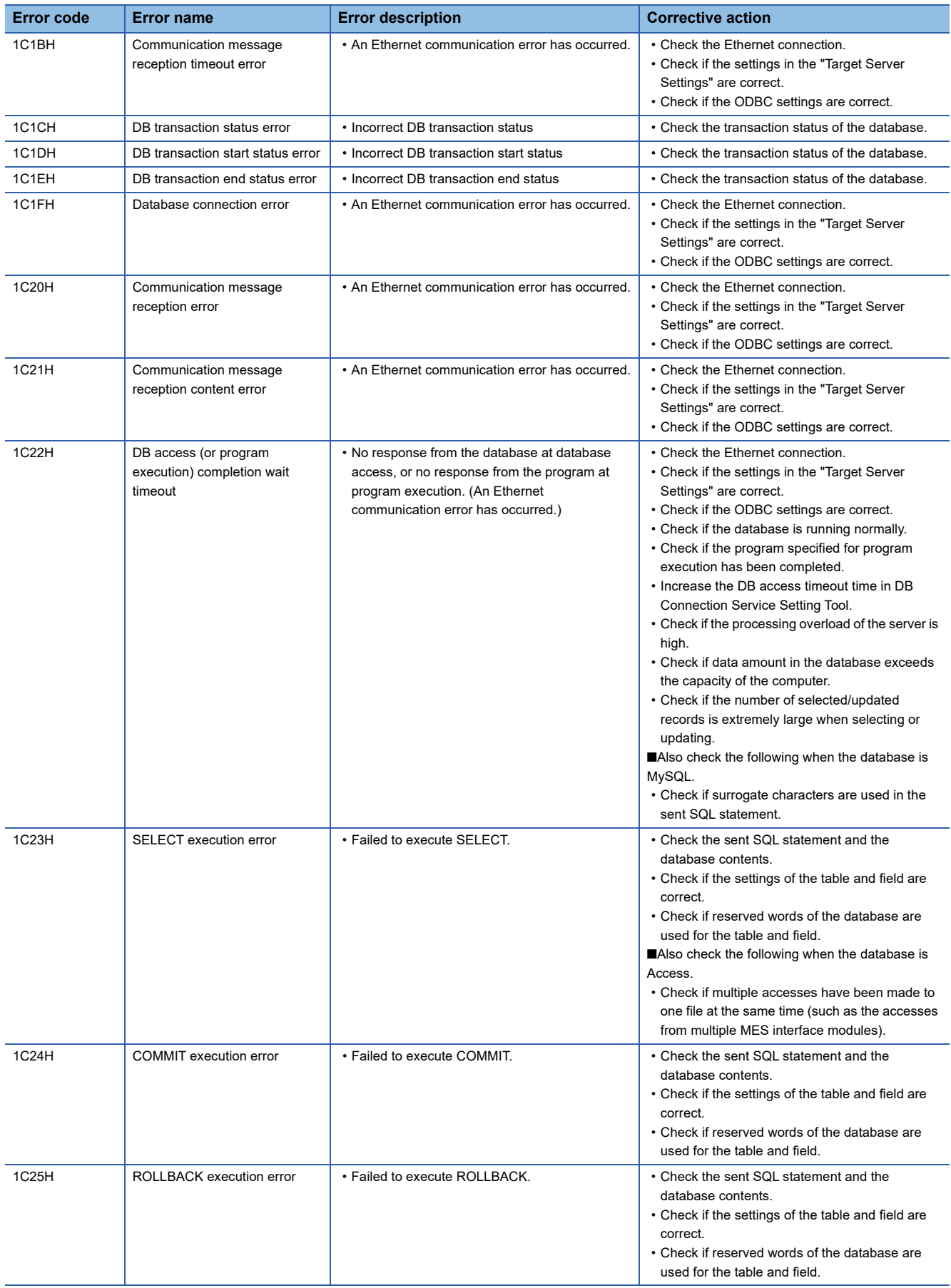

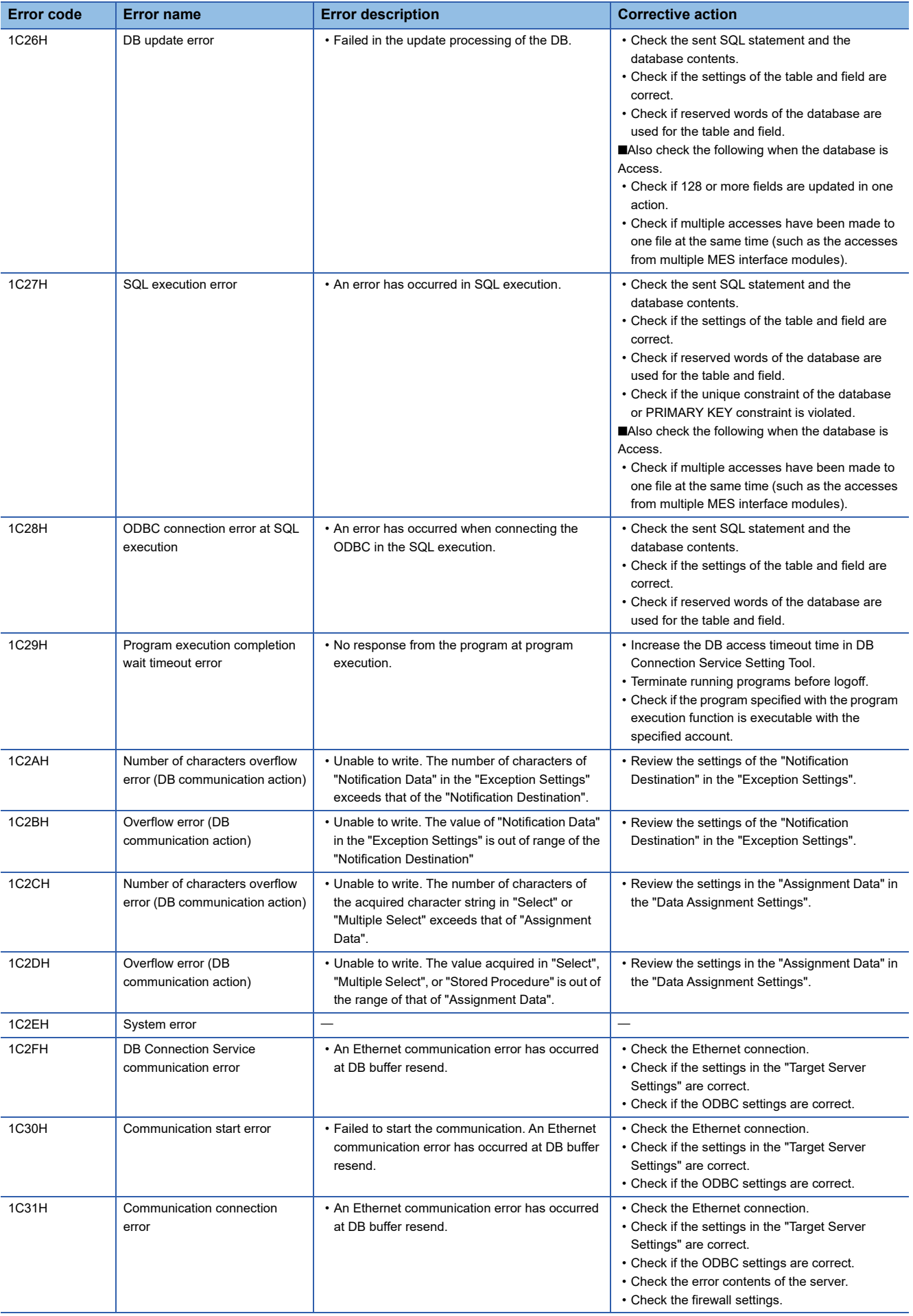

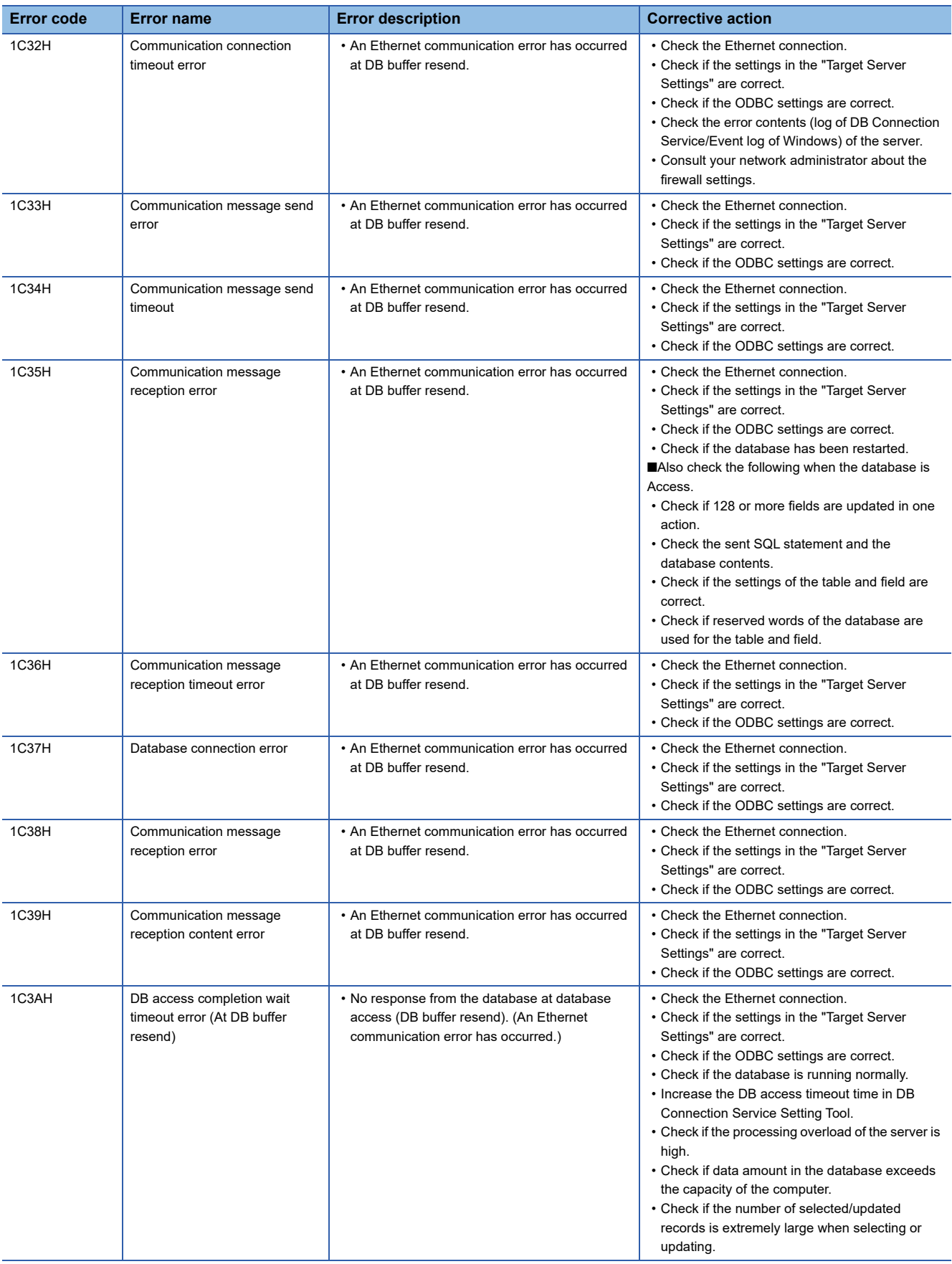

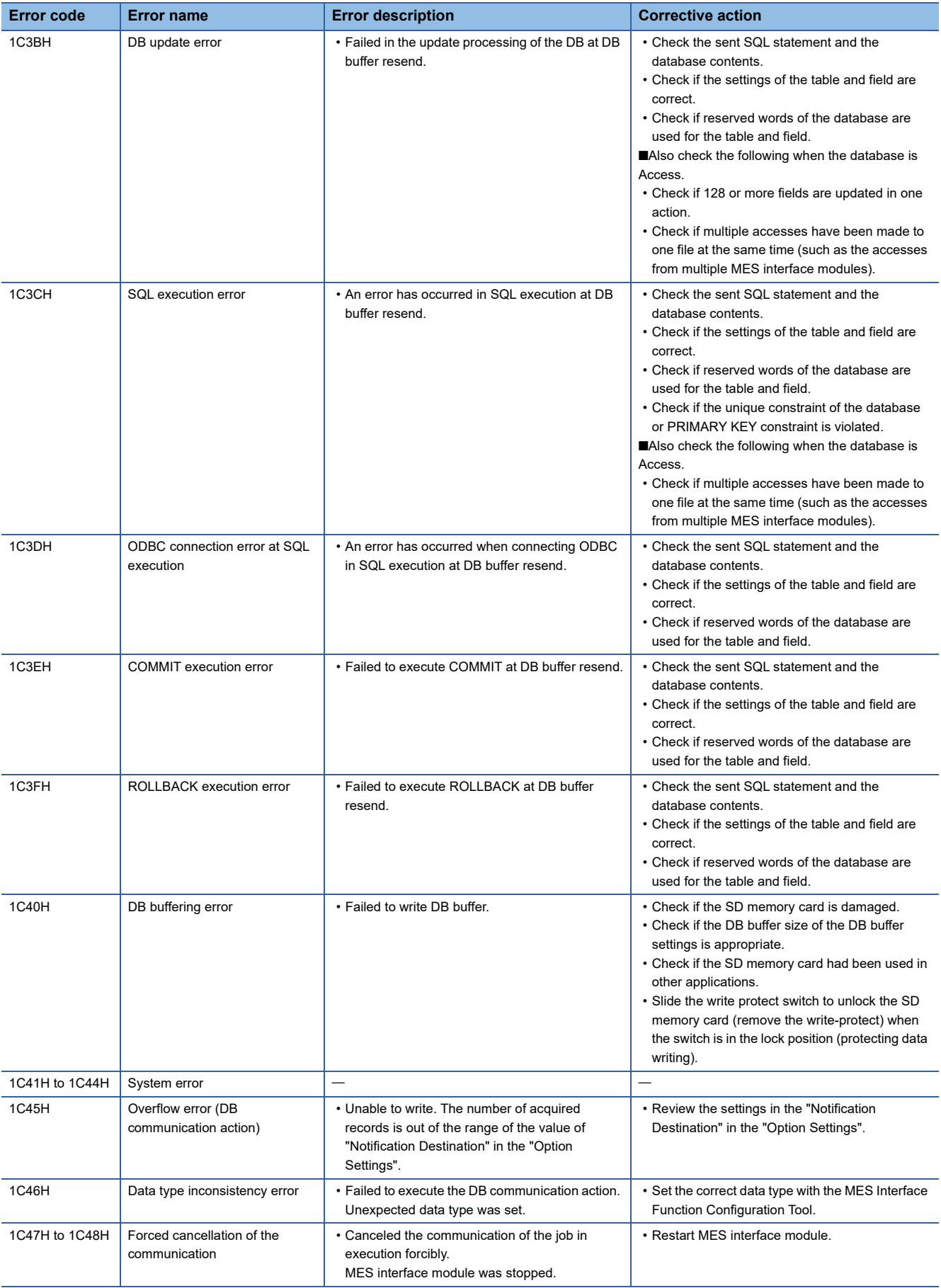

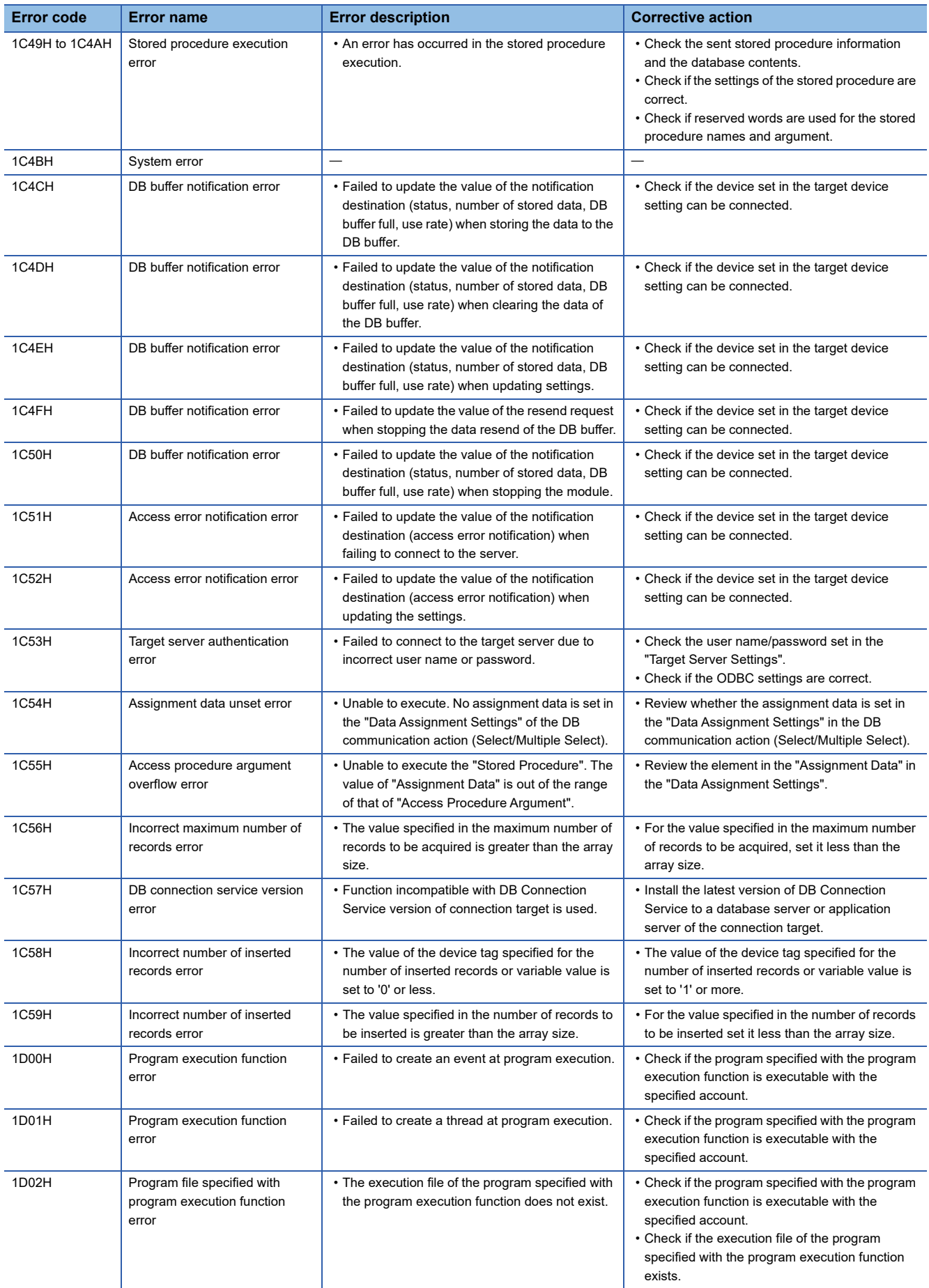
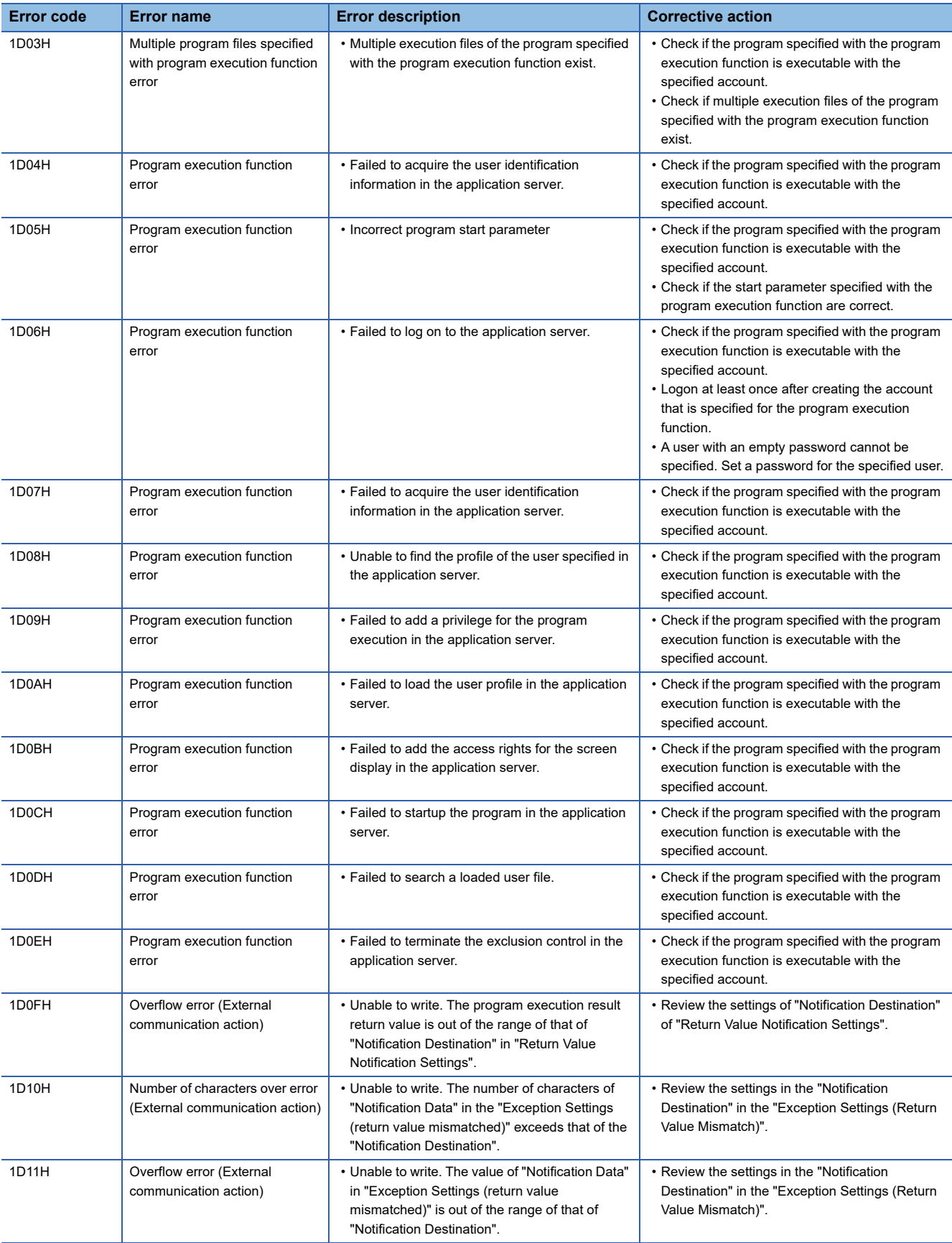

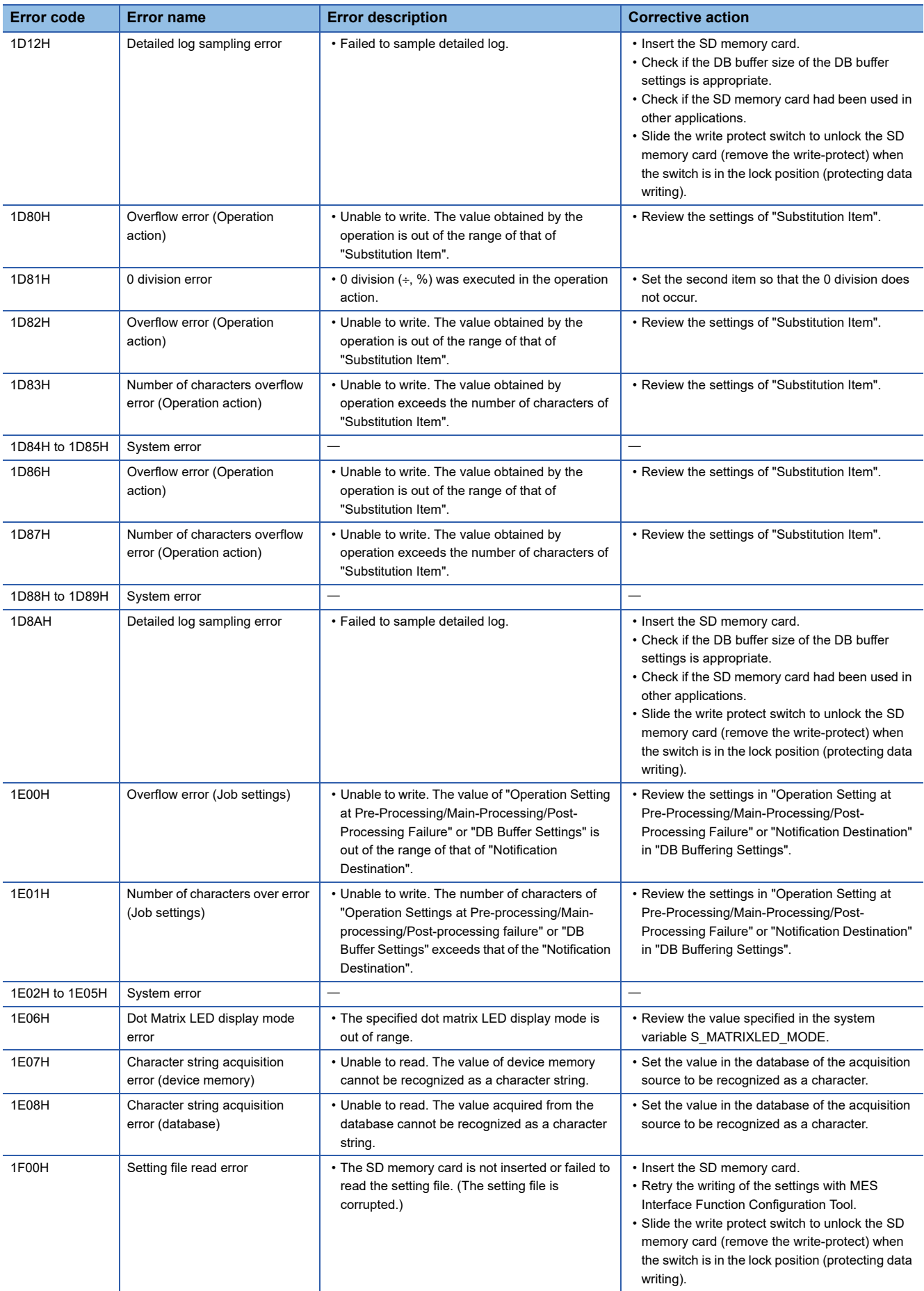

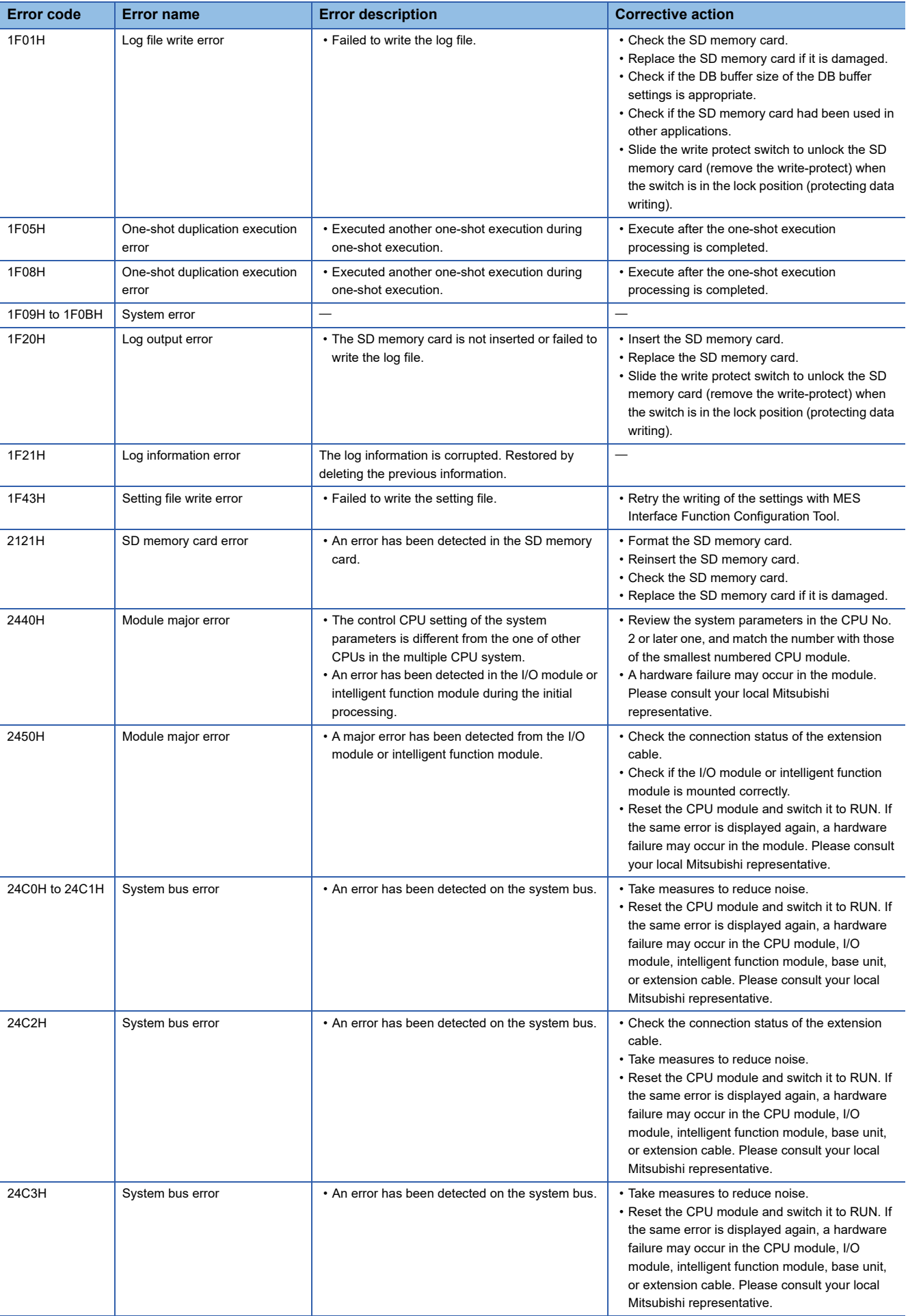

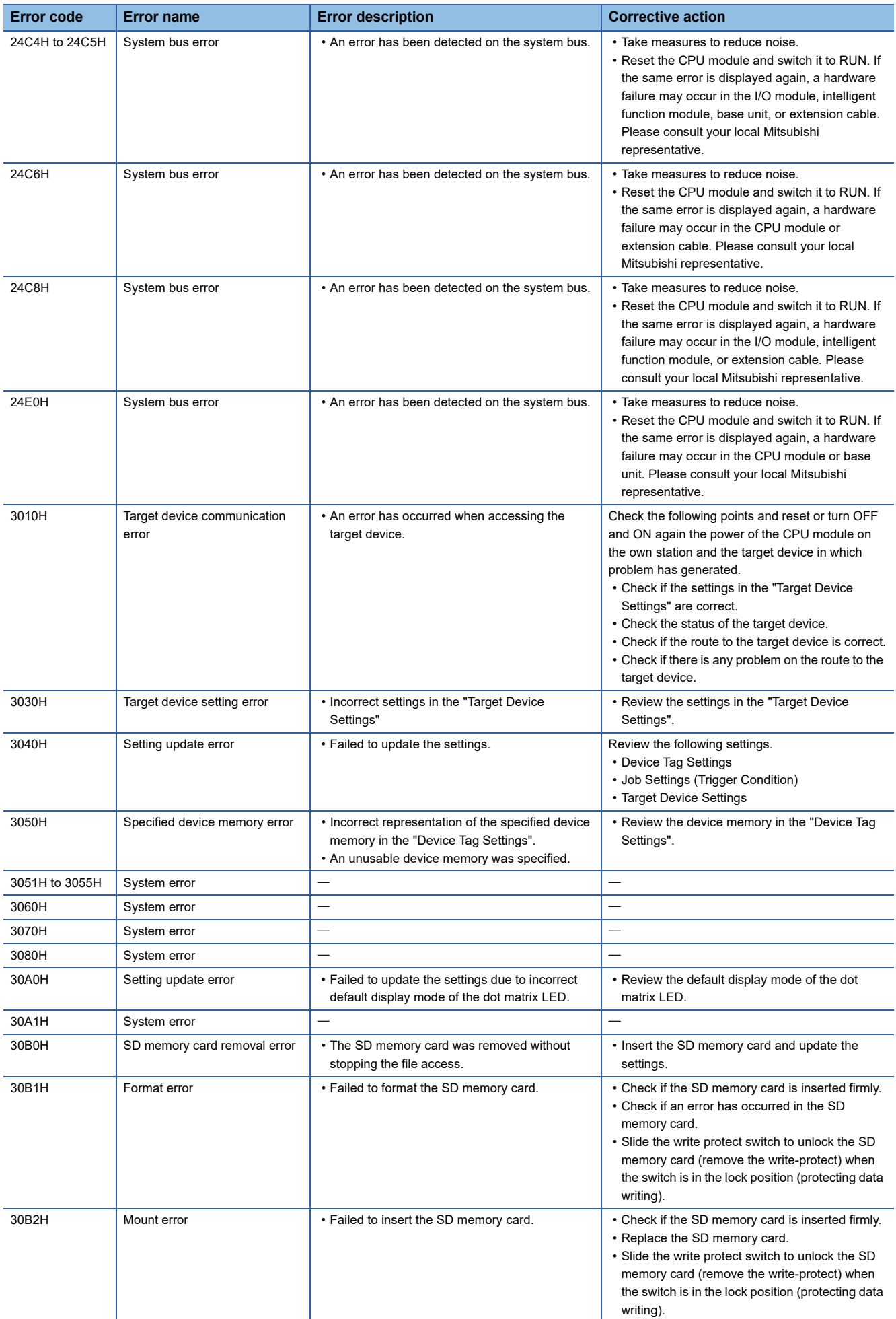

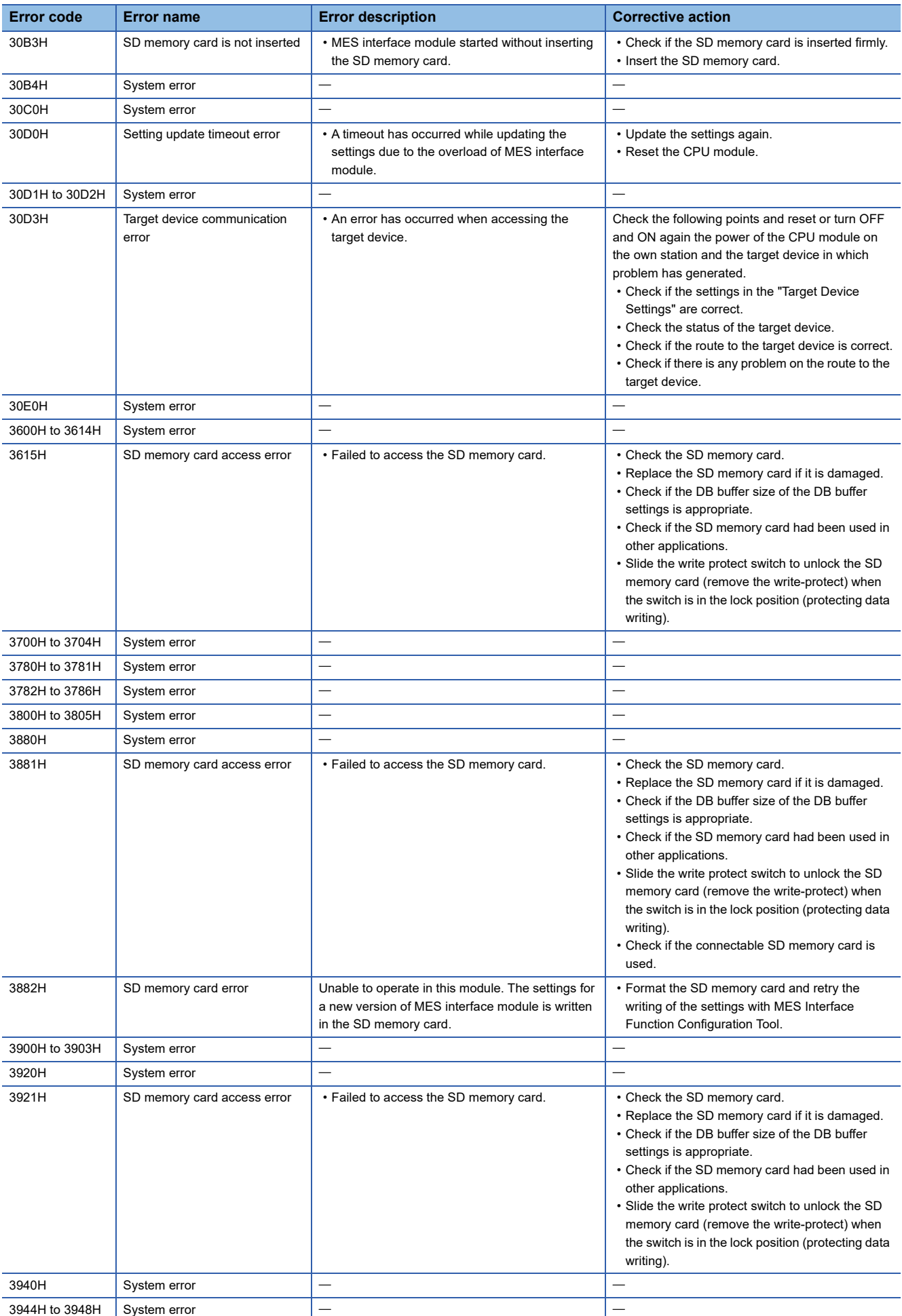

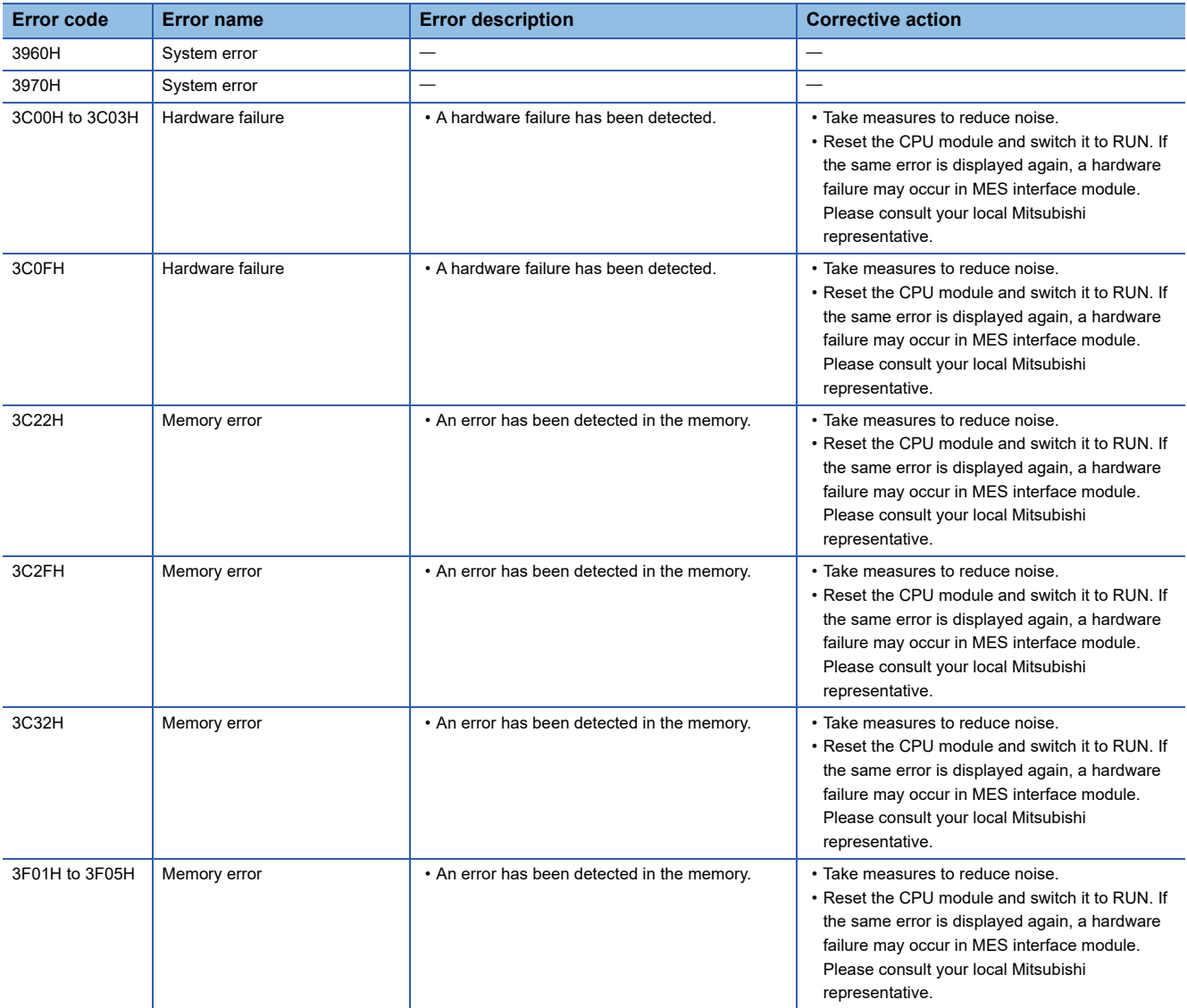

### **Error codes for DB Connection Service**

The DB Connection Service outputs errors to the Windows Event Log, access log, and SQL failure log.

And, DB Connection Service Client also outputs errors to Windows Event Log.

If a system error occurs, please contact your local Mitsubishi Electric sales office or representative.

#### **Event log of Windows**

#### **Event log output warning list of DB Connection Service (source name: DBConnector)**

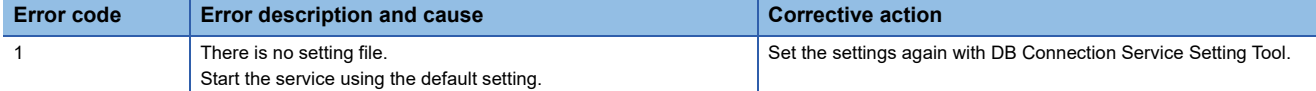

#### **Event log output error list of DB Connection Service (source name: DBConnector)**

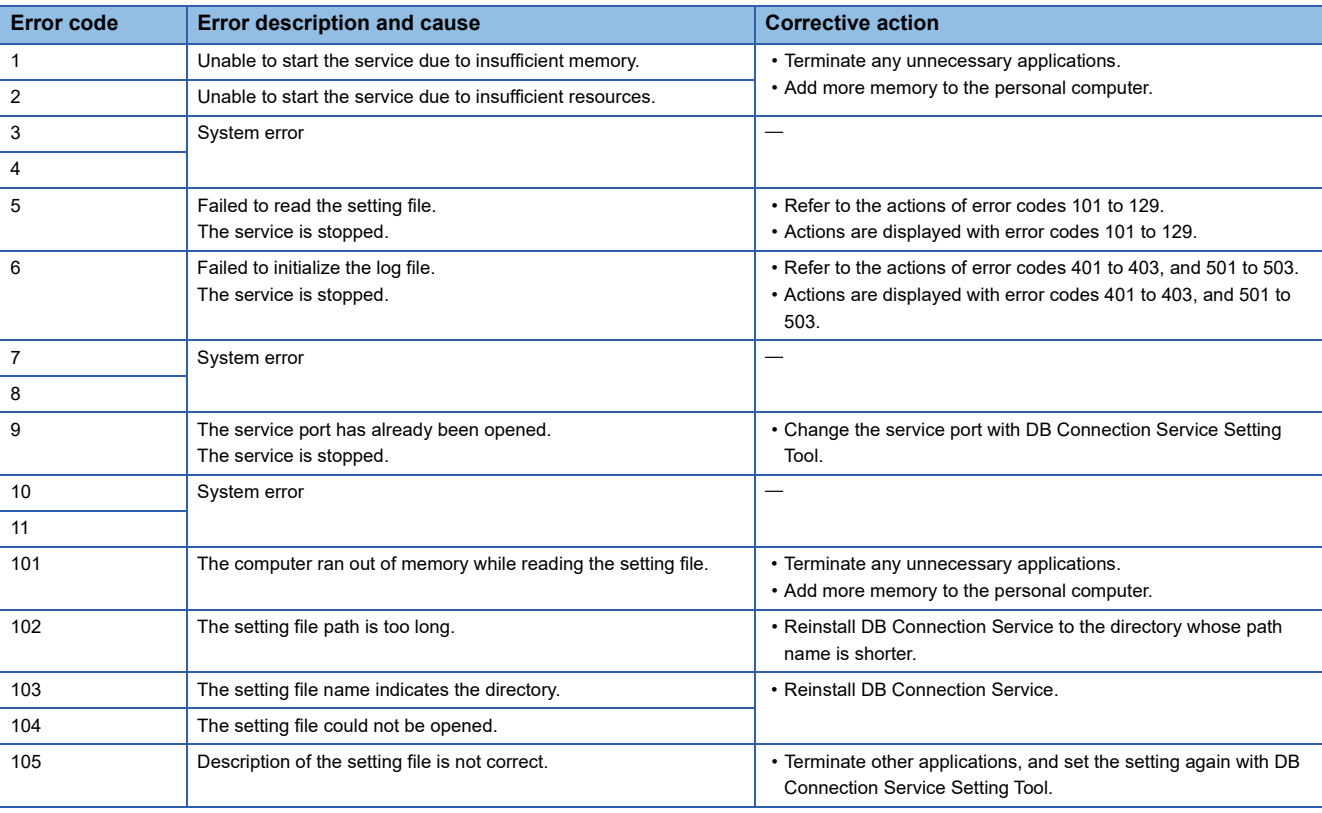

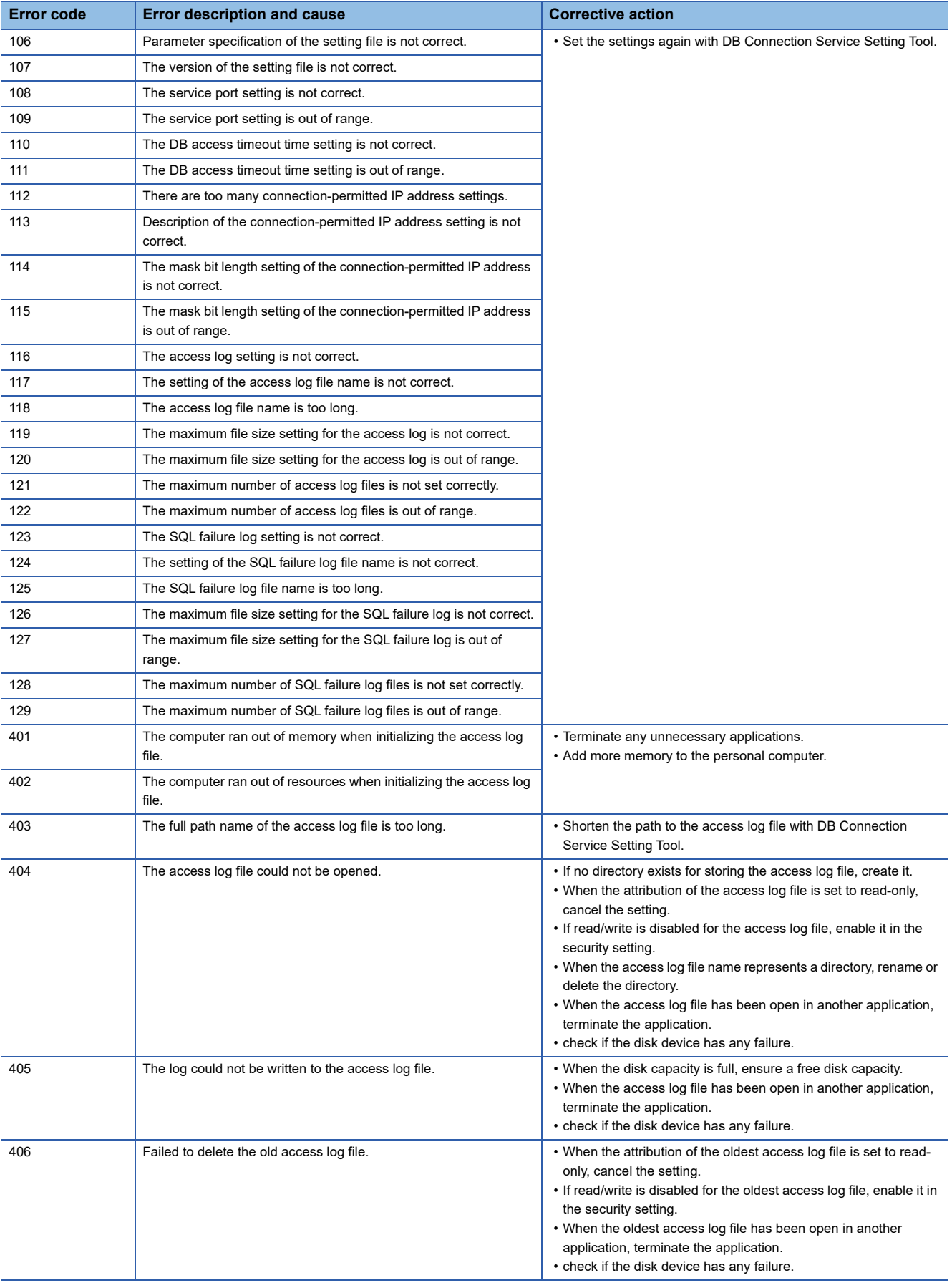

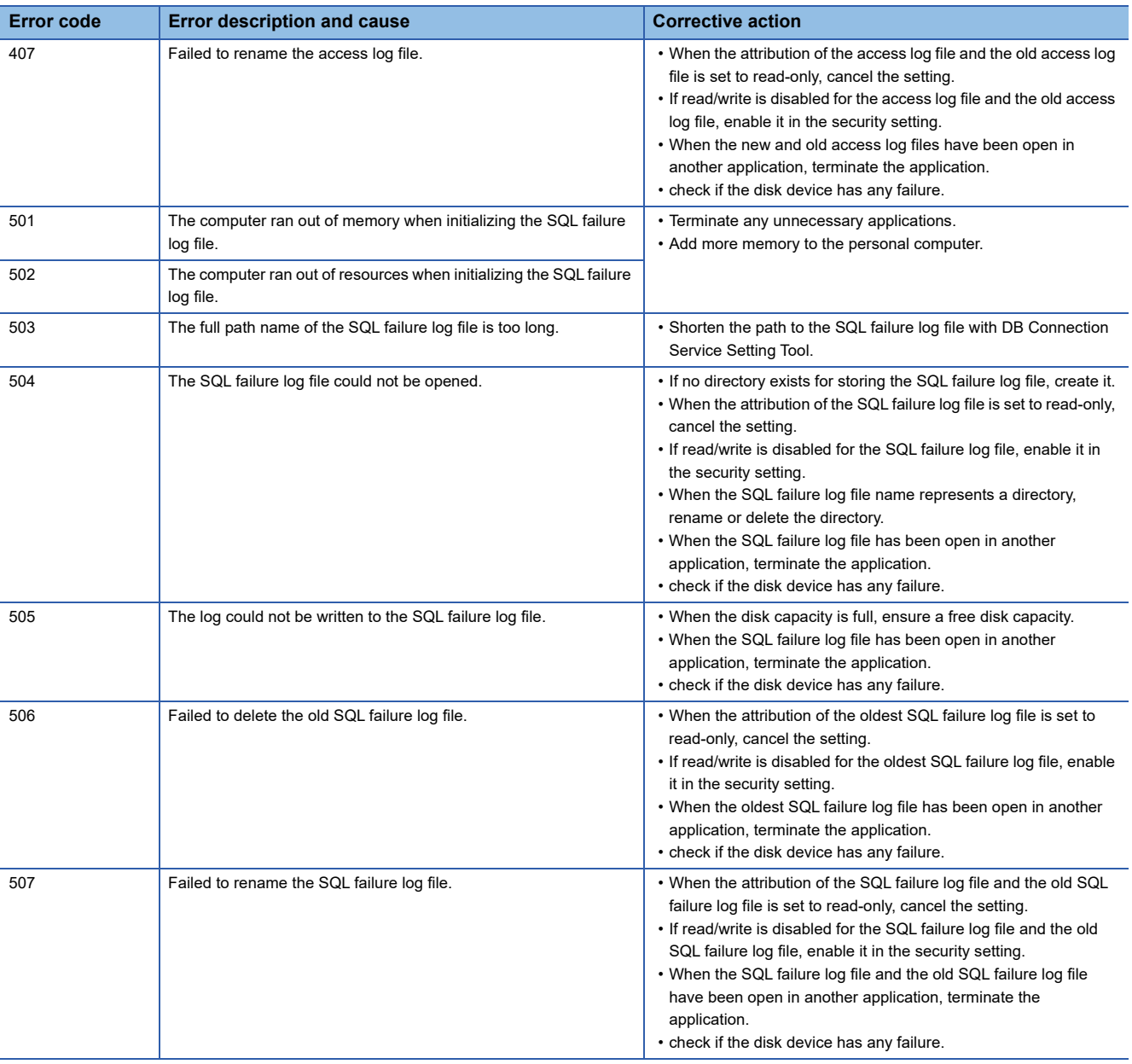

### **Event log output error list of DB Connection Service Client (source name: DBCnctClient)**

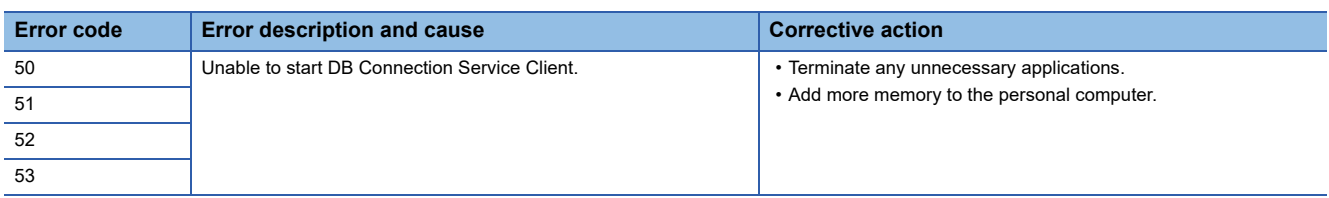

**7**

#### **Access log of DB Connection Service**

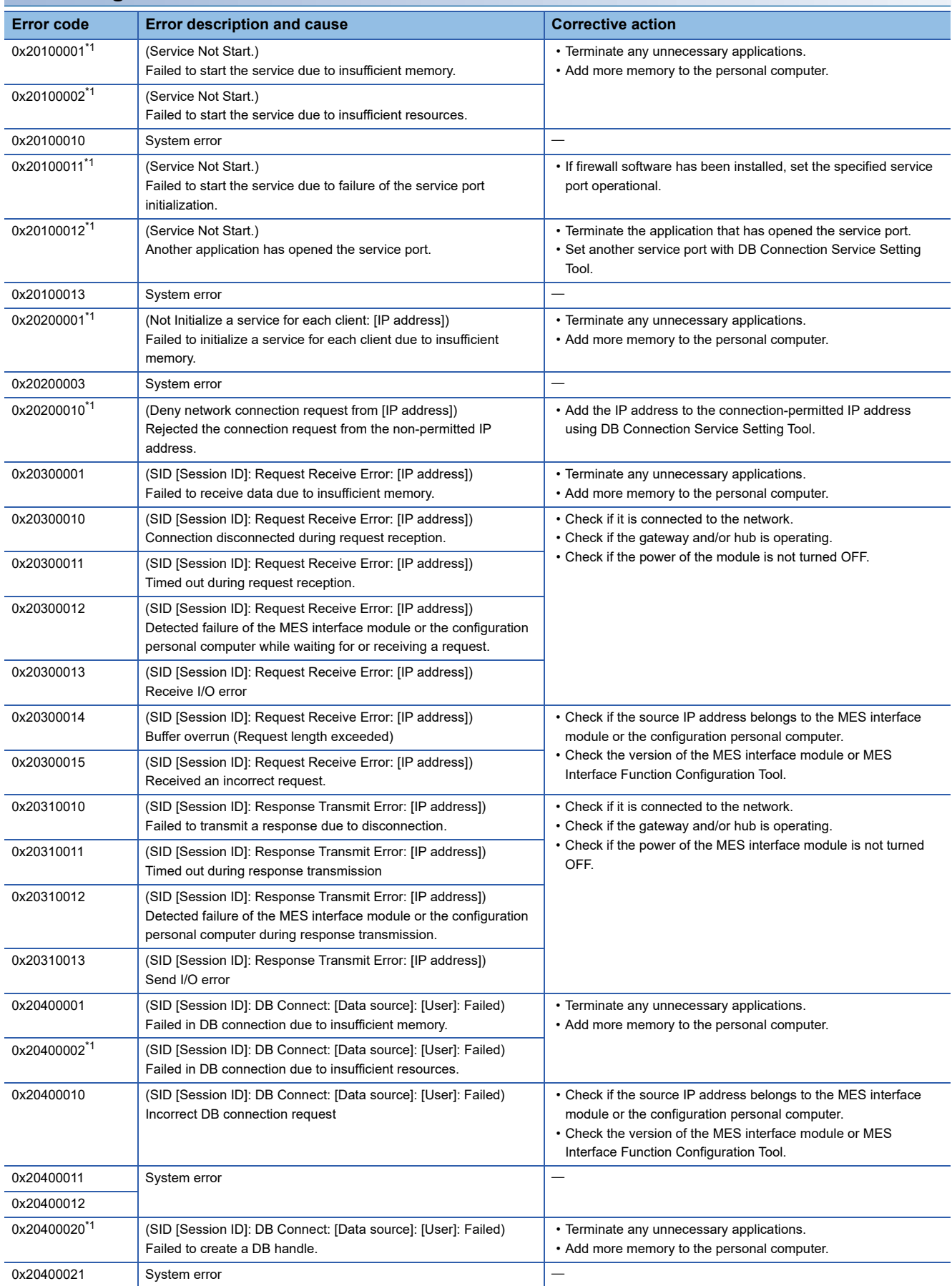

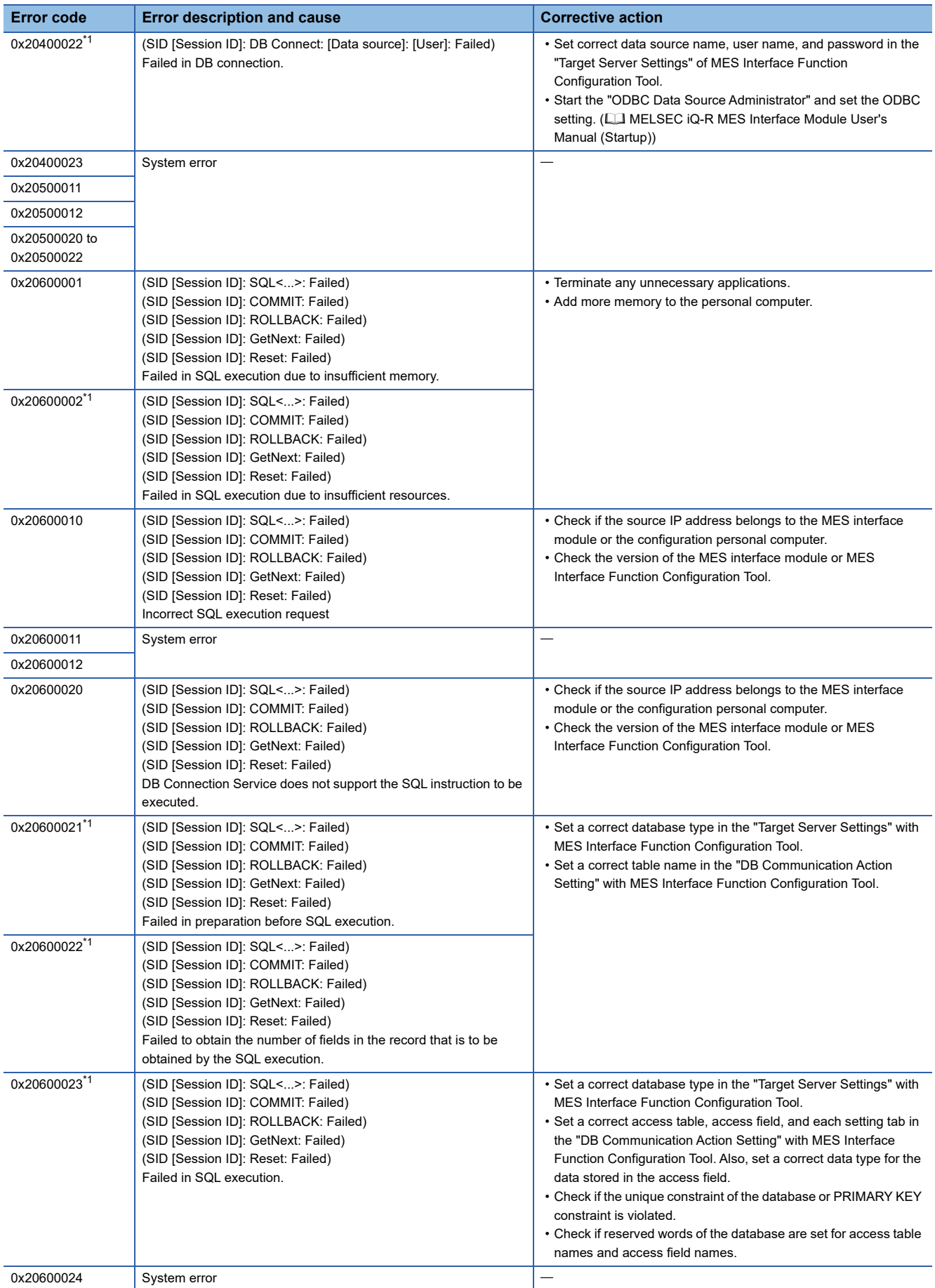

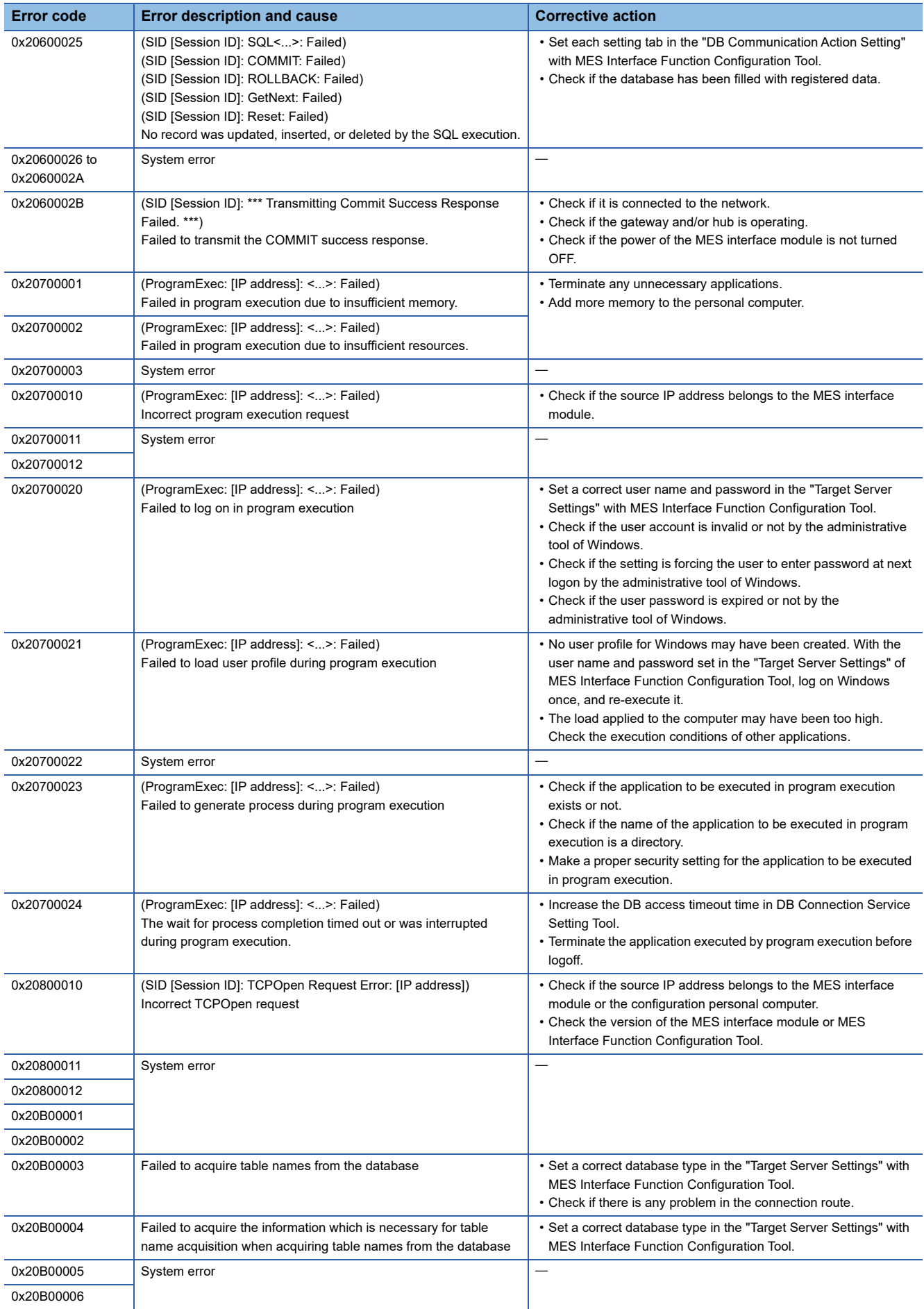

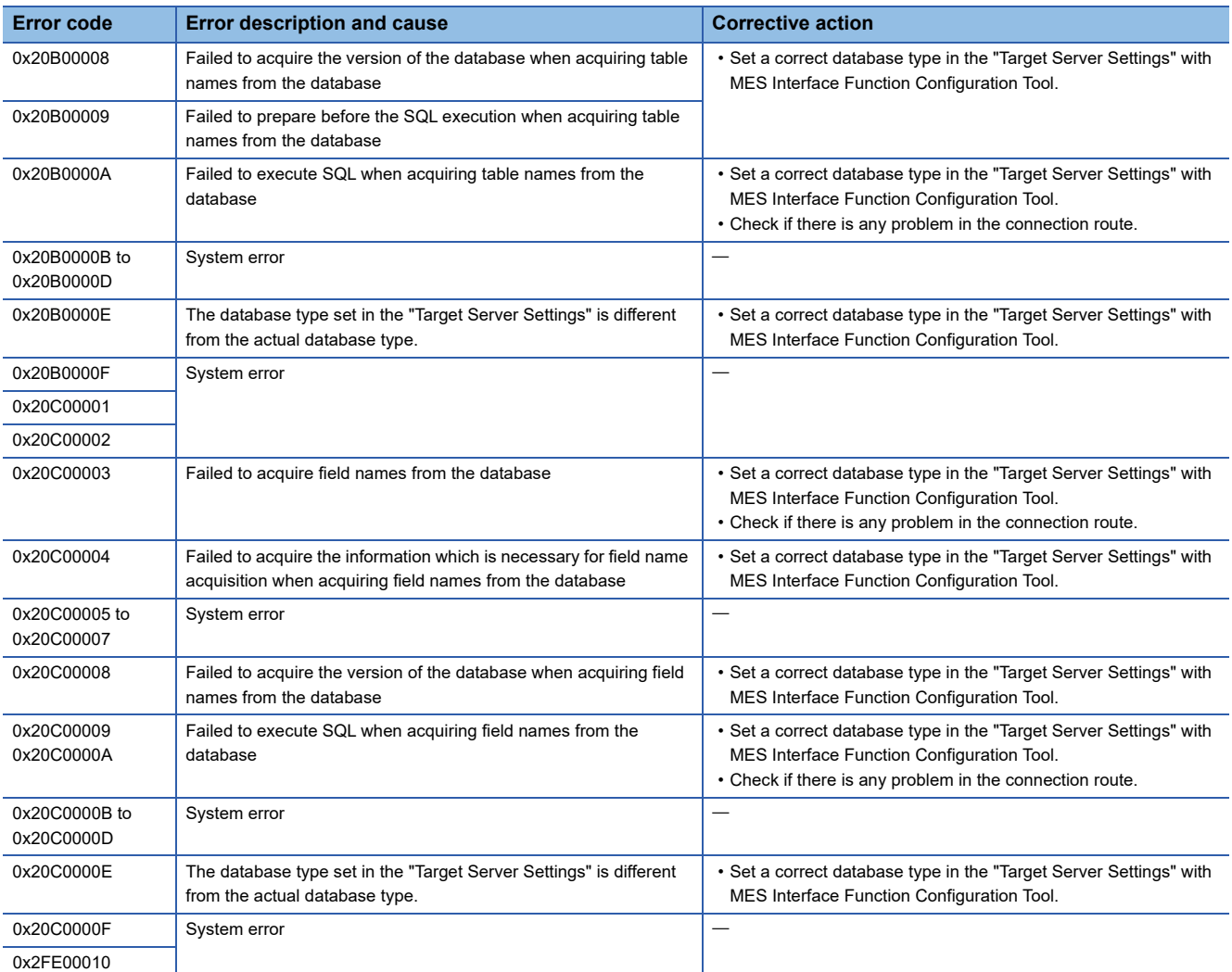

<span id="page-264-0"></span>\*1 [Database error number] and [Database error message] are output to the space after Database Message in the access log of DB Connection Service.

For the output log format, refer to the following:

**[Page 197 Access log](#page-198-0)** 

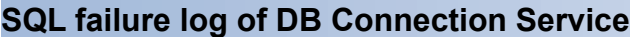

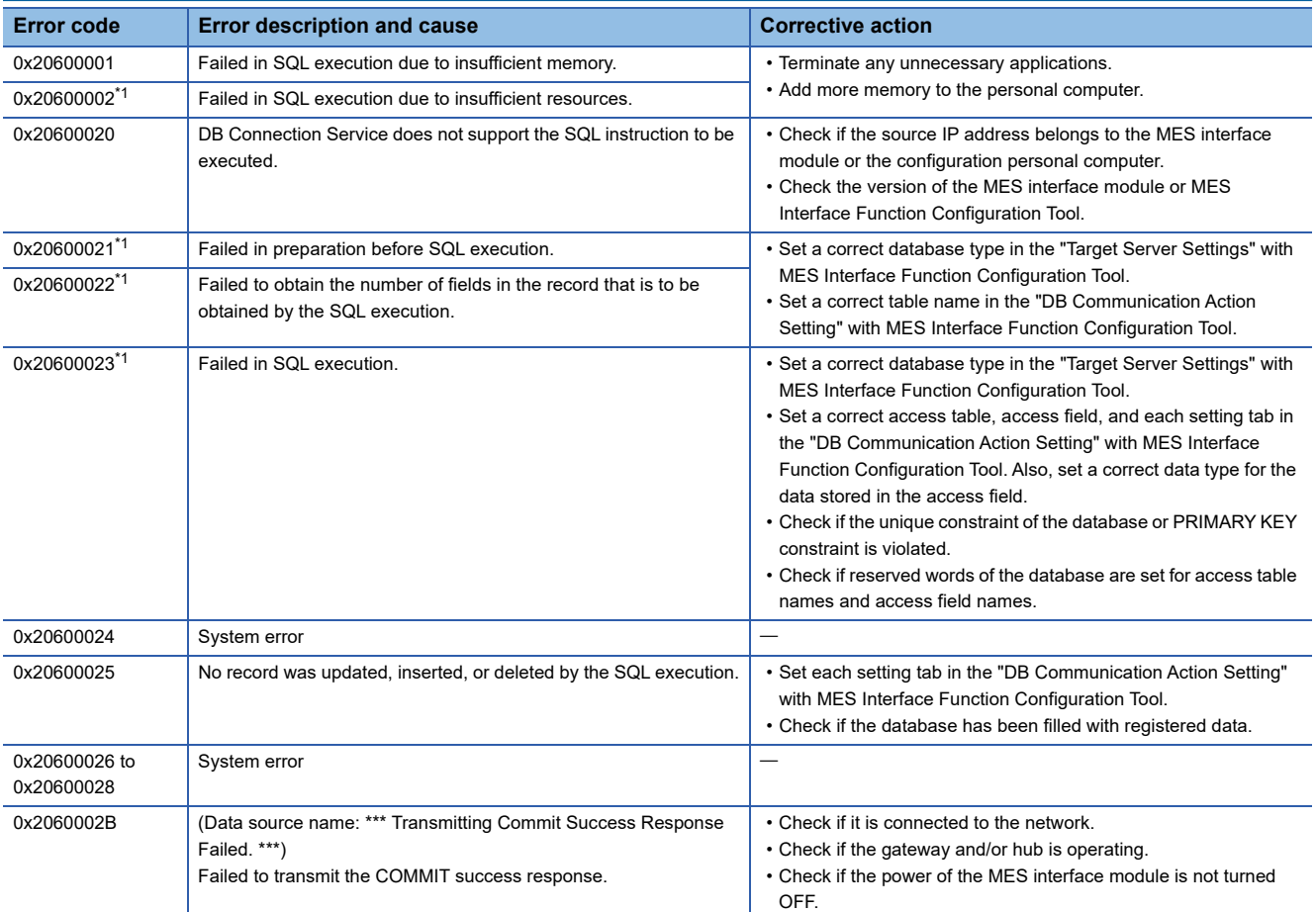

<span id="page-265-0"></span>\*1 [Database error number] and [Database error message] are output to the space after Database Message in the SQL failure log of DB Connection Service.

For the output log format, refer to the following:

**[Page 201 SQL failure log](#page-202-0)** 

## **Error codes of REST server function response message**

The following shows the error codes (code or errcode) of response messages of the REST server function.

#### **Error code list of MELSEC-Q series MES interface module-compatible API**

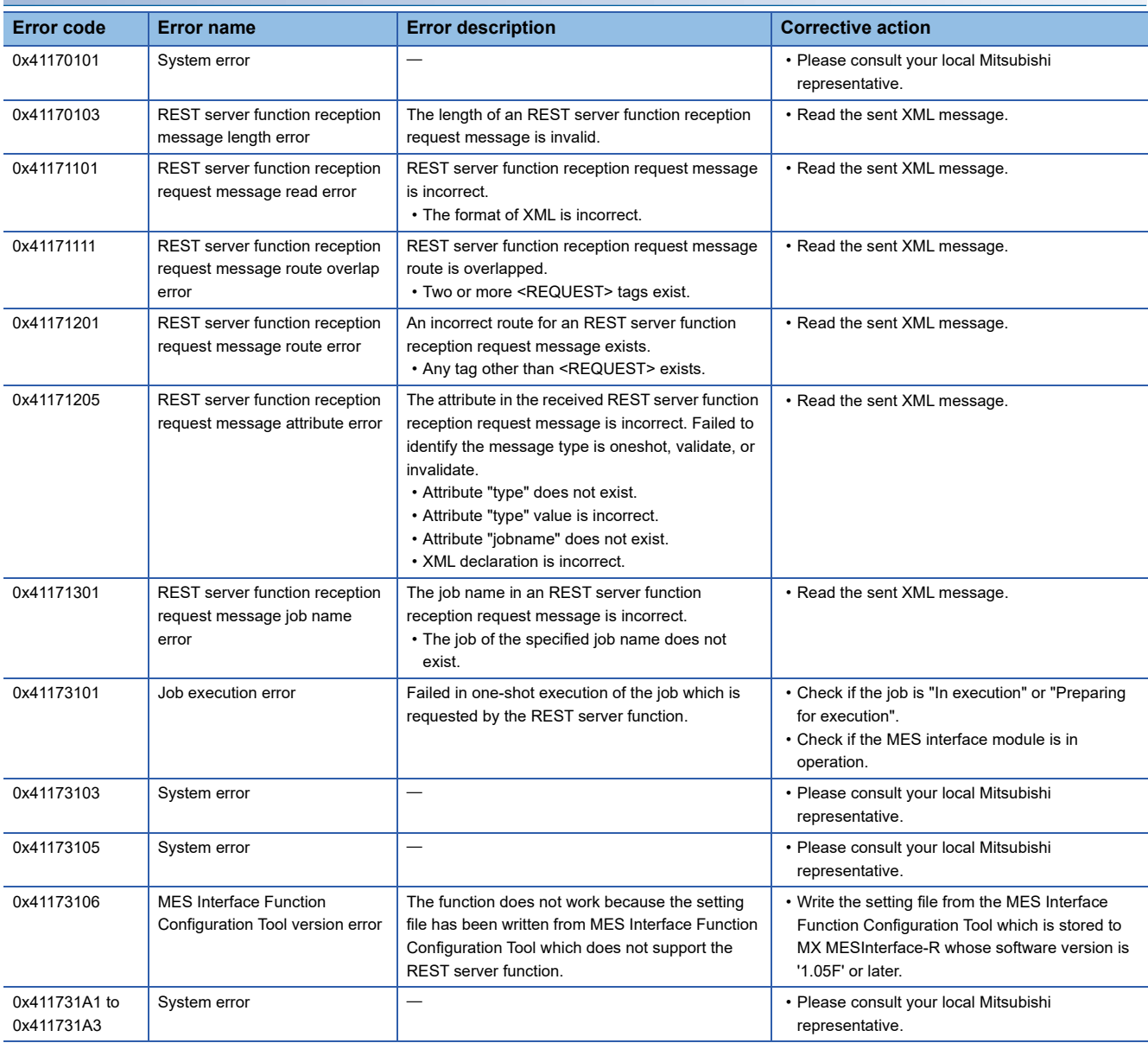

#### **Error code list of API added to MELSEC iQ-R series MES interface module**

#### **Common error code**

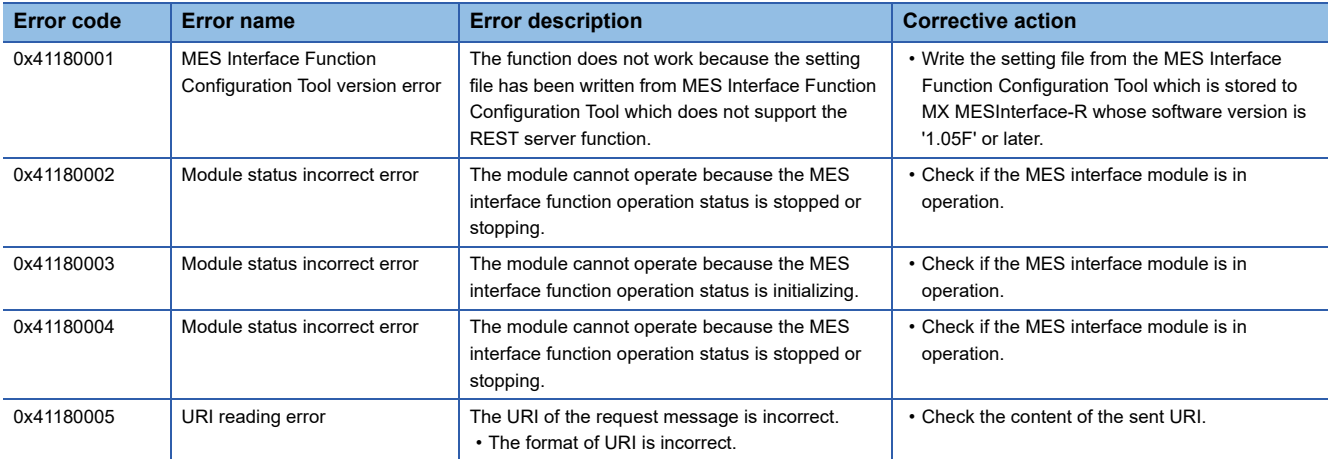

#### **Error codes of /v1/job.json**

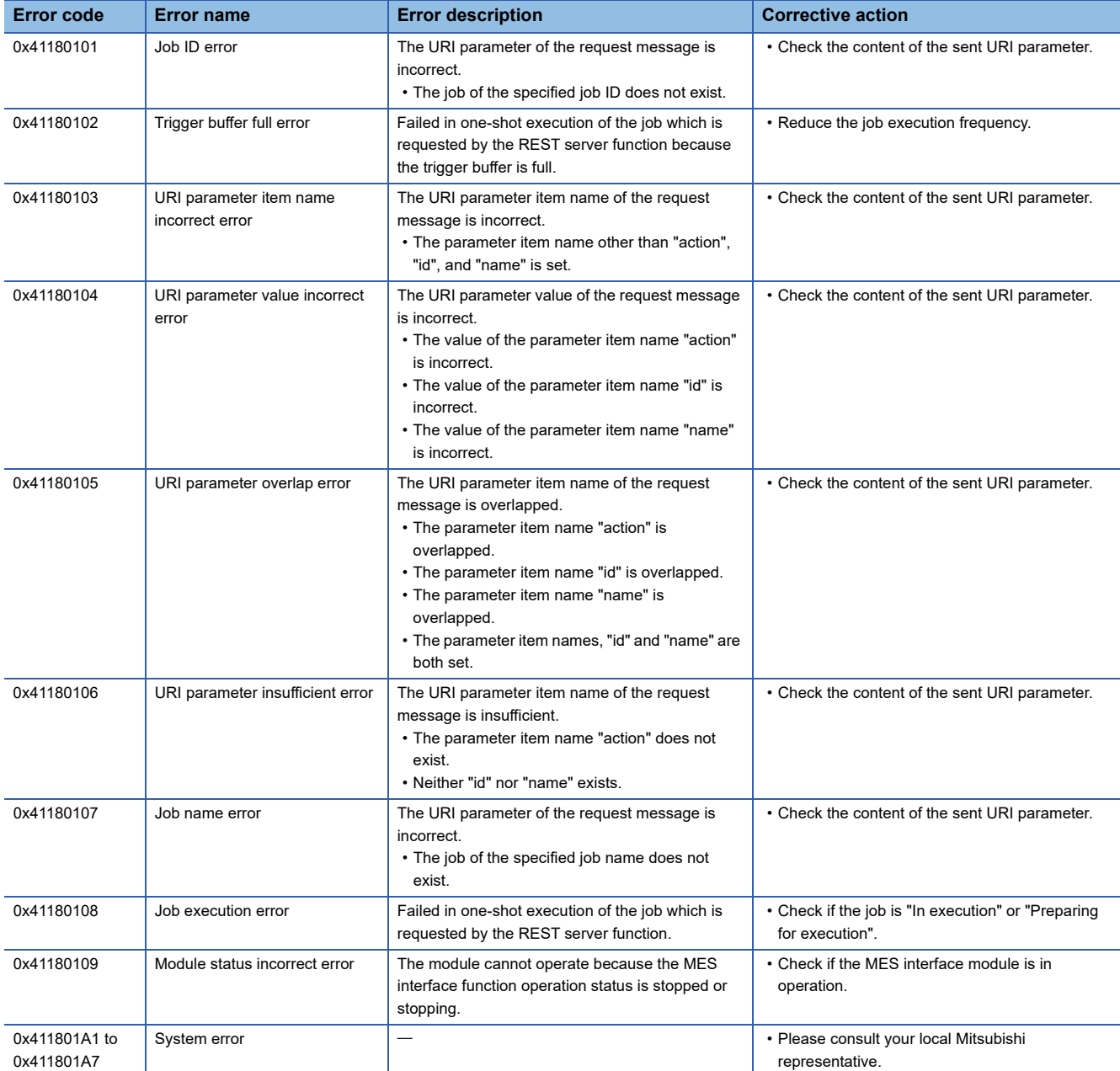

### **Error codes of /v1/jobs.json**

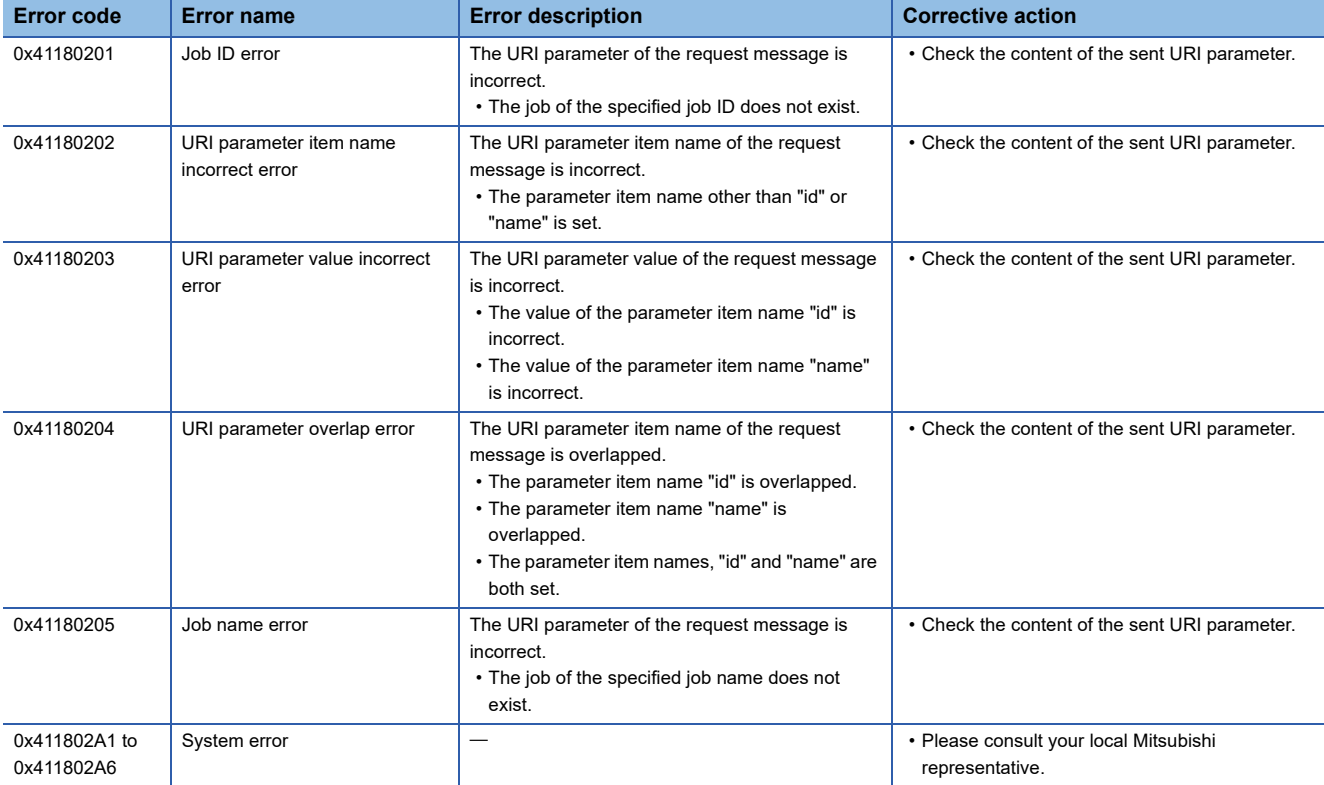

## **7.5 Event Code List**

This section shows the event code list.

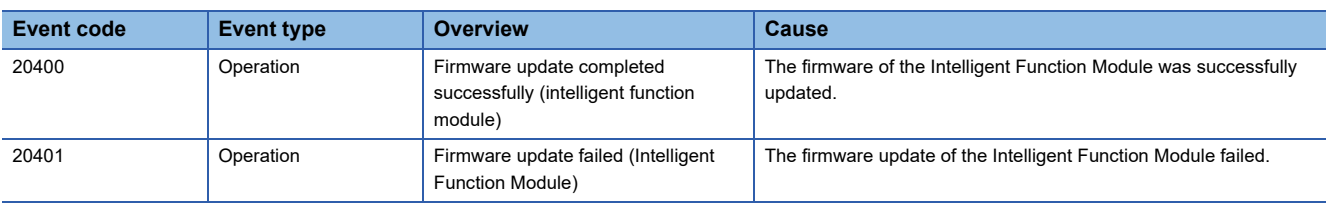

# **APPENDIX**

## **Appendix 1 Module Labels**

This section shows the module labels used to set the input/output signals and buffer memory of an MES interface module.

#### **Module label configuration**

The name of a module label is defined in the following configurations:

"Instance name"\_"Module number"."Label name"

"Instance name"\_"Module number"."Label name"\_D

**Ex.** MES96\_1.bSts\_ModuleREADY

#### **Instance name**

The instance name of an MES interface module is 'MES96'.

#### **Module number**

A module number is a number starting from 1, which is added to identify a module that has the same instance name.

#### **Label name**

This is a module unique label name.

#### **\_D**

This indicates that the module label is for direct access. Without this symbol means a label for refresh. There are some differences between refresh and direct access as shown below.

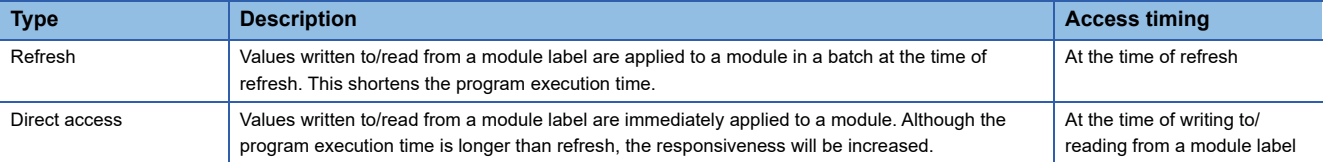

**A**

## **Appendix 2 Input/Output Signals**

This section explains the input/output signals of an MES interface module.

The following shows an example of assigning input/output signals when the start input/output number of an MES interface module is '0.'

Device X indicates an input signal from MES interface module to a CPU module.

Device Y indicates an output signal from a CPU module to MES interface module.

#### **Precautions**

As for input/output signals to a CPU module, do not output (turn ON) 'Use prohibited' signals. Doing so may cause malfunction of a programmable controller system.

### **Input/output signal list**

The following shows the input/output signal list of an MES interface module.

For details on the input/output signals, refer to the following:

**F** [Page 271 Input signal details](#page-272-0)

**F** [Page 274 Output signal details](#page-275-0)

#### **Input signals**

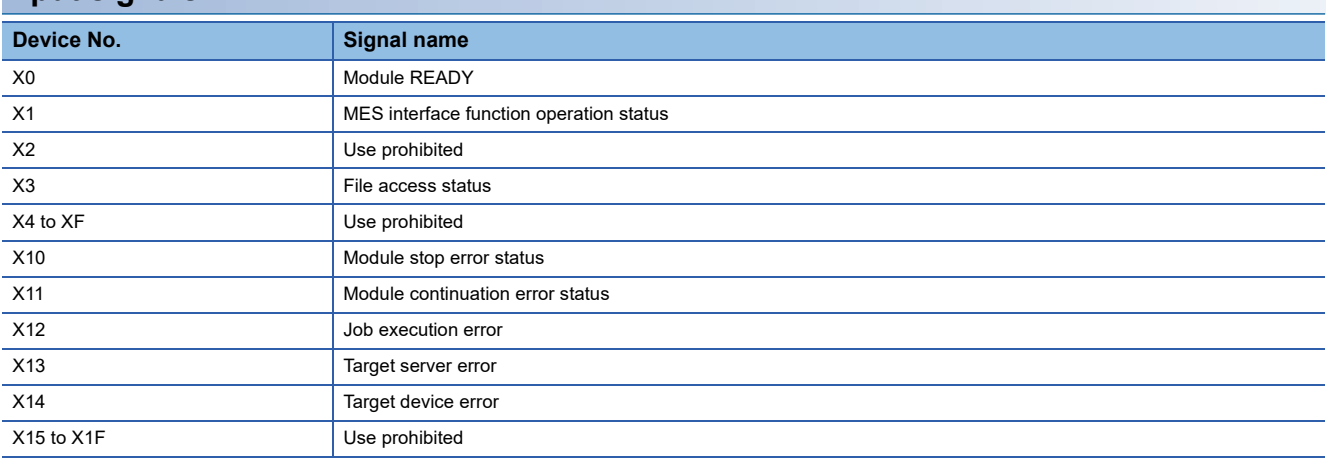

#### **Output signals**

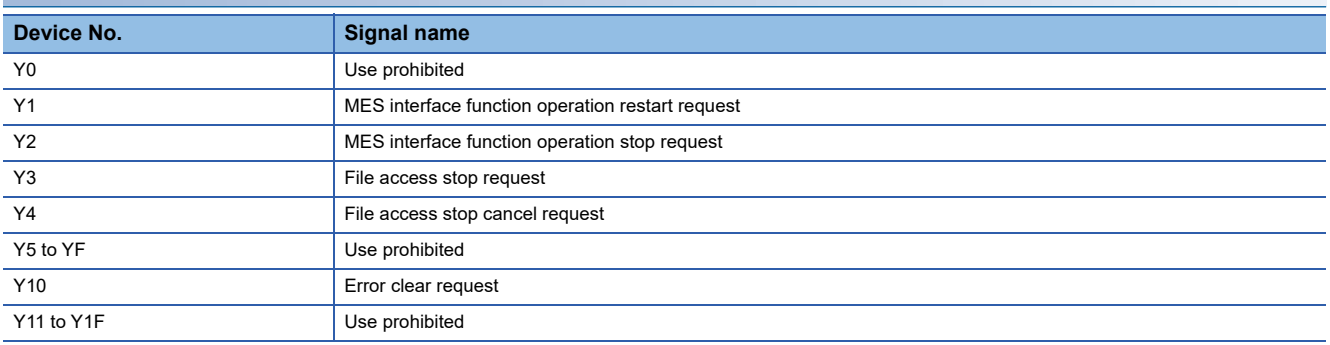

## <span id="page-272-0"></span>**Input signal details**

The following shows the details on the input signals from an MES interface module to a CPU module.

#### **Module READY (X0)**

This signal turns ON when MES interface module becomes ready after the programmable controller is powered ON from OFF or the CPU module is reset.

This signal turns OFF when a watch dog timer error occurred.

Do not access the buffer memory and perform online operations from MES Interface Function Configuration Tool until the MES interface module is in READY status.

#### **MES interface function operation status (X1)**

This signal turns ON when the MES interface function is in operation.

This indicates that the processing of the MES interface function is executable.

This signal turns OFF when the MES interface function is stopped.

The MES interface function stops in the following cases:

- The period after the programmable controller is powered ON from OFF or the CPU module is reset until the MES interface function is started
- When "Stop" is selected in the module operation of MES Interface Function Configuration Tool ( $\mathbb{F}$  Page 169 [Module [Status\] tab\)](#page-170-0)
- When a module stop error occurs in the MES interface module ( $\Box$ ) Page 231 Troubleshooting on MES Interface Function [Configuration Tool](#page-232-0))
- During updating the settings
- MES interface function operation stop request is received and the MES interface function is in stop status
- While file access is stopped (LOMELSEC iQ-R MES Interface Module User's Manual (Startup))

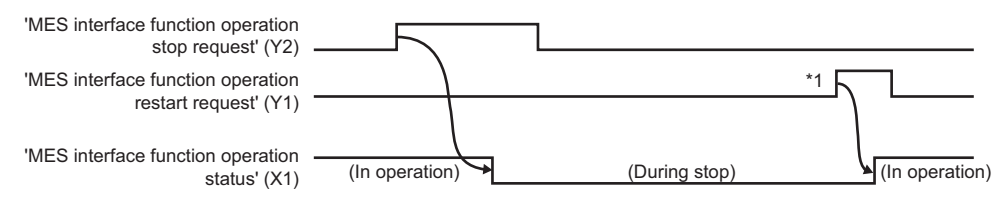

\*1 If an SD memory card is reinserted (if it is unmounted once or more than once), the operation does not start. Restart the operation of the MES interface function in the "Diagnostics" screen or by updating the setting.

#### <span id="page-273-0"></span>**File access status (X3)**

This signal turns ON while file access is stopped.

An SD memory card can be inserted/removed while file access is stopped.

While file access is stopped, the following operations are not available.

- Read from/write to an SD memory card
- MES interface function
- Reading, writing, verification, setting update, and each diagnostic except "SD Memory Card Diagnostics" from MES Interface Function Configuration Tool
- This signal turns OFF during file access operation.

By powering the programmable controller ON from OFF or resetting the CPU module, the file access will be in operation. However, this signal turns OFF during initialization upon powering ON from OFF.

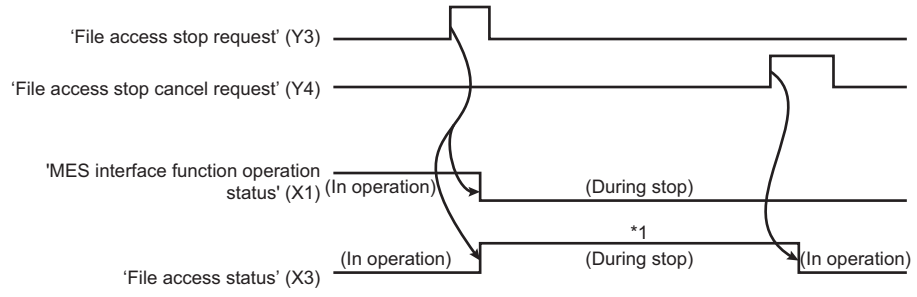

- \*1 The following operations are available.
	- Replacement of an SD memory card
	- Power OFF of a programmable controller

For the considerations when handling an SD memory card while file access is stopped, refer to the following:

MELSEC iQ-R MES Interface Module User's Manual (Startup)

#### **Module stop error status (X10)**

This signal turns ON while a module stop error occurs (ERR LED is flashing).

When any of the following errors occurs while 'Module stop error status' (X10) or 'Module continuation error status' (X11) is ON, any one of the following (or multiple) turns ON.

- Job execution error (X12)
- Target server error (X13)
- Target device error (X14)

#### **Module continuation error status (X11)**

This signal turns ON while a module continuation error occurs (ERR LED is ON). It turns OFF when 'Error clear request' (Y10) is turned ON.

#### **Job execution error (X12)**

This signal turns ON when an error related to job execution occurs.

When this signal is ON, an error code is stored to the error log area (Un\G13056 to 13391).

- The signal turns OFF in the following cases.
- 'Error clear request' (Y10) is turned ON.
- The setting is updated or error is cleared from MES Interface Function Configuration Tool.
- All the jobs were executed successfully.

#### **Target server error (X13)**

This signal turns ON when an error such as a communication error occurs while accessing a database. When this signal is ON, an error code is stored to the access target status (server) area (Un\G8704 to 8959). The signal turns OFF in the following cases.

- 'Error clear request' (Y10) is turned ON.
- The setting is updated or error is cleared from MES Interface Function Configuration Tool.
- An error such as a communication error has been cleared in DB access of all the target servers.

#### **Target device error (X14)**

This signal turns ON when an error occurs while communicating with or accessing an access target device. When this signal is ON, an error code is stored to the access target status (device) area (Un\G8448 to 8703). The signal turns OFF in the following cases.

- 'Error clear request' (Y10) is turned ON.
- The setting is updated or error is cleared from MES Interface Function Configuration Tool.
- A communication error or an access error has been cleared in all the target devices.

## <span id="page-275-0"></span>**Output signal details**

The following shows the details on the output signals from MES interface module to a CPU module.

#### **MES interface function operation restart request (Y1)**

The operation of the MES interface function is started in accordance with the settings stored in the module.

If an SD memory card is reinserted (if it is unmounted once or more than once), the operation does not start.

Restart the operation of the MES interface function in the "Diagnostics" screen or by updating the setting.

When 'MES interface function operation status' (X1) is ON, 'MES interface function operation stop request' (Y2) needs to be executed first.

A request is not accepted in the following cases at the timing when an MES interface module monitors the output signals.

- 'MES interface function operation stop request' (Y2) is being executed (Y2 is ON).
- This signal turns ON at the same time as 'MES interface function operation stop request' (Y2).

The request is not accepted before the MES interface function starts operation. (It is not accepted if 'MES interface function operation status' (X1) has never turned ON after turning the power ON.)

#### **MES interface function operation stop request (Y2)**

This signal sets the MES interface function operation to a stop state.

- A request is not accepted in the following cases at the timing when an MES interface module monitors the output signals.
- 'MES interface function operation restart request' (Y1) is being executed (Y1 is ON).
- This signal turns ON at the same time as 'MES interface function operation restart request' (Y1).

#### **File access stop request (Y3)**

This signal sets the file access to a stop state.

For ON/OFF timing, refer to the following:

 $\mathbb{F}$  [Page 272 File access status \(X3\)](#page-273-0)

For the considerations when handling an SD memory card while file access is stopped, refer to the following:

MELSEC iQ-R MES Interface Module User's Manual (Startup)

#### **File access stop cancel request (Y4)**

This signal cancels the stop state of the file access.

For ON/OFF timing, refer to the following:

 $\mathbb{F}$  [Page 272 File access status \(X3\)](#page-273-0)

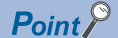

If a file access is stopped by mistake due to 'File access stop request (Y3)', the file access can be started again.

#### **Error clear request (Y10)**

By turning this signal ON while a module continuation error (ERR. LED: ON) occurs, both the ERR. LED and X11 to X14 are turned OFF.

It clears the latest error area (Un\G7168 to 7199).

The latest error code displayed on the system monitor of engineering tool is cleared.

## **Appendix 3 Buffer Memory**

This section explains the buffer memory of an MES interface module.

#### **Precautions**

- Do not write any data to the "system area" of the buffer memory. Doing so may cause malfunction of the programmable controller system.
- The character code of character string to be stored in buffer memory is ASCII. When you want to store a code other than ASCII, the character codes are listed in buffer memory list.

## <span id="page-277-0"></span>**Buffer memory list**

The following table shows the buffer memory list of an MES interface module.

R: Read-only, W: Write-only, R/W: Readable/Writable

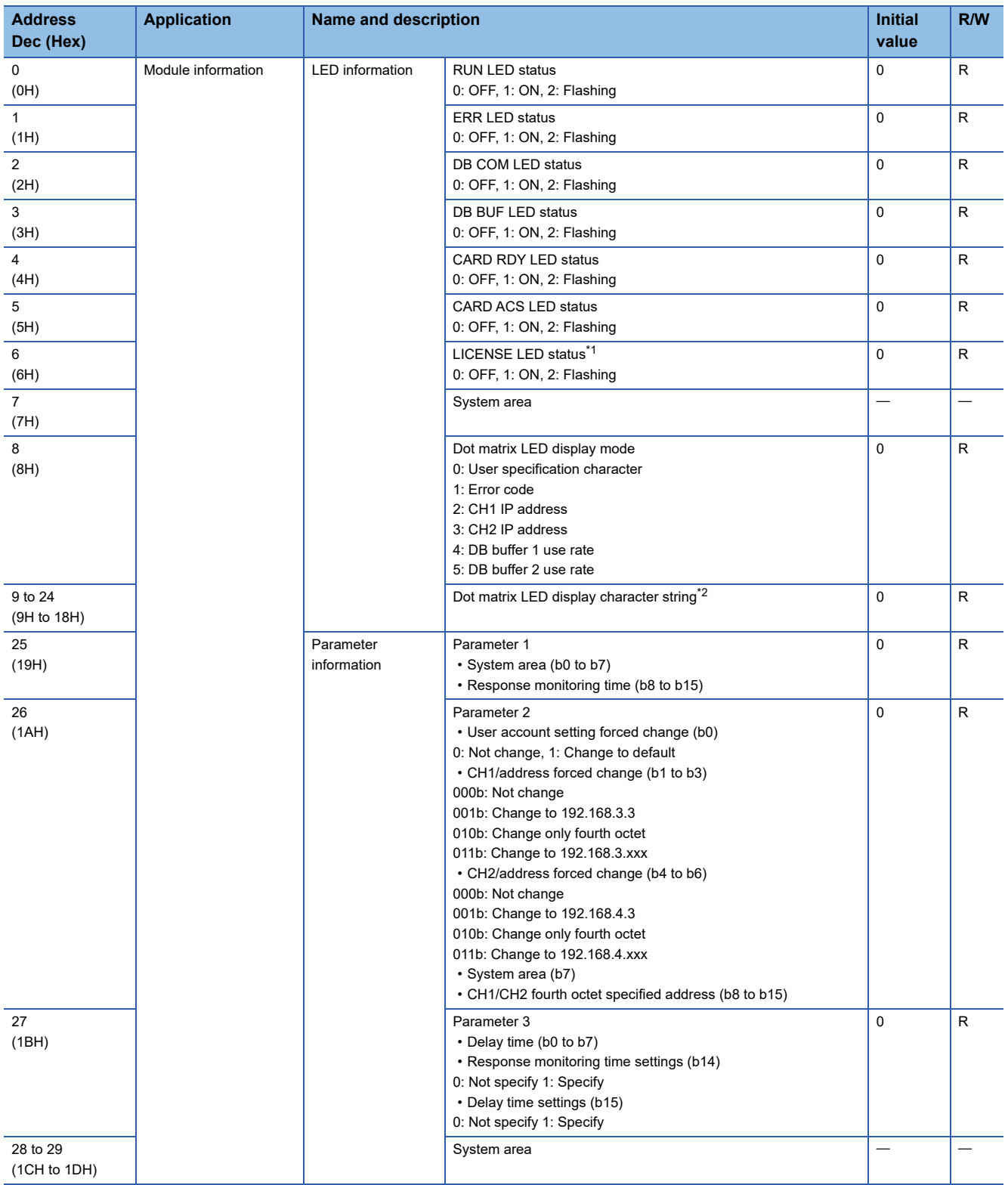

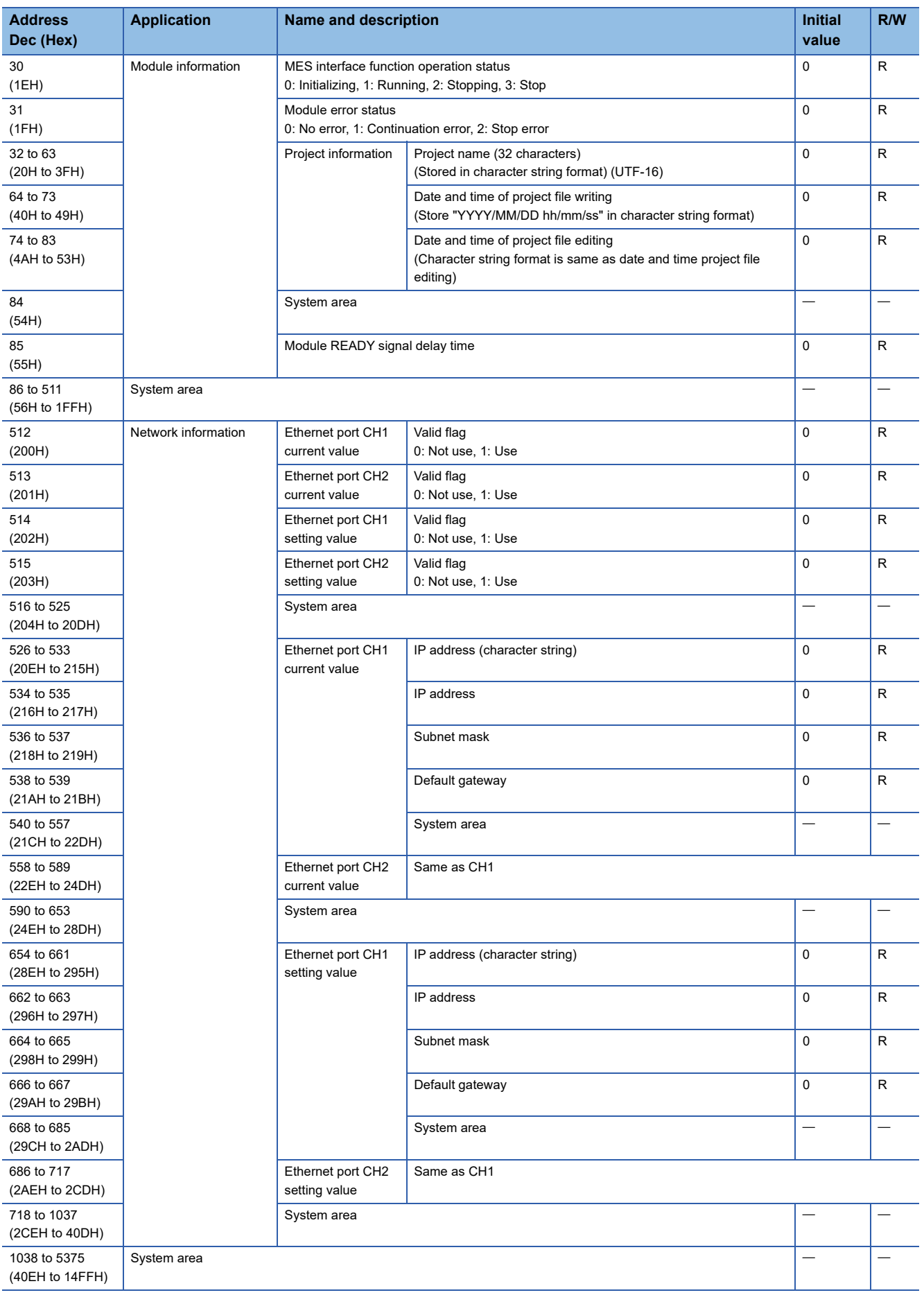

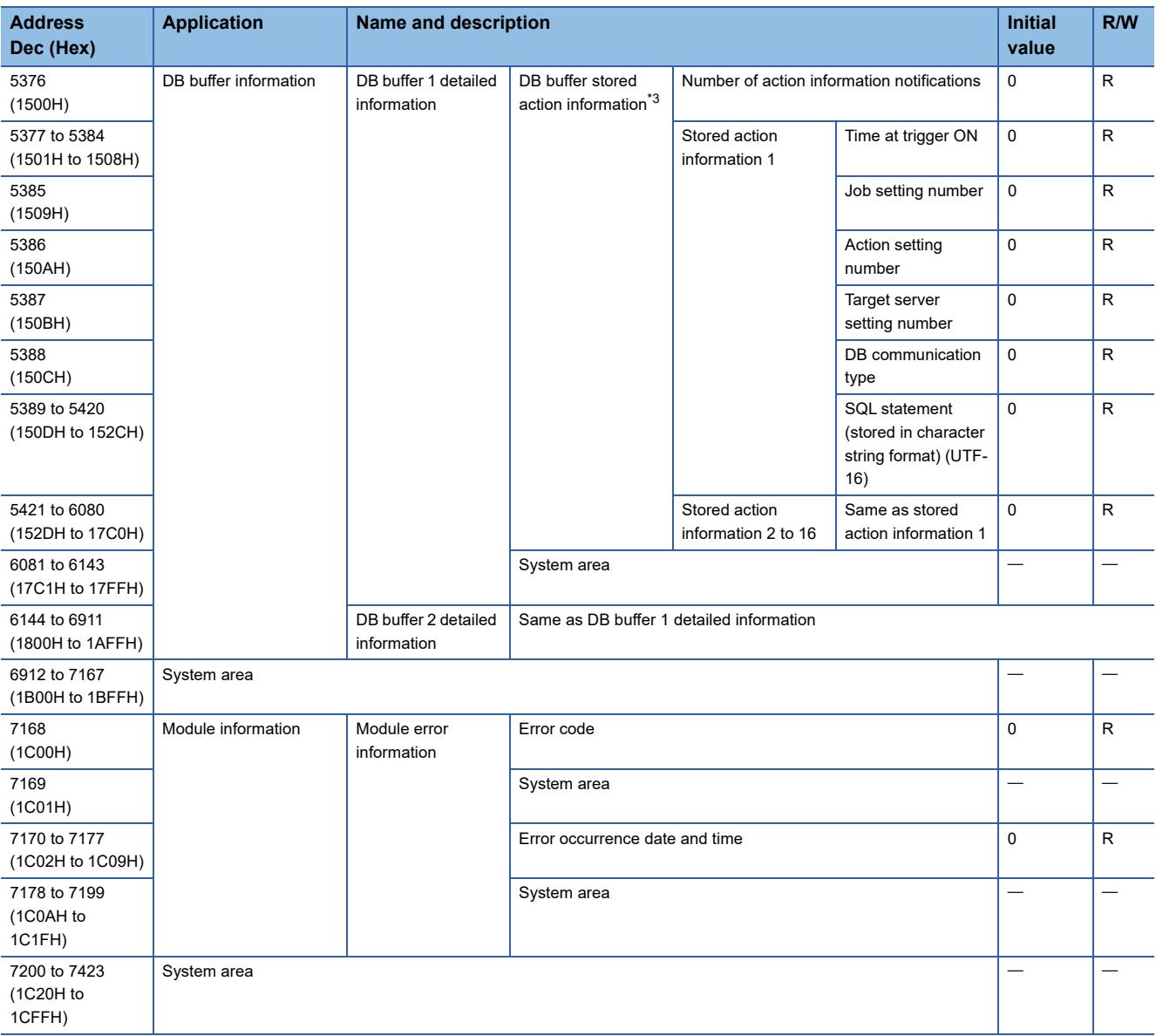

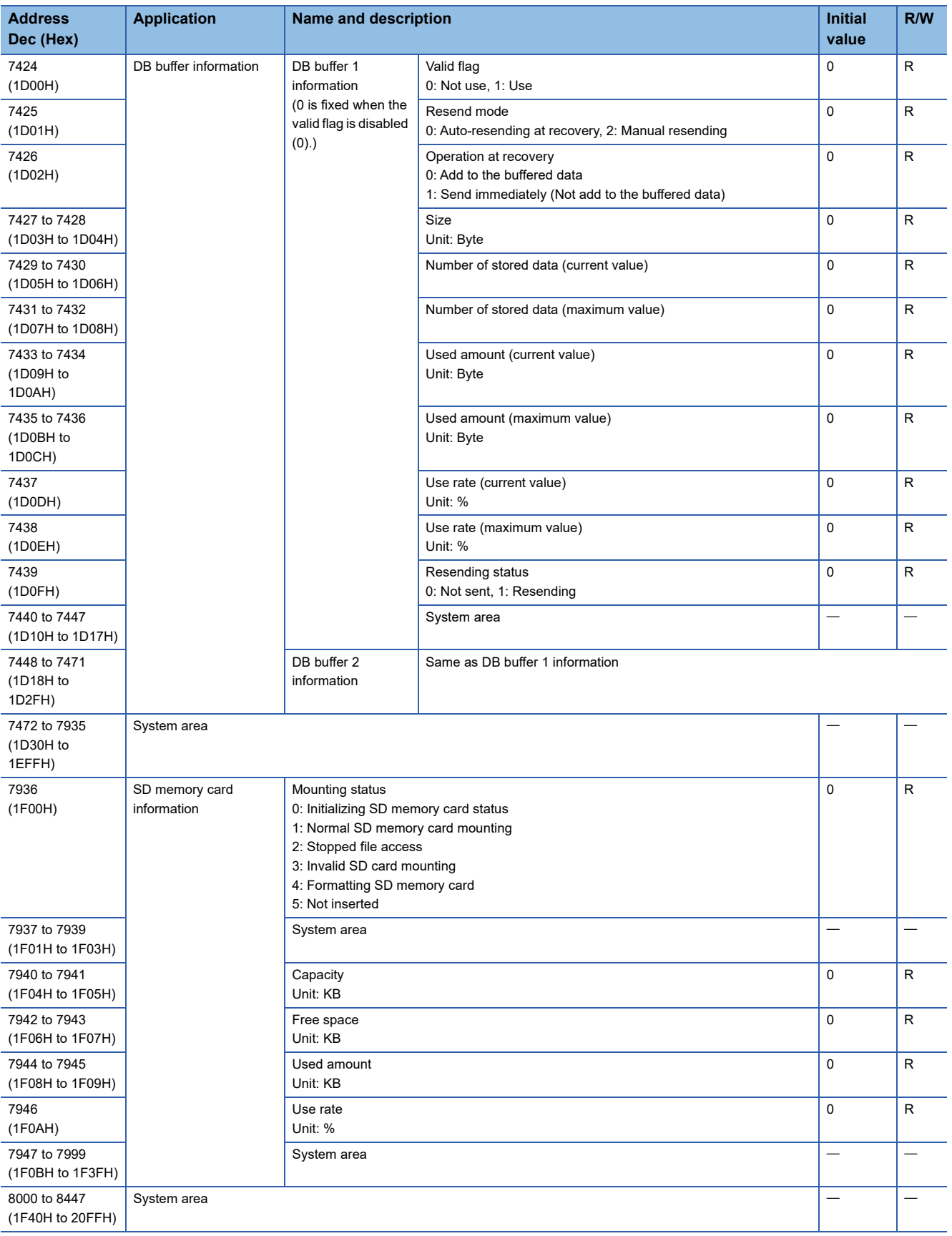

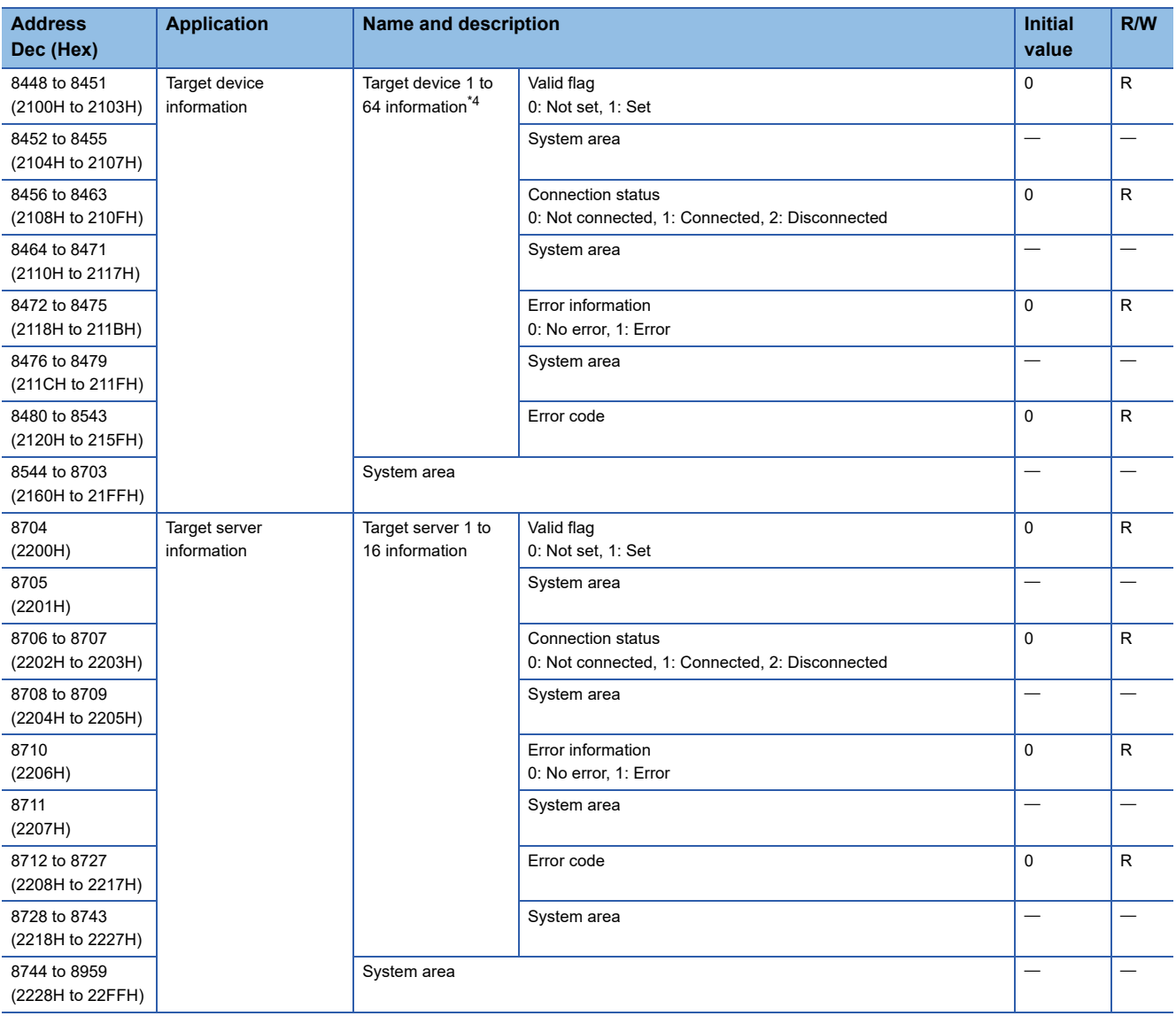

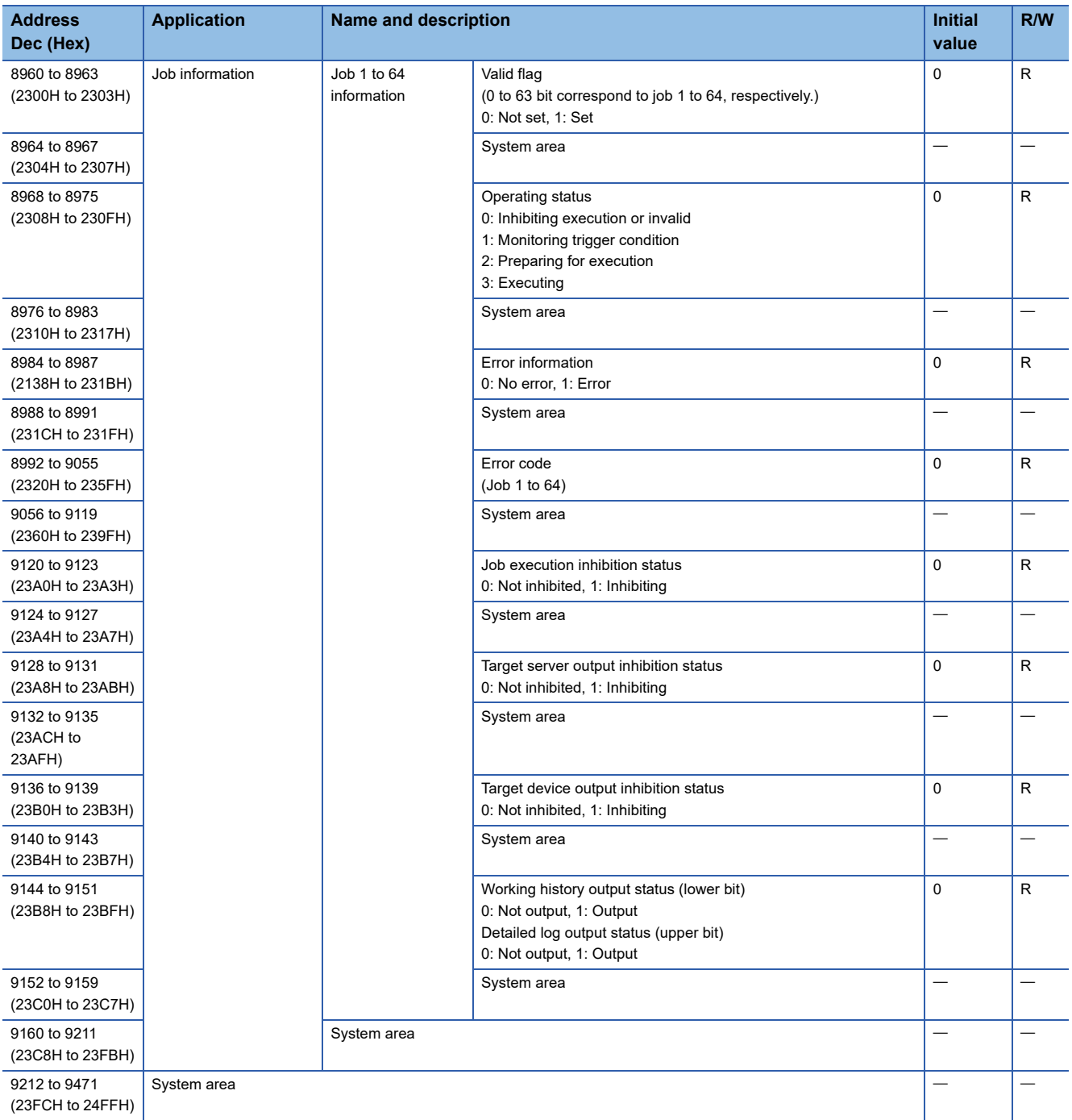

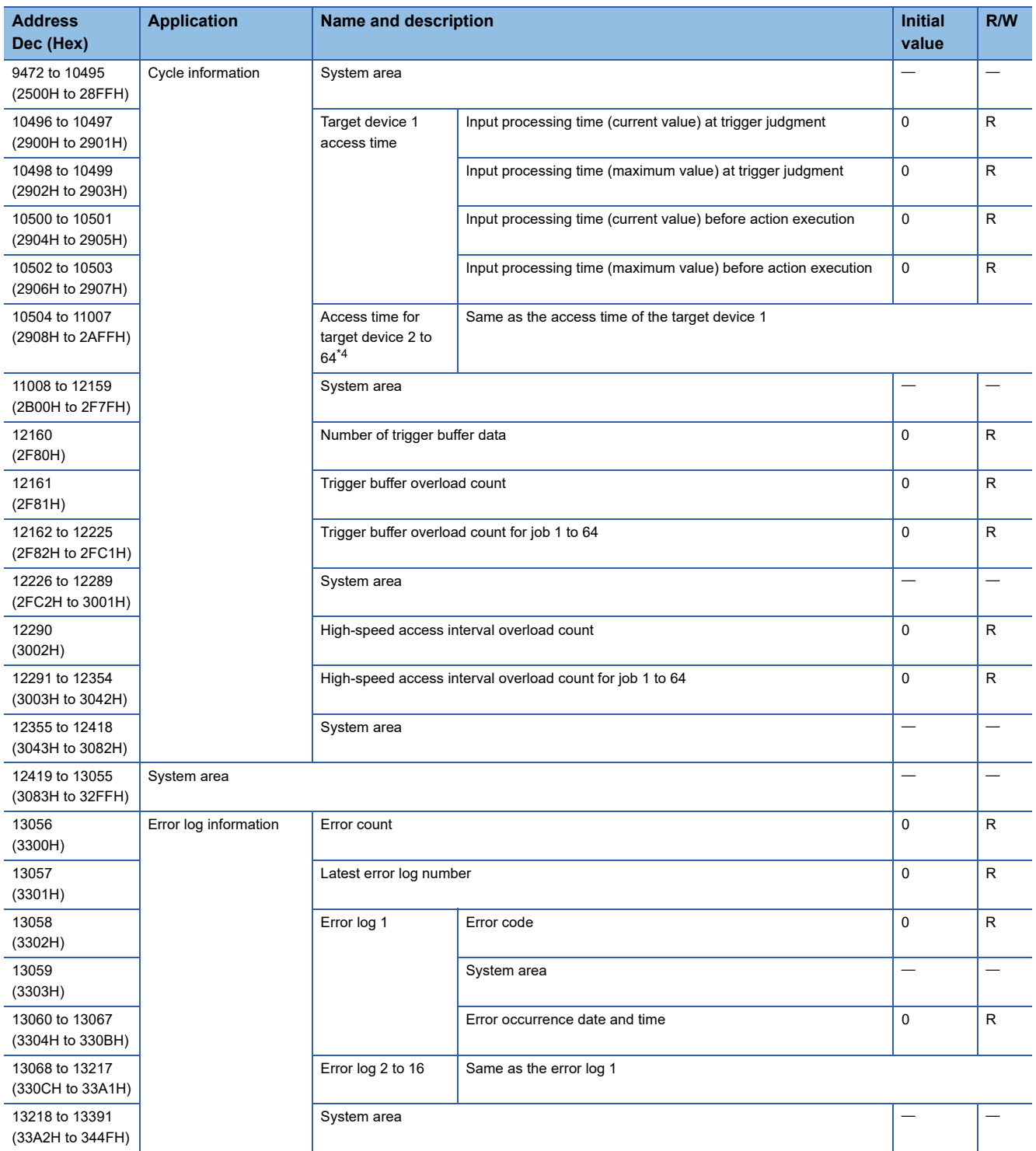

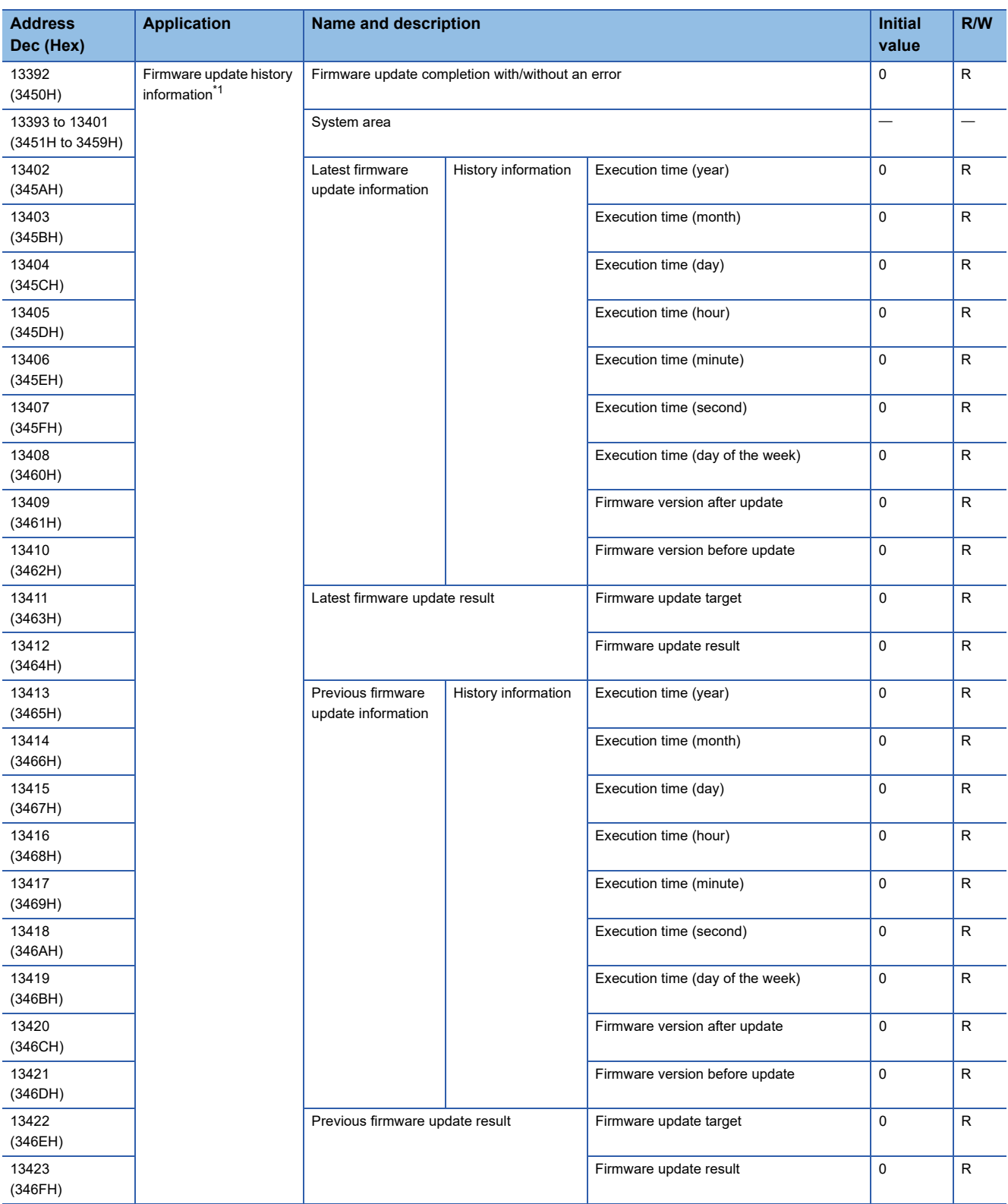

<span id="page-284-0"></span>\*1 Stored only when using an RD81MES96N.

<span id="page-284-1"></span>\*2 The displayed characters are updated when switched. (Scrolling the displayed characters will not be considered as switching display characters.)

<span id="page-284-2"></span>\*3 The latest 16 pieces of information are stored in ascending order.

<span id="page-284-3"></span>\*4 Information on target device 17 to 64 is stored only when using an RD81MES96N.

## **Buffer memory details**

The following explains the buffer memory details of an MES interface module.

#### **Module information (Un\G0 to 85)**

The LED information, parameter information, MES interface function operating status, module error status, project information, and module READY signal delay time of an MES interface module are stored in this area.

For the stored values, refer to the following:

**[Page 276 Buffer memory list](#page-277-0)** 

For the specifications, refer to the following:

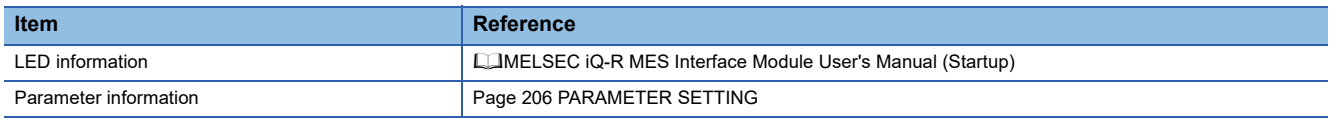

#### ■LED information (Un\G0 to 24)

The LED status, dot matrix LED display mode, and dot matrix LED display character string (ASCII format (within the range from 0x0020 to 0x007E)) are stored.

#### **Parameter information (Un\G25 to 29)**

The parameter setting status is stored.

#### ■MES interface function operation status (Un\G30)

The operating status of MES interface function is stored.

#### **Module error status (Un\G31)**

The error status of MES interface module is stored.

#### **Project information (Un\G32 to 83)**

The project setting information which is currently operated in MES interface module is stored.

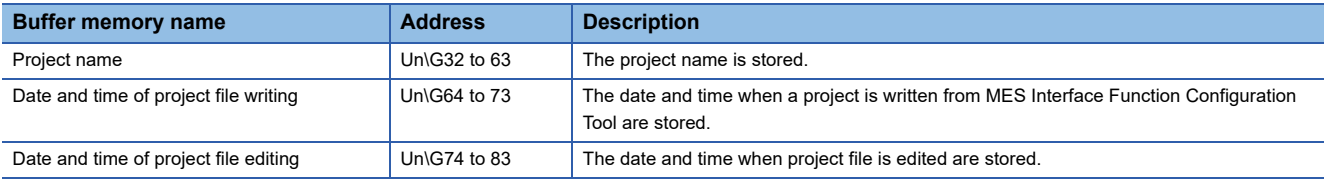

#### **Module READY signal delay time (Un\G85)**

The module READY signal delay time is stored.

The connection status of an MES interface module to a network is stored in this area.

#### ■Common setting (Un\G512 to 517)

Common settings for Ethernet port are stored.

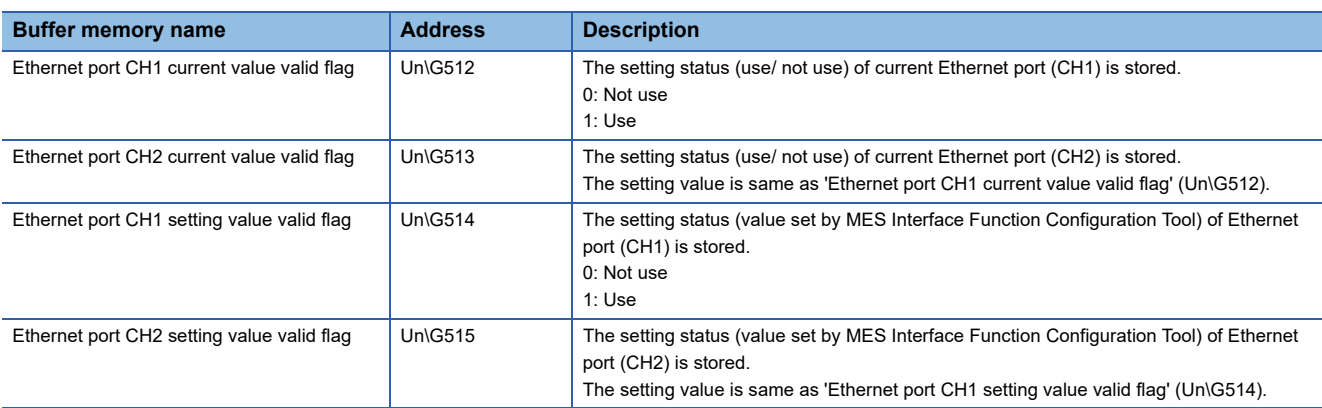

#### ■Ethernet port CH1 current value (Un\G526 to 557)

The current IP address information of Ethernet port (CH1) is stored.

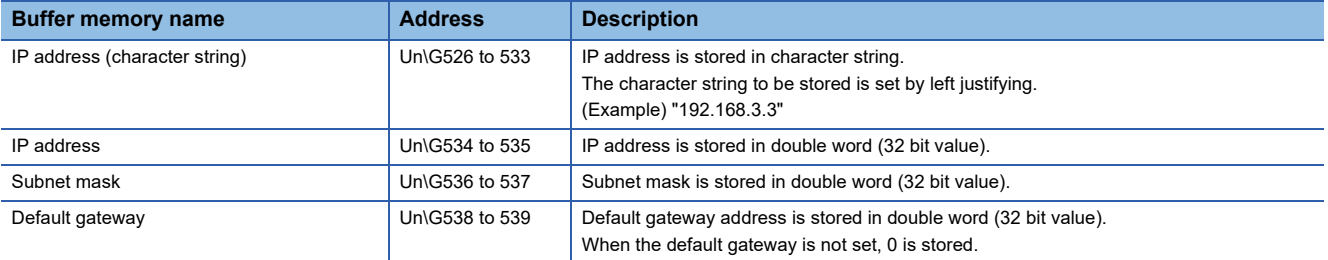

#### ■Ethernet port CH2 current value (Un\G558 to 589)

The current IP address information of Ethernet port (CH2) is stored.

Each item is same as 'Ethernet port CH1 current value' (Un\G526 to 557).

#### ■**Ethernet port CH1 setting value (Un\G654 to 685)**

The IP address information of the setting value of Ethernet port (CH1) (value set by MES Interface Function Configuration Tool) is stored.

Each item is same as 'Ethernet port CH1 current value' (Un\G526 to 557).

#### ■**Ethernet port CH2 setting value (Un\G686 to 717)**

The IP address information of the setting value of Ethernet port (CH2) (value set by MES Interface Function Configuration Tool) is stored.

Each item is same as 'Ethernet port CH1 current value' (Un\G526 to 557).

#### **DB buffer information (Un\G5376 to 6911)**

The details of information stored in the DB buffer is stored in this area.

#### ■**DB buffer 1 detailed information (Un\G5376 to 6143)**

The detail of information stored in DB buffer 1 is stored.

DB buffer stored action information (Un\G5376 to 6080)

The action information of a job stored in the DB buffer is stored.

The latest 16 pieces of job information are stored in order of DB buffering by each action.

• Number of action information notifications (Un\G5376)

Within the stored action information 1 to 16, the number of DB buffer stored action information items is stored.

• Stored action information 1 (Un\G5377 to 5420)

The following job information stored in the DB buffer is stored for each action.

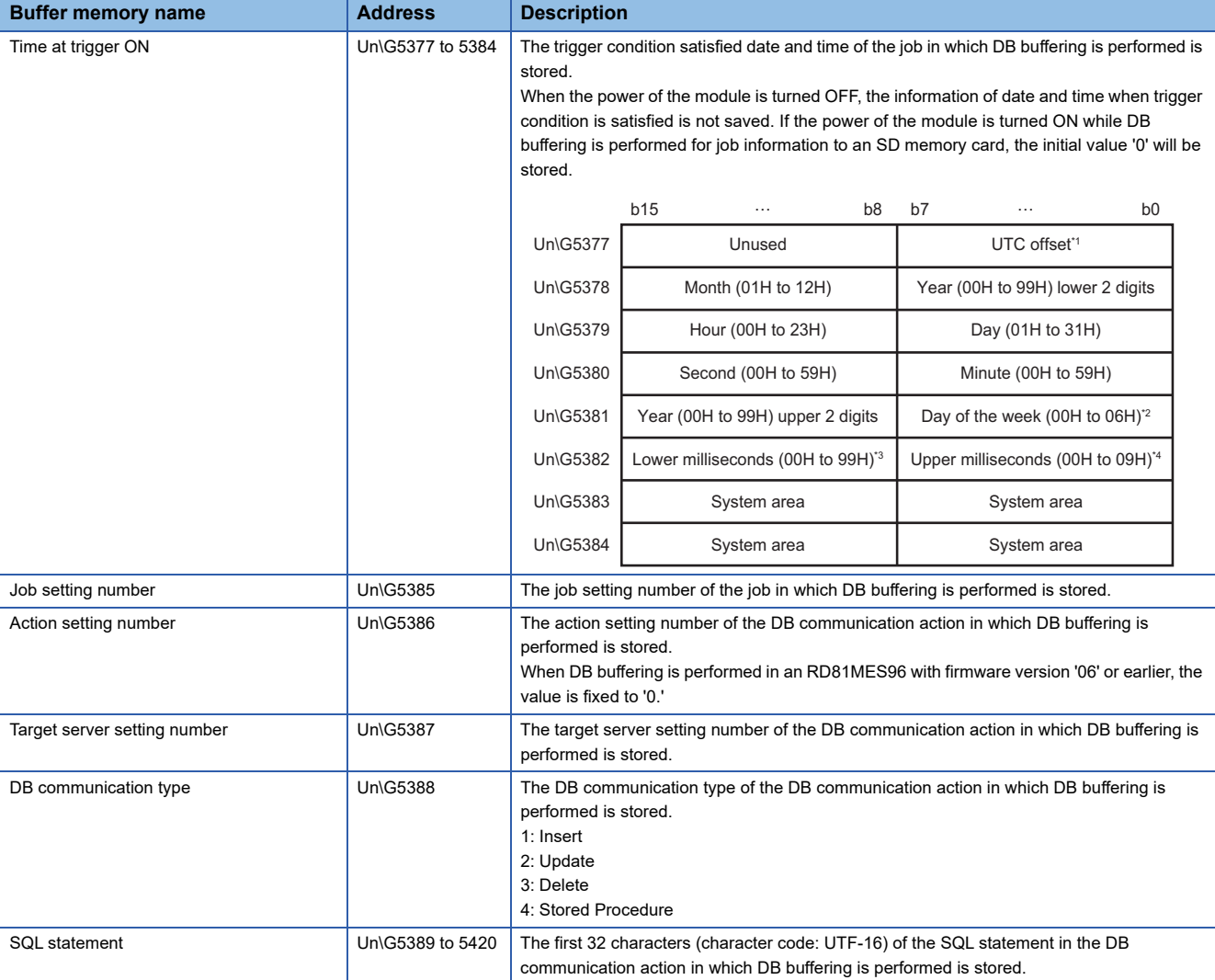

\*1 UTC offset

-48 to 52: -12 hours to +13 hours (unit: 15 minutes)

\*2 0: Sunday, 1: Monday, 2: Tuesday, 3: Wednesday, 4: Thursday, 5: Friday, 6: Saturday

\*3 Lower milliseconds: Tens digit, ones digit

- \*4 Upper milliseconds: Hundreds digit
- Stored action information 2 to 16 (Un\G5421 to 6080)

Each item is same as 'Stored action information 1' (Un\G5377 to 5420).

#### ■**DB buffer 2 detailed information (Un\G6144 to 6911)**

The detailed information stored in BD buffer 2 is stored.

Each item is same as 'DB buffer 1 detailed information' (Un\G5376 to 6143).
# **Module information (Un\G7168 to 7199)**

The latest error information of an MES interface module is stored in this area.

#### **Error code (Un\G7168)**

An error code which indicates the error contents is stored. ( $\sqrt{P}$  [Page 241 Error Code List](#page-242-0))

## <span id="page-288-0"></span>**Error occurrence date and time (Un\G7170 to 7177)**

The time when the error occurred is stored in BCD code.

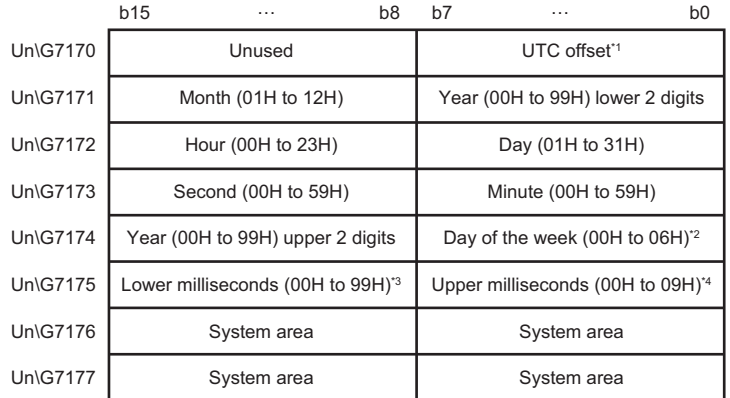

\*1 UTC offset

- \*2 0: Sunday, 1: Monday, 2: Tuesday, 3: Wednesday, 4: Thursday, 5: Friday, 6: Saturday
- \*3 Lower milliseconds: Tens digit, ones digit

\*4 Upper milliseconds: Hundreds digit

<sup>-48</sup> to 52: -12 hours to +13 hours (Unit: 15 minutes)

#### **DB buffer information (Un\G7424 to 7471)**

The status of the DB buffering function is stored in this area.

#### ■**DB buffer 1 information (Un\G7424 to 7447)**

The status of DB buffer 1 is stored.

When the 'Valid flag' (Un\G7424) is disabled (0), each following item is fixed to 0.

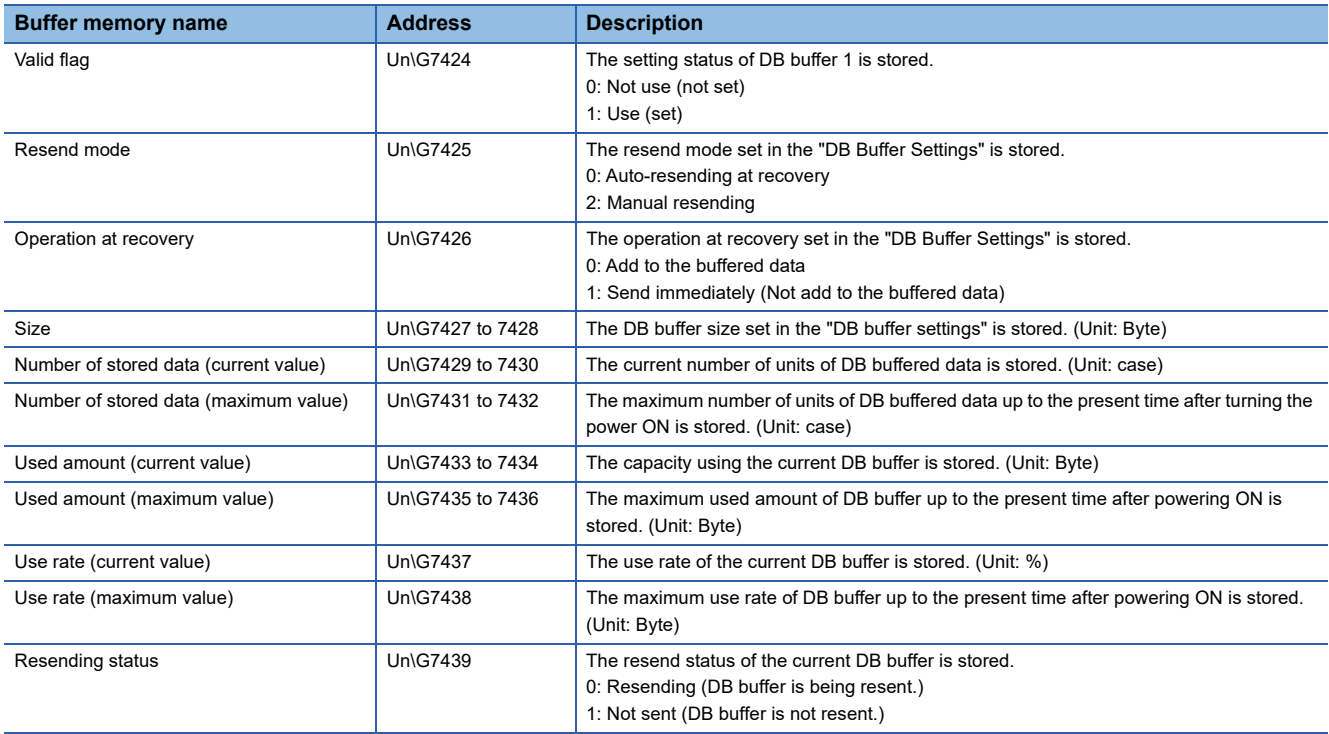

#### ■**DB buffer 2 information (Un\G7448 to 7471)**

The status of DB buffering 2 is stored.

Each item is same as 'DB buffer 1 information' (Un\G7424 to 7447).

#### **SD memory card information (Un\G7936 to 7999)**

The status of an SD memory card inserted in an MES interface module is stored in this area.

#### ■Mounting status (Un\G7936)

The status of SD memory card is stored.

- 0: Initializing SD memory card status
- 1: Normal SD memory card mounting
- 2: Stopped file access
- 3: Invalid SD card mounting
- 4: Formatting SD memory card
- 5: Not inserted

#### ■Capacity (Un\G7940 to 7941)

The capacity of an SD memory card is stored. (Unit: KB)

#### **Free space (Un\G7942 to 7943)**

The free space of an SD memory card is stored. (Unit: KB)

#### ■**Used amount (Un\G7944 to 7945)**

The used amount of SD memory card is stored. (Unit: KB)

#### **Use rate (Un\G7946)**

The use rate of SD memory card is stored. (Unit: %)

#### **Target device information (Un\G8448 to 8703)**

The setting status of a target device is stored in this area.

#### **Valid flag (Un\G8448 to 8451)**

The setting status of "Target Device Settings" is stored.

The corresponding bit of the setting No. of the set target device is turned ON.

- 0: Not set
- 1: Set

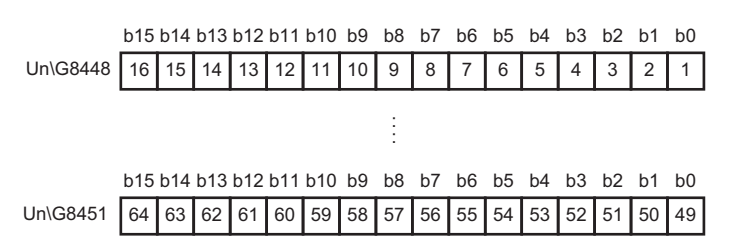

#### ■**Connection status (Un\G8456 to 8463)**

The connection status of an access target device is stored.

Depending on the connection status, values are stored in the corresponding bit of the setting No. of the target device as follows:

00b: Not connected (including the case in which 'Valid flag' (Un\G8448 to 8451) is not set (0).)

01b: Connected

#### 10b: Disconnected

 $b15 b14 b13 b12 b11 b10 b9 b8 b7 b6 b5 b4 b3 b2 b1 b0$ 

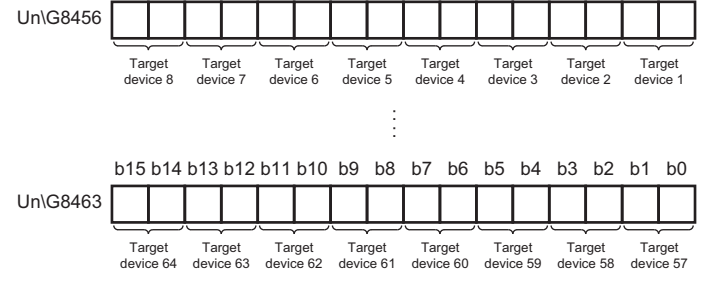

#### **Error information (Un\G8472 to 8475)**

The error information of the target device is stored.

The corresponding bit of the setting No. of the target device where an error has occurred is turned ON.

0: No error

#### 1: Error

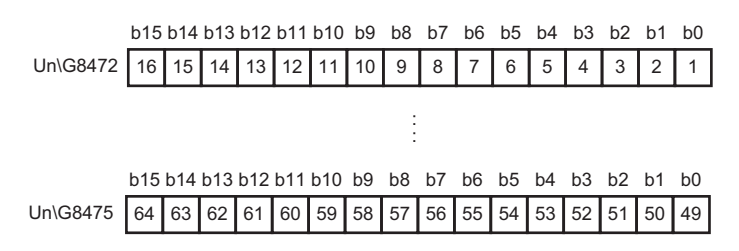

#### **Error code (Un\G8480 to 8543)**

An error code which indicates the error contents is stored to the corresponding area of the setting No. of the target device in which an error occurs.

#### **Ex.**

- When an error occurs in the target device set in the target device setting No.16
- Bit 15 of the 'error information' (Un\G8472) is turned ON.
- An error code is stored in 'Error code 16' (Un\G8495).

#### **Target server information (Un\G8704 to 8959)**

The setting status of a target server is stored in this area.

#### **Valid flag (Un\G8704)**

The setting status of the "Target Server Settings" is stored.

The corresponding bit of the setting No. of the set target server is turned ON.

0: Not set

1: Set

b15 b14 b13 b12 b11 b10 b9 b8 b7 b6 b5 b4 b3 b2 b1 b0 Un\G8704 | 16 | 15 | 14 | 13 | 12 | 11 | 10 | 9 | 8 | 7 | 6 | 5 | 4 | 3 | 2 | 1

#### ■Connection status (Un\G8706 to 8707)

Connection status of the target server is stored.

Depending on the connection status, values are stored in the corresponding bit of the setting No. of the target server as follows:

00b: Not connected (including the case in which 'Valid flag' (Un\G8704) is not set (0).)

01b: Connected

#### 10b: Disconnected

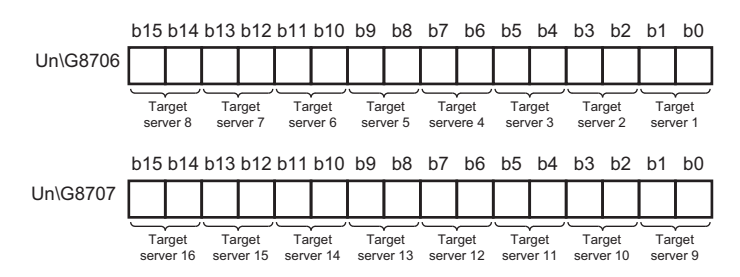

#### **Error information (Un\G8710)**

Error information of the target server is stored.

The corresponding bit of the setting No. of the target server where an error has occurred is turned ON.

0: No error

1: Error

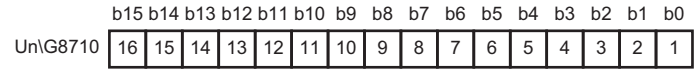

#### ■**Error code (Un\G8712 to 8727)**

An error code which indicates the error contents is stored to the corresponding area of the setting No. of the target server in which an error occurs.

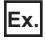

When an error occurs in the target server set in the target server setting No.16

Bit 15 of 'Error information' (Un\G8710) is turned ON.

An error code is stored in 'Error code 16' (Un\G8727).

### **Job information (Un\G8960 to 9211)**

The job status information is stored in this area.

#### **Valid flag (Un\G8960 to 8963)**

The setting status of the "Job Settings" is stored.

The corresponding bit of the setting No. of the set job is turned ON.

- 0: Not set
- 1: Set

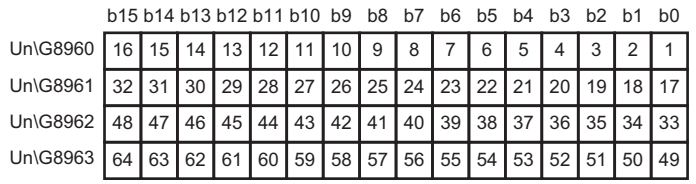

#### <span id="page-292-0"></span>**Operating status (Un\G8968 to 8975)**

Status of job operation is stored.

Depending on the operating status, values are stored in the corresponding bit of the setting No. of the job as follows:

00b: Inhibiting execution or invalid (trigger condition is not set)

01b: Monitoring trigger condition

10b: Preparing for execution

11b: Executing

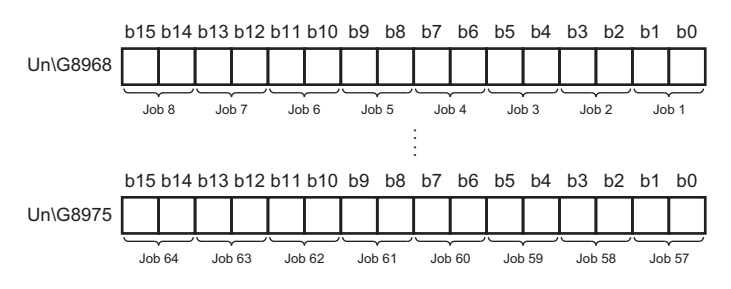

#### **Error information (Un\G8984 to 8987)**

The error information at job execution is stored.

The corresponding bit of the setting No. of the job where an error has occurred is turned ON.

0: No error

1: Error

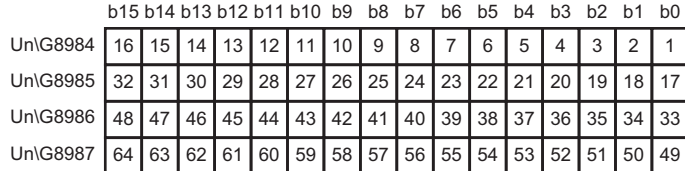

#### **Error code (Un\G8992 to 9055)**

An error code which indicates the error contents is stored to the corresponding area of the setting No. of the target server in which a job execution error occurs.

# **Ex.**

When an error occurs in the job execution set in the job setting No.64

Bit 15 of 'Error information' (Un\G8987) is turned ON.

An error code is stored in 'Error code 64' (Un\G9055).

#### **Job execution inhibition status (Un\G9120 to 9123)**

Status of job execution inhibition is stored.

- 0: Not inhibited
- 1: Inhibiting

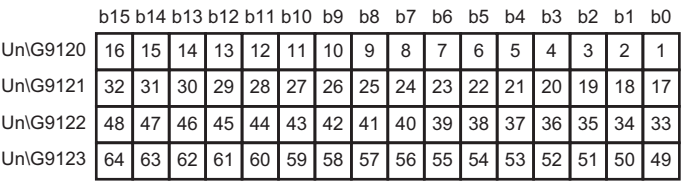

#### **Target server output inhibition status (Un\G9128 to 9131)**

The target server output inhibition status is stored.

0: Not inhibited

1: Inhibiting

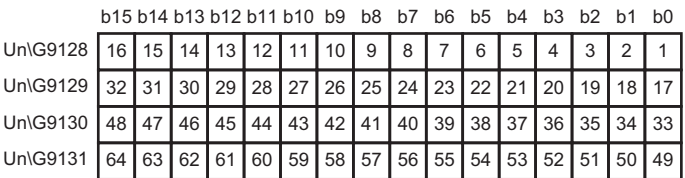

### **Target device output inhibition status (Un\G9136 to 9139)**

The target device output inhibition status is stored.

0: Not inhibited

#### 1: Inhibiting

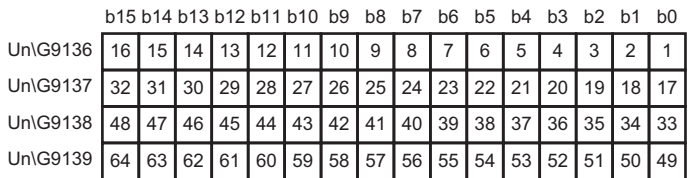

#### **Working history/detailed log output status (Un\G9144 to 9151)**

The output statuses of working history and detailed log are stored.

• Working history output status (lower bit)

- 0: Output
- 1: Not output
- Detailed log output status (upper bit)
- 0: Output
- 1: Not output

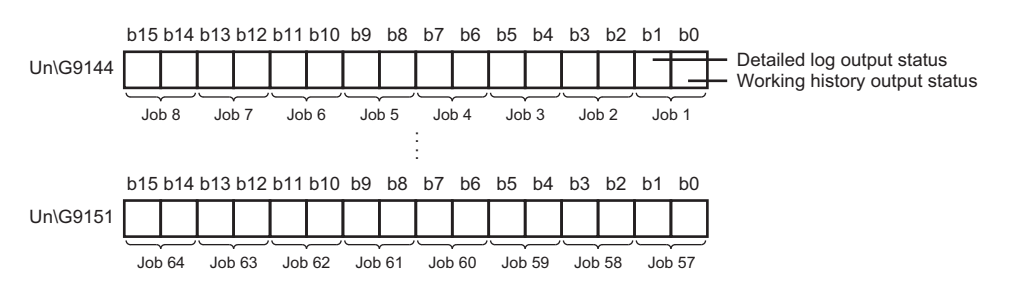

# **Cycle information (Un\G9472 to 12418)**

The cycle information (elapsed time of data access) of data access actually operated by an MES interface module is stored in this area.

#### ■Access time for target device 1 to 64 (Un\G10496 to 11007)

The time information required for reading data for each target device is stored.

• Input processing time at trigger judgment

The processing time (current and maximum) required for acquiring data used for the trigger condition for each target device is stored in milliseconds.

• Input processing time before action execution.

The processing time (current and maximum) required for acquiring data used for actions other than the trigger condition for each target device is stored in milliseconds.

#### **Information linkage function area (Un\G12160 to 12418)**

Information on the information linkage function is stored.

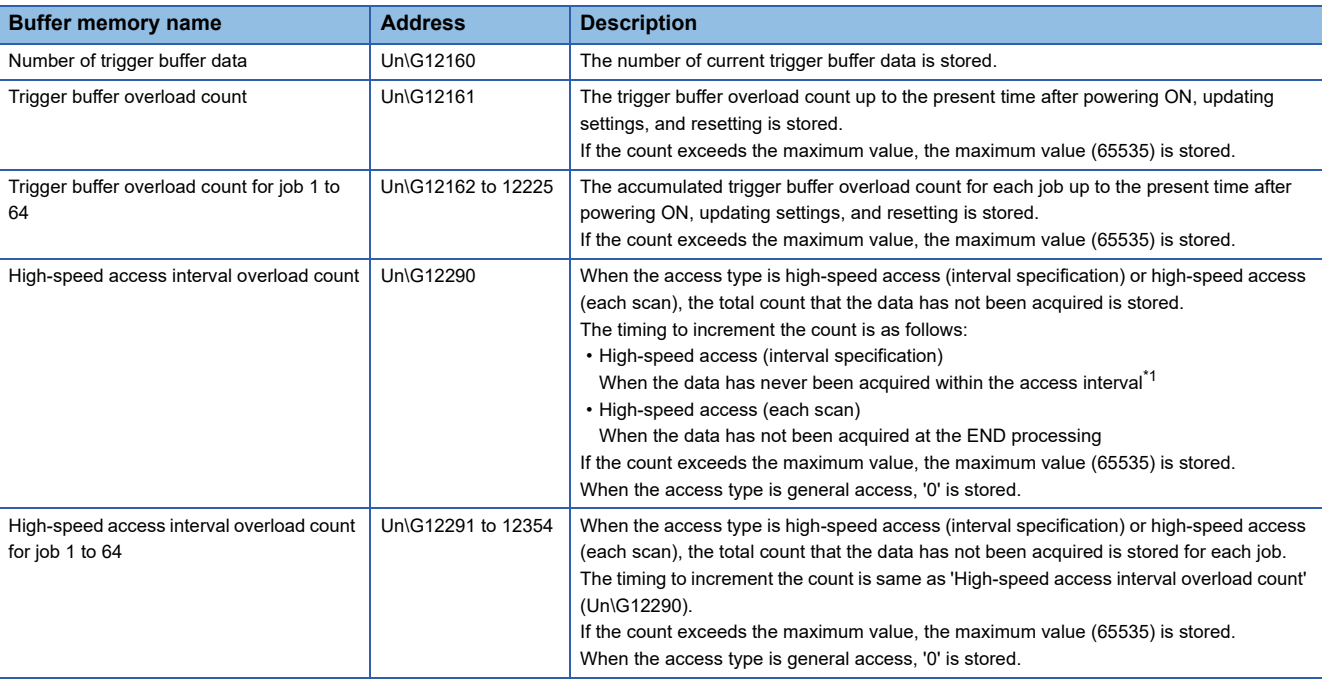

<span id="page-294-0"></span>\*1 The count may be incremented when any of the following operations are performed. The state of a CPU module is switched from STOP to RUN. Parameters (system parameter, CPU parameter, and module parameter) are written to a CPU module.

APPX

When the access type is high-speed access (interval specification), examples of incrementing values in 'High-speed access interval overload count' (Un\G12290) and 'High-speed access interval overload count for job 1 to 64' (Un\G12291 to 12354) are as follows:

# **Ex.**

#### When the sequence scan time is longer than the access interval temporarily

Even when the sequence scan time is longer than the access interval temporarily, the data is acquired after the sequence scan is completed. The number of access intervals that could not acquire data is added to the high-speed access interval overload count as an accumulated value and stored. (Two are incremented in the following case.)

</u>: Sequence scan time

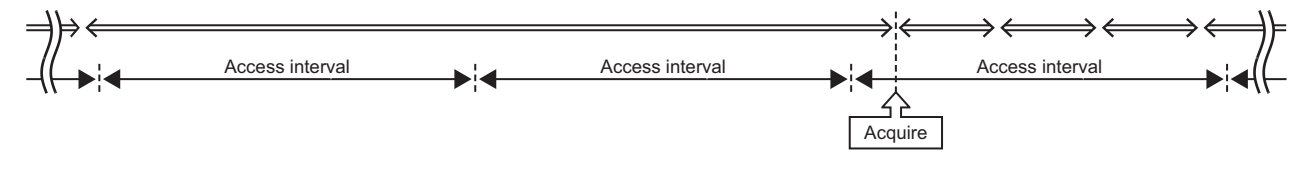

**Ex.**

#### When the data fails to be acquired due to overload etc. in MES interface module

The number of access intervals that could not acquire data is added to the high-speed access interval overload count as an accumulated value and stored when succeeded in acquiring the data. (One is incremented in the following case.)  $\Rightarrow$ : Sequence scan time,  $\bigcirc$ : Succeeded in acquisition,  $\times$ : Failed in acquisition  $\leftarrow$ 

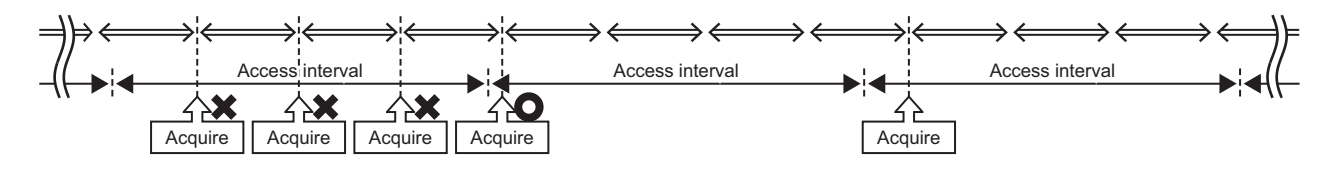

## **Error log information (Un\G13056 to 13391)**

The history of an error occurred in an MES interface module is stored in this area.

#### **Error count (Un\G13056)**

The accumulated count registered in the error log area is stored.

If the count exceeds the maximum value, the maximum value (65535) is stored.

#### **Latest error log number (Un\G13057)**

The error log number in which the latest error log is registered is stored.<sup>\*1</sup>

- 0: No error (No error log registered)
- 1 or more: Error log number in which the latest error log is registered

\*1 The pointer value of '16' indicates that the latest error log has been registered in the error log area of 16.

### **Error log 1 to 16 (Un\G13058 to 13217)**

The error history is stored.

Error log area is comprised of 16 error logs with the same data configuration (continuation error: up to 15, stop error: up to 1). When a new stop error occurs in the state where a stop error is stored, the information of the stop error is updated. An error log is not stored in the following cases.

- When an error that has already been stored in the error log area occurs again
- When a new continuation error occurs after a stop error occurs
- When a new continuation error occurs in the state where 15 continuation errors are stored

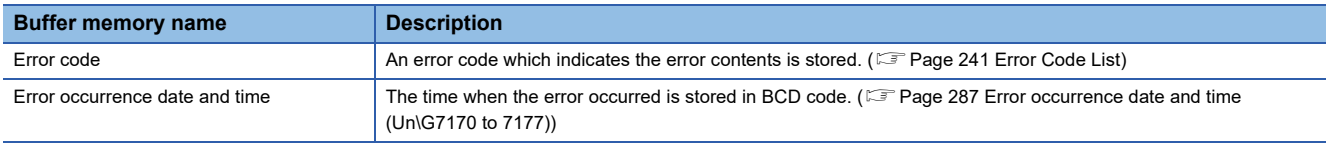

# **Firmware update history information (Un\G13392 to 13423)**

The firmware update history of an MES interface module is stored in this area.

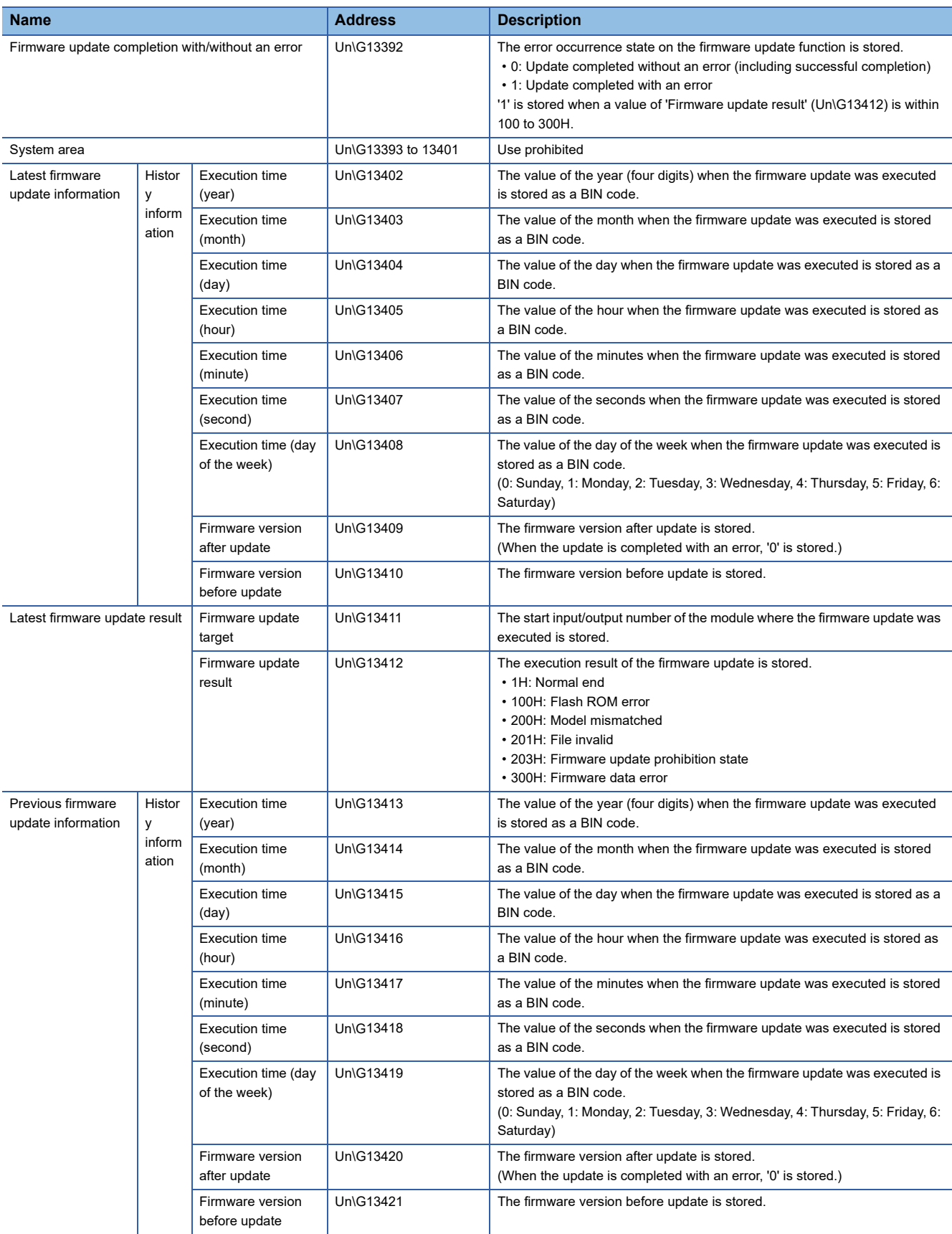

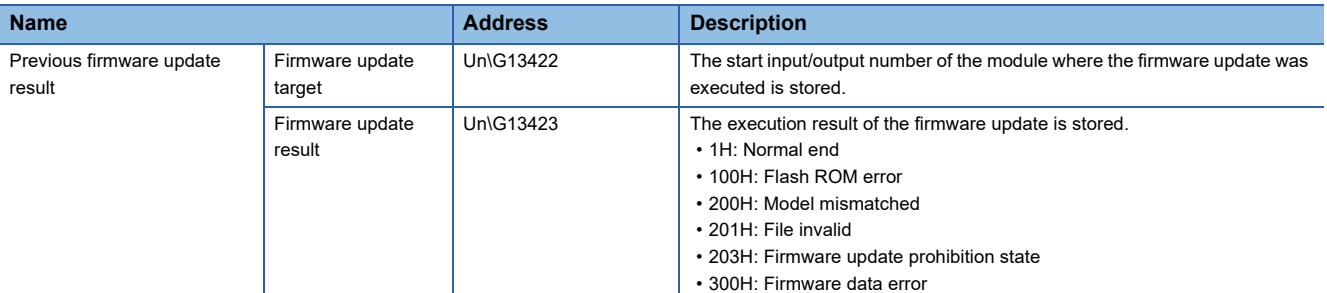

# **Appendix 4 Usable Characters**

#### This section explains the usable characters.

#### $\bigcirc$ : Usable,  $\times$ : Unusable

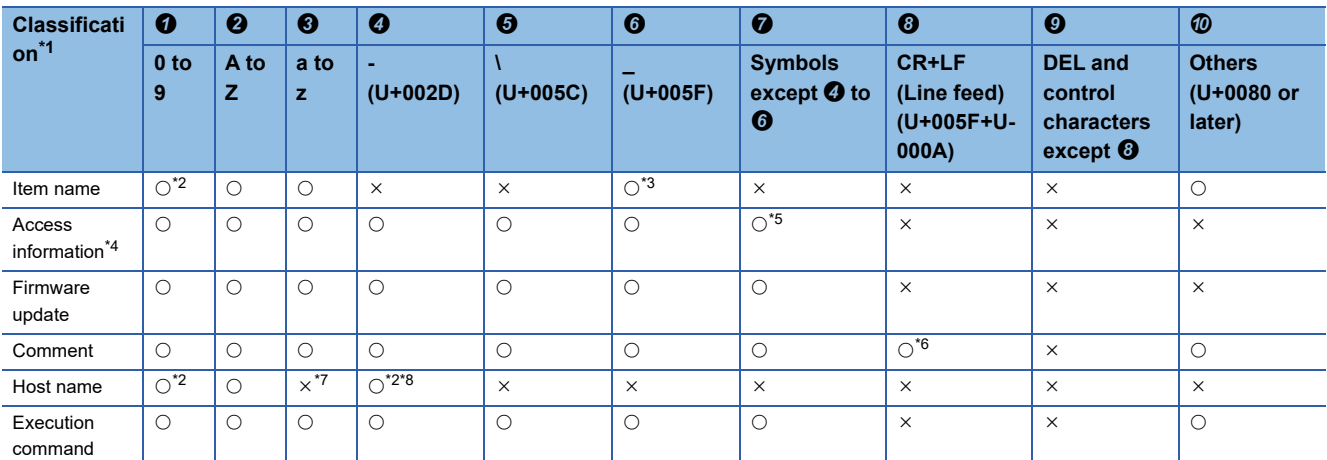

#### <span id="page-298-0"></span>\*1 Classification details are as follows.

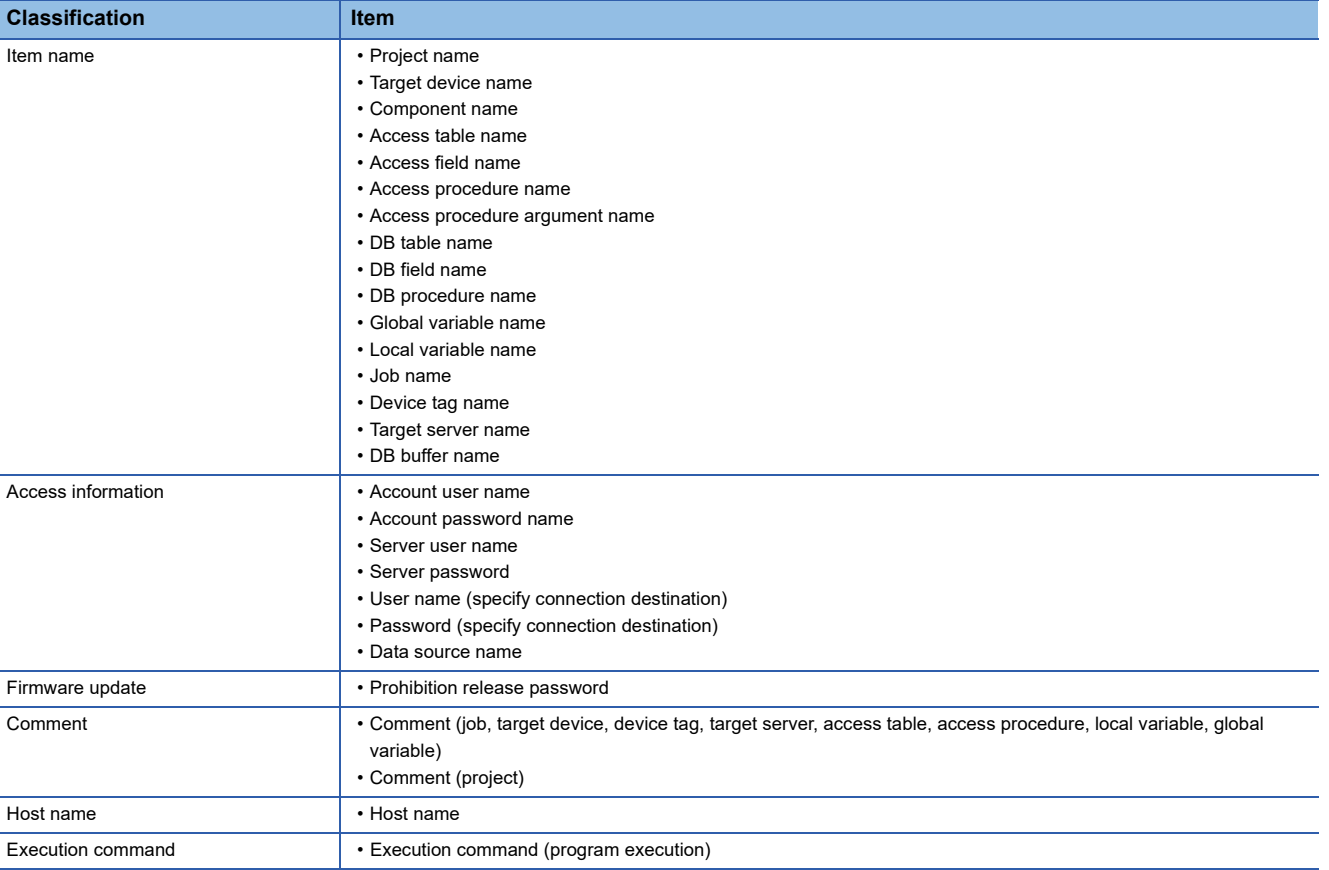

<span id="page-298-1"></span>\*2 Cannot be used at the beginning.

<span id="page-298-2"></span>\*3 Cannot be used at the beginning except in the DB table name, DB field name, and DB procedure name.

- <span id="page-298-3"></span>\*4 Includes user name, password, and data source name.
- <span id="page-298-4"></span>\*5 ":" (U+003A) cannot be used for account user name.
- <span id="page-298-5"></span>\*6 Can be used for project only.
- <span id="page-298-6"></span>\*7 Lower-case characters are converted to upper-case characters.
- <span id="page-298-7"></span>\*8 Cannot be used at the end.

# **Appendix 5 Processing Time**

This section shows the measurement results for the processing time required for DB communication actions of an MES interface module.

Note that the processing time required for a DB communication action may increase depending on any of the following factors:

- Usage environment (personal computer, network, and SD memory card)
- Sequence scan time
- Access status from a personal computer, HMI, or other intelligent function module to a CPU module
- Access from a personal computer by using MES Interface Function Configuration Tool
- Settings of MES interface module

# **Processing time required for a DB communication action (when "Single Handshake" is selected in a trigger condition (general access))**

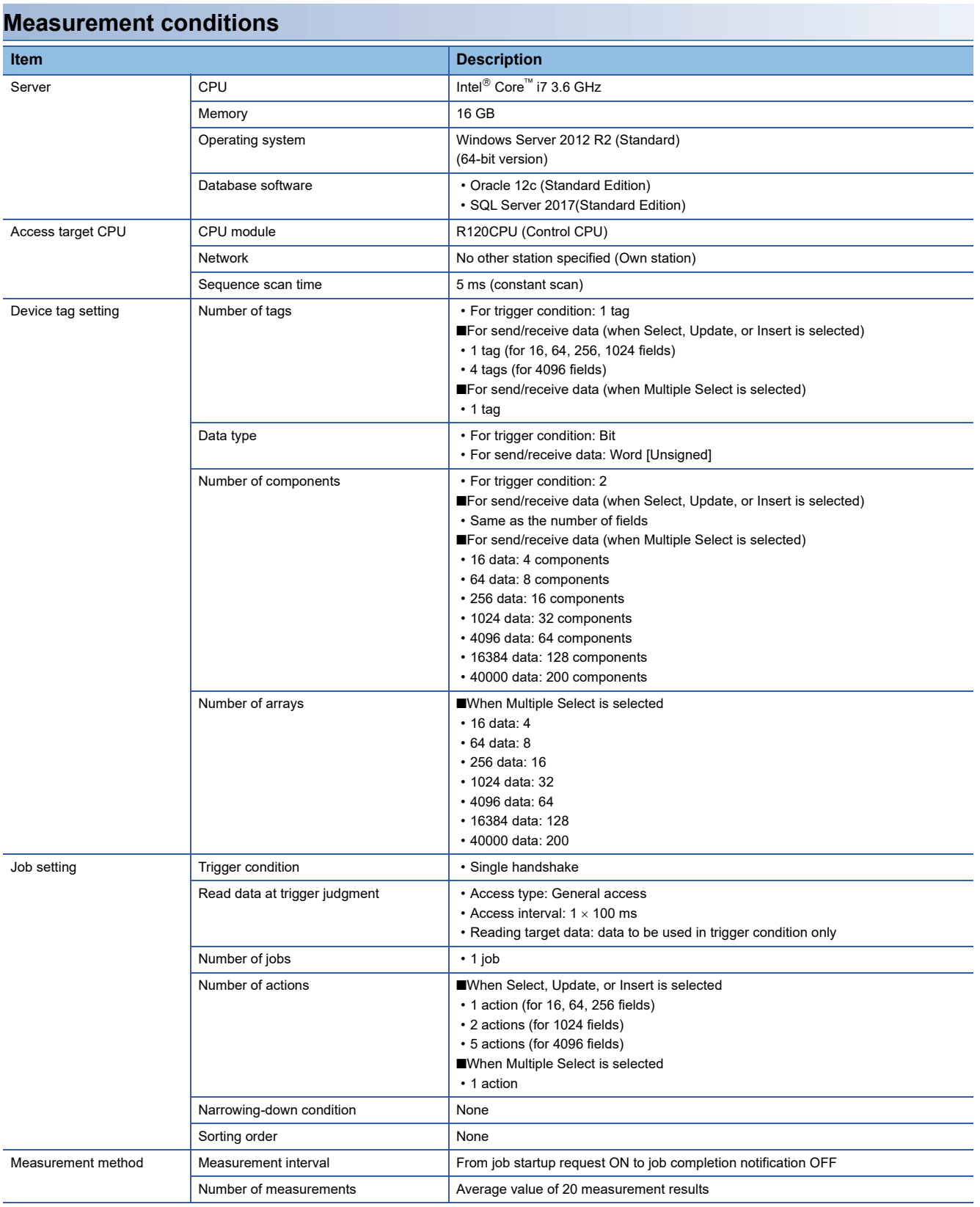

#### **Measurement results**

#### **When the database software is Oracle**

#### • Select, Update, or Insert

The following table shows the results when selecting "Select," "Update," or "Insert" for "DB Communication Type" in the "DB Communication Action Setting" screen.

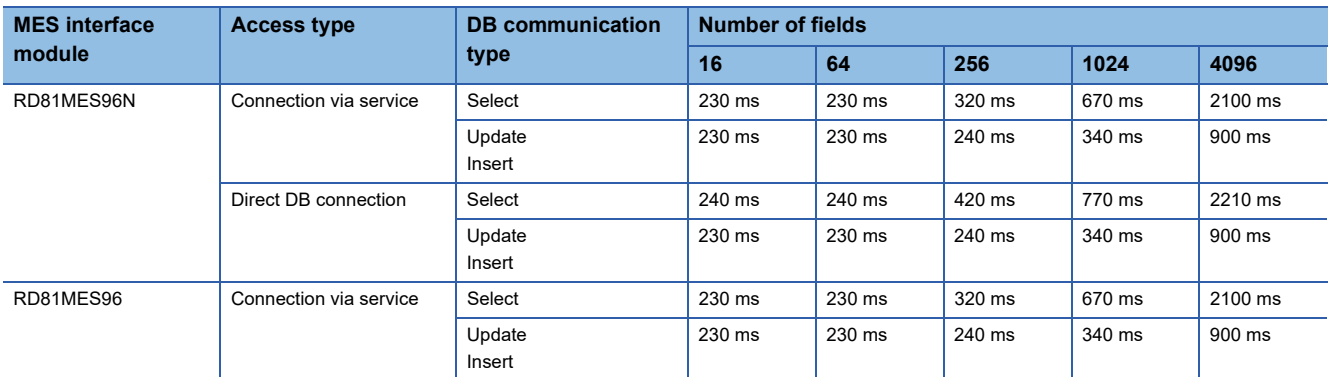

• Multiple Select

The following table shows the results when selecting "Multiple Select" for "DB Communication Type" in the "DB Communication Action Setting" screen.

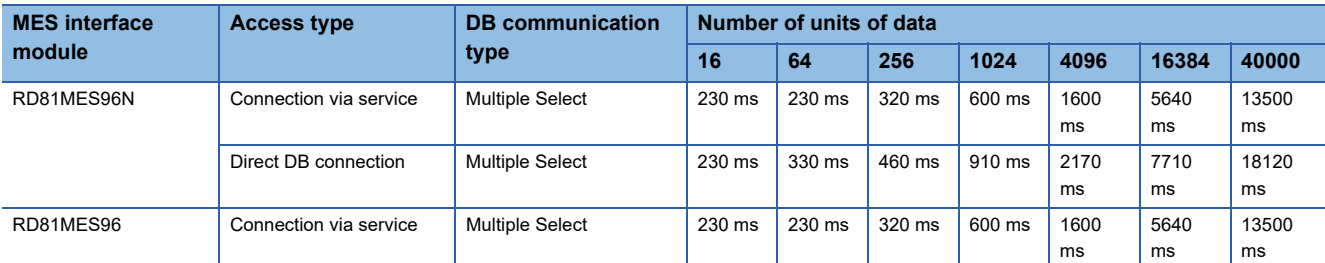

#### **When the database software is SQL Server**

• Select, Update, or Insert

The following table shows the results when selecting "Select," "Update," or "Insert" for "DB Communication Type" in the "DB Communication Action Setting" screen.

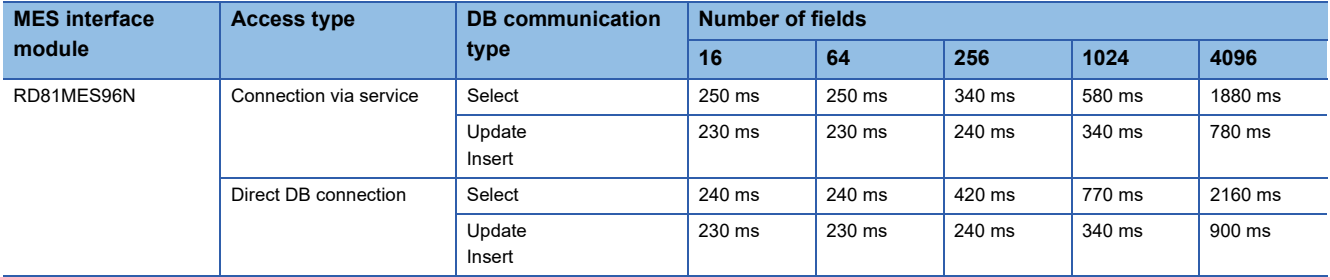

• Multiple Select, Multiple Insert

The following table shows the results when selecting "Multiple Select" or "Multiple Insert" for "DB Communication Type" in the "DB Communication Action Setting" screen.

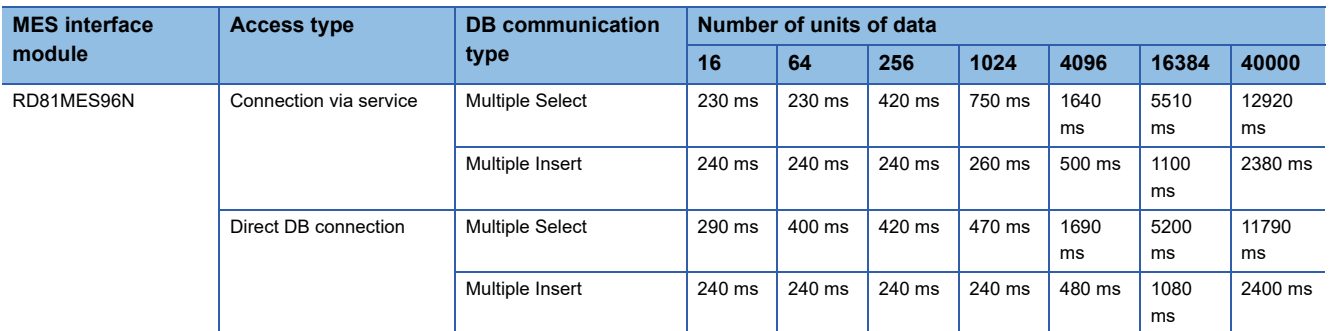

# **Processing time required for a DB communication action (when "Single Handshake" is selected in a trigger condition (high-speed access))**

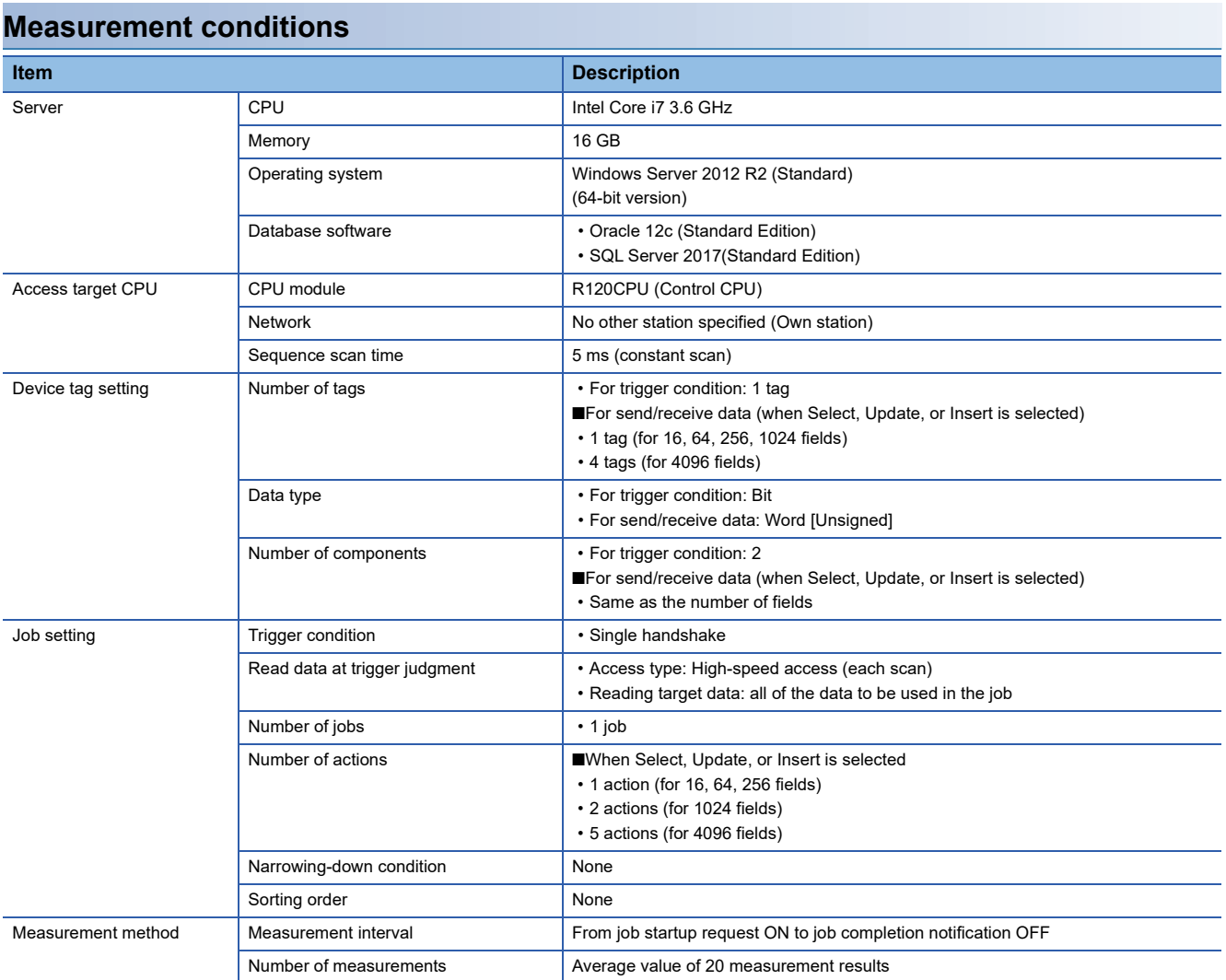

#### **Measurement results**

#### **When the database software is Oracle**

#### • Select, Update, or Insert

The following table shows the results when selecting "Select," "Update," or "Insert" for "DB Communication Type" in the "DB Communication Action Setting" screen.

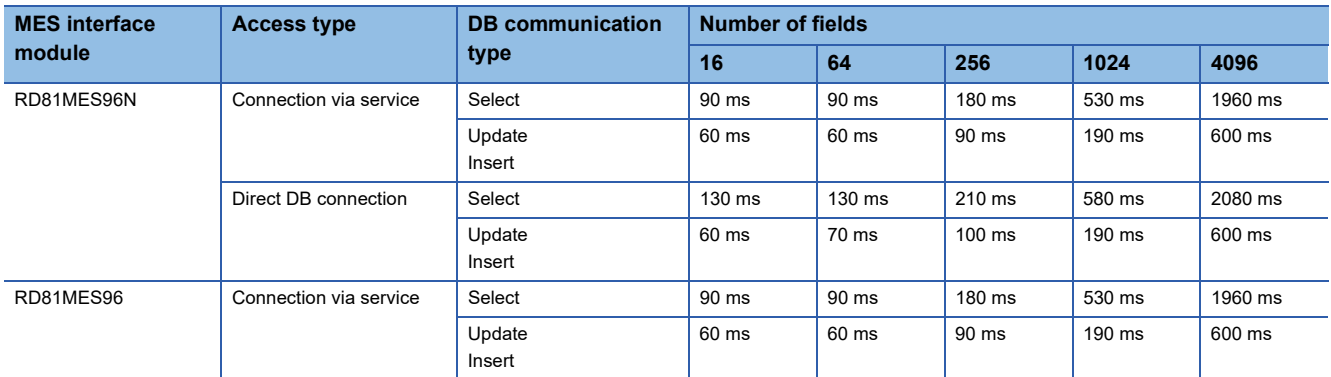

#### **When the database software is SQL Server**

#### • Select, Update, or Insert

The following table shows the results when selecting "Select," "Update," or "Insert" for "DB Communication Type" in the "DB Communication Action Setting" screen.

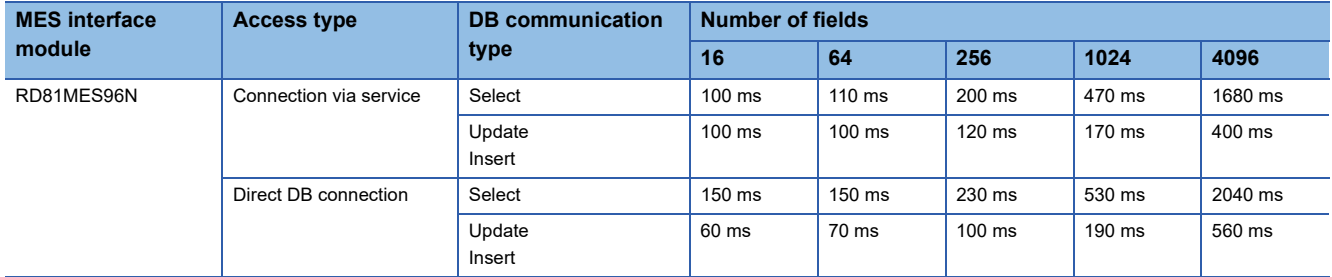

#### • Multiple Insert

The following table shows the results when selecting "Multiple Insert" for "DB Communication Type" in the "DB Communication Action Setting" screen.

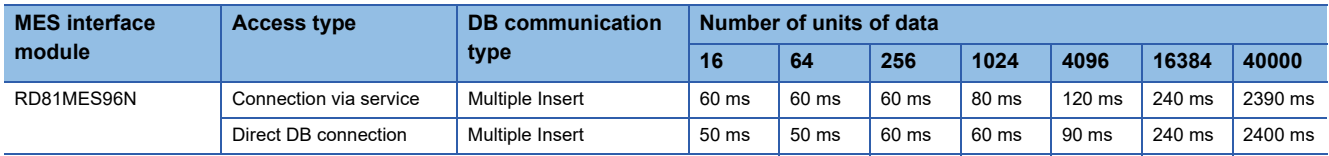

# **Processing time required for a DB communication action (when "Condition (Value Monitoring)" is selected in a trigger condition (high-speed access))**

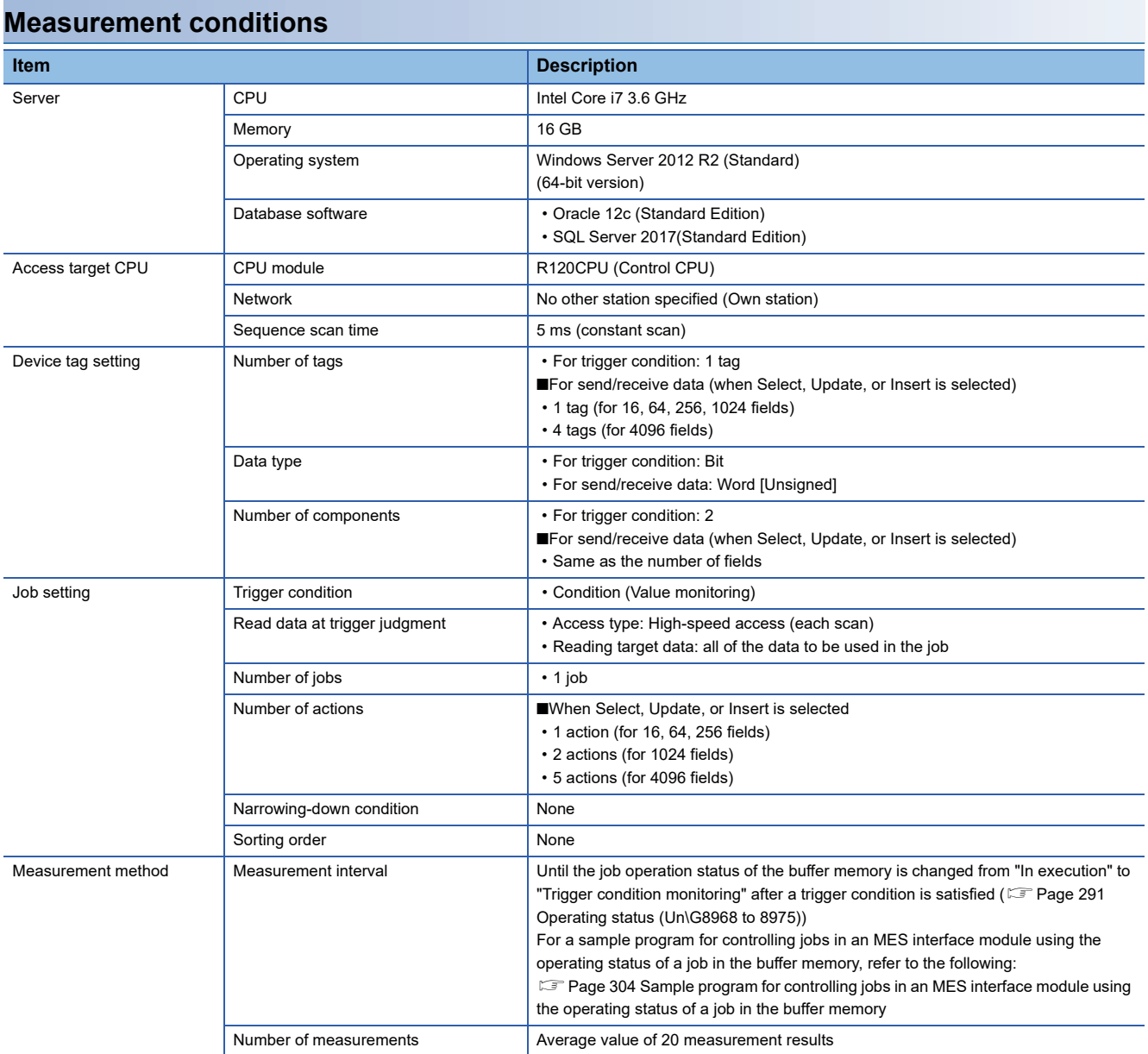

#### <span id="page-305-0"></span>**Sample program for controlling jobs in an MES interface module using the operating status of a job in the buffer memory**

#### Devices used in the program

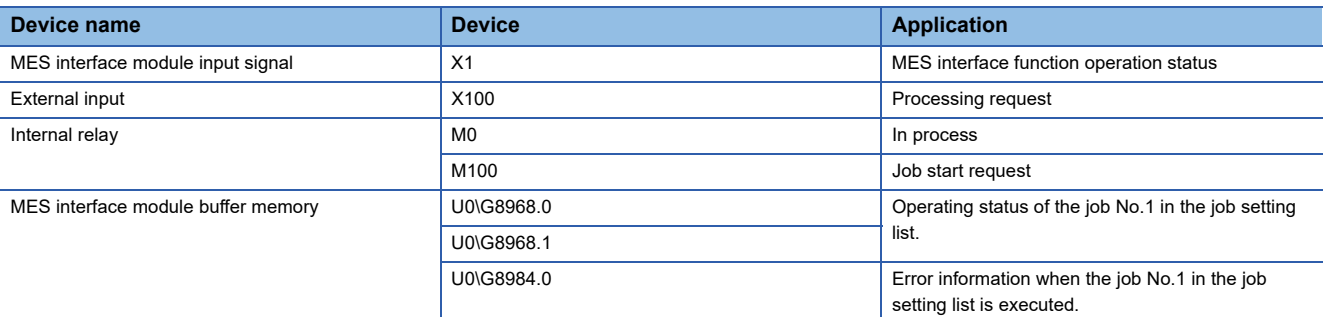

#### ● Program example

The following shows the program example which executes job when the processing request (X100) is turned ON from the CPU module.

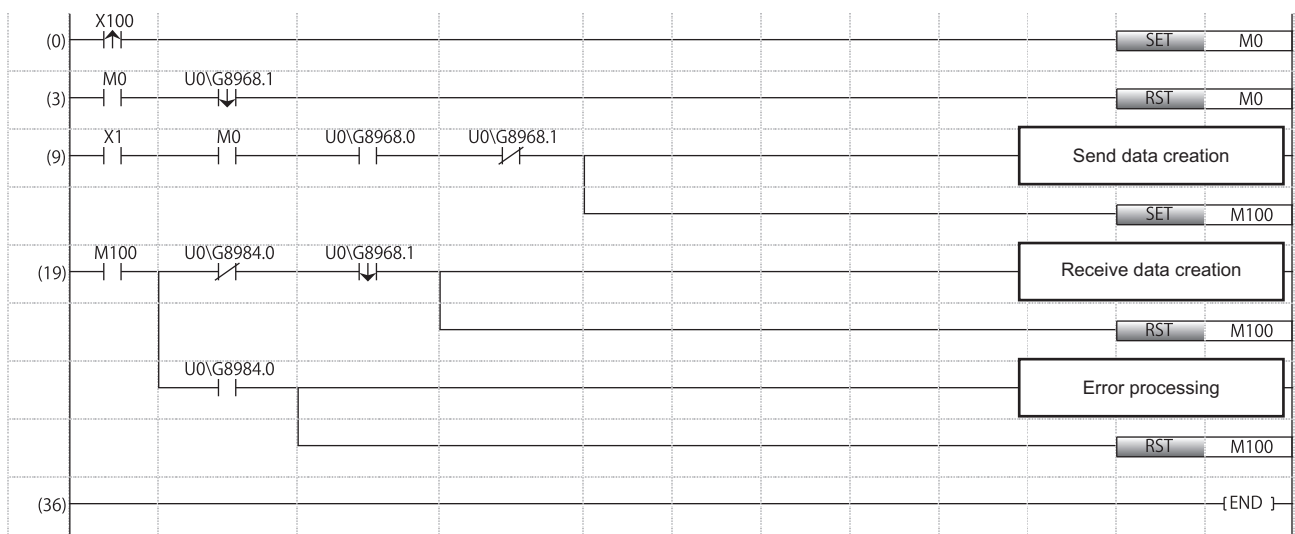

(0) Sets the in-process flag at processing request.

(3) Resets the in-process flag at job completion.

(9) Job start processing

(19) Processing at job-execution completion Processing at job-execution failure

#### **Measurement results**

#### **When the database software is Oracle**

#### • Select, Update, or Insert

The following table shows the results when selecting "Select," "Update," or "Insert" for "DB Communication Type" in the "DB Communication Action Setting" screen.

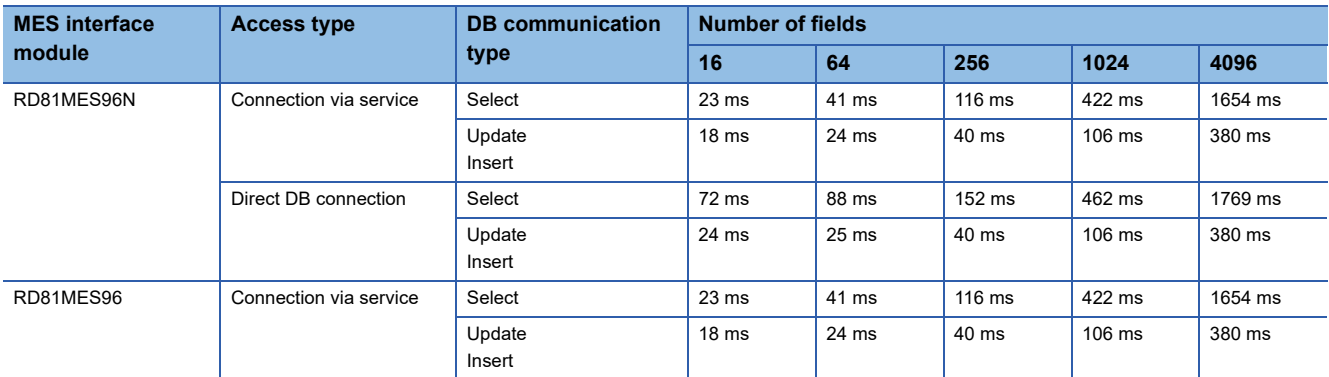

#### **When the database software is SQL Server**

#### • Select, Update, or Insert

The following table shows the results when selecting "Select," "Update," or "Insert" for "DB Communication Type" in the "DB Communication Action Setting" screen.

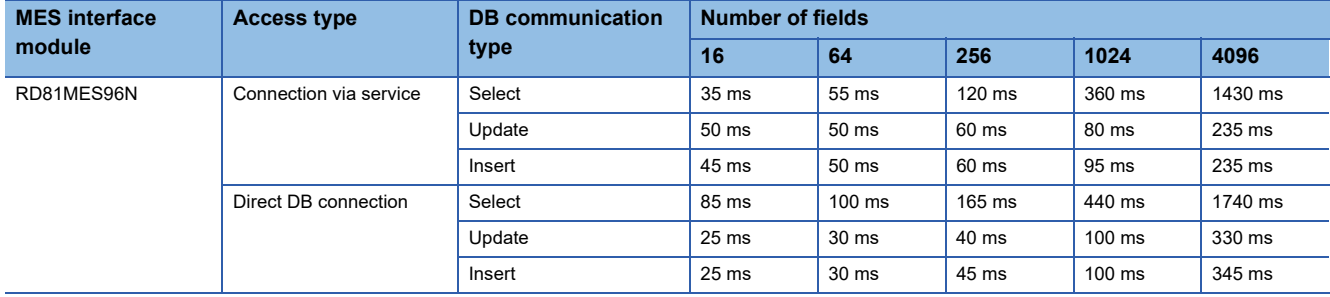

#### • Multiple Insert

The following table shows the results when selecting "Multiple Insert" for "DB Communication Type" in the "DB Communication Action Setting" screen.

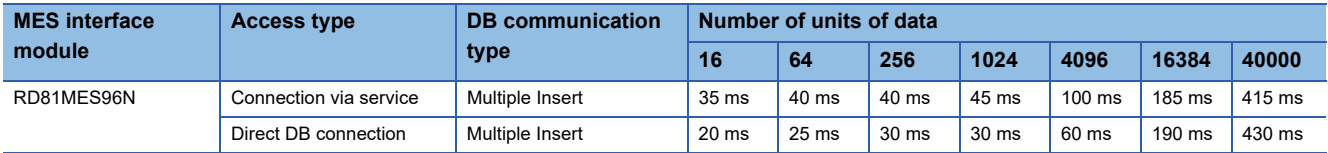

# **Setting information file**

Setting information files are stored in the following folders.

# **Folder/file configuration**

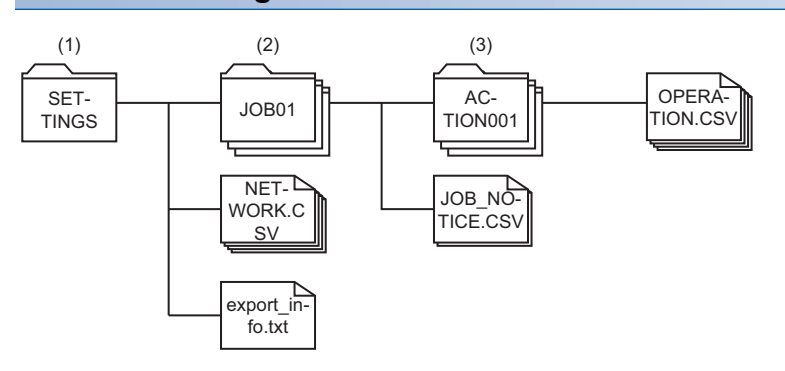

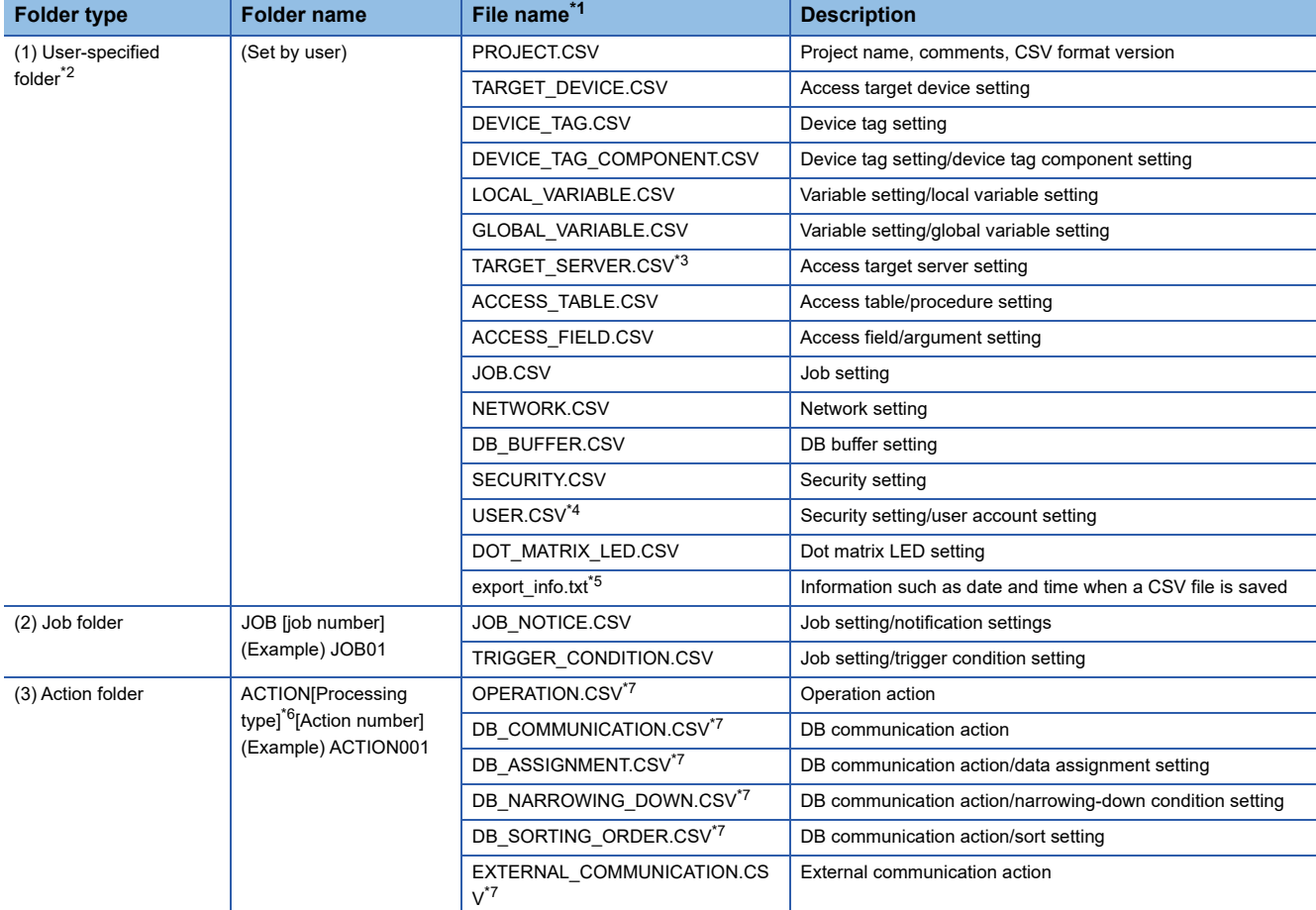

<span id="page-307-0"></span>\*1 No case sensitive

<span id="page-307-1"></span>\*2 A folder to specify when performing the following operations.

- Save CSV files
- Open CSV files

<span id="page-307-2"></span>\*3 When saving a CSV file, user name and password are not output.

- <span id="page-307-3"></span>\*4 When saving a CSV file, a user account No., user name, and password are not output.
- <span id="page-307-4"></span>\*5 This file is not used to open a CSV file.
- <span id="page-307-5"></span>\*6 The processing type is displayed with the following values: 0: Pre-processing, 1: Main-processing, 2: Post-processing
- <span id="page-307-6"></span>\*7 When saving a CSV file, a CSV file which is corresponding to the action type being used is output. When a CSV file with multiple action types exists in an action folder, the CSV file cannot be opened.

#### **CSV format version**

The appropriate version of CSV format should be used for the software version of MX MESInterface-R used. If the file of a CSV format version which is not supported by the software version of MX MESInterface-R is imported/exported, appropriate operation may not be obtained.

The availability of the CSV format file function for each software version of MX MESInterface-R is as follows.

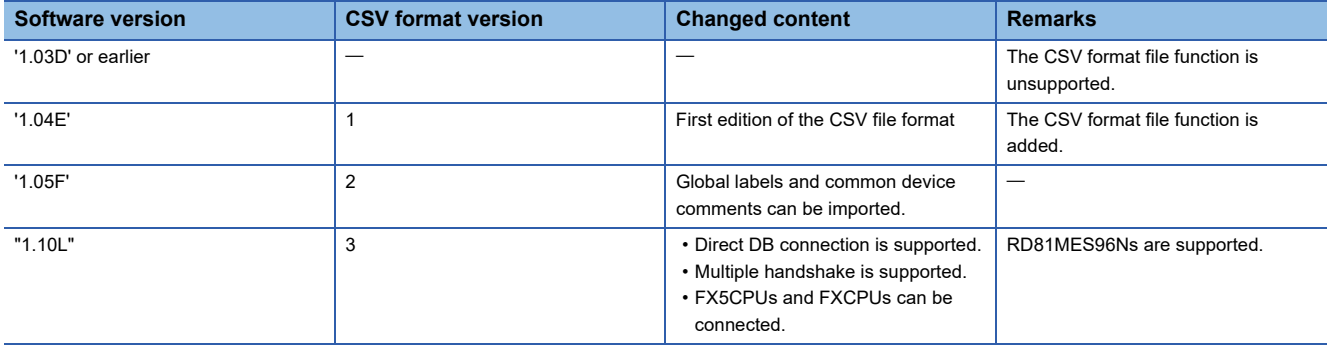

#### **Output of a log file**

When a CSV file could not be opened, a log file which includes error information is output.

The output specification of a log file is as follows:

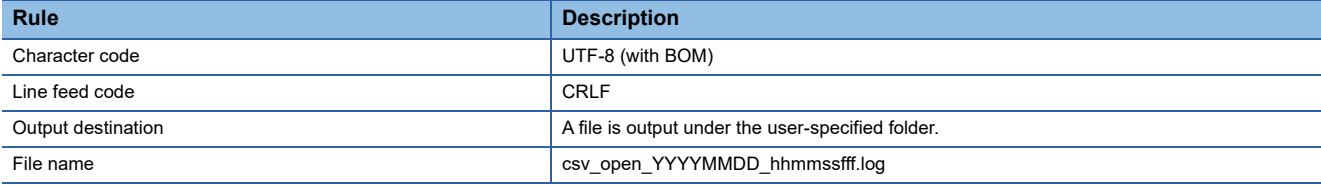

# **Format**

#### **Format specification**

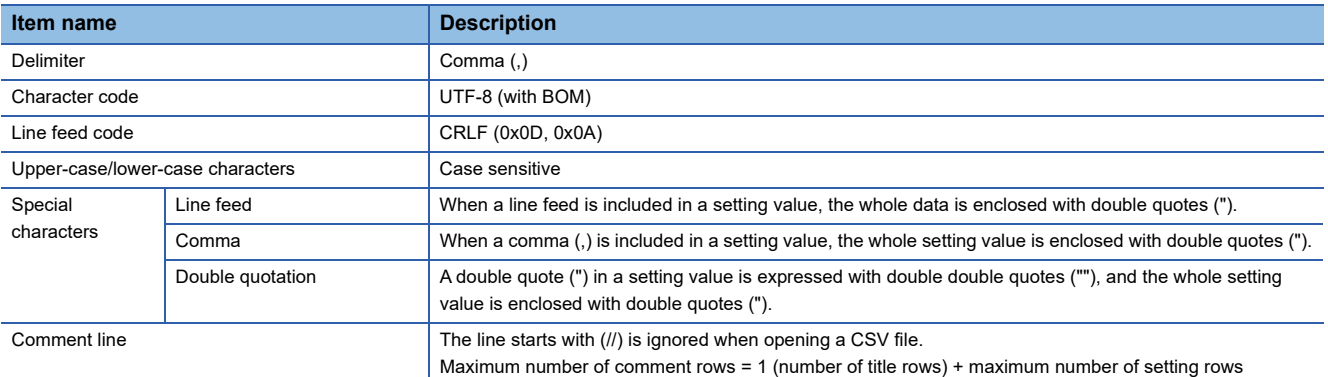

#### **Description of format**

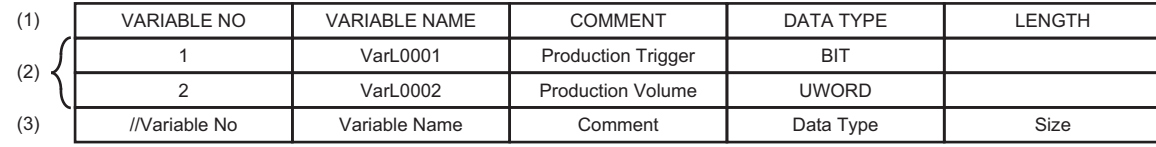

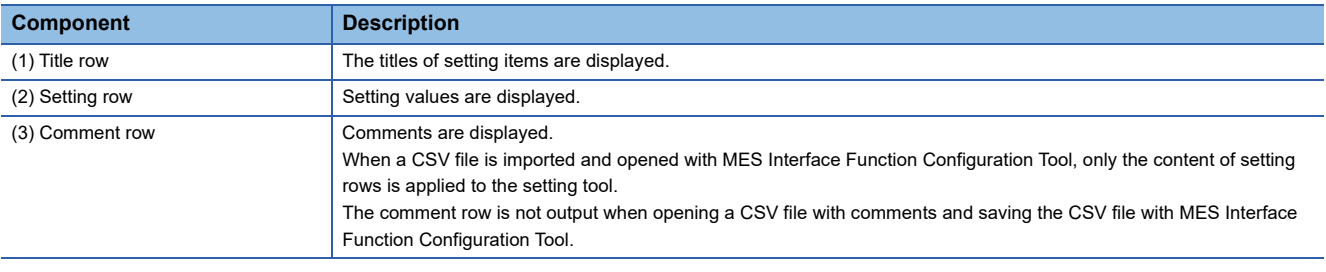

# **Details of files**

# **PROJECT.CSV**

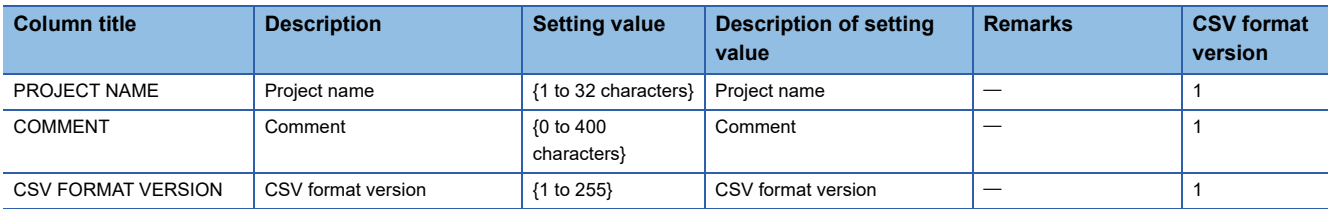

# **TARGET\_DEVICE.CSV**

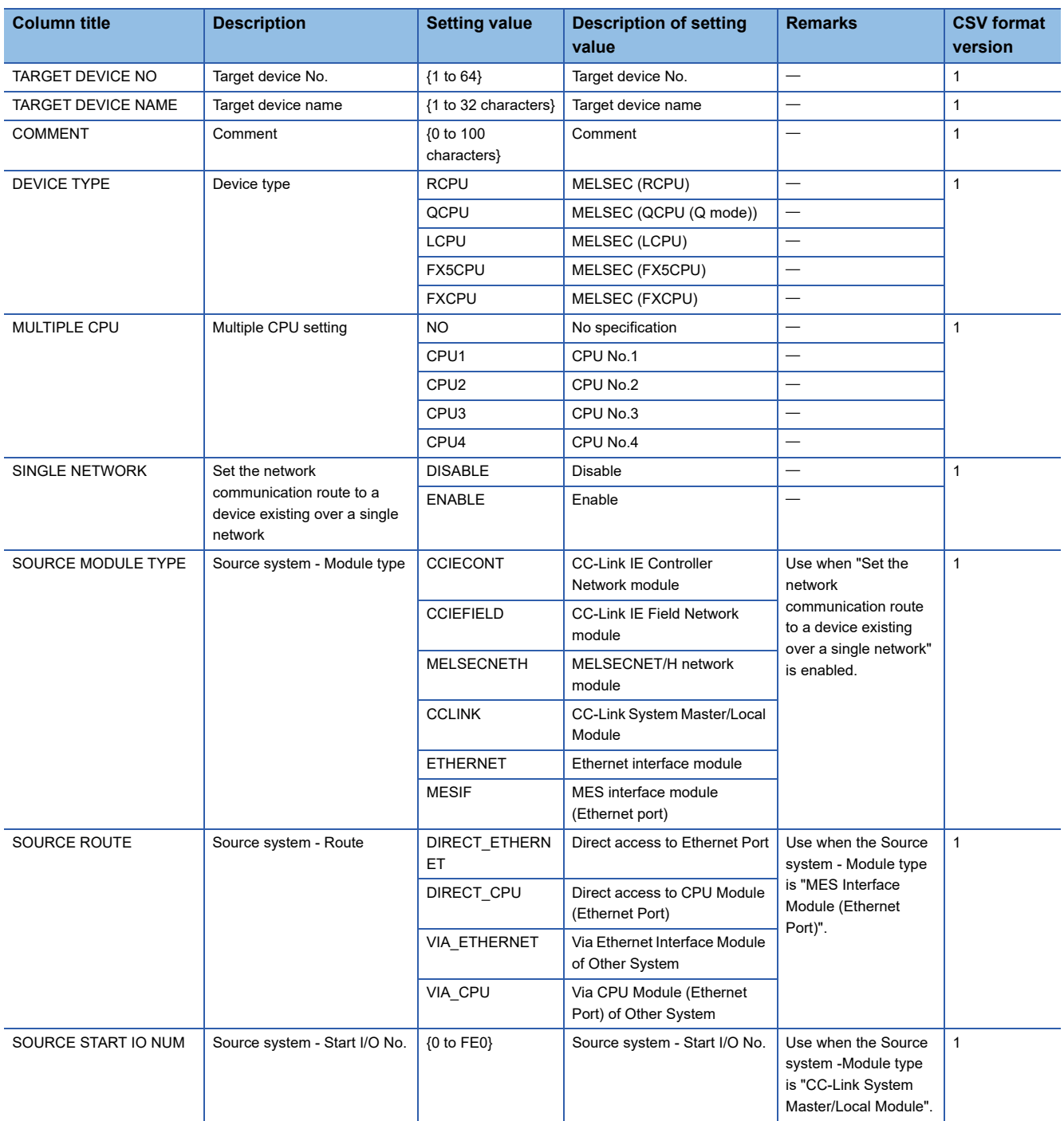

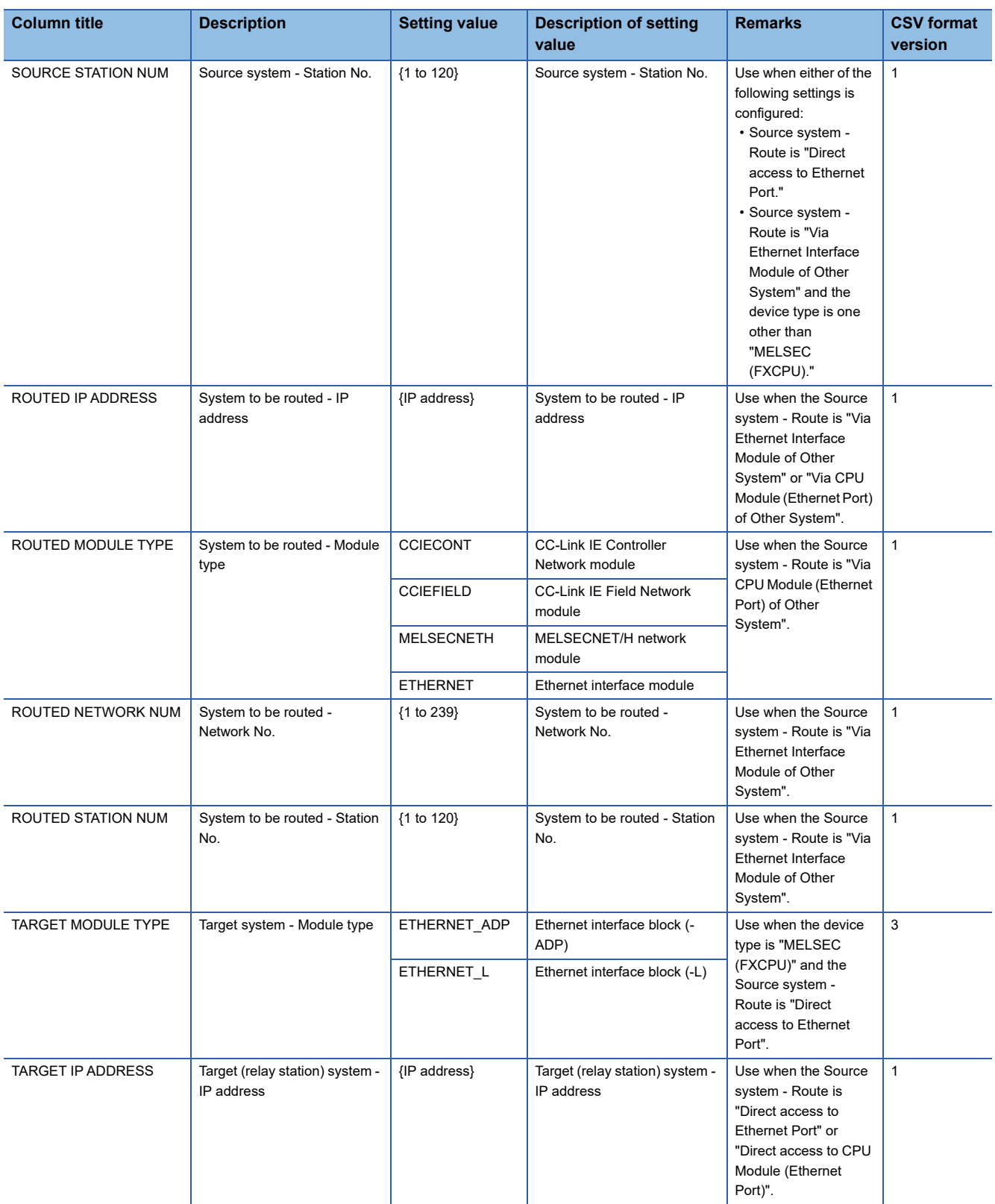

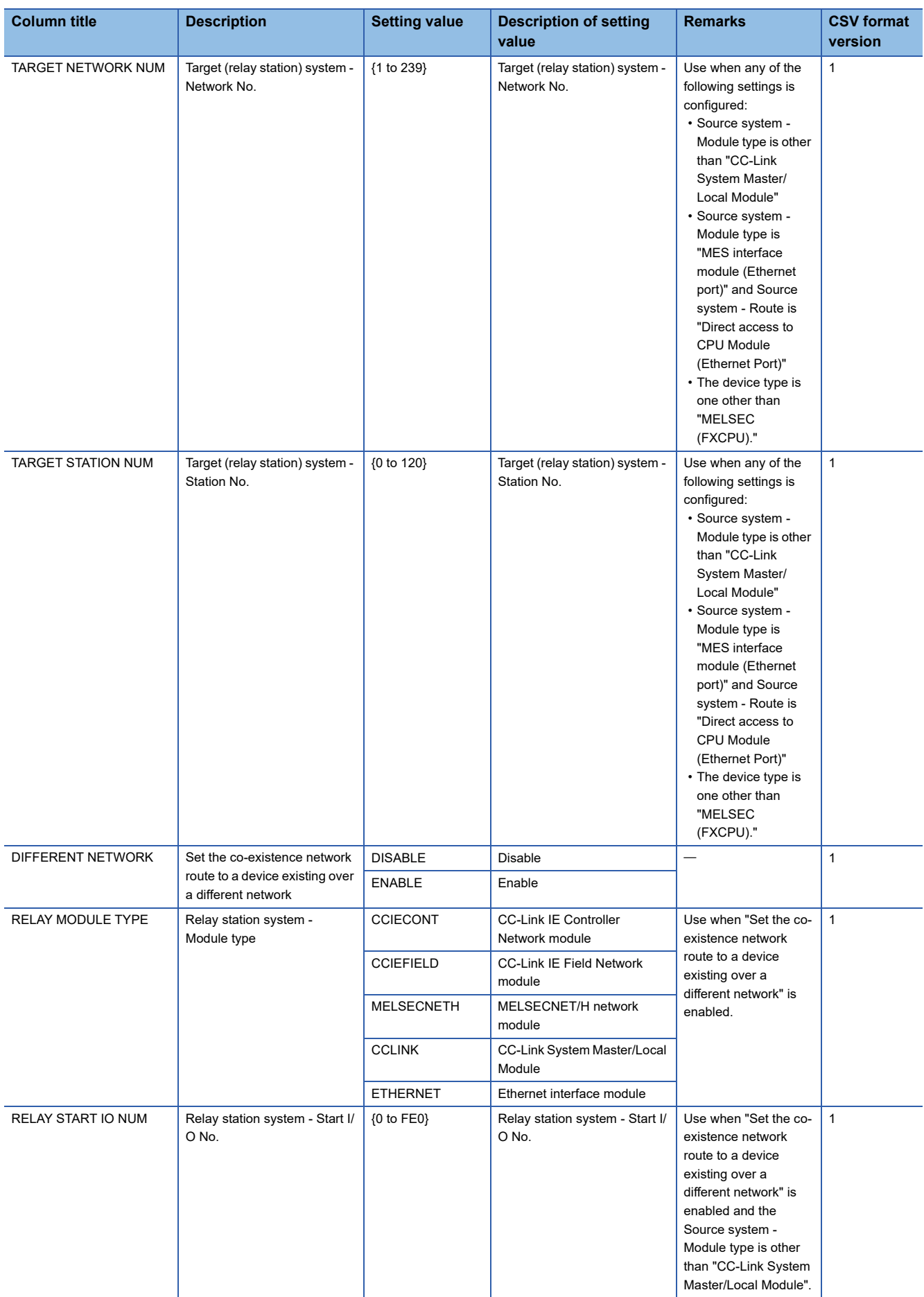

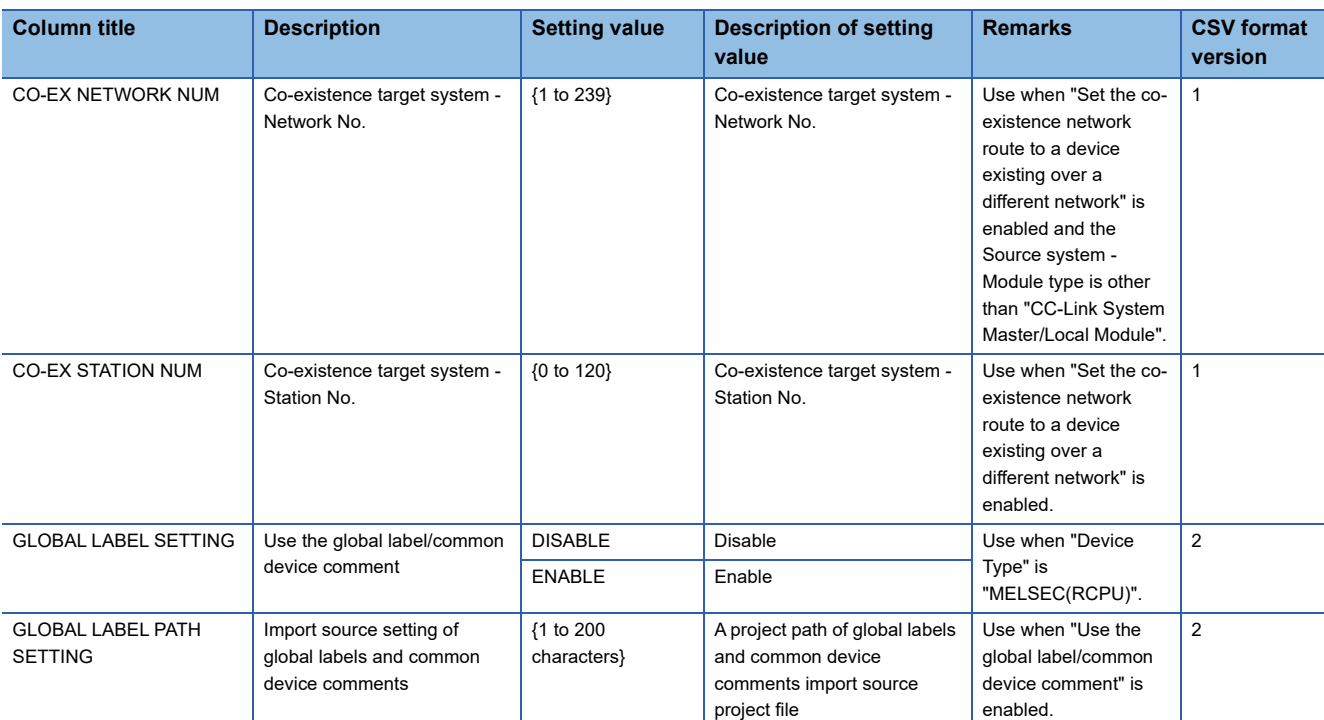

# **DEVICE\_TAG.CSV**

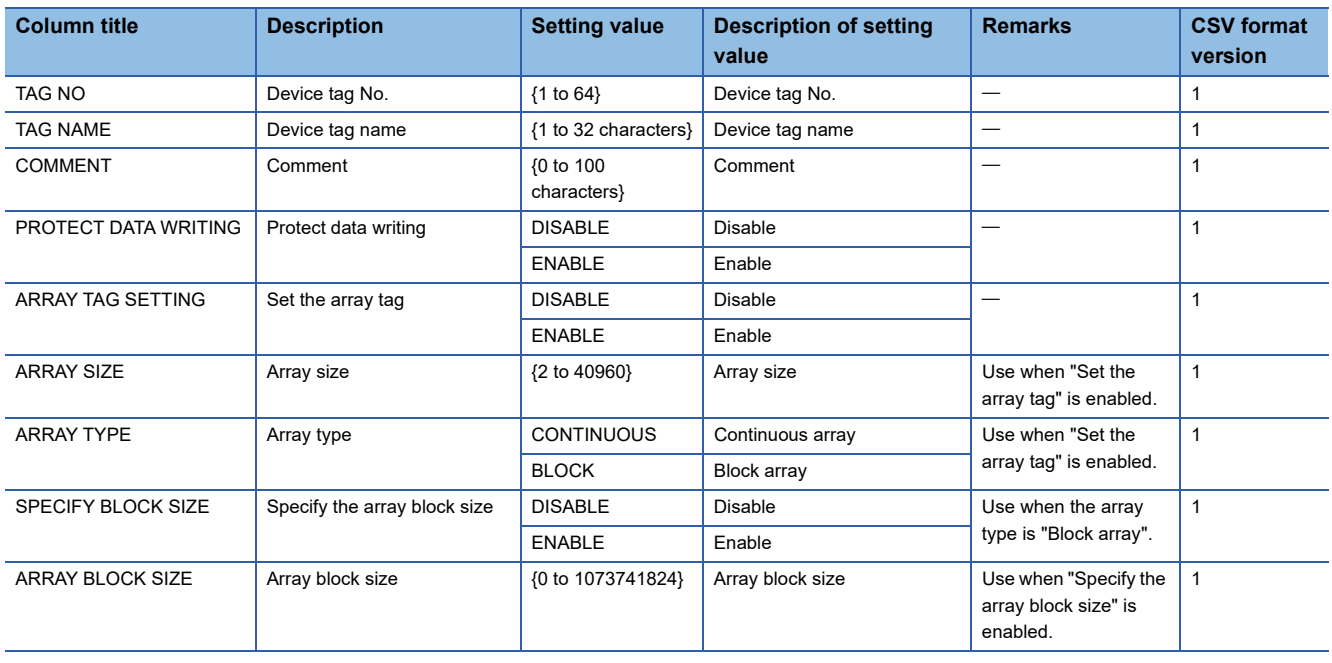

# **DEVICE\_TAG\_COMPONENT.CSV**

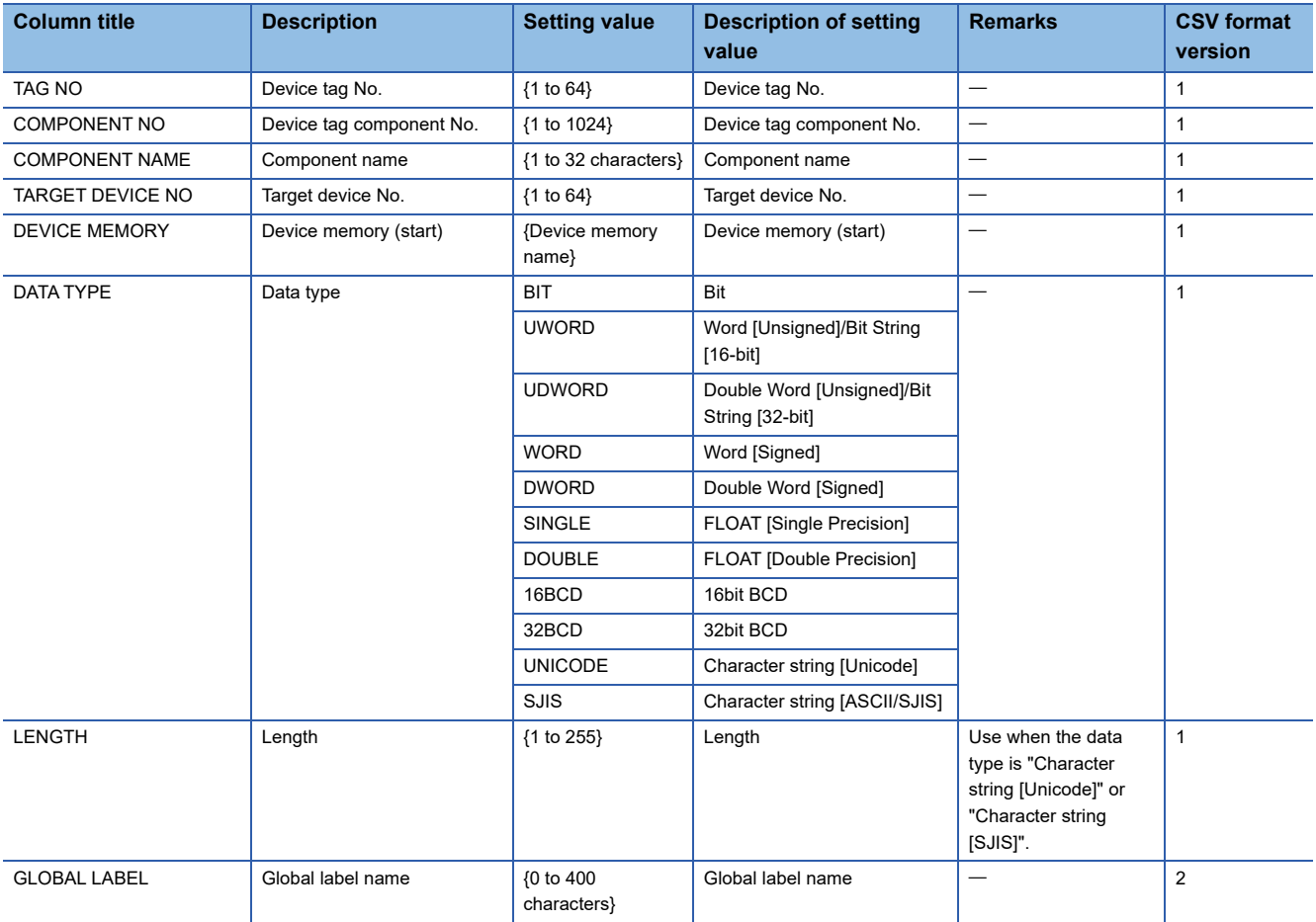

## **LOCAL\_VARIABLE.CSV**

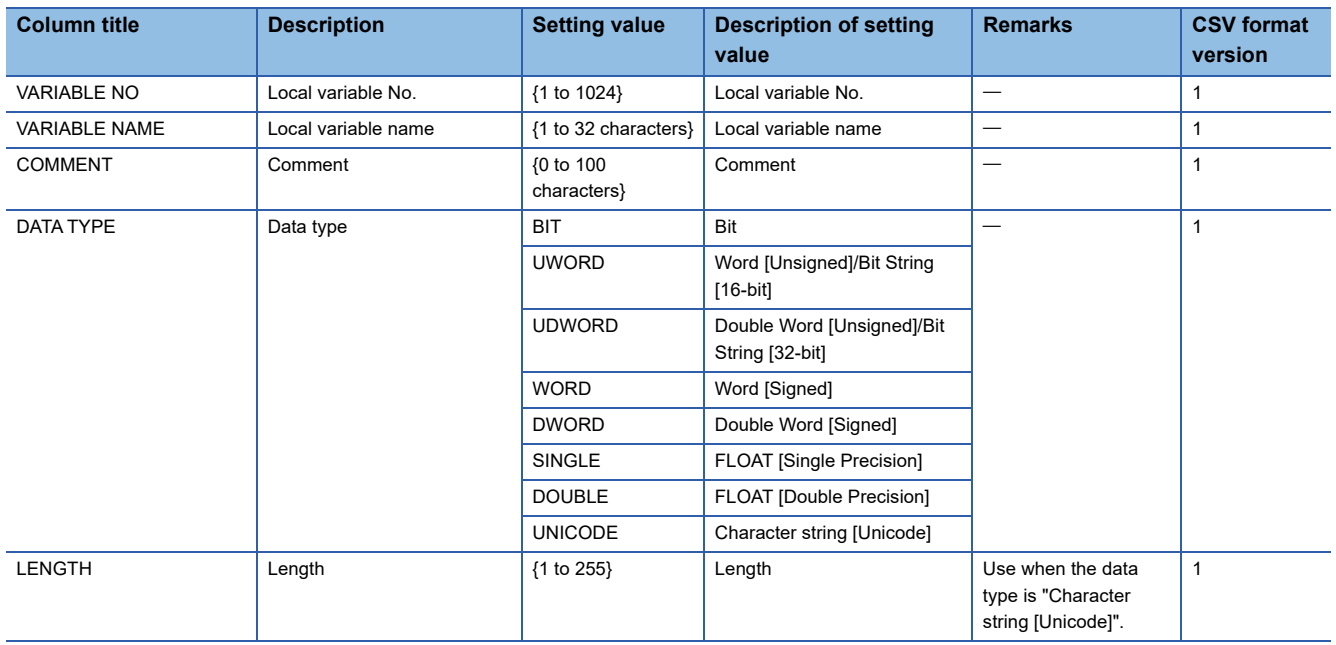

# **GLOBAL\_VARIABLE.CSV**

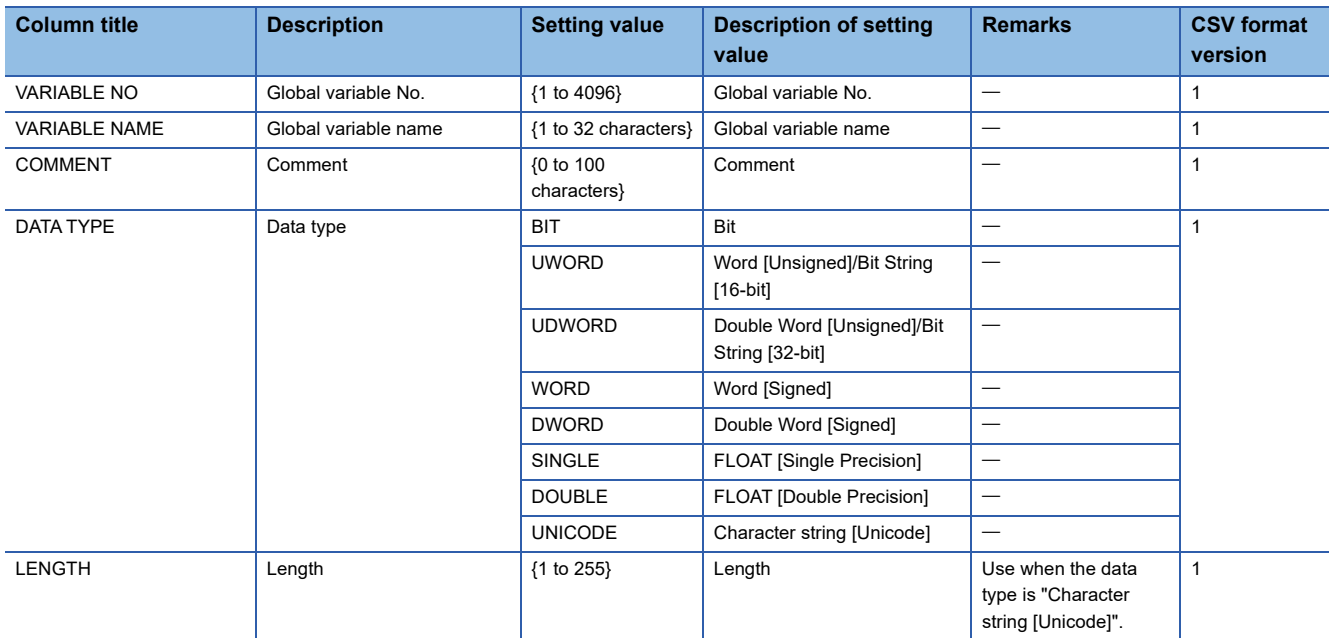

# **TARGET\_SERVER.CSV**

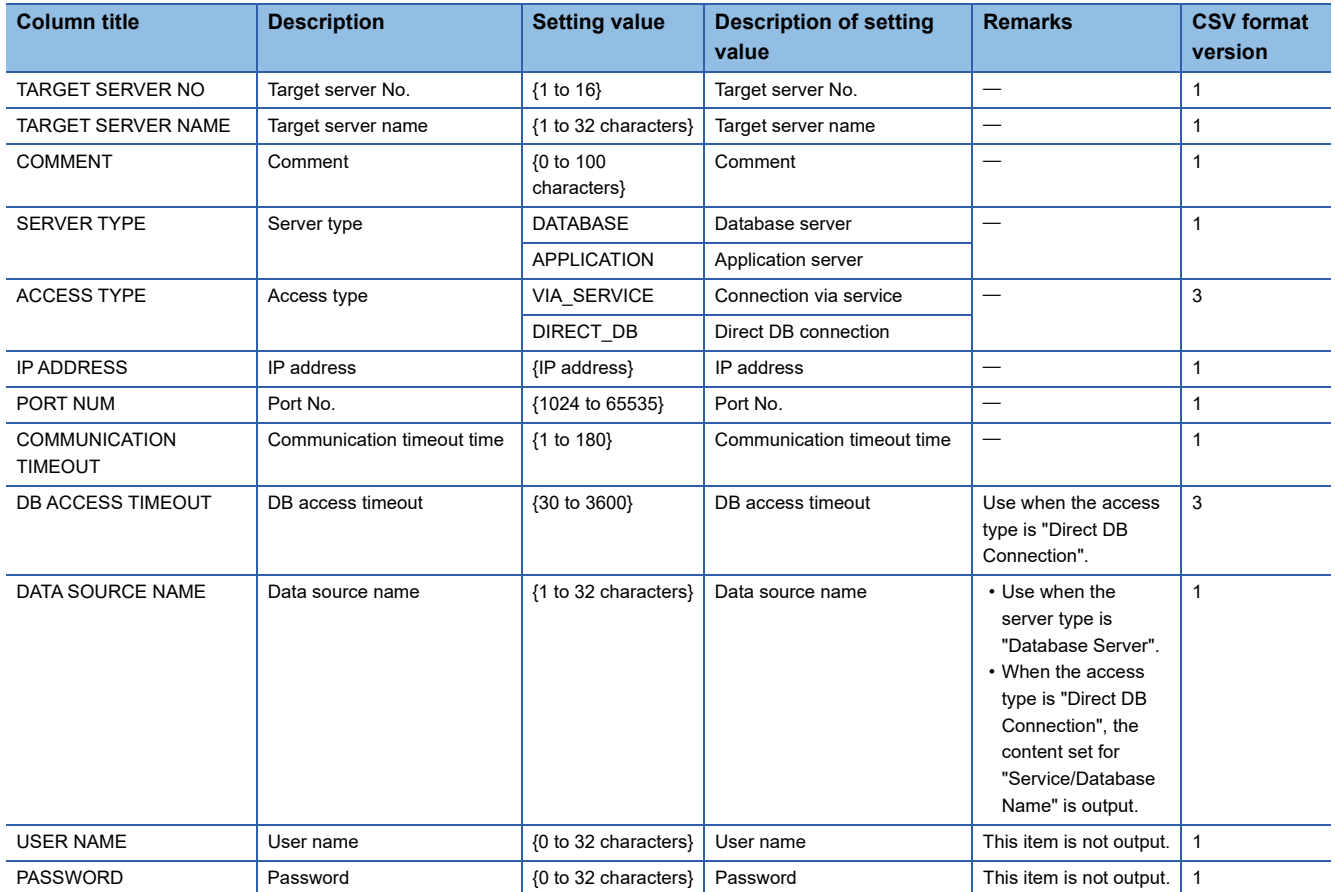

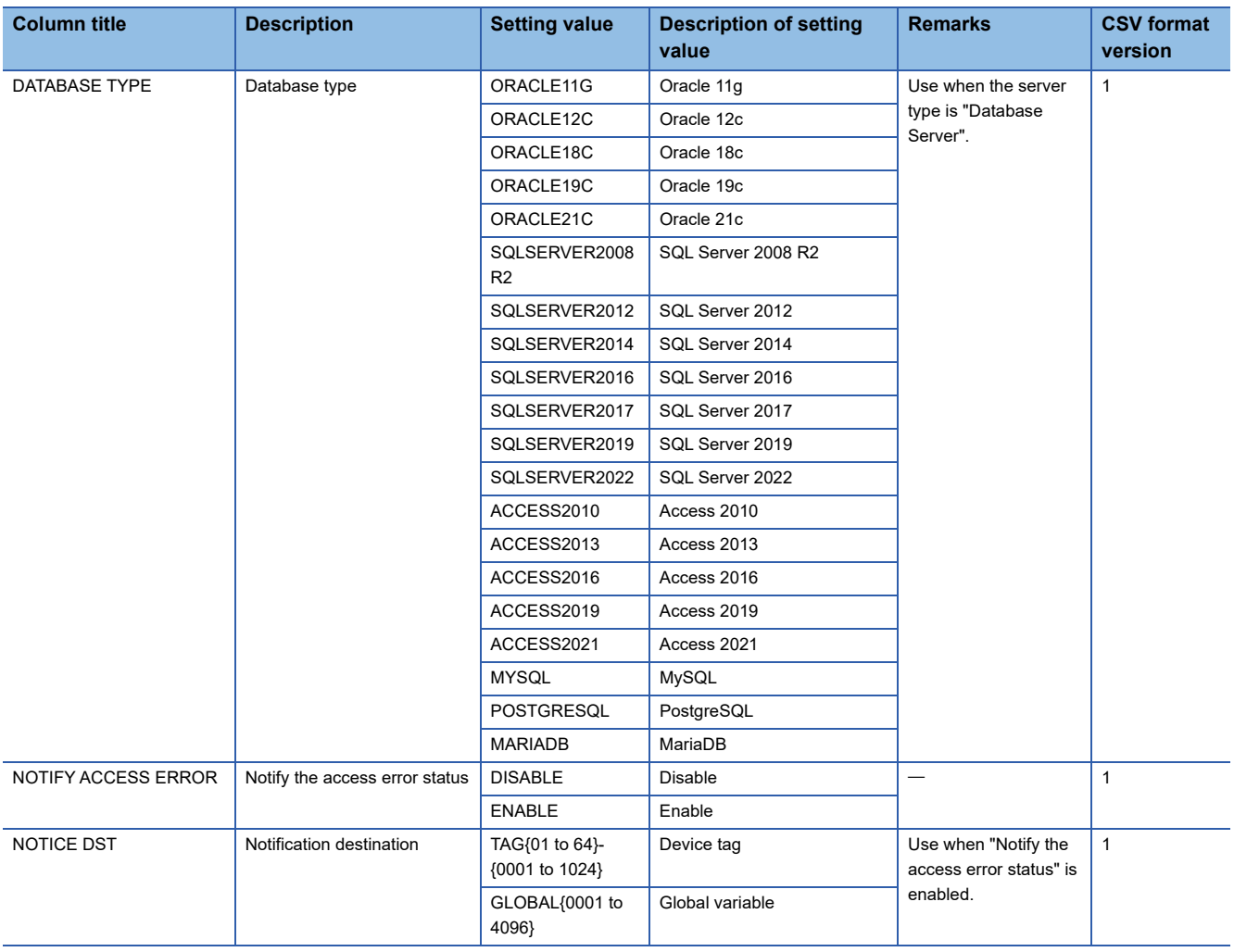

# **ACCESS\_TABLE.CSV**

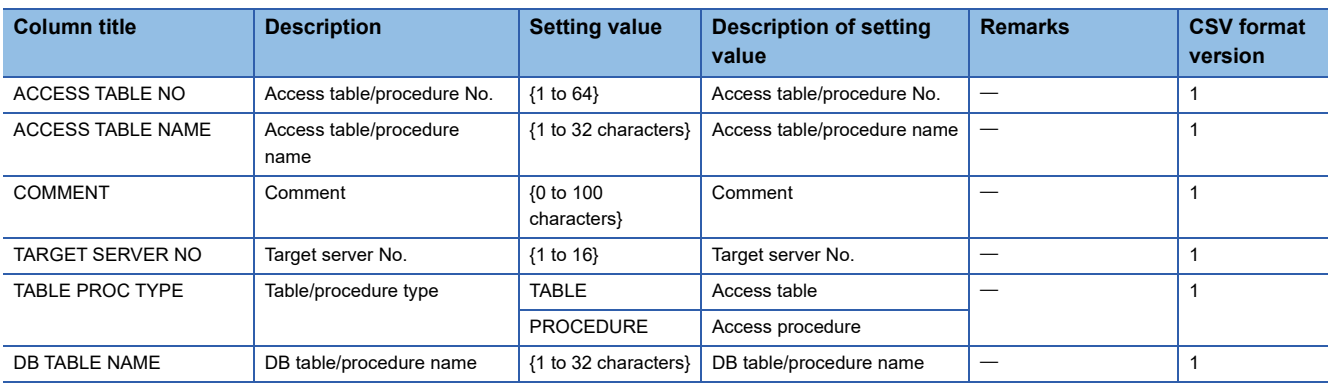

# **ACCESS\_FIELD.CSV**

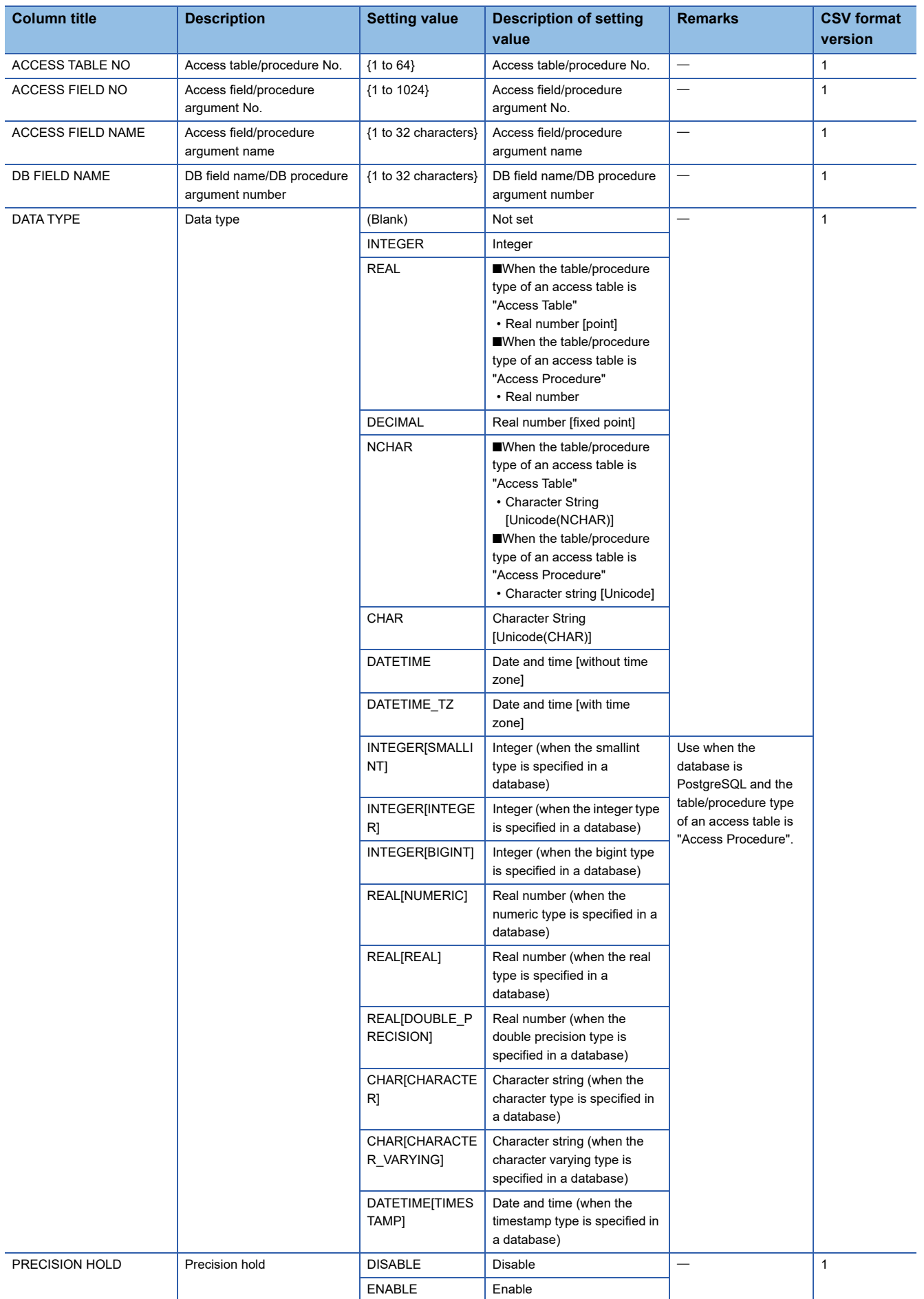

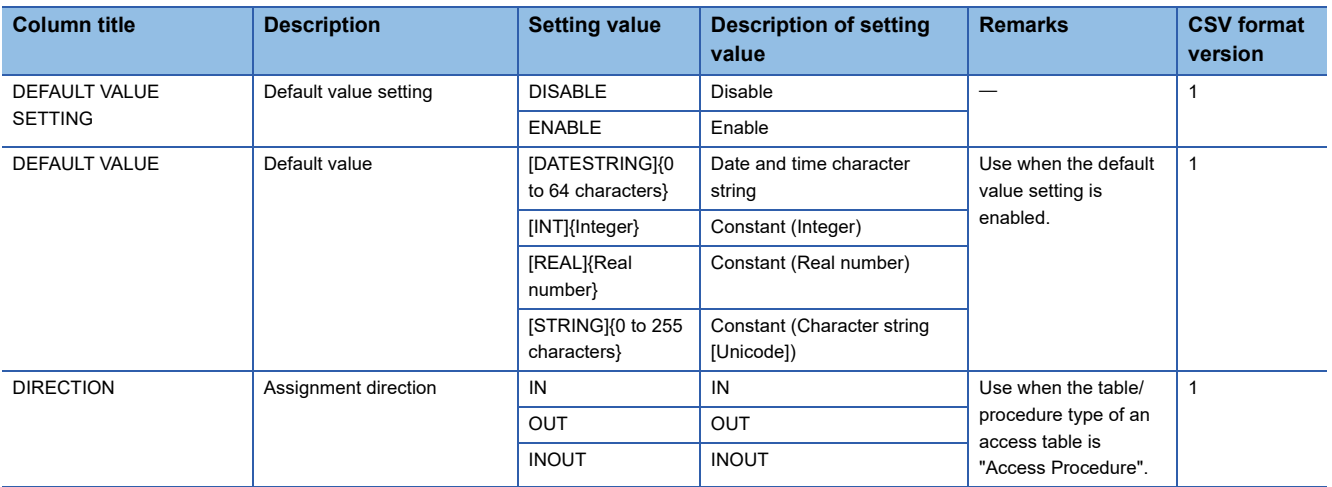

#### **JOB.CSV**

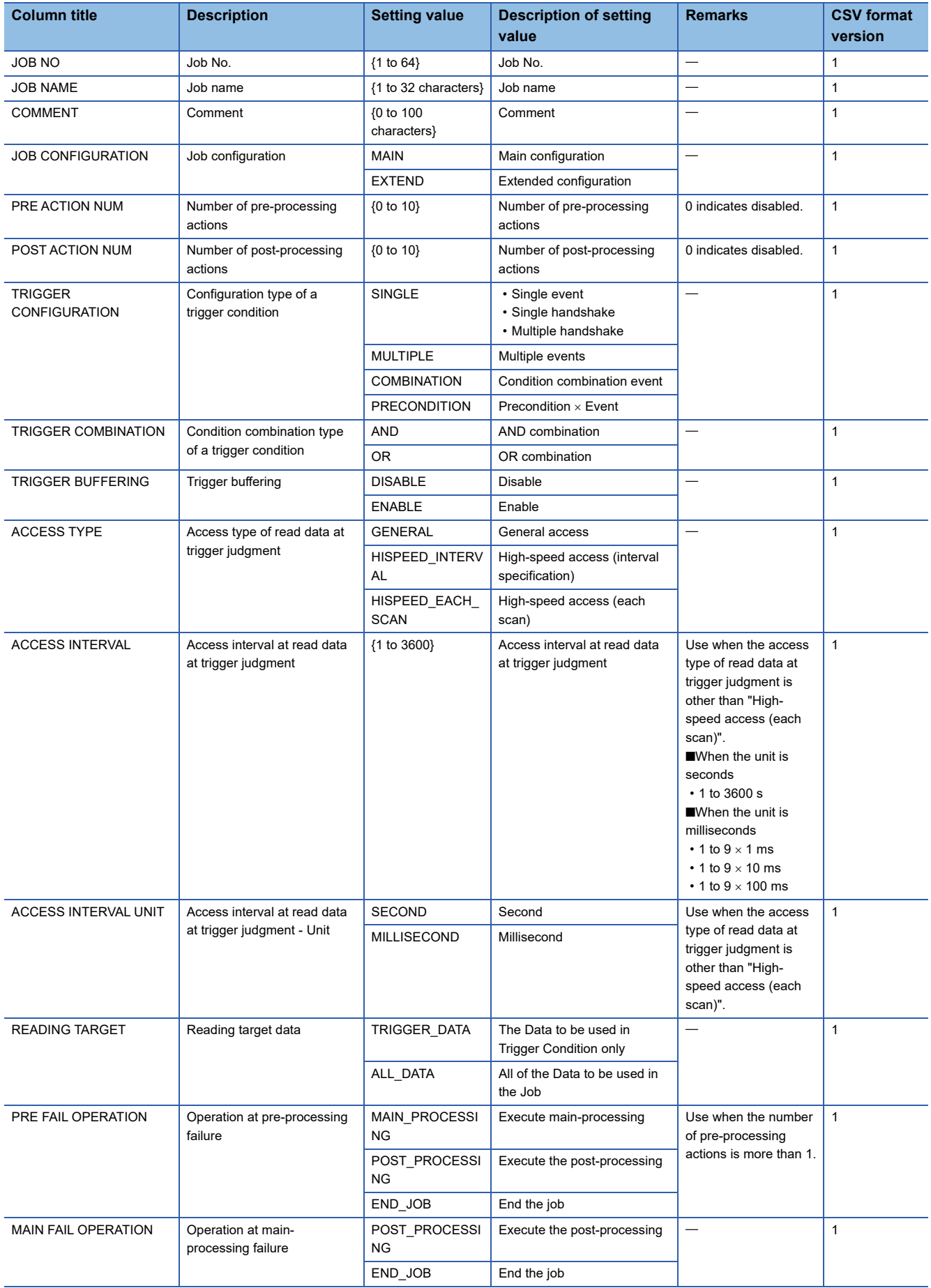

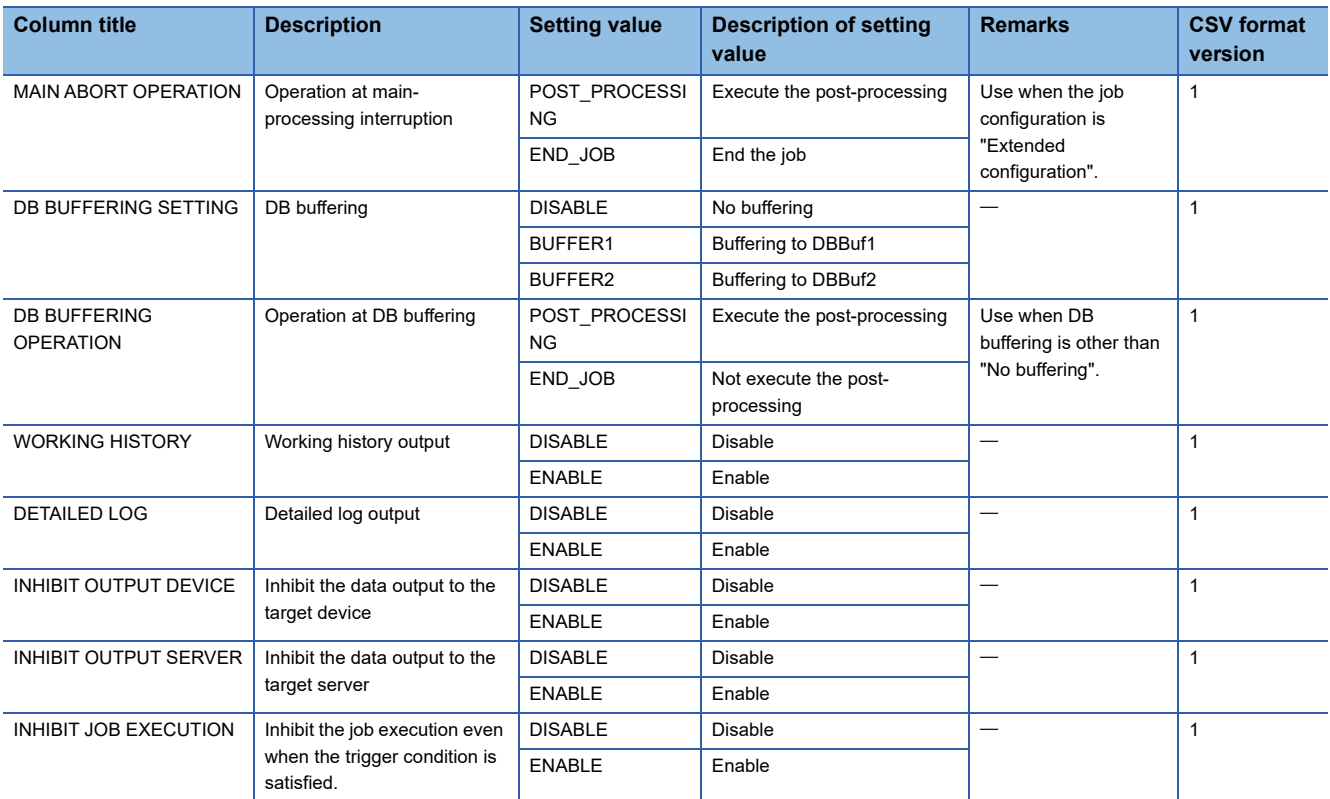

# **NETWORK.CSV**

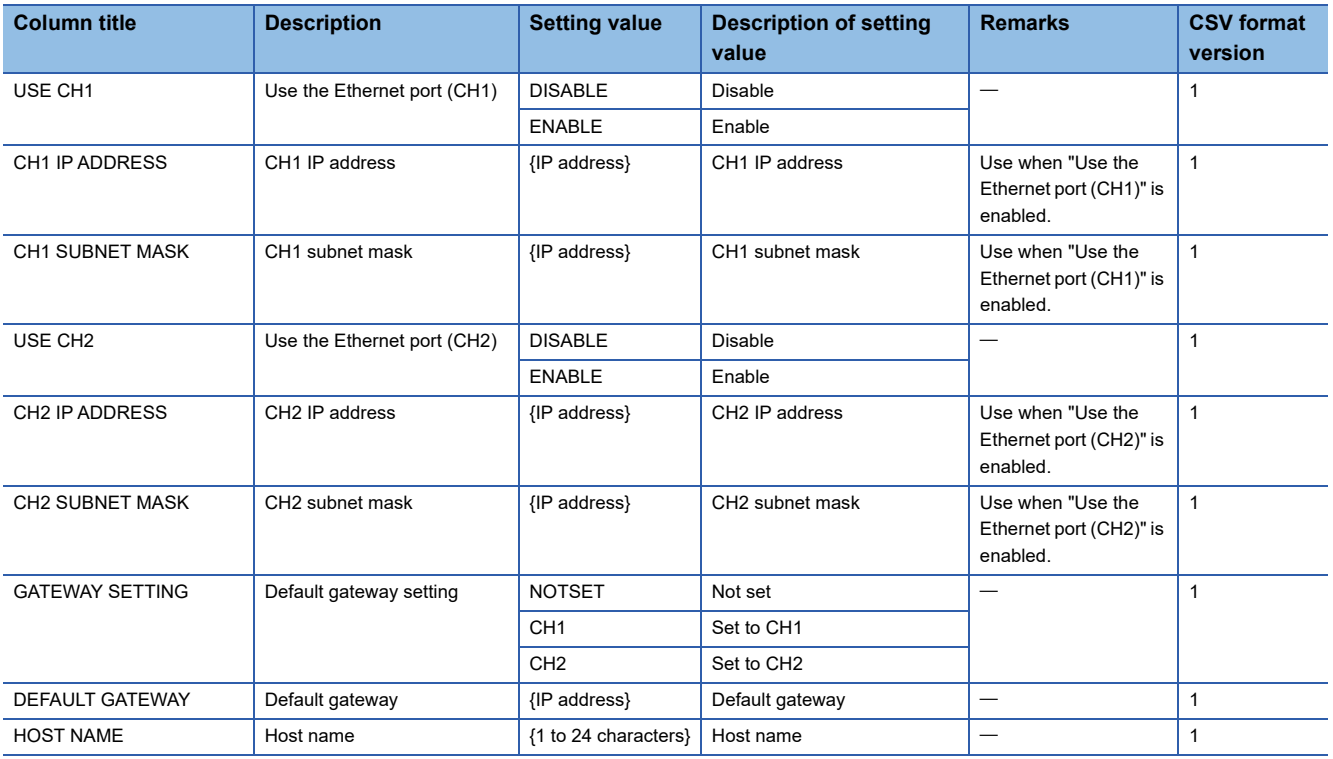

# **DB\_BUFFER.CSV**

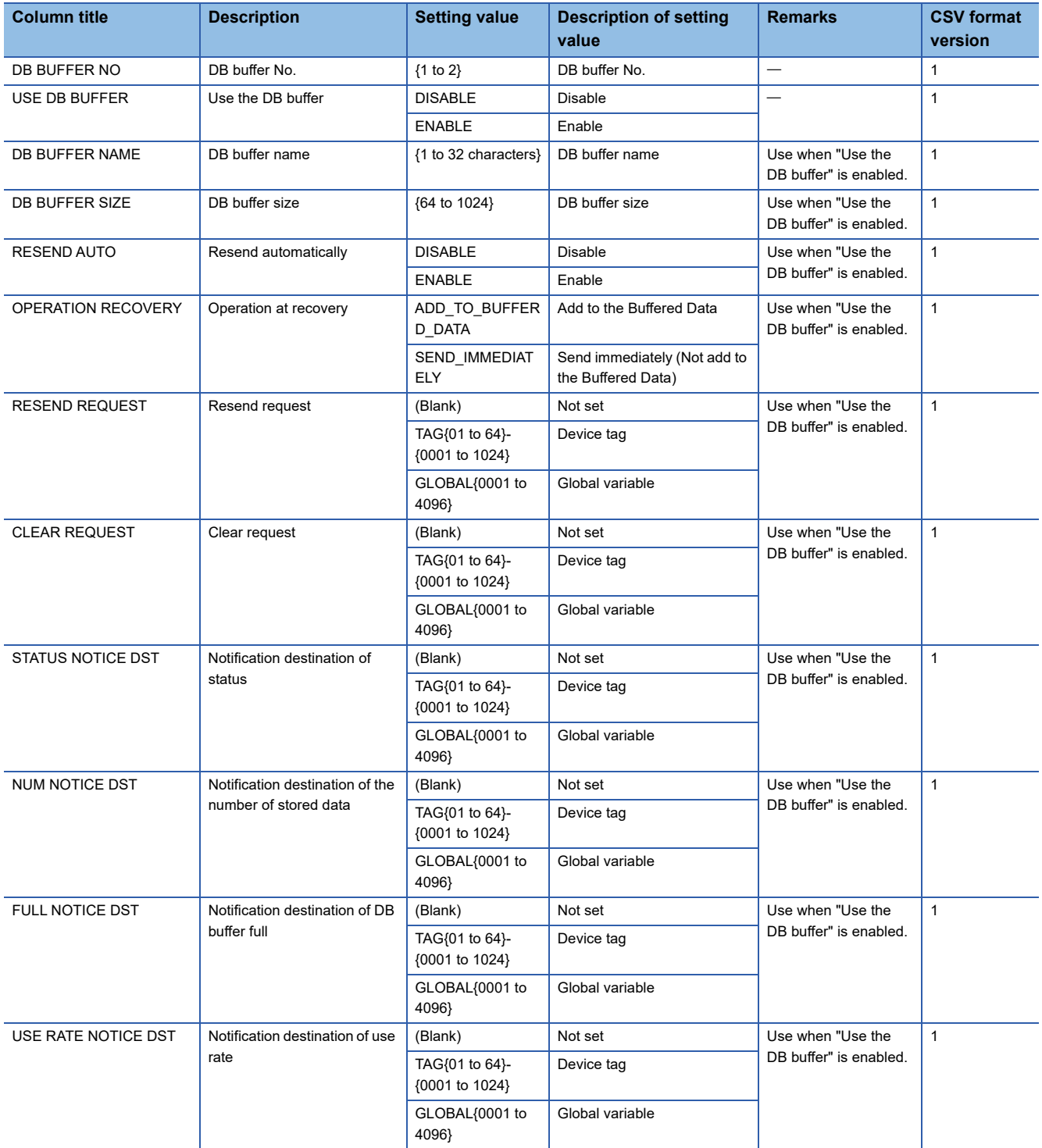

#### **SECURITY.CSV**

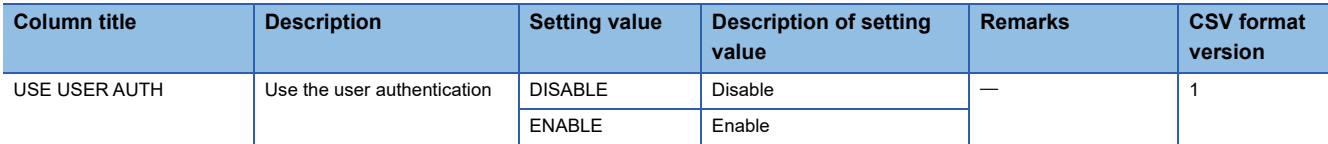

#### **USER.CSV**

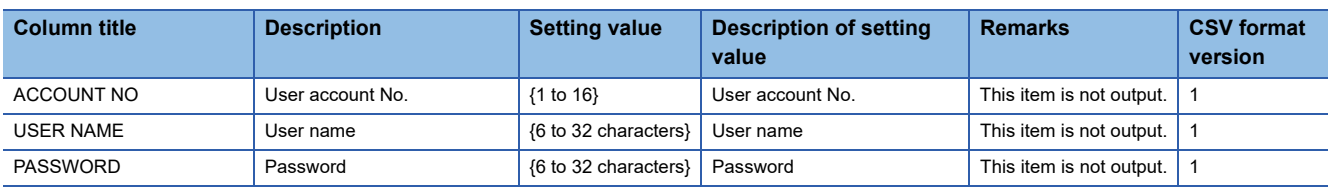

# **DOT\_MATRIX\_LED.CSV**

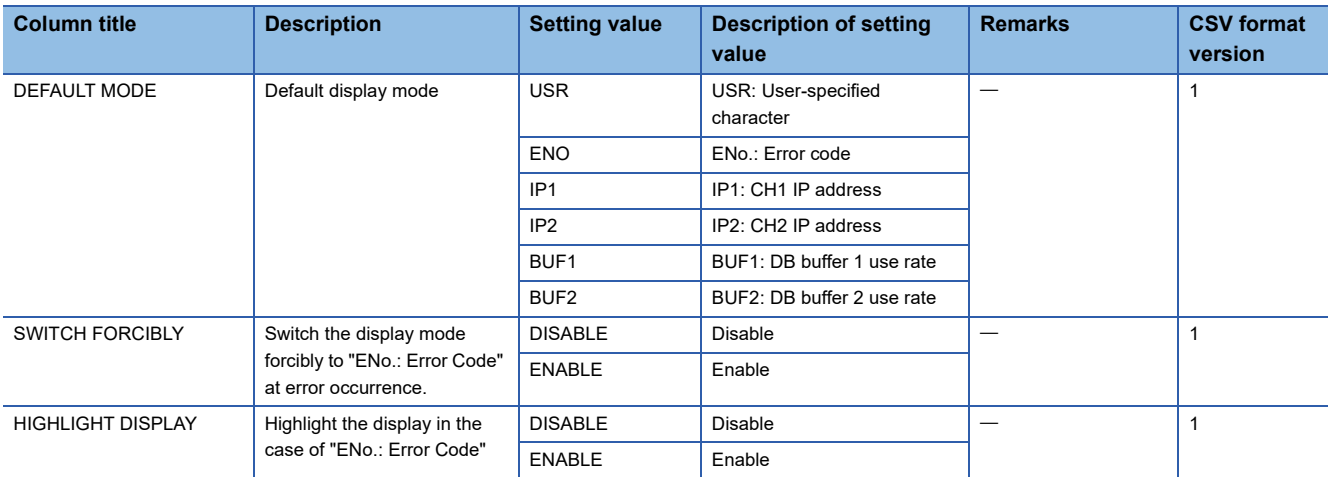

## **export\_info.txt**

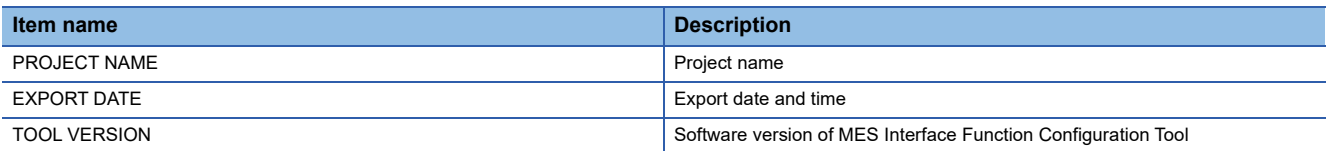

# **JOB\_NOTICE.CSV**

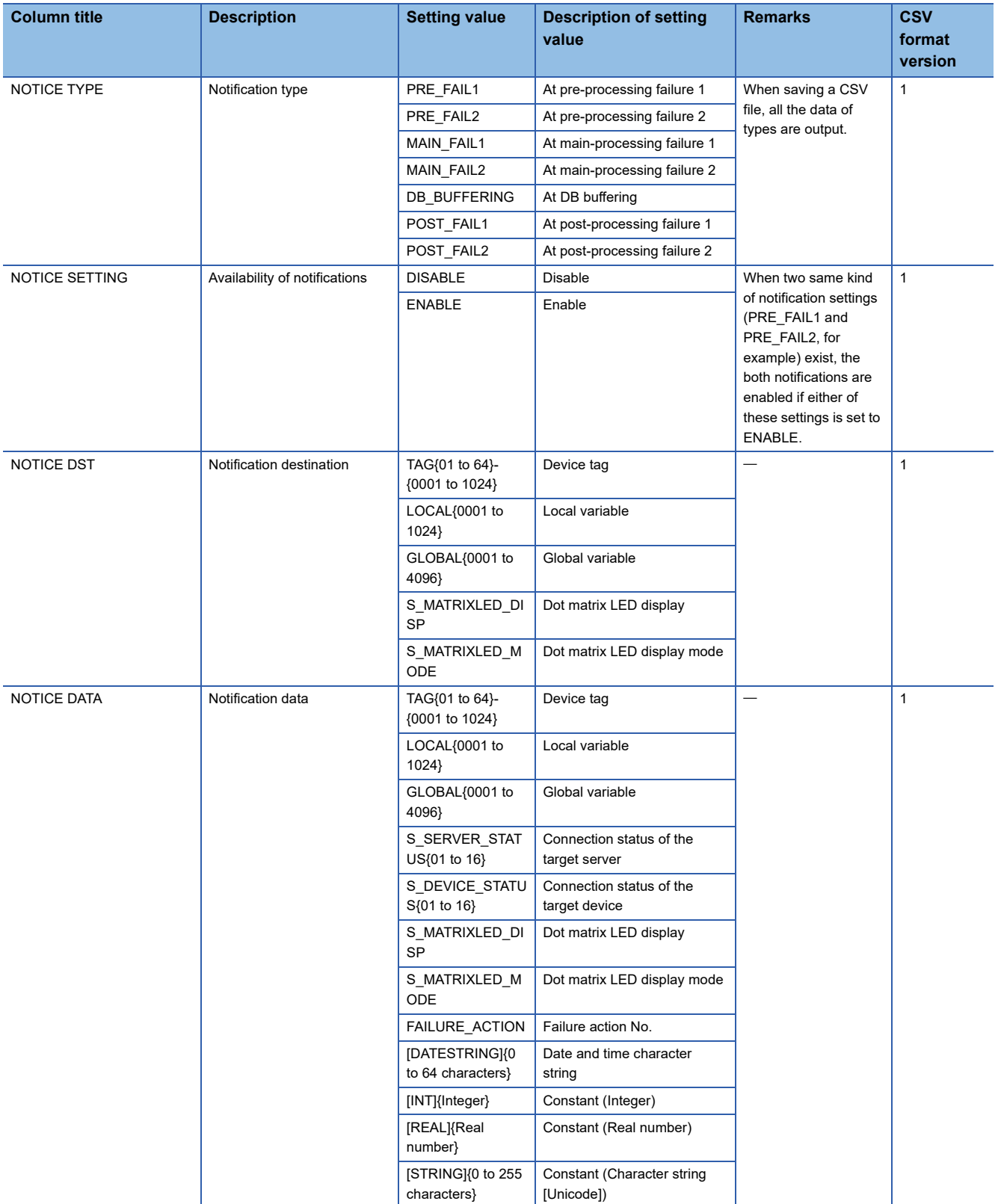

# **TRIGGER\_CONDITION.CSV**

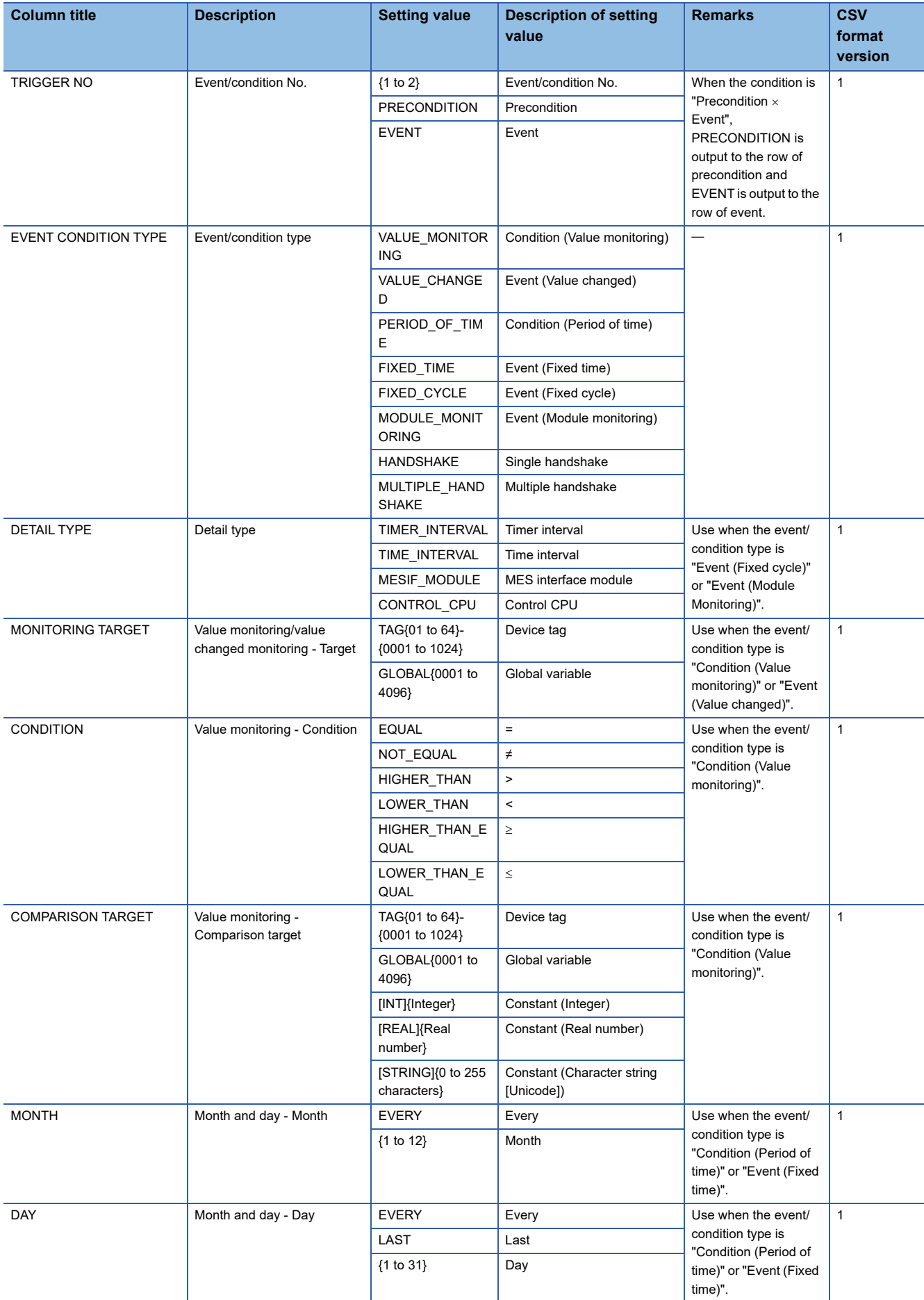
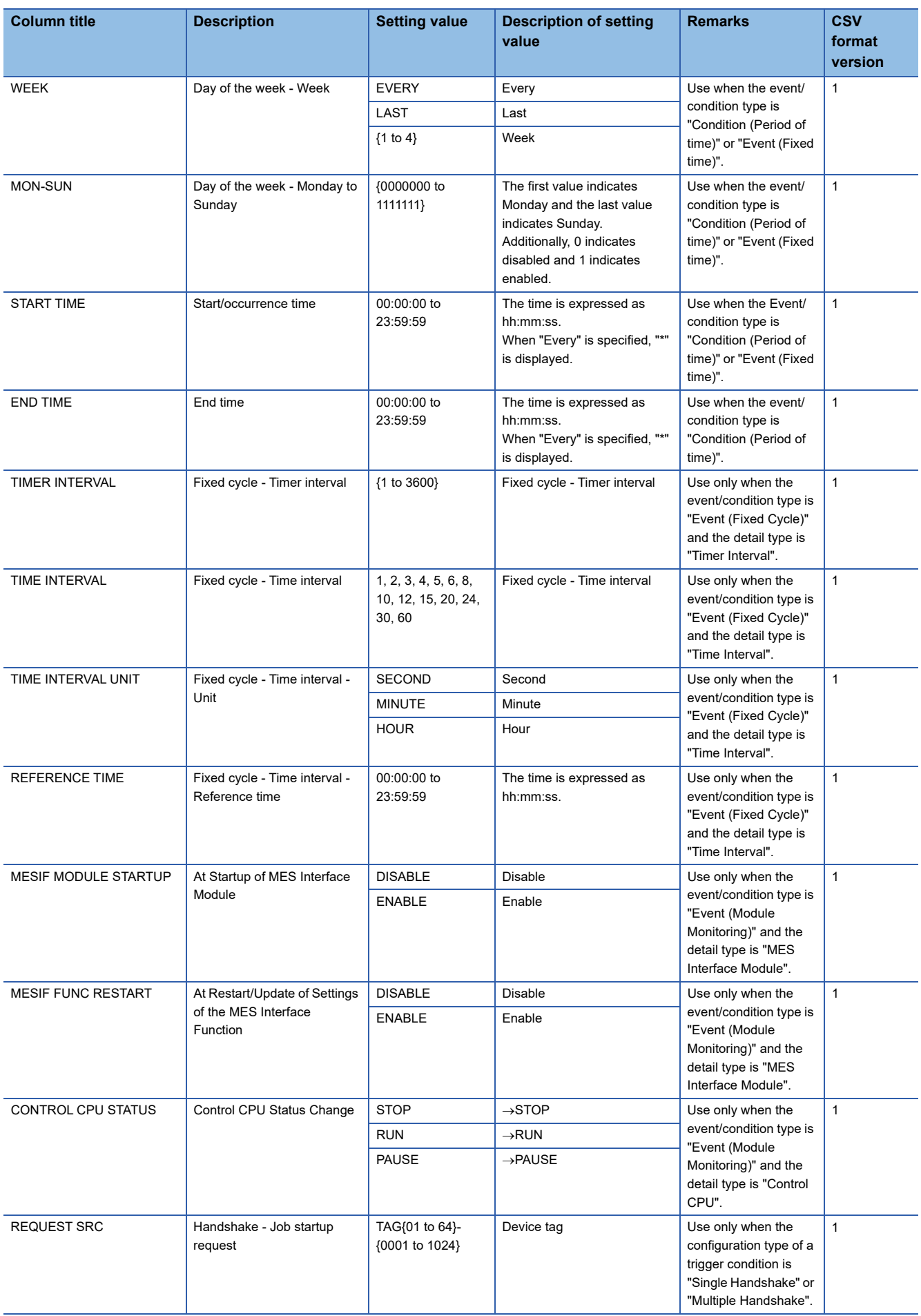

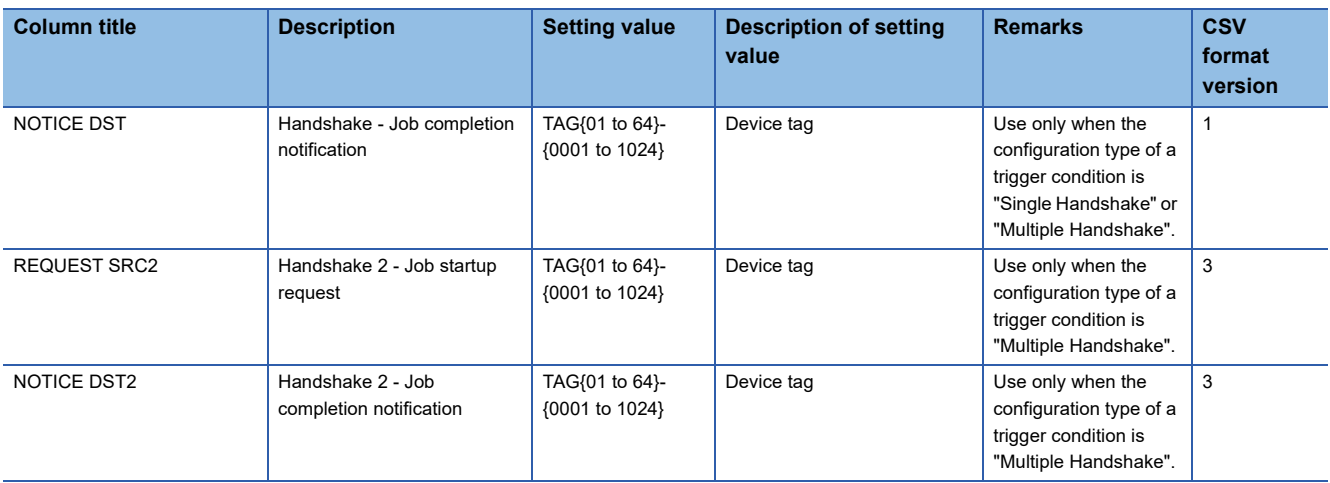

### **OPERATION.CSV**

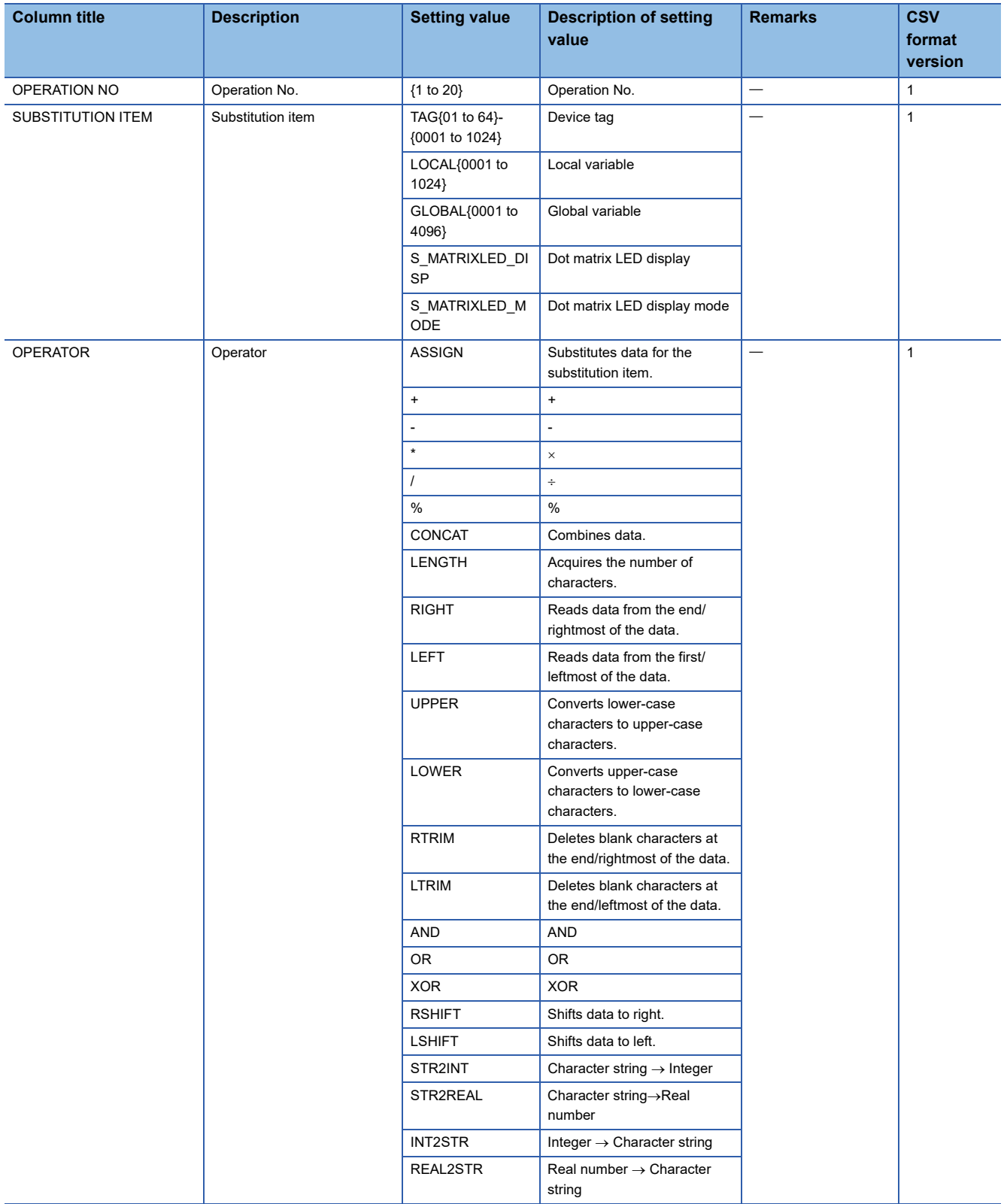

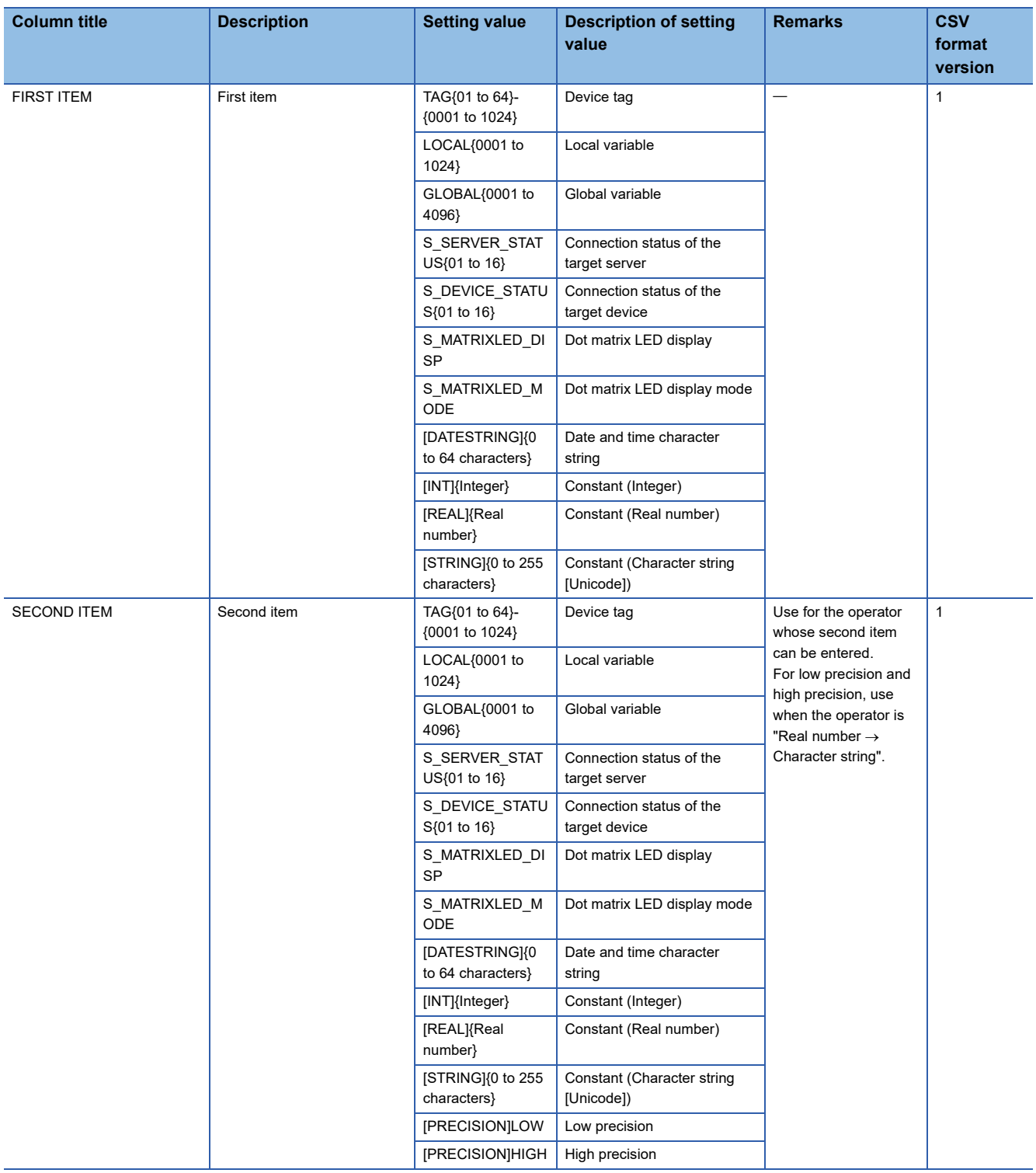

## **DB\_COMMUNICATION.CSV**

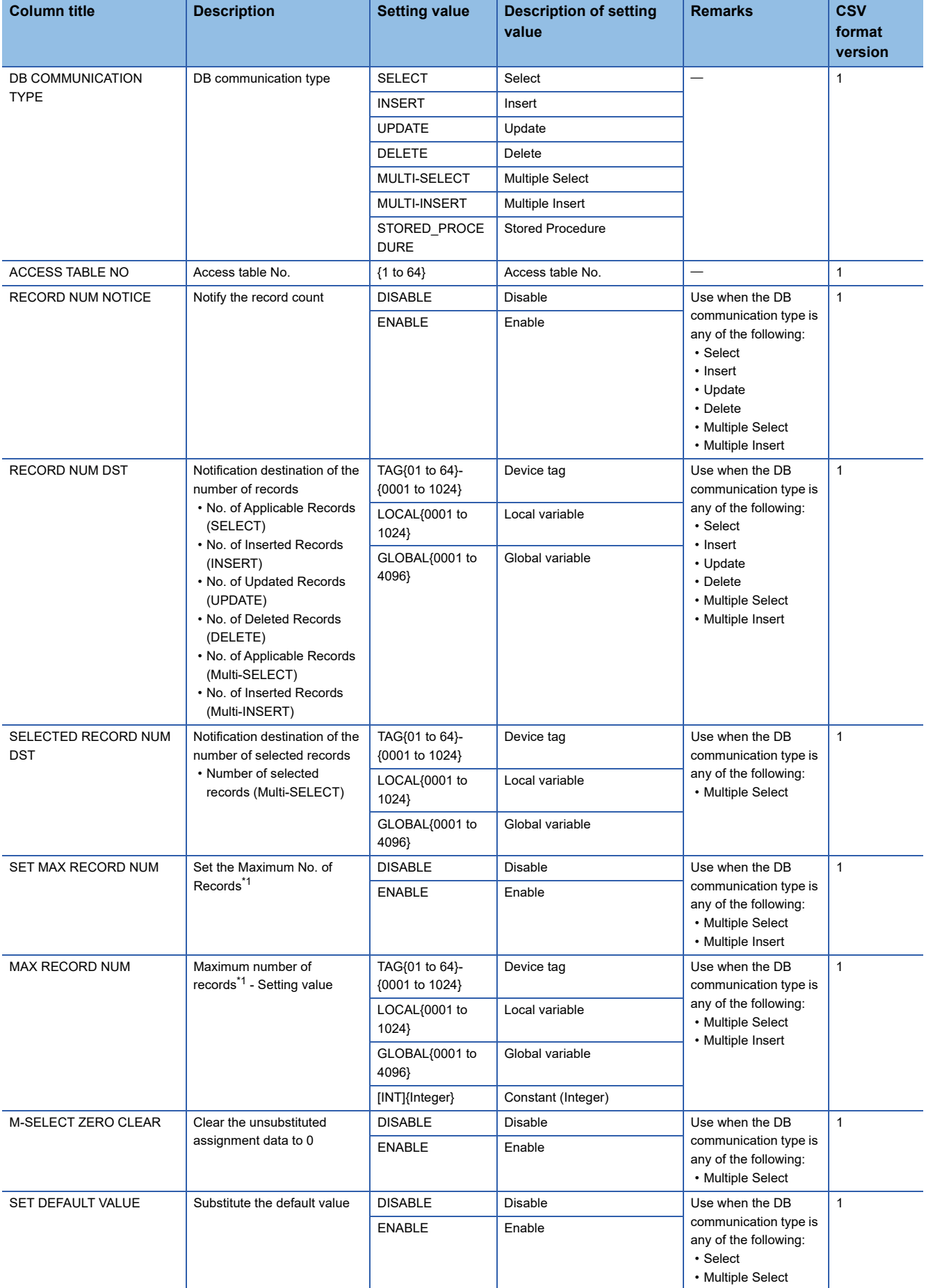

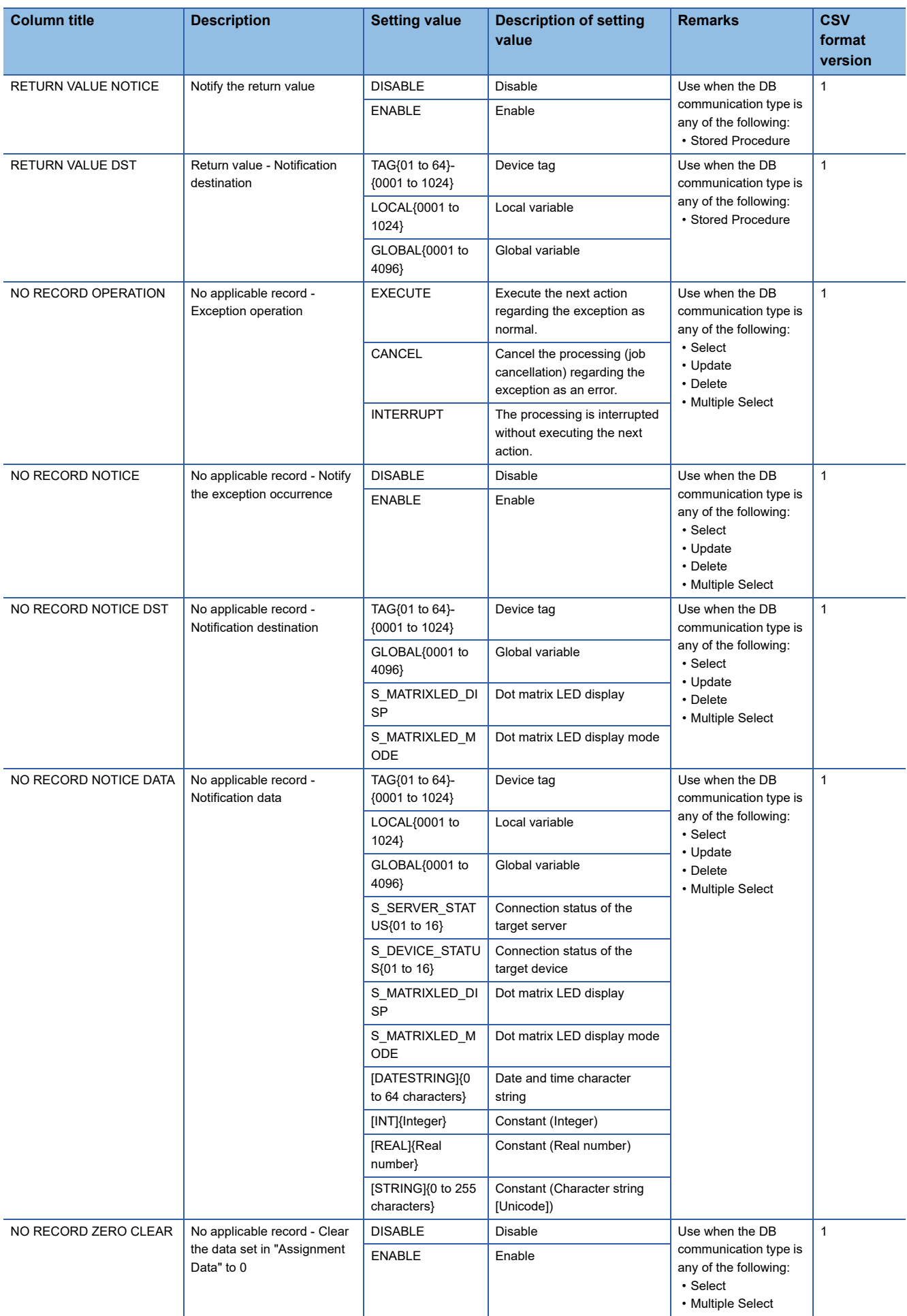

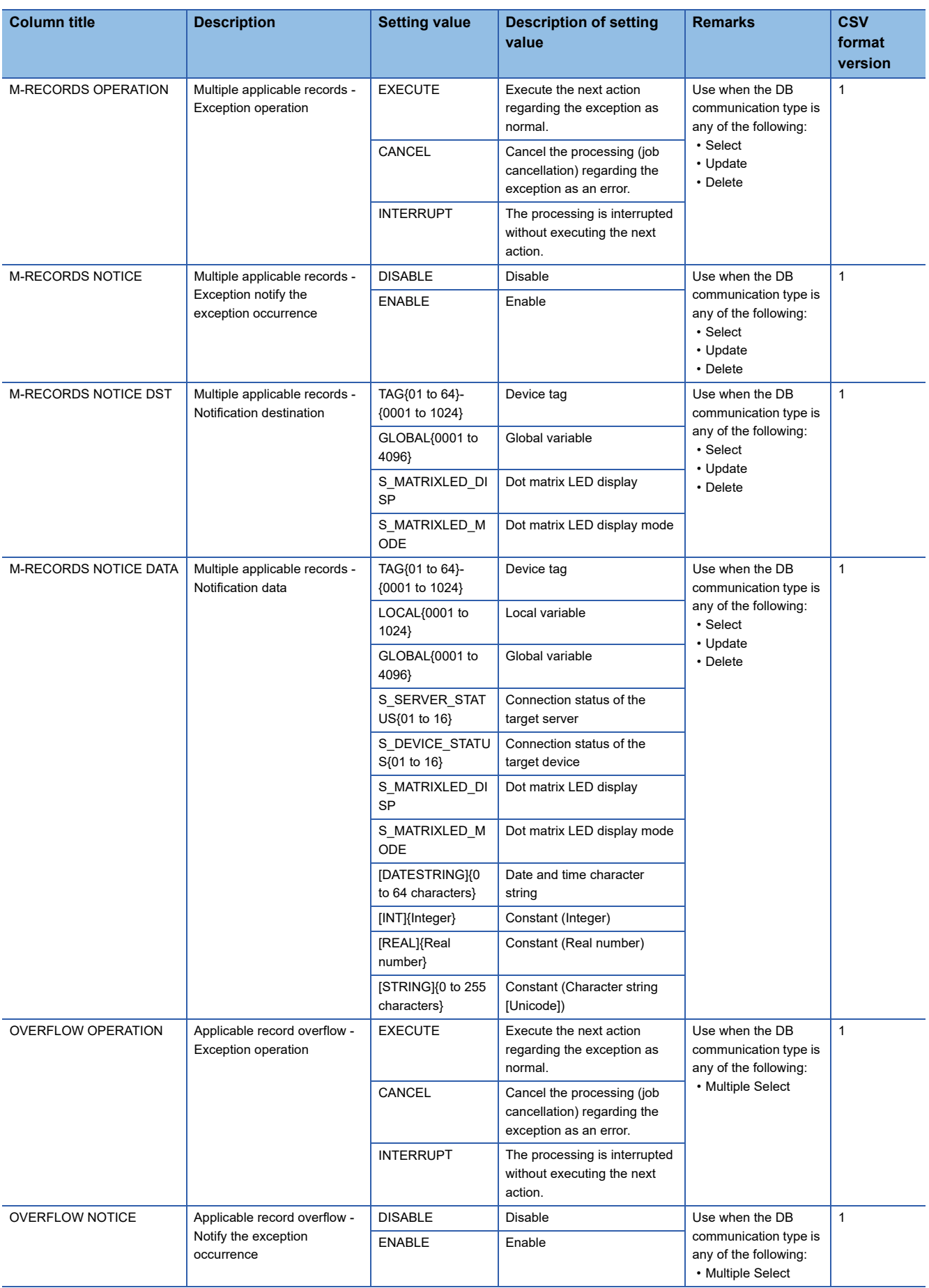

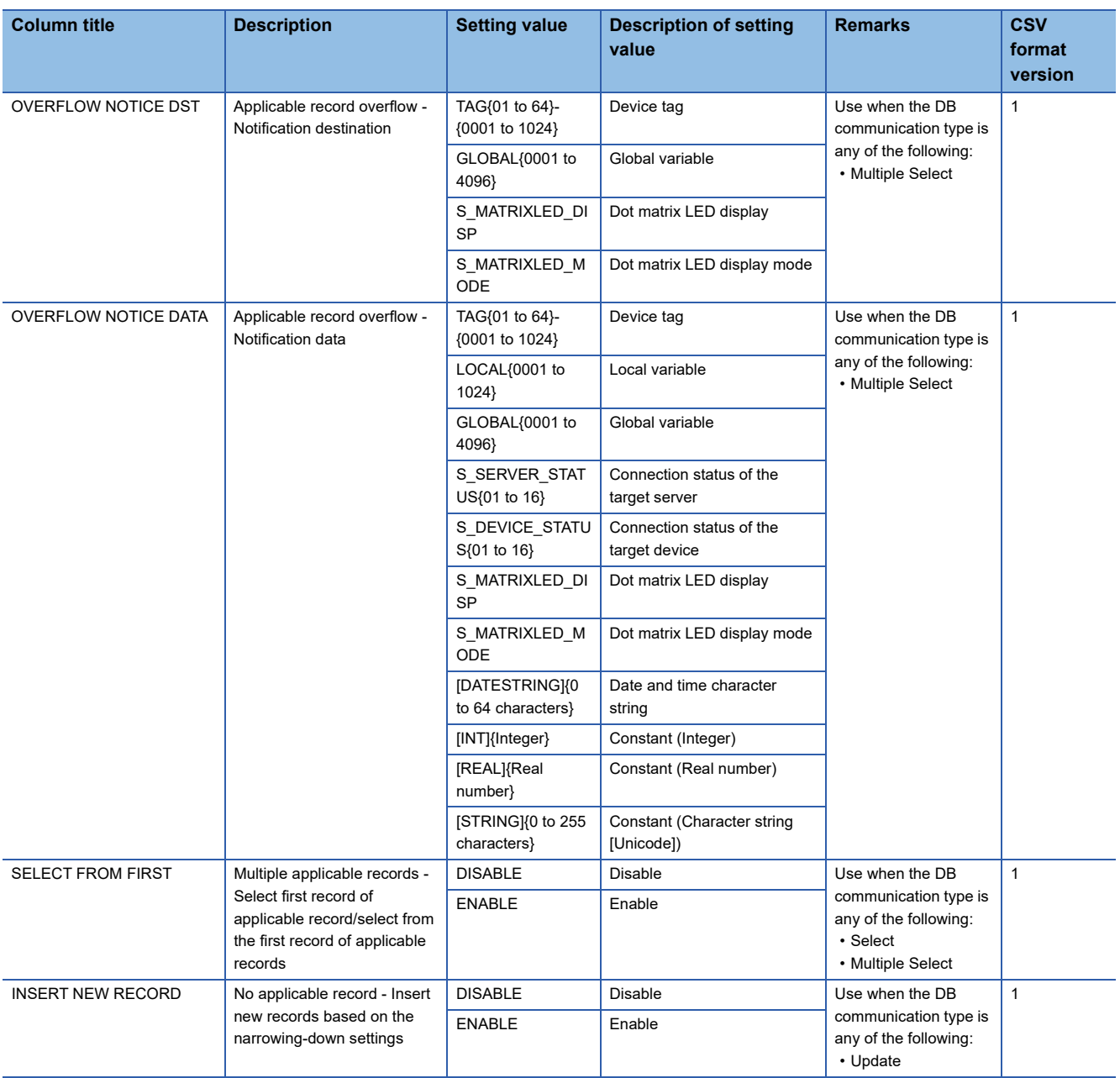

<span id="page-331-0"></span>\*1 Refers to the number of inserted records when selecting "Multiple Insert."

## **DB\_ASSIGNMENT.CSV**

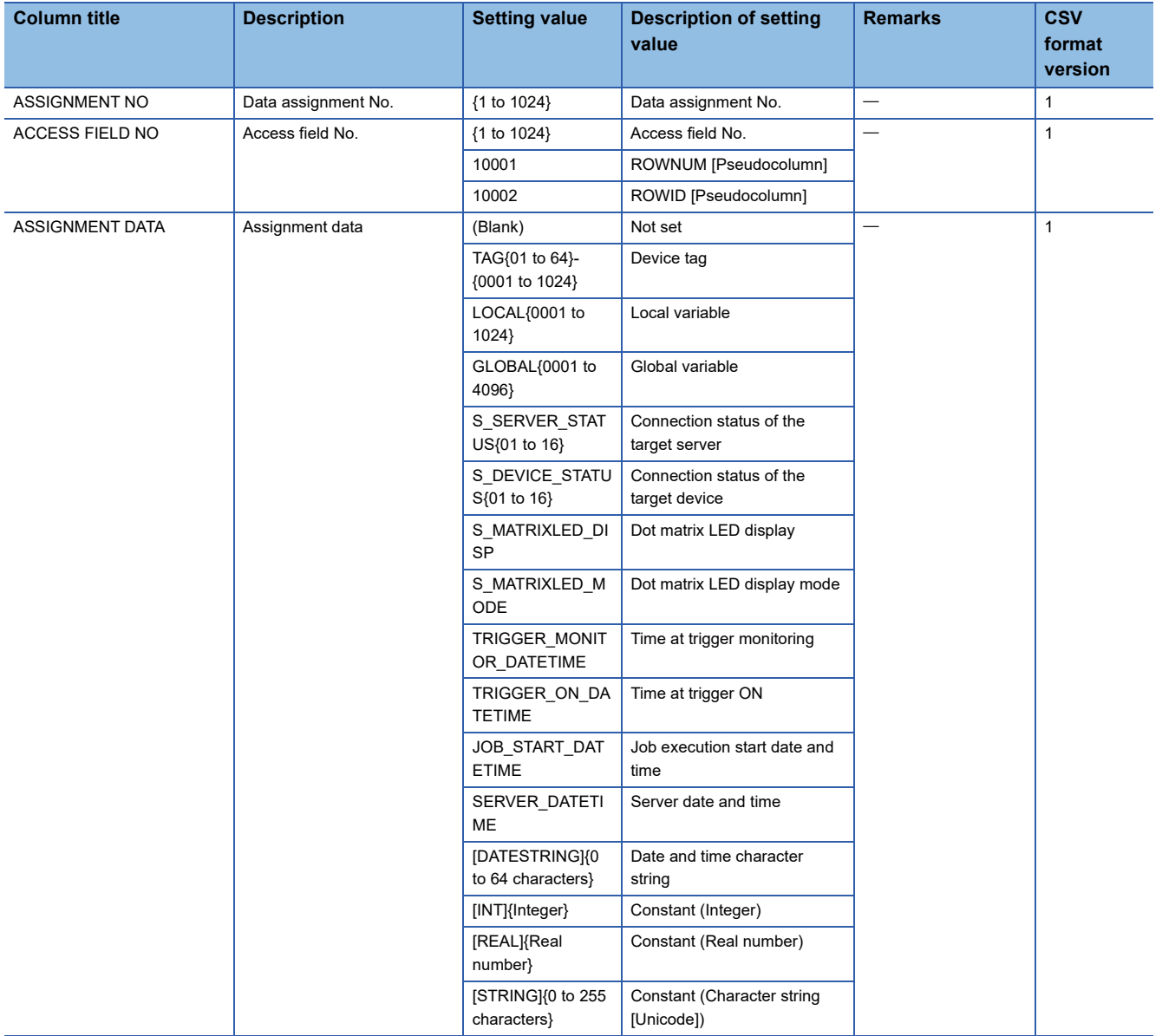

## **DB\_NARROWING\_DOWN.CSV**

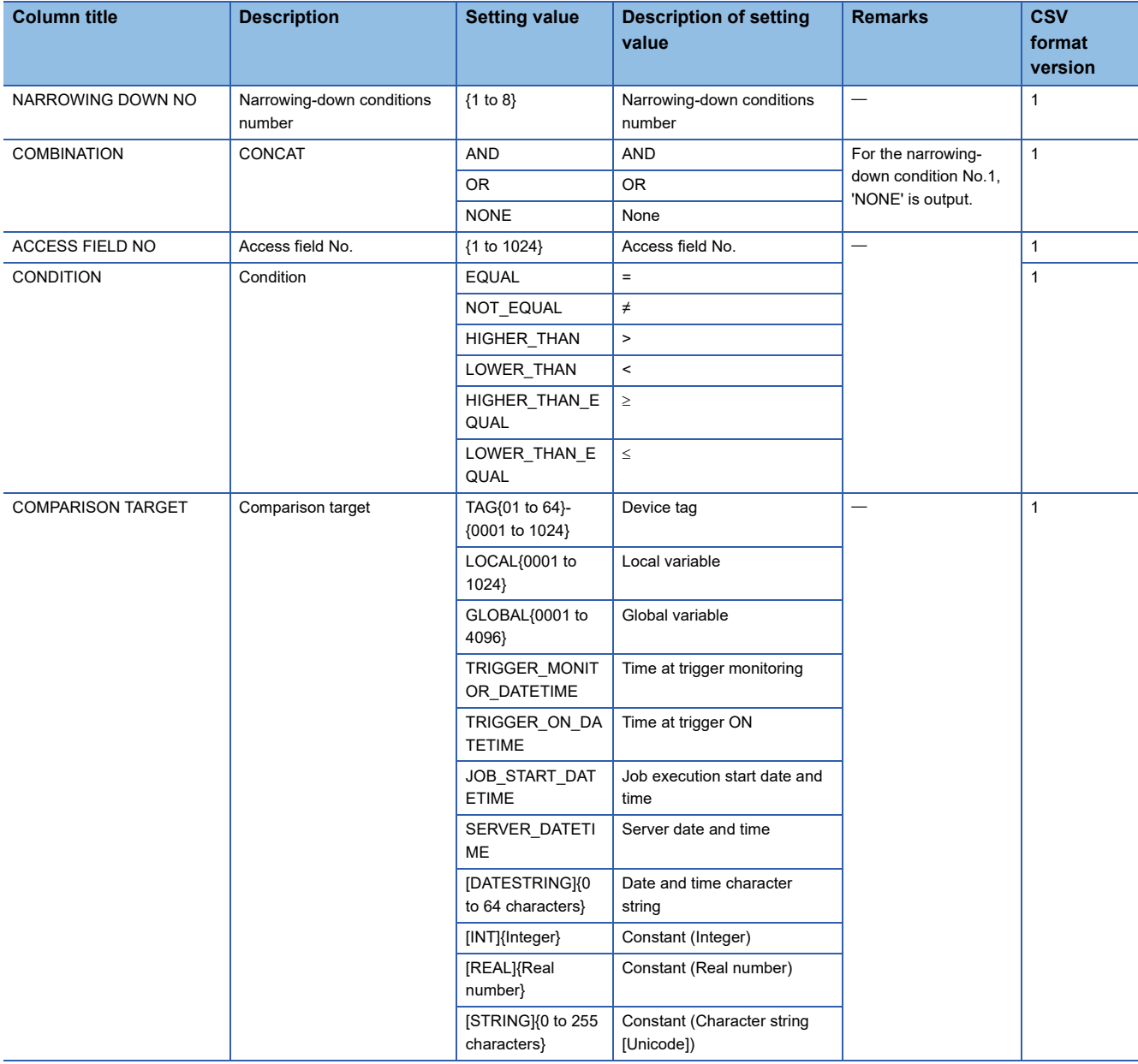

## **DB\_SORTING\_ORDER.CSV**

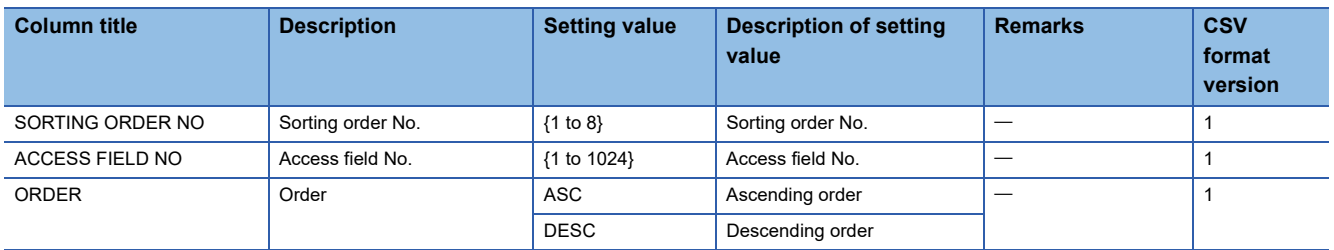

## **EXTERNAL\_COMMUNICATION.CSV**

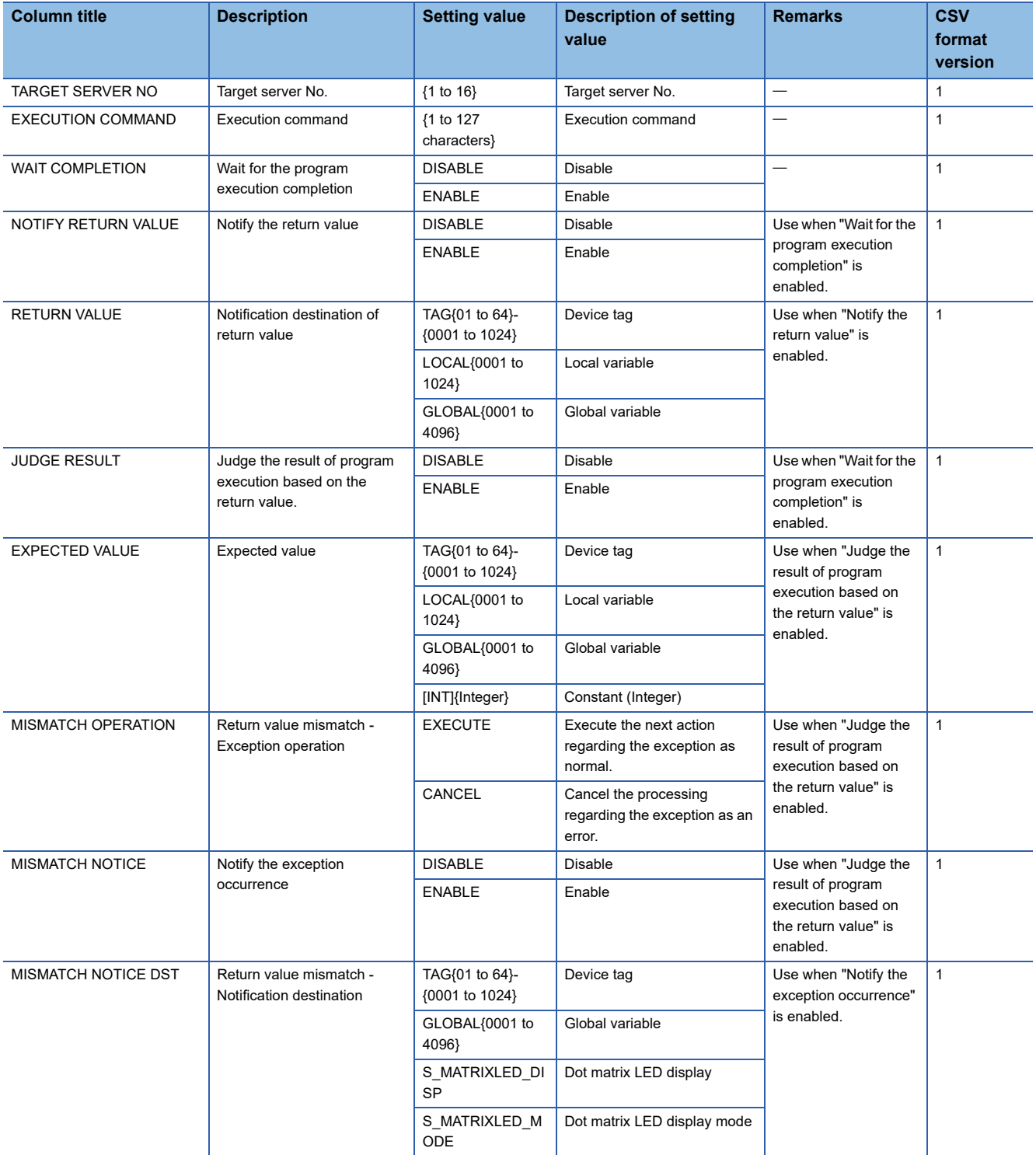

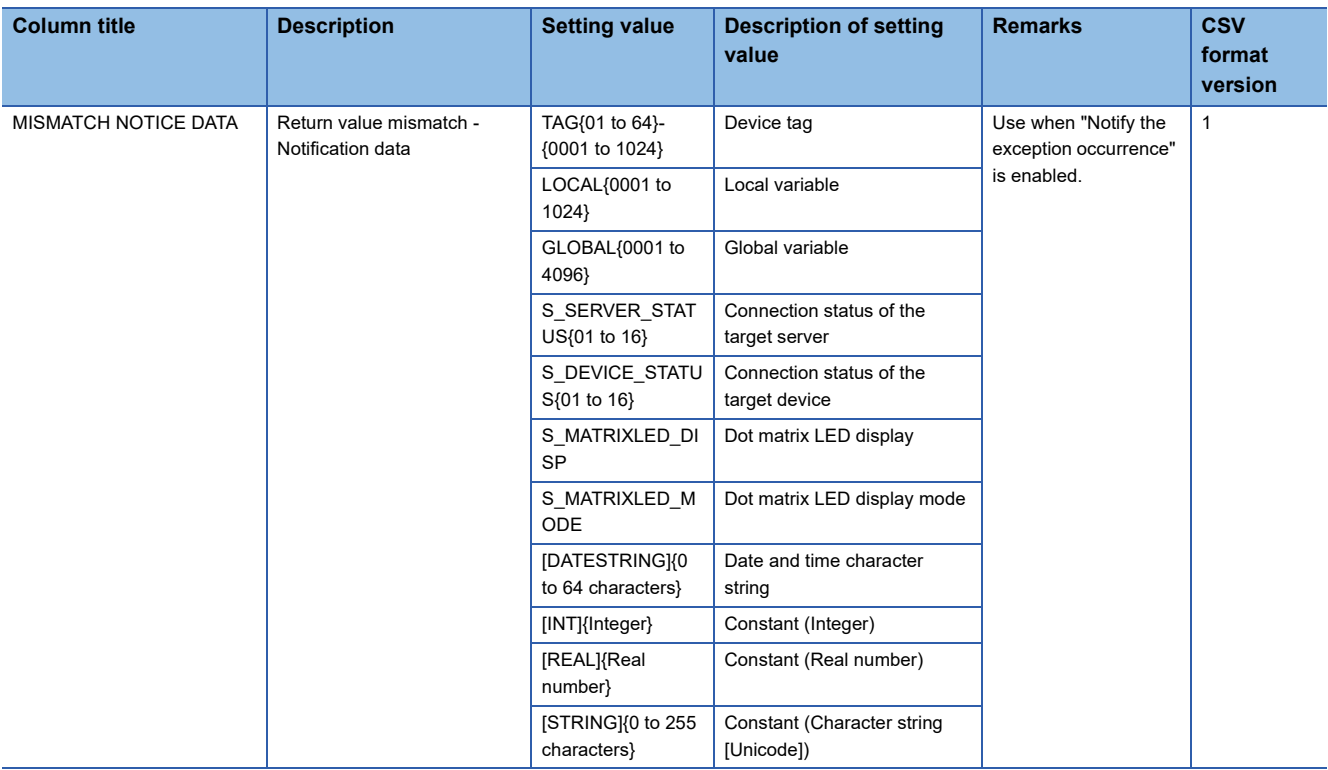

# **Diagnose information file**

A diagnose information file is stored in the following folder.

However, the files which include the information of error history and operating history are not stored in the folder.

## **Folder/file configuration**

• Detailed log

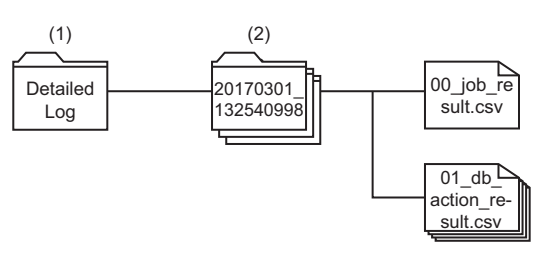

• Error history

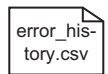

#### • Working history

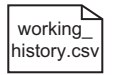

#### • Failure history

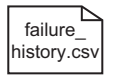

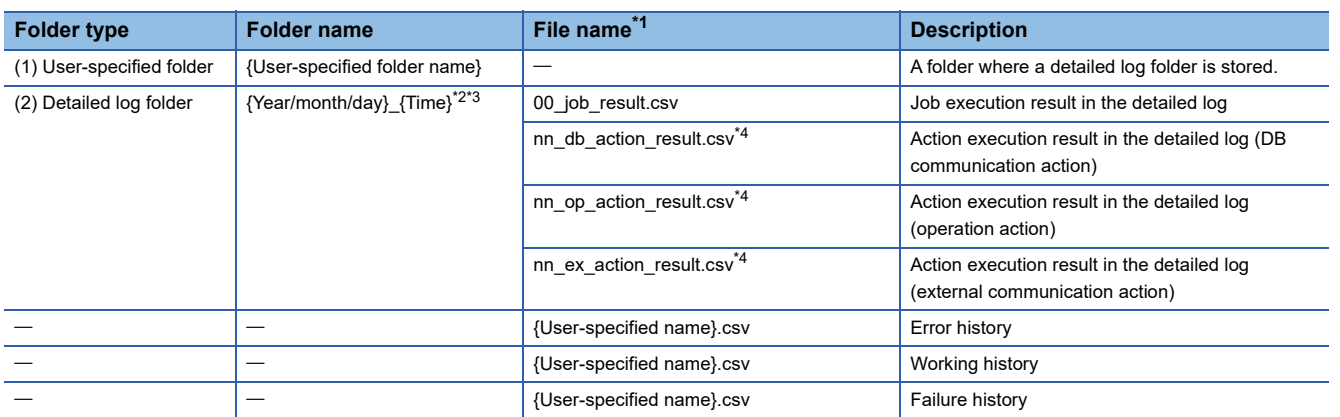

<span id="page-336-0"></span>\*1 A file name is not case sensitive.

<span id="page-336-1"></span>\*2 The folder name indicates the date and time when the trigger condition is satisfied.

<span id="page-336-2"></span>\*3 When folder names are overlapped, a sequential number is added to the end of the folder name. Example: 20170301\_132540998\_2

<span id="page-336-3"></span>\*4 nn: Action number of job execution result

## **Format**

## **Format specification**

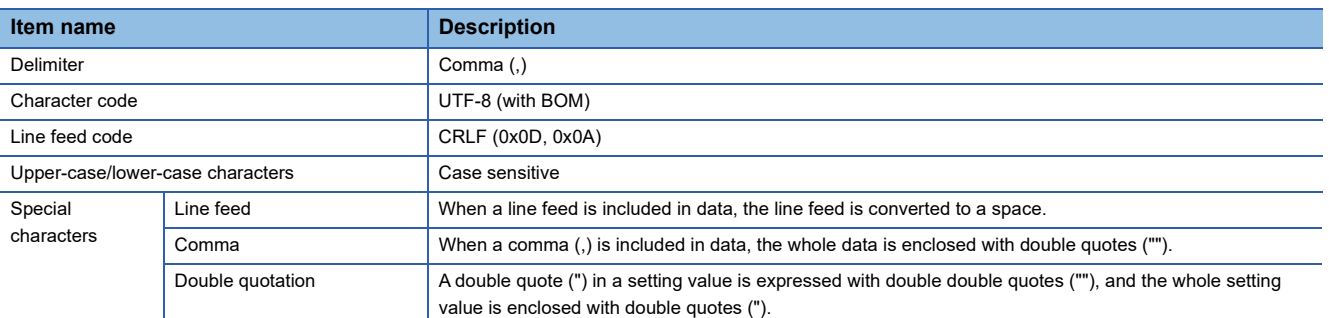

## **Description of format**

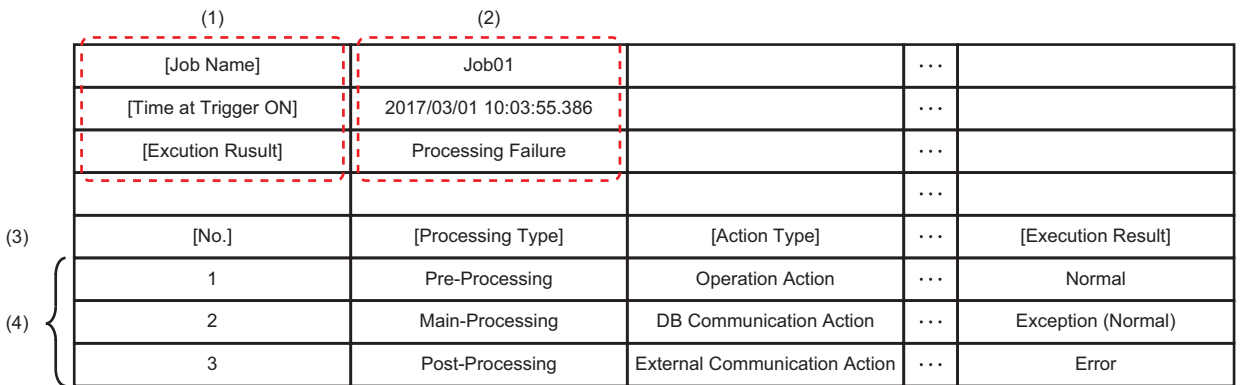

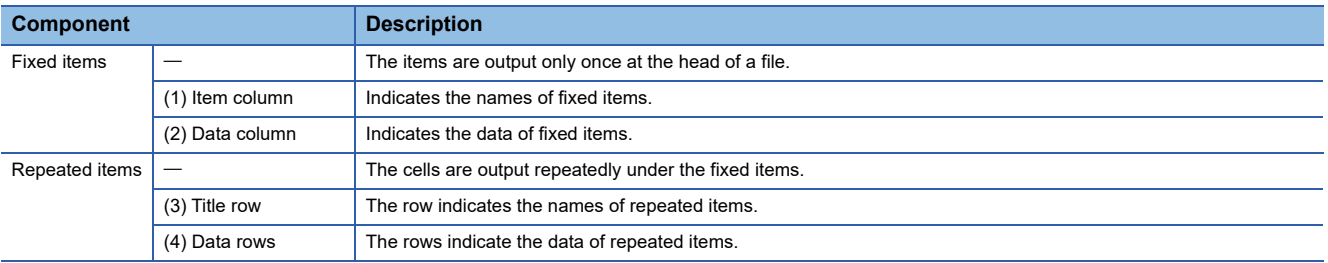

## **Details of files**

#### **Error history**

• Fixed items

There is no fixed items for error history.

• Repeated items

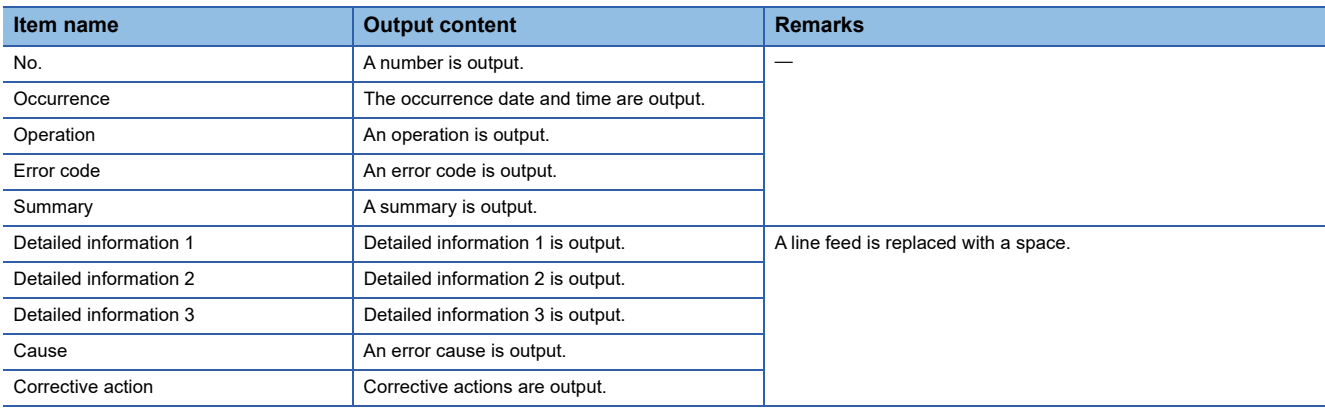

### **Working history**

- Fixed items
- There is no fixed items for error history.
- Repeated items

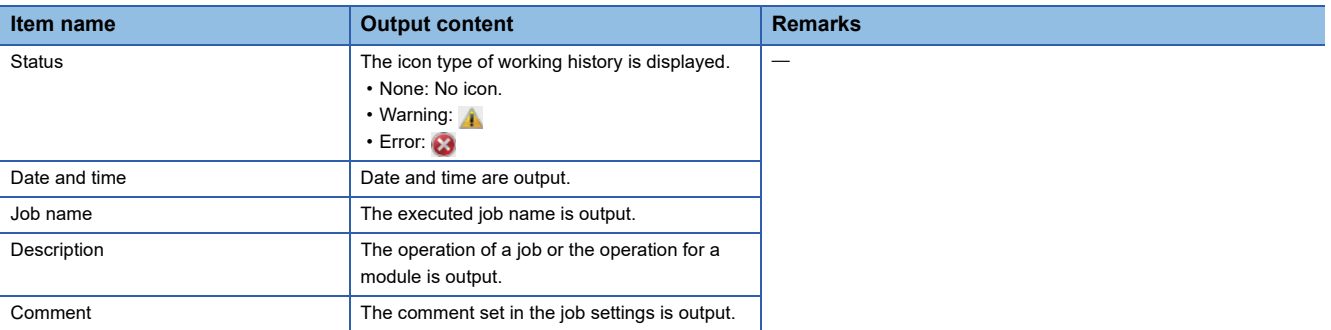

#### **Failure history**

• Fixed items

There is no fixed items for failure history.

• Repeated items

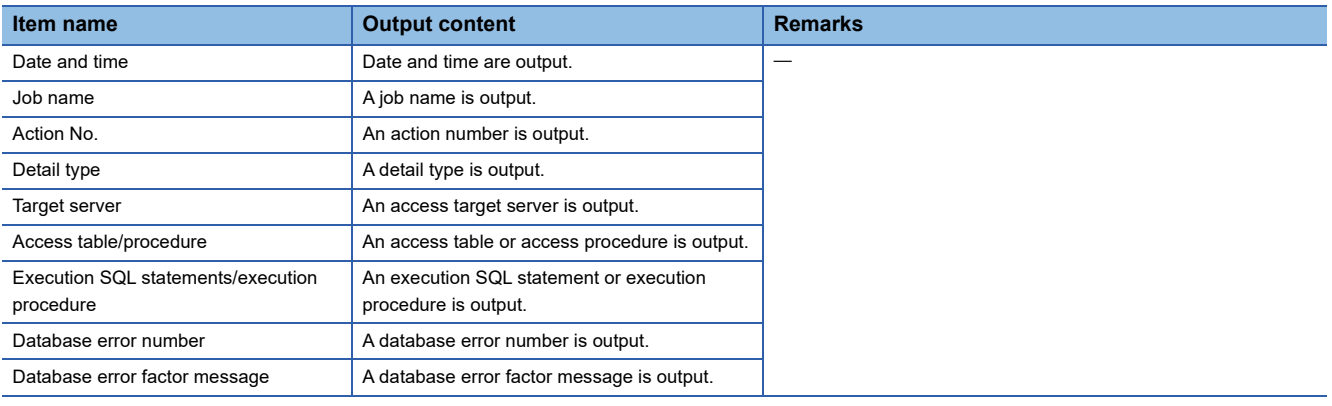

### **Job execution result**

## • Fixed items

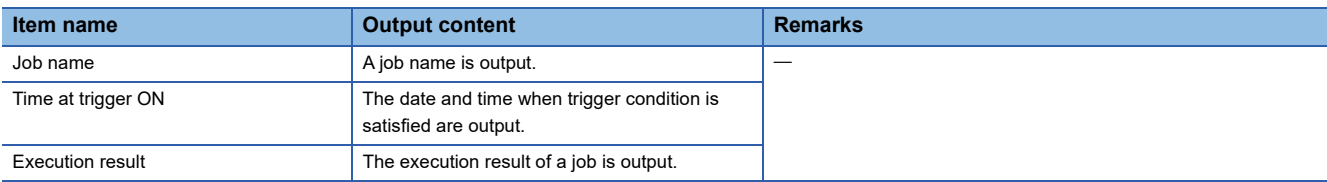

#### • Repeated items

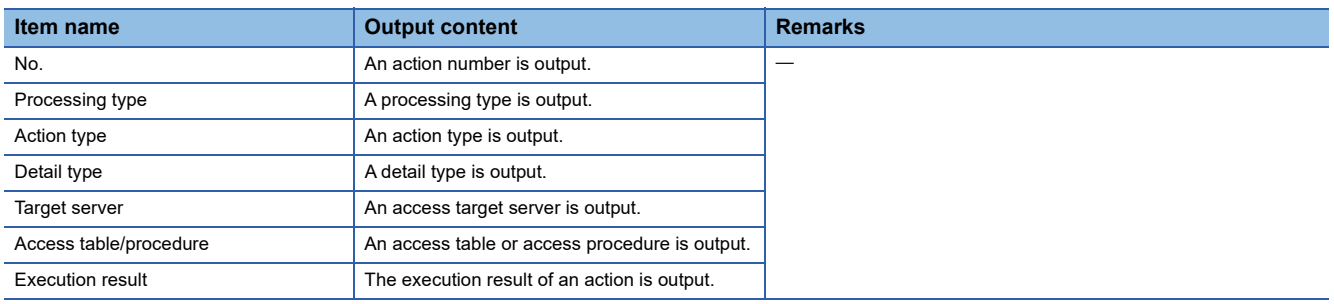

## **Action execution result (DB communication action)**

• Fixed items

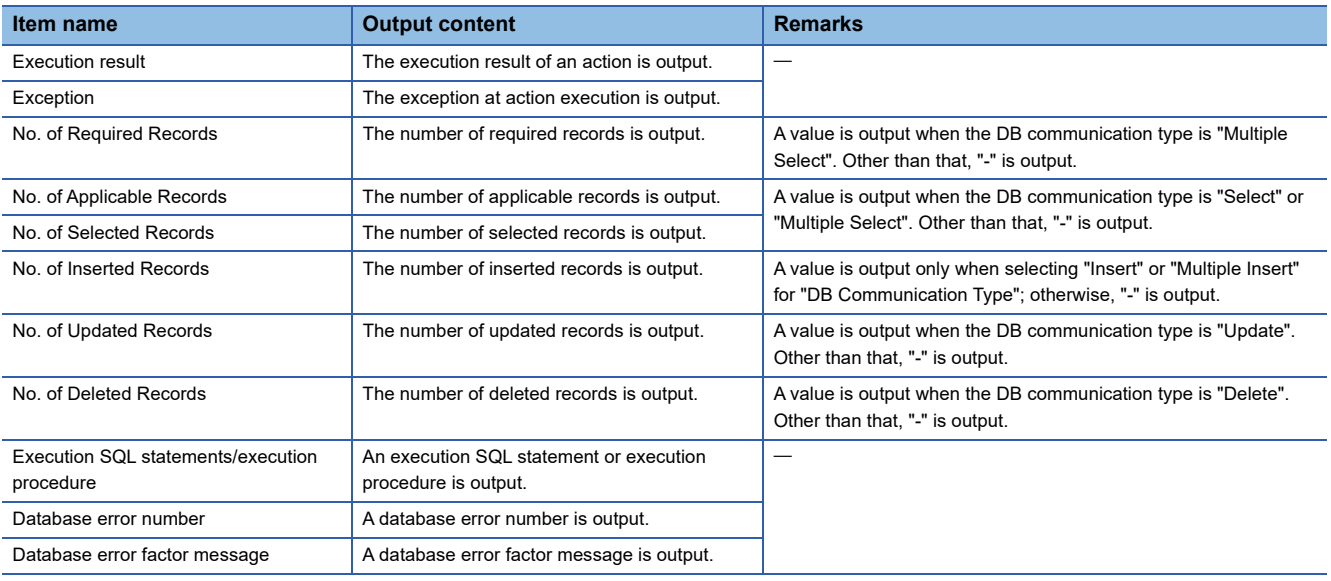

#### • Repeated items

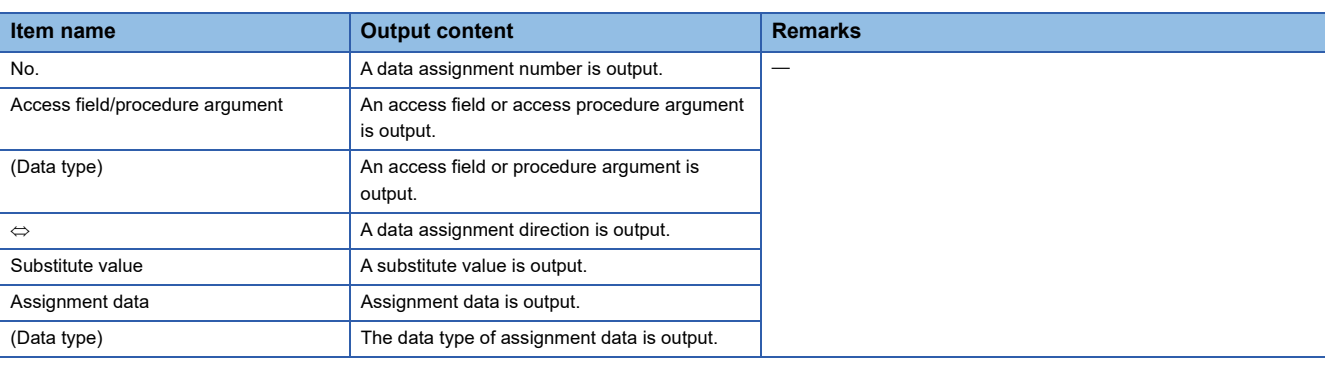

## **Action execution result (operation action)**

### • Fixed items

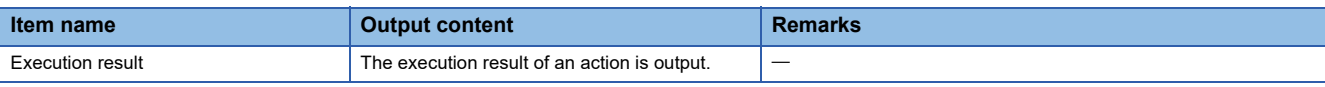

#### • Repeated items

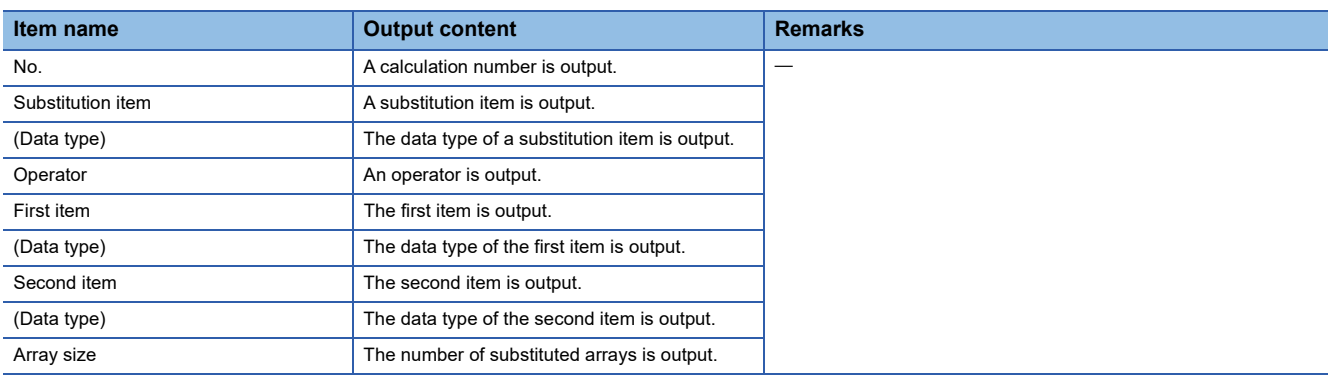

## **Action execution result (External communication action)**

• Fixed items

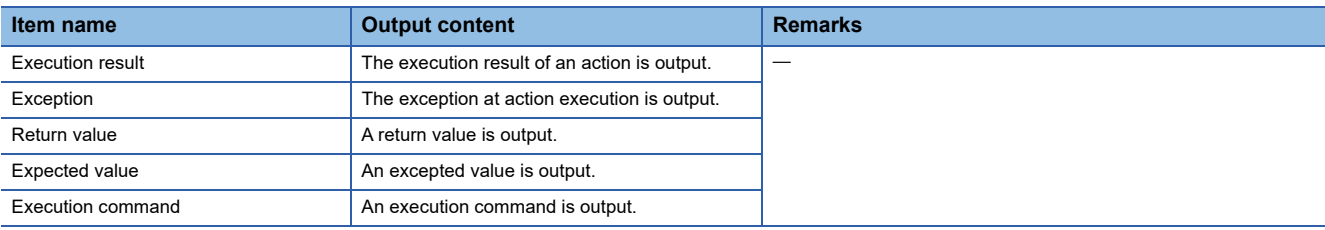

#### • Repeated items

There is no repeated items for action execution results (external communication actions).

# **Appendix 7 Data Collection Method for CPU Modules that cannot be Accessed Directly**

This section explains the method for collecting data from CPU modules that cannot be accessed directly (hereafter, explained with the motion CPU).

#### **Performing refresh by using CPU buffer in a multiple CPU system**

By performing refresh between the RCPU and motion CPU in the multiple CPU system, device data in the motion CPU can be read to the RCPU.

Device data in the motion CPU can be handled by adding the device data read to the RCPU to the device tag setting.

#### **Settings required for auto refresh**

Set the number of points sent by each CPU module and a device to store data in the "Refresh Setting between Multiple CPUs" of the engineering tool.

ึ∀ "Parameter' ⇔ "(CPU module)" ⇔ "CPU Parameter" ⇔ "Refresh Setting between Multiple CPUs" on the Navigation window

For the refresh setting, refer to the following:

MELSEC iQ-R CPU Module User's Manual (Application)

#### **Acquisition example of device data in the motion CPU**

#### **System configuration**

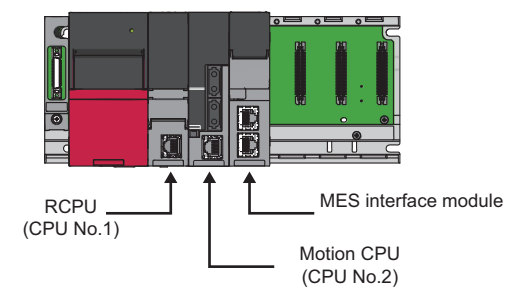

#### ■Refresh setting for the RCPU (CPU No.1)

Set a device and the number of send points on the RCPU to store data in the CPU buffer memory in "Refresh Setting (At the END)" of the RCPU.

**Ex.**

CPU buffer memory  $\rightarrow$  D256 to D511 of RCPU (256 points)

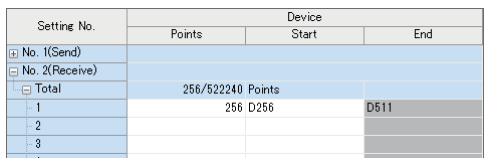

### ■Refresh setting for the motion CPU (CPU No.2)

Set a device to be stored in the CPU buffer memory and the number of send points in "Refresh (END) Setting" of the motion CPU.

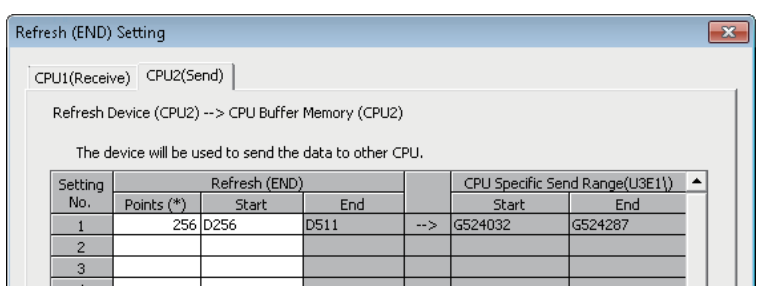

#### **Device tag setting in MES interface module**

Register the RCPU (CPU No. 1) devices (devices set for refreshing) in the device tag.

**Ex.**

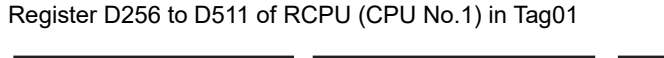

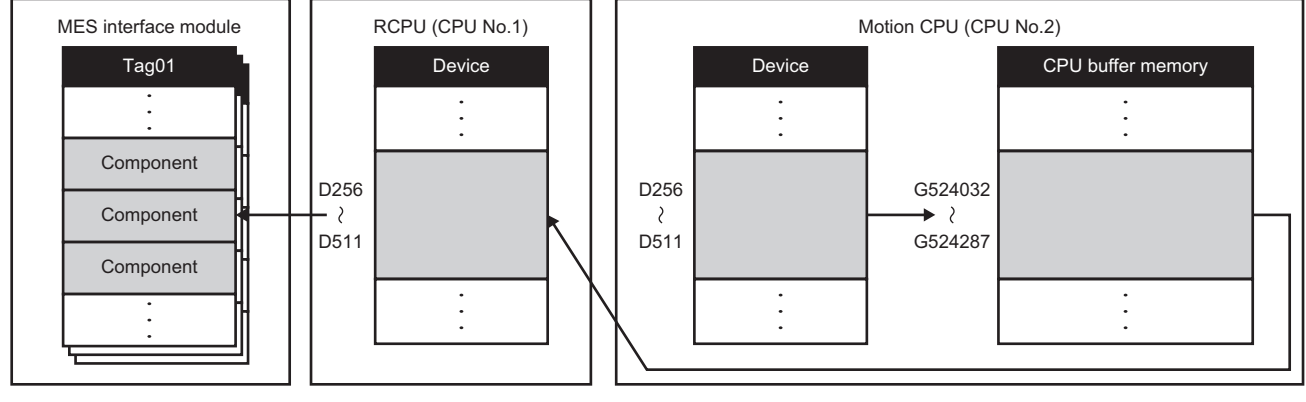

# **Appendix 8 Warning Messages in Windows**

## **Overview of warning messages**

When using an operating system with the user account control function, a warning message appears if performing the following as an administrator.

- Installation/uninstallation of MX MESInterface-R
- Starting DB Connection Service Setting Tool

# **Methods for disabling warning messages**

This sections explains the methods to disable warning messages.

The following two methods are available for preventing warning messages.

- Disabling the user account control function
- Method for permitting programs without any warning message

#### **Precautions**

The user account control (UAC) is provided to protect the system from being destroyed (e.g. prevention of start-up of a program which will execute an unintended operation).

Before taking either of the methods described below, understand that the security function offered by UAC will be disabled and consider the risk.

## **Disabling the user account control function**

The following shows the procedure for disabling the user account control function.

- **1.** Select [System and Security]  $\Rightarrow$  [Change User Account Control settings] in the control panel of Windows.
- *2.* Set the slide bar "Never notify" and click the [OK] button.

#### **Method for permitting programs without any warning message**

The following shows the procedure for permitting programs without any warning message.

- **1.** Select [System and Security]  $\Rightarrow$  [Administrative Tools]  $\Rightarrow$  [Local Security Policy]<sup>\*1</sup> in the control panel of Windows.
- **2.** Select [Local Policies] ⇔ [Security Options] ⇔ [User Account Control: Behavior of the elevation prompt for administrators in Admin Approval Mode] in the "Local Security Policy" screen.
- *3.* Select "Elevate without prompting" in the [Local Security Setting] tab, and click the [OK] button.
- \*1 When the user account control is enabled, the "User Account Control" screen appears. Click the [Continue] or [Yes] button.

# **Appendix 9 Considerations When Handling "(Blank)" DB Fields**

This section shows the considerations for handling a DB field for which "(Blank)" was set.

# **Inserting "(Blank)" or updating data to "(Blank)"**

The method to specify "(Blank)" for assignment data, and a value that is to be stored to the database after "(Blank)" is inserted or data is updated to "(Blank)" are as follows.

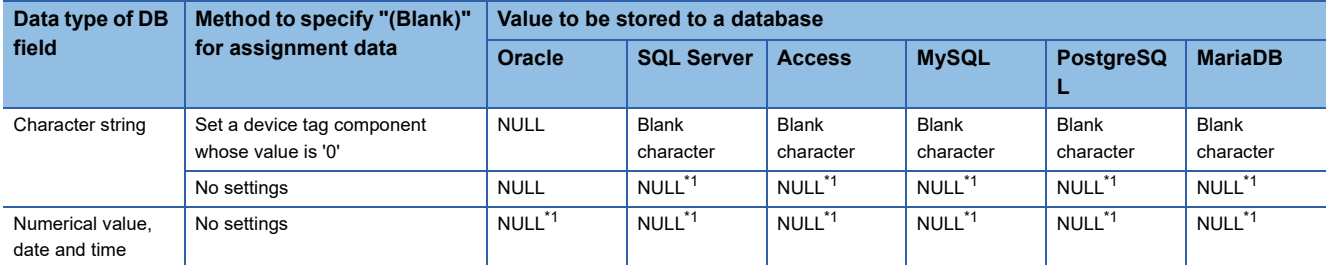

<span id="page-344-0"></span>\*1 It cannot be specified for a narrow-down condition of SELECT, UPDATE, DELETE, and Multi-SELECT.

## **Setting "(Blank)" for a narrow-down condition of SELECT, UPDATE, DELETE, and Multi-SELECT**

The method to specify "(Blank)" for a comparison target as a narrow-down condition, and a value to be specified for an SQL statement are as follows.

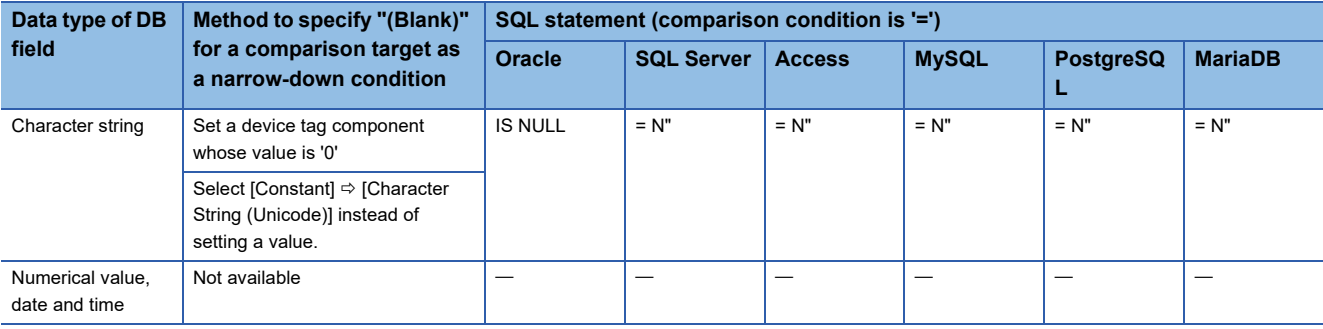

# **Appendix 10Replacing an RD81MES96 with an RD81MES96N**

This section shows the procedures for replacing an RD81MES96 with an RD81MES96N.

## **Replacement procedure**

The following shows the replacement procedure for an RD81MES96N.

#### Operating procedure

*1.* Open a project file of the control CPU of an RD81MES96 in an engineering tool.

If a project file of the control CPU is not saved, read it in the engineering tool.

- **2.** Double-click "Parameter"  $\Leftrightarrow$  "System Parameter" in the Navigation window.
- *3.* Select "I/O Assignment Setting" in the [I/O Assignment] tab.
- *4.* Click the [...] button.

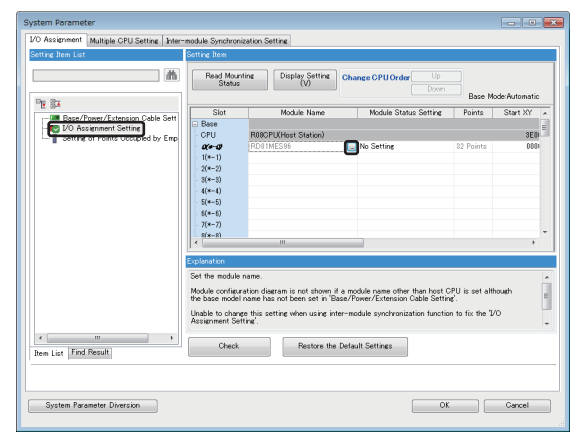

*5.* Select "RD81MES96N" for "Module Name," and click the [OK] button.

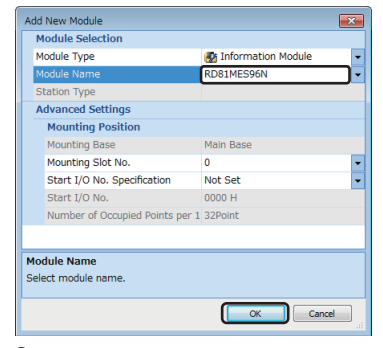

**6.** Click the [Yes] button.

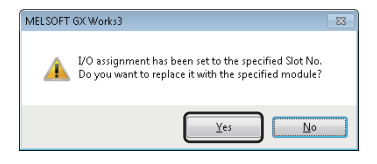

## *7.* Click the [OK] button.

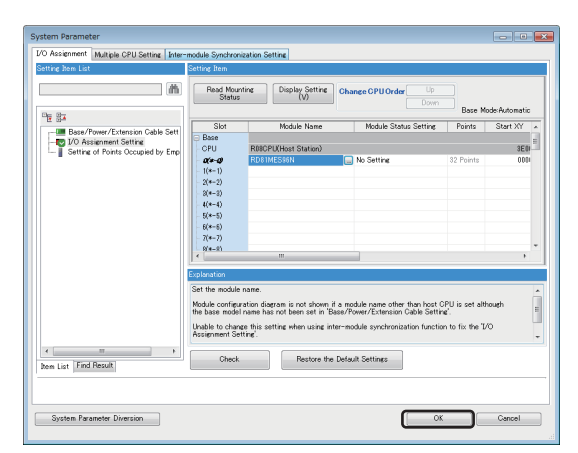

- **8.** Double-click "Parameter"  $\Rightarrow$  "Module Information"  $\Rightarrow$  "RD81MES96N" in the Navigation window.
- *9.* Select "Basic Settings", and set each setting item same as one set for "RD81MES96".

*10.* Select "Refresh Setting", and set each setting item same as one set for "RD81MES96".

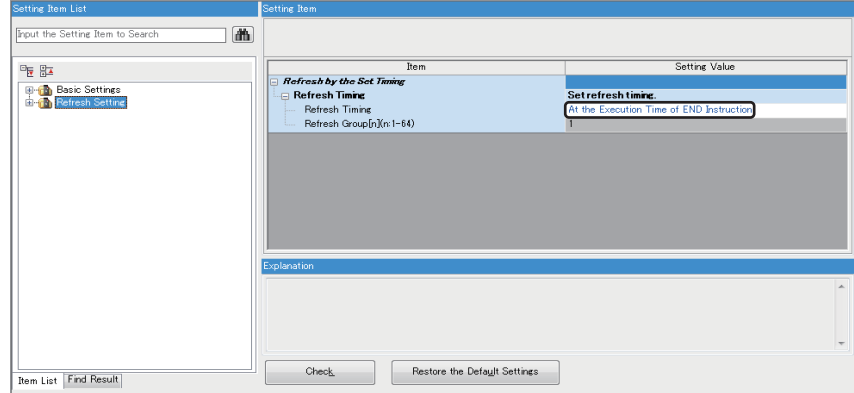

- 11. Double-click "Parameter" <sup>→</sup> "Module Information" in the Navigation window, and right-click "Unset: RD81MES96" then select [Delete Data].
- 12. Write the settings to the control CPU in the engineering tool after setting the parameters.
- $\mathcal{L}$  [Online]  $\Rightarrow$  [Write to PLC]

*13.* Open a project file of an RD81MES96 in MES Interface Function Configuration Tool.

If a project file of an RD81MES96 is not saved, read it in MES Interface Function Configuration Tool.

*14.* Write the project file to the RD81MES96N in MES Interface Function Configuration Tool.

- *15.* Perform either of the following operations:
- Turn the power of the programmable controller OFF and ON.
- Reset the CPU module.

#### **Replacement procedure when a failure occurs in an RD81MES96**

The following shows the procedure for replacing an RD81MES96 with an RD81MES96N when a failure occurs.

#### Operating procedure

- *1.* Open a project file of the control CPU of an RD81MES96 in an engineering tool.
- If a project file of the control CPU is not saved, read it in the engineering tool.
- 2. Double-click "Parameter"  $\Leftrightarrow$  "System Parameter" in the Navigation window.
- *3.* Select "I/O Assignment Setting" in the [I/O Assignment] tab.
- *4.* Click the [...] button.

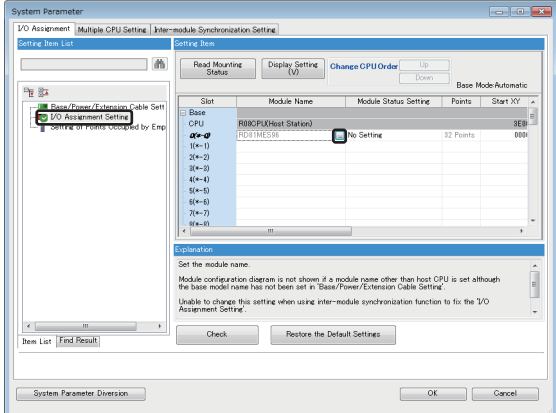

*5.* Select "RD81MES96N" for "Module Name," and click the [OK] button.

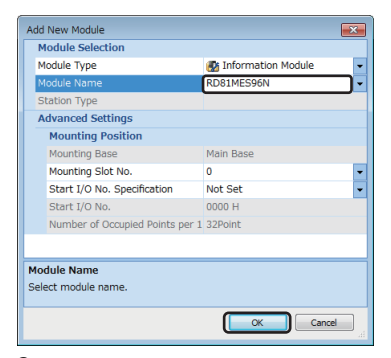

**6.** Click the [Yes] button.

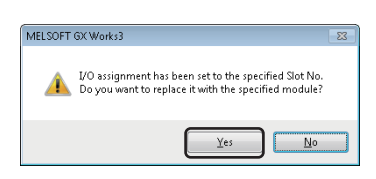

## *7.* Click the [OK] button.

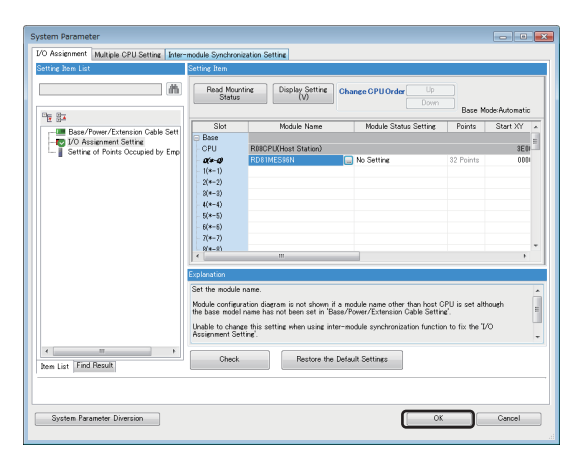

- **8.** Double-click "Parameter"  $\Rightarrow$  "Module Information"  $\Rightarrow$  "RD81MES96N" in the Navigation window.
- *9.* Select "Basic Settings", and set each setting item same as one set for "RD81MES96".

*10.* Select "Refresh Setting", and set each setting item same as one set for "RD81MES96".

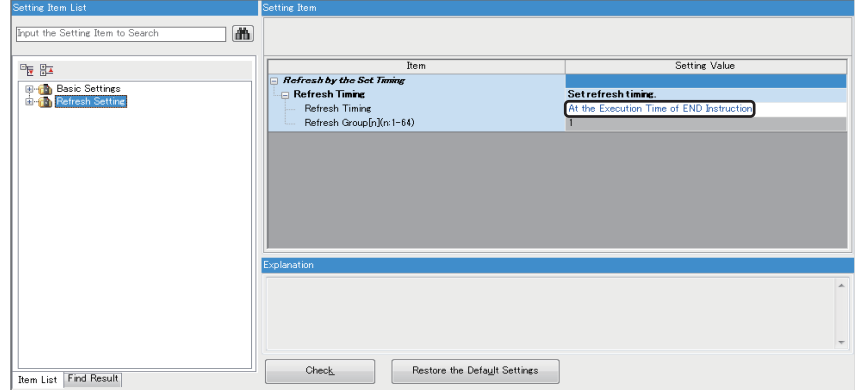

- 11. Double-click "Parameter" <sup>→</sup> "Module Information" in the Navigation window, and right-click "Unset: RD81MES96" then select [Delete Data].
- 12. Write the settings to the control CPU in the engineering tool after setting the parameters.
- $\mathcal{L}$  [Online]  $\Rightarrow$  [Write to PLC]
- *13.* Turn the power of the control CPU OFF.
- *14.* Remove the SD memory card from the RD81MES96.
- *15.* Remove the RD81MES96 from the base unit, and mount an RD81MES96N.
- *16.*Insert the SD memory card removed in step 14 into the RD81MES96N.
- *17.* Turn the power of the control CPU ON.

# **Considerations**

For RD81MES96N settings, use any of the following versions of MES Interface Function Configuration Tool and an engineering tool.

- MES Interface Function Configuration Tool stored in MX MESInterface-R with version '1.10L' or later
- GX Works3 with version '1.060N' or later

# **Appendix 11 Software Licenses**

This section describes the licenses for software used for an RD81MES96N.

### **Microsoft JDBC Driver 7.2 for SQL Server**

#### MICROSOFT SOFTWARE LICENSE TERMS

MICROSOFT JDBC DRIVER 7.2 FOR SOL SERVER

These license terms are an agreement between Microsoft Corporation (or based on where you live, one of its affiliates) and you. Please read them. They apply to the software named above, which includes the media on which you received it, if any. The terms also apply to any Microsoft

- updates,
- supplements,
- Internet-based services, and
- support services

for this software, unless other terms accompany those items. If so, those terms apply.

BY USING THE SOFTWARE, YOU ACCEPT THESE TERMS. IF YOU DO NOT ACCEPT THEM, DO NOT USE THE SOFTWARE.

If you comply with these license terms, you have the rights below.

1. INSTALLATION AND USE RIGHTS.

a. Installation and Use.

i. You may install and use any number of copies of the software on your devices.

b. Third Party Programs. The software may include third party programs that Microsoft, not the third party, licenses to you under this agreement. Notices, if any, for the third party program are included for your information only.

2. ADDITIONAL LICENSING REQUIREMENTS AND/OR USE RIGHTS.

a. Distributable Code.

i. Right to Use and Distribute. You are permitted to distribute the software in programs you develop if you comply with the terms below:

\* You may copy and distribute the object code form of the software ("Distributable Code") in programs you develop. You may not modify the software.

\* You may permit distributors of your programs to copy and distribute the Distributable Code as part of those programs.

ii. Distribution Requirements. For any Distributable Code you distribute, you must

\* add significant primary functionality to it in your programs;

\* require distributors and external end users to agree to terms that protect it at least as much as this agreement;

\* display your valid copyright notice on your programs; and

\* indemnify, defend, and hold harmless Microsoft from any claims, including attorneys' fees, related to the distribution or use of your programs.

iii. Distribution Restrictions. You may not

\* alter any copyright, trademark or patent notice in the Distributable Code;

\* use Microsoft's trademarks in your programs' names or in a way that suggests your programs come from or are endorsed by Microsoft;

\* include Distributable Code in malicious, deceptive or unlawful programs; or

\* modify or distribute the source code of any Distributable Code so that any part of it

becomes subject to an Excluded License. An Excluded License is one that requires, as a condition of use, modification or distribution, that

\* the code be disclosed or distributed in source code form; or

\* others have the right to modify it.

3. SCOPE OF LICENSE. The software is licensed, not sold. This agreement only gives you some rights to use the software. Microsoft reserves all other rights. Unless applicable law gives you more rights despite this limitation, you may use the software only as expressly permitted in this agreement. In doing so, you must comply with any technical limitations in the software that only allow you to use it in certain ways. You may not

• work around any technical limitations in the software;

• reverse engineer, decompile or disassemble the software, except and only to the extent

that applicable law expressly permits, despite this limitation;

• make more copies of the software than specified in this agreement or allowed by

applicable law, despite this limitation; • publish the software for others to copy;

• rent, lease or lend the software;

- 
- transfer the software or this agreement to any third party; or
- use the software for commercial software hosting services.

4. EXPORT RESTRICTIONS. The software is subject to United States export laws and regulations. You must comply with all domestic and international export laws and regulations that apply to the software. These laws include restrictions on destinations, end users and end use. For additional information, see www.microsoft.com/exporting.

5. SUPPORT SERVICES. Because this software is "as is," we may not provide support services for it.

6. ENTIRE AGREEMENT. This agreement, and the terms for supplements, updates, Internetbased services and support services that you use, are the entire agreement for the software and support services.

#### 7. APPLICABLE LAW.

a. United States. If you acquired the software in the United States, Washington state law governs the interpretation of this agreement and applies to claims for breach of it, regardless of conflict of laws principles. The laws of the state where you live govern all other claims, including claims under state consumer protection laws, unfair competition laws, and in tort.

b. Outside the United States. If you acquired the software in any other country, the laws of that country apply.

8. LEGAL EFFECT. This agreement describes certain legal rights. You may have other rights under the laws of your country. You may also have rights with respect to the party from whom you acquired the software. This agreement does not change your rights under the laws of your country if the laws of your country do not permit it to do so.

9. DISCLAIMER OF WARRANTY. THE SOFTWARE IS LICENSED "AS-IS." YOU BEAR THE RISK OF USING IT. MICROSOFT GIVES NO EXPRESS WARRANTIES, GUARANTEES OR CONDITIONS. YOU MAY HAVE ADDITIONAL CONSUMER RIGHTS UNDER YOUR LOCAL LAWS WHICH THIS AGREEMENT CANNOT CHANGE. TO THE EXTENT PERMITTED UNDER YOUR LOCAL LAWS, MICROSOFT EXCLUDES THE IMPLIED WARRANTIES OF MERCHANTABILITY, FITNESS FOR A PARTICULAR PURPOSE AND NON-INFRINGEMENT.

10. LIMITATION ON AND EXCLUSION OF REMEDIES AND DAMAGES. YOU CAN RECOVER FROM MICROSOFT AND ITS SUPPLIERS ONLY DIRECT DAMAGES UP TO U.S. \$5.00. YOU CANNOT RECOVER ANY OTHER DAMAGES, INCLUDING CONSEQUENTIAL, LOST PROFITS, SPECIAL, INDIRECT OR INCIDENTAL DAMAGES.

#### This limitation applies to

• anything related to the software, services, content (including code) on third party Internet sites, or third party programs, and

• claims for breach of contract, breach of warranty, guarantee or condition, strict liability, negligence, or other tort to the extent permitted by applicable law.

It also applies even if Microsoft knew or should have known about the possibility of the damages. The above limitation or exclusion may not apply to you because your country may not allow the exclusion or limitation of incidental, consequential or other damages.

Please note: As this software is distributed in Quebec, Canada, some of the clauses in this agreement are provided below in French.

Remarque : Ce logiciel étant distribué au Québec, Canada, certaines des clauses dans ce contrat sont fournies ci-dessous en français.

EXONÉRATION DE GARANTIE. Le logiciel visé par une licence est offert « tel quel ». Toute utilisation de ce logiciel est à votre seule risque et péril. Microsoft n'accorde aucune autre garantie expresse. Vous pouvez bénéficier de droits additionnels en vertu du droit local sur la protection des consommateurs, que ce contrat ne peut modifier. La ou elles sont permises par le droit locale, les garanties implicites de qualité marchande, d'adéquation à un usage particulier et d'absence de contrefaçon sont exclues.

#### LIMITATION DES DOMMAGES-INTÉRÊTS ET EXCLUSION DE

RESPONSABILITÉ POUR LES DOMMAGES. Vous pouvez obtenir de Microsoft et de ses fournisseurs une indemnisation en cas de dommages directs uniquement à hauteur de 5,00 \$ US. Vous ne pouvez prétendre à aucune indemnisation pour les autres dommages, y compris les dommages spéciaux, indirects ou accessoires et pertes de bénéfices.

#### Cette limitation concerne :

• tout ce qui est relié au logiciel, aux services ou au contenu (y compris le code) figurant sur des sites Internet tiers ou dans des programmes tiers ; et • les réclamations au titre de violation de contrat ou de garantie, ou au titre de responsabilité stricte, de négligence ou d'une autre faute dans la limite autorisée par la loi en vigueur.

Elle s'applique également, même si Microsoft connaissait ou devrait connaître l'éventualité d'un tel dommage. Si votre pays n'autorise pas l'exclusion ou la limitation de responsabilité pour les dommages indirects, accessoires ou de quelque nature que ce soit, il se peut que la limitation ou l'exclusion ci-dessus ne s'appliquera pas à votre égard.

EFFET JURIDIQUE. Le présent contrat décrit certains droits juridiques. Vous pourriez avoir d'autres droits prévus par les lois de votre pays. Le présent contrat ne modifie pas les droits que vous confèrent les lois de votre pays si celles-ci ne le permettent pas.

#### **MariaDB Connector/J**

#### GNU LESSER GENERAL PUBLIC LICENSE

Version 2.1, February 1999

Copyright (C) 1991, 1999 Free Software Foundation, Inc. 51 Franklin Street, Fifth Floor, Boston, MA 02110-1301 USA Everyone is permitted to copy and distribute verbatim copies of this license document, but changing it is not allowed.

[This is the first released version of the Lesser GPL. It also counts as the successor of the GNU Library Public License, version 2, hence the version number 2.1.]

#### Preamble

The licenses for most software are designed to take away your freedom to share and change it. By contrast, the GNU General Public Licenses are intended to guarantee your freedom to share and change free software--to make sure the software is free for all its users.

This license, the Lesser General Public License, applies to some specially designated software packages--typically libraries--of the Free Software Foundation and other authors who decide to use it. You can use it too, but we suggest you first think carefully about whether this license or the ordinary General Public License is the better strategy to use in any particular case, based on the explanations below.

When we speak of free software, we are referring to freedom of use, not price. Our General Public Licenses are designed to make sure that you have the freedom to distribute copies of free software (and charge for this service if you wish); that you receive source code or can get it if you want it; that you can change the software and use pieces of it in new free programs; and that you are informed that you can do these things.

To protect your rights, we need to make restrictions that forbid distributors to deny you these rights or to ask you to surrender these rights. These restrictions translate to certain responsibilities for you if you distribute copies of the library or if you modify it.

For example, if you distribute copies of the library, whether gratis or for a fee, you must give the recipients all the rights that we gave you. You must make sure that they, too, receive or can get the source code. If you link other code with the library, you must provide complete object files to the recipients, so that they can relink them with the library after making changes to the library and recompiling it. And you must show them these terms so they know their rights.

We protect your rights with a two-step method: (1) we copyright the library, and (2) we offer you this license, which gives you legal permission to copy, distribute and/or modify the library.

To protect each distributor, we want to make it very clear that there is no warranty for the free library. Also, if the library is modified by someone else and passed on, the recipients should know that what they have is not the original version, so that the original author's reputation will not be affected by problems that might be introduced by others.

Finally, software patents pose a constant threat to the existence of any free program. We wish to make sure that a company cannot effectively restrict the users of a free program by obtaining a restrictive license from a patent holder. Therefore, we insist that any patent license obtained for a version of the library must be consistent with the full freedom of use specified in this license.

Most GNU software, including some libraries, is covered by the ordinary GNU General Public License. This license, the GNU Lesser General Public License, applies to certain designated libraries, and is quite different from the ordinary General Public License. We use this license for certain libraries in order to permit linking those libraries into non-free programs.

When a program is linked with a library, whether statically or using a shared library, the combination of the two is legally speaking a combined work, a derivative of the original library. The ordinary General Public License therefore permits such linking only if the entire combination fits its criteria of freedom. The Lesser General Public License permits more lax criteria for linking other code with the library.

We call this license the "Lesser" General Public License because it does Less to protect the user's freedom than the ordinary General Public License. It also provides other free software developers Less of an advantage over competing non-free programs. These disadvantages are the reason we use the ordinary General Public License for many libraries. However, the Lesser license provides advantages in certain special circumstances.

For example, on rare occasions, there may be a special need to encourage the widest possible use of a certain library, so that it becomes a de-facto standard. To achieve this, non-free programs must be allowed to use the library. A more frequent case is that a free library does the same job as widely used non-free libraries. In this case, there is little to gain by limiting the free library to free software only, so we use the Lesser General Public License.

In other cases, permission to use a particular library in non-free programs enables a greater number of people to use a large body of free software. For example, permission to use the GNU C Library in non-free programs enables many more people to use the whole GNU operating system, as well as its variant, the GNU/ Linux operating system.

Although the Lesser General Public License is Less protective of the users' freedom, it does ensure that the user of a program that is linked with the Library has the freedom and the wherewithal to run that program using a modified version of the Library.

The precise terms and conditions for copying, distribution and modification follow. Pay close attention to the difference between a "work based on the library" and a "work that uses the library". The former contains code derived from the library, whereas the latter must be combined with the library in order to run.

TERMS AND CONDITIONS FOR COPYING, DISTRIBUTION AND MODIFICATION

0. This License Agreement applies to any software library or other program which contains a notice placed by the copyright holder or other authorized party saying it may be distributed under the terms of this Lesser General Public License (also called "this License"). Each licensee is addressed as "you".

A "library" means a collection of software functions and/or data prepared so as to be conveniently linked with application programs (which use some of those functions and data) to form executables.

The "Library", below, refers to any such software library or work which has been distributed under these terms. A "work based on the Library" means either the Library or any derivative work under copyright law: that is to say, a work containing the Library or a portion of it, either verbatim or with modifications and/or translated straightforwardly into another language. (Hereinafter, translation is included without limitation in the term "modification".)

"Source code" for a work means the preferred form of the work for making modifications to it. For a library, complete source code means all the source code for all modules it contains, plus any associated interface definition files, plus the scripts used to control compilation and installation of the library.

Activities other than copying, distribution and modification are not covered by this License; they are outside its scope. The act of running a program using the Library is not restricted, and output from such a program is covered only if its contents constitute a work based on the Library (independent of the use of the Library in a tool for writing it). Whether that is true depends on what the Library does and what the program that uses the Library does.

1. You may copy and distribute verbatim copies of the Library's complete source code as you receive it, in any medium, provided that you conspicuously and appropriately publish on each copy an appropriate copyright notice and disclaimer of warranty; keep intact all the notices that refer to this License and to the absence of any warranty; and distribute a copy of this License along with the Library.

You may charge a fee for the physical act of transferring a copy, and you may at your option offer warranty protection in exchange for a fee.

2. You may modify your copy or copies of the Library or any portion of it, thus forming a work based on the Library, and copy and distribute such modifications or work under the terms of Section 1 above, provided that you also meet all of these conditions:

- a) The modified work must itself be a software library.
- b) You must cause the files modified to carry prominent notices stating that you changed the files and the date of any change.
- c) You must cause the whole of the work to be licensed at no charge to all third parties under the terms of this License.
- d) If a facility in the modified Library refers to a function or a table of data to be supplied by an application program that uses the facility, other than as an argument passed when the facility is invoked, then you must make a good faith effort to ensure that, in the event an application does not supply such function or table, the facility still operates, and performs whatever part of its purpose remains meaningful.

(For example, a function in a library to compute square roots has a purpose that is entirely well-defined independent of the application. Therefore, Subsection 2d requires that any application-supplied function or table used by this function must be optional: if the application does not supply it, the square root function must still compute square roots.)

These requirements apply to the modified work as a whole. If identifiable sections of that work are not derived from the Library, and can be reasonably considered independent and separate works in themselves, then this License, and its terms, do not apply to those sections when you distribute them as separate works. But when you distribute the same sections as part of a whole which is a work based on the Library, the distribution of the whole must be on the terms of this License, whose permissions for other licensees extend to the entire whole, and thus to each and every part regardless of who wrote it.

Thus, it is not the intent of this section to claim rights or contest your rights to work written entirely by you; rather, the intent is to exercise the right to control the distribution of derivative or collective works based on the Library.

In addition, mere aggregation of another work not based on the Library with the Library (or with a work based on the Library) on a volume of a storage or distribution medium does not bring the other work under the scope of this License.

3. You may opt to apply the terms of the ordinary GNU General Public License instead of this License to a given copy of the Library. To do this, you must alter all the notices that refer to this License, so that they refer to the ordinary GNU General Public License, version 2, instead of to this License. (If a newer version than version 2 of the ordinary GNU General Public License has appeared, then you can specify that version instead if you wish.) Do not make any other change in these notices.

Once this change is made in a given copy, it is irreversible for that copy, so the ordinary GNU General Public License applies to all subsequent copies and derivative works made from that copy.

This option is useful when you wish to copy part of the code of the Library into a program that is not a library.

4. You may copy and distribute the Library (or a portion or derivative of it, under Section 2) in object code or executable form under the terms of Sections 1 and 2 above provided that you accompany it with the complete corresponding machine-readable source code, which must be distributed under the terms of Sections 1 and 2 above on a medium customarily used for software interchange.

If distribution of object code is made by offering access to copy from a designated place, then offering equivalent access to copy the source code from the same place satisfies the requirement to distribute the source code, even though third parties are not compelled to copy the source along with the object code.

5. A program that contains no derivative of any portion of the Library, but is designed to work with the Library by being compiled or linked with it, is called a "work that uses the Library". Such a work, in isolation, is not a derivative work of the Library, and therefore falls outside the scope of this License.

However, linking a "work that uses the Library" with the Library creates an executable that is a derivative of the Library (because it contains portions of the Library), rather than a "work that uses the library". The executable is therefore covered by this License. Section 6 states terms for distribution of such executables.

When a "work that uses the Library" uses material from a header file that is part of the Library, the object code for the work may be a derivative work of the Library even though the source code is not. Whether this is true is especially significant if the work can be linked without the Library, or if the work is itself a library. The threshold for this to be true is not precisely defined by law.

If such an object file uses only numerical parameters, data structure layouts and accessors, and small macros and small inline functions (ten lines or less in length), then the use of the object file is unrestricted, regardless of whether it is legally a derivative work. (Executables containing this object code plus portions of the Library will still fall under Section 6.)

Otherwise, if the work is a derivative of the Library, you may distribute the object code for the work under the terms of Section 6. Any executables containing that work also fall under Section 6, whether or not they are linked directly with the Library itself.

6. As an exception to the Sections above, you may also combine or link a "work that uses the Library" with the Library to produce a work containing portions of the Library, and distribute that work under terms of your choice, provided that the terms permit modification of the work for the customer's own use and reverse engineering for debugging such modifications.

You must give prominent notice with each copy of the work that the Library is used in it and that the Library and its use are covered by this License. You must supply a copy of this License. If the work during execution displays copyright notices, you must include the copyright notice for the Library among them, as well as a reference directing the user to the copy of this License. Also, you must do one of these things:

- a) Accompany the work with the complete corresponding machine-readable source code for the Library including whatever changes were used in the work (which must be distributed under Sections 1 and 2 above); and, if the work is an executable linked with the Library, with the complete machine-readable "work that uses the Library", as object code and/or source code, so that the user can modify the Library and then relink to produce a modified executable containing the modified Library. (It is understood that the user who changes the contents of definitions files in the Library will not necessarily be able to recompile the application to use the modified definitions.)
- b) Use a suitable shared library mechanism for linking with the Library. A suitable mechanism is one that (1) uses at run time a copy of the library already present on the user's computer system, rather than copying library functions into the executable, and (2) will operate properly with a modified version of the library, if the user installs one, as long as the modified version is interface-compatible with the version that the work was made with.
- c) Accompany the work with a written offer, valid for at least three years, to give the same user the materials specified in Subsection 6a, above, for a charge no more than the cost of performing this distribution.
- d) If distribution of the work is made by offering access to copy from a designated place, offer equivalent access to copy the above specified materials from the same place.
- e) Verify that the user has already received a copy of these materials or that you have already sent this user a copy.

For an executable, the required form of the "work that uses the Library" must include any data and utility programs needed for reproducing the executable from it. However, as a special exception, the materials to be distributed need not include anything that is normally distributed (in either source or binary form) with the major components (compiler, kernel, and so on) of the operating system on which the executable runs, unless that component itself accompanies the executable.

It may happen that this requirement contradicts the license restrictions of other proprietary libraries that do not normally accompany the operating system. Such a contradiction means you cannot use both them and the Library together in an executable that you distribute.

7. You may place library facilities that are a work based on the Library side-by-side in a single library together with other library facilities not covered by this License, and distribute such a combined library, provided that the separate distribution of the work based on the Library and of the other library facilities is otherwise permitted, and provided that you do these two things:

- a) Accompany the combined library with a copy of the same work based on the Library, uncombined with any other library facilities. This must be distributed under the terms of the Sections above.
- b) Give prominent notice with the combined library of the fact that part of it is a work based on the Library, and explaining where to find the accompanying uncombined form of the same work.

8. You may not copy, modify, sublicense, link with, or distribute the Library except as expressly provided under this License. Any attempt otherwise to copy, modify, sublicense, link with, or distribute the Library is void, and will automatically terminate your rights under this License. However, parties who have received copies, or rights, from you under this License will not have their licenses terminated so long as such parties remain in full compliance.

9. You are not required to accept this License, since you have not signed it. However, nothing else grants you permission to modify or distribute the Library or its derivative works. These actions are prohibited by law if you do not accept this License. Therefore, by modifying or distributing the Library (or any work based on the Library), you indicate your acceptance of this License to do so, and all its terms and conditions for copying, distributing or modifying the Library or works based on it.

10. Each time you redistribute the Library (or any work based on the Library), the recipient automatically receives a license from the original licensor to copy, distribute, link with or modify the Library subject to these terms and conditions. You may not impose any further restrictions on the recipients' exercise of the rights granted herein. You are not responsible for enforcing compliance by third parties with this License.

11. If, as a consequence of a court judgment or allegation of patent infringement or for any other reason (not limited to patent issues), conditions are imposed on you (whether by court order, agreement or otherwise) that contradict the conditions of this License, they do not excuse you from the conditions of this License. If you cannot distribute so as to satisfy simultaneously your obligations under this License and any other pertinent obligations, then as a consequence you may not distribute the Library at all. For example, if a patent license would not permit royalty-free redistribution of the Library by all those who receive copies directly or indirectly through you, then the only way you could satisfy both it and this License would be to refrain entirely from distribution of the Library.

If any portion of this section is held invalid or unenforceable under any particular circumstance, the balance of the section is intended to apply, and the section as a whole is intended to apply in other circumstances.

It is not the purpose of this section to induce you to infringe any patents or other property right claims or to contest validity of any such claims; this section has the sole purpose of protecting the integrity of the free software distribution system which is implemented by public license practices. Many people have made generous contributions to the wide range of software distributed through that system in reliance on consistent application of that system; it is up to the author/ donor to decide if he or she is willing to distribute software through any other system and a licensee cannot impose that choice.

This section is intended to make thoroughly clear what is believed to be a consequence of the rest of this License.

12. If the distribution and/or use of the Library is restricted in certain countries either by patents or by copyrighted interfaces, the original copyright holder who places the Library under this License may add an explicit geographical distribution limitation excluding those countries, so that distribution is permitted only in or among countries not thus excluded. In such case, this License incorporates the limitation as if written in the body of this License.

13. The Free Software Foundation may publish revised and/or new versions of the Lesser General Public License from time to time. Such new versions will be similar in spirit to the present version, but may differ in detail to address new problems or concerns.

Each version is given a distinguishing version number. If the Library specifies a version number of this License which applies to it and "any later version", you have the option of following the terms and conditions either of that version or of any later version published by the Free Software Foundation. If the Library does not specify a license version number, you may choose any version ever published by the Free Software Foundation.

14. If you wish to incorporate parts of the Library into other free programs whose distribution conditions are incompatible with these, write to the author to ask for permission. For software which is copyrighted by the Free Software Foundation, write to the Free Software Foundation; we sometimes make exceptions for this. Our decision will be guided by the two goals of preserving the free status of all derivatives of our free software and of promoting the sharing and reuse of software generally.

#### NO WARRANTY

15. BECAUSE THE LIBRARY IS LICENSED FREE OF CHARGE, THERE IS NO WARRANTY FOR THE LIBRARY, TO THE EXTENT PERMITTED BY APPLICABLE LAW. EXCEPT WHEN OTHERWISE STATED IN WRITING THE COPYRIGHT HOLDERS AND/OR OTHER PARTIES PROVIDE THE LIBRARY "AS IS" WITHOUT WARRANTY OF ANY KIND, EITHER EXPRESSED OR IMPLIED, INCLUDING, BUT NOT LIMITED TO, THE IMPLIED WARRANTIES OF MERCHANTABILITY AND FITNESS FOR A PARTICULAR PURPOSE. THE ENTIRE RISK AS TO THE QUALITY AND PERFORMANCE OF THE LIBRARY IS WITH YOU. SHOULD THE LIBRARY PROVE DEFECTIVE, YOU ASSUME THE COST OF ALL NECESSARY SERVICING, REPAIR OR CORRECTION.

16. IN NO EVENT UNLESS REQUIRED BY APPLICABLE LAW OR AGREED TO IN WRITING WILL ANY COPYRIGHT HOLDER, OR ANY OTHER PARTY WHO MAY MODIFY AND/OR REDISTRIBUTE THE LIBRARY AS PERMITTED ABOVE, BE LIABLE TO YOU FOR DAMAGES, INCLUDING ANY GENERAL, SPECIAL, INCIDENTAL OR CONSEQUENTIAL DAMAGES ARISING OUT OF THE USE OR INABILITY TO USE THE LIBRARY (INCLUDING BUT NOT LIMITED TO LOSS OF DATA OR DATA BEING RENDERED INACCURATE OR LOSSES SUSTAINED BY YOU OR THIRD PARTIES OR A FAILURE OF THE LIBRARY TO OPERATE WITH ANY OTHER SOFTWARE), EVEN IF SUCH HOLDER OR OTHER PARTY HAS BEEN ADVISED OF THE POSSIBILITY OF SUCH DAMAGES.

#### END OF TERMS AND CONDITIONS

#### How to Apply These Terms to Your New Libraries

If you develop a new library, and you want it to be of the greatest possible use to the public, we recommend making it free software that everyone can redistribute and change. You can do so by permitting redistribution under these terms (or, alternatively, under the terms of the ordinary General Public License).

To apply these terms, attach the following notices to the library. It is safest to attach them to the start of each source file to most effectively convey the exclusion of warranty; and each file should have at least the "copyright" line and a pointer to where the full notice is found.

one line to give the library's name and an idea of what it does. Copyright (C) year name of author

This library is free software; you can redistribute it and/or modify it under the terms of the GNU Lesser General Public License as published by the Free Software Foundation; either version 2.1 of the License, or (at your option) any later version. This library is distributed in the hope that it will be useful, but WITHOUT ANY WARRANTY; without even the implied warranty of MERCHANTABILITY or FITNESS FOR A PARTICULAR PURPOSE. See the GNU Lesser General Public License for more details.

You should have received a copy of the GNU Lesser General Public License along with this library; if not, write to the Free Software Foundation, Inc., 51 Franklin Street, Fifth Floor, Boston, MA 02110-1301 USA

Also add information on how to contact you by electronic and paper mail.

You should also get your employer (if you work as a programmer) or your school, if any, to sign a "copyright disclaimer" for the library, if necessary. Here is a sample; alter the names:

Yoyodyne, Inc., hereby disclaims all copyright interest in the library `Frob' (a library for tweaking knobs) written by James Random Hacker.

signature of Ty Coon, 1 April 1990 Ty Coon, President of Vice

That's all there is to it!

### **PostgreSQL JDBC Driver**

Copyright (c) 1997, PostgreSQL Global Development Group All rights reserved.

Redistribution and use in source and binary forms, with or without modification, are permitted provided that the following conditions are met:

1. Redistributions of source code must retain the above copyright notice, this list of conditions and the following disclaimer. 2. Redistributions in binary form must reproduce the above copyright notice,

this list of conditions and the following disclaimer in the documentation and/or other materials provided with the distribution.

THIS SOFTWARE IS PROVIDED BY THE COPYRIGHT HOLDERS AND CONTRIBUTORS "AS IS" AND ANY EXPRESS OR IMPLIED WARRANTIES, INCLUDING, BUT NOT LIMITED TO, THE IMPLIED WARRANTIES OF MERCHANTABILITY AND FITNESS FOR A PARTICULAR PURPOSE ARE DISCLAIMED. IN NO EVENT SHALL THE COPYRIGHT OWNER OR CONTRIBUTORS BE LIABLE FOR ANY DIRECT, INDIRECT, INCIDENTAL, SPECIAL, EXEMPLARY, OR CONSEQUENTIAL DAMAGES (INCLUDING, BUT NOT LIMITED TO, PROCUREMENT OF SUBSTITUTE GOODS OR SERVICES; LOSS OF USE, DATA, OR PROFITS; OR BUSINESS INTERRUPTION) HOWEVER CAUSED AND ON ANY THEORY OF LIABILITY, WHETHER IN CONTRACT, STRICT LIABILITY, OR TORT (INCLUDING NEGLIGENCE OR OTHERWISE) ARISING IN ANY WAY OUT OF THE USE OF THIS SOFTWARE, EVEN IF ADVISED OF THE POSSIBILITY OF SUCH DAMAGE.

#### **Oracle Database JDBC Driver**

#### Oracle Technology Network License Agreement

Oracle is willing to authorize Your access to software associated with this License Agreement ("Agreement") only upon the condition that You accept that this Agreement governs Your use of the software. By selecting the "Accept License Agreement" button or box (or the equivalent) or installing or using the Programs You indicate Your acceptance of this Agreement and Your agreement, as an authorized representative of Your company or organization (if being acquired for use by an entity) or as an individual, to comply with the license terms that apply to the software that You wish to download and access. If You are not willing to be bound by this Agreement, do not select the "Accept License Agreement" button or box (or the equivalent) and do not download or access the software.

#### Definitions

"Oracle" refers to Oracle America, Inc. "You" and "Your" refers to (a) a company or organization (each an "Entity") accessing the Programs, if use of the Programs will be on behalf of such Entity; or (b) an individual accessing the Programs, if use of the Programs will not be on behalf of an Entity. "Contractors" refers to Your agents and contractors (including, without limitation, outsourcers). "Program(s)" refers to Oracle software provided by Oracle pursuant to this Agreement and any updates, error corrections, and/or Program Documentation provided by Oracle. "Program Documentation" refers to Program user manuals and Program installation manuals, if any. If available, Program Documentation may be delivered with the Programs and/or may be accessed from www.oracle.com/documentation. "Associated Product" refers to the Oracle product(s), if any, and as identified in the Programs documentation or on the Programs

download site, with which the Programs are intended to enable or enhance interoperation with Your application(s). "Separate Terms" refers to separate license terms that are specified in the Program Documentation, readmes or notice files and that apply to Separately Licensed Third Party Technology. "Separately Licensed Third Party Technology" refers to third party technology that is licensed under Separate Terms and not under the terms of this Agreement.

#### License Rights and Restrictions

Oracle grants You a nonexclusive, nontransferable, limited license to, subject to the restrictions stated in this Agreement, (a) internally use the Programs solely for the purposes of developing, testing, prototyping and demonstrating Your applications, and running the Programs for Your own internal business operations; and (b) redistribute unmodified Programs and Programs Documentation pursuant to the Programs Redistribution section below. You may allow Your Contractor(s) to use the Programs, provided they are acting on Your behalf to exercise license rights granted in this Agreement and further provided that You are responsible for their compliance with this Agreement in such use. You will have a written agreement with Your Contractor(s) that strictly limits their right to use the Programs and that otherwise protects Oracle's intellectual property rights to the same extent as this Agreement. You may make copies of the Programs to the extent reasonably necessary to exercisethe license rights granted in this Agreement. You may make one copy of the Programs for backup purposes.

#### Further, You may not:

- remove or modify any Program markings or any notice of Oracle's or a licensor's proprietary rights;
- use the Programs to provide third party training unless Oracle expressly authorizes such use on the Program's download page;
- assign this Agreement or distribute, give, or transfer the Programs or an interest in them to any third party, except as expressly permitted in this Agreement (the foregoing shall not be construed to limit the rights You may otherwise have with respect to Separately Licensed Third Party Technology);
- cause or permit reverse engineering (unless required by law for interoperability), disassembly or decompilation of the Programs; and
- disclose results of any Program benchmark tests without Oracle's prior consent.

The Programs may contain source code that, unless expressly licensed in this Agreement for other purposes (for example, licensed under an open source license), is provided solely for reference purposes pursuant to the terms of this Agreement and may not be modified.

All rights not expressly granted in this Agreement are reserved by Oracle. If You want to use the Programs or Your application for any purpose other than as expressly permitted under this Agreement, You must obtain from Oracle or an Oracle reseller a valid Programs license under a separate agreement permitting such use. However, You acknowledge that the Programs may not be intended for production use and/or Oracle may not make a version of the Programs available for production or other purposes; any development or other work You undertake with the Programs is at Your sole risk.

#### Programs Redistribution

We grant You a nonexclusive, nontransferable right to copy and distribute unmodified Programs and Programs Documentation as part of and included in Your application that is intended to interoperate with the Associated Product, if any, provided that You do not charge Your end users any additional fees for the use of the Programs. Prior to distributing the Programs and Programs Documentation, You shall require Your end users to execute an agreement binding them to terms, with respect to the Programs and Programs Documentation, materially consistent and no less restrictive than those contained in this section and the sections of this Agreement entitled "License Rights and Restrictions" (except that the redistribution right granted to You shall not be included; Your end users may not distribute Programs and Programs Documentation to any third parties), "Ownership," "Export Controls," "Disclaimer of Warranties; Limitation of Liability," "No Technical Support" (with respect to Oracle support; You may provide Your own support for Programs at Your discretion), "Audit; Termination (except that Oracle's audit right shall not be included)," "Relationship Between the Parties," and "U.S. Government End Users." You must also include a provision stating that Your end users shall have no right to distribute the Programs and Programs Documentation, and a provision specifying us as a third party beneficiary of the agreement. You are responsible for obtaining these agreements with Your end users.

You agree to: (a) defend and indemnify us against all claims and damages caused by Your distribution of the Programs and Programs Documentation in breach of this Agreement and/or failure to include the required contractual provisions in Your end user agreement as stated above; (b) keep executed end user agreements and records of end user information including name, address, date of distribution and identity of Programs distributed; (c) allow us to inspect Your end user agreements and records upon request; and, (d) enforce the terms of Your end user agreements so as to effect a timely cure of any end user breach, and to notify us of any breach of the terms.
### **Ownership**

### Oracle or its licensors retain all ownership and intellectual property rights to the Programs.

### Third-Party Technology

The Programs may contain or require the use of third party technology that is provided with the Programs. Oracle may provide certain notices to You in Program Documentation, readmes or notice files in connection with such third party technology. Third party technology will be licensed to You either under the terms of this Agreement or, if specified in the Program Documentation, readmes or notice files, under Separate Terms. Your rights to use Separately Licensed Third Party Technology under Separate Terms are not restricted in any way by this Agreement. However, for clarity, notwithstanding the existence of a notice, third party technology that is not Separately Licensed Third Party Technology shall be deemed part of the Programs and is licensed to You under the terms of this Agreement.

### Source Code for Open Source Software

For software that You receive from Oracle in binary form that is licensed under an open source license that gives You the right to receive the source code for that binary, You can obtain a copy of the applicable source code from https://oss.oracle.com/sources/ or http://www.oracle.com/goto/opensourcecode. If the source code for such software was not provided to You with the binary, You can also receive a copy of the source code on physical media by submitting a written request pursuant to the instructions in the "Written Offer for Source Code" section of the latter website. Export Controls

Export laws and regulations of the United States and any other relevant local export laws and regulations apply to the Programs . You agree that such export control laws govern Your use of the Programs (including technical data) and any services deliverables provided under this agreement, and You agree to comply with all such export laws and regulations (including "deemed export" and "deemed re-export" regulations). You agree that no data, information, program and/or materials resulting from Programs or services (or direct products thereof) will be exported, directly or indirectly, in violation of these laws, or will be used for any purpose prohibited by these laws including, without limitation, nuclear, chemical, or biological weapons proliferation, or development of missile technology. Accordingly, You confirm:

- You will not download, provide, make available or otherwise export or re-export the Programs, directly or indirectly, to countries prohibited by applicable laws and regulations nor to citizens, nationals or residents of those countries.
- You are not listed on the United States Department of Treasury lists of Specially Designated Nationals and Blocked Persons, Specially Designated Terrorists, and Specially Designated Narcotic Traffickers, nor are You listed on the United States Department of Commerce Table of Denial Orders.
- You will not download or otherwise export or re-export the Programs, directly or indirectly, to persons on the above mentioned lists.
- You will not use the Programs for, and will not allow the Programs to be used for, any purposes prohibited by applicable law, including, without limitation, for the development, design, manufacture or production of nuclear, chemical or biological weapons of mass destruction.

#### Information Collection

The Programs' installation and/or auto-update processes, if any, may transmit a limited amount of data to Oracle or its service provider about those processes to help Oracle understand and optimize them. Oracle does not associate the data with personally identifiable information. Refer to Oracle's Privacy Policy at www.oracle.com/privacy.

### Disclaimer of Warranties; Limitation of Liability

THE PROGRAMS ARE PROVIDED "AS IS" WITHOUT WARRANTY OF ANY KIND. ORACLE FURTHER DISCLAIMS ALL WARRANTIES, EXPRESS AND IMPLIED, INCLUDING WITHOUT LIMITATION, ANY IMPLIED WARRANTIES OF MERCHANTABILITY, FITNESS FOR A PARTICULAR PURPOSE, OR **NONINFRINGEMENT** 

IN NO EVENT WILL ORACLE BE LIABLE FOR ANY INDIRECT, INCIDENTAL, SPECIAL, PUNITIVE OR CONSEQUENTIAL DAMAGES, OR DAMAGES FOR LOSS OF PROFITS, REVENUE, DATA OR DATA USE, INCURRED BY YOU OR ANY THIRD PARTY, WHETHER IN AN ACTION IN CONTRACT OR TORT EVEN IF ORACLE HAS BEEN ADVISED OF THE POSSIBILITY OF SUCH DAMAGES. ORACLE'S ENTIRE LIABILITY FOR DAMAGES UNDER THIS AGREEMENT SHALL IN NO EVENT EXCEED ONE THOUSAND DOLLARS (U.S. \$1,000) .

### No Technical Support

Unless Oracle support for the Programs, if any, is expressly included in a separate, current support agreement between You and Oracle, Oracle's technical support organization will not provide technical support, phone support, or updates to You for the Programs provided under this Agreement.

#### Audit; Termination

Oracle may audit Your use of the Programs. You may terminate this Agreement by destroying all copies of the Programs. This Agreement shall automatically terminate without notice if You fail to comply with any of the terms of this Agreement, in which case You shall promptly destroy all copies of the Programs.

### U.S. Government End Users

Programs and/or Programs Documentation delivered to U.S. Government end users are "commercial computer software" pursuant to the applicable Federal Acquisition Regulation and agency-specific supplemental regulations. As such, use, duplication, disclosure, modification, and adaptation of the Programs and/or Programs Documentation shall be subject to the license terms and license restrictions set forth in this Agreement. No other rights are granted to the U.S. Government.

APPX

### Relationship Between the Parties

Oracle is an independent contractor and we agree that no partnership, joint venture, or agency relationship exists between us. We each will be responsible for paying our own employees, including employment related taxes and insurance.. Nothing in this agreement shall be construed to limit either party's right to independently develop or distribute software that is functionally similar to the other party's products, so long as proprietary information of the other party is not included in such software.

Entire Agreement; Governing Law

You agree that this Agreement is the complete agreement for the Programs and this Agreement supersedes all prior or contemporaneous agreements or representations, including any clickwrap, shrinkwrap or similar licenses, or license agreements for prior versions of the Programs. This Agreement may not be modified and the rights and restrictions may not be altered or waived except in a writing signed by authorized representatives of You and of Oracle. If any term of this Agreement is found to be invalid or unenforceable, the remaining provisions will remain effective.

This Agreement is governed by the substantive and procedural laws of the State of California, USA, and You and Oracle agree to submit to the exclusive jurisdiction of, and venue in, the courts of San Francisco or Santa Clara counties in California in any dispute arising out of or relating to this Agreement.

Notices

Should you have any questions concerning this License Agreement, or if you desire to contact Oracle for any reason, please write:

Oracle America, Inc. 500 Oracle Parkway Redwood City, CA 94065

Oracle Employees: Under no circumstances are Oracle Employees authorized to download software for the purpose of distributing it to customers. Oracle products are available to employees for internal use or demonstration purposes only. In keeping with Oracle's trade compliance obligations under U.S. and applicable multilateral law, failure to comply with this policy could result in disciplinary action up to and including termination.

Last updated: 30 November 2016

## **Sentinel Fit 1.4**

### **Open SSL**

LICENSE ISSUES

==============

The OpenSSL toolkit stays under a dual license, i.e. both the conditions of the OpenSSL License and the original SSLeay license apply to the toolkit.

See below for the actual license texts. Actually both licenses are BSD-style Open Source licenses. In case of any license issues related to OpenSSL please contact opensslcore@ openssl.org.

OpenSSL License

-------------------------

====================================================================

Copyright (c) 1998-2016 The OpenSSL Project. All rights reserved.

Redistribution and use in source and binary forms, with or without modification, are permitted provided that the following conditions are met:

1. Redistributions of source code must retain the above copyright notice, this list of conditions and the following disclaimer.

2. Redistributions in binary form must reproduce the above copyright notice, this list of conditions and the following disclaimer in the documentation and/or other materials provided with the distribution.

3. All advertising materials mentioning features or use of this software must display the following acknowledgment:

"This product includes software developed by the OpenSSL Project for use in the OpenSSL Toolkit. (http://www.openssl.org/)"

4. The names "OpenSSL Toolkit" and "OpenSSL Project" must not be used to endorse or promote products derived from this software without prior written permission. For written permission, please contact openssl-core@openssl.org.

5. Products derived from this software may not be called "OpenSSL" nor may "OpenSSL" appear in their names without prior written permission of the OpenSSL Project. 6. Redistributions of any form whatsoever must retain the following acknowledgment:

"This product includes software developed by the OpenSSL Project for use in the OpenSSL Toolkit (http://www.openssl.org/)"

THIS SOFTWARE IS PROVIDED BY THE OpenSSL PROJECT "AS IS" AND ANY EXPRESSED OR IMPLIED WARRANTIES, INCLUDING, BUT NOT LIMITED TO, THE IMPLIED WARRANTIES OF MERCHANTABILITY AND FITNESS FOR A PARTICULAR PURPOSE ARE DISCLAIMED. IN NO EVENT SHALL THE OpenSSL PROJECT OR ITS CONTRIBUTORS BE LIABLE FOR ANY DIRECT, INDIRECT, INCIDENTAL, SPECIAL, EXEMPLARY, OR CONSEQUENTIAL DAMAGES (INCLUDING, BUT NOT LIMITED TO, PROCUREMENT

### **Expat**

The MIT License (MIT)

Copyright (c) 1998, 1999, 2000 Thai Open Source Software Center Ltd and Clark Cooper Copyright (c) 2001, 2002, 2003, 2004, 2005, 2006 Expat maintainers.

Permission is hereby granted, free of charge, to any person obtaining a copy of this software and associated documentation files (the "Software"), to deal in the Software without restriction, including without limitation the rights to use, copy, modify, merge, publish, distribute, sublicense, and/or sell copies of the Software, and to permit persons to whom the Software is furnished to do so, subject to the following conditions: The above copyright notice and this permission notice shall be included in all copies or substantial portions of the Software.

THE SOFTWARE IS PROVIDED "AS IS", WITHOUT WARRANTY OF ANY KIND, EXPRESS OR IMPLIED, INCLUDING BUT NOT LIMITED TO THE WARRANTIES OF MERCHANTABILITY, FITNESS FOR A PARTICULAR PURPOSE AND NONINFRINGEMENT. IN NO EVENT SHALL THE AUTHORS OR COPYRIGHT HOLDERS BE LIABLE FOR ANY CLAIM, DAMAGES OR OTHER LIABILITY, WHETHER IN AN ACTION OF CONTRACT, TORT OR OTHERWISE, ARISING FROM, OUT OF OR IN CONNECTION WITH THE SOFTWARE OR THE USE OR OTHER DEALINGS IN THE **SOFTWARE** 

## **Lbase 64 (for Lua)**

The MIT License (MIT)

Copyright (c) 23 March 2010 Luiz Henrique de Figueiredo lhf@tecgraf.puc-rio.br Permission is hereby granted, free of charge, to any person obtaining a copy of this software and associated documentation files (the "Software"), to deal in the Software without restriction, including without limitation the rights to use, copy, modify, merge, publish, distribute, sublicense, and/or sell copies of the Software, and to permit persons to whom the Software is furnished to do so, subject to the following conditions: The above copyright notice and this permission notice shall be included in all copies or substantial portions of the Software.

THE SOFTWARE IS PROVIDED "AS IS", WITHOUT WARRANTY OF ANY KIND, EXPRESS OR IMPLIED, INCLUDING BUT NOT LIMITED TO THE WARRANTIES OF MERCHANTABILITY, FITNESS FOR A PARTICULAR PURPOSE AND NONINFRINGEMENT. IN NO EVENT SHALL THE AUTHORS OR COPYRIGHT HOLDERS BE LIABLE FOR ANY CLAIM, DAMAGES OR OTHER LIABILITY, WHETHER IN AN ACTION OF CONTRACT, TORT OR OTHERWISE, ARISING FROM, OUT OF OR IN CONNECTION WITH THE SOFTWARE OR THE USE OR OTHER DEALINGS IN THE **SOFTWARE** 

### **Lpeg**

Copyright © 2007-2015 Lua.org, PUC-Rio.

Permission is hereby granted, free of charge, to any person obtaining a copy of this software and associated documentation files (the "Software"), to deal in the Software without restriction, including without limitation the rights to use, copy, modify, merge, publish, distribute, sublicense, and/or sell copies of the Software, and to permit persons to whom the Software is furnished to do so, subject to the following conditions: The above copyright notice and this permission notice shall be included in all copies or substantial portions of the Software.

THE SOFTWARE IS PROVIDED "AS IS", WITHOUT WARRANTY OF ANY KIND, EXPRESS OR IMPLIED, INCLUDING BUT NOT LIMITED TO THE WARRANTIES OF MERCHANTABILITY, FITNESS FOR A PARTICULAR PURPOSE AND NONINFRINGEMENT. IN NO EVENT SHALL THE AUTHORS OR COPYRIGHT HOLDERS BE LIABLE FOR ANY CLAIM, DAMAGES OR OTHER LIABILITY, WHETHER IN AN ACTION OF CONTRACT, TORT OR OTHERWISE, ARISING FROM, OUT OF OR IN CONNECTION WITH THE SOFTWARE OR THE USE OR OTHER DEALINGS IN THE SOFTWARE.

### **Lua-epat**

Copyright © 1994-2015 Lua.org, PUC-Rio.

Permission is hereby granted, free of charge, to any person obtaining a copy of this software and associated documentation files (the "Software"), to deal in the Software without restriction, including without limitation the rights to use, copy, modify, merge, publish, distribute, sublicense, and/or sell copies of the Software, and to permit persons to whom the Software is furnished to do so, subject to the following conditions: The above copyright notice and this permission notice shall be included in all copies or substantial portions of the Software.

THE SOFTWARE IS PROVIDED "AS IS", WITHOUT WARRANTY OF ANY KIND, EXPRESS OR IMPLIED, INCLUDING BUT NOT LIMITED TO THE WARRANTIES OF MERCHANTABILITY, FITNESS FOR A PARTICULAR PURPOSE AND NONINFRINGEMENT. IN NO EVENT SHALL THE AUTHORS OR COPYRIGHT HOLDERS BE LIABLE FOR ANY CLAIM, DAMAGES OR OTHER LIABILITY, WHETHER IN AN ACTION OF CONTRACT, TORT OR OTHERWISE, ARISING FROM, OUT OF OR IN CONNECTION WITH THE SOFTWARE OR THE USE OR OTHER DEALINGS IN THE SOFTWARE.

### **Luafilesystem**

Copyright © 1994-2015 Lua.org, PUC-Rio.

Permission is hereby granted, free of charge, to any person obtaining a copy of this software and associated documentation files (the "Software"), to deal in the Software without restriction, including without limitation the rights to use, copy, modify, merge, publish, distribute, sublicense, and/or sell copies of the Software, and to permit persons to whom the Software is furnished to do so, subject to the following conditions: The above copyright notice and this permission notice shall be included in all copies or substantial portions of the Software.

THE SOFTWARE IS PROVIDED "AS IS", WITHOUT WARRANTY OF ANY KIND, EXPRESS OR IMPLIED, INCLUDING BUT NOT LIMITED TO THE WARRANTIES OF MERCHANTABILITY, FITNESS FOR A PARTICULAR PURPOSE AND NONINFRINGEMENT. IN NO EVENT SHALL THE AUTHORS OR COPYRIGHT HOLDERS BE LIABLE FOR ANY CLAIM, DAMAGES OR OTHER LIABILITY, WHETHER IN AN ACTION OF CONTRACT, TORT OR OTHERWISE, ARISING FROM, OUT OF OR IN CONNECTION WITH THE SOFTWARE OR THE USE OR OTHER DEALINGS IN THE **SOFTWARE** 

## ■**Sproto**

The MIT License (MIT)

Copyright (c) 2014 codingnow.com

Permission is hereby granted, free of charge, to any person obtaining a copy of this software and associated documentation files (the "Software"), to deal in the Software without restriction, including without limitation the rights to use, copy, modify, merge, publish, distribute, sublicense, and/or sell copies of the Software, and to permit persons to whom the Software is furnished to do so, subject to the following conditions: The above copyright notice and this permission notice shall be included in all copies or substantial portions of the Software.

THE SOFTWARE IS PROVIDED "AS IS", WITHOUT WARRANTY OF ANY KIND, EXPRESS OR IMPLIED, INCLUDING BUT NOT LIMITED TO THE WARRANTIES OF MERCHANTABILITY, FITNESS FOR A PARTICULAR PURPOSE AND NONINFRINGEMENT. IN NO EVENT SHALL THE AUTHORS OR COPYRIGHT HOLDERS BE LIABLE FOR ANY CLAIM, DAMAGES OR OTHER LIABILITY, WHETHER IN AN ACTION OF CONTRACT, TORT OR OTHERWISE, ARISING FROM, OUT OF OR IN CONNECTION WITH THE SOFTWARE OR THE USE OR OTHER DEALINGS IN THE SOFTWARE.

### **Lua-jit**

The MIT License (MIT)

Copyright (C) 2005-2014 Mike Pall. All rights reserved.

Permission is hereby granted, free of charge, to any person obtaining a copy of this software and associated documentation files (the "Software"), to deal in the Software without restriction, including without limitation the rights to use, copy, modify, merge, publish, distribute, sublicense, and/or sell copies of the Software, and to permit persons to whom the Software is furnished to do so, subject to the following conditions: The above copyright notice and this permission notice shall be included in all copies or substantial portions of the Software.

THE SOFTWARE IS PROVIDED "AS IS", WITHOUT WARRANTY OF ANY KIND, EXPRESS OR IMPLIED, INCLUDING BUT NOT LIMITED TO THE WARRANTIES OF MERCHANTABILITY, FITNESS FOR A PARTICULAR PURPOSE AND NONINFRINGEMENT. IN NO EVENT SHALL THE AUTHORS OR COPYRIGHT HOLDERS BE LIABLE FOR ANY CLAIM, DAMAGES OR OTHER LIABILITY, WHETHER IN AN ACTION OF CONTRACT, TORT OR OTHERWISE, ARISING FROM, OUT OF OR IN CONNECTION WITH THE SOFTWARE OR THE USE OR OTHER DEALINGS IN THE **SOFTWARE** 

## **mbed TLS**

Copyright (C) 2006-2015, ARM Limited, All Rights Reserved

Licensed under the Apache License, Version 2.0 (the "License"); you may not use this file except in compliance with the License.

You may obtain a copy of the License at http://www.apache.org/licenses/LICENSE-2.0 Unless required by applicable law or agreed to in writing, software distributed under the License is distributed on an "AS IS" BASIS, WITHOUT WARRANTIES OR CONDITIONS OF ANY KIND, either express or implied.

See the License for the specific language governing permissions and limitations under the License.

# **Appendix 12Added and Changed Functions**

This section shows the added and changed functions of MES interface modules (RD81MES96 and RD81MES96N) and MX MESInterface-R.

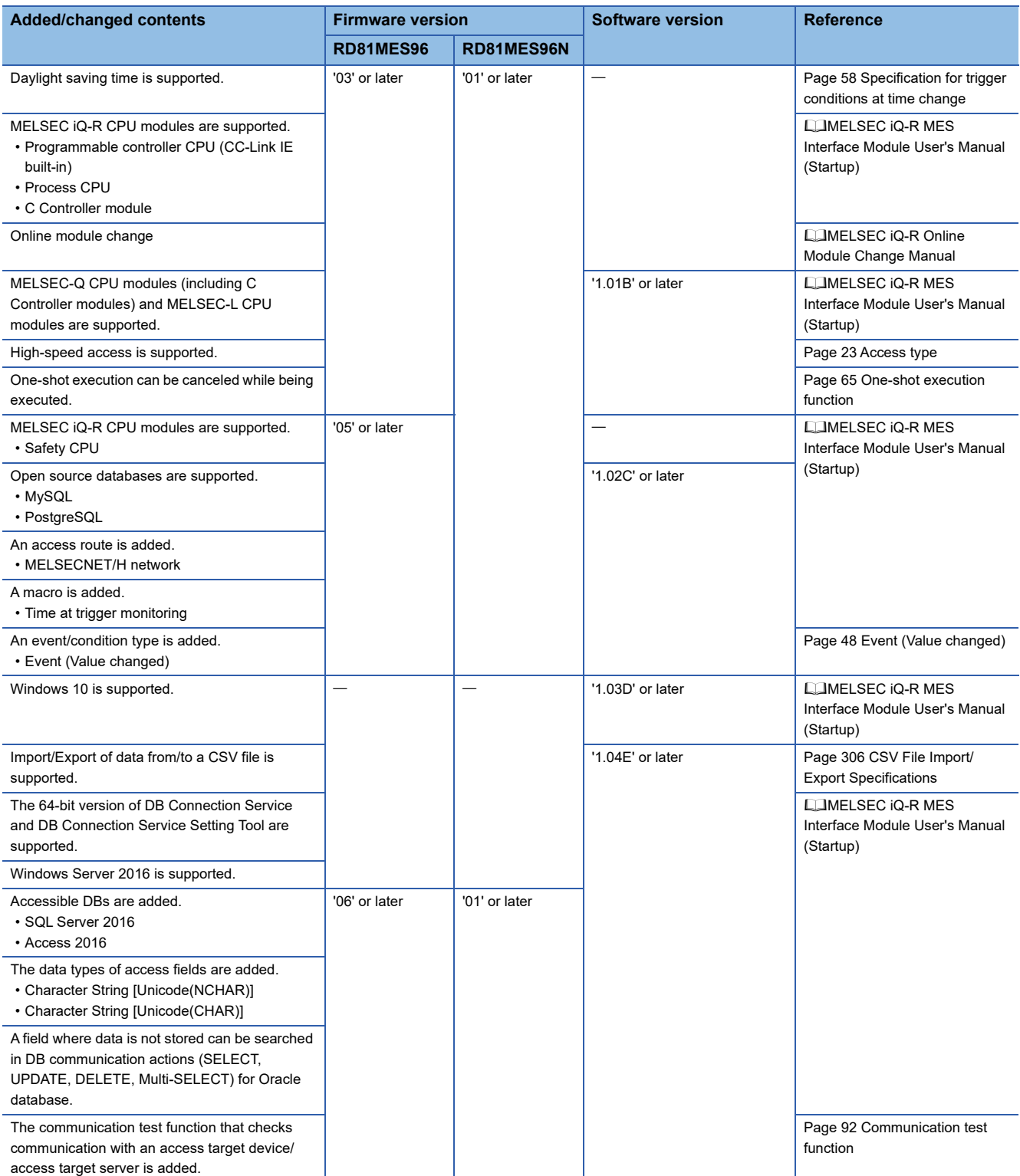

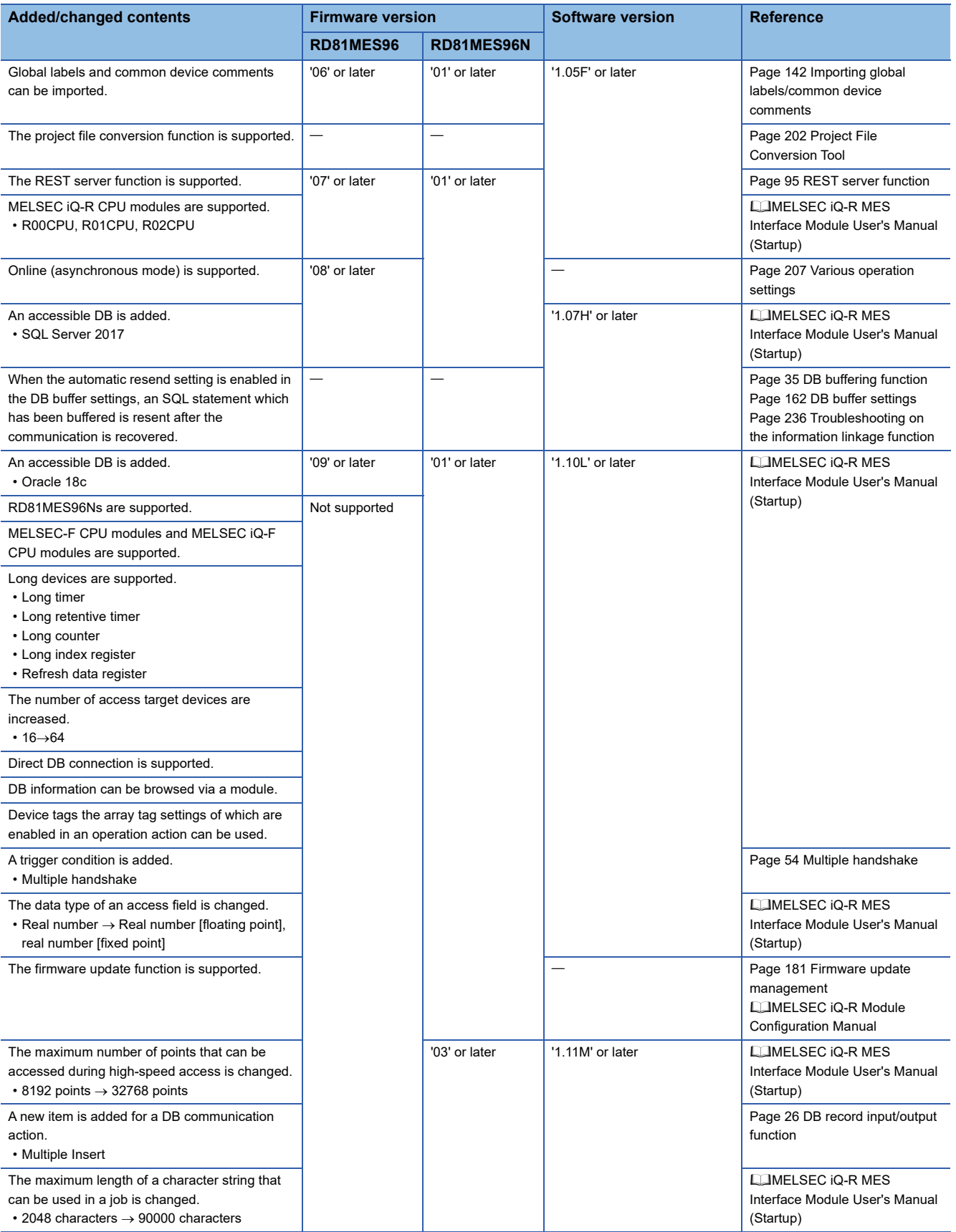

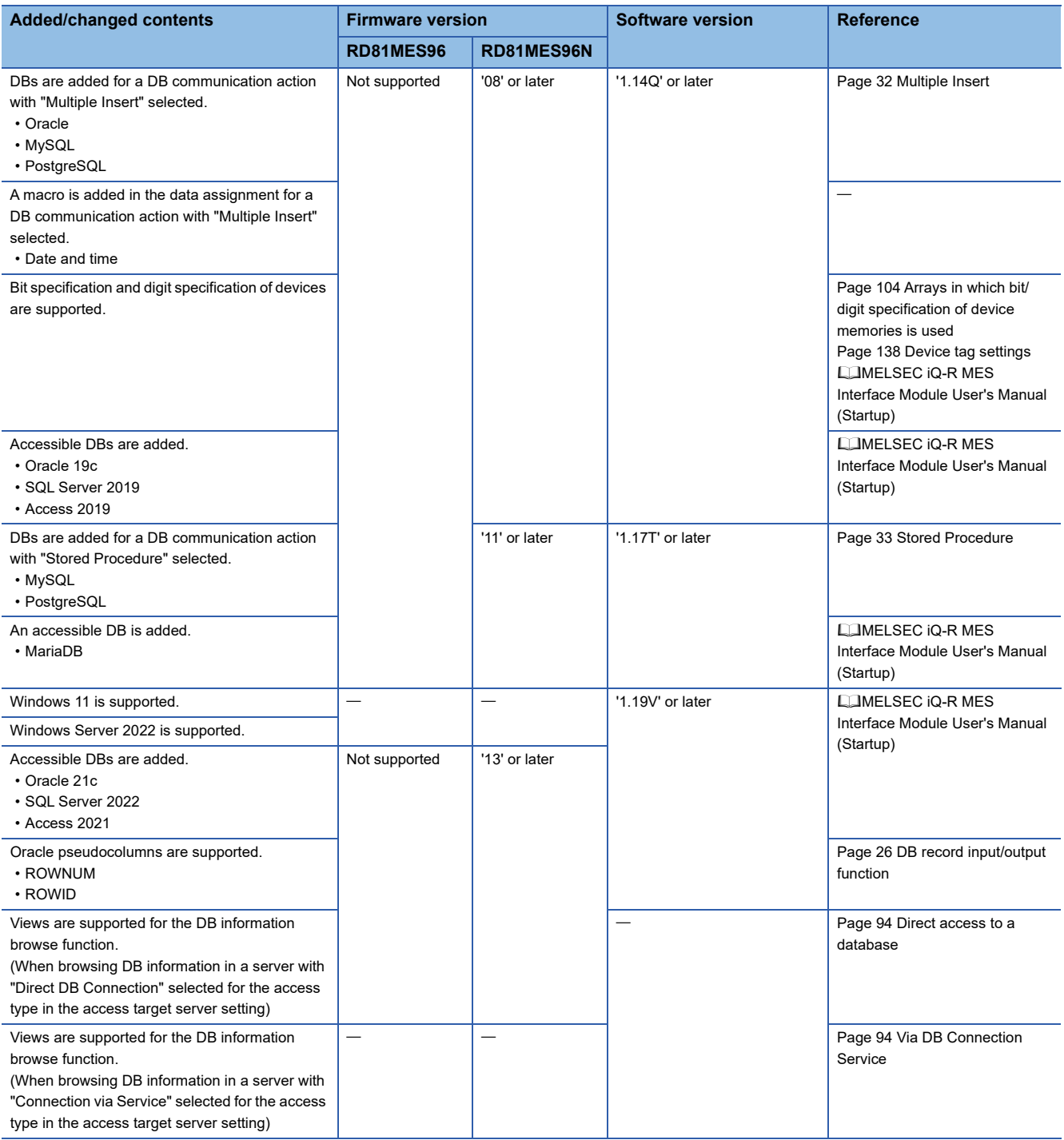

# **INDEX**

### **A**

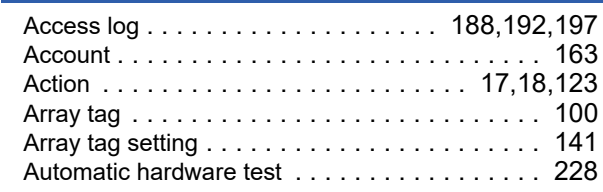

### **B**

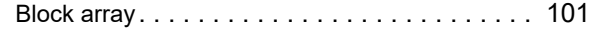

# **C**

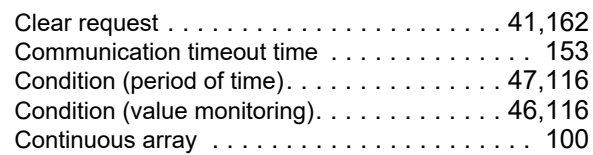

# **D**

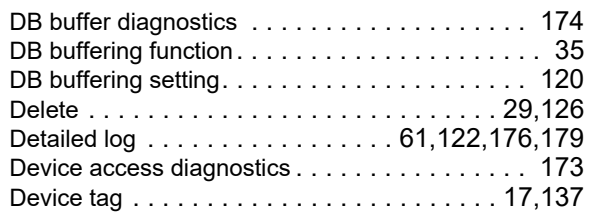

# **E**

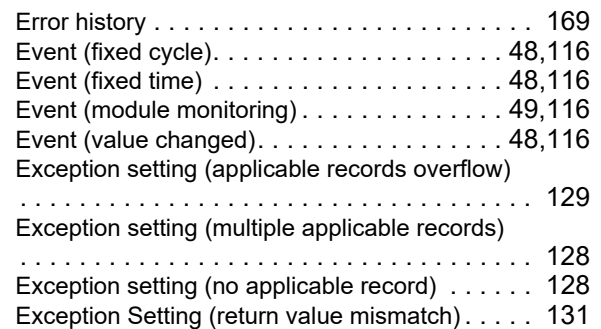

### **F**

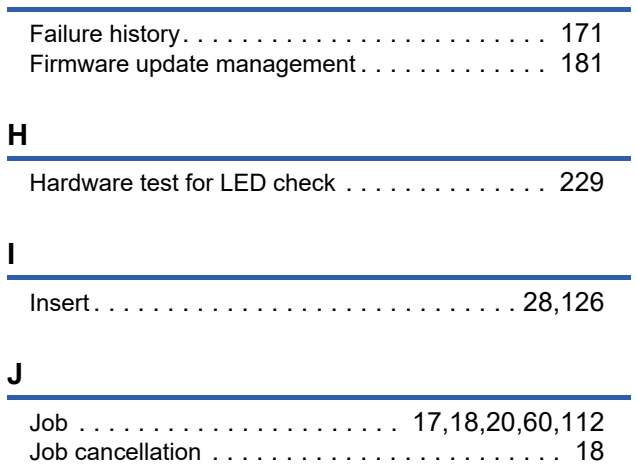

[Job diagnostics . . . . . . . . . . . . . . . . . . . . . . . .170](#page-171-0)

### **M**

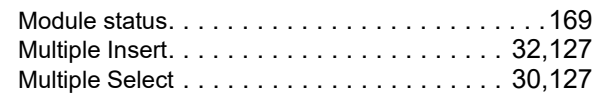

# **N**

[Narrowing-down condition](#page-34-1) . . . . . . . . . . . . . . 33[,126](#page-127-2)

### **R**

```
Reading. . . . . . . . . . . . . . . . . . . . . . . . . . . . . .166
```
# **S**

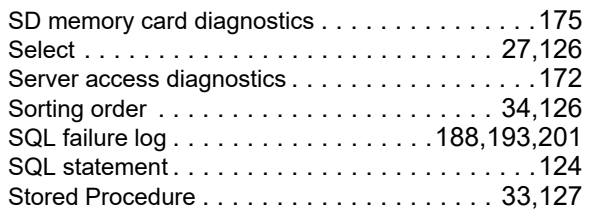

## **T**

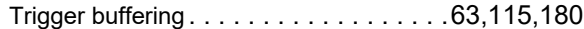

### **U**

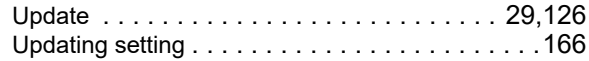

### **V**

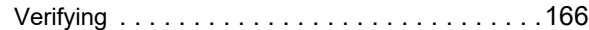

## **W**

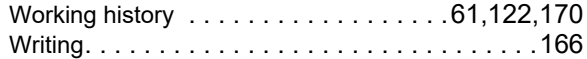

# **REVISIONS**

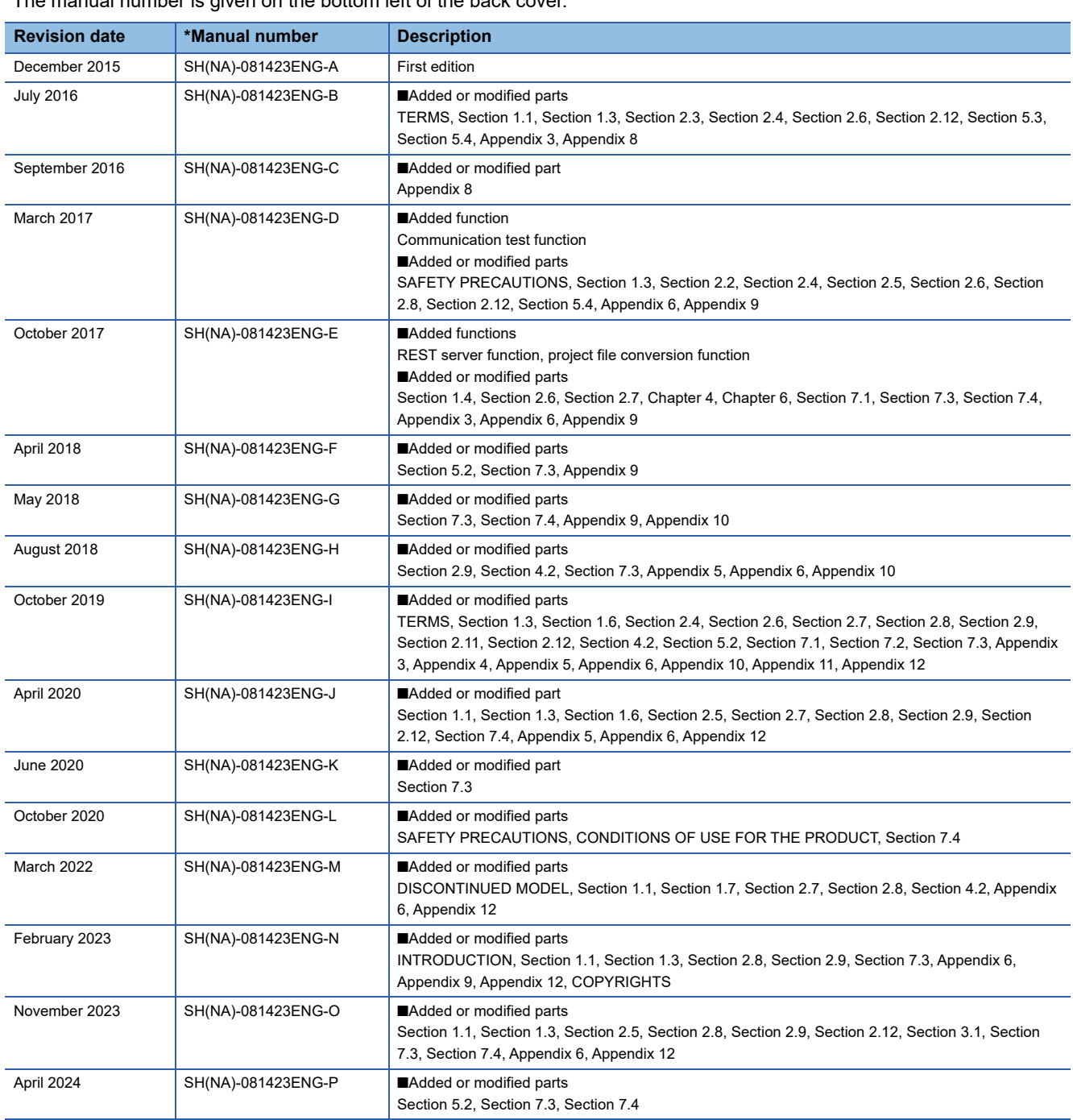

\*The manual number is given on the bottom left of the back cover.

### Japanese manual number: SH-081421-S

This manual confers no industrial property rights or any rights of any other kind, nor does it confer any patent licenses. Mitsubishi Electric Corporation cannot be held responsible for any problems involving industrial property rights which may occur as a result of using the contents noted in this manual.

2015 MITSUBISHI ELECTRIC CORPORATION

# **WARRANTY**

Please confirm the following product warranty details before using this product.

### **1. Gratis Warranty Term and Gratis Warranty Range**

If any faults or defects (hereinafter "Failure") found to be the responsibility of Mitsubishi occurs during use of the product within the gratis warranty term, the product shall be repaired at no cost via the sales representative or Mitsubishi Service Company.

However, if repairs are required onsite at domestic or overseas location, expenses to send an engineer will be solely at the customer's discretion. Mitsubishi shall not be held responsible for any re-commissioning, maintenance, or testing on-site that involves replacement of the failed module.

### [Gratis Warranty Term]

The gratis warranty term of the product shall be for one year after the date of purchase or delivery to a designated place. Note that after manufacture and shipment from Mitsubishi, the maximum distribution period shall be six (6) months, and the longest gratis warranty term after manufacturing shall be eighteen (18) months. The gratis warranty term of repair parts shall not exceed the gratis warranty term before repairs.

[Gratis Warranty Range]

- (1) The range shall be limited to normal use within the usage state, usage methods and usage environment, etc., which follow the conditions and precautions, etc., given in the instruction manual, user's manual and caution labels on the product.
- (2) Even within the gratis warranty term, repairs shall be charged for in the following cases.
	- 1. Failure occurring from inappropriate storage or handling, carelessness or negligence by the user. Failure caused by the user's hardware or software design.
	- 2. Failure caused by unapproved modifications, etc., to the product by the user.
	- 3. When the Mitsubishi product is assembled into a user's device, Failure that could have been avoided if functions or structures, judged as necessary in the legal safety measures the user's device is subject to or as necessary by industry standards, had been provided.
	- 4. Failure that could have been avoided if consumable parts (battery, backlight, fuse, etc.) designated in the instruction manual had been correctly serviced or replaced.
	- 5. Failure caused by external irresistible forces such as fires or abnormal voltages, and Failure caused by force majeure such as earthquakes, lightning, wind and water damage.
	- 6. Failure caused by reasons unpredictable by scientific technology standards at time of shipment from Mitsubishi.
	- 7. Any other failure found not to be the responsibility of Mitsubishi or that admitted not to be so by the user.

### **2. Onerous repair term after discontinuation of production**

- (1) Mitsubishi shall accept onerous product repairs for seven (7) years after production of the product is discontinued. Discontinuation of production shall be notified with Mitsubishi Technical Bulletins, etc.
- (2) Product supply (including repair parts) is not available after production is discontinued.

### **3. Overseas service**

Overseas, repairs shall be accepted by Mitsubishi's local overseas FA Center. Note that the repair conditions at each FA Center may differ.

### **4. Exclusion of loss in opportunity and secondary loss from warranty liability**

Regardless of the gratis warranty term, Mitsubishi shall not be liable for compensation to:

- (1) Damages caused by any cause found not to be the responsibility of Mitsubishi.
- (2) Loss in opportunity, lost profits incurred to the user by Failures of Mitsubishi products.
- (3) Special damages and secondary damages whether foreseeable or not, compensation for accidents, and compensation for damages to products other than Mitsubishi products.
- (4) Replacement by the user, maintenance of on-site equipment, start-up test run and other tasks.

### **5. Changes in product specifications**

The specifications given in the catalogs, manuals or technical documents are subject to change without prior notice.

# **INFORMATION AND SERVICES**

For further information and services, please contact your local Mitsubishi Electric sales office or representative. Visit our website to find our locations worldwide.

MITSUBISHI ELECTRIC Factory Automation Global Website

Locations Worldwide www.MitsubishiElectric.com/fa/about-us/overseas/

# **TRADEMARKS**

Intel is either registered trademarks or trademarks of Intel Corporation in the United States and/or other countries. MariaDB is either a registered trademark or a trademark of MariaDB Corporation Ab.

Microsoft, Microsoft Access, and Windows are trademarks of the Microsoft group of companies.

MySQL is either a registered trademark or a trademark of MySQL AB.

Oracle and Java are registered trademarks of Oracle and/or its affiliates.

Unicode is either a registered trademark or a trademark of Unicode, Inc. in the United States and other countries.

The company names, system names and product names mentioned in this manual are either registered trademarks or trademarks of their respective companies.

In some cases, trademark symbols such as  $I^M$  or  $I^{\textcircled{\tiny M}}$  are not specified in this manual.

# **COPYRIGHTS**

For the open source software used in this product, refer to the following:

**Fage 349 Software Licenses** 

SH(NA)-081423ENG-P(2404)KWIX MODEL: R-MES-U-OU-E MODEL CODE: 13JX24

# **MITSUBISHI ELECTRIC CORPORATION**

HEAD OFFICE: TOKYO BLDG., 2-7-3, MARUNOUCHI, CHIYODA-KU, TOKYO 100-8310, JAPAN NAGOYA WORKS: 1-14, YADA-MINAMI 5-CHOME, HIGASHI-KU, NAGOYA 461-8670, JAPAN

When exported from Japan, this manual does not require application to the Ministry of Economy, Trade and Industry for service transaction permission.

Specifications subject to change without notice.